<span id="page-0-0"></span>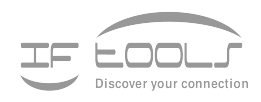

**Manual**

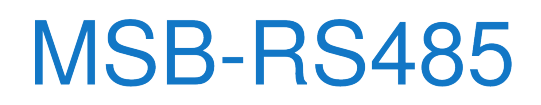

**Version 7.0.2**

www.iftools.com

## Inhaltsverzeichnis

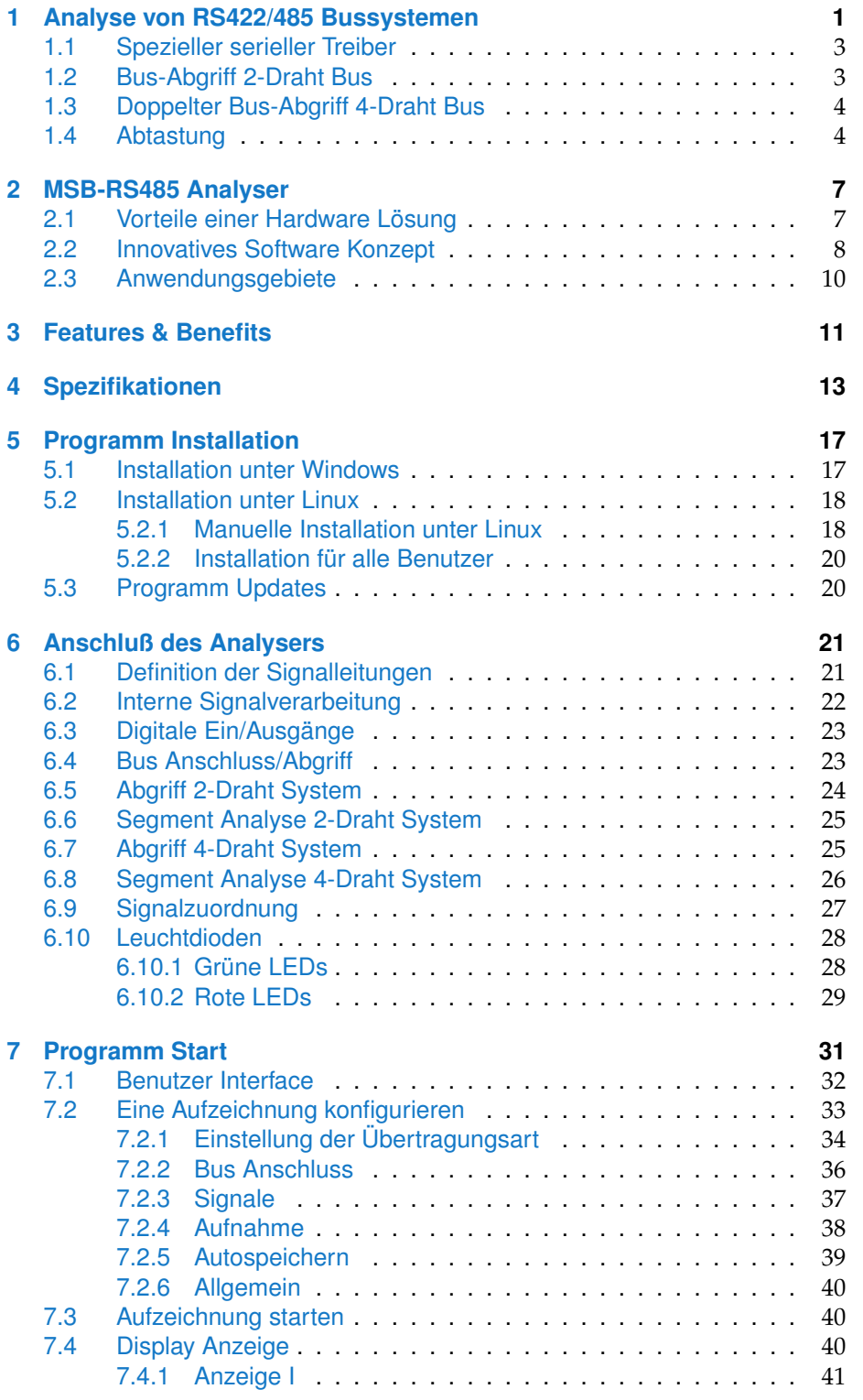

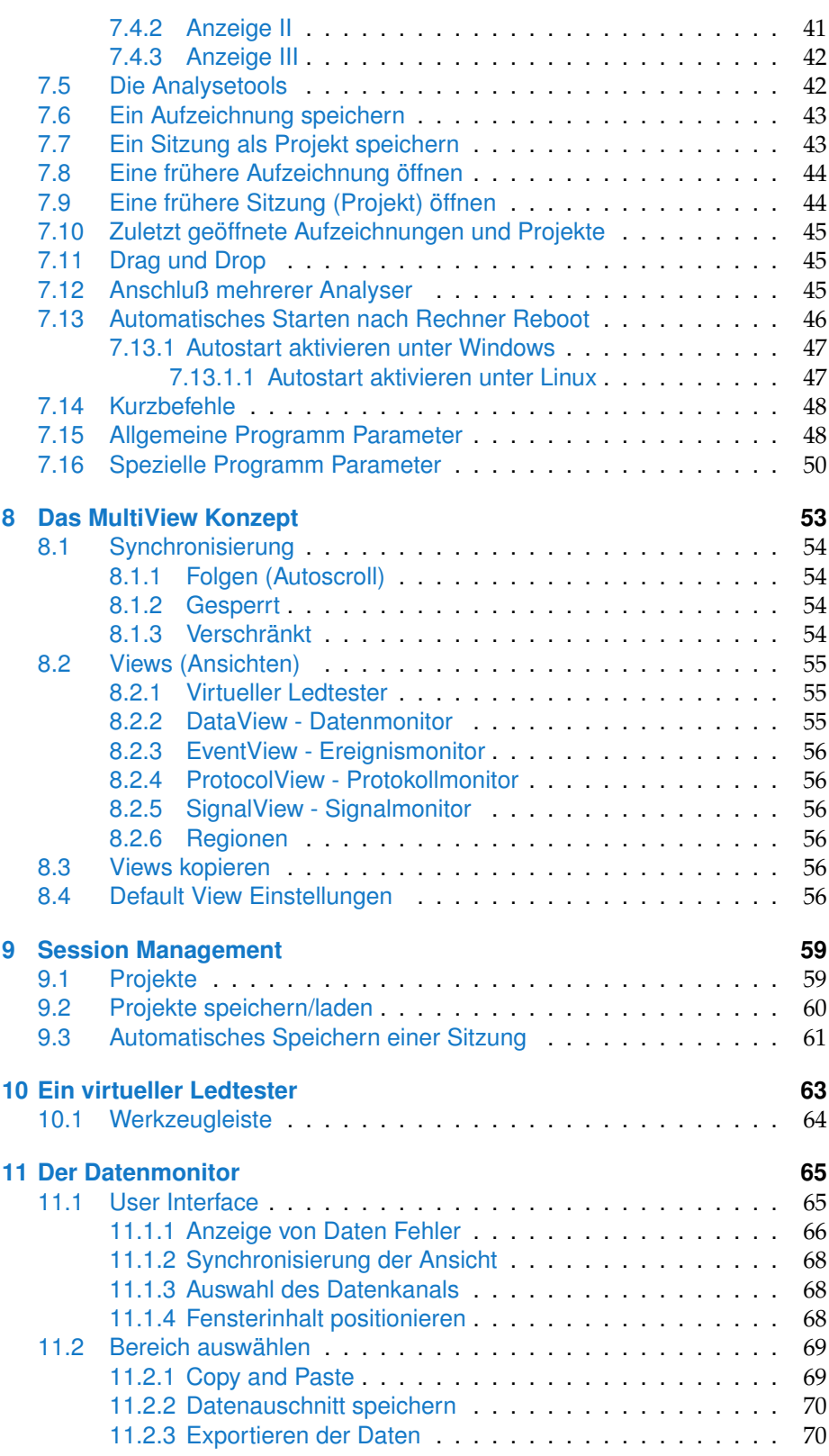

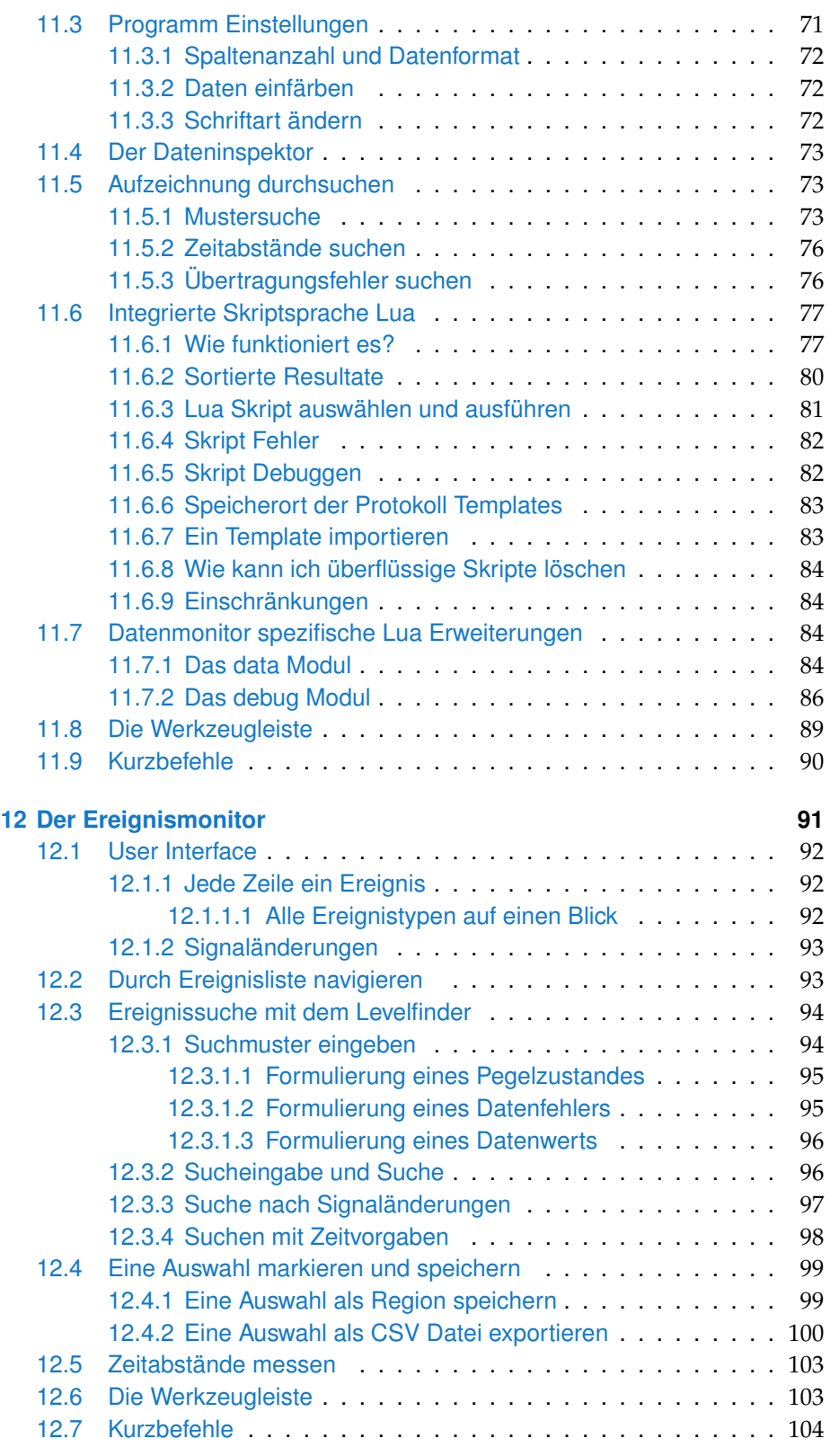

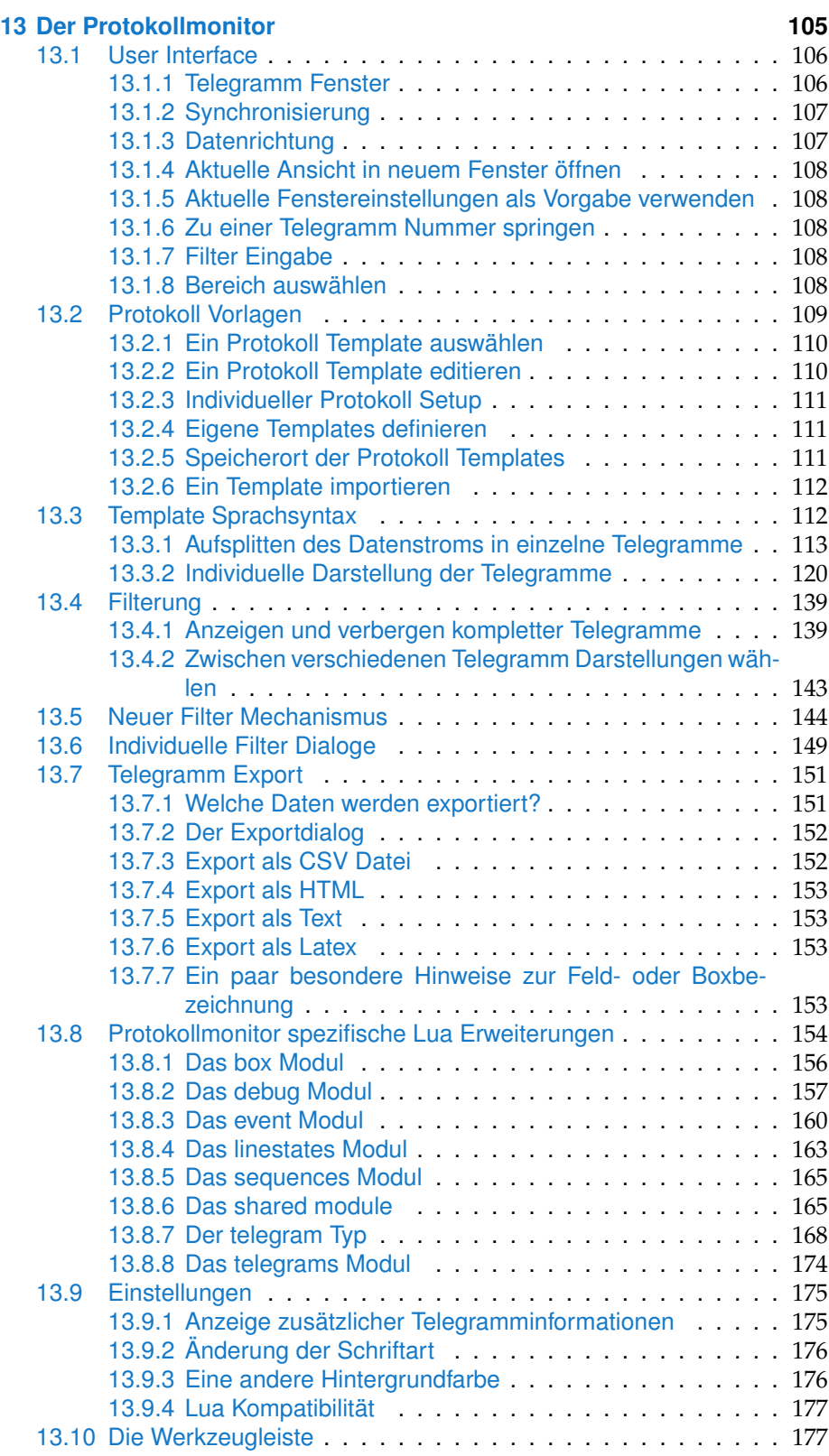

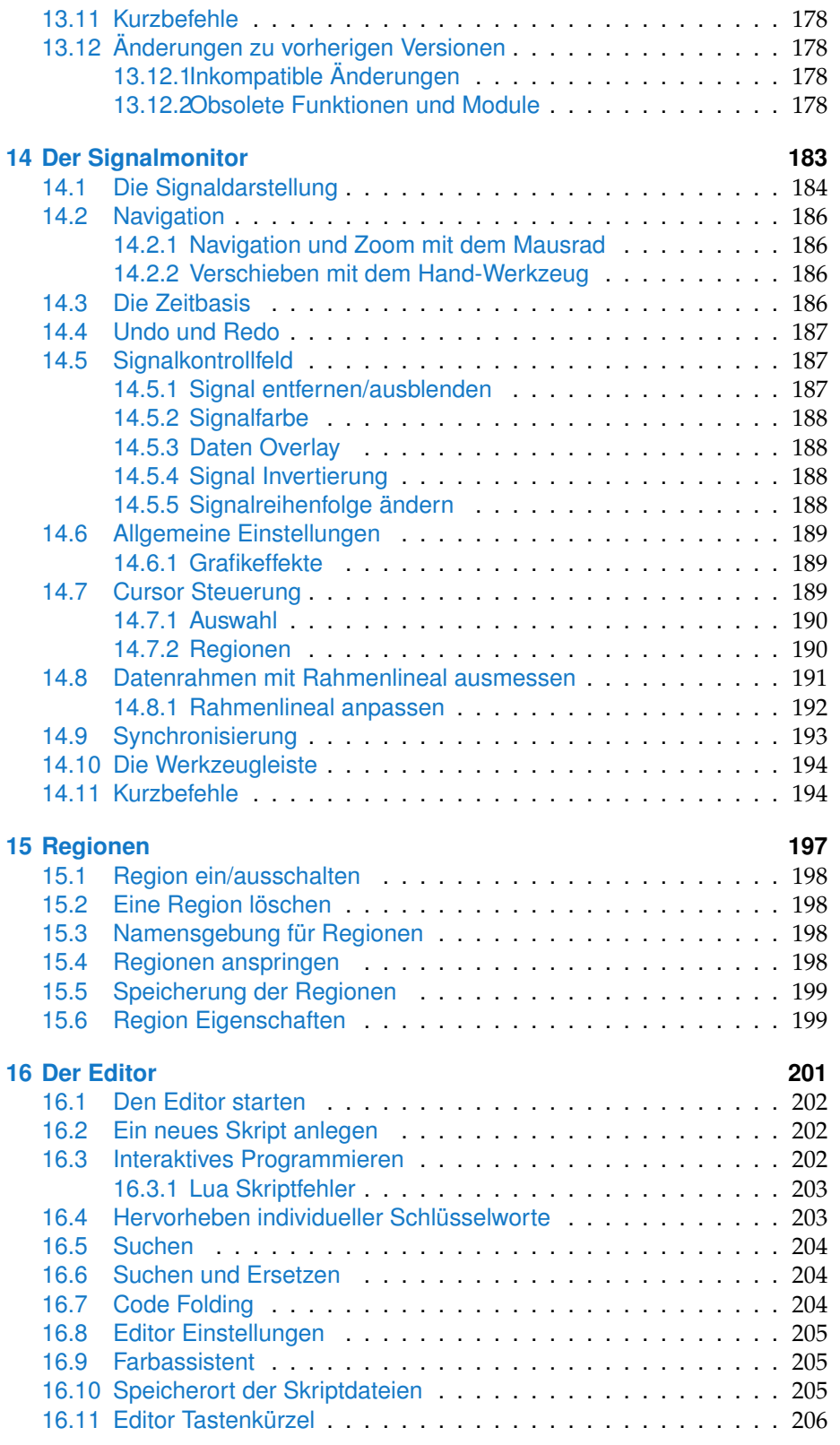

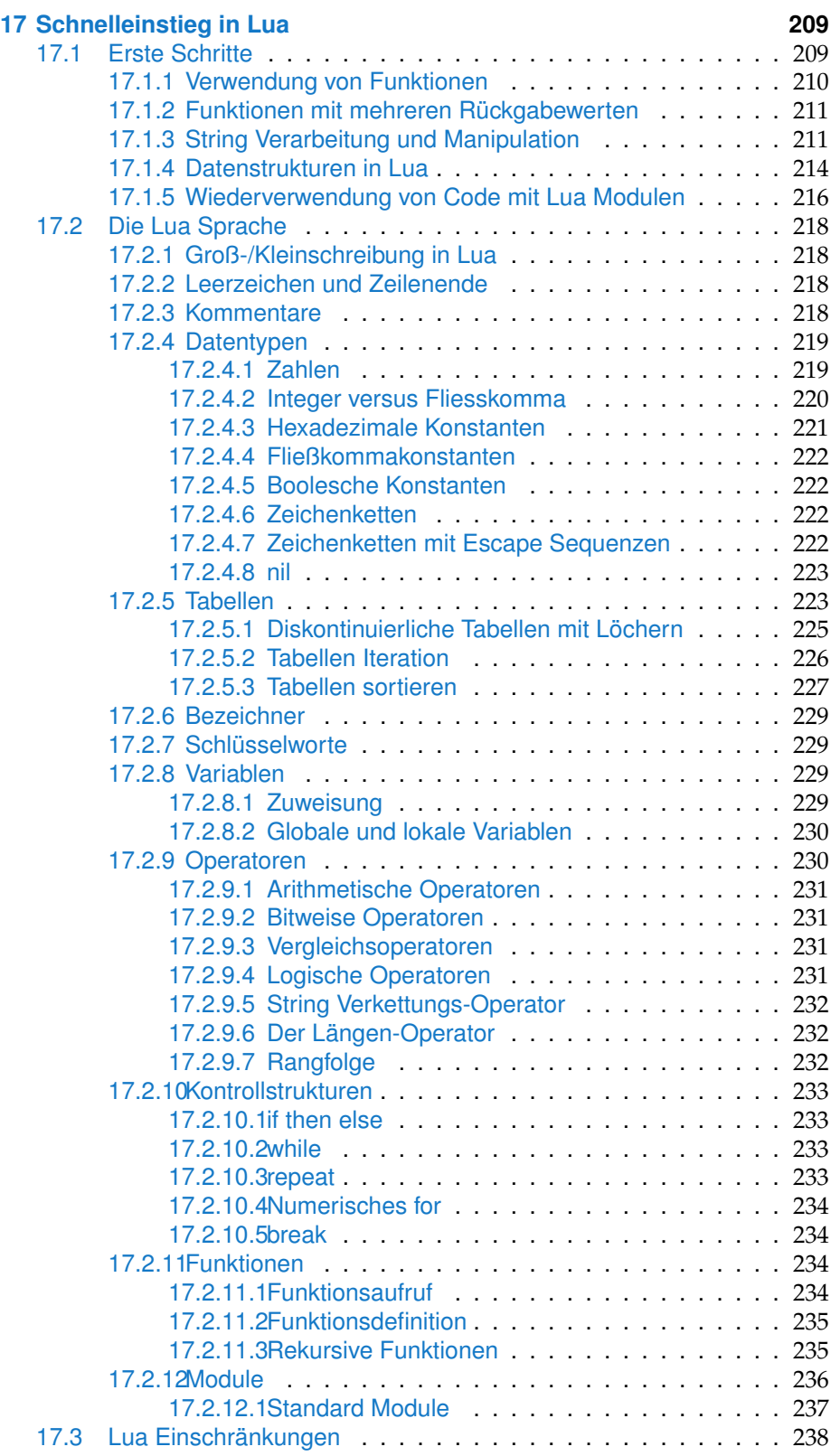

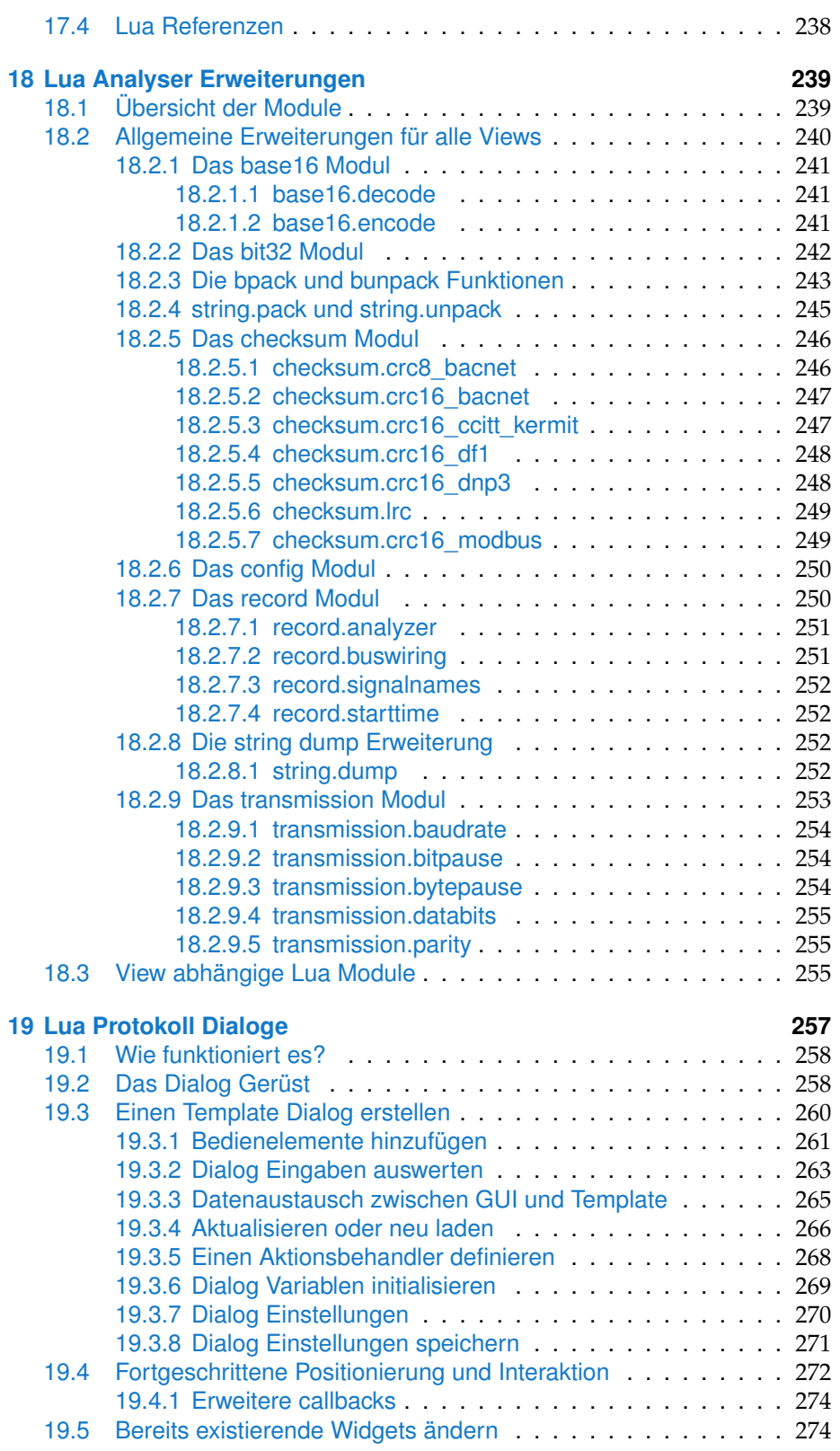

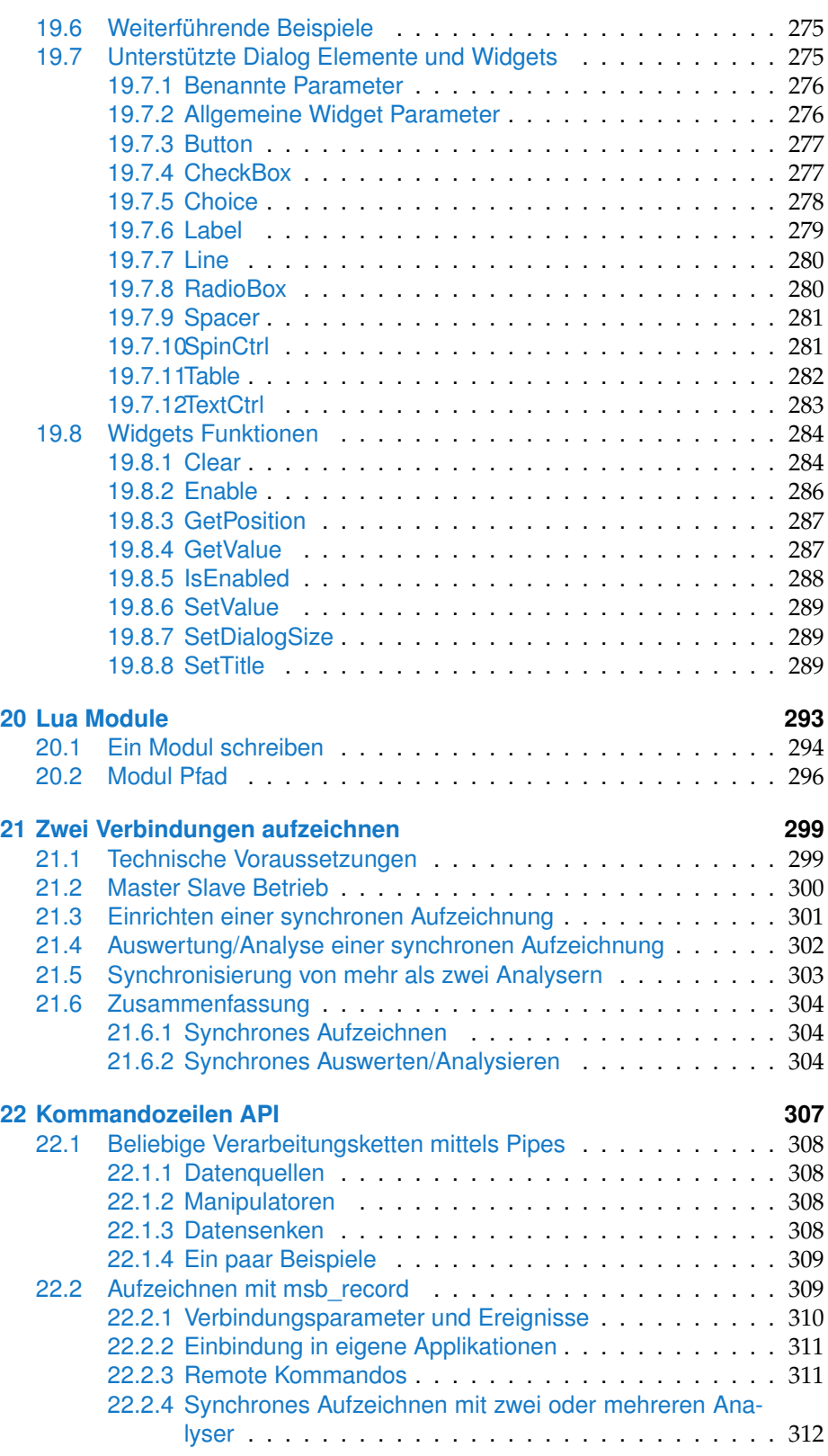

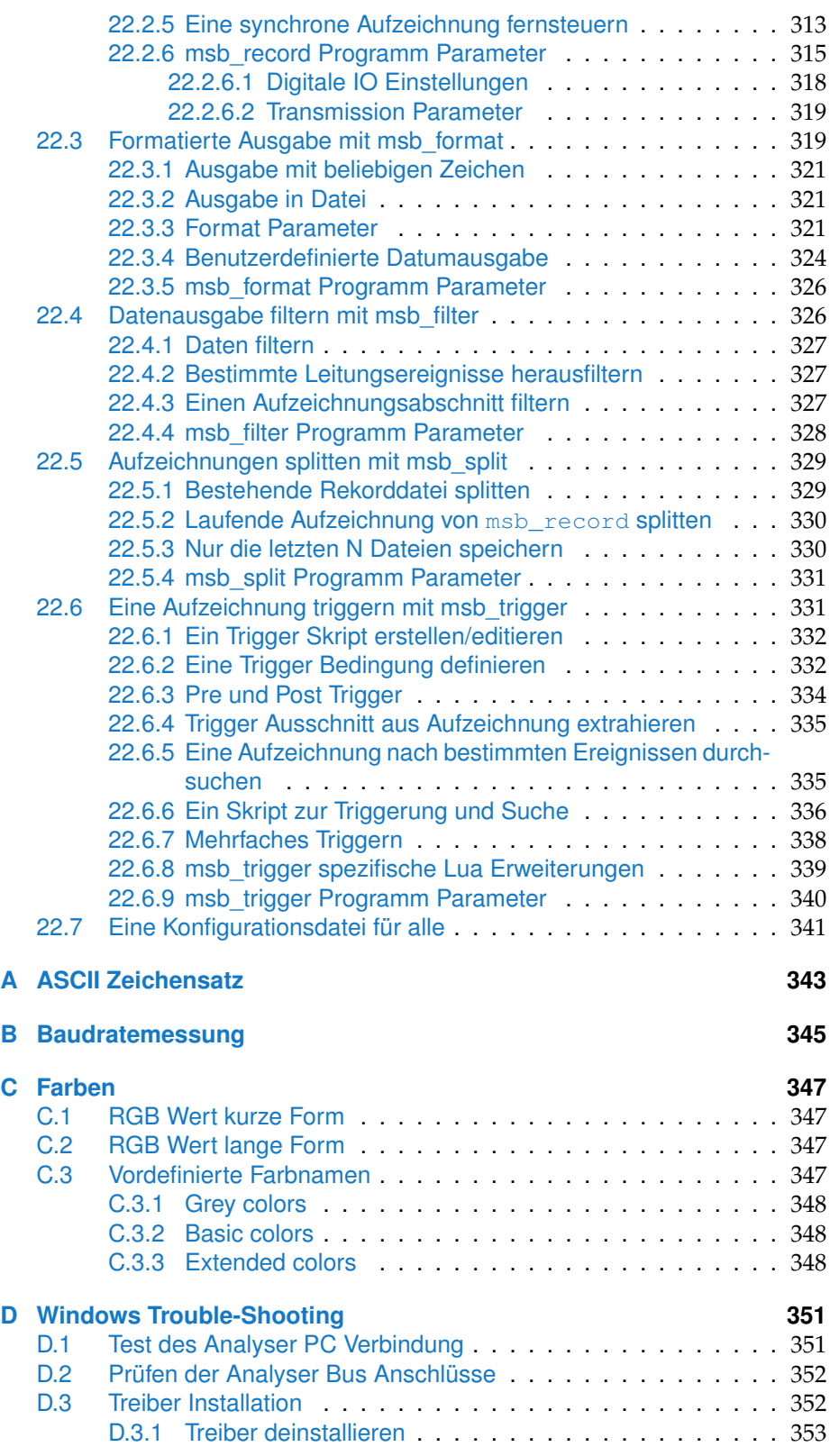

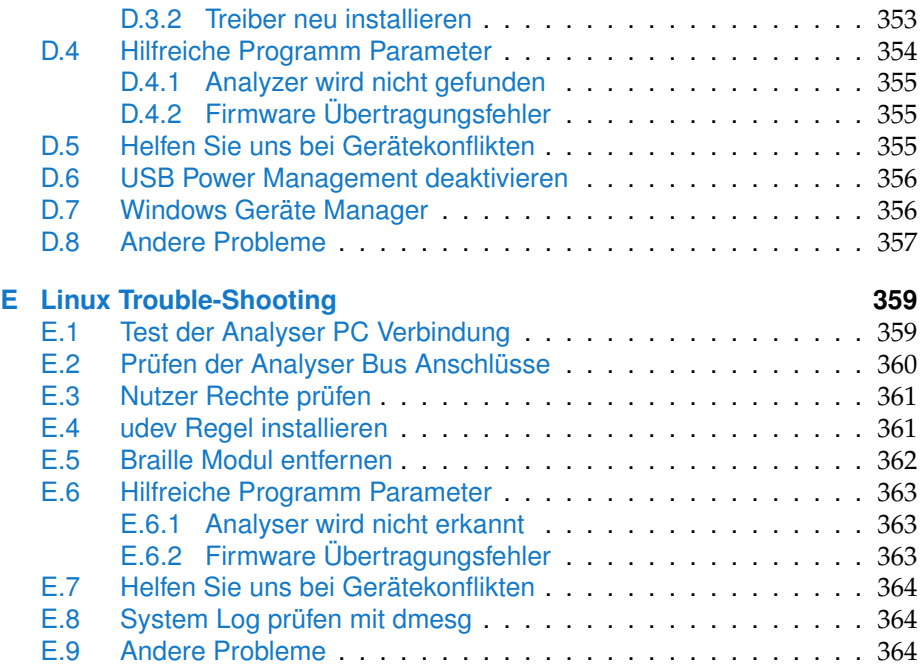

## <span id="page-12-0"></span>Analyse von RS422/485  $\prod_{2^{2}/485}$ Bussystemen

Im Gegensatz zu anderen Bussen definieren RS422 bzw. RS485 nur die elektrischen Eigenschaften, alle weiteren Protokollebenen können frei spezifiziert werden. Eine Analyse muß deshalb neben den physikalischen Besonderheiten auch die unterschiedlichsten Protokolle berücksichtigen.

RS485 und RS422 (bzw. korrekter EIA-422 und EIA-485) werden aufgrund der großen Ähnlichkeit oft synonym verwendet, wobei der EIA-422 Standard als eine Art Untermenge von EIA-485 angesehen wird. Dies ist jedoch nur teilweise richtig.

Beide Standards benutzten ein verdrehtes Leitungspaar, um die invertierten und nichtinvertierten Pegel eines 1-Bit Datensignals zu übertragen. Am Empfänger wird aus der Differenz der beiden Spannungspegel das ursprüngliche Datensignal rekonstruiert. Gleichtaktstörungen wirken sich dadurch nicht auf die Übertragung aus, was zu einer erheblich besseren Störsicherheit beiträgt. Als Konsequenz sind deshalb alle Daten- und Handshake Leitungen als Leitungspaare ausgeführt. Allerdings existiert weder für EIA-422 noch EIA-485 eine einheitliche Anschlußbelegung.

Eine EIA-422 Verbindung besteht i.a. aus zwei Leitungspaaren zum Senden und Empfangen und einer gemeinsamen Masse (was der klassischen 3-Draht RS232 Verbindung entspricht). Im Falle von [RTS/CTS Handshake](#page-377-0) müssen 2 zusätzliche Leitungspaare vorhanden sein (EIA-422 wurde ursprünglich entwickelt um die Einschränkungen von EIA-232 Verbindungen zu überwinden). Mit EIA-422 lassen sich [Vollduplex](#page-377-1) Punkt-zu-Punkt Verbindungen und [Multi](#page-377-2)[drop](#page-377-2) Netzwerke realisieren. Letzteres erlaubt den unidirektionalen Anschluß von bis zu 10 Empfängern an einem Sender. Dabei erfolgt die Übertragung der Daten immer nur in einer Richtung (unidirektional), vom Sender zu den max. 10 Empfängern.

EIA-485 ist von vornherein als bidirektionales Bussystem mit bis zu 32 Teilneh-mern (und mehr<sup>[1](#page-12-1)</sup>) konzipiert. Die Daten können wahlweise über ein einzelnes Leitungspaar [Halbduplex](#page-376-0) übertragen werden (die sogenannte 2-Draht-Technik oder kurz 2-wire), oder in einer [Vollduplex](#page-377-1) fähigen Variante mit zwei getrennten

<span id="page-12-1"></span> $1$ abhängig vom sogenannten Unit Load können es bis zu 256 Teilnehmer sein

#### **KAPITEL 1. ANALYSE VON RS422/485 BUSSYSTEMEN**

Sende- und Empfangsleitungspaaren (4-Draht-Technik, kurz 4-wire). In einem 2-Draht Bussystem sind alle Sender und Empfänger gemeinsam mit einem Leitungspaar verbunden. Hauptvorteil der 2-Draht Technik ist ihre [Multi-](#page-377-3)[Master](#page-377-3) Fähigkeit, d.h. jeder Busteilnehmer kann prinzipiell mit anderen Teilnehmern Daten austauschen.

Die wohl bekannteste Anwendung auf Basis eines EIA-485 2-Draht Systems ist der PROFIBUS.

4-Draht Busse werden ausschließlich als Master-Slave Systeme verwendet (z.B. DIN-Meßbus). Dabei ist der Datenausgang des Masters mit allen Dateneingängen der Slaves über ein einzelnes Leitungspaar verbunden. Die Datenausgänge der Slaves wiederum sind über das zweite Leitungspaar mit dem Eingang des Masters verdrahtet.

In beiden Varianten kann immer nur ein Teilnehmer die Leitung 'treiben' (senden), die anderen Teilnehmer müssen ihren Sendebaustein deshalb in einen hochohmigen Zustand (tri-state) versetzen können.

Einige EIA-485 Geräte sorgen automatisch für eine korrekte Umsetzung des Tri-State Zustand, bei anderen muß dies explizit per Software erfolgen.

Physikalisch unterscheiden sich beide Schnittstellen nur geringfügig, so dass EIA-485 Geräte ohne Probleme in EIA-422 Systemen eingesetzt werden können, jedoch nicht umgekehrt da EIA-422 Geräte i.a. keinen Tri-State Zustand kennen.

Bei der Analyse einer EIA-422/485 Verbindung sind deshalb nicht nur die verschiedenen Anschlußvarianten (und die evtl. damit verbundenen Bus Signale) zu berücksichtigen. Da die EIA-422/485 Spezifikationen keine Aussagen über die Protokollebene macht, haben sich im Laufe der Zeit eine Reihe von unterschiedlichsten Übertragungsprotokollen etabliert; Protokolle mit asynchroner [\(UART](#page-377-4) basierender) als auch synchroner serieller Übertragung.

Protokolle mit synchroner Datenübertragung verwenden die unterschiedlichsten Arten der Bitübertragung, (mit und ohne separatem Synchrontakt) die jeweils eine spezielle Hardware erfordern.

Im Gegensatz dazu setzen asynchrone Übertragungstechniken auf den UART Baustein, seit Jahrzehnten Standard für serielle Schnittstellen bei PC's und Mikrocontrollern. Auf Grund ihrer einfachen Anbindung an PC's (über EIA-232 bzw USB auf EIA-422/485 Umsetzer) sind diese häufiger verbreitet, weshalb wir uns im folgenden auf UART basierende Protokolle konzentrieren. Dazu gehören:

- 1 **Din-Messbus**
- 2 **Modbus ASCII**
- 3 **Modbus RTU**
- 4 **Profibus**
- 5 **Anwenderspezifische Protokolle**

Die Art des Protokolles spielt dabei eine entscheidende Rolle nicht nur bei der Aufzeichnung und Auswertung der Kommunikation sondern insbesondere bei der Wahl des Analyse-Tools.

Nach diesem kurzen Exkurs in die Spezifikationen von EIA-422/485 ist der Rahmen gesteckt für unsere eigentliche Frage: Welche Möglichkeiten zur Ana-lyse von EIA-485<sup>[2](#page-14-2)</sup> Verbindungen gibt es und wofür sind sie geeignet?

Durch die einfache Anbindung eines auf einer asynchronen Datenübertragung basierenden EIA-485 Busses an einen herkömmlichen PC sind folgende Verfahren zur Auszeichnung und ggf. weiterer Auswertung mit entsprechender Software möglich:

- 1 **Aufzeichnung der Daten durch den seriellen Treiber des PC's**
- 2 **Bus-Abgriff durch EIA-485 Umsetzer (2-Draht Bus)**
- 3 **Bus-Abgriff durch 2 EIA-485 Umsetzer (4-Draht Bus)**
- 4 **Abtastung der Bus-Leitungen durch spezielle Hardware**

#### <span id="page-14-0"></span>**1.1 Spezieller serieller Treiber**

Ist einer der Kommunikationspartner ein PC (i.a. der Master), kann durch Installation eines entsprechenden Treibers jedes empfangene bzw. gesendete Datenbyte mit protokolliert werden. Dieses Verfahren erlaubt allerdings nur das Protokollieren der durch den 'seriellen Treiber' des Betriebssystems verarbeiteten Bytes. Die Nachteile sind:

Durch Pufferüberläufe verloren gegangene Daten werden nicht erkannt.

Eine genaue Zeitangabe der übertragenen Bytes ist ebenfalls nicht möglich, da ein- und ausgehende Datenbytes zwar per 'Interrupt' signalisiert werden, die eigentliche Bearbeitung aber vom Betriebssystem zu einem nicht genau vorhersagbaren 'späteren' Zeitpunkt erfolgt.

Daher sind die Zeitangaben solcher 'Sniffer' Programme, oftmals sogar im Millisekunden Bereich, mit Vorsicht zu genießen. Sie entsprechen eher dem Zeitpunkt, wann die Bearbeitung des ein/ausgehenden Zeichens seitens des Betriebssystems erfolgte, und nicht dem Zeitpunkt, wann das Zeichen wirklich physikalisch auf der Leitung präsent war.

Aussagen über ein korrektes Zeitverhalten können deshalb nur bedingt gemacht werden. Bestimmte Busse wie z.B. Modbus RTU oder Profibus definieren eine Sendepause als Telegrammstart bzw. Ende. Die Daten innerhalb eines Telegrames (oder Frames) müssen 'schlupffrei' übertragen werden.

Informationen über den Tri-State Zustand gehen verloren, da der serielle Treiber nur die beiden logischen Zustände Buszustände verarbeitet. Fehler durch Datenkollision auf Grund mehrerer gleichzeitig sendender Busteilnehmer werden daher nicht erkannt.

#### <span id="page-14-1"></span>**1.2 Bus-Abgriff 2-Draht Bus**

Der PC wird über einen entsprechenden EIA-485 Schnittstellen Umsetzer (EIA-232 auf EIA-485 bzw. USB auf EIA-485) quasi als zusätzlicher Bus-Teilnehmer

<span id="page-14-2"></span><sup>2</sup>EIA-485 Analysetools sind i.a. auch für EIA-422 Verbindungen geeignet. Im folgenden sprechen wir deshalb nur noch von EIA-485 wenn wir beide Standards meinen.

#### **KAPITEL 1. ANALYSE VON RS422/485 BUSSYSTEMEN**

an den Bus angeschlossen.

Diese Variante erlaubt das Mitprotokollieren aller übertragenen Datenbytes (auch von zwei nicht PC Geräten) mit einem PC und entsprechender Software wie z.B. Hyperterm. Die Nachteile:

Da Sende- und Empfangsdaten über die gleiche Leitung gehen, kann physikalisch nicht zwischen gesendeten und empfangenen Daten unterschieden werden. Dazu ist die Auswertung der Telegramme nötig.

Bei Aussagen über das Zeitverhalten gilt das bereits unter [1.1](#page-14-0) gesagte.

Die Anbindung eines EIA-485 Umsetzers erfolgt i.a. als serieller COM Port (entweder als virtueller COM Port im Falle eines USB auf EIA-485 Konverters oder direkt bei EIA-232 auf EIA-485 Schnittstellenwandler).

In beiden Fällen gehen Informationen über den Tri-State Zustand verloren, mit der Konsequenz, daß Busfehler verursacht durch mehrere aktive Sender nicht erkannt werden.

## <span id="page-15-0"></span>**1.3 Doppelter Bus-Abgriff 4-Draht Bus**

Die Sende- und Empfangsleitungen werden getrennt aufgezeichnet. Allerdings erfordert diese Variante zwei EIA-485 Umsetzer sowie spezielle serieller Treiber, da die getrennt empfangenen Datenbytes mit einer Zeitmarke oder eindeutigen Nummer versehen werden müssen, um sie miteinander synchronisieren zu können.

Die Datenrichtung wird hier zwar korrekt erkannt, allerdings kann aus oben genannten Gründen nicht eindeutig bestimmt werden, in welcher Reihenfolge Sende- und Empfangsdaten vorliegen. Letztendlich wurde diese Möglichkeit deshalb hauptsächlich unter MS-DOS verwendet, da dieses Betriebssystem (auf Grund seiner Einfachheit) eine direkte Echtzeitbearbeitung des UART erlaubt.

Für Aussagen über das Zeitverhalten sowie den Tri-State Buszustand gilt das gleiche wie unter [1.2.](#page-14-1)

#### <span id="page-15-1"></span>**1.4 Abtastung**

Dieses Verfahren erfordert eine zusätzliche Hardware, die alle Signalleitungen simultan abtastet und entsprechend aufarbeitet. Die Vorteile:

Da die Abtastung und Auswertung unabhängig von den angeschlossenen Geräten sowie des PC's erfolgt, werden ungültige Tri-State Zustände, falsche Baudraten bzw. UART Einstellungen der Teilnehmer eindeutig erkannt und protokolliert.

Darüber hinaus erlaubt nur die Abtastung aller Signalleitungen eine genaue zeitliche Erfassung der Datenleitungen (und eventuell verwendeter Handshake Leitungen wie RTS, CTS bei Punkt-zu-Punkt Verbindungen). Unabdingbar für Protokolle, die eine genaue Einhaltung von Sendezeiten/Pausen verlangen oder ein anderes genaues Zeitverhalten spezifizieren.

Mehr noch: Selbst 'jitternde' oder leicht abweichende Baudraten einzelner Teilnehmer sind damit erkennbar.

Abtastende Analysatoren vereinigen damit die Vorzüge eines Protokollanalysers mit den Eigenschaften eines Digitalscopes und bieten neben der Protokollierung des Datentransfers auch die physikalische Darstellung der Leitungspegel.

## **KAPITEL 1. ANALYSE VON RS422/485 BUSSYSTEMEN**

## <span id="page-18-0"></span>MSB-RS485 Analyser 2

Der MSB-RS485 Analyzer ist ein unverzichtbares Werkzeug zur Analyse und Optimierung von RS485/422 Verbindungen. Als eigenständiges Gerät liefert es Mikrosekunden genaue Daten über jede Leitungsänderung - unabhängig von PC und OS. Ausgestattet mit einer Vielzahl von Visualisierungs-Tools erlaubt es einen detailierten Blick in jede RS485/422 Kommunikation und erkennt Zustände, die nur einer echten 'Hardware Lösung' vorbehalten sind.

Der Analyser MSB-RS485 tastet alle Leitungspaare simultan mit einer Abtastrate von maximal 16 MHz ab. Dabei werden alle 'Ereignisse', sprich Pegelwechsel, mit einer Mikrosekunden genauen Zeitmarke versehen.

Als Ereignisse gelten alle Änderungen der Leitungspegel inklusive des Tri-State Zustandes, d.h. Wechsel von 0 (space) auf 1 (mark) oder von einem inaktiven (Tri-State) zu einem aktiven logischen Pegel.

Die aufgezeichneten Daten werden per USB an den PC übertragen, wobei ein 500 KByte großer Cache als Zwischenpuffer dient.

Der Analyser bietet Echtzeit Analyse mit zeitgleichen Zugriff und Anzeige beliebiger Abschnitte; auch während einer aktiven Aufnahme. Die max. Dateigröße für Aufzeichnungen ist 4 GByte und unbegrenzt (nur limitiert durch Festplatten Kapazität) bei Verwendung der speziellen Kommandozeilen Tools für Langzeitaufnahmen. Die Aufzeichnungszeit ist dabei nur abhängig von den ausgewählten Ereignissen und der Datenrate.

## <span id="page-18-1"></span>**2.1 Vorteile einer Hardware Lösung**

Der MSB-RS485 Analyzer bietet die Fähigkeiten eines Logik-Analysers verbunden mit einem sehr günstigen Preis. Dabei werden die Nachteile reiner Software Lösungen durch die direkte Verarbeitung der Signaländerungen in einer unabhängigen Hardware vermieden.

Auf reiner Software basierende Lösungen sind abhängig von den nicht gleichmäßigen Reaktions- und Bearbeitungszeiten von Interrupt Anforderungen durch das Betriebssystems. Die Verwendung von USB auf EIA-422/485 Umsetzern fügt noch die Verzögerungen des USB Subsystems hinzu. Ist die Interruptbearbeitung zu langsam, können zusätzlich durch den Überlauf der nur sehr

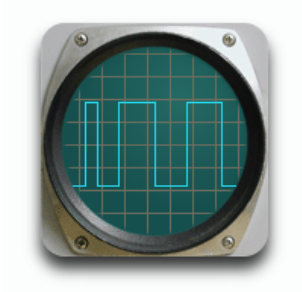

**Max. 16MHz Abtastung** sorgt für zeitlich klare Verhältnisse und µsec genaue Zeitmarken

#### **KAPITEL 2. MSB-RS485 ANALYSER**

begrenzten Empfangspuffer Zeichen verloren gehen. Die resultierenden Zeitmarken repräsentieren daher im besten Falle die Zeiten der Interrupt Bearbeitung des Betriebssystems, aber nicht den wirklichen Zeitpunkt des auftretenden Ereignisses.

Entsprechend ungenau ist die zeitliche Relation der Sende- und Empfangsdaten bei der Verwendung von zwei EIA-485 Umsetzern zur Aufzeichnung einer Vollduplex 4-Draht Verbindung (T+, T–, R+, R–).

Insbesondere bei Protokollen mit genau einzuhaltendem Zeitverhalten (max. Pause zwischen den Datenbytes eines Telegrammes bzw. Pause zwischen den Telegrammen wie sie z.B. von ModBus RTU und ProfiBus gefordert werden) können Sie nicht sicher sein, ob der gemessene zeitliche Ablauf auch der Wirklichkeit entspricht.

Im Gegensatz zu herkömmlichen Umsetzern unterstützt der MSB-RS485 Analyser auch Protokolle mit 9-Bit Datenlänge. 9-Bit Werte werden bei bestimmten binären Protokollen als Adressbyte sowie zur Kennzeichnung des Frame- bzw. Telegrammstart verwendet.

Durch die Anbindung des EIA-485 Busses per serieller Schnittstelle gehen alle Informationen über den Tri-State Zustand verloren. Mit der Konsequenz das Datenkollisionen durch mehrere gleichzeitig aktive Sender nicht erkannt werden. Die MSB-RS485 erfasst den Tri-State Zustand auch dann korrekt, wenn das Differenzsignal auf einen bestimmten Ruhepegel fixiert ist (Pullup-, Pulldown-Widerstände).

Der MSB-RS485 Analyser und reine Software Lösungen im Vergleich:

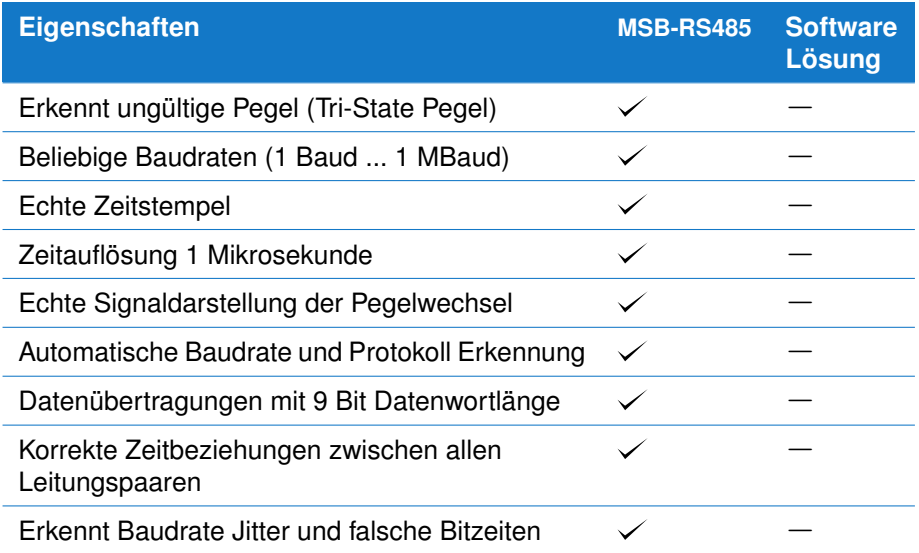

### <span id="page-19-0"></span>**2.2 Innovatives Software Konzept**

Die Analyser Software ist als Multi-Process Architektur und Abbild des OSI Schichten Modells konzipiert und läuft unter allen modernen Microsoft Windows

#### **2.2. INNOVATIVES SOFTWARE KONZEPT**

OS (XP, Vista, Windows 8/8.1 und Windows 10) sowie Linux.

Bereits während der Aufzeichnung können beliebige Ausschnitte des Datentransfers untersucht werden. Dies schließt sowohl die physikalische Darstellung des Signals (Scopedarstellung) in unterschiedlichen zeitlichen Auflösungen also auch die Anzeige der übertragenen Datenbytes ein.

Die Software des MSB-RS485 ist modular als Multi-Process Architektur aufgebaut. Während das Kontrollprogramm die Aufzeichnung kontrolliert, können die übertragenen Daten/Signale durch beliebig viele 'Analysefenster' zu unterschiedlichen Zeitpunkten untersucht und analysiert werden.

So kann z.B. das physikalische Signal eines 2-Draht Busses bzw. der beiden Datenleitungen eines 4-Draht Systems zum aktuellen Zeitpunkt verfolgt und gleichzeitig ein früherer Ausschnitt in einer höheren Auflösung betrachtet werden. Dies gilt im übrigen für alle Analysefenster und erlaubt damit auch den Vergleich übertragener Daten zu unterschiedlichen Zeitpunkten.

Umfangreiche Suchalgorithmen gestatten die gezielte Suche nach bestimmten Datensequenzen, wobei durch 'reguläre Ausdrücke' auch komplexe Suchanfragen wie:

Alle Sequenzen, die mit einem 'A' beginnen und mit einem 'Z' enden möglich sind. Darüber hinaus kann auch nach bestimmten Pegeln oder Pegelwechsel gesucht werden. Der MSB-RS485 Analyser wird über den per USB verbundenen PC versorgt und ist bei Verwendung eines Laptops oder Notebooks auch für den mobilen Einsatz geeignet.

Ausgestattet mit einem leistungsfähigen Lua Interpreter ist der Analyser in der Lage alle denkbaren RS422/485 Feldbus Protokolle zu parsen und die Telegramme in vielfältiger Form darzustellen. Dies gilt auch für eigene oder proprietäre Protokolle. Die folgende Protokoll Vorlagen sind bereits enthalten:

- 3964(R)
- **BACnet** ÷.
- DF<sub>1</sub>  $\overline{\phantom{a}}$
- DNP3 ò
- Executive (Verkaufsautomaten)
- IEC60870-5-101 m.
- IEC60870-5-103 ÷.
- MDB/IPC ÷.
- Modbus ASCII & RTU
- MOVILINK ÷.
- NMEA  $\blacksquare$
- P-Net ÷.
- Profibus
- SAE-J1587  $\blacksquare$
- SAE-J1922 Ē.
- SMA-NET
- USS

<span id="page-20-0"></span>Weitere sind in Vorbereitung.

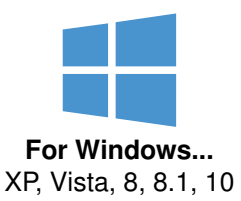

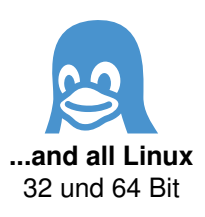

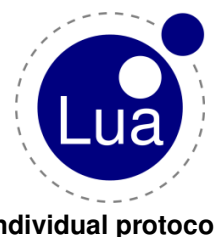

**Individual protocols** programmable in Lua

#### **KAPITEL 2. MSB-RS485 ANALYSER**

## **2.3 Anwendungsgebiete**

Der Analysator MSB-RS485 findet seine Verwendung bei der Aufzeichnung und Auswertung von asynchronen Datenübertragung basierend auf der EIA-422/485 Spezifikation. Dies schließt 2-Draht, 4-Draht und EIA-422 Vollduplex Verbindungen inklusive Handshake mit ein.

Die hohe zeitliche Auflösung von einer Microsekunde erlaubt eine genaue Timing Analyse der Kommunikation, sowie detailierte Aussagen über Reaktionszeiten in EIA-422/485 Protokollen.

Durch die aktive Abtastung aller Leitungspaare können auch Buskonflikte, hervorgerufen durch falsches Umsetzen des TriState Zustandes eindeutig erkannt werden. Dies gilt auch, wenn der Datenbus (Sende- und/oder Empfangsleitungen) per pull up/pull down auf ein Idle Pegel von 200mV eingestellt sind. Typische Anwendungsgebiete sind:

- Industrielle Schnittstellen Applikationen  $\blacksquare$
- Fabrik-Automation ŕ
- Industrie-Netzwerke
- Gebäudetechnik 'n
- Maschinensteuerung/Automatisierungstechnik Ĩ.
- Embedded Devices ř.

## Features & Benefits 3

<span id="page-22-0"></span>Der MSB-RS485 Analyzer bietet alle nötigen Eigenschaften für eine effektive Untersuchung von asynchronen EIA-422/485 Verbindungen. Insbesondere für Debugging, Tests und 'Reverse Engineering'.

- **Simultane Erfassung aller Leitungen durch externe Hardware :** Exakte Ē. Messung des Zeitverhaltens aller EIA-422/485 Signale mit einer Genauigkeit von 1µsec durch maximale Abtastung mit 16 MHz unabhängig vom Betriebssystem. Keine Verfälschung von Zeitpunkt und Reihenfolge durch verschleppte oder nicht bearbeitete System Interrupts (Software Lösungen).
- **Beliebige Baudraten mit FLEXUART:** Hochpräzises Setzen und Messen auch nicht standardisierter Baudraten im Bereich von 1Baud bis 1 MBaud mit 0.1% Genauigkeit. Aufzeichnung und Analyse mit beliebigen, auch unüblichen, Baudraten. Detektion von nicht synchronen oder driftenden Baudraten zwischen Sender und Empfänger.
- **Automatische Protokoll Erkennung :** Einfache Kontrolle oder Analyse der Ĥ. Datenverbindung bei unbekannten Verbindungsparametern.
- **Unterstützt 9 Bit Datenlänge :** Aufzeichnung und Analyse auch von Datenprotokollen mit 9 Bit Datenwortlänge.
- **Scope ähnliche Darstellung der Datenleitungen:** Gleichzeitige Anzeige sowohl der logischen Signalpegel als auch der übertragenen Daten. Dadurch leichte Fehleranalyse bei Übertragungsfehlern, z.B. ungenauen Bitraten (Jittern) oder falschen Datenformate. Ausmessen der realen Signale mit integriertem Baudrate Lineal.
- **Segment-Analyse :** Richtungsabhängige Analyse einzelner Bus Segmente bzw. Bus Teilnehmer und damit Einkreisen fehlerhafter Sende-Teilnehmer durch transparente Bus-Auftrennung.
- **2 zusätzliche Digital-Ein-/Ausgänge :** Aufnahme zusätzlicher Steuerleitung- $\mathbf{r}$ en (Hilfssignale) oder Ausgabe der Bus-Richtung bzw. des Bus Status (aktiv/inaktiv) zur Triggerung eines externen Meßgerätes (Scope).
- **Protokoll Templates :** Definieren Sie eigene Regeln wie Ihre Daten dargestellt werden sollen und visualisieren Sie beliebige Protokolle.
- **Datenanalyse in Echtzeit :** Untersuchung der Verbindung bereits während der Aufzeichnung.
- **Detektion ungültiger Leitungspegel :** Erkennen von offenen Leitungen, Tri-State Zustände der Datentreiber und Buskonflikten.

#### **KAPITEL 3. FEATURES & BENEFITS**

- **Framing, Parity, Break Erkennung :** Direkte Analyse der Fehlerbedingungen × und der Reaktionen der Endgeräte darauf.
- **Mustersuche mit regulären Ausdrücken :** Ermöglicht die Suche nach belie- $\overline{\mathbf{r}}$ bigen Datensequenzen mit 'wild card' Zeichen (Platzhalter) sowie nach Zeitabständen und Pausen zwischen Zeichen(ketten).
- **Integrierter LevelFinder :** Findet beliebige statischen Pegel, Pegelwechsel  $\mathbf{m}$  . sowie Fehlerzuständen. Kombiniert mit dem Auftreten bestimmter Datenbytes ist es ein wertvolles Werkzeug zur Analyze von Hardware Protokollen.
- **Skriptsprache Lua:** Zur Definition, Visualisierung, Verrechnung (Checksum Test) sowie Umwandlung der aufgenommenen Daten.
- **MultiViewKonzept :** Simultane Analyse der Aufzeichnung an verschiedenen Positionen und mit unterschiedlichen Ansichten. Z.B. übertragene Daten und ihr physikalischer Signalpegel oder um verschiedene Ausschnitte zu vergleichen.
- **Copy And Paste :** Einfaches Kopieren von aufgezeichneten Protokollen oder  $\mathbf{r}$ Datensequenzen in andere Anwendungen.
- **Datenexport als CSV:** Bearbeitung der aufgezeichneten Daten in Microsoft  $\overline{\phantom{a}}$ Excel oder anderen Tabellenkalkulations Programmen.
- **Direkte Anzeige des Datenstroms durch grüne LEDs :** Zusätzliche Kontrolle  $\mathcal{L}_{\mathcal{A}}$ des Datenaufkommens, schnelle Kontrolle auf korrekte Datenverbindung.
- **Zukunftssicher durch moderne FPGA Technik :** Integrierte Gate Array Tech- $\mathbf{r}$ nologie des neuesten Stands ermöglicht eine permanente Weiterentwicklung und Anpassung des Analysers an die verschiedensten Applikationen. Die Aktualisierung der Firmware erfolgt dabei einfach beim Starten der Software.
- **Mikrosekunden genaue Synchronisation zwei Analyser :** Durch die eingebaute Link Buchse ist die zeitgleiche Datenaufzeichnung zweier unterschiedlicher RS232/RS422/485 Verbindungen möglich.
- **Multiplattform Support :** Die MSB-RS485 Software wird als 'Native Binary' für  $\mathbf{r}$ Microsoft Windows®und Linux geliefert. Keine Emulation, keine zusätzlichen Bibliotheken oder Installationen wie .NET®oder Java®.
- **MultiLanguage Support :** Deutsche und englische Sprachunterstützung. Die Auswahl erfolgt automatisch entsprechend den OS Vorgaben, kann aber auch vorgegeben werden.
- **Multi-Process Architektur :** Aufteilung der verschiedenen Funktionen in un- $\mathcal{L}_{\text{max}}$ terschiedliche Programme/Prozesse garantiert größte Datensicherheit während der Aufzeichnung und bestmögliche Anpassung (Skalierung) an die System Resourcen.
- **Kompaktes Gehäuse mit USB Anschluß :** Kein zusätzliches Netzteil nötig. Mobiler Einsatz auch mit Laptop.

## Spezifikationen 4

## <span id="page-24-0"></span>**Allgemein**

Protokoll Analysator zur Aufnahme und Analyse von asynchronen EIA-422/485 Verbindungen (2-Draht, 4-Draht, halb- und vollduplex) durch paralleles Abtasten mit maximal 16 MHz. Exakte Messung des Zeitverhaltens aller Daten- und Bussignale mit einer Genauigkeit von  $1\mu$ s.

Dekodierung der Busleitungen T+, T–, R+, R– inklusive Tri-State Zustand mit beliebiger Baudrate im Bereich 1 Baud bis 1 MBaud.

Automatisches Erkennen der Baudrate und des Protokolls. Ausgabe von Busstatus, Busrichtung als Digitalsignal.

## **RS485 Messung**

## **Beliebige Baudraten mit FlexUart**

Hochpräzises Setzen und Messen auch nicht standardisierter Baudraten im Bereich von 1 Baud bis 1 MBaud mit 0.1% Genauigkeit.

### **Datenformate**

Parameter für serielle Datenübertragung: 5 bis 9 Datenbits; Parität aus, gerade, ungerade, fest 0, fest 1

**Logischer Leitungsstatus** Logischer Pegel (A-B): 1 (V+), 0 (V-), ungültig  $(-0.7V < In < +0.7V)$ 

### **Zeitauflösung**

Alle Leitungsänderungen werden per Hardware exakt mit  $1\mu s$  erfasst - unabhängig vom Betriebssystem.

## **EIA-422/485 Anschlüsse**

## **Signalpegel**

Standard EIA-422/485 Pegel ±0.2 V bis ±12V, ESD geschützte Eingänge 12kOhm, Common Mode ±7V. Erkennung Tri-State Pegel bei Differenzsignalen unter ca.  $\pm 0.7V$ 

**Bus Anschluss** 

Anschlussstecker: 2\* Phoenix MC 1,5/ 6ST-3,5 mit 2mm Schraubanschlüssen, je 6 Pins.

**Intere Beschaltung**

Alle Anschlüsse von Port 1 und Port 2 sind durch High Speed Treiber angeschlossen bzw. verbunden und werden automatisch entsprechend dem gewählten Anschlussmodus und der Datenrichtung geschaltet.

#### **KAPITEL 4. SPEZIFIKATIONEN**

## **Zusätzliche Features**

## **Hilfs-Ein/Ausgänge**

Zwei Zusatzanschlüsse, wahlweise jeweils schaltbar zur Aufzeichnung von externen Signalen oder zur Ausgabe von Buszustandssignalen. Eingang: 0-5V, Triggerschwelle 1,65V, 25KOhm Pull down Ausgang: 0/5V ca. 10mA

**Cache**  $\mathbf{m}$  .

> Interner Memory Cache von 512kB zur Pufferung der Messdaten bei Aufzeichnung hoher Transferraten

**Status LEDs**  $\mathbf{r}$ 

LEDs zur Anzeige von: rot: Aufnahmestatus, Puffer Auslastung grün: Bus Datenfluß

### **Stromversorgung**

Die Stromversorgung erfolgt direkt über das USB Kabel, Aufnahme ca. 200mA (USB GND entspricht EIA-485 GND). Kein externes Netzteil nötig.

## **Unterstützte OS**

**Windows**

Windows XP, Vista, Windows 7, Windows 8/8.1, Windows 10 (alle 32 und 64 Bit)

**Linux**  $\blacksquare$ 

> Alle Linuxe mit Kernel ab 2.4.18 und installierten Gtk2 Bibliotheken (sind Standard). (Im Zweifelsfalle können Sie einfach die Linux Version von unserer Download Seite testen). 32 und 64 Bit Systeme.

## **Abmessungen**

- **Abmessungen**  $\overline{\phantom{a}}$ 
	- 100mm x 50mm x 25mm (Länge, Breite, Höhe)
- **Gewicht**
	- ca. 100g

## **Lieferumfang**

- **Analyzer**
	- MSB-RS485 Analyzer Gerät.
- **Anschluss-Set**

bestehend aus:

- 2\* 6-polige Phoenix Schraubklemm-Anschlussstecker
- 4\* Abschlußwiderstände 120 falls Analyser End-Device ist
- 4\* Drahtbrücken für unterschiedliche Anschlussvarianten

Schraubendreher für Phoenix Stecker

USB Kabel zur Verbindung mit PC.

**Software I** 

CD für Windows und Linux, Anleitung als Online Hilfe und PDF Dokument in deutsch und englisch.

## **Voraussetzungen**

## **Grafikdisplay**

Grafikkarte und Monitor mit 1024x768 Auflösung und 16 Bit Farbtiefe oder besser.

## **Festplattenplatz**

200 MByte freier Festplattenplatz für die Software Installation plus zusätzlicher Platz für die Aufnahmedateien.

- **Speicher (RAM)** 256 MByte oder mehr.
- **USB Anschluss** Ein freier USB 2.0 Anschluss.

## **KAPITEL 4. SPEZIFIKATIONEN**

## <span id="page-28-0"></span>Programm Installation 5

Die MSB-Analyser Software steht sowohl für Microsoft Windows als auch für Linux zur Verfügung. Beide Versionen sind auf der Programm CD-ROM enthalten und werden Ihnen entsprechend Ihrem System automatisch zur Installation angeboten. Was Sie dabei im einzelnen beachten müssen, erfahren Sie in diesem Abschnitt.

Der MSB-Analyser wird per USB an den PC angeschlossen und kommuniziert mit diesem mittels eines virtuellen COM Port. Unter Microsoft Windows wird deshalb bei der Programm Installation automatisch ein entsprechender VCOM Treiber eingerichtet.

Linux Distributionen besitzen seit Kernel 2.4.18 von Haus aus ein auch für den MSB-Analyser funktionierendes Kernelmodul (ftdi\_sio).

Die Software ist mehrsprachig (deutsch und englisch) und kann auch ohne Analysator installiert und verwendet werden, z.B. um bereits gemachte Aufnahmen auszuwerten (offline Modus). Oder wenn Sie die Fähigkeiten des Analysers am Beispiel mehrerer beigefügter Aufzeichnungen zunächst testen einmal möchten.

## <span id="page-28-1"></span>**5.1 Installation unter Windows**

Beenden Sie alle laufenden Anwendungen vor dem Einlegen der CD-ROM. Schliessen Sie den MSB-Analyser erst an, nachdem Sie die Programm Installation durchgeführt haben.

### 1 **Legen Sie die Installations CDROM ein.**

Der IFTOOLS Produkt Installer wird aufgerufen. Wenn der Installer nicht automatisch startet, doppelklicken Sie auf dem Desktop auf Arbeitsplatz bzw. öffnen diesen im Startmenü. Doppelklicken Sie das IFTOOLS-Setup-CD Icon um den IFTOOLS Produkt Installer zu starten.

#### 2 **Produkt auswählen.**

Klicken Sie in der linken Produktauswahl auf den entsprechenden Analyser Typ (MSB-RS232 oder MSB-RS485). Starten Sie anschliessend die Software Installation inklusive des nötigen Treibers mit einem einzelnen Klick auf Installation (Version 7.0.2). Eventuell dauert es einen Augenblick, bis der Installer auf dem Bildschirm erscheint.

#### **KAPITEL 5. PROGRAMM INSTALLATION**

#### 3 **Software installieren.**

Setzen Sie die Installation gemäß den auf dem Bildschirm erscheinenden Hinweisen fort. Der für den Betrieb nötige Treiber wird dabei automatisch eingerichtet.

## <span id="page-29-0"></span>**5.2 Installation unter Linux**

Moderne Linux Distribution bieten i.a. den gleichen Komfort zur Programm Installation von CD-ROM. Wie bei Windows muß dieses Verhalten u.U. aber zunächst aktiviert werden. Ihr Linux System muß dazu die CD-ROM automatisch als ausführbar einhängen. Ist dies der Fall, läut die Installation im großen ganzen wie unter Windows ab.

#### 1 **Legen Sie die Installations CDROM ein.**

Der IFTOOLS Produkt Installer wird aufgerufen. Je nach Distribution werden Sie zunächst gefragt, ob Sie das AUTORUN Feature aktivieren wollen. Beantworten Sie dies mit 'ja'. Wenn der Installer nicht automatisch startet, lesen Sie bitte den folgenden Anschnitt 'Manuelle Installation unter Linux'.

#### 2 **Produkt auswählen.**

Klicken Sie in der linken Produktauswahl auf den entsprechenden Analyser Typ (MSB-RS232 oder MSB-RS485). Starten Sie anschliessend die Software Installation mit einem Klick auf Installation (Version 7.0.2).

### 3 **Software installieren.**

Setzen Sie die Installation gemäß den auf dem Bildschirm erscheinenden Hinweisen fort. Das für den Betrieb nötige Kernelmodul ist Bestandteil aller Kernel seit Kernel Version 2.4.18 und muß deshalb nicht extra eingerichtet werden.

#### <span id="page-29-1"></span>**5.2.1 Manuelle Installation unter Linux**

Sollte der IFTOOLS Produkt Installer nach einlegen der CD-ROM nicht automatisch starten, gehen Sie wie folgt vor:

#### 1 **Öffnen Sie eine Konsole**

#### 2 **Kopieren Sie die Installationsdatei auf Ihren Desktop** Geben Sie dazu folgendes Kommando ein:

cp CDROM PFAD/programs/msb/msb-7.0.2-linux-installer.run ~/Schreibtisch

## 3 **Machen Sie die Installationsdatei ausführbar**

indem Sie das executable Flag setzen mit:

chmod +x ~/Desktop/msb-=\version\verb=-linux-installer.run

#### 4 **Starten Sie die Installationsdatei**

Starten Sie die Installationsdatei per Mausklick (Doppelklick). Alternativ können Sie den Installer auch im Textmodus starten. Dies bietet sich an, wenn der grafische Installer nicht starten sollte. Öffnen Sie dazu eine Textkonsole und geben folgendes Kommando ein:

~/Desktop/msb-7.0.2-linux-installer.run --mode text

Beachten Sie bitte!

Damit der Analyser von Ihrem Linux System korrekt erkannt wird, benötigen Sie eine sogenannte udev Regel. Diese wird beim Anschließen des Analysers automatisch ausgeführt und ermöglicht einen direkteren (deutlich schnelleren) Zugriff als über einen normalen (virtuellen) seriellen Port.

Diese udev Regel muss unter /etc/udev/rules.d eingetragen werden, was root Rechte voraussetzt. Der Installer frägt Sie deshalb nach Ihrem Benutzer Passwort um die udev Regel per sudoer einzutragen. (Bei der grafischen Installation passiert das gleiche). Im Text Mode sieht das wie folgt aus:

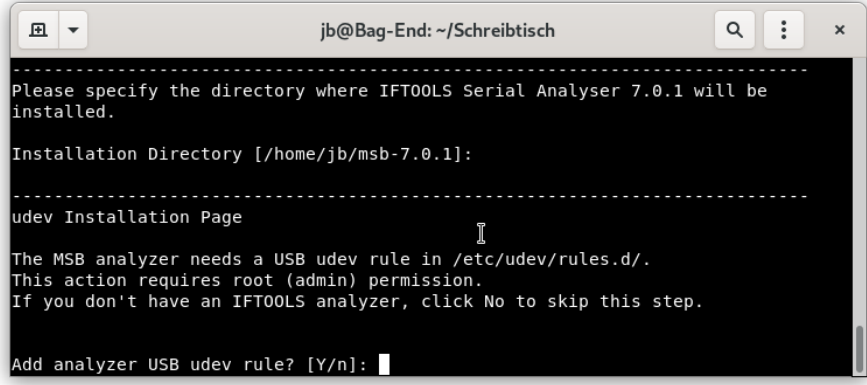

Es ist zwingend notwendig, diese Frage mit 'Y' zu beantworten. Andernfalls wird die udev Regel nicht installiert und der Analyser nicht erkannt!

#### 5 **Manuelles installieren der udev Regel**

Falls bei der Installation der udev Regel etwas schief läuft, können Sie diese auch später auch selbst (per sudoer) installieren oder eine Person mit entsprechenden (root) Rechten fragen, dies für Sie zu tun. Wie gesagt, die Installation erfordert Schreibrechte in das /etc/udev/rules.d Verzeichnis. Starten Sie dazu die Analyser Installation wie oben beschrieben und überspringen Sie Einrichtung der udev Regel durch Eingabe von 'n'. Nach Ende der Installation wechseln Sie in das neu eingerichtete Analyser Software Verzeichnis. I.a. finden Sie dieses als msb-VERSION in Ihrem Heimat/User Verzeichnis. In diesem Verzeichnis öffnen Sie ein Terminal und führen folgendes Kommando als sudoer oder alternativ als root aus:

sudo ./udev-install.sh

Sie können die Regel auch jederzeit wieder entfernen mit:

sudo ./udev-remove.sh

<span id="page-30-0"></span>Denken Sie aber daran: Ohne diese Regel wird der Analyser dann nicht mehr von Ihrem System erkannt.

#### **KAPITEL 5. PROGRAMM INSTALLATION**

#### **5.2.2 Installation für alle Benutzer**

Eine System weite Installation ist genauso einfach wie die für einen einzelnen Benutzer. In diesem Fall müssen Sie lediglich den Installer als sudoer ausfüh- $ren<sup>1</sup>$  $ren<sup>1</sup>$  $ren<sup>1</sup>$ :

sudo ~/Desktop/msb-7.0.2-linux-installer.run

Der Installer erkennt anhand des ausführenden Users (hier nun sudoer) dass eine System weite Installation erfolgen soll. Er schlägt Ihnen deshalb automatisch als Verzeichnis /opt/msb-VERSION vor.

Alternativ können Sie den Installer auch im text mode starten. Dies kann sinnvoll sein, wenn der grafische Installer nicht korrekt startet oder Sie nur Zugriff per Text Terminal haben:

<span id="page-31-0"></span>sudo ~/Desktop/msb-7.0.2-linux-installer.run --mode text

#### **5.3 Programm Updates**

IFTOOLS veröffentlicht in unregelmäßigen Abständen Software Updates mit neuen Eigenschaften und Verbesserungen. Diese Updates sind für Sie kostenlos und können jederzeit unter folgender Adresse

[https://iftools.com/download](https://iftools.com/download/index.de.php) herunter geladen werden.

Bei den Updates handelt es sich um komplette Programminstallationen, die in der Windows Version auch den jeweils aktuellen Treiber enthalten. Updates können parallel zu Ihrer aktuellen MSB-Analyser Programm Version installiert werden. Windows User müssen dazu lediglich die Update (Installer) Datei ausführen.

Unter Linux ist es erforderlich, die Datei zunächst ausführbar zu machen und sie dann, wie oben beschrieben, zu starten.

<span id="page-31-1"></span> $1$ Sie können dies auch als root tun, aber wir empfehlen explizit die Installation per sudoer.

# <span id="page-32-0"></span>Anschluß des Analysers **6**

Wie schließe ich den Analyser an meinen PC an? Wie binde ich ihn in die zu überwachende Verbindung ein? Was bedeuten die LED's? Diese und andere Fragen beantwortet der folgende Abschnitt.

Die EIA-422/485 Spezifikationen machen im Gegensatz z.B. zur EIA-232 keine Angaben über die Steckerbelegung. Anschlüsse und Steckverbinder von EIA-422/485 Verbindungen sind deshalb stets Applikations abhängig.

Um eine einfache Adaptierung des Analysers an die verschiedensten Bussysteme zu ermöglichen ist die MSB-RS485 mit zwei 6poligen Buchsen zur Aufnahme von jeweils einem Phoenix Schraubklemmstecker ausgestattet. Ein entsprechendes Anschluß-Kit inklusive Abschlußwiderstände, Drahtbrücken und Schraubenzieher ist beigelegt.

Über die Buchse PC USB wird der Analyser mit einem freien USB Anschluß Ihres PC's verbunden, auf dem die Analyser Software installiert ist. Die Spannungsversorgung erfolgt ebenfalls über das USB Kabel, so dass keine zusätzliche Versorgung benötigt wird und Sie den Analyser auch im mobilen Einsatz mit einem Laptop verwenden können. Die Stromaufnahme liegt bei ca. 250 mA.

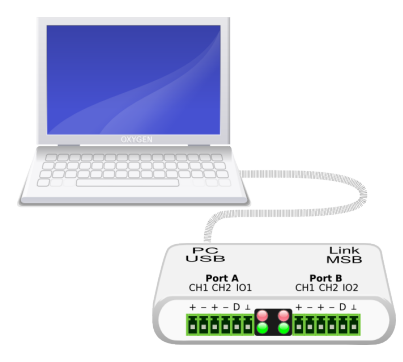

## <span id="page-32-1"></span>**6.1 Definition der Signalleitungen**

Die Namensgebung der beiden verdrillten Leitungen einer EIA-485 Verbindung ist leider nicht einheitlich.

Die EIA-485 Spezifikation definiert Leitung A als das nicht invertierte Signal oder '+' Anschluss und Leitung B als invertiertes Signal bzw. '–' Anschluss. Dies steht aber häufig im Konflikt mit der A/B Bezeichnung einer Reihe verschiedenster Transceiver Hersteller. Details dazu sind unter

#### **KAPITEL 6. ANSCHLUSS DES ANALYSERS**

<http://en.wikipedia.org/wiki/Rs485> nachzulesen. Obwohl deren Benennung der Signale A/B nicht der Norm entspricht, ist sie doch weit verbreitet.

Um größere Verwirrungen zu vermeiden sind die Anschluß-Pins des MSB-RS485 Analyser deshalb pro Leitungspaar lediglich mit '+' und '−' gekennzeichnet. '+' entspricht dem nicht invertierten Signal, '-' dem invertierten Signal eines verdrillten EIA-485 Leitungspaares.

Im Zweifelsfalle verbinden Sie deshalb immer die nicht-invertierte Busleitung mit einem '+' Eingang des Analysers, sowie die invertierte Busleitung mit einem '–' Eingang des Analysers.

Die nachfolgende Tabelle listet die geläufigsten Leitungsbezeichnungen auf:

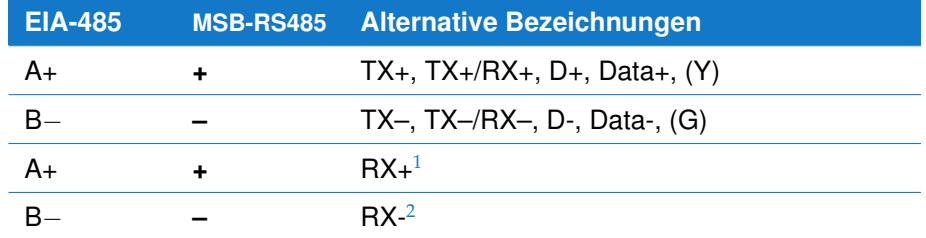

<span id="page-33-1"></span>1,2 Nur bei vollduplex 4-Draht Systemen.

### <span id="page-33-0"></span>**6.2 Interne Signalverarbeitung**

Der MSB-RS485 Analyzer besitzt vier Differenzsignal-Eingänge CH1...CH4 die simultan abgetastet und aufgezeichnet werden. Für jeden Kanal steht das physikalische Signal in Form der Leitungs-/Pegeländerungen (Logikpegel Darstellung) zur Verfügung.

Zwei integrierte [UARTs](#page-377-4) sorgen für die Dekodierung des seriellen Datenstromes in einzelne Datenbytes. Diese werden je nach Art des Bus-Anschlusses automatisch mit zwei der vier Differenzsignal-Eingänge CH1...CH4 verschaltet.

Durch dieses 'variable' Zuschalten der UARTs ist eine Vielzahl von Anschlussund Analyse-Möglichkeiten gewährleistet.

So erlaubt der MSB-RS485 Analysator neben einem reinen 'Abgreifen' der Busleitungen auch den Bus 'durch' den Analyzer hindurch zu leiten, indem der Bus aufgetrennt und die 'Enden' mit CH1 und CH2 verbunden werden. Beide UARTs übernehmen dabei die getrennte und unabhängige Dekodierung der beiden Busabschnitte.

Ein kombiniertes Verfahren in dem ein Bus 'aufgetrennt', ein zweiter 'abgegriffen' wird, ermöglicht zudem das Herausfiltern einzelner Busteilnehmer auch bei Vollduplex 4-Draht Verbindungen.

Zwei zusätzlich generierte Tri-State Signale unterstützen diese Art der Analyse indem sie Informationen über die Gültigkeit und Richtung der Daten auf dem Bus sowie das 'gemeinsame' (da durch geschleifte) Datensignal liefern. Die beiden Tri-State Signale sind in der folgenden Tabelle aufgelistet:

## **6.3. DIGITALE EIN/AUSGÄNGE**

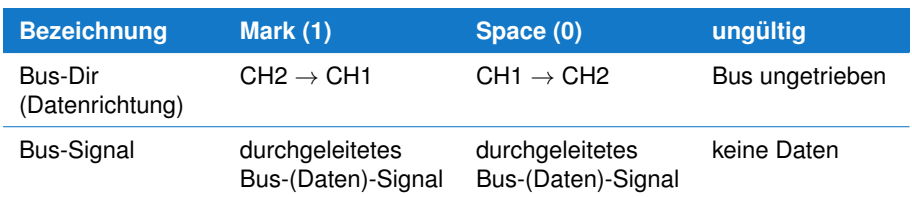

## <span id="page-34-0"></span>**6.3 Digitale Ein/Ausgänge**

Der MSB-RS485 Analyser besitzt 2 zusätzliche Digitale IO Kanäle, die wahlweise als Hilfseingang (zur Aufzeichnung zusätzlicher Logiksignale) oder als Ausgang geschaltet werden können.

Letzteres erlaubt die Ausgabe der Busrichtung sowie Gültigkeit des Busses entweder einzelner Segmente oder durchgeschleifter Busleitungen. Folgende Einstellungen sind getrennt für beide IO Kanäle möglich:

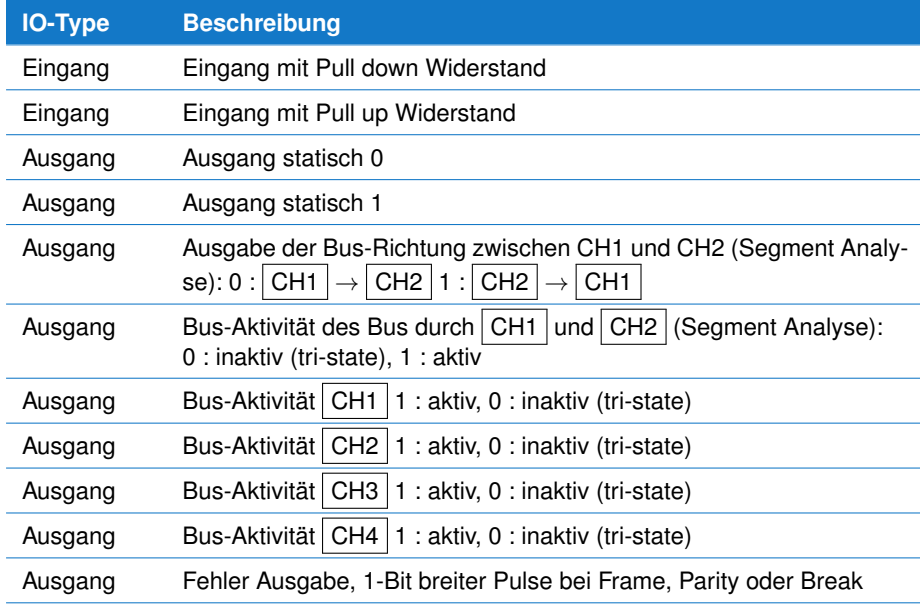

## <span id="page-34-1"></span>**6.4 Bus Anschluss/Abgriff**

EIA-422 Systeme sind i.a. als vollduplex Punkt-zu-Punkt Verbindungen ausgeführt, evtl. mit zusätzlichen Leitungspaaren für ein Hardware Handshake. Wogegen eine EIA-485 Verbindung prinzipiell entweder als Multi-Master fähiges 2-Draht-System (halbduplex) oder als vollduplex 4-Draht-System auf Master-Slave Basis aufgebaut sein kann.

Allen seriellen Bussystemen ist die Tatsache zu eigen, daß die Signale auf unterster Ebene keine Rückschlüsse auf Richtung und Herkunft erlauben. Der MSB-RS485 Analyser bietet deshalb zusätzlich die Möglichkeit zur Auftrennung der zu untersuchenden Verbindung in einzelne Segmente und/oder Teilnehmer.

#### **KAPITEL 6. ANSCHLUSS DES ANALYSERS**

Mit dieser sogenannten 'Segment-Analyse' können gezielt die gesendeten Daten eines einzelnen (oder mehrerer) Teilnehmer unabhängig vom restlichen Bus aufgenommen und direkt (ohne Einbeziehung des Protokolles) zugeordnet werden.

Ein EIA-485 Bus kann in zwei Abschnitte aufgetrennt und jeder einzeln unabhängig dekodiert werden, Sende- und Empfangsleitungen einer Vollduplex Verbindung (EIA-422/485) parallel aufgenommen oder im Mischbetrieb die Sendeleitung der Teilnehmer getrennt und die Sendeleitung des Master (Controllers) parallel aufgezeichnet werden.

Um Anschluss und Zuordnung der einzelnen Signale so einfach wie möglich zu gestalten, bietet der Analyser eine Auswahl verschiedener Kombinationen aus Bussystem und Abgriff, (die sogenannte Anschlussart oder kurz Wiring), die mit den folgenden Anschaltungsvarianten übereinstimmen.

## <span id="page-35-0"></span>**6.5 Abgriff 2-Draht System**

Bei einem 2-Draht System wird der Bus bzw. das Leitungspaar einfach mit den entsprechenden Anschlüssen des Analysers an Port 1, CH1 (Channel 1) verbunden. CH2 (Channel 2) sowie die Anschlüsse von Port 2 bleiben ungenutzt. Dabei wird die invertierte Leitung des Busses an den '–' Eingang von CH1, die nicht invertierte mit den '+' Eingang von CH1 angeschlossen.

Die Bezeichnung 2-Draht System impliziert zwar nur die Verwendung des einen Leitungspaares, allerdings sollte ein korrekter Anschluß der Masse vorgesehen werden. Sollte der zu untersuchende Bus eine Signalmasse besitzen, verbinden Sie diese deshalb ebenfalls mit dem entsprechenden Anschluss des verwendeten Ports 1.

Bei einem einfachen Abgriff müssen Sie sich keine Gedanken über eine etwaige Terminierung machen.

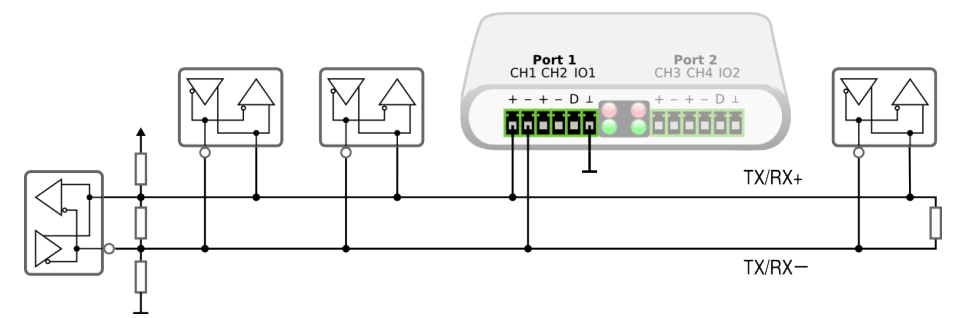

<span id="page-35-1"></span>Der Analyzer zeichnet bei dieser Anschlussart alle übertragenen Daten unabhängig von Quelle oder Richtung auf. Um etwaige Aussagen über den Sender der Daten zu bekommen, müssen Sie aber zusätzlich das entsprechende Protokoll kennen.

#### **2-Draht Abgriff** für Halbduplex Bus (Modbus, ProfiBus)
#### **6.6. SEGMENT ANALYSE 2-DRAHT SYSTEM**

# **6.6 Segment Analyse 2-Draht System**

Im Gegensatz zum einfachen 'Abgriff' des Datensignals wird bei der Segment-Analyse die MSB-RS485 'in' den Bus eingeschleift. Der Bus wird dadurch in einen Abschnitt (ein Segment) vor und hinter dem Analyser aufgeteilt. Obwohl diese Anschlussart etwas aufwendiger ist, hat sie doch einige Vorteile gegenüber dem einfachen Abgriff.

Der Analyser wird dadurch zur Schnittstelle zwischen zwei beliebigen Bussegmenten. Die durch diese Schnittstelle laufenden Daten werden richtungsabhängig erfasst und können dem jeweiligen Segment eindeutig zugeordnet werden. Besteht ein Segment nur aus einem einzelnen Busteilnehmer können damit gezielt die von diesem Teilnehmer gesendeten Daten von der restlichen Bus-Kommunikation unterschieden werden - und zwar auch ohne Kenntnis des verwendeten Protokolles.

Trennen Sie dazu den Bus am gewünschten Punkt auf und verbinden Sie das Leitungspaar des einen Segments mit den Anschlüssen des ersten Kanals von Port 1 des Analyzers (CH1+, CH1–).

Das zweite Bussegment schliessen Sie entsprechend an Channel 2 (CH2) von Port 1 an.

Der Bus besteht jetzt aus zwei Segmenten. Beachten Sie deshalb, daß Sie evtl. die 'neuen' Enden des Busses entsprechend terminieren müssen. In diesem Fall können Sie die Abschlusswiderstände direkt an CH1 und CH2 anklemmen. Gleiches gilt für vorhandene Pullup-Widerstände. Pullups sind i.a. nur an einem Ende des Busses angebracht und im Wert systemabhängig. Durch die Auftrennung ist eines der Segmente ohne Pullups, welche ggf. nachgerüstet werden müssen.

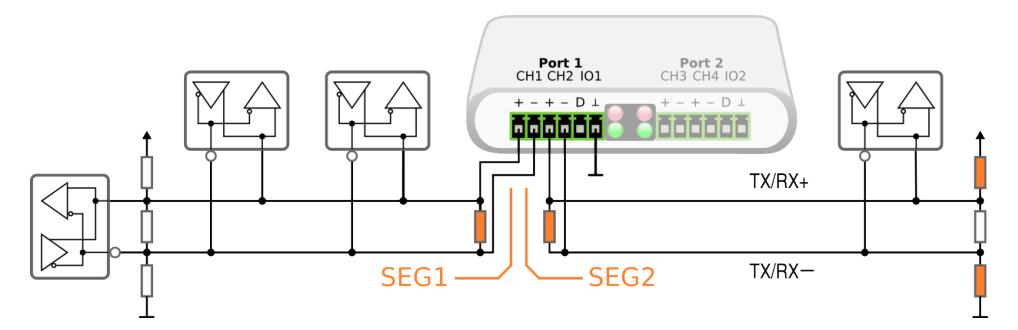

# **2-Draht Segment Analyse**

für Halbduplex Bus (Modbus, ProfiBus)

Der Analyser zeichnet die Daten beider Segmente unabhängig voneinander auf, wobei die Daten in beide Richtungen transparent durchgeleitet werden. Daten des einen Segments werden als von CH1 kommend und intern mit A, Daten des anderen Segments oder Teilnehmers an CH2 mit B gekennzeichnet (A und B entsprechen einfach zwei verschiedenen Datenquellen, die weder einem Leitungspaar noch einem speziellen Eingangskanal zugewiesen sind).

# **6.7 Abgriff 4-Draht System**

Bei Punkt-zu-Punkt Verbindungen, wie sie z.B. EIA-422 Verbindungen zur Überbrückung größerer Entfernungen verwenden, sind nur zwei Teilnehmer vorhan-

#### **KAPITEL 6. ANSCHLUSS DES ANALYSERS**

den, die über zwei getrennte Sende- und Empfangskanäle kommunizieren. Ein einfacher Abgriff zur Aufnahme der Kommunikation ist daher völlig ausreichend und gewährleistet auch die Aufzeichnung der Datenrichtung.

Diese Anschlußart eignet sich ebenfalls zur Aufzeichnung/Analyse von Vollduplex EIA-485 Verbindungen (wie z.B. Din MessBus) wenn Sie keinen Busteilnehmer gesondert betrachten wollen und die Daten den Teilnehmern per Protokoll zuordnen können.

Verbinden Sie dazu einfach das Sendeleitungspaar mit den Anschlüssen CH1+, CH1– von Port 1 und das Empfangsleitungspaar mit den Anschlüssen CH2+, CH2– von Port 1.

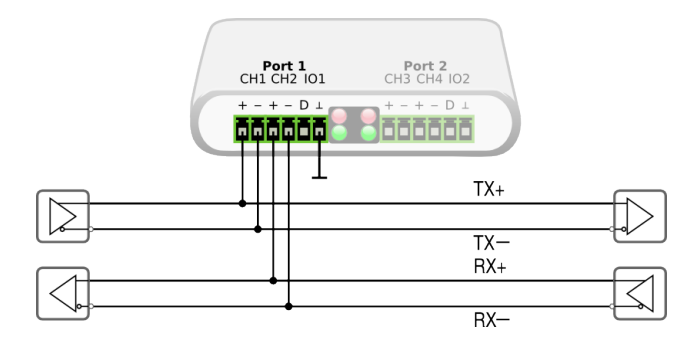

**Abgriff 4-Draht** Vollduplex EIA-422/485 (Din Messbus)

> Alle gesendeten Daten werden dabei als von CH1 kommend mit A gekennzeichnet, die Daten aufgenommen an CH2 mit B.

#### **6.8 Segment Analyse 4-Draht System**

Bussysteme mit Vollduplex 4-Draht Verbindung (wie z.B. Din-Messbus) verwenden ebenfalls getrennte Sende- und Empfangskanäle.

Während der Master über einen Kanal (Masterbus) mit den Empfängern (Slaves) der Busteilnehmer verbunden ist, senden diese ihre Antwort über den anderen Kanal an den Master zurück. Um die gesendeten Daten des Master zu erfassen reicht deshalb ein einfacher Abgriff des Masterbus aus.

Dagegen 'teilen' sich die Slaves einen Kanal um ihre Antwort an den Master zurück zu senden. Mittels Segment-Analyse kann hier gezielt ein einzelner Busteilnehmer herausgetrennt und dessen Kommunikation mit dem Master aufgezeichnet und analysiert werden.

Analog zur 2-Draht Segmentanalyse müssen Sie dazu die Empfangsleitung an der gewünschten Stelle auftrennen.

Die beiden Bussegmente der Empfangsleitung werden dazu jeweils mit CH1+ und CH1– sowie CH2++ und CH2– (Port 1) verbunden. Auch hier gilt: Da die Auftrennung zwei unabhängige Bussegmente hinterläßt müssen Sie diese ggf. entsprechend terminieren. Zusätzlich sind evtl vorhandene Pullups zu berück-sichtigen, siehe Abschnitt [6.6.](#page-35-0)

Der Anschluß des Masterbus erfolgt als einfacher Abgriff an CH3+ und CH3– (Port 2). Eine Terminierung ist hier unnötig.

#### **6.9. SIGNALZUORDNUNG**

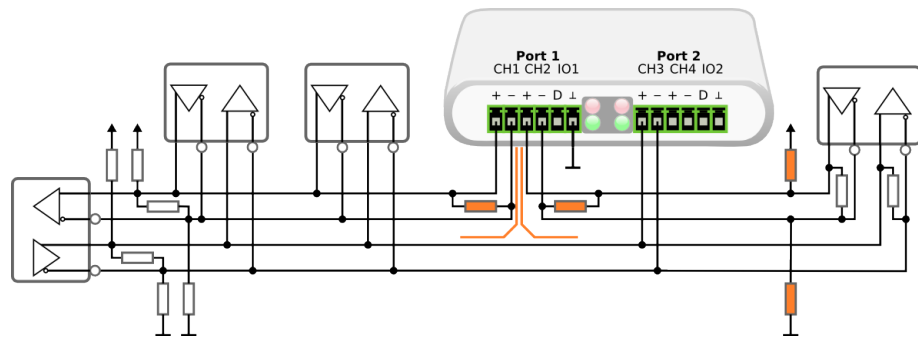

**4-Draht Segment Analyse** Vollduplex EIA-485 (Din Messbus)

In dieser Konfiguration werden alle von den Slaves gesendeten Daten an CH1 und CH2 aufgenommen und intern als A, die Daten des Masters an CH3 als B gekennzeichnet.

Die Zuordnung der Daten zu einem Segment bzw. bestimmten Busteilnehmer (CH1 oder CH2) erfolgt über ein zusätzliches Bus-Richtungs-Signal (bus direction). Dieses Signal kann bei der Darstellung explizit ausgewertet und damit der Sender entsprechend visualisiert werden.

# **6.9 Signalzuordnung**

Der MSB-RS485 Analysator besitzt 10 sogenannte Anzeigekanäle zur Visualisierung der aufgenommenen Informationen.

Zwei Datenkanäle dienen zur Anzeige der von den beiden UARTs generierten Bus-Daten (Daten A und B).

Weitere 8 Logikkanäle werden zur Anzeige des Tri-State Pegelverlauf der Differenzsignal Eingänge CH1...CH4 als auch zur Darstellung von Busaktivität und/oder Busrichtung sowie der beiden Digitaleingänge verwendet.

Die Zuordnung der einzelnen Anzeigekanäle variiert dabei leicht je nach gewählter Anschlussart.

Graue Einträge kennzeichnen Signale, die zwar prinzipiell vom Analyser aufgenommen werden, aber in der jeweiligen Anschlussart nicht verwendet werden. Nicht desto trotz können Sie diese zur Aufzeichnung zusätzlicher Busleitungen wie z.B. Handshake Signalen benutzen.

Die nach folgende Tabelle gibt Ihnen einen Überblick über die zur Verfügung stehenden Signalinformationen. Allerdings müssen Sie diese Tabelle bei der Auswertung nicht zu Rate ziehen. Die Analyser Software benennt alle Anzeigekanäle automatisch nach Anschlussart.

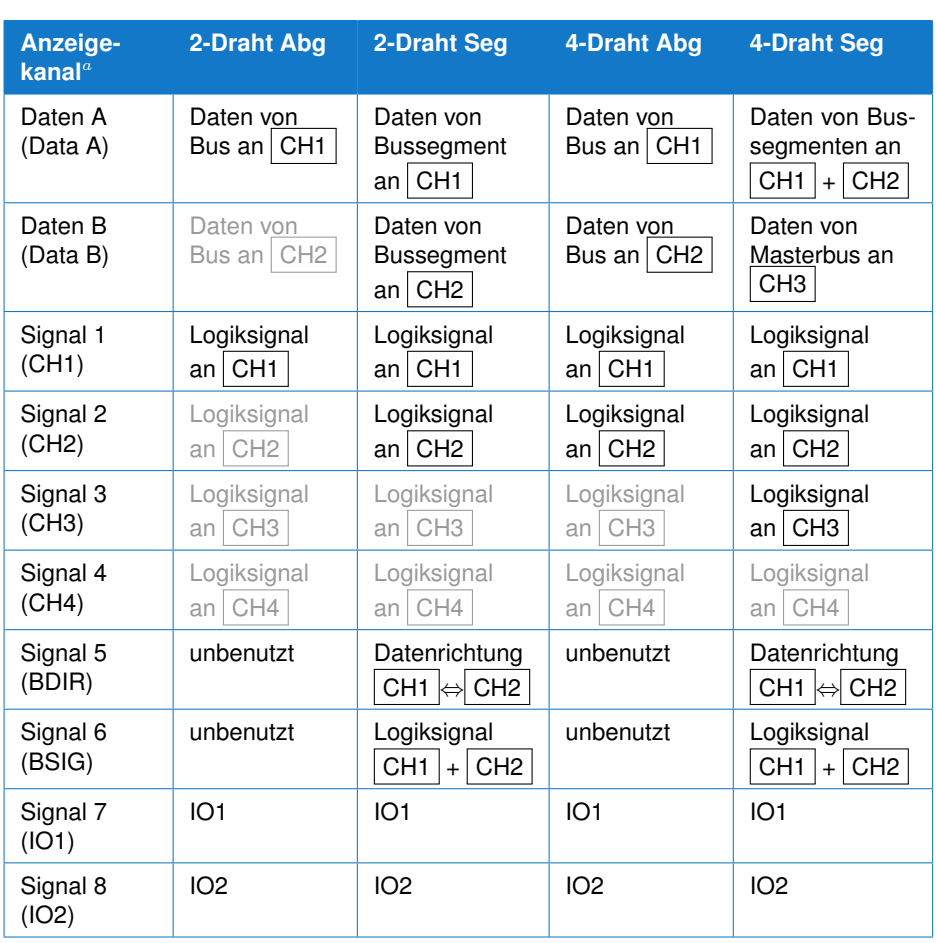

#### **KAPITEL 6. ANSCHLUSS DES ANALYSERS**

*a* In Klammern die im Programm angezeigten Signalnamen

# **6.10 Leuchtdioden**

Der MSB-RS485 Analyser besitzt 4 Leuchtdioden (LED) zur Anzeige seines Betriebszustandes und des Zustandes der Datenaufnahme. Sie sitzen zwischen den beiden 6 poligen Phoenix Buchsen (Port 1 und Port 2) und sind mit Rot 1, Rot 2, Grün 1 und Grün 2 bezeichnet.

Die roten Leuchtdioden dienen zur Signalisierung des Aufnahmestatus und der interne Pufferauslastung, während die grünen LED's eine Kontrolle des Verbindungsstatus ermöglichen.

#### **6.10.1 Grüne LEDs**

Die grünen LEDs dienen zur Anzeige des Buszustandes. Dabei ist LED1 dem Datenkanal A zugewiesen und LED2 dem Datenkanal B zugewiesen.

#### 1 **LED ist aus:**

Undefinierter Buszustand, Treiber im Tri State oder Leitungen verdreht (Polarität vertauscht).

### 2 **LED leuchtet:**

Aktiver Bus, richtig angeschlossen

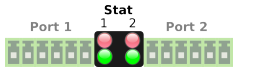

**Kontrol LEDs** für Status und Aufnahme Kontrolle

#### 3 **LED flackert, meist an:**

Aktiver Bus mit Datentransfer, entspricht Normalbetrieb für EIA-422.

#### 4 **LED flackert, nur kurze an Impulse:**

Aktiver Bus mit Datentransfer, aber falsche Polarität oder EIA-485 Bus mit Ruhezuständen (Tri State dazwischen). Letzteres ist der Normalbetrieb für EIA-485.

#### **6.10.2 Rote LEDs**

Die roten Leuchtdioden dienen der Anzeige des Zustandes des MSB-RS485. Folgende Zustände können angezeigt werden:

#### 1 **Beide LEDs dauerhaft an:**

Der MSB-RS485 wurde noch nicht durch den PC initialisiert und ist nicht bereit. Daten werden NICHT durch den Analyser durchgereicht (Segment-Analyse).

2 **Beide LEDs blinken:**

Der MSB-RS485 wurde initialisiert, ist aber noch nicht aktiv, d.h. es wurde noch keine Aufzeichnung gestartet.

3 **Rot 1 leuchtet, Rot 2 ist aus:**

Aufzeichnung ist aktiv, d.h. der PC zeichnet alle eingestellten Schnittstellen Ereignisse auf.

4 **Rot 1 leuchtet, Rot 2 blinkt:**

Der Füllzustand des internen Datenpuffers wird angezeigt. Die Füllzustände  $\frac{1}{4}$ ,  $\frac{1}{2}$ ,  $\frac{3}{4}$  werden durch verschieden lange Pausen zwischen den Blinks angezeigt, je voller der Speicher, desto kürzer die Pausen.

#### 5 **Beide LEDs blinken gleichzeitig:**

Der Pufferspeicher ist voll und es gehen Aufzeichnungsdaten verloren. Die Dauer des Datenverlustes wird protokolliert.

# **KAPITEL 6. ANSCHLUSS DES ANALYSERS**

# Programm Start  $\overline{a}$

Das Kontrollprogramm ist das Cockpit Ihres Analysers und Drehund Angelpunkt für Ihre Feldbus Analyse. Hier geben Sie die Bus Spezifikationen ein, starten die Aufzeichnung, speichern oder laden Aufzeichnungsdateien oder Projekte und öffnen Analyse Tools um die Aufzeichnung auf verschiedenen OSI Ebenen in Echtzeit zu untersuchen.

Die [Firmware](#page-376-0) des Analysers ist nicht fest im Gerät integriert sondern muß nach Einschalten (Anschluß) des Gerätes zunächst geladen werden. Dies findet allerdings nur einmal statt. Solange das Gerät eingeschaltet, d.h. mit Spannung versorgt wird, bleibt die Firmware erhalten.

Sobald Sie die Analyser Software durch Doppelklick auf Ihren Desktop Icon starten, erscheint deshalb zunächst der Firmware Loader.

Der Firmware Lader erkennt automatisch, ob ein Analyser angeschlossen ist und ob die Firmware bereits geladen ist oder noch übertragen werden muß. Wurde das Gerät korrekt erkannt und die Firmware geladen (erkennbar am Fortschrittsbalken im unteren Teil des Dialogfensters) startet automatisch das MSB-RS485 Kontrollprogramm.

Sollten Sie mehrere Analyser an Ihrem PC angeschlossen haben zeigt Ihnen der Firmware Loader eine Auswahlliste der vorhandenen Analyser.

Wurde kein Analyser gefunden, obwohl Sie diese mit Ihrem PC verbunden haben, lesen Sie die Hinweise im Anhang zu Windows im Abschnitt [D,](#page-362-0) bzw. für Linux unter [E.](#page-370-0) Falls Sie einfach nur vergessen haben, den Analyser anzuschliessen, verbinden Sie diesen mit dem PC und klicken Sie auf den 'Suche' Knopf um die Auswahlliste zu aktualisieren.

Sie können allerdings auch ohne MSB-RS485 mit dem Programm arbeiten, z.B. um nachträglich aufgezeichnete Daten auszuwerten oder das Tutorial durchgehen, um sich mit der Arbeitsweise des Programmes vertraut zu machen. Da das Programm in diesem Fall den Analyser Typ - MSB-RS232 (PLUS) oder MSB-RS485 (PLUS) - nicht automatisch ermitteln kann, müssen Sie diesen aus der Liste vorgeben.

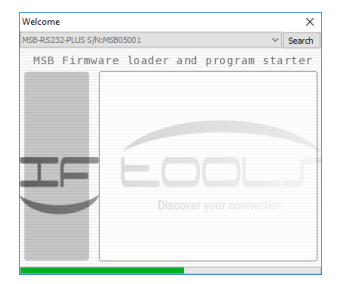

**Der erste Start** lädt die Firmware in den Analyzer

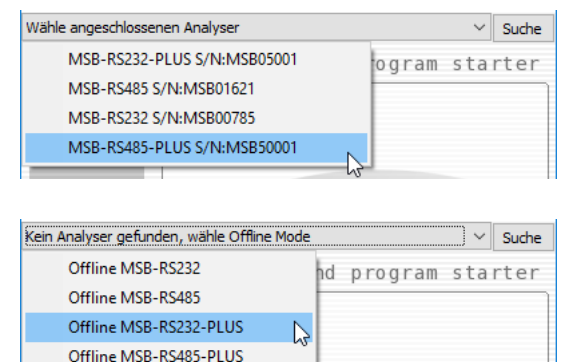

Die MSB-RS485 Software verwendet eine MultiProzess Architektur. Das bedeutet, dass das Programm nicht ausschließlich in einem einzigen Fenster abläuft, sondern für die unterschiedlichsten Aufgaben ein speziell darauf abgestimmtes Tool startet.

Angesichts dessen mag Ihnen der Start eines kleinen Kontrollpanels kümmerlich erscheinen. Die Software soll Sie aber nicht mit unnötigen Fenstern, mehrzeiligen Werkzeugleisten und verschachtelten Menüs verwirren, sondern Ihnen einen Satz einfach zu bedienender Tools zur Verfügung stellen, die für Ihre Anwendung am geeignetsten sind.

Aus dem Kontrollprogramm heraus können Sie jederzeit - auch während einer aktiven Aufnahme - unterschiedlichste OSI Ebenen der Kommunikation betrachten und analysieren, indem Sie das entsprechende Tool (View) starten. Der Aufnahmeprozess ist davon völlig unabhängig.

# **7.1 Benutzer Interface**

Das Kontrollprogramm erscheint sobald die Übertragung der Firmware abgeschlossen ist. Abhängig von Ihrer letzten Sitzung oder wenn Sie die Software per Doppelklick auf eine Projektdatei gestartet haben, erscheinen weitere Programm Fenster, die unterschiedliche Ansichten einer Aufnahme repräsentieren. Hier geht es allerdings nur um das Kontrollprogramm, und das sieht wie folgt aus:

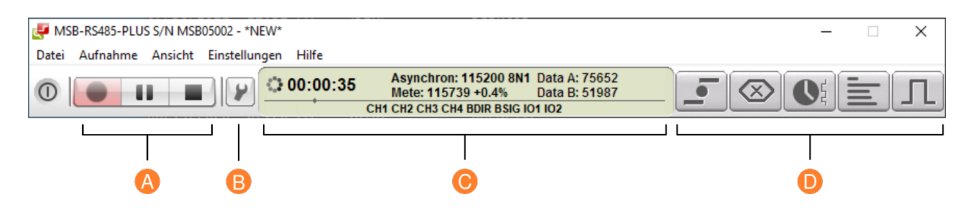

- **A Aufnahmesteuerung:** Einfaches starten, pausieren oder stoppen einer Aufzeichnung.
- **B Einstellungen:** Alle nötigen Aufnahme Einstellungen sind mit einem Klick erreichbar. Kein umständliches Navigieren durch Menüeinträge.
- **C Aufnahmekontrolle :** Übersichtliche Darstellung der aufgezeichneten Daten/Ereignisse, Einstellung, Aufnahmedauer und Zustand. Wechsel der Anzeige per rechtem Mausklick.
- **D Analysetools:** Startet das gewünschte Analyzetool mit seinen letzten Einstellungen.

Das Kontrollprogramm ist in vier Abschnitte unterteilt. Auf der linken Seite befindet sich die Aufnahme Steuerung  $(A)$ . Inspiriert von einem Audio oder Video Rekorder enthält es einen Aufnahme, Pause und Stopp Knopf. Die Bedeutung sollte klar sein. Ein einfacher Klick, und die Aufzeichnung beginnt...

Hinter dem Knopf mit dem Schraubenschlüssel Symbol  $(B)$  verbergen sich alle nötigen Aufnahme Einstellungen, siehe [7.2.](#page-44-0) Sie müssen den Analyser entsprechend Ihrer Bus Anwendung konfigurieren bevor Sie eine Aufzeichnung starten - allerdings nur einmalig solange Sie keine Änderungen an dem angeschlossenen Bus vornehmen.

Der zentrale Part des Kontrollprogrammes ist das Status Display  $(C)$ . Hier erscheinen alle wesentlichen Informationen der aktuellen Aufnahme. Eine kurze Beschreibung der Übertragungsart, die Aufnahmezeit, gemessene Bitrate sowie die Anzahl der empfangenen Daten und Bus Ereignisse wie z.B. Pegelwechsel. Wir erklären dies im Detail im Abschnitt [7.4.](#page-51-0)

Rechts neben dem Status Display befinden sich die Starter für alle sogenannten Views. Dies sind eigenständige Programme oder Tools, die Ihnen unterschiedliche Einblicke in die verschiedensten Ebenen (OSI Schichten) der aktuellen Übertragung ermöglichen, siehe [7.5.](#page-53-0)

Wie bereits erwähnt: Die Analyser Software verwendet ein Multi-Prozess Design. Sie können beliebig viele Analysetools oder Views zur Untersuchung Ihrer Bus Kommunikation starten wie Sie möchten. Das Kontrollprogramm arbeitet völlig unabhängig von den Views und eine aktive Aufzeichnung wird auch dann nicht gestört, wenn eines der Views abstürzen oder unbedienbar werden sollte. Dies gibt Ihnen maximale Sicherheit für Ihre Aufzeichnung. Insbesondere wenn die äußeren Umstände nur eine einmalige Aufnahme erlauben oder Sie keine zweite Möglichkeit haben, einen sporadisch auftretenden Fehler zu erfassen.

<span id="page-44-0"></span>Vor der eigentlichen Aufnahme müssen wir aber zunächst die Aufzeichnung konfigurieren.

# **7.2 Eine Aufzeichnung konfigurieren**

Um bei unseren Bild eines Audio Rekorder zu bleiben müssen Sie zuerst die Aufnahmequelle (Eingang) wählen sowie den Aufnahmepegel justieren. Das gleiche gilt im übertragenen Sinne für den Analyser. Bevor Sie den Aufnahmeknopf betätigen müssen Sie zunächst den MSB-RS485 entsprechend konfigurieren! Die Software speichert alle Einstellungen automatisch, so dass Sie dies für einen bestimmten Bus nur einmal machen müssen.

Der MSB-RS485 Analyser kann verschiedenste Bus Systeme und Übertragungsarten aufnehmen (abtasten) und analysieren. Aber dazu müssen Sie dem Analyser zuerst mitteilen, welche Art von Bus System vorliegt und wie Sie diesen mit dem Analyser verbunden haben. Außerdem die entsprechenden Übertragungsparameter wie z.B. Bitrate, Datenformat etc.).

Das Programm führt Sie Schritt für Schritt durch alle nötigen Einstellungen. Klicken Sie einfach den Knopf mit dem Schraubenschlüssel Symbol <sup>(p</sup>) links neben dem Display um den Setup Dialog zu öffnen.

Der sich öffnenden Dialog ist in verschiedene Bereiche unterteilt, wobei die Wichtigkeit der Einstellungen von links nach rechts angeordnet ist.

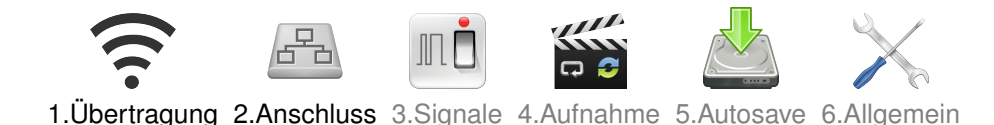

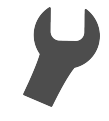

**Aufnahme Setup** Konfigurieren einer Aufzeichnung

Obligatorisch für eine Aufnahme sind die beiden ersten Einstellungen Übertragung und Anschluss. Hier spezifizieren Sie welche Art von Bus System der Analyser aufnehmen soll (in unserem Audio Metapher die Eingangsquelle) und wie die Daten aus dem übertragenen Bitstrom extrahiert werden sollen. Die anderen vier Dialog Sektionen (Signale, Aufnahme, Autosave und Generell) enthalten Vorgaben, die für die meisten Anwendungen passen sollten. Sie können diese daher erst mal ignorieren.

Einige Einstellungen beeinflussen direkt die Bus Aufzeichnung. Diese sind deshalb während einer aktiven Aufnahme gesperrt (ausgegraut). Das gleiche gilt, wenn Sie ohne verbundenen Analyser arbeiten (ohne angeschlossenes Gerät macht eine Einstellung desselben keinen Sinn).

#### **7.2.1 Einstellung der Übertragungsart**

Die Einstellungen in diesem ersten Abschnitt (Tab) sagen dem Analyser alles was er über die physikalische Übertragungsart des angeschlossenen Feldbus wissen muss! Im OSI Modell umfasst dies die Bitübertragungsschicht und Sicherungsschicht.

Dies sind - vor allem - die Art der Übertragung und davon abhängig die entsprechenden Übertragungsparameter.

Der MSB-RS485 ermöglicht die Aufnahme von nahezu allen möglichen asynchronen Feldbus Übertragungen. Es ist hierbei aber absolut notwendig die richtigen Werte für die jeweiligen Übertragungsparameter einzustellen, da der Analyser ansonsten keine korrekten Daten aus dem Bitsignal extrahieren kann!

Beachten Sie dazu: Der Analyser kann die nötigen Parameter automatisch ermitteln, siehe Abschnitt [Automatische Asynchrone Protokoll Ermittlung.](#page-46-0) Allerdings müssen Sie diese explizit bestätigen, bevor Sie mit einer Aufnahme beginnen!

Der Grund hierfür: Eine automatische Ermittlung und Anpassung von Einstellungen wie z.B. der Bitrate während einer aktiven Aufnahme führt unweigerlich zu Datenverlusten, da die Hardware während des Umschaltvorgangs keine gültigen Daten erfassen kann.

Eine asynchrone Übertragung ist gekennzeichnet durch ein Bit- bzw. Baudrate und einem bestimmten Datenformat. Letzteres spezifiziert die Anzahl der verwendeten Datenbits, ein optionales Prüf- bzw. Paritätsbit und Anzahl von Stopbits. Diese Angaben werden zumeist in der Form 38400 8N1 oder 9600 7E2 angegeben. Wie bereits erwähnt: Der Analyser kann diese für Sie ermitteln oder Sie geben diese manuell in diesem Einstelldialog ein. Die nötigen Parameter sind:

1 **Bitrate** - oder Baudrate rate, gibt die Übertragungsgeschwindigkeit an. Der MSB-RS485 Analyser unterstützt zusätzlich zu den Standard Baudraten beliebige Baudraten im Bereich von 1Baud bis zu 1 MBaud. Geben Sie einfach Ihre gewünschte Baudrate ein oder wählen Sie sie aus einer Liste der standardisierten Baudraten aus indem Sie auf den E Knopf klicken. Erlaubt sind alle Eingaben von 1 bis 1 MBaud.

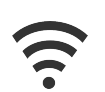

**Übertragung Setup**

2 **Datenbits** - die Anzahl der pro Byte übertragenen Bits.

Neben den üblichen Datenlängen 5...8 erlaubt der Analyser auch die Aufzeichnung von Verbindungen mit 9 Bit Daten wie sie gerne zur Adressdekodierung bzw. zur Kennzeichnung eines neuen Datentelegrammes verwendet werden. Beachten Sie, das bei der Angabe von 9-Bit Daten die Parität ausgeschaltet bzw. fest auf 'Nein' gesetzt wird.

3 **Parity** - Prüfbit des gesendeten Datenbytes zur Fehler Erkennung. Die Parity (oder Paritäts) Einstellung beeinflusst nicht die Ermittlung der Daten aus dem Bitstrom. Allerdings sollten Sie hier die gleiche Vorgabe (none, odd, even, mark oder space) wie in dem zu untersuchenden Bus verwenden um falsche Parity Fehler zu vermeiden.

4 **Stop Bits** - wird vom Analyser automatisch behandelt.

Anwender fragen oft, wo die Anzahl der Stopbits (1 oder 2) angegeben wird. Die kurze Antwort ist: Die korrekte Anzahl der Stopbits ist nicht von Belang und Sie müssen sich nicht darum kümmern.

#### Und im Detail:

Während das Startbit den Beginn eines Datenrahmens einleitet, indem es vom Ruhepegel zum Aktivpegel wechselt (logisch 1), kennzeichnet das Stopbit das Ende des Datenrahmens durch die Rückkehr auf den Ruhepegel (logisch 0). Zur richtigen Kodierung und Markierung des nächsten Datenrahmens ist ein Stopbit ausreichend. Dadurch ist sicher gestellt, das das nächste Startbit erneut aus einem Ruhepegel zum aktiven Pegel wechseln kann. Eine größere Anzahl Stopbits gibt dem Empfänger lediglich mehr Zeit zur Dekodierung (bevor das folgende Startbit einen weiteren Datenrahmen einleitet).

Für die korrekte Datenverabeitung durch den Analyser ist die Kenntnis der Anzahl von Stopbits jedoch unnötig. Stopbits sind für ihn lediglich ein Ruhepegel der ignoriert wird, bis der Empfang des nächsten Startbits die nächste Datenbyte Dekodierung einleitet.

#### **Automatische Asynchrone Protokoll Ermittlung**

<span id="page-46-0"></span>Der MSB-RS485 Analyzer enthält mit dem sogenannten [FLEXUART](#page-376-1) Kern eine eigene Dekodiert-Hardware für die serielle Datenübertragung, die neben der Messung der Baudrate auch das automatische Erkennen des verwendeten Protokolls erlaubt.

Das einzige, was Sie tun müssen, ist den <a>
Knopf zu klicken um den Protokoll Scanner Dialog zu öffnen.

Eine korrekte Detektion der Verbindungsparameter setzt natürlich eine entsprechende Datenübertragung voraus. Dabei reicht es, die Daten an einem der Eingangskanäle CH1 oder CH2 anzulegen. Eine Aufzeichnung muss hierzu nicht extra gestartet werden.

Starten Sie die automatische Erkennung mit einem Klick auf den 'Start' Knopf des Scan Dialoges.

Bei der Protokoll Erkennung misst der MSB-RS485 Analyser zunächst die Übertragungsrate der an CH1 oder CH2 angelegten Daten. Im weiteren Verlauf wird der Datenstrom analysiert und die korrekte Anzahl von Start, Datenbits und Parität ermittelt.

Der komplette Vorgang dauert nur wenige Sekunden und kann jederzeit durch erneutes Klicken des 'Start' Knopfes wiederholt werden. Sobald die Parameter

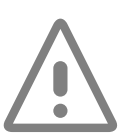

**Stop bits** werden automatisch erfasst

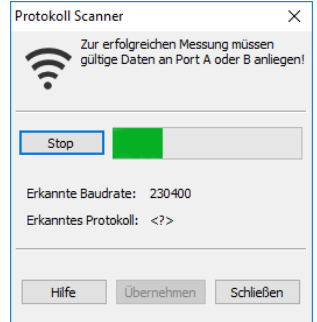

**Protokoll Scanner** Automatische Erkennung von Baudrate, Datenlänge und Parität

korrekt ermittelt wurden, können Sie die gefundene Einstellung mit dem 'Übernehmen' Knopf übernehmen.

#### **Messung der Bitrate**

Das Display des Kontrollprogrammes zeigt die gemessene Bitrate beider Datenkanäle A und B. Dies ist die Voreinstellung. Dabei werden die Bitraten an CH1 und CH2 wechselseitig gemessen und das Ergebnis für die Anzeige verwendet. Die angezeigte Bitrate ist immer ein guter Indikator etwaiger Bus Aktivitäten. Sie wird kontinuierlich gemessen - auch ohne aktiver Aufnahme. Sie können wahlweise einzelne Datenkanäle für die Messung deaktivieren. Z.B. wenn Sie definitiv nur eine Datenrichtung oder Bus messen wollen (Stichwort Segment Modus). Oder Sie deaktivieren die Messung komplett (einige synchrone Bus Systeme arbeiten ohne konstante Bitraten, hier ist die Anzeige ohne Information).

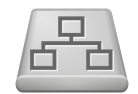

**Bus Anschluss Einstellungen** 

#### **7.2.2 Bus Anschluss**

Der MSB-RS485 Analyser verfügt über 4 Differenzsignal-Eingänge, die abhängig von der Anschlussart als Daten- bzw. Signalquellen verwendet werden. Maßgeblich für die interne Signalzuordnung ist deshalb, wie Sie den MSB-RS485 Analyser mit dem zu untersuchenden Bus verbunden. Da diese nicht automatisch ermittelt werden kann, müssen Sie die Anschlussart (Wiring) dem Analyzer mitteilen. Dies gilt im übrigen für alle Übertragungsarten!

Je nach Anschlusseinstellung wird nur ein Teil der Differenzsignal-Eingänge verwendet. Die unbenutzten Eingänge sowie die digitalen Hilfseingänge können Sie frei für Ihre Applikation verwenden. Nicht zur Verfügung stehende Signale werden mit 'deaktiviert' gekennzeichnet.

Das Einstellmenü zeigt für jede Anschlussart eine entsprechende Grafik sowie eine Tabelle der Signalzuordnungen. Die Signalnamen werden dabei automatisch zugewiesen. Im Einstellmenü der Signal Namen (siehe Seite [37\)](#page-48-0) können Sie dieses Verhalten ändern und eigene Namen vergeben. Die Signalzuordnung ist unterteilt in:

#### **2 Datenkanäle**  $\overline{a}$

Diese enthalten die dekodierten Daten der beiden UARTs. 9 Bit Daten werden ebenso unterstützt und angezeigt wie aufgetretene Übertragungsfehler (Parity, Frame). Datenrahmen mit größerer Bitanzahl wie z.B. bei synchronen Übertragungen werden in aufeinander folgende Datenbytes aufgeteilt.

Abhängig von der Anschlussart kann ein Datenkanal auch die Daten mehrerer Differenzeingänge enthalten. In diesem Fall werden die entsprechenden Eingänge explizit mit einem '+' aufgelistet, beispielsweise CH1+CH2.

#### **8 Logische Signalkanäle**  $\overline{\phantom{a}}$

Alle Differenzsignal-Eingänge CH1...CH4 werden unabhängig von Ihrer Datendekodierung als 'reines' Logiksignal bereit gestellt. Die vier Eingänge sind dabei fest auf die Signalkanäle 1 bis 4 abgebildet.

Die Signalkanäle 5 und 6 besitzen einen Sonderstatus und stellen bei gewählter Segmentanalyse zusätzliche 'intern' erzeugte Logiksignale zur Verfügung. Es handelt sich dabei um die Bus-Richtung zwischen CH1 ↔ CH2 (Signalkanal 5) sowie die Vereinigung der an beiden Eingängen CH1 und CH2 auftretenden Logiksignale (Signalkanal 6).

Die Signalkanäle 7 und 8 sind den beiden digitalen Hilfseingängen zugeordnet.

Bei eingestellter synchrone Bus Übertragung zeigen die Signale 5 bis 8 sowohl die Gültigkeit/Dauer der Datenrahmen (oder Dataframes) als auch eine Kombination der Daten- und Taktleitung an. Dabei sind Signale 5,6 dem ersten synchronen Bus und die Signale 7,8 dem zweiten Bus zugeordnet.

#### **Digitale Hilfs-Ein/Ausgänge** m.

Wie der Name bereits impliziert können beide Kanäle individuell als Ein- oder Ausgang betrieben werden. Damit ist sowohl die Aufzeichnung zusätzlicher digitaler Signale wie auch die Ausgabe des Bus-Status (Bus-Gültigkeit, Aktivität und Richtung) möglich. Sinnvoll, wenn Sie ein Signal zur Triggerung externer Messeinrichtungen benötigen.

Per Voreinstellung sind beide als offene Eingänge mit Pulldown Widerstand geschaltet. Eine detailierte Beschreibung der verschiedenen Einstellungen finden im Abschnitt [6.3.](#page-34-0)

#### <span id="page-48-0"></span>**7.2.3 Signale**

Alle vom MSB-RS485 Analyser abgetasteten Leitungen bzw. zur Verfügung gestellten Signale können einzeln für die Aufnahme aktiviert und mit einem individuellen Namen versehen werden. Letzteres ist im übrigen auch während einer laufenden Aufnahme möglich.

Die gewählte Bus-Anschlussart gibt eine sinnvolle Signalbezeichnung vor (Vorgabe Bus-Anschluss). Sie können dies aber einfach ändern indem Sie statt dessen 'Benutzer definiert' wählen. Als Platzhalter dienen die Bezeichnungen Sig1...8.

Jede Name kann maximal aus 7 Zeichen bestehen, erlaubt sind alle Zahlen und Buchstaben, der Unterstrich, Doppelpunkt und Punkt.

Der eingegebene Signalname wird sofort vom Program übernommen und von den offenen Views (Analyse Fenster) aktualisiert.

Die Aufzeichnung der Pegelveränderungen können für jede Leitung einzeln ein- oder ausgeschaltet werden indem Sie das 'Häckchen' Aufzeichnen neben dem Signalnamen setzen bzw. entfernen. Als Vorgabe sind alle Pegeländerungen an den Differenzsignal-Eingängen CH1 bis CH4, den beiden Digitaleingängen sowie die Dekodierung der seriellen Datenströme durch die beiden UARTS aktiviert.

Beachten Sie, dass hier die von Ihnen vergebenen Signalnamen stehen. Sollten Sie 'Benutzer definiert' gewählt aber keine Namen eingetragen haben, erscheinen hier - keine Namen!

Die Dekodierung der Daten durch die UARTs erfolgt unabhängig von der Aufzeichnung der Pegelwechsel. Wenn Sie nur die Daten aber nicht das logische Signal benötigen, können Sie die Aufzeichnung der entsprechenden Kanäle CH1...CH4 auch deaktivieren, da jeder Pegelwechsel als zusätzliches Ereignis gespeichert wird und dadurch die Datenmenge deutlich erhöht.

Generell gilt: Je mehr Ereignisse Sie aktivieren desto mehr Daten fallen für die Aufzeichnung an.

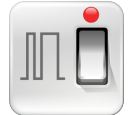

**Signale auswählen** und individuelle Namen vergeben

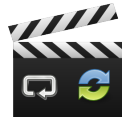

**Aufnahmeart wählen**

Synchrones Aufzeichnen, kontinulierliches Aufnehmen oder Aufnahmeschleife

### **7.2.4 Aufnahme**

Bei der Fehlersuche in seriellen Verbindungen stellt sich oft das Problem, das Sie nicht wissen, wann der Fehler auftritt, sie aber zum Zeitpunkt des Fehlers eine entsprechend große Datenmenge benötigen, um Aussagen über eventuelle Ursachen machen zu können.

Sie können natürlich die Aufzeichnung einfach solange laufen lassen, bis der Fehler auftritt, was allerdings je nach Aufzeichnungskriterien eine schnell wachsende Datenmenge verursacht (bei der Aufzeichnung aller Pegelwechsel in einer 115200 schnellen Verbindung sind das über 2 MByte Daten pro Sekunde). Der Analyser unterstützt deshalb zwei Aufzeichnungsarten:

#### 1 **Kontinuierliche Aufzeichnung:**

Im kontinuierlichen Modus werden alle auftretenden Daten gespeichert, bis die Aufzeichnung beendet wird. Dieser Modus ist immer dann sinnvoll, wenn Sie bereits während der Aufzeichnung den Datenstrom beobachten oder analysieren wollen.

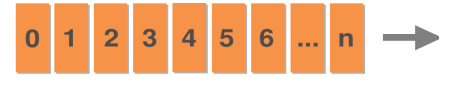

Ereignis

#### 2 **Aufnahmeschleife mit Fifo Modus:**

Im Fifo Modus wird eine bestimmte Anzahl der zuletzt (vor Ende der Aufzeichnung) aufgetretenen Ereignisse gespeichert. Sie wird vorgegen durch eine Maximalanzahl (1000...1000000 Ereignisse) oder als maximale Zeit im Bereich von 10...600 Sekunden.

Dies entspricht quasi dem Verhalten eines analogen Endlosbandes, (wie Sie z.B. bei analogen Überwachungskameras üblich sind), bei dem immer die durch die Bandlänge definierte zuletzt verstrichene Zeit aufgenommen wird. Allerdings können Sie hier die Bandlänge in einem vorgegebenen Bereich frei wählen.

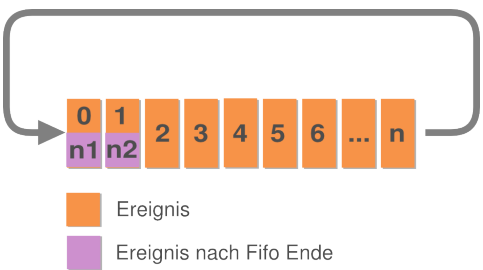

Beachten Sie, dass im Fifo Modus während der Aufzeichnung keine Analysetools verwendet werden können. Der Grund hier liegt darin, dass die Analysetools einen wahlfreien Zugang zu den aufgenommenen Daten erfordern, was im Fifomodus nicht gegeben ist. Da der Fifomoduls allerdings hauptsächlich zur Aufzeichnung mit 'späterer' Auswertung verwendet wird, ist das nicht unbedingt von Nachteil.

Sobald Sie die Aufnahme stoppen werden die aufgezeichneten Daten automatisch normalisert, d.h. in ihre richtige zeitliche Abfolge gebracht und können dann wie üblich analysiert werden.

#### **7.2. EINE AUFZEICHNUNG KONFIGURIEREN**

#### **Zwei Analyser synchronisieren**

Per Voreinstellung arbeitet jeder MSB-Analyser autonom solange er nicht über die MSB-Link Buchse Synchron-Impulse eines verbundenen 'Masters' empfängt. Sobald Sie zwei unabhängige Verbindungen gleichzeitig aufnehmen wollen, beispielsweise den RS232 und RS485 Anschluß eines Pegelwandlers, müssen Sie einen der beteiligten MSB-Analyser als Aufnahme 'Master' definieren.

Ob das Gerät im Master oder Slave Betrieb arbeitet erkennen Sie an der entsprechenden Kennung in der Kontrollanzeige. Da zwei Geräte nicht gleichzeitig als Master arbeiten können, wird die Einstellung beim Slave mit Empfang des ersten Synchron-Impulses über die MSB-Link Buchse deaktiviert.

Benutzen Sie den 'Zeige verbundenen Analyser' Knopf, wenn Sie sich nicht sicher sind, welcher Analyser von den Einstellungen betroffen (d.h. mit dem Programm verbunden) ist.

#### **Aufzeichnungsdatum anpassen**

Aufnahmedatum und Zeit richten sich immer nach der aktuellen Zeit und lokalen Zeitzone. Manchmal ist es deshalb nötig, Zeit und Datum nachträglich anzupassen, z.B. wenn Sie zwei Aufzeichnungen zeitlich anpassen wollen oder unterschiedliche Zeitzonen berücksichtigen müssen.

Klicken Sie den Knopf 'Jetzt anpassen' und wählen Sie das gewünschte Datum sowie die gewünschte Uhrzeit in den Stunden, Minuten und Sekunden Feldern.

Bestätigen Sie die Änderungen mit Ok. Die neue Datumzeit wird sofort auf jedes offene View angewendet. Sie können das ursprüngliche Aufnahmedatum jederzeit in dem Eingabedialog wieder herstellen.

Bei der Anpassung handelt es sich lediglich um einen internen Offset, die Aufnahme selbst wird dadurch nicht verändert!

#### **Speichern des neuen Aufzeichnungsdatum**

Die Änderung des Augfzeichnungsdatums bzw. Zeit wirkt sich nicht auf die Aufzeichnungsdatei aus und ist lediglich temporär für die aktuelle Sitzung. Um die Änderung permanent zu sichern müssen Sie die Aufzeichnung speichern.

#### **7.2.5 Autospeichern**

Die vom Analyser aufgenommenen Datenmengen können schnell mehrere hundert Megabyte erreichen. Die MSB-Analyser Software speichert die Daten deshalb nur explizit wenn Sie das wünschen.

Allerdings gibt es Situationen die eine Speicherung ausdrücklich erfordern. Z.B. wenn Sie mehrere aufeinander folgende Aufnahmen zur späteren Auswertung machen wollen oder ein im Slave Modus arbeitender Analyser nicht direkt zugänglich ist.

In beiden Fällen können Sie eine automatische Speicherung der Aufnahme voreinstellen. Die Speicherung erfolgt wahlweise bei:

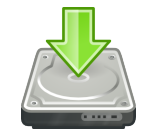

**Aufnahme speichern** automatisch nach Aufnahmestop

- 1 Nach Stop einer Synchronaufnahme
- 2 Nach jedem Stop

Ort und Verzeichnis sind frei wählbar. Der Dateiname wird vom Programm automatisch aus Seriennummer des Analysers und Startdatum der Aufnahme gebildet um Überschreibungsfehler zu vermeiden. Sie können allerdings einen beliebigen Prefix zur besseren Kennzeichnung der Aufnahmedateien voranstellen.

#### **7.2.6 Allgemein**

Diese Seite ist für allgemeine Einstellungen vorgesehen. U.a. können Sie hier die Sicherheitsabfrage bei ungesicherten Daten ein/ausschalten (Vorgabe ist ein) sowie die automatische Speicherung der aktuellen Sitzung bei Programmende (de)aktivieren (Vorgabe ist ebenfalls ein, sodass die aktuelle Sitzung beim nächsten Programmstart wiederhergestellt wird.

Die MSB-Analyser Software erlaubt die 'externe' Synchronisation der Views durch eine andere, parallel laufende Analyser Applikation. Dies ist z.B. sinnvoll, wenn Sie zwei synchron aufgenommene Aufzeichnungsdateien in zwei Programmen parallel untersuchen und die Views zwischen beiden sychronisieren wollen wie Sie es bereits innerhalb einer Aufnahme gewohnt sind.

In diesem Fall müssen Sie die externe Synchronisation explizit erlauben.

# **7.3 Aufzeichnung starten**

Sobald Sie Anschlussart und Übertragungsparameter festgelegt haben reicht ein Klick auf die Aufnahmetaste (Record) um die Aufzeichnung zu starten. Der Aufnahmeknopf beginnt rot zu leuchten und das Aktivsymbol im Display  $\ddot{\ddot{\cdot}}$  sich zu drehen.

Mit der Pause Taste können Sie die Aufnahmejederzeit anhalten und zu einem späteren Zeitpunkt durch erneutes Klicken des Aufnahmetaste fortsetzen. Um die Aufzeichnung endgültig anzuhalten, genügt ein Mausklick auf die Stop Taste.

Die MSB-RS485 Analyser Software erlaubt Ihnen bereits während der Aufzeichnung die Untersuchung der Daten. Insofern werden Sie eine Aufzeichnung in der Regel nur dann stoppen, wenn Sie eine neue Aufnahme starten wollen, oder um sie zur späteren Auswertung zu speichern.

Alle weiteren Fenster/Tools zur Anzeige der übertragenen Daten oder deren physikalischer Ebene können wahlweise geöffnet oder geschlossen werden, ohne die Aufzeichnung zu beeinflussen.

**MSB-RS485 Software ohne Analyser testen**

Sie können das Programm auch ohne angeschlossenen Analyser ausprobieren. Laden Sie dazu einfach per Strg+O eine Bespielaufzeichnung aus dem Beispiel (examples) Ordner des Installationsverzeichnis.

# <span id="page-51-0"></span>**7.4 Display Anzeige**

Zentraler Bestandteil des Kontrollprogrammes ist die Anzeige der aktuellen Aufzeichnung (Display).

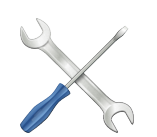

**Generelle Einstellungen** Warnungen, Taskleiste, externe Synchronisation

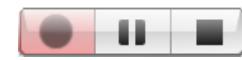

**Record Pause Stop** Aufnahmekontrolle

Um alle Informationen übersichtlich darstellen zu können, lässt sich die Anzeige in drei verschiedenen Darstellungen betreiben. Die Umschaltung erfolgt einfach per rechtem Mausklick auf das Display.

Zusätzlich zu den Verbindungsdaten wird auch die verfügbare Aufzeichnungskapazität dargestellt. Die dazu benötigte Festplattenkapazität hängt sehr stark vom Datenaufkommen und den ausgewählten Ereignissen, die aufgezeichnet werden sollen, ab. Eine Abschätzung des Verbrauchs liefert der Marker (Punkt) auf der horizontalen Trennlinie. Er zeigt den noch freien Platz (rechts von der Markierung) im Verhältnis zur insgesamt verfügbaren Kapazität an.

Voreingestellt ist das unter Windows bzw. Linux übliche temporäre Verzeichnis. Sie können dies allerdings auch per Programmaufruf (siehe Abschnitt [22.5.4,](#page-341-0) zusätzliche Programm Argumente) ändern.

Die Geschwindigkeit, mit der die Markierung nach rechts wandert ist abhängig von der Anzahl der auftretenden (und ausgewählten) Ereignissen sowie der Größe des im verwendeten temporären Verzeichnisses noch freien Platzes.

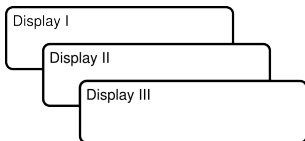

**Anzeige umschalten** mit rechtem Mausklick

# **7.4.1 Anzeige I**

Die Default Ansicht, wenn Sie das Programm gestartet haben. Sie informiert Sie über die verstrichene Aufnahmezeit, die gewählte Übertragungsart und Parameter (hier Asynchron, Datenformat, Bitrate), sowie zum Vergleich die gemessene Bitrate (Mete) mit prozentualer Abweichung zur eingestellten Rate. Unter der Linie des Indikators für den noch freien Aufnahmeplatz sind die aktiven Eingangskanäle bzw. Signale zu sehen, die Sie für die Aufnahme aktiviert haben.

Die Anzahl der übertragenen Datenbytes abhängig von Richtung, Bus oder Bus-Segment wird auf der rechten Seite angezeigt.

Aufnahmezeit Übertragung/Setup und gemessene Bitrate

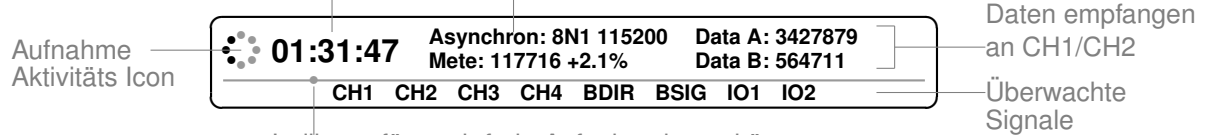

Indikator für noch freie Aufnahmekapazität

#### **7.4.2 Anzeige II**

Die zweite Anzeige informiert Sie über die Gesamtzahl der übertragenen Datenbytes sowie der Anzahl der übrigen Ereignisse wie z.B. Pegelveränderungen, aber auch vom Analyser generierte Ereignisse wie Änderung der Bus-Richtung, Datenrahmen Gültigkeit etc.

Beachten Sie: In diesem Anzeige Modus wird als Zeitangabe das zuletzt aufgetretene Ereignis verwendet, nicht die laufende Aufzeichnungsdauer.

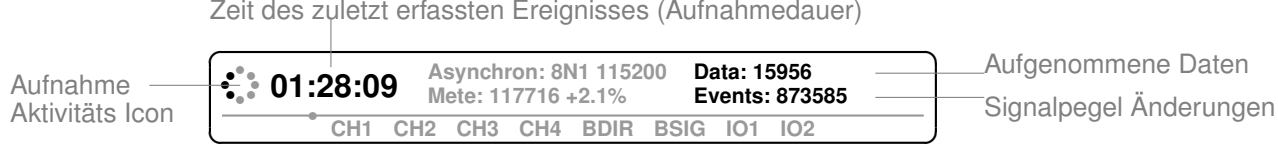

#### Zeit des zuletzt erfassten Ereignisses (Aufnahmedauer)

#### **7.4.3 Anzeige III**

Die dritte Anzeigevariante dient zur Kontrolle der Verbindung zum Analyser. Der Analyser MSB-RS485 wird über eine USB Verbindung versorgt und gesteuert. Die Kommunikation erfolgt über einen USB Direkt Link mit High Speed 480 MBit.

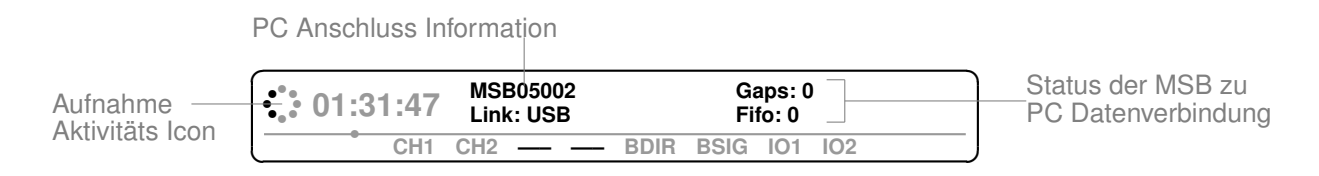

Die Felder *Gaps* und *Fifo* zeigen Ihnen an, ob der Analyser mehr Daten aufgezeichnet hat, als der PC (auf Grund eines zu langsamen Anschlusses) verarbeiten konnte. Normalerweise sollten beide Felder den Wert 0 enthalten. Abweichende Werte bedeuten, dass entweder der interne Puffer des Analysers (Gaps) bzw. die Hardware oder der Treiber das Datenaufkommen nicht verarbeiten konnte. In diesem Fall sollten Sie die Anzahl der aufzuzeichnenden Ereignisse reduzieren.

Alle Signal- und Datenleitungen können individuell zur Aufzeichnung (de)aktiviert werden. Nicht eingeschaltete Leitungen werden durch Striche dargestellt. Im obigen Beispielen werden die Pegelwechsel der Eingangskanäle CH3 und CH4 nicht aufgenommen.

#### <span id="page-53-0"></span>**7.5 Die Analysetools**

Das Kontrollprogramm stellt lediglich die vom Analyser gelieferten Verbindungsdaten zur Verfügung. Die eigentliche Darstellung und Analyse der Daten erfolgt durch Analysetools - separate Programme, die die Daten an unterschiedlichen Stellen und in verschiedenen Darstellungsarten visualisieren.

Sie können beliebig viele Analysefenster öffnen indem Sie entweder die unten aufgeführten Kurzbefehle verwenden, oder auf einen der Schnellstart Knöpfe rechts neben dem Displayfeld des Kontrollprogrammes klicken.

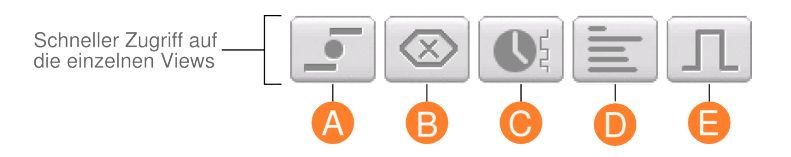

- **A** (S[.63\)](#page-74-0)**Virtueller Ledtester:** Das virtuelle Gegenstück zu einem Ledtester. **B** (S[.65\)](#page-76-0)**Datenmonitor:** Datendump der übertragenen Daten mit umfangreichen Suchmöglichkeiten. **C** (S[.91\)](#page-102-0)**Ereignismonitor:** Alle Leitungsveränderungen übersichtlich dargestellt, Suche nach Pegelveränderungen. **D** (S[.105](#page-116-0)**Protokollmonitor:** Darstellung von Datensequenzen mit eigenen Protokolldefinitionen.
- **E** (S[.183](#page-194-0)\$ignalmonitor: Digital Scope ähnliche Visualisierung aller Leitungen.

# **7.6 Ein Aufzeichnung speichern**

Unabhängig von Status der Aufzeichnung (aktiv, pausierend oder gestoppt) können die bis dato angefallenen Daten jederzeit in einer Datei gespeichert werden.

Drücken Sie die Tasten Strg+S oder wählen Sie im Menü Datei den Menüpunkt Speichern→Speichere Aufzeichnung. In dem sich öffnenden Dialog können Sie entweder einen neuen Dateinamen eingeben (als Endung wird automatisch .msblog hinzugefügt) oder eine bereits vorhandene Aufzeichnung überschreiben.

Diese Datei enthält dann alle Informationen über die von Ihnen ausgewählten und vom Analyser aufgezeichneten Ereignisse und Datenbytes sowie die nötigen Baudrate/Protokoll Informationen. Einstellungen des Kontrollprogrammes oder evtl. geöffneter Analysefenster werden separat als Projektdatei gespeichert.

Jedesmal, wenn Sie eine Aufzeichnung sichern, wird die von Ihnen ausgewählte Datei in einer Liste zuletzt geöffneter Aufzeichnungsdateien gespeichert und kann von dort jederzeit wieder geladen werden. Nähere Informationen dazu finden Sie im Abschnitt zuletzt geöffnete Aufzeichnungen und Projekte.

#### **Speicherung beliebiger Ausschnitte**

Um einen beliebigen Ausschnitt aus den aufgenommenen Daten zu speichern verwenden Sie den Ereignismonitor und markieren dort die gewünschten Bereiche. Um nur die übertragenen Daten oder einen Ausschnitt aus ihnen zu speichern (z.B. um Sie zu vergleichen) öffnen Sie den Datenmonitor und selektieren dort den entsprechenden Bereich.

# **7.7 Ein Sitzung als Projekt speichern**

Eine Sitzung bezeichnet den aktuellen Stand des laufenden Analyser Programms und enthält alle momentanen Einstellungen und Ansichten in denen sich das Programm auf dem Bildschirm präsentiert. D.h. neben den Verbindungseinstellungen des Kontrollprogrammes auch Position, Größe und Inhalt aller geöffneten Analysetools. Darüber hinaus alle markierten Regionen. Sie können die aktuelle Sitzung jederzeit sichern indem Sie die Tasten Strg+Umschalt+S drücken oder im Dateimenü dem Menüpunkt Speichern→Speichere Projekt ... auswählen.

Beim Speichern einer Sitzung werden immer auch die bis dahin aufgenommenen Daten in einer separaten Aufzeichnungsdatei mit gleichen (Projekt) Namen, aber anderer Endung gespeichert.

#### **Getrennte Projekt- und Aufzeichnungsdateien**

Projektdateien haben immer die Endung \*.msbprj, die Aufzeichnungsdateien die Endung \*.msblog.

Entsprechend wird beim Öffnen einer zuvor gespeicherten Projektdatei eine (falls vorhandene) Aufzeichnungsdatei mit gleichem Namen geladen.

Damit haben Sie alle Informationen, die Sie benötigen, um eine Untersuchung der aufgezeichneten Daten exakt an der Stelle wieder aufnehmen zu können, an der Sie diese beendet bzw. unterbrochen haben.

Gespeicherte Projekte werden ebenfalls in einer Liste zuletzt geöffneter Projektdateien verwaltet, siehe hierzu zuletzt geöffnete Aufzeichnungen und Projekte. Jede Sitzung kann als eigenständige Projektvorlagen gespeichert werden.

Löschen Sie dazu die aktuell aufgenommenen Daten indem Sie im Dateimenü den Punkt Neu→Neue Aufzeichnung auswählen oder einfach die Tasten Strg+N drücken. Anschließend speichern Sie die Sitzung unter einem Dateinamen Ihrer Wahl.

# **7.8 Eine frühere Aufzeichnung öffnen**

Die Unterteilung zwischen Projektdateien und Aufzeichnungen ist bewusst gewählt worden. Dadurch können Sie jederzeit eine frühere Aufzeichnung in ein aktuelles Projekt laden ohne dabei ihre aktuellen Einstellungen zu verlieren. Drücken Sie die Taste Strg+O oder klicken Sie im Dateimenü den Punkt Öffnen→Öffne Datenaufzeichnung um eine Aufzeichnung in Ihre aktuelle Sitzung zu laden. Beachten Sie, dass dies nur möglich ist, wenn Sie keine aktive Aufzeichnung läuft und das dabei ihre dato aufgenommenen Daten überschrieben werden.

### **7.9 Eine frühere Sitzung (Projekt) öffnen**

Drücken Sie die Tasten Strg+Umschalt+O oder klicken Sie im Dateimenü den Eintrag Öffnen→Öffne Projekt um eine gespeicherte Sitzung erneut zu öffnen. Das Kontrollprogramm lädt die zugehörige Aufzeichnung, platziert die zum Zeitpunkt der Speicherung aktiven Analysetools und übernimmt die entsprechenden Einstellungen - kurzum restauriert den Programmstatus, wie er beim Speichern der Sitzung vorherrschte.

# **7.10. ZULETZT GEÖFFNETE AUFZEICHNUNGEN UND PROJEKTE**

# **7.10 Zuletzt geöffnete Aufzeichnungen und Projekte**

Alle von Ihnen gespeicherte Aufzeichnungen und Sitzungen (Projekte) werden in zwei separaten Listen vermerkt. Sie haben damit einen sehr schnellen Zugang gerade auf die Dateien, die Sie zuletzt verwendet haben.

Die Aufzeichnung- und Projektlisten enthalten die einzelnen Einträge in der Reihenfolge ihrer Verwendung, wobei die Dateien jüngsten Datums an oberster Stelle stehen. Alle Dateien werden mit vollem Pfad gelistet um deren Unterscheidung zu erleichtern.

Klicken Sie im Dateimenü den Punkt 'Zuletzt geöffnete Aufzeichnungen' und wählen Sie die von Ihnen gewünschte Aufzeichnung aus. Dies entspricht dem Öffnen eines Aufzeichnung mit dem Aufzeichnung Öffnen Dialog, ist allerdings um einiges schneller, da Sie sich hier nicht durch verschiedene Verzeichnisbäume bewegen müssen.

Sollte die ausgewählte Datei nicht mehr verfügbar sein, z.B. weil Sie sie gelöscht haben, werden Sie vom Programm gefragt, ob die fragliche Datei aus der Liste entfernt werden soll. Wenn die Datei wirklich nicht

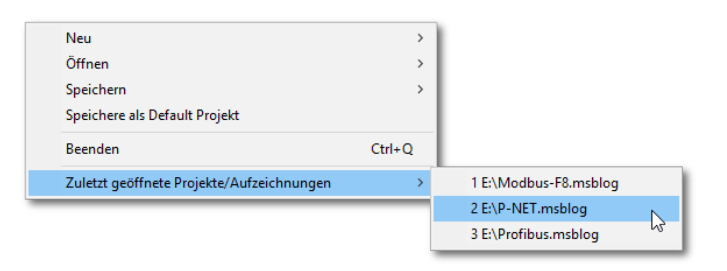

mehr existiert, können Sie diese Frage ruhig mit 'Ja' beantworten. Befindet sich die Datei allerdings auf einem z.Z. nicht verfügbaren Datenträger (d.h. sie ist nur momentan nicht verfügbar), verneinen Sie die Frage und der Eintrag bleibt erhalten.

# **7.11 Drag und Drop**

Sie können eine beliebige Aufnahme oder Projektdatei auch einfach per Drag und Drop in die Anwendung laden. Ziehen Sie dazu die gewünschte Rekordoder Projektdatei aus Ihrem Dateibrowser oder von Ihrem Desktop in das Kontrollprogramm.

Die aktuelle Sitzung wird dadurch beendet und durch die Daten der ausgewählten Datei ersetzt. Handelt es sich um eine Projektdatei werden zusätzlich die entsprechenden Session Einstellungen wieder hergestellt.

Beachten Sie das während einer laufenden Aufzeichnung Drag und Drop nicht möglich ist.

# **7.12 Anschluß mehrerer Analyser**

Sie können gleichzeitig mehrere Analyser an Ihrem PC betreiben. Außerdem ist es damit möglich, während einer Aufzeichnung die Daten bzw. Ereignisse mit denen eines anderen Analysers oder einer früheren Aufzeichnung direkt zu vergleichen. Jedes Kontrollprogramm inkl. seiner Analysetools agiert dabei völlig unabhängig voneinander.

Um ein Kontrollprogramm explizit mit einem ganz bestimmten MSB-RS485 Analyser zu verbinden, müssen Sie das Programm mit Angabe der Seriennummer des MSB-RS485 Analysers starten. Die Seriennummer befindet sich auf der Unterseite des Analysers und wird in jedem Fensterrahmen der Software eingeblendet. Sie hat die Form MSB#####.

Geben Sie keine Seriennummer ein, verbindet sich das Programm mit dem

ersten Gerät, welches es am USB Bus findet. Dies ist gleichzeitig das Standardverhalten.

Allerdings ist damit bei mehreren Geräten nicht gewährleistet, dass es sich dabei immer um ein- und denselben Analyser handelt.

Um per Doppelklick auf das MSB-RS485 Starticon einen ganz bestimmten Analyser auszuwählen, gehen Sie wie folgt vor:

- 1 Rechtsklicken Sie das MSB-RS485 Icon und wählen Sie den Eintrag *Kopieren*.
- 2 Rechtsklicken Sie eine freie Stelle Ihres Desktops und wählen Sie Einfügen um eine Kopie des Starticons anzulegen.
- 3 Nennen Sie die Kopie um in z.B. MSB##### (##### entspricht dabei der Seriennummer des zu verbindenden Analysers).
- 4 Rechtsklicken Sie das umbenannte Icon und wählen Sie den Punkt *Eigenschaften*.
- 5 Ergänzen Sie im Feld *Ziel*: den Aufruf des Kontrollprogrammes um den Programmparameter -nMSB#####. Also in der Art:

C:\Program Files (x86)\msb-7.0.2\msb\_serv.exe -nMSB##### resp. für Linux:

 $\sim$ /msb-7.0.2/msb\_serv -nMSB#####

6 Klicken Sie OK um Ihre Ergänzung zu übernehmen.

Beachten Sie, dass die Seriennummer exakt mit der Ihres Analysers übereinstimmt. Ansonsten wird das Gerät beim Start der Software nicht gefunden und Sie erhalten eine Fehlermeldung. Auf diese Weise können Sie für jeden MSB-RS485 Analyser ein eigenes Starticon definieren.

#### **7.13 Automatisches Starten nach Rechner Reboot**

Der Analyser kann automatisch nach Hochfahren (booten) des Rechners gestartet und in den Aufnahmemodus versetzt werden. Damit der Analyzer allerdings automatisch nach Start und Laden der Firmware in den Aufnahmemodus schaltet, muß dem Programm ein zusätzlicher Parameter übergeben werden. Gleichzeitig bewirkt die Angabe dieses Parameters, daß bei System Shutdown die Aufzeichnung korrekt abgeschlossen und gespeichert wird. Im einzelnen bedeutet dies:

- 1 Sobald der Anmeldeprozess (Login) abgeschlossen ist, wird nach einem angeschlossenen MSB-RS485 Analyser gesucht und die Firmware übertragen.
- 2 Der Analyser schaltet anschliessend in den Aufnahmemodus und beginnt mit der Aufzeichnung der Verbindung. Dabei werden automatisch die zuletzt verwendeten Einstellungen berücksichtigt.
- 3 Jede neue Aufzeichnung wird in einer eigenen Logdatei abgelegt, die sich aus der Seriennummer des Analysers und dem aktuellen Datum und Uhrzeit des Beginns der Aufzeichnung zusammensetzt. Eine Aufnahme, gestartet am 2. Juli 2012 um 09:31:07 wird z.B. als MSB01060-20120702093107.msblog gespeichert.
- 4 Die Analyser Software schließt die Aufnahme automatisch, wenn der Rechner heruntergefahren wird.

#### **7.13. AUTOMATISCHES STARTEN NACH RECHNER REBOOT**

Beachten Sie, daß bei nicht ordnungsgemäßem Abschalten des Rechners (ohne ihn herunter zu fahren) die letzten Ereignisse der Aufzeichnung u.U. nicht gespeichert werden können.

#### **Autostart bei sehr großem Datenaufkommen**

Bei sehr großen Datenmengen kann das Abspeichern durchaus einige Minuten dauern und den Shutdown Vorgang entsprechend verzögert. Alternativ können Sie auch die Kommandozeilen Tools aus Kapitel [22](#page-318-0) verwenden, indem Sie im Autostart Ordner ein entsprechendes Skript bzw. eine Batchdatei ablegen.

# **7.13.1 Autostart aktivieren unter Windows**

Windows startet selbständig alle Programme, die sich bei Anmeldung im Startup Ordner des angemeldeten Benutzers befinden (ab Windows 7). Dies gilt auch für die MSB-Analyser Software.

1 Drücken Sie die Tastenkombination  $\blacksquare + R$  und geben Sie folgendes Kommando ein: shell:startup

Dies öffnet das Dateifenster mit dem Startup Verzeichnis.

- 2 Kopieren Sie das Analyser Desktop Icon in das Startup Verzeichnis.
- 3 Rechtsklicken Sie das KOPIERTE Icon im Startup Verzeichnis und wählen Sie  $\gg$  Eigenschaften  $\ll$ .
- 4 Ergänzen Sie den Zieleintrag (Ziel) mit dem autostart Parameter -a, also:  $C:\P$ rogram Files (x86)\msb-7.0.2\msb serv.exe -a

Klicken Sie Übernehmen und anschließend OK um Ihre Änderung zu speichern. Beim nächsten Hochfahren des Systems wird nun automatisch der Analyser gestartet und mit einer Aufnahme begonnen.

#### **7.13.1.1 Autostart aktivieren unter Linux**

Unter Linux wird ein ähnlicher Ansatz (Verzeichnis für zu startende Programme nach grafischem Login) wie bei Windows verwendet. Allerdings unterscheidet Linux zwischen System weiten und Benutzer abhängigen Programmen. Das Verzeichnis für Programme, die unabhängig vom angemeldeten Benutzer gestartet werden sollen, befinden sich unter:

#### /etc/xdg/autostart

Allerdings benötigen Sie für dieses Verzeichnis root Rechte. Wir empfehlen deshalb, die Analyzer Software aus dem Startverzeichnis des jeweiligen Benutzers zu starten. Insbesondere, wenn Sie die Software als normaler User installiert haben. Das Startverzeichnis (und u.U. auch der Autostart Mechanismus) können abhängig von der verwendeten Desktop Umgebung (Ubuntu, Gnome, Kde) variieren. Für die meisten Linux Systeme befindet er sich aber hier:

~/.config/autostart

Um das Analyser Programm automatisch zu starten öffnen Sie zunächst dieses Verzeichnis in Ihrem Datei Browser und kopieren das Analyser Start Icon auf dem Desktop in dieses Verzeichnis. Anschließend rechts-klicken Sie das dort neu angelegte und wählen  $\gg$  Eigenschaften  $\ll$ . Im Feld Befehl ergänzen Sie das Kommando um den Autostart Parameter -a wie bereits im vorherigen Abschnitt beschrieben. Das Kommando sollte dann wie folgt aussehen:

 $\sim$ /msb-7.0.2/msb serv -a

Danach schließen Sie den Dialog und melden Sie erneut am System an um den Autostart zu prüfen. Ein Reboot ist nicht nötig!

# **7.14 Kurzbefehle**

Die Kurzbefehle oder Tastenkürzel im Überblick:

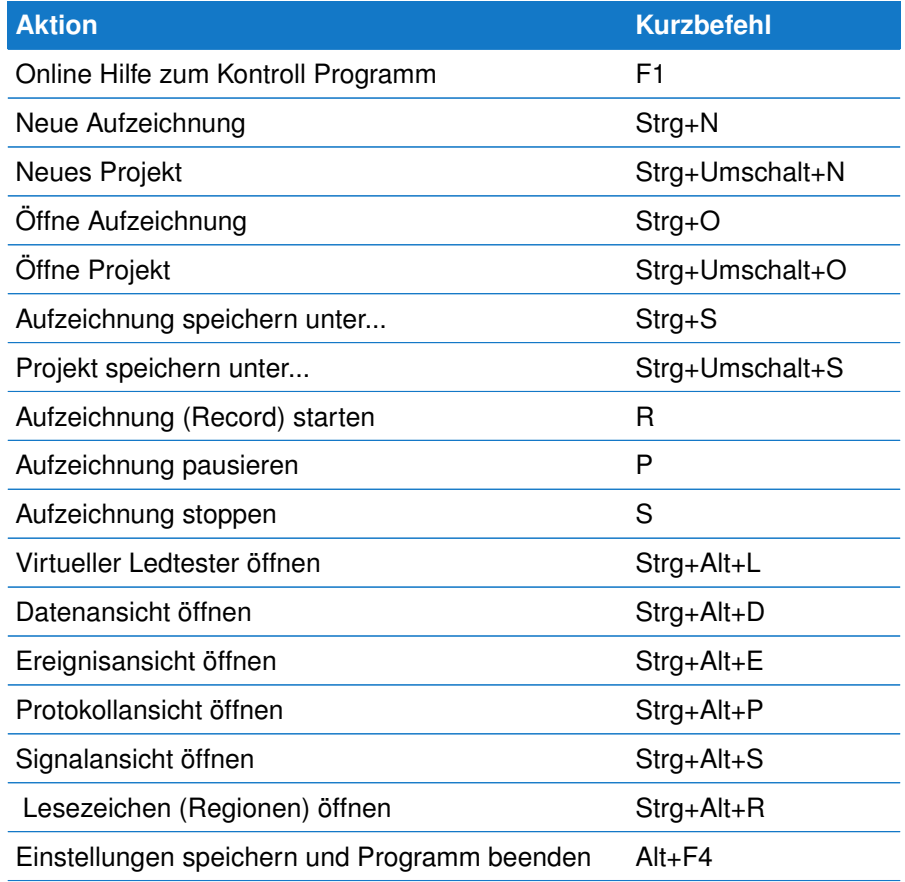

# **7.15 Allgemeine Programm Parameter**

Das MSB-RS485 Kontrollprogramm kann mit einer Reihe von zusätzlichen Argumenten (Programm Parametern) aufgerufen werden, um z.B. eine explizite Spracheinstellung auszuwählen, den Offline Modus zu wählen, oder den angeschlossenen Analyser Typ vorgeben.

In den meisten Fällen ist die Voreinstellung (automatische Suche und Initiali-

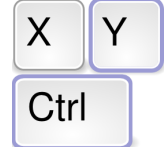

**Tastenkommandos** der wichtigsten Funktionen

sierung des Analysers) völlig ausreichend. Sollte der Analyser trotzdem einmal nicht korrekt erkannt werden, (dies kann z.B. bei Verwendung von Bluetooth Adaptern passieren, da diese eine Reihe von virtuellen COM Ports für sich reservieren), oder Sie möchten ein anderes Verzeichnis zur Speicherung der temporären Logdateien vorgeben, können Sie dieses Verhalten mit den folgenden Programmparametern explizit vorgeben.

Die Parameter könne Sie wie unter Anschluss mehrerer Analyser beschrieben auch Ihrem Starticon zuordnen.

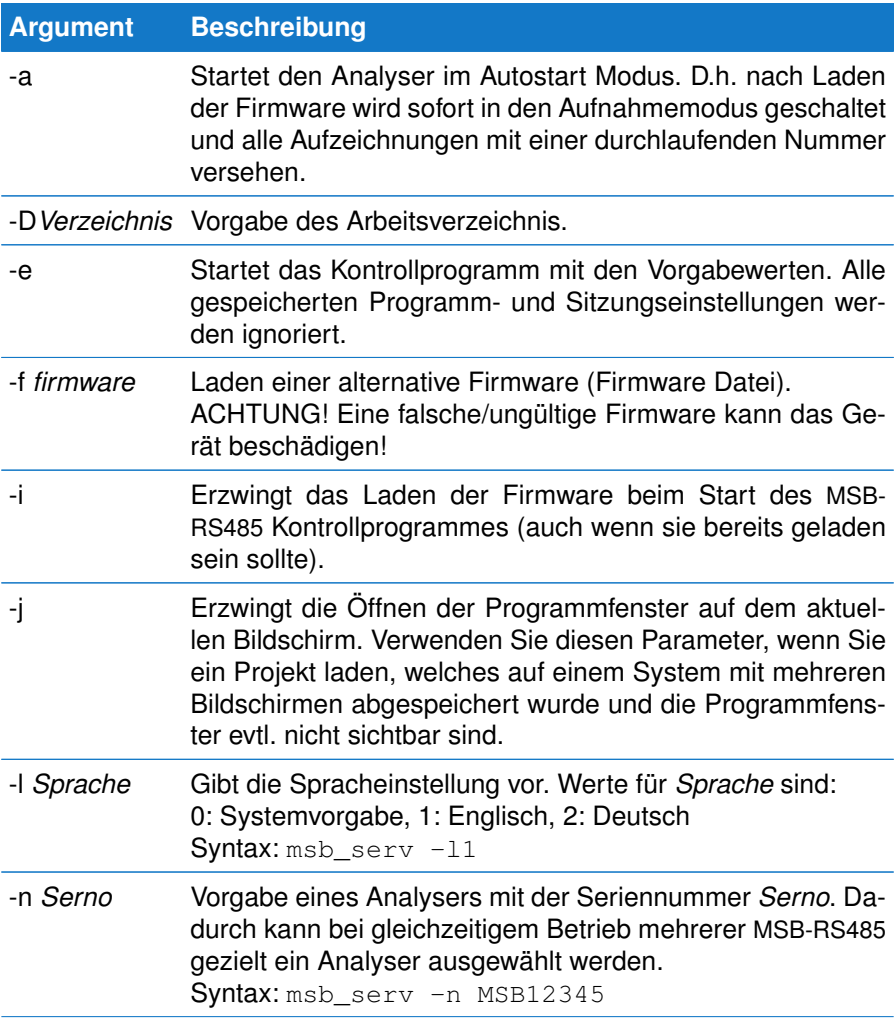

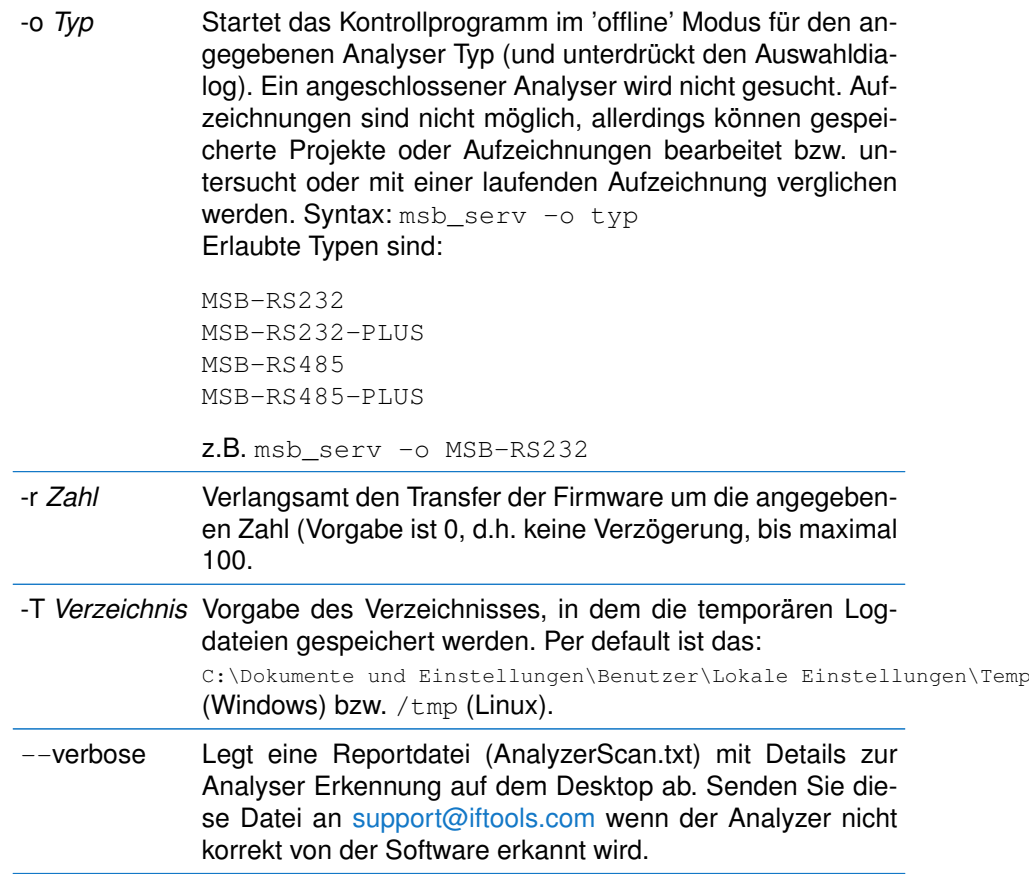

# **7.16 Spezielle Programm Parameter**

Neben den 'normalen' Programm Parametern unterstützt das Kontrollprogramm auch eine Reihe von Einstellungen, die den Programmablauf im Speziellen beeinflussen.

Die entsprechenden Parameter sind im nach folgenden aufgelistet und werden vom Programm nicht gespeichert. D.h. sie müssen explizit bei jedem Programmstart übergeben werden.

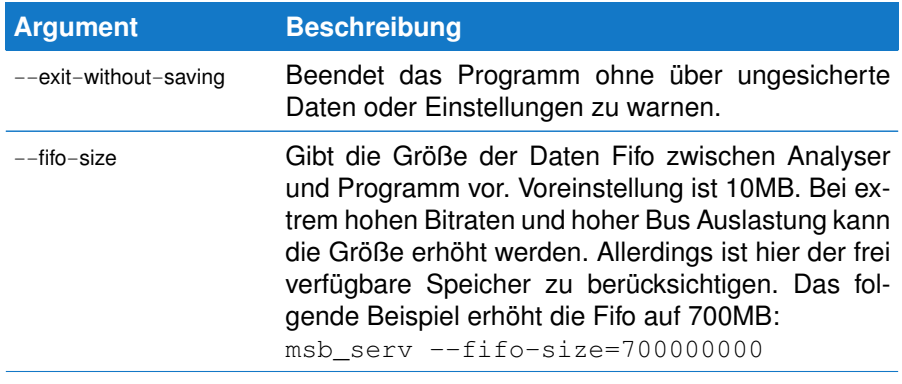

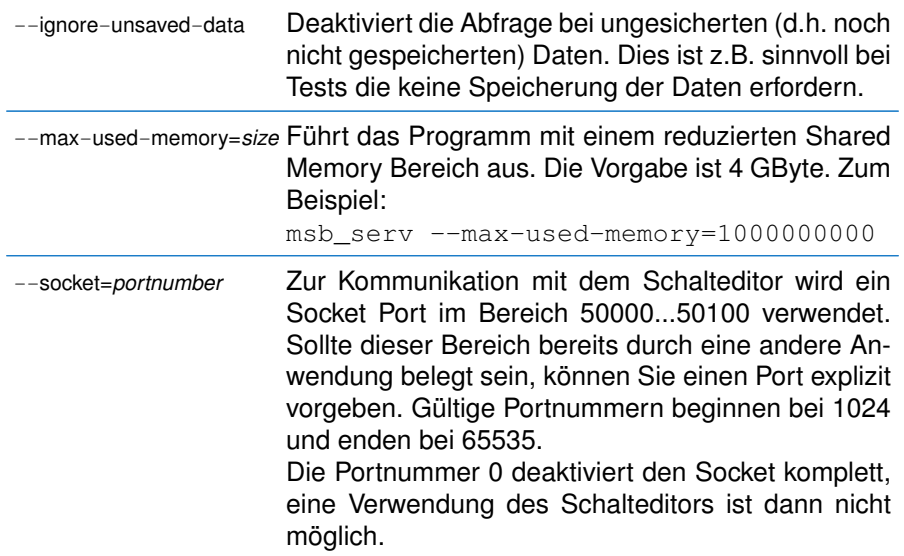

# Das MultiView Konzept 8

Bereits während der Aufzeichnung können Sie die Daten an zeitlich unterschiedlichen Stellen in unterschiedlichen Formaten und mit verschiedener zeitlicher Auflösung untersuchen. Wir nennen das Konzept MultiView, die Aktoren Views oder AnalyseTools.

Die MSB-RS485 Analyzer Software verwendet eine Multi-Process Architektur um ein Höchstmaß an Stabilität und Skalierbarkeit zu garantieren. Aufzeichnung der Daten des per USB angeschlossenen Analysers sowie Darstellung und Auswertung erfolgen durch getrennte und unabhängige Programme/Prozesse die miteinander kommunizieren (verteilte Anwendung). Dies hat eine Reihe entscheidender Vorteile:

- Eine Aufzeichnung kann gleichzeitig an verschiedenen Stellen und in unter-Ē. schiedlichsten Darstellungen untersucht werden.
- Visualisierung in Echtzeit bereits während der Aufzeichnung.
- Anzahl der Ansichten nur abhängig von Rechen-/Systemleistung (Skalierbarkeit).
- Applikationsfehler in den darstellenden Programmen wirken sich nicht auf die Ē. Aufzeichnung aus.

Durch die Fähigkeit der einzelne Programme (Views) miteinander zu kommunizieren ergeben sich zudem eine Reihe von Möglichkeiten, die die Analyse einer EIA-422/485 Datenübertragung deutlich vereinfachen.

So können die verschiedensten Ansichten der Aufzeichnung miteinander *verschränkt* werden. Was bedeutet das?

Jedes Anzeigeprogramm kann als *Master* ausgewählt werden, worauf alle anderen Datenansichten automatisch diesem folgen und entsprechend ihre Anzeige aktualisieren. Zum Beispiel:

Der Graph des physikalischen Datensignals (Logikpegel Ansicht) folgt dem Cursor des Datenmonitors oder umgekehrt.

Die Suche nach einem bestimmten Pegelwechsel oder einer Datenpause blendet die zugehörigen Datensequenzen ein. Der Klick auf ein aufgezeichneten Parity Fehler zeigt das entsprechende Signal, etc...

#### **KAPITEL 8. DAS MULTIVIEW KONZEPT**

### **8.1 Synchronisierung**

Die Art, miteinander zu kommunizieren, wird als Synchronisierung bezeichnet, die Bedienung ist für alle Views identisch.

Jedes Anzeigeprogramm kann dabei wahlweise der aktuellen Aufzeichnung folgen und damit immer das zuletzt aufgetretene Ereignis (Datenbyte, Pegelwechsel) darstellen. Oder den momentanen Ausschnitt sperren, z.B. um diesen mit einem anderen Ausschnitt der Aufnahme zu vergleichen.

Ist das Anzeigeprogramm auf verschränkt geschaltet, reagiert es auf alle Synchron Anforderung, die andere Views auslösen und blendet den entsprechenden Ausschnitt der Aufzeichnung in der eigenen Darstellung ein. Dabei ist das Programm, mit welchem der Anwender gerade interagiert automatisch der *Master*.

 $+$   $-$ 

**Synchron Ansicht** individuell für jedes View Mit diesem einfachen Konzept lassen sich beliebige Ansichten miteinander koppeln (*verschränken*). Und dies völlig unabhängig von der laufenden Aufzeichnung.

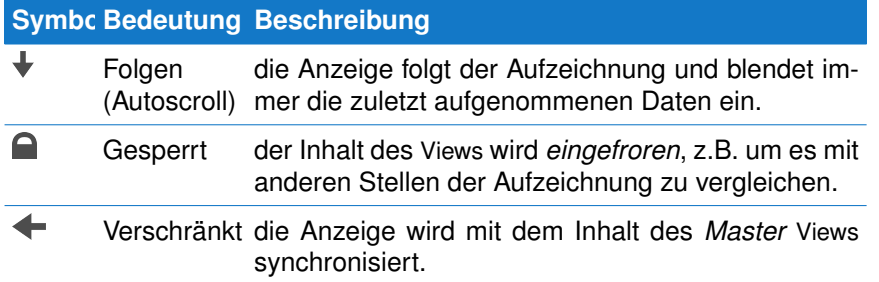

#### **8.1.1 Folgen (Autoscroll)**

Liegt Ihr Augenmerk auf den letzten Ereignissen der von Ihnen untersuchten Datenverbindung, beispielsweise wenn Sie die aktuell gesendeten Datenbytes verfolgen oder den aktuellen Buszustand (Gültigkeit, Richtung) kontrollieren wollen dann aktivieren Sie den *Folgen* Knopf in der Werkzeugleiste.

Das Analysefenster schaltet dadurch in den Autoscroll Mode und verschiebt seinen sichtbaren Datenausschnitt immer so, dass das letzte Ereignis sichtbar ist.

Beachten Sie, dass im Autoscroll Modus keine Synchronisierung mit anderen Anzeigetools stattfindet. Ein aktives Autoscrolling beschränkt sich einzig und allein auf das betreffende Fenster und hat keine Auswirkungen auf andere Analysefenster.

#### **8.1.2 Gesperrt**

Für den Fall, dass die geöffneten Fenster unterschiedliche Ausschnitte der Daten repräsentieren sollen, ist eine Synchronisation oder ein Folgen der Ansicht unerwünscht. Schließlich wollen Sie ja gerade verschiedene Ausschnitte betrachten, die eine Aktualisierung des Fensterinhalts zunichte machen würde. In diesem Fall stellen Sie den Anzeigemodus auf gesperrt.

#### **8.1.3 Verschränkt**

Sobald Sie diesen Knopf betätigen folgt der Inhalt des Fensters den Cursorbewegungen des aktiven Fensters - synchronisiert sich mit dem Analysefenster,

54

welches gerade den Eingabefokus hat, d.h. von Ihnen bedient wird (Master Window).

Haben Sie mehrere Analysefenster geöffnet, ist automatisch das Fenster der 'Master', der den Eingabefokus hat, d.h. das aktive Fenster ist. Alle Cursor Bewegungen oder Verschiebungen mit der Maus werden automatisch auf die offenen Fenster übertragen, bei denen der Anzeigemodus auf *verschränkt* eingestellt ist.

# **8.2 Views (Ansichten)**

Views sind eigenständige Programme, die sich in eine aktuell laufende Aufnahme oder gespeicherte Aufzeichnung *einklinken* und die Daten in einer bestimmten Form visualisieren. Die MSB-RS485 Analyser Software verfolgt dabei das Konzept, für jede Art der Betrachtung der Daten ein darauf optimiertes Anzeigetool zur Verfügung zu stellen. Jedes View stellt die Funktionen zur Verfügung, die seiner Interpretation der Daten entsprechen. Die Bedienung bleibt dadurch einfach und überschaubar, mehrzeilige Werkzeugleisten und überladene Menüs außen vor.

So suchen Sie z.B. in einer Datendarstellung nach Datensequenzen, während Sie bei einer Ereignisdarstellung nach bestimmten Pegelveränderungen Ausschau halten. Jedes View liefert Ihnen den Suchdialog, den Sie auf Grund der Darstellung erwarten.

Datenansichten, die Sie nicht benötigen, schliessen Sie einfach - oder öffnen Sie erst gar nicht. Da es sich um eigenständige Programme handelt, können Sie diese in Größe und Position beliebig plazieren oder auf verschiedenen virtuellen Desktops verteilen.

Das Session Management speichert dabei alle Einstellungen. Views werden automatisch mit den letzten Einstellungen angezeigt und können per einfachem Klick kopiert werden.

Folgende Views sind verfügbar:

#### **8.2.1 Virtueller Ledtester**

Den aktuellen Leitungspegel anzeigende LED Leitungstester gehören zum Standardreportaire bei der Kontrolle serieller EIA-232 Verbindungen.

Wir haben sein virtuelles Gegenstück für den Einsatz an EIA-422/485 Verbindungen modifiziert. Damit ist eine schnelle Kontrolle des Buszustandes (inaktiv/aktiv aber auch der Busrichtung, evtl. Handshake Leitungen, und der digitalen Hilfseingänge möglich.

#### **8.2.2 DataView - Datenmonitor**

Der Datenmonitor repräsentiert die übertragenen Daten als eine Folge von Datenbytes in verschiedenen Formaten (ASCII, dezimal oder hex). Als besondere Eigenschaft ermöglicht der Datenmonitor die Suche nach bestimmten Mustern mittels regulärer Ausdrücke, die weit über das Suchen nach Worten oder Buchstabenfolgen hinaus geht. Zusätzlich kann gezielt nach Pausen zwischen Sendung/Antwort bzw. generell zwischen beliebigen Daten gesucht werden.

Mit der integrierten Scriptsprache [Lua](#page-376-2) können die angezeigten Daten beliebig verrechnet und eingefärbt werden. Protokolle können visualisiert, Prüfsummen in Echtzeit überprüft und Daten in andere Formate umgewandelt werden.

#### **KAPITEL 8. DAS MULTIVIEW KONZEPT**

#### **8.2.3 EventView - Ereignismonitor**

Jedes Leitungsänderung ist ein Ereignis und wird protokolliert. Sei es der Wechsel einer Steuerleitung oder das einzelne Bit eines übertragenen Datenbytes. Der Ereignis Monitor erlaubt das einfache Navigieren zwischen allen oder bestimmten Ereignistypen, das Messen der Zeiten zwischen den Ereignissen und das Suchen nach ganz bestimmten Zuständen bzw. Zustandsänderungen, z.B. Wechsel des Buszustandes (tri-state) oder eines Handshake Signals während einer Datensequenz etc.

#### **8.2.4 ProtocolView - Protokollmonitor**

Das Protokoll View versetzt Sie in die Lage, die aufgezeichneten Datensequenzen nach bestimmten Regeln darzustellen.

Definieren Sie Ihr eigenes Protokoll, so das jede Datensequenz in einer eigenen Zeile dargestellt wird. Darüber hinaus sind beliebige Bereiche der Sequenz farbig markierbar, um sie noch leichter lesbar zu machen.

#### **8.2.5 SignalView - Signalmonitor**

Der MSB-RS485 Analyser tastet alle Signale mit bis zu 16 Mhz ab. Das Ergebnis liefert der Signalmonitor. Analog zu einem Digitalscope können Sie beliebige Ausschnitte anfahren und in unterschiedlicher Vergrößerung untersuchen. Durch die Synchronisierung beliebiger Views sehen Sie sofort, welches Signalverhalten jedem einzelnem Datenbyte zu Grunde liegt und damit die reale Welt Ihrer EIA-422/485 Verbindung.

#### **8.2.6 Regionen**

Regionen sind beliebige Abschnitte der Aufzeichnung. Sie sind am besten mit Bookmarks (Lesezeichen) zu vergleichen und definieren besondere zeitliche Bereiche in der Aufzeichnung. Regionen können einen Namen zugewiesen bekommen, interessant sind sie aber insbesondere durch die Fähigkeit, *Synchron Anforderungen* aussenden zu können.

Damit genügt ein Klick auf den Beginn oder das Ende einer Region, um diese in den Anzeigeprogrammen einblenden zu lassen und auf diese Weise zwischen verschiedenen Bereichen der Aufzeichnung hin- und herzuschalten.

# **8.3 Views kopieren**

Das *Clone* Symbol in der Werkzeugleiste startet eine exakte Kopie des aktuellen Analysefensters mit all seinen Eigenschaften und Position innerhalb der aufgenommenen Daten.

Damit können Sie eine aktuelle Ansicht festhalten, während Sie mit der Kopie (oder dem Original) weiter arbeiten. Sinnvoll vor allem dann, wenn Sie unterschiedliche Datenbereiche vergleichen wollen.

# **8.4 Default View Einstellungen**

Position, Größe und individuelle Einstellung jedes offenen Views (Datenmonitor, Signalmonitor, etc.) wird bei Programmende per Voreinstellung in der Default Projektdatei<sup>[1](#page-67-0)</sup> gespeichert.

<span id="page-67-0"></span><sup>1</sup> Projektdateien enthalten eine komplette Beschreibung der aktuellen Sitzung. Sie sind Thema des nächsten Kapitels.

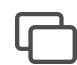

**Fenster kopieren** um Inhalt mit anderem Bereich zu vergleichen

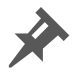

**Default Setup** für diesen View Typ

Unabhängig hiervon sind die Einstellungen, mit denen ein View aus dem Kontrollprogramm heraus gestartet werden. Sie können diese View spezifischen Standardeinstellung aber jederzeit ändern, indem Sie das 'Stecknadel' Symbol in der Werkzeugleiste des gewünschten Views klicken. Ein Beispiel:

Sie möchten den Signalmonitor immer mit dem dunklen Thema (schwarzer Signalhintergrund) und mit nur 4 angezeigten Signalen starten. Sagen wir nur die Signal e RxD, TxD, RTS and CTS bzw. CH1...CH4 bei einem MSB-RS485 (PLUS) Analyser.

In diesem Fall konfigurieren Sie die Einstellungen des Signalmonitors nach Ihren speziellen Vorstellungen und klicken danach das 'Stecknadel' Icon um diese Einstellungen als Vorgabe fest zu 'pinnen'. Das Kontrollprogramm bestätigt die neuen Einstellungen (die sich nur auf den Signalmonitor auswirken) mit einer kurzen Meldung.

Sobald Sie einen neuen Signalmonitor aus dem Kontrollprogramm heraus starten werden automatisch diese neuen Einstellungen verwendet. Diese werden zudem beim Schließen des Kontrollprogrammes automatisch im Default Projekt gespeichert und sind auch in der nächsten Sitzung weiterhin gültig.

# **KAPITEL 8. DAS MULTIVIEW KONZEPT**

# Session Management 9

Eine Programm Sitzung beinhaltet oftmals eine Vielzahl geöffneter Fenster unterschiedlichster Darstellung. Das Session Management sorgt dafür, dass Sie bei erneutem Programmstart alles so wiederfinden, wie Sie es verlassen haben.

Der Session Manager der MSB-RS485 Software gewährleistet, daß alle für eine Programmsitzung relevanten Einstellungen wie Aufzeichnungsparameter, Fenstereigenschaften der offenen Views (Position, Größe), Inhalt (d.h. Farben, Schriftarten, Darstellungsformate) beim Schliessen des Kontrollprogrammes gespeichert und beim nächsten Start wieder hergestellt werden.

Die Speicherung der aktuellen Programmeinstellungen erfolgt völlig transparent und ohne das Sie etwas dazu tun müssen.

Sie haben allerdings auch die Möglichkeit, die aktuelle Sitzung inklusive der aufgezeichneten Daten als Projekt abzuspeichern. In diesem Fall können Sie zu einem späteren Zeitpunkt mit der Untersuchung der aufgenommenen Daten fortfahren, indem Sie einfach die Projektdatei erneut öffnen.

# **9.1 Projekte**

Projekte dienen zur Speicherung Ihrer aktuellen Arbeit (Analyse) mit der MSB-RS485 Software, d.h. inklusive der aufgezeichneten Daten. Ein Projekt besteht deshalb immer aus zwei Dateien:

- 1 **Projekt Datei:** Beschreibt den Zustand und die Eigenschaften aller offenen Views. Projektdateien tragen immer die Endung \*.msbprj.
- 2 **Record Datei:** Enthält die eigentlichen Daten und alle für die Datenaufzeichnung relevanten Informationen wie: Datenrate, Protokoll, definierte Regionen, aufgezeichnete Ereignisse und Zeitpunkt der Aufzeichnung. Record Dateien werden immer mit der Endung \*.msblog abgelegt.

#### **Warum diese Aufteilung in zwei Dateien?**

Gespeicherte Sitzungen (Projekte) entsprechen dem Wunsch des Anwenders, das Programm individuell für seine Bedürfnisse konfigurieren zu wollen. Diese sind oftmals unabhängig von bestimmten Aufzeichnungen. Sei es, dass er Platzierung und Darstellung der einzelnen Fenster seiner Bildschirmauflösung anpasst, oder einfach nur seine Farb/Schriftarten umsetzen möchte.

Aufzeichnungsdateien wiederum enthalten Information, die unabhängig von

#### **KAPITEL 9. SESSION MANAGEMENT**

den Sitzungseinstellungen sind. D.h. genaue Angaben zum Protokoll, Zeitmarken, Regionen, verwendete Signalnamen sowie welche Ereignisarten/typen aufgezeichnet wurden. Darüber hinaus sollten Aufzeichnungen von unterschiedlichen Personen (mit unterschiedlichen Vorstellungen, was die Konfigurierung der Software anbelangt) analysiert werden können.

Durch die Unterteilung in Projekt und Record Dateien bieten sich zudem eine Reihe von Vorteilen:

- Die Speicherung der Aufzeichnung erfolgt unabhängig von der aktuellen Sitz- $\mathbf{r}$ ung.
- Eine Aufzeichnung kann in eine bestehende Sitzung geladen werden ohne die- $\mathbf{r}$ se zu verändern.
- Andere Anwender können eine Aufzeichnung mit Ihrer individuellen Konfiguration untersuchen
- Projektdateien können gezielt für bestimmte Analysen/Projekte definiert und É weiter gegeben werden.

Durch die klare Trennung zwischen Projekt- und Aufzeichnungsdateien können Sie jederzeit eine Aufzeichnung mit Ihrer individuellen Programmeinstellung untersuchen, oder aber eine bestimmte Programm Konfiguration (Projekt) für die Analyse einer Aufzeichnung verwenden.

Projekt- und Recorddateien haben jeweils ihr eigenes Icon um sie leichter zu unterscheiden. Sie werden bei der Installation mit der MSB-RS485 Software verknüpft und lassen sich dadurch einfach per Doppelklick (Windows) öffnen.

# **9.2 Projekte speichern/laden**

Speichern und Laden von Projekten erfolgt immer aus dem Kontrollprogramm heraus. Die Aufteilung in eine Projekt- und eine Record Datei geschieht dabei automatisch, wobei beide Dateien bis auf die Endung den gleichen, von Ihnen vorgegebenen Namen besitzen.

Entsprechend wird beim Öffnen eines Projektes eine (falls existierende) Aufzeichnungsdatei mit dem gleichen Namen geladen.

Gleiches gilt, wenn Sie die MSB-RS485 Software per Doppelklick auf eine Projektdatei \*.msbprj aus dem Windows Dateiexplorer starten. Jedes Öffnen einer Projektdatei lädt automatisch die zugehörige Aufzeichnungsdatei. Beachten Sie, dass bestimmte Einstellungen, z.B. die Baudrate, sowohl als Vorgabe (in einer Projektdatei) wie auch als zwingender Bestandteil einer Aufzeichnung gespeichert werden.

Sobald eine Aufzeichnung von der Software geladen wird, werden deshalb die dazu nötigen Informationen aus der Aufzeichnungsdatei übernommen und die Sitzungsparameter in diesem Fall überschrieben. Dies gilt neben den Protokoll Einstellungen (Baudrate, Parity, Stopbit) auch für die Definition der Signalnamen sowie Einstellung der aufzuzeichnenden Ereignisse. Alle diese Einstellungen sind untrennbar mit den aufgezeichneten Daten verknüpft.

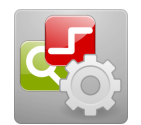

#### **Projekt Dateien**

speichern alle Sitzungs relevanten Eigenschaften und besitzen die Endung \*.msbprj

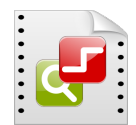

#### **Record Dateien**

enthalten die eigentlichen Daten sowie alle zur Übertragung gehörenden Parameter. Sie haben die Endung \*.msblog
## **9.3. AUTOMATISCHES SPEICHERN EINER SITZUNG**

**Reine Projektdatei ohne Datenaufzeichnung erzeugen**

Um eine aktuelle Sitzung als Konfiguration für spätere Untersuchungen zu sichern, speichern Sie diese als Projekt ohne Daten aufzuzeichnen oder löschen die Record Datei anschließend.

## **9.3 Automatisches Speichern einer Sitzung**

Dieser Vorgang findet völlig transparent im Hintergrund statt, wenn Sie die aktuelle Sitzung durch Schließen des Kontrollprogrammes beenden. Die MSB-RS485 Software speichert dazu alle nötigen Einstellungen in einer Konfigurationsdatei mit folgender Namensgebung:

ANALYZERTYPE-SERIALNUMBER.msbprj

## Typical names are:

```
MSB-RS232-MSB00000.msbprj
MSB-RS232-PLUS-MSB05001.msbprj
MSB-RS485-MSB00000.msbprj
MSB-RS485-MSB04080.msbprj
MSB-RS485-PLUS-MSB00000.msbprj
MSB-RS485-PLUS-MSB05002.msbprj
```
Sollten Sie keinen Analyser angeschlossen haben, werden die Einstellungen in der Datei ANALYZERTYPE-MSB00000.msbprj gesichert. Das Verzeichnis, unter welchem die Default Projektdateien abgelegt werden, hängt von Ihrem OS ab. Windows Anwender finden sie unter:

C:\User\USER\AppData\Roaming\IFTOOLS\SerialAnalyzer\VERSION\Defaults

mit Ausnahme von Windows XP. Dort werden sie gespeichert unter:

C:\Documents and Settings\USER\Application Data\IFTOOLS\SerialAnalyzer\VERSION\Defaults

Linux User finden Sie wie üblich in Ihrem Home Verzeichnis unter:

/home/USER/. IFTOOLS/SerialAnalyzer/VERSION/Defaults

# **KAPITEL 9. SESSION MANAGEMENT**

# Ein virtueller Ledtester **10**

LED Leitungstester gehören zum Standard Repertoire bei der Kontrolle serieller RS232 Verbindungen. Das für EIA-422/485 Verbindungen adaptierte virtuelle Gegenstück erlaubt einen schnellen Überblick über den Bus-Status, Bus-Datenrichtung und Bus-Aktivität.

Der virtuelle Ledtester ist einem einfachen, handelsüblichen seriellen Leitungstester nachempfunden und zeigt den Status aller Differenzsignal-Eingänge CH1 bis CH4 sowie beider digitaler Hilfseingänge an. Zusätzlich wird das Bus-Signal sowie die Bus-Richtung zwischen CH1 und CH2 (Segement Analyse) visualisiert.

Der Ledtester (oder Leitungsmonitor) besitzt zur besseren Übersichtlichkeit für beide aktive Leitungszustände eine separate Diodenreihe aus jeweils roten und grünen LEDs.

Die roten LEDs auf der rechten Seite signalisieren einen positiven Leitungspegel, die grünen auf der linken Seite einen negativen Pegel.

In Bereich ±0.7V sind beide LEDs aus, dies entspricht dem inaktiven Bus/Leitungszustand bei EIA-485 Verbindungen. Der Schwellwert der EIA-485 Empfänger liegt zwar bei ±200mV. Durch die höheren Pegel des MSB-RS485 Analysers werden allerdings auch durch Pullups bzw. Pulldowns voreingestellte Bus-Ruhepegel noch zuverlässig als ungültige Buszustände erkannt, wenn sie den ±200mV Bereich überschreiten.

Die Anzeige erfolgt unabhängig davon ob Sie eine Aufnahme gestartet haben oder nicht. Sie können den Leitungsstatus Monitor allerdings auch dazu verwenden, den Status zu einem bestimmten Zeitpunkt innerhalb der Aufzeichnung anzuzeigen.

Wählen Sie dazu den 'Sync' Modus in der Werkzeugleiste. Damit wird der Leitungsstatus mit dem aktiven Anzeigefenster, z.B. einem Datenmonitor synchronisiert. Oder Sie 'frieren' den aktuellen Status der Leitungen ein, indem Sie die aktuelle Ansicht des Ledtesters verriegeln.

Aktive Pegel einer EIA-422/485 Verbindung werden wahlweise mit logisch 0/1, als Space/Mark oder aber als physikalische positive oder negative Spannung beschrieben. Dies ist oftmals eher verwirrend statt hilfreich. Um Ihnen das Leben ein wenig einfacher zu machen blendet der virtuelle Ledtester deshalb

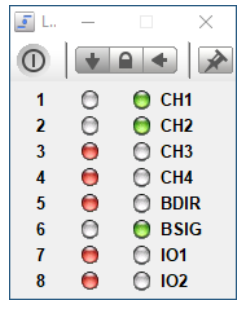

**Virtueller Ledtester** mit Standard Namen...

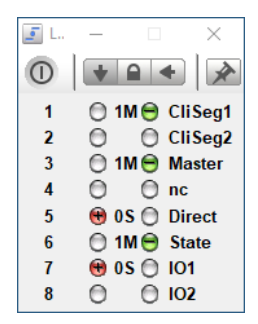

**Eingeblendete Pegel** und individuelle Namen...

## **KAPITEL 10. EIN VIRTUELLER LEDTESTER**

zusätzliche Informationen zu Zustand der Leitungen ein. Bewegen Sie einfach den Mauszeiger über den Ledtester um diese Informationen sichtbar zu machen.

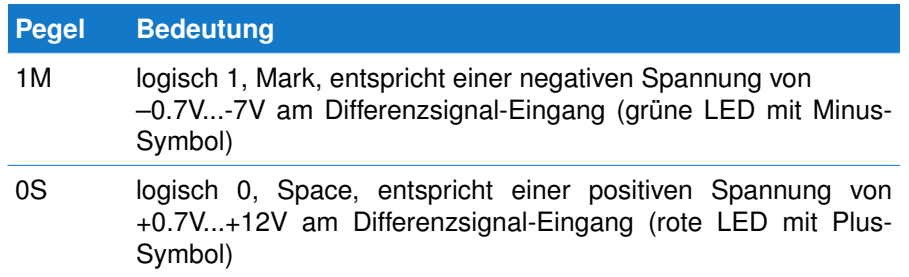

Wie alle anderen Views aktualisiert auch der virtuelle Ledtester die Signalnamen, sobald diese im Kontrollprogramm geändert wurden. Das gilt im übrigen auch, wenn Sie die Bus Anschlussart wechseln.

## **10.1 Werkzeugleiste**

Die Werkzeugleiste dient zum schnellen Zugriff der am meisten benötigten Funktionen. Einige davon sind bei allen Views identisch, andere spezifisch für den virtuellen LedTester.

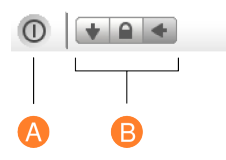

**A Ende:** Speichert alle Einstellungen (Fensterposition) und schließt das Fenster

**B Anzeigemodus:** Je nach Anzeigemodus zeigt der Ledtester immer den aktuellen Zustand der Leitungen, ist verriegelt oder aktualisiert den Inhalt mit anderen Fenstern. Die Voreinstellung ist der altuelle Leitungszustand.

# Der Datenmonitor 11

Sie suchen nach bestimmten Datenfolgen? Nach Übertragungspausen bestimmter Länge? Der Datenmonitor zeigt Ihnen die Daten in ihrem zeitlichen, realen Verlauf. Die Darstellung erfolgt wahlweise in dezimal, hex oder ASCII und enthält zusätzliche Parity, Framing oder Break Informationen. Reguläre Ausdrücke erlauben die Suche nach beliebigen Datenmustern und vieles mehr...

Der Datenmonitor zeigt alle übertragenen und vom Analyser aufgezeichneten Datenbytes in der Reihenfolge ihres Auftretens. Änderungen der Steuerleitungen werden ausgeblendet, so daß nur die reinen Nutzdaten, die über die serielle Verbindung transportiert wurden, dargestellt werden.

Die Daten können dabei getrennt nach Datenkanal A/B (die Zuordnung Eingangssignal/Datenkanal ist abhängig von der Anschluss-Einstellung) oder zusammen angezeigt werden (siehe Signalauswahl). Letzteres ist sinnvoll, wenn die Reaktion auf gesendete Daten untersucht werden soll.

Wollen Sie beide Datenkänale A und B gleichzeitig ansehen, allerdings ohne diese zu mischen, starten Sie einfach zwei Daten Monitore.

Sie können auch verschiedene Ausschnitte des aufgezeichneten Datenstroms betrachten. Genauer gesagt: Sie können soviele Daten Monitore öffnen wie Sie wollen. Die Resourcen Ihres Rechners sind die einzige Einschränkung, der Sie unterliegen.

# **11.1 User Interface**

Der Datenmonitor stellt die übertragenen Datenbytes in Form eines Hexeditors dar. Die Datenansicht ist auf 8 Zeichen oder Bytes<sup>[1](#page-76-0)</sup> pro Zeile voreingestellt, die in hexadezimaler Schreibweise sowie ihrem ASCII Gegenstück angezeigt werden. Sie können dies allerdings jederzeit ändern. Jeder Datenzeile ist eine laufende Adresse oder Position vorgestellt, die die genaue Position innerhalb des aufgezeichneten Datenstroms wieder gibt. Nicht druckbare Zeichen wie z.B. das Zeilenvorschub Zeichen werden in der ASCII Anzeige als Punkt dargestellt.

Mit den Pfeil- und Bildtast können Sie den Cursor beliebig über die Daten steuern, wobei die Statuszeile zusätzliche Informationen zum genauen Zeitpunkt

<span id="page-76-0"></span><sup>1</sup>Genau genommen 9 Bit Werte, da der MSB-RS485 Analyser Übertragungen mit 9 Bit Datenlänge unterstützt.

des Auftretens, der Position und der Anzahl im Vergleich zur Gesamtzahl anzeigt.

Im Falle eines Übertragungsfehlers (Frame oder Parity) blendet der Datenmonitor automatisch den Fehler in den zugehörigen Datenbytes ein. Dies gilt auch für ein Break, welches im Datenstrom sonst leicht als Null Byte fehlinterpretiert werden könnte, siehe auch folgender Abschnitt [11.1.1.](#page-77-0)

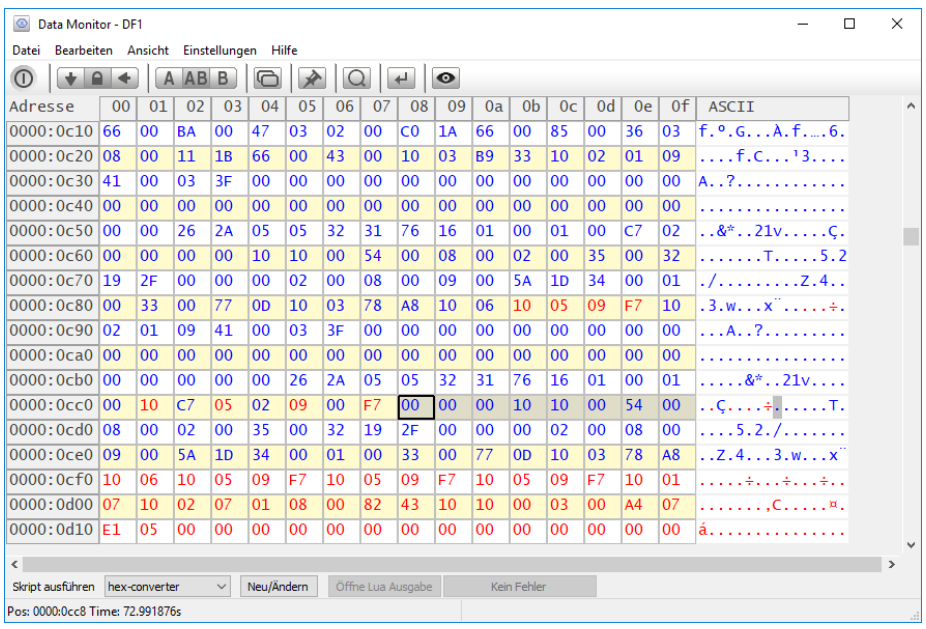

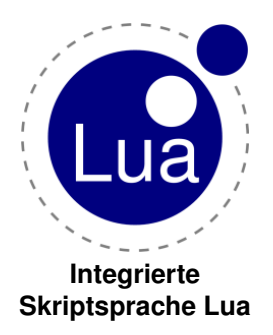

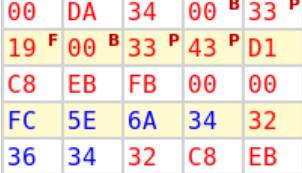

**Anzeige Datenfehler** Frame, Parity, Break Mit der integrierten [Lua](#page-376-0) SkriptInterpreter können Sie die angezeigten Daten beliebig verrechnen, in andere Datenformate umwandeln und das Ergebnis in dem Lua Ausgabe Fenster (siehe Abschnitt [11.6](#page-88-0) ausgeben lassen.

Mehr noch - Sie können die Daten Skript-gesteuert farblich markieren und damit Protokolle oder besonders interessante Abschnitte hervorheben. Und wenn Sie zusätzlich eine Prüfsumme validieren wollen - auch das ist kein Problem. Ein kleines Lua Skript erledigt dies für Sie und hebt korrekte und/oder falsche Prüfsummenwerte automatisch hervor.

Alle Lua relevanten Funktionen sind direkt unter der Datenanzeige gruppiert und jederzeit leicht aufzurufen wenn Sie diese benötigen. Mehr Informationen dazu finden Sie im Abschnitt [11.6.](#page-88-0)

Die Statuszeile liefert Ihnen zusätzliche Informationen über die aktuelle Cursorposition. Der linke Feld Pos: zeigt die aktuelle Position oder Adresse des Cursors innerhalb der ausgewählten Daten, das rechte Feld Time: den genauen Zeitpunkt, wann das Datenbyte aufgetreten ist.

#### <span id="page-77-0"></span>**11.1.1 Anzeige von Daten Fehler**

In einer asynchronen seriellen Datenverbindung werden Datenbytes als Abfolge von einzelnen Bits übertragen. Jedes Byte wird mit einem Startbit eingeleitet, gefolgt von 5 bis 9 Datenbits, einem optionalen Paritätsbit und einem endenden Stopbit. Die ganze Bit Sequenz wird als Datenrahmen oder Frame bezeichnet.

Das Startbit (oder besser die fallende Flanke des Startbits) ist insofern wichtig, weil es nicht nur den Beginn des Datenrahmens kennzeichnet sondern zusätzlich die Triggerung sowie Resynchronierung der Signalabtastung seitens des Empfängers einleitet.

Falls der Analyser einen falschen Datenrahmen erkennt, z.B. wenn die Anzahl der gesendeten Datenbits nicht mit der Einstellung der Verbindung in der Aufzeichnung übereinstimmt, werden diese Datenbytes mit einem 'F' (Frame Fehler) gekennzeichnet.

Ein Parity Fehler 'P' wird angezeigt, wenn das empfangene Parity Bit nicht den eingestellten Parametern entspricht. Dies passiert z.B. wenn Sie eine Aufzeichnung mit 38400 8E1 (E = even/gerade Parität) konfigurieren, die Übertragung aber 38400 8O1 (O = odd/ungerade Parität) verwendet.

Beide Fehler (frame oder parity) können auch durch eine falsche oder schwankende Baudrate verursacht werden. Sie sind immer ein Zeichen, das mit der Aufzeichnung oder Übertragung etwas nicht in Ordnung ist.

Eingeblendete 'B' indizieren einen Break Zustand. Ein Break ist definiert als eine spezifische Zeit (deutlich länger als die Übertragungszeit eines einzelnen Zeichens) in der das Signal einen Low-Pegel aufweist. Das zugehörige Datenbyte wird deshalb als Null Wert angezeigt darf aber nicht mit einem normalen 0 Datenbyte verwechselt werden. Der Analyser unterscheidet zwischen normalen, binären Null Bytes und einem Break. Breaks werden zuweilen als Telegramm Trennzeichen, zur Synchronisation oder Reset eines Busteilnehmers verwendet.

Zur genaueren Analyse öffnen Sie einfach einen Signalmonitor und stellen dessen Synchronisierung auf 'anderen Views folgen', siehe auch nächster Abschnitt [11.1.2.](#page-79-0) Sobald Sie dann ein fehlerhaftes Datenbyte im Datenmonitor anklicken, wird dieses als Tri-State Signal im Signalmonitor angezeigt und Sie können den Signalverlauf dort genauer untersuchen.

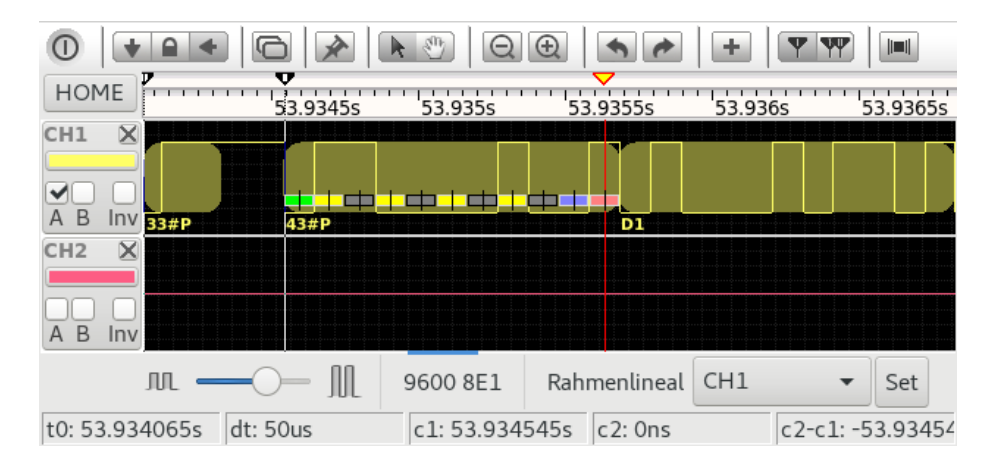

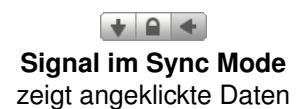

Im obigen Bild Beispiel zeigt der Signalmonitor den Grund für den Paritätsfehler. Die Aufnahme wurde mit 8E1 gemacht (gerade Parität), die Daten aber mit 8O1 (ungerade Parität) übertragen. Der Analyser markiert deshalb dieses

Datenbyte weil er eine gerade Anzahl von Bits im Datenrahmen (inklusive Paritätsbit) erwartet und das Paritätsbit deshalb statt einem Low Pegel einen High Pegel haben muss (im Rahmenlineal blau dargestellt).

Manche Aufzeichnungen weisen nur sehr wenige Datenfehler auf. Wenn Sie sicher sein wollen, das Ihre Aufzeichnung in keine Fehler enthält, können Sie gezielt nach solchen suchen. Wie das geht wird im Abschnitt [11.5.3](#page-87-0) detailliert erklärt.

## <span id="page-79-0"></span>**11.1.2 Synchronisierung der Ansicht**

Allen MultiView Programm ist gemeinsam, daß Sie die Ansicht synchronisieren, sperren oder per Autoscroll die jeweils zuletzt aufgenommenen Daten anzeigen lassen können. Dies gilt auch für den Datenmonitor. Ist der Datenmonitor das aktive Fenster, d.h. das Fenster, welches Ihre Eingaben entgegen nimmt, dann wird mit jeder Bewegung oder Plazierung des Cursors ein entsprechendes Sync.-Signal an alle anderen geöffneten Analysefenster gesendet.

Dies schließt auch die Bewegung des Cursors als Ergebnis einer Suche oder Positionierung mit ein. Auf diese Weise können Sie sich z.B. im Signalmonitor den Signalverlauf bei Auftreten bestimmter Datensequenzen betrachten. Links klicken Sie einfach das gewünschte Datenbyte, um dessen Ansicht bei anderen Views einzublenden.

Entsprechend reagiert der Datenmonitor auf eine Synchronisierung durch andere Views und blendet den zugehörigen Datenausschnitt ein, wobei der Cursor auf das dem Ausgangsereignis folgende Datenbyte gesetzt wird.

Wie sich der Datenmonitor beim Empfang eines Sync.-Signals (durch ein anderes, die Eingabe besitzendes Analysefenster) verhält, bestimmen die bei jedem Analysefenster identischen Sync. Knöpfe in der Werkzeugleiste.

Per default ist die Ansicht des Datenmonitors verriegelt, d.h. es reagiert auf keine Änderungen durch andere Analysetools. Beachten Sie, daß der Datenmonitor unabhängig von dieser Einstellung bei Cursorbewegungen immer ein Sync.-Signal generiert! Fenster, die nicht synchronisiert werden sollen, müssen explizit verriegelt werden.

## **11.1.3 Auswahl des Datenkanals**

Im Datenmonitor können wahlweise beide Datenkanäle A und B oder jeweils ein einzelner dargestellt werden. Je nach Anschlussart (Abgriff oder Segmentanalyse macht die Anzeige von beiden Kanälen mehr oder weniger Sinn. Sie können jederzeit zwischen den einzelnen Richtungen wechseln, indem Sie die Signalauswahl in der Werkzeugleiste verwenden.

Die Signalauswahl entscheidet gleichzeitig darüber, welche Daten abgespeichert werden können. Wenn Sie beide Datenkanäle A+B ausgewählt haben, werden generell auch beide abgespeichert, ansonsten nur die Daten des ausgewählten Datenkanals. Auf diese Weise ist es möglich, gezielt die Daten abhängig von einer Quelle in einer Datei abzulegen.

## **11.1.4 Fensterinhalt positionieren**

Neben der Navigation mit dem Cursor oder der linken Scrolleiste bietet der Datenmonitor auch ein absolutes Positionieren sowie eine Verschiebung der momentanen Ansicht relativ zur aktuellen Cursor Position.

 $\frac{1}{2}$ 

**Scroll Sperren Update** durch andere Views

A AB B

**Signalauswahl** getrennte oder gemeinsame Darstellung Klicken Sie das <sup>o Symbol</sup> in der Werkzeugleiste oder im Menü Ansicht→Gehe zu Dialog um den Dialog zur absoluten/relativen Positionierung zu öffnen. Alternativ können Sie auch einfach Strg+G drücken. Geben Sie einfach die absolute Adresse oder den gewünschten Offset zur aktuellen Position ein und klicken Sie auf einen der folgenden Knöpfe.

**Absolut:** Bewegt den Datenausschnitt zur angegebenen Adresse, Kurzbefehl Alt+A.

- **Plus:** Addiert den angegebenen Wert zur aktuellen Position und verschiebt ÷. den Datenausschnitt Richtung Datenende, Kurzbefehl Alt+P
- **Minus:** Subtrahiert den angegeben Wert von der aktuellen Position und verschiebt das Datenfenster entsprechend Richtung Datenanfang, Kurzbefehl Alt+N.

Die Eingabe kann wahlweise in dezimaler, hexadezimaler oder binärer Form erfolgen. Klicken Sie einfach auf das gewünschte Zahlenformat. Wie die meisten anderen Dialoge können Sie auch den Gehe zu Dialog solange geöffnet lassen, solange Sie ihn benötigen.

## **11.2 Bereich auswählen**

Wenn Sie innerhalb des Datenbereichs, d.h. auf einem der angezeigten Daten, die rechte Maustaste drücken, öffnet sich ein Kontextmenü, mit welchem ein beliebiger Ausschnitt der aufgezeichneten Daten ausgewählt oder selektiert werden kann. Dabei ist es egal, ob Sie zunächst den Anfang des gewünschten Bereiches markieren oder das Ende.

Oder Sie Klicken auf das erste Byte des zu kopierenden Bereichs bei gleichzeitig gedrückter Strg Taste. Anschließend verschieben Sie den sichtbaren Ausschnitt bis zum Ende des zu Bereichs und markieren das Ende der Auswahl mit einem Linksklick bei gleichzeitig gedrückter Umschalt Taste. Der Bereich wird daraufhin hellblau hinterlegt.

Alle Daten markiert die Tastenkombination Strg+A.

Die damit verbundene Datenauswahl kann separat gespeichert oder mit der Taste F4 einer Region zugewiesen werden. Durch das gezielte Abspeichern bestimmter Datensequenzen in einer Datei können Sie diese Daten z.B. auf Übertragungsfehler untersuchen, indem Sie sie mit den Originaldaten vergleichen.

Mit der Export oder Copy And Paste Funktion können Sie einen beliebigen markierten Ausschnitt der Daten in anderen Anwendungen weiter verarbeiten.

#### **11.2.1 Copy and Paste**

Copy And Paste kopiert den ausgewählten Bereich in die Zwischenablage und fügt ihn in einer anderen Anwendung wieder ein. Handelt es sich dabei um eine Textverarbeitung mit [RTF](#page-377-0) Unterstützung wie z.B. WordPad®, Microsoft Word®oder OpenOffice Writer®erfolgt die Darstellung mit farbiger Anzeige der Datenrichtung<sup>[2](#page-80-0)</sup>.

Da reine Texteditioren (wie NotePad) keinen formatierten Text verarbeiten und

<span id="page-80-0"></span><sup>2</sup>Farbiges Copy and Paste unterstützt z.Z. nur die Analyser Software für Microsoft Windows.

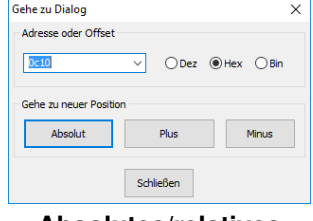

**Absolutes/relatives** Positionieren mit Strg+G

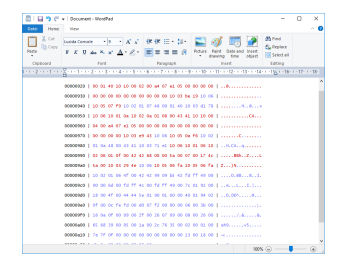

**Copy and Paste** in Textverarbeitung

deshalb keine Farbinformationen besitzen, muß die Datenrichtung der einzelnen Daten anders visualisiert werden. Den Daten des ersten Datenkanals (A) wird dazu ein einzelner Punkt, den Daten des zweiten Datenkanals (B) ein Doppelpunkt vorangestellt. Die Textdarstellung der Daten erfolgt generell hexadezimal, um Probleme mit unterscheidlichen Zeichensätzen zu vermeiden.

00000000 | :73 :65 :6e :64 :20 :64 :61 :74 :61 :20 | send data 00000010 | :77 :69 :74 :68 :6f :75 :74 :20 :65 :72 | without er 00000020 | :72 :6f :72 :0a .73 .6f .6d .65 .20 .72 | ror.some r 00000030 | .65 .73 .70 .6f .6e .73 .65 .0a :66 :72 | esponse.fr 00000040 | :61 :6d :65 :21 :0a .66 .72 .61 .6d .65 | ame!.frame 00000050 | .20 .72 .65 .73 .70 .6f .6e .73 .65 .0a | response. 00000060 | :00 .00 :70 :61 :72 :69 :74 :79 :0a .70 | ..parity.p 00000070 | .61 .72 .69 .74 .79 .20 .61 .6e .73 .77 | arity answ 00000080 | .65 .72 .0a .00 .6e .6f .20 .6f .6f .70 | er..no oop 00000090 | .73 .00 :31 :32 :33 :00 | s.123.

#### **11.2.2 Datenauschnitt speichern**

Der Datenmonitor bietet Ihnen die Möglichkeit beliebige Bereiche als Binärdaten in einer Datei zu speichern. Diese Datei enthalt damit eine exakte Folge der Daten, die Sie markiert haben. Sie werden dies zu schätzen wissen, wenn Sie die vom Analyser aufgezeichneten Datensequenzen mit anderen, als Datei vorliegenden Daten vergleichen wollen.

Beispielsweise, wenn Sie das Ergebnis der von einem Busteilnehmer gesendeten Daten oder die gesendeten Originaldaten kennen, und einfach wissen möchten, ob diese auch so übertragen wurden.

Selektieren Sie dazu einfach den gewünschten Bereich oder mit Strg+A alle Daten und klicken im Menü Datei den Eintrag Speichere Auswahl unter....

Generell gilt: Sie müssen zuerst einen Bereich selektieren (auswählen), bevor Sie ihn abspeichern können. Wenn Sie beide Datenkanäle zur Anzeige ausgewählt haben (A+B) werden auch beide gespeichert. Für einen Vergleich bietet sich deshalb an, nur einen Kanal auszuwählen.

## **11.2.3 Exportieren der Daten**

Um einen Ausschnitt oder alle aufgezeichneten Daten gesondert zu analysieren, z.B. mit einem Tabellenkalkulations Programm, können Sie diese als sogenannte [CSV](#page-376-1) (Comma Separated Values) Datei exportieren. Tabellenkalkulations Programme bieten umfangreiche statistische Möglichkeiten um die Daten zu bearbeiten. Sei es eine Häufigkeitsverteilung der einzelnen Daten, minimale und maximale Zeiten zwischen einzelnen Bytes etc. Die hier besprochenen Exportmöglichkeiten beziehen sich vor allem auf die Daten. Wenn Sie an einer Analyse aller anderen Ereignisse interessiert sind, werfen Sie einen Blick auf das Kapitel Auswahl exportieren im Ereignismonitor.

Selektieren Sie den gewünschten Bereich und Klicken Sie anschliessend im Menü Datei den Eintrag 'Exportiere als CVS'.

In dem sich öffnenden Exportdialog können Sie aus der linken Liste der verfügbaren Werte einen beliebigen Wert auswählen indem Sie ihn einfach anklicken und anschliessend mit dem 'Pfeil nach rechts' Knopf in die Liste der zu exportierenden Werte verschieben. Wiederholen Sie dies einfach mit allen von Ihnen benötigten Werten.

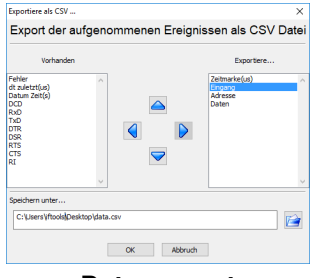

**Datenexport** als Komma CSV Datei

Um die Reihenfolge der exportierenden Werte zu ändern klicken Sie auf den zu verschiebenden Wert (in der Liste der exportierenden Werte) und bewegen ihn, mit dem 'Pfeil nach oben' bzw. 'Pfeil nach unten' Knopf in die gewünschte Richtung.

Entsprechend können Sie einen in der Exportliste markierten Eintrag mit dem 'Pfeil nach links' Knopf wieder entfernen, d.h. er wird wieder in die Auswahlliste zurück gelegt.

Abschliessend geben Sie einen Dateinamen ein, unter welchem die Exportdatei gespeichert werden soll und klicken den 'OK' Knopf um den Export zu starten.

Beim Export der Daten wird die aktuelle Ansicht des Datenmonitors berücksichtigt. D.h. die Daten werden in hexadezimaler (mit voran gestelltem '0x', dezimaler Schreibweise oder als ASCII Zeichen in eingeschlossenen Hochkommas in die Datei geschrieben. Entsprechendes gilt für das Format der Adresse. (Bei der Adresse handelt es sich um die Position des Datenbytes im Datenstrom). Ein Beispiel mit hexadezimalem Adress- und Datenformat:

```
"Zeitmarke(us)","Adresse","Eingang","Daten"
3547,0x000050,A,0x20
3547,0x000051,B,0x20
3634,0x000052,A,0x21
3634,0x000053,B,0x21
3720,0x000054,A,0x22
3720,0x000055,B,0x22
...
```
Der gleiche Ausschnitt, diesmal mit dezimaler Adressdarstellung und Anzeige der Datenbytes in ASCII.

```
"Zeitmarke(us)","Adresse","Eingang","Daten"
3547,00000080,A,' '
3547,00000081,B,' '
3634,00000082,A,'!'
3634,00000083,B,'!'
3720,00000084,A,'"'
3720,00000085,B,'"'
...
```
Beachten Sie, dass die Zeitmarken in Mikrosekunden (us) protokolliert werden. Durch die Verwendung eines Loopback Steckers treten in unserem Beispiel jeweils immer zwei Ereignisse an beiden Datenkanälen A und B Zeit gleich auf.

## **11.3 Programm Einstellungen**

Die Darstellung der Daten läßt sich in weiten Bereichen an Ihre eigenen Anforderungen anpassen. Öffnen Sie dazu den Einstelldialog im Menü:

Einstellungen→Datenmonitor einrichten. Jedes View bietet die für es relevanten Einstellmöglichkeiten. Im Falle des Datenmonitors sind es:

- **Anzeige:** Anzahl und Anzeigeformat der Spalten und Daten. m.
- **Farben:** Farbregeln zur Darstellung bzw. Markierung bestimmter Daten.

**Schrift:** Schriftart und Schriftgröße. Ė

Alle Einstellungen können zunächst per *Anwenden* Knopf ausprobiert werden, bevor Sie sie mit *OK* endgültig übernehmen.

## **11.3.1 Spaltenanzahl und Datenformat**

Sie können sowohl die Anzahl der Spalten als auch die Darstellungsart (hexadezimal, dezimal und ASCII) getrennt nach Datenbytes und Adressanzeige individuell vorgeben. Die Anzahl der Zeilen verändern Sie durch vergrößern bzw. verkleinern des Programmfensters.

Zusätzlich können Sie für die ersten 32 Zeichen des ASCII Zeichensatzes (Kontrollzeichen) die allgemein definierten Namen einblenden. Z.B. statt dem Hexwert 0A des Linefeed ein 'LF'.

Nicht druckbare Zeichen können in der ASCII Spalte wahlweise als Punkt oder als Originalzeichen entsprechend dem gewählten Zeichensatz angezeigt werden.

## **11.3.2 Daten einfärben**

Der Datenmonitor erlaubt Ihnen beliebige Daten abhängig von der Datenquelle einzufärben. Dies macht vor allem dann Sinn, wenn Sie bestimmte Datenbytes oder Sequenzen besonders hervorheben möchten. Beispielsweise EOS Zeichen wie Carridge Return und/oder Linefeed. Oder Zeichen mit gesetztem 8 oder 9ten Bit wie sie oft bei Bus-Protokollen zur Kennzeichnung von Adress-Kommandos verwendet werden.

Im Einstellmenü Farben können Sie dazu bis zu 4 sogenannten *Farbregeln* definieren, die auf die Anzeige der übertragenen Daten angewendet werden.

Jede einzelne Regel beinhaltet die Datenquelle oder Datenkanal (A bzw. B), einen Bereich für den Datenwert und die Farbe, mit der diese Datenbytes eingefärbt werden sollen. Sie können jede Regel einzeln ein- oder ausschalten, indem Sie diese explizit aktivieren bzw. deaktivieren.

Die Eingabe der Datenwerte von/bis erfolgt dezimal, wobei der Zahlenbereich 0...511 umfaßt. Werte über 255 machen allerdings nur Sinn, wenn Sie eine Übertragung mit 9 Datenbits analysieren. Die Regeln werden in Ihrer Reihenfolge von 1 bis 4 (oder von oben nach unten) abgearbeitet. Regeln können sich überschneiden. In diesem Fall kommt die zuletzt gemachte Regel zur Anwendung. Damit ist es möglich einzelne Regeln in Teilen zu überschreiben, z.B. einzelne Bytes einer zuvor definierten Regel nochmals gezielt anders zu färben.

Alle von Ihnen eingegebenen Regeln werden automatisch gespeichert und sind gleichzeitig für alle später geöffneten Datenmonitore vorhanden.

Farbregeln sind nur für einfache Anwendungsfälle gedacht. Wenn Sie die Daten nach komplexeren Regeln markieren wollen verwenden Sie den integrierten Lua Skripteditor, siehe Abschnitt [11.6.](#page-88-0)

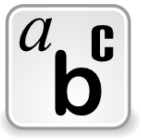

**Schriftart**

## **11.3.3 Schriftart ändern**

Neben der Spaltenanzahl und Darstellung der Datenbytes können Sie auch das Schriftbild ändern. Z.B. um statt der voreingestellten Proportionalschrift

| Adresse     | 66   | 01        | 02        | 0 <sup>3</sup> | 04        | 65        | 86        | 87        |
|-------------|------|-----------|-----------|----------------|-----------|-----------|-----------|-----------|
| 00000000 41 |      | 54        | <b>5A</b> | <b>OD</b>      | <b>GA</b> | <b>OD</b> | <b>GA</b> | 4F        |
| 00000010    | 130  | 45        | <b>OD</b> | 30             | <b>GA</b> | <b>OD</b> | <b>OD</b> | <b>OA</b> |
| 00000020    | l ed | <b>OA</b> | <b>OD</b> | <b>GA</b>      | 41        | 43        | 54        | 49        |
| 00000030 4C |      | 45        | 3A        | <b>GD</b>      | <b>GA</b> | 47        | 39        | 39        |
| 00000040 31 |      | 20        | 51        | 30             | 20        | 56        | 31        | 28        |

**Daten färben** mit Farbregeln...

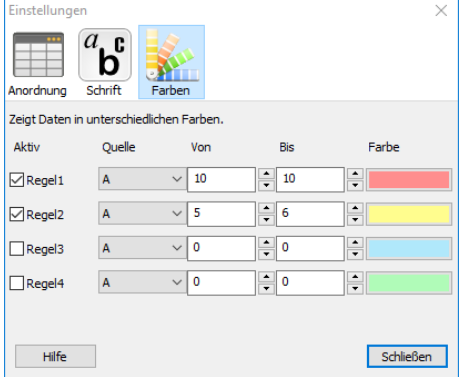

wählen im Einstelldialog 72

eine Schriftart mit gleicher Buchstabenbreite zu wählen, oder um einfach die Schriftgröße bzw. Schriftstill anzupassen.

Klicken Sie dazu Einstellungen→Datenmonitor einrichten um den Einstelldialog zu öffnen.

Die eingestellte Schrift wird automatisch gespeichert.

# **11.4 Der Dateninspektor**

Die über die serielle Leitung transportierten Daten sind die eine Sache. Um Kommunikationsproblem auf die Schliche zu kommen, ist es aber oftmals erforderlich, das genaue Zeitverhalten der transportierten Daten zu kennen. Oder mit anderen Worten: Welche Zeitdifferenz besteht zwischen zwei Datenbytes? Wie lange dauert es, bis auf einen gesendeten String die Antwort eintrifft? Klicken Sie auf das Augen Symbol in der Werkzeugleiste oder drücken Sie Strg+I um den Dateninspektor zu öffen. Der Dateninspektor gibt Ihnen eine Reihe von Informationen:

- **Position:** Nummer des Bytes sowie seine Herkunft.
- **Status:** Fehlerstatus des Bytes, z.B. Parity, Framing oder Break.
- **Absolute Zeit:** Liefert die absolute Zeit im lokalen Zeitformat, an der das Da-÷. tenbyte gesendet wurde.
- **Zeitabstand:** Zeigt den Abstand zum vorherigen und folgenden Byte an.
- **Konvertierung:** Konvertiert den Wert unter dem Cursor in andere Zahlenforò mate.

## **Anzeige des Leitungsstatus**

Um gleichzeitig den aktuellen Leitungsstatus zu dem Datenbyte zu sehen, öffnen Sie einfach den 'Virtuellen Ledtester' (Leitungsstatus) im Kontrollprogramm und schalten diesen auf synchronisierenden Betrieb.

## 11.5 **Aufzeichnung durchsuchen zeigt Pegelzustände**

Der Datenmonitor enthält eine Reihe von optimal auf die Datensuche abgestimmte Suchmechanismen. Sei es die Suche nach einer ganz bestimmten Folge von Datenbytes, eine zeitliche Unter- oder Überschreitung zwischen Anforderung und Antwort oder einfach nach Übertragungsfehlern wie Paritäts-, Rahmenfehler oder Breaks.

Da jede Suche von Beginn oder von der aktuellen Cursorposition gestartet werden kann, können alle Suchmechanismen beliebig kombiniert werden.

#### **11.5.1 Mustersuche**

Eine der herausragenden Eigenschaften des Datenmonitors ist die Suche nach ganz bestimmten Datensequenzen. Die Sucheingabe beschränkt sich hierbei nicht nur auf das einfache Vergleichen von Datenfolgen. Vielmehr erlaubt der Suchdialog auch die Eingabe sogenannter regulärer Ausdrücke.

Reguläre Ausdrücke entsprechen einer stark erweiterten Form der Platzhalter oder 'wild card' Zeichen, die Sie vom MSDOS DIR Kommando kennen. So listet z.B. das Kommand DIR \*.HTM alle Dateien auf, die die Endung HTM tragen.

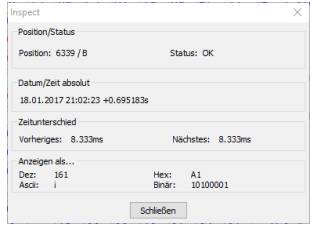

**Dateninspektor** zeigt Abstände und konvertiert Datenbytes

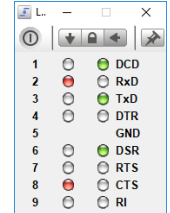

**Virtueller Ledtester**

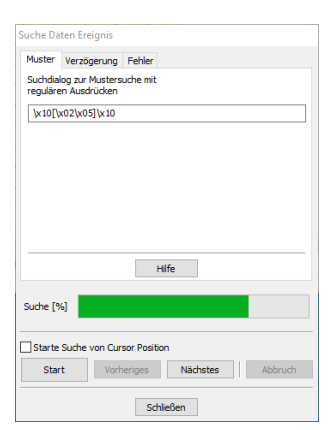

**Beliebige Sequenzen** suchen mit regulären Ausdrücken

DIR DATEI?.TXT liefert die (falls vorhandenen) Dateien DATEI1.TXT, DATEI2.TXT etc. Ähnliche Mechanismen zur Suche bestimmter Datensequenzen bietet der Suchdialog des Datenmonitors. Geöffnet wird er wahlweise mit dem Suchsymbol in der Werkzeugleiste oder einfach mit Strg+F.

Die Suche startet per Voreinstellung mit dem Beginn der Datenaufzeichnung. Sie können eine Mustersuche aber auch ab einem beliebigen Zeit/Startpunkt durchführen. Positionieren Sie dazu einfach den Cursor des Datenmonitors an der gewünschten Startposition und aktivieren Sie das Feld Starte Suche von Cursor Position.

Um eine ganz bestimmte Datensequenz innerhalb der Aufzeichnung zu finden, müssen Sie diese Sequenz zunächst in dem Texteingabefeld beschreiben. Das kann eine ganz einfache Zeichenfolge sein, z.B. LOGIN in einer Modemverbindung. Klicken Sie den Suche Knopf um den bis dahin aufgenommenen Datenstrom nach dieser Zeichenfolge durchsuchen zu lassen.

Die Suche beschränkt sich dabei immer auf den angezeigten Datenkanal. Haben Sie Kanal A ausgewählt werden nur alle diesem Datenkanal zugeordneten Bytes durchsucht, entsprechendes gilt für B.

Bei der Anzeige beider Datenkanäle werden alle aufgenommenen Daten berücksichtigt. Nun ist es aber oftmals so, daß das, was Sie suchen, nicht durch eine einfache Zeichenfolge beschrieben werden kann. Beispielsweise enthält die Datenaufzeichnung das Wort 'LOGIN' in folgenden Kombinationen: LOGIN, Login oder login. Die beiden letzten könnten Sie analog zu MSDOS mit der Eingabe ?ogin suchen. Um alle drei Varianten zu finden, müssen Sie das Suchmuster beschreiben als: Aneinanderreihung der Buchstaben L,O,G,I,N, wobei jedes einzelne Zeichen wahlweise groß oder klein geschrieben werden darf. Die Umsetzung erfolgt mit einem regulären Ausdruck, dessen Ausdrucksmöglichkeiten in der unten aufgeführten Tabelle aufgelistet sind.

# [ L | ] [ Oo ] [ Gg ] [ l i ] [ Nn ]

Jedes einzelne Zeichen wird durch eine Menge beschrieben, die exakt dem jeweiligen Klein- und Großbuchstaben entspricht.

Angenommen, Sie untersuchen eine Datenverbindung, bei der hin und wieder statt einem CRLF (Carridge Return, Linefeed) das CR unterdrückt wurde. D.h. Sie suchen ein einzelnes LF, welches KEIN vorangehendes CR enthält. Der dazu passende reguläre Ausdruck lautet

# $[$   $| \cdot \times$  0D  $] \cdot \times$  0A

und liest sich als: Alle Zeichen außer Hex 0D (entspricht dem CR), gefolgt von Hex 0A (LF).

Ein regulärer Ausdruck ist eine Folge beliebiger Zeichen, wobei bestimmte Zeichen eine Sonderfunktion inne haben. Sie sind in der folgenden Tabelle aufgeführt. Wollen Sie eines dieser Sonderzeichen als normales Zeichen verwenden, z.B. weil Sie die Sequenz Passwort? suchen, und '?' hier NICHT für ein beliebiges Zeichen sondern wirklich für das Fragezeichen steht, müssen Sie es 'quoten'. Dies geschieht durch Voranstellen des \ Zeichens. Also

Passwort\$ \ backslash\$ ?

Mit dem '\*' Zeichen in einem Suchmuster werden beliebige Datensequenzen bezeichnet. Es macht nur Sinn, wenn es von anderen 'Suchvorgaben' eingerahmt wird. Für sich alleine trifft es einfach auf alles zu, was sicherlich nicht dem Gedanken an eine Suche entspricht.

Der folgende Ausdruck findet alle Namenseingaben, die zwischen einem 'LO-GIN' und 'PASSWORT' stehen, nicht aber allein stehende 'LOGIN' Sequenzen ohne folgende 'PASSWORT' Sequenz:

## LOGIN **\* PASSWORT**

Als besonderen Fall unterstützt der Suchmechanismus des Datenmonitors auch Suche nach 9-Bit 9-Bit Werte. Ein 9-Bit Wert kann nicht als normales Zeichen eingegeben wer- Sequenzen den. Der Datenmonitor erweitert deshalb die oben beschriebene Angabe von beliebigen Hexzahlen um eine 'spezielle' 3-stellige Hex Eingabe. Diese wird immer mit einem großen \X eingeleitet, gefolgt von dem 3-stelligen Hexwert. Das nachstehende Beispiel sucht nach einer Sequenz, die entweder mit einem Hexwert 10B oder 133 startet, gefolgt von einem Byte Hex 33:

## [ \ X10B \ X133 ] \ X033

Die folgende Tabelle gibt Ihnen einen Überblick über die im Suchdialog implementierten Ausdrücke.

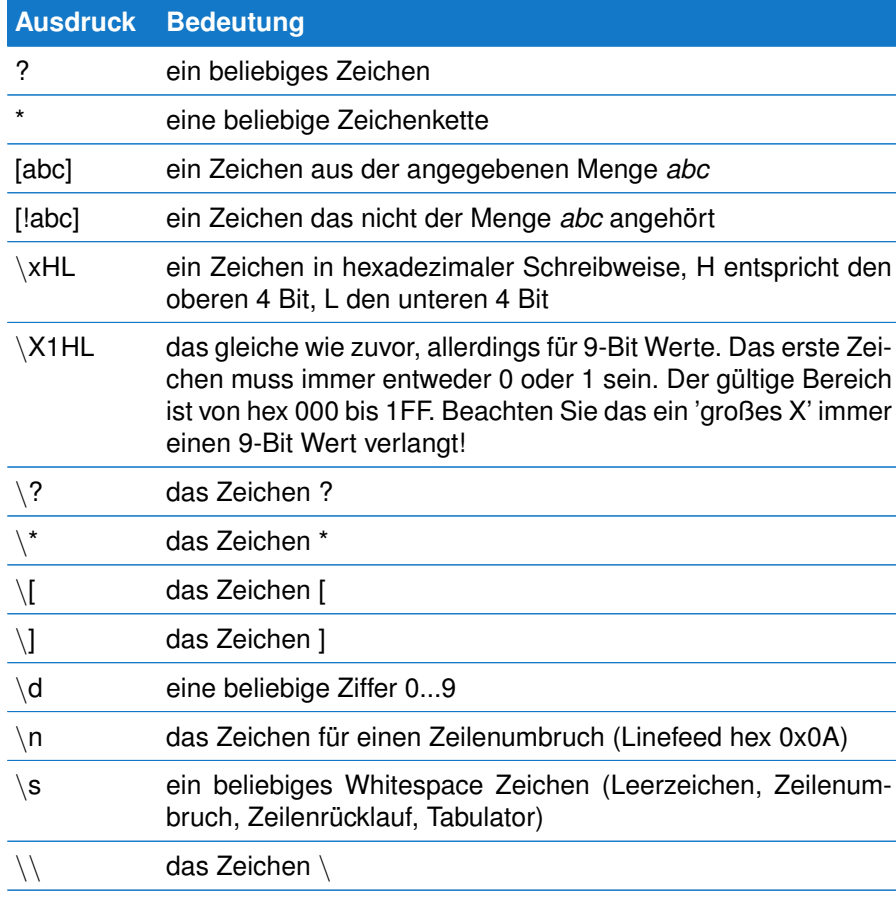

Ungültige Eingaben werden zur einfachen Korrektur im Eingabefeld markiert.

## -<br>Suche Daten Ereign Muster Verzögerung Fehler Suche nach einer Zeitpause zwischer<br>Zwei Datenereignissen  $\overline{1.0}$  $Zeit(s) >$ OUND OODER  $10.0$  $7$ eiffe $3 <$ **■** Jedes △ A zu B △ B zu A Suche [%] Starte Suche von Cursor Positio Start Vorheriges Nächstes | Abbruch Schließen

**Zeitabstände finden** und Sendepausen ermitteln

## **11.5.2 Zeitabstände suchen**

Neben der Suche nach beliebigen Zeichenketten bietet der Datenmonitor auch die Suche nach bestimmten Zeitabständen zwischen zwei Datenereignissen. Klicken Sie dazu auf das Suchsymbol in der Werkzeugleiste oder drücken Sie Strg+F und wählen Sie den Reiter Verzögerung aus.

Die Zeitangaben erfolgen immer in Sekunden, beispielsweise 0.0015 für 1.5ms. Die kleinste Zeiteinheit entspricht dabei der Auflösung des Analysers, d.h. Zeitabstände von 0.000001 oder  $1\mu s$  (MSB-PLUS Serie 10ns).

können als Über- oder Unterschreitung eines bestimmten Wertes oder aber als Bereich definiert werden. Der Knopf mit dem symbolisierten Verketten Symbol bestimmt, ob beide Zeitangaben für das Suchergebnis gültig sein müssen (UND Verknüpfung), ODER nur eines von beiden (was der Voreinstellung entspricht).

Betrachten Sie hierzu die folgende Tabelle:

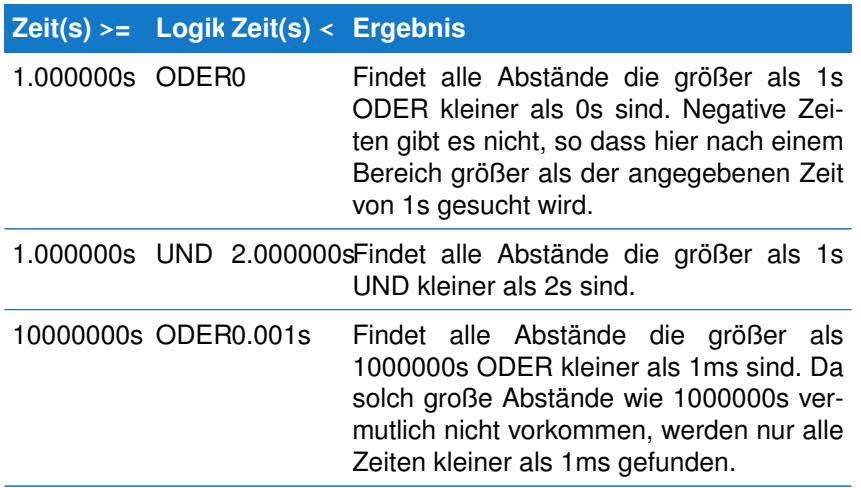

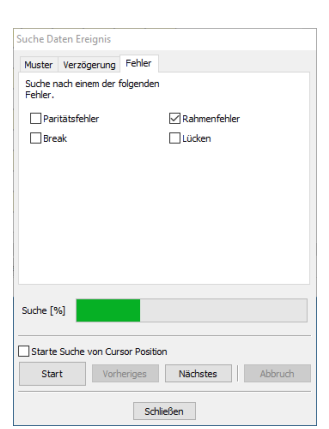

**Übertragungsfehler** suchen und finden

Neben den Zeitvorgaben spielt auch die Datenfolge eine wichtige Rolle. D.h. ob der zeitliche Abstand zwischen zwei Datenbytes einer Quelle, z.B. Datenkanal A gemessen wird. Oder aber zwischen einem Datenbyte, aufgezeichnet durch den Datenkanal A gefolgt von einem Datenbyte (einer möglichen Antwort) von Datenkanal B. Je nach Wiring können Sie so gezielt nach Antwortzeiten eines bestimmten Busteilnehmers suchen bzw. das zeitliche Antwortverhalten prüfen. Die Reihenfolge, die beim Suchen berücksichtigt werden soll, können Sie explizit vorgeben. Voreingestellt ist Jedes, d.h. die Reihenfolge ist unerheblich.

Beachten Sie, dass eine Reihenfolge nur dann vorgegeben werden kann, wenn Sie im Datenmonitor auch beide, d.h. A und B ausgewählt haben. Andernfalls ist diese Einstellung deaktiviert.

## <span id="page-87-0"></span>**11.5.3 Übertragungsfehler suchen**

Die Fehlersuche des Datenmonitors bezieht sich auf Fehler in der Datenübertragung. Dabei handelt es sich um Rahmenfehler und Paritätsfehler. Breaks sind im eigentlichen Sinne kein Fehler. Da sie aber nicht mit einem binären Nullbyte verwechselt werden dürfen und in der seriellen Kommunikation oftmals zur Initialisierung bzw. zum Rücksetzen eines Teilnehmers verwendet werden, sind sie hier ebenfalls integriert.

Die Suche nach Fehlern ist leicht. Markieren Sie einfach einen oder mehrere Fehlerzustände und starten Sie die Suche mit Klick auf den Startknopf.

# <span id="page-88-0"></span>**11.6 Integrierte Skriptsprache Lua**

Der Datenmonitor war das erste Analysefenster mit integrierter Lua Unterstützung. In Version 5.0 wurde diese nochmals komplett überarbeitet und mit einer Menge neuer Features ausgestattet, die die Verarbeitung der Daten noch einfacher und effizienter gestaltet.

Zuallererst: Das bisherige Design von Zeilen orientierten 'Watch' Ausdrücken die unter der Datenanzeige ein/aus geklappt werden konnten, wurde durch ein allgemeines und frei positionierbares Ausgabefenster ersetzt. Das neue Ausgabefenster erlaubt nicht nur die Anzeige einzeiliger Informationen sondern auch komplexe Tabellen wie im Bild links zu sehen.

Und: Sie sind nicht länger auf den doch recht limitierten Editor früherer Versionen angewiesen. Der Datenmonitor verwendet nun den eigenständigen, komplett ausgestatteten Editor, der ab Version 5.0 der Analyser Software das Editieren von Lua Skripten übernimmt.

Der neue Editor hilft nicht nur mit vordefinierten Code Gerüsten, er erlaubt Ihnen zudem das Testen/Ausführen ausgewählter Code Zeilen und kompletter Skriptdateien.

Die Fähigkeiten des Editors sind so umfangreich, dass wir sie in einem eigenen Kapitel [16](#page-212-0) beschreiben.

Der Lua Interpreter des Datenmonitor hilft Ihnen Fragen wie diese zu beantworten:

- Was ist die CRC16 Prüfsumme einer gegebenen Datenfolge?
- Welchem vorzeichenlosen 32 bit Wert entsprechen die ausgewählten 4 Bytes?
- Wie lange dauerte es, eine bestimmte Bytefolge zu übertragen?

Es gibt kaum etwas, was Sie nicht mit dem integrierten Lua Interpreter tun können, solange Ihr Code sich an die Begebenheiten des Datenmonitors hält.

## **11.6.1 Wie funktioniert es?**

Der Austausch von Daten zwischen dem Datenmonitor und Lua wird durch einen recht simplen Mechanismus gewährleistet. Der Datenmonitor übergibt alle nötigen Informationen wie Cursor Position und optionale Auswahl von Datenfolgen an Lua. In Lua können Sie wahlfrei auf alle aufgenommenen Datenbytes zugreifen und sie nach belieben verarbeiten. Das Ergebnis geben Sie entweder als einfache Lua Wert (Zahl, String) oder als Tabelle von Schlüssel/Werte Paare zurück. Im Detail:

Der Datenmonitor führt bei jeder Cursor Bewegung oder Update des Skripts eine ganz bestimmte Lua Funktion aus. Diese Funktion onchange wird mit

| Lua Output Window                      |                         |  |  |  |
|----------------------------------------|-------------------------|--|--|--|
| <b>Hex Sequence</b>                    | 00 00 00 10 10 00 54 00 |  |  |  |
| <b>Double Big Endian (ABCDEFGH)</b>    | 3.4084568016767e-313    |  |  |  |
| <b>Float Big Endian (ABCD)</b>         | 2.2420775429197e-044    |  |  |  |
| uint32 Big Endian (ABCD)               | 16                      |  |  |  |
| int32 Big Endian (ABCD)                | 16                      |  |  |  |
| uint16 Big Endian (AB)                 | 0                       |  |  |  |
| int16 Big Endian (AB)                  | ٥                       |  |  |  |
| <b>Double Little Endian (HGFEDCBA)</b> | 4.4502022523062e-307    |  |  |  |
| <b>Float Little Endian (DCBA)</b>      | 2.5243548967072e-029    |  |  |  |
| uint32 Little Endian (DCBA)            | 268435456               |  |  |  |
| int32 Little Endian (DCBA)             | 268435456               |  |  |  |
| uint16 Little Endian (BA)              | o                       |  |  |  |
| int16 Little Endian (BA)               | n                       |  |  |  |
| Close                                  |                         |  |  |  |

**Zahlen Konverter** geschrieben in Lua

der aktuellen Cursor Position und optionalem Start/Ende einer im Datenmonitor ausgewählten Bytefolge aufgerufen. Die Funktion ist definiert als:

```
1 function onchange ( cursor, selbeg, selend )
2 -- input your code here<br>3 end
   3 end
```
Im Funktionsrumpf können Sie durch das Datenmonitor eigene data Modul auf jedes aufgenommene Byte zugreifen - absolut oder relative zur aktuellen Cursor Position. Ein Beispiel:

```
1 function onchange ( cursor, selbeg, selend )<br>2 \rightarrow innut your code here
2 -- input your code here<br>3 return data at cursor
3 return data. at ( cursor ): val ( )
    4 end
```
Die Funktion onchange liefert hier einfach den Datenwert an der aktuellen Cursor Position zurück. Mittels der Modul Funktion data.at können Sie Informationen zu jedem Byte durch Angabe der Byte Position - wie in der Adressleiste zu sehen - abfragen.

Das Resultat von data.at (cursor) ist ein Datenobjekt welche alle wichtigen Eigenschaften des Datenbytes enthält. Diese sind neben dem eigentlichen Wert (auch 9-Bit), die Quelle (oder Richtung) sowie wann das Datenbyte empfangen wurde. Hier fragen wir allerdings nur den Wert ab und geben diesen als einfach Lua Zahl zurück.

Der Rückgabewert von onchange wird immer als Lua Tabelle mit Schlüssel/Werte Paaren interpretiert. Ist es wie hier nur ein einfacher Wert, wird dieser als Schlüssel/Name angezeigt und der Wert bleibt blank. Das Ergebnis sieht dann so aus:

A8

Das von data.at() gelieferte Datenobjekt enthält - wie gesagt - noch weitere Informationen, die wir ebenfalls abfragen und anzeigen können. Erweitern wir unser Beispiel deshalb zu:

```
1 function onchange ( cursor, selbeg, selend )<br>2 - input your code here
2 − input your code here<br>3 local d = data.at( curs
\begin{array}{cc} 3 & \text{local } d = \text{data } \text{.} \text{ at } ( \text{ cursor } ) \\ 4 & \text{return } i \end{array}return {
5 ["Value"] = string.format("%02X", d:val()),
6 \left[ " Time " \right] = d: time () . . " s " ,
7 \begin{bmatrix} \n\text{"Source} \n\end{bmatrix} = d : \text{dir}(\text{)}8 }
9 end
```
In Zeile 3 speichern wir zunächst das Ergebnis von data.at() als lokale Variable. d enthält damit alle von uns benötigten Informationen. In Zeile 4 erzeugen wir eine Lua Tabelle, fügen diese als Schlüssel/Werte Paare (siehe [17.2.5\)](#page-234-0) ein und geben sie zurück. Das Ergebnis im Lua Ausgabefenster sieht so aus:

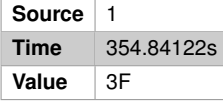

Da das Ergebnis bereits als Tabelle (oder Array) von Schlüssel/Werte Paare vorliegt, ist es einfach, dieses als zweispaltige Tabelle darzustellen. Die linke Spalte enthält dabei die Schlüssel (oder Namen), die rechte die zugehörigen Werte.

Sie werden bemerken, das die Ausgabe in einer anderen Reihenfolge erfolgt. Der Datenmonitor sortiert die von onchange gelieferte Tabelle immer in der alphabetischer Reihenfolge der Schlüssel/Namen. Daher Source, Time, Value. Wir kommen später noch einmal darauf zurück.

Im nächsten Beispiel wollen wir die Prüfsumme einer im Datenfenster markierten (selektierten) Bytefolge ausrechnen und ausgeben.

```
1 function Mod256Sum( from, to )<br>2 local chksum = 0
      local chksum = 0
3 for i=from, to do
4 chksum = chksum + data. at ( i ): val ()
      5 end
6 re tu rn chksum % 256
7 end
8
9 function onchange ( cursor, selbeg, selend )<br>10 if selbeg and selend then
        if selbeg and selend then
11 if selbeg > selend then
12 selbeg, selend = selend, selbeg
13 end
14 return { [" Result : " ] = Mod256Sum ( selbeg, selend ) }<br>15 else
        15 else
16 return { [ " Result : " ] = "No selection !" }17 end
   18 end
```
Die Zeilen 1...7 zeigen die Funktion zur Berechnung der Prüfsumme. Hier das einfache Aufaddieren aller Datenbytes von Position from bis to mit abschließendem Modulo 256 (Lua % Operator) um nur die untersten 8 Bits zurückzugeben.

Der Datenmonitor übergibt die ausgewählte Datenfolge als Start selbeg und Ende Position selend. Bei keiner Auswahl sind beide Parameter nil und das Skript liefert 'No selection! in Zeile 16'.

Die Auswahl einer Datensequenz kann vom Anfang zum Ende oder umgekehrt erfolgen. Bei letzterem führt dies zu einem Startposition kleiner als die Endposition. Das Skript prüft dies in Zeile 11 und verwendet eine kleine Lua Spezialität um beide Werte mit einer einzigen Anweisung zu vertauschen $3$ . Es folgt der Aufruf der eigentlichen checksum Funktion und die Rückgabe der berechneten Prüfsumme als Dezimalwert.

In unserem letzten Beispiel wollen wir das Markieren (Färben) von Datenbytes relativ zur Cursor Position demonstrieren.

Dies ist insbesondere interessant wenn Sie den Datenmonitor mit dem Protokollmonitor synchronisieren. Sobald Sie ein Telegramm im Protokollmonitor anklicken, sendet dieser Anfang und Ende des Telegramms als Auswahl an den Datenmonitor. Sie können diese Information in onchange nutzen, um gezielt

<span id="page-90-0"></span> $3$ Lua erlaubt mehrfache Zuweisungen. In diesem Fall wertet Lua zuerst alle Werte aus und führt dann die Zuordnungen aus. Ideal zum Austauschen zweier Werte

Datenbytes dieses Telegramms in der Anzeige zu markieren oder anderweitig zu verarbeiten.

Ein entsprechendes Skript für Modbus RTU Übertragungen verwendet dieses Feature. Sie finden es unter den DataView Vorlagen.

Wir beschränken uns hier auf die Basics und zeigen, wie Sie einfach das vorherige, aktuelle und auf den Cursor folgende Byte rot, grün und blau hervorheben können.

```
1 function onchange ( cursor, selbeg, selend )
2 − input your code here<br>3 data.cursorcolours{
3 data . cursor colours {<br>4 = 11 = 0 \times F = 00004 [-1] = 0 \times F = 0000, → red<br>5 [0] = 0 \times 00 = 000, → aree
5 [0] = 0x00 FF00, --→ green<br>6 [1] = 0x0000 FF --→ blue
                [1] = 0x0000FF7 }
8 end
```
Die genauen Details erklären wir in Abschnitt [11.7.1](#page-97-0) aber die Funktion sollte klar genug sein. Die Tabelle cursorcolours ist eine typische Lua Tabelle mit Schlüssel/Werte Paaren. Dabei entspricht der Schlüssel der relativen Cursor Position (0 bedeutet hier die aktuelle Cursorposition), der Wert der Farbe in RGB Hex Notation<sup>[4](#page-91-0)</sup>.

Jedes mal, wenn Sie den Cursor bewegen (und damit onchange aufrufen) wird der Inhalt der Tabelle cursorcolours vom Datenmonitor ausgewertet und die Anzeige entsprechend aktualisiert. Die Rückgabe eines bestimmten Wertes ist nicht erforderlich, es sei denn Sie benötigen zusätzliche Informationen im Lua Ausgabe Fenster.

#### **11.6.2 Sortierte Resultate**

Zurück zu unserem ersten Beispiel. Wir erwähnten, das Lua Tabellen Schlüs-sel/Werte Paare in keiner spezifischen Reihenfolge enthält<sup>[5](#page-91-1)</sup>. Der Datenmonitor ordnet deshalb die Schlüssel/Werte Paare in der alphabetischen Reihenfolge der Schlüssel an. Dies ist aber nicht immer die Reihenfolge in der Sie es codiert haben:

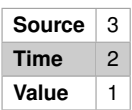

1 **return** { 2  $[ " Value " ] = 1 ,$ <br>3  $[ " Time " ] = 2 ,$  $\left[\right]$  " Time " ] = 2,  $4$  ["Source"] = 3

> Sie können die Reihenfolge durch Voranstellen eines Text Präfix mit endendem Tabulator Zeichen beeinflussen um das gewünschte Resultat zu erzielen:

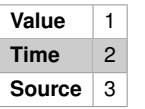

```
1 return {
2 [ "1 \setminus tValue ] = 1 ,3 [ " 2 \times ] [  = 2 ,
4 [ " 3 \ tSou rce " ] = 3
5 }
```
Der Datenmonitor ignoriert alle mit einem Tab vorangestellten Zeichen (inklusive des Tabulator Zeichens) bevor es den Schlüsselnamen ausgibt. Nicht desto

<span id="page-91-0"></span><sup>4</sup>0xRRGGBB Notation, wobei RR der 8-Bit Rotanteil Hexwert, GG der 8-Bit Grünanteil Hexwert und BB der 8-Bit Blauanteil Hexwert ist

5 }

<span id="page-91-1"></span><sup>5</sup>Es gibt eine Reihenfolge! Diese basiert aber auf der Berechnung des internen Hash Wertes und ist für weder relevant noch nützlich.

trotz ist dies ziemlich umständlich. Vor allem dann, wenn Ihre Tabelle mehr als 3 Zeilen enthält und Sie die Reihenfolge beim Codieren öfters anpassen müssen.

Es wäre schön, den Präfix automatisch und unabhängig zu vergeben, so dass dieser beim Editieren nicht weiter berücksichtigt werden muss. Mit einer simplen Sortierfunktion können wir dies auf einfache Art und Weise realisieren:

```
1 function onchange ( cursor, selbeg, selend )<br>2 local d = data at ( cursor )
          local d = data. at ( cursor )
 3 lo c al n = 0
 4
 5 function sort ()
 n = n + 1<br>
n = n + 1<br>
n = n + 17 re tu rn s t r i n g . fo rmat ("%02 i \ t " , n )
 8 end
 9
10 return {
11 [ s o r t ( ) . . " Value " ] = s t r i n g . fo rmat ("%02X " , d : v a l ( ) ) ,
12 [sort() \dots "Time"] = d : time (),
13 [sort() \dots "Source"] = d:dir(),
\begin{bmatrix} 14 & 14 \\ 15 & \text{end} \end{bmatrix}15 end
```
Zeile 3 legt zunächst eine lokale Zählvariable (zum Sortieren) an. Zeile 5...8 ist die eigentliche Sortierfunktion und liefert bei jedem Aufruf den nächsten Präfix inklusive Tab Zeichen. Wir verwenden hier ausdrücklich ein 2-stelliges Zahlenformat "01\t"..."99\t", da ansonsten z.B. der Wert 11 zwischen 1 und 2 einsortiert werden würde.

Zu guter Letzt müssen wir lediglich die sort() Funktion unseren Schlüsselnamen voranstellen, wie in den Zeilen 11...13 gezeigt.

#### **11.6.3 Lua Skript auswählen und ausführen**

Die Analyser Software enthält eine Reihe von Beispiel Skripten für den Datenmonitor. Eines davon wandelt die Datenbytes an Cursor Position in verschiedenste Zahlenformate um und ist sehr hilfreich, wenn Sie die übertragenen Zahlenwerte eines Protokolls prüfen wollen.

Ein anderes Skript berechnet mehrere Standard Prüfsummen einer ausgewählten Datensequenz.

Der Datenmonitor fasst alle Lua relevanten Bedienelemente unter dem Hauptfenster zusammen. Hier können Sie ein Lua Skript auswählen, im Editor öffnen oder ein neues anlegen.

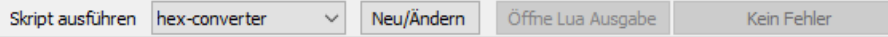

Der Knopf 'Öffne Lua Ausgabe' öffnet das Skript Ausgabefenster zur Anzeige der vom ausgewählten Skript zurückgegebenen Resultate. Das Ausgabefenster bleibt geöffnet bis Sie es wieder schließen.

Beachten Sie!

Der Datenmonitor besitzt keinen expliziten Lua ein/aus Schalter. Der integrierte Lua Interpreter benötigt nur wenige Resourcen und kann deshalb aktiv im Hintergrund bleiben - auch wenn gerade kein Lua Ausgabefenster offen ist.

Wenn Sie definitiv keine Interaktion mit Lua wollen (z.B. keine Markierung von Daten, etc.) wählen Sie einfach das **idle** Skript aus. Es macht das, was der Name sagt, nämlich untätig sein.

#### **11.6.4 Skript Fehler**

Niemand ist perfekt. Das gilt natürlich auch beim Schreiben selbst kleiner Lua Programme. Schnell schleicht sich hier und da ein Syntax oder Schreibfehler ein. Der Editor selbst kann Ihre Eingaben nur begrenzt prüfen, da der eigentliche Code im Datenmonitor ausgeführt wird $6$ .

Etwaige Fehler werden deshalb im Datenmonitor selbst angezeigt. In diesem Fall wird der Lua Fehler Knopf aktiv:

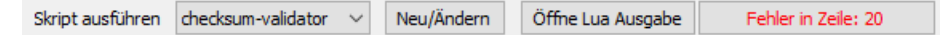

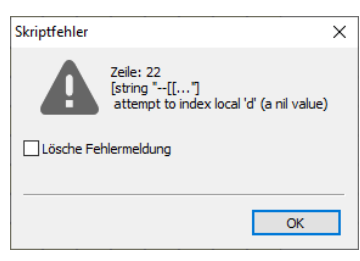

```
Fehler Dialog
```
Solange kein Fehler auftritt ist der Knopf inaktiv. Im Fehlerfall zeigt der Knopf die Zeile des Fehlers in roter Schrift an und Sie können den Knopf anklicken um weitere Informationen zu dem Fehler aufzurufen.

Der sich öffnende Fehlerdialog beschreibt die Art des Fehler sowie die Zeile in Ihrem Skript, an der er aufgetreten ist (und Sie ihn im Editor korrigieren können).

Die rote Fehlermeldung verschwindet automatisch, sobald Sie den Fehler beseitigt und die Änderungen gespeichert haben. Temporär können Sie die Fehlermeldung auch löschen, indem Sie 'Lösche Fehlermeldung' im Dialog anklicken bevor Sie diesen schließen.

#### **11.6.5 Skript Debuggen**

Einen Fehler im Skript zu erkennen ist die eine Sache, ihn zu beheben eine ganz andere. Ein Mittel der Wahl bei interpretierenden Skript Sprachen (aufgrund der kurzen Edit/Test Zyklen) ist das Platzieren von Debug Ausgaben an entsprechenden Stellen. Damit können Sie das Ausführung bestimmter Code Abschnitte überprüfen und/oder sich den Inhalt ausgewählter Variablen anzeigen lassen.

Der Datenmonitor bietet hierzu sein eigenes Debug Ausgabefenster. Sie können es jederzeit im Menü 'Ansichten' oder per Tastenkürzel Strg + Alt + O öffnen.

Das debug Modul wird weiter unten noch detailliert beschrieben. Hier nur in Kürze: Sie können eine beliebige Anzahl von Lua Variablen, Text oder die Kombination von beiden mit folgender Funktion ausgeben:

```
1 function onchange ( cursor )
2 debug.print( "Cursor Position", cursor )
3 end
```
Sie können die Debug Ausgabe zudem an eine spezielle Funktion delegieren und die Ausgabe mit einem zentralen Flag ein bzw. ausschalten.

1 DEBUG=**t rue**  $\mathfrak{p}$ 

> <span id="page-93-0"></span><sup>6</sup>Der Editor erlaubt Ihnen, ausgewählte Code Zeilen oder ganze Buffer Inhalte auszuführen. Er kennt allerdings keine Datenmonitor relevanten Funktion wie z.B. onchange und behandelt diese deshalb als Fehler!

```
3 function print (...)
4 if DEBUG then<br>5 local s =
                local s = "6 for i, v in ipairs (\arg ) do<br>
\cos \theta = \sin \theta is \sin \theta + \sin \theta7 s = s \dots v \dots " \setminus t<br>8 end
                8 end
9 debug.print(s)<br>10 end
          10 end
11 end
\frac{12}{13}function onchange ( cursor, selbeg, selend )
14 local d = data. at ( cursor ) 15 if d then
15 if d then<br>16 print
                print ( " Cursor : " , cursor )
17 end
    18 end
```
Die Funktion debug.print(...) akzeptiert eine variable Anzahl von Argumenten. Deshalb iteriert die print Funktion in unserem Beispiel über alle Parameter (Zeile 6). In Zeile 7 werden diese zu einem per Tab separierten String zusammen gesetzt und in Zeile 9 dann endgültig ausgegeben. Vorausgesetzt die globale Variable DEBUG in Zeile 1 ist true.

#### **11.6.6 Speicherort der Protokoll Templates**

Der Speicherort der Template Vorlagen für den Datenmonitor (sowie aller anderer Lua Skripte) hat sich mit Version 5.0 geändert.

Linux Anwender finden Sie nun unter:

~/.IFTOOLS/SerialAnalyzer/7.0.2/Templates/DataView

#### Für Windows Anwender ist der Speicherort:

```
C:\Users\USERNAME\AppData\Roaming\IFTOOLS\SerialAnalyzer\7.0.2\Templates\DataView
```
Dies ist aber nur von informeller Bedeutung. Wenn Sie ein neues Datenmonitor Template/Skript anlegen oder ein vorhandenes unter einem anderen Namen speichern sorgt der Editor dafür, das diese immer im richtigen Verzeichnis abgelegt werden. Und das mit gutem Grund:

Der Datenmonitor prüft dieses Verzeichnis nach neuen Skripten sobald Sie den Skript/Template Auswahlknopf klicken. Alle gefundenen Templates werden dabei alphabetisch in der Auswahlliste angezeigt.

Sie können - natürlich - Templates auch unter einem anderen Ort speichern. Z.B. um Sie auf einen anderen Datenträger zu kopieren oder anderweitig zu verwenden.

Die Analyser Software allerdings berücksichtigt nur Skripte in dem vorgegebenen Ort!

## **11.6.7 Ein Template importieren**

Manchmal möchten Sie vielleicht ein Skript aus einer anderen Quelle verwenden. Z.B. ein Template von einem Kollegen oder aus dem Internet (der IFTOOLS Download Seite). Wie bereits erwähnt, müssen Sie das Template im richtigen Verzeichnis speichern, damit der Datenmonitor es findet.

Importieren oder Hinzufügen eines neuen Templates ist einfach. Ziehen Sie dazu einfach das gewünschte Template (Dateiendung msbtml) in das offene Telegramm Fenster des Datenmonitors (drag and drop). Das ist schon alles! Das Programm speichert automatisch das Template im entsprechenden Verzeichnis und wendet es auf die aktuelle Aufzeichnung an.

Im falle eines Fehlers bekommen Sie eine entsprechende Meldung im Fehlerknopf der Statuszeile. Das Programm warnt Sie zudem, wenn ein Template gleichen Namens bereits existiert.

#### **11.6.8 Wie kann ich überflüssige Skripte löschen**

Alle Datei Operationen wie Laden, Editieren und Speichern obliegen dem Verantwortungsbereich des Editors. Der Datenmonitor selbst bietet keinerlei Datei Funktionalität außer ein ausgewähltes Skript auszuführen.

Sie können allerdings jederzeit den Editor starten und dort das 'Öffne Datei' Icon in der Werkzeugleiste klicken um den Dateidialog Ihres OS zu öffnen. Dort können Sie nicht länger benötigte Dateien löschen oder in den Papierkorb verschieben.

#### **11.6.9 Einschränkungen**

Sie können beliebige Operationen in Lua ausführen, komplexe Funktionen schreiben und aufwendige Verrechnungen durchführen. Allerdings erlaubt der Datenmonitor jedem Lua Script nur eine bestimmte Anzahl von Rechenoperationen bzw. Zeitdauer zur Ausführung. Sobald Ihr eingebenenes Script diese überschreitet bekommen Sie eine entsprechende Fehlermeldung zu sehen. Und das hat seinen guten Grund:

Sollten Sie aus welchem Grund auch immer eine Endlosschleife programmieren wird Sie der Datenmonitor freundlich darauf hinweisen anstatt wortlos jegliche weitere Zusammenarbeit einzustellen.

## **11.7 Datenmonitor spezifische Lua Erweiterungen**

Der Datenmonitor erweitert Lua mit mehreren Modulen, die auch in anderen Views mit Lua Interpreter verwendet werden. All diese werden im Detail in Kapitel [18](#page-250-0) beschrieben. Ein exklusiv im Datenmonitor verfügbare Modul ist das data Modul.

Das debug Modul kennen Sie evtl. bereits aus dem Protokollmonitor. Auch wenn es sich bei diesem um keine spezielle Datenmonitor Erweiterung handelt, beschreiben wir dennoch hier, um seine Arbeitsweise im Kontext des Datenmonitors zu zeigen.

#### **11.7.1 Das data Modul**

Das data Modul bietet den nötigen wahlfreien Zugriff auf alle empfangenen Datenbytes per Adress/Position Index.

Beachten Sie das die aufgenommenen Daten von 0 gezählt werden und das die Adresse/Position eines Datenbytes von der ausgewählten Anzeige A, B bzw. A+B abhängt.

Das data Modul erlaubt Ihnen zudem, Datenbytes relativ zur aktuellen Cursor Position zu markieren. Das Modul im Detail:

## **11.7. DATENMONITOR SPEZIFISCHE LUA ERWEITERUNGEN**

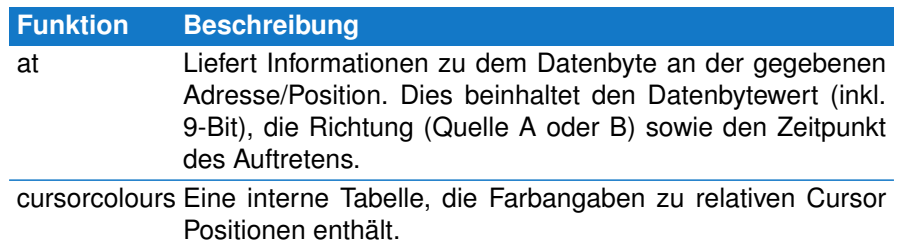

#### **data.at**

Liefert ein Datenobjekt welches alle wichtigen Informationen zu dem Datenbyte an der angegebenen Adresse/Position enthält. Das Datenobjekt erlaubt die Abfrage des Byte Wertes mit val(), die Richtung bzw. Quelle mit dir() sowie mit time den Zeitpunkt (Zeitstempel) an dem der Analyser das Datenbyte aufgezeichnet hat.

**data.at**( *index* )

• **index:** Die Adresse bzw. Position des Datenbytes im Bereich der zum Zeitpunkt der Abfrage vorhandenen Datenbytes. Ein ungültiger Index (außerhalb des Aufnahmebereichs oder negativ) resultiert in einem **nil** Rückgabewert.

Sie können die gewünschten Information jedes mal durch direkten Aufruf von data.at() abfragen:

**Example** 

```
1 function onchange ( cursor, selbeg, selend )
2 − input your code here<br>3 return {
        return {
4                 ["Value"] = string.format("%02X", data.at( cursor ):val() ),
5 [ " Time " ] = data . at ( c u r s o r ) : time ( ) . . " s " ,
6 \left[\text{"Source"}\right] = \text{data } \text{at}(\text{ cursor }): \text{dir}()7 }
8 end
```
Dies bedeutet allerdings eine erneute data.at Abfrage für jede Datenobjekt Eigenschaft. Auch wenn die Zugriffszeit recht schnell ist, ein besserer Ansatz ist das Datenobjekt lokal zu speichern und dieses dann zur Abfrage der jeweiligen Informationen zu benutzen. Es ist immer eine gute Strategie zuvor zu prüfen, ob der Aufruf von data.at(...) ein gültiges Datenobjekt liefert. Dies ist z.B. nicht der Fall, wenn Sie auf ein außerhalb des Aufnahmebereichs liegendes Datenbyte klicken (im Datenmonitor als graues XX gekennzeichnet). Das folgende Beispiel erledigt dies in Zeile 4.

Example

```
1 function onchange ( cursor, selbeg, selend )
2 − input your code here<br>3 local d = data at ( curse
         local d = data . at ( cursor )
```

```
4 i f d then
5 return {<br>6 ["Va
6 ["Value"] = string.format("%02X", d:val() ),<br>7 ["Time"] = d:time() ... "s".7 [" Time " ] = d:time () \ldots " s " ,
 8 ["Source"] = d:dir ()
 9 }
10 end
   11 end
```
#### <span id="page-97-0"></span>**data.cursorcolours**

Dies ist eine interne Tabelle von Schlüssel/Werte Paaren. Die Schlüssel entsprechen dabei einer relativen Cursor Position (z.B. 0, 1, 2 aber auch -1, -2), die Werte einer hexadezimalen RGB Farbnotation (z.B. 0xFF0000 für rot). Beachten Sie, dass im Gegensatz zur normalen Lua Indizierung die Cursor Positionen von 0 gezählt werden! 0 bedeutet die aktuelle Cursor Position, ein positiver Wert eine Position nach dem Cursor, ein negativer Werte eine Position vor dem Cursor.

Das folgende Beispiel markiert das Byte vor dem Cursor rot, das Byte an der aktuellen Cursor Position grün, und das auf den Cursor folgende Byte blau.

**Examples** 

```
1 function onchange ( cursor, selbeg, selend )<br>2 - input your code here
2 − input your code here<br>3 data.cursorcolours{
3 data . cursor colours {<br>-11 = 0xFF0000
4 [-1] = 0 \times FF0000, \longrightarrow red<br>5 [0] = 0 \times 00FF00, \longrightarrow green5 [0] = 0x00 FF00, --→ green<br>6 [1] = 0x0000 FF --→ blue
6 [ 1 ] = 0x0000FF −−> blue
7 }
8 end
```
#### **11.7.2 Das debug Modul**

Der Datenmonitor besitzt ein eingebautes Debug Fenster um spezielle Zustände in Ihrem Skript anzuzeigen. Dies kann der Inhalt einer bestimmten Variable sein, oder das Resultat einer Operation. Das Debug Modul enthält hierzu alle nötigen Funktionen um beliebige Werte oder Texte auszugeben. Zusätzlich können Sie die Debug-Ausgabe per Skript anhalten, zu einem geeigneten Zeitpunkt wieder aufnehmen und Ausgaben zusammenfassen. Z.B. bei wiederholenden Debug Meldungen. Um das Ausgabefenster für Debug Meldungen zu öffnen drücken Sie einfach:

 $[Strg] + [Alt] + [O]$ 

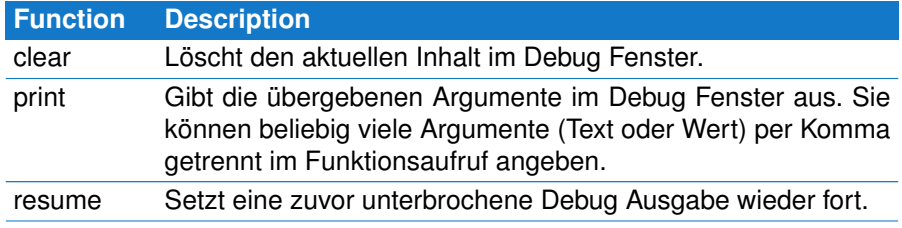

## **11.7. DATENMONITOR SPEZIFISCHE LUA ERWEITERUNGEN**

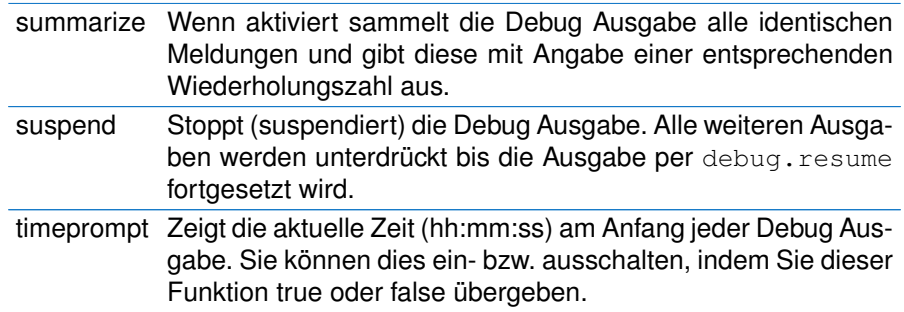

#### **debug.clear**

Löscht den aktuellen Inhalt des Debug Ausgabefensters.

#### **debug.clear**()

**Examples** 

```
1 function onchange ( cursor )<br>2 - print the current cu
2 −− print the current cursor position (address)<br>3 debug.clear()
3 debug.clear()
4 debug.print(cursor)
5 end
```
## **debug.print**

Gibt die per Komma separierten Argumente in dem Protokollmonitor internen Debugfenster aus.

**debug.print**(*param1,param2,...*)

• **param:** Durch Komma getrennte Liste der Parameter.

**Examples** 

```
1 function onchange ( cursor )<br>2 debug.clear ( )
2 debug.clear()<br>3 debug.print(
          \alpha debug. print ( "Pos:".. cursor, "Value:".. data. at ( cursor ): val ()
4 end
```
Das Beispiel oben gibt die Cursor Position sowie den Wert des Datenbytes an der Cursor Position im Debug Ausgabefenster aus.

#### **debug.resume**

Setzt eine zuvor ausgesetzte Debugausgabe wieder fort. Es ist eher unwahrscheinlich, dass Sie diese Funktion benötigen. Sie ist aber Teil des debug Moduls und verdient eine kurze Beschreibung.

**debug.resume**()

**Examples** 

```
1 function onchange ( cursor )<br>2 local d = data.at ( cur
2 local d = data . at ( cursor )<br>3 if not d then
3 if not d then<br>4 debug.susp
4 debug . suspend ()
         5 else
6 debug . resume ( )
7 end
         debug.print ( cursor )
9 end
```
In diesem Beispiel stoppen wir alle Debug Ausgaben wenn der Cursor auf ein Datenbyte außerhalb des bislang aufgenommenen Bereiches gesetzt wird. Sobald der Cursor wieder über ein gültiges Datenbyte platziert wird, schalten wir die Debug Ausgabe (resume) wieder ein. Zugegeben handelt es sich um ein etwas konstruiertes Beispiel, aber die Bedeutung sollte klar sein.

#### **debug.summarize**

Fasst identische Debug Meldungen zusammen und gibt sie erst aus, wenn eine davon unterschiedliche Meldung auftritt. Die wiederholten Meldungen werden wie folgt dargestellt:

THE DEBUG MESSAGE The previous message repeated n times.

#### n bezeichnet die Anzahl der aufgetretenen Wiederholungen.

Gewöhnlich reicht es eine Anweisung wie debug.summarize(true) am Anfang des Templates zu setzen. D.h. außerhalb von onchange(), da diese Funktion nur einmal aufgerufen werden muss (siehe Zeile 1).

#### **debug.summarize**()

#### **Examples**

```
1 debug.summarize ( true )
\overline{2}3 function onchange ( cursor )
4 debug. print ( data. at ( cursor ): val ( ) 5 end
   5 end
```
Hier sammelt der summarize Mechanismus alle Debug Meldungen solange Sie den Cursor über Datenbytes des gleichen Wertes bewegen. Erst wenn der Cursor einen davon abweichender Wert trifft, wird die Anzahl der identischen Datenbytes sowie das neue, davon abweichende im Debug Fenster ausgegeben.

#### **debug.suspend**

Unterdrückt alle weiteren Debugausgaben via debug.print bis ein Aufruf von debug.resume diese wieder freigibt. Siehe das vorherige Beispiel (resume).

#### **debug.timeprompt**

Aktiviert oder deaktiviert die zusätzliche Zeitangabe wann die Debugausgabe erfolgte. Voreingestellt ist eine Ausgabe ohne Zeit.

Wenn eingeschaltet wird jeder Ausgabe die aktuelle Zeit im Format hh:mm:ss vorangestellt. Ein Beispiel:

12:24:48: My debug message

## **Examples**

```
1 debug.timeprompt (true)
\frac{2}{3}function onchange ( cursor )
4 debug.clear()<br>5 debug.print(
        debug.print ( "Pos:"..cursor, "Value:"..data.at ( cursor ):val ()
6 end
```
## **11.8 Die Werkzeugleiste**

Die Werkzeugleiste dient zum schnellen Zugriff der am meisten benötigten Funktionen. Einige davon sind bei allen Monitoren indentisch, andere spezifisch für den Datenmonitor.

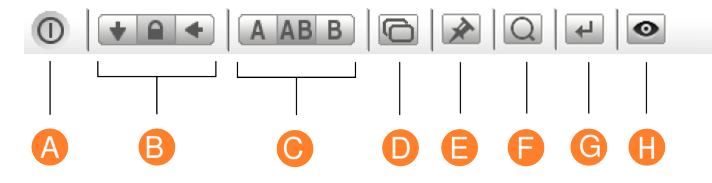

- **A Ende:** Speichert alle Einstellungen und schließt das Fenster
- **B Anzeigemodus:** Je nach Anzeigemodus zeigt der Fensterinhalt immer das aktuelle (zuletzt aufgenommene) Ereignis, ist verriegelt oder aktualisiert den Inhalt mit anderen Fenstern.
- **C Datenrichtung:** Der Datenmonitor kann beide Datenrichtungen (Port A und Port B) gemeinsam oder einzeln anzeigen, z.B. um diese getrennt in zwei einzelnen Fenstern darzustellen.
- **D Neue Ansicht:** Öffnet ein neues Fenster mit dem gleichen Ausschnitt und identischen Einstellungen.
- **E Default Einstellung:** Speichert die aktuellen Datenmonitor Einstellungen als Vorgabe wenn ein neues Datenmonitor Fenster geöffnet wird.
- **F Suchdialog:** Öffnet den Suchdialog zur Mustersuche oder Suche nach Übertragungspausen.
- **G Gehe zu...:** Öffnet den Gehe zu Dialog zur Eingabe einer absoluten Position oder relativem Offset.
- **H Dateninspektor:** Startet den Dateninspektor.

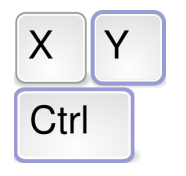

**Tastenkommandos** der wichtigsten Funktionen

# **11.9 Kurzbefehle**

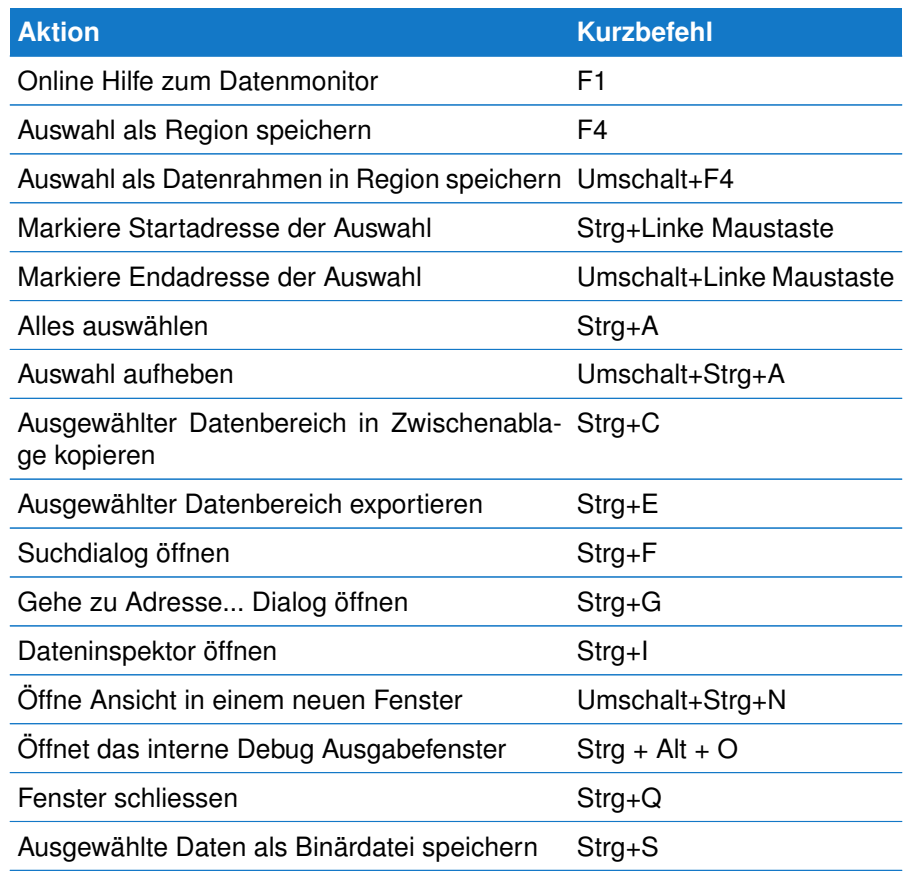

# Der Ereignismonitor 12

Wann ist welches Ereignis aufgetreten? Hat während der Datenübertragung ein bestimmter Pegelwechsel stattgefunden oder wurde ein Fehlerzustand (Break, Paritäts- bzw. Rahmenfehler) erkannt. Wie war der Zustand der Busleitungen zu einem bestimmten Zeitpunkt. Der Ereignismonitor listet Sie alle auf, sucht nach Ereignis-

sequenzen oder Pegelzuständen und exportiert die Ereignisse als CSV Datei.

Im Gegensatz zum Datenmonitor stellt der Ereignismonitor alle aufgetretenen Ereignisse (Daten und Pegelwechsel) in ihrem zeitlichen Ablauf dar. Während der Datenmonitor umfangreiche Mechanismen zur Untersuchung von Datensequenzen bietet und die Datenansicht der Aufzeichnung repräsentiert, ist der Ereignismonitor auf die Ansicht und Suche von Leitungsänderungen optimiert. Dies betrifft insbesondere Änderungen im Pegel der Steuersignale, aber auch asynchrone Ereignisse wie framing, parity Fehler oder breaks.

Jedes Ereignis ist mit einer Zeitmarke versehen, die den genauen Zeitpunkt seines Auftretens mit einer Auflösung von  $1\mu s$  wiedergibt. Der zeitliche Abstand zwischen den Ereignissen hat allerdings keine Einfluß auf die Darstellung. Leitungszustände bzw. Wechsel vor und nach einem bestimmten Zeitpunkt der Aufzeichnung sind deshalb leicht zu erkennen.

Die Suche nach bestimmten Datensequenzen ist Aufgabe des Datenmonitors. Sobald eine Suche allerdings einen Leitungszustand, einen Fehler oder eine Änderung der Pegel beinhaltet, ist der Ereignismonitor das richtige Werkzeug. Zudem können Sie den Ereignismonitor auch dazu verwenden, bestimmte Bereiche einer Aufzeichnung als neue Aufzeichnung abzuspeichern.

Mit dem neuen Levelfinder sind nicht nur beliebige statische Pegelzustände als Suchmuster definierbar sondern auch Abfolgen von Ereignissen und Pegelwechsel.

Die einzelnen Suchparameter können wahlweise UND oder ODER verknüpft und zusätzlich mit einer Zeitspanne versehen werden um gezielt nach Ereignissen innerhalb eines definierten Zeitrahmens zu suchen oder auszuschliessen. Im Abschnitt Ereignissuche werden die Suchoptionen ausführlich beschrieben.

## **KAPITEL 12. DER EREIGNISMONITOR**

## **12.1 User Interface**

Das Fenster des Ereignismonitors liefert Ihnen zu jedem Zeitpunkt der Aufzeichnung einen schnellen Überblick der Pegelzustände. Von hier starten Sie die Suche nach bestimmten Ereignissequenzen, den Export beliebiger Ausschnitte oder vergleichen unterschiedliche Abschnitte miteinander.

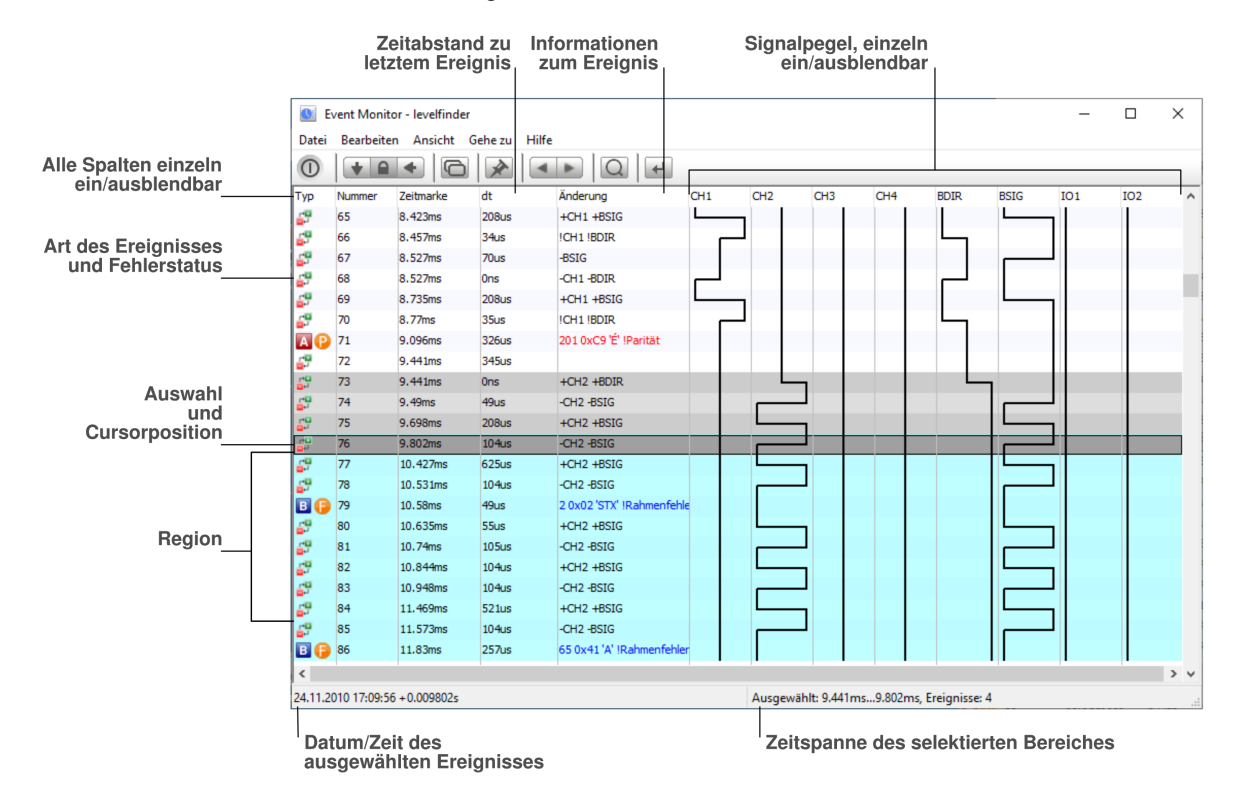

## **12.1.1 Jede Zeile ein Ereignis**

Der Ereignismonitor stellt alle aufgenommenen Ereignisse in Form einer Liste dar, wobei jede Zeile einem einzelnen Ereignis entspricht und die Änderung zum vorherigen Leitungszustand repräsentiert. Die Listenansicht der Ereignisse ist frei konfigurierbar. Bis auf den ersten Eintrag (der Ereignistyp) können sie jede Spalte ausblenden, in dem Sie Ihre Breite einfach per Maus auf Null setzen. (Im Ansicht Menü können sind die ausgeblendete Spalten jederzeit wieder aktivierbar).

Die Bezeichnung der Signalspalten passt sich automatisch den von Ihnen vergebenen Signalnamen an. Signalnamen ändern Sie global im Einstelldialog des Kontrollprogrammes.

#### **12.1.1.1 Alle Ereignistypen auf einen Blick**

Der Ereignismonitor unterscheidet zwischen folgenden Ereignissen:

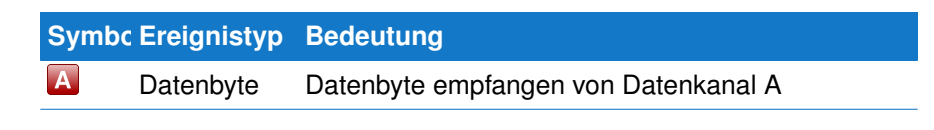

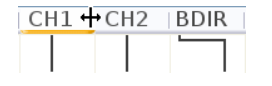

**Spalten ausblenden** Einfach Spaltenbreite zusammenziehen

## **12.2. DURCH EREIGNISLISTE NAVIGIEREN**

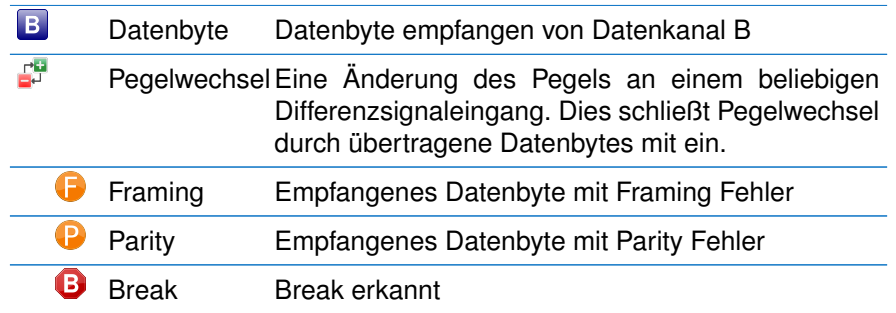

Die eingerückten Fehlersymbole treten nie einzeln sondern immer mit einem Datenbyte auf. Schließlich handelt es sich hierbei um Fehler bei der Datenübertragung.

Änderungen der Signalpegel durch die übertragenen Daten lösen ebenfalls Pegelereignisse aus, gefolgt von einem Datenereignis, sobald alle Datenbits vollständig übertragen wurden.

## **12.1.2 Signaländerungen**

Ein Pegelwechsel Ereignis wird immer dann aufgezeichnet, wenn einer der 8 Signalpegel (Eingänge am Analyser) seinen Zustand verändert hat. Der MSB-RS485 Analyser unterscheidet 3 (tri-state) Pegelzustände: High, low und invalid (idle). In der Spalte 'Änderung' wird für jedes geänderte Signal der neue Signalpegel/zustand eingetragen. Dabei werden High Pegel mit einem Plus +, Low Pegel mit einem Minus - und ungültige oder Idle Pegel mit einem Ausrufezeichen ! gekennzeichnet. So bedeutet:

#### $-CH1$   $+CH2$   $ICH3$

Das CH1 Signal geht auf einen Low Pegel zurück, während gleichzeitig (im Rahmen der Zeitauflösung) das Signal an CH2 auf einen High Pegel und CH3 auf einen Idle/Invalid (oder auch ungetriebenen) Zustand wechselt.

 $-CH1 - CH2$ 

In diesem Beispiel wechseln beide Kanäle CH1 und CH2 zeitgleich auf einen Low Pegel.

## **Pegelwechsel der Datenleitungen**

Sollten Sie keine Pegelwechsel auf den Differenzsignaleingängen CH1...CH4 sehen, dann müssen Sie diese im Kontrollprogramm noch aktivieren.

# **12.2 Durch Ereignisliste navigieren**

Der Ereignismonitor bietet neben den üblichen Scroll Möglichkeiten per Maus, Mausrad, Scrollbalken oder den Pfeil und 'Bild auf/ab' Tasten das gezielte Springen von einem Ereignis zum nächsten bzw. vorherigen Ereignis gleichen Typs.

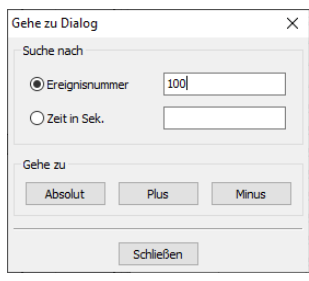

**Gehe zu Ereignis** absolut, schrittweise oder mit Zeitangabe

## **KAPITEL 12. DER EREIGNISMONITOR**

Klicken Sie dazu auf das gewünschte Ereignis und drücken Sie dann die Strg-Taste in Verbindung mit den Pfeil nach unten bzw. Pfeil nach oben Tasten. Auf diese Weise navigieren Sie z.B. einfach von Break zu Break oder von Datenbyte zu Datenbyte.

Bei längeren Aufzeichnungen können Sie auch gezielt Bereiche ab einem bestimmten Ereignis oder ab einer bestimmten Zeitmarke einblenden. Letztere erwartet die Eingabe eines Zeitoffsets in Sekunden seit Beginn der Aufzeichnung.

Die Angabe einer Ereignisnummer erlaubt Ihnen dagegen entweder absolut ein ganz bestimmtes Ereignis anzuspringen, oder aber in definierten Schritten zum aktuellen Ereignis durch die Aufzeichnung zu navigieren. Beispielsweise alle 1000 Ereignisse vor oder zurück.

# **12.3 Ereignissuche mit dem Levelfinder**

Das Finden von ganz bestimmten Ereignissequenzen ist eine der herausragenden Eigenschaften des Ereignismonitors. Im Gegensatz zum Datenmonitor ist die Suche hier nicht auf bestimmte Datensequenzen beschränkt (für die der Datenmonitor die bessere Alternative ist), sondern vielmehr gezielt auf die physikalische Änderungen der einzelnen Leitungen abgestimmt. Was heißt das genau?

Mit dem Ereignismonitor können Sie die Änderung und/oder den Zustand beliebiger Leitungen vorgeben, nach welchem Sie die bis dahin aufgenommene Ereignisaufzeichnung durchsuchen wollen. Dabei können Sie die Suche mit dem Auftreffen eines bestimmten Datenbytes bzw. einer Reihe gesetzter Bits in einem Datenbyte, oder einem asynchronen Ereignis (break, framing oder parity Fehler), verknüpfen. Klicken Sie auf das 'Lupen Symbol' in der Werkzeugleiste oder drücken Sie Strg-F um den Suchdialog zu öffnen.

## **12.3.1 Suchmuster eingeben**

Das Suchmuster kann beliebig kompliziert sein. Der integrierte LevelFinder nimmt deshalb die Sucheingabe in Form logischer Ausdrücke entgegen, wobei jeder Ausdruck aus einer oder mehreren Bedingungen besteht, die AND (und) oder OR (oder) verknüpft sein können.

Verknüpfung: Bedingung1 Bedingung2 ... BedingungN

Bespielsweise:

## AND: CH1=high BDIR=high

Die Formulierung der einzelnen Bedingungen entspricht dabei der intuitiven Fragestellung bei der Suche nach bestimmten Zuständen. Im vorangegangenen Beispiel: Suche Stelle der Aufzeichnung, an der der Differenzpegel an CH1 high UND das Bus-Richtungs-Signal BDIR ebenfalls high ist  $^1$  $^1$ .

Jede Bedingung besteht aus einem Ziel (auf welches die Bedingung angewandt werden soll) und einer Zustandsbeschreibung. Also:

#### Ziel=Zustand

<span id="page-105-0"></span> $1$ Dieser Fall beschreibt einen Buskonflikt, da ein high Pegel des BDIR Signals eine aktive Datenübertragung an CH2 bedeutet und Busteilnehmer an CH1 nicht zur gleichen Zeit aktiv sein dürfen

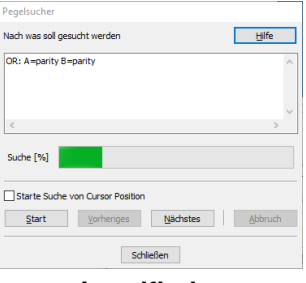

**Levelfinder** sucht Pegelwechsel, Fehler und Zeitabstände zwischen Ereignissen

*Ziel* ist entweder eine einzelne Signalleitung, angegeben durch ihren jeweiligen (auch Benutzer definierten) Namen, oder eine Datenquelle (Datenkanal) A bzw. B.

*Zustand* definiert den Zustand, den das Ziel bei der Suche einnehmen muß. Im Falle einer Signalleitung sind das die drei möglichen Pegelzustände on, off und invalid (oder die alternativen Bezeichnungen mark, space, high, low, ). Ist das Ziel eine Datenquelle, sind mögliche Zustände ein exakter Datenwert, ein Bitmuster oder ein Fehler.

## **Korrektes Formulieren einer Bedingung**

Bedingungen dürfen keine Leerzeichen enthalten. Beachten Sie außerdem, daß die Bezeichnungen 'A' und 'B' reserviert sind und deshalb nicht als Signalnamen verwendet werden dürfen.

#### **12.3.1.1 Formulierung eines Pegelzustandes**

Pegelzustände können für jede der vier Differenzsignaleingänge CH1...CH4, die beiden digitalen Hilfseingänge IO1, IO2 sowie den intern vom Analyser generierten Bussignalen BDIR und BSIG definiert werden. Nicht angegebene Signale werden bei der Suche einfach ignoriert.

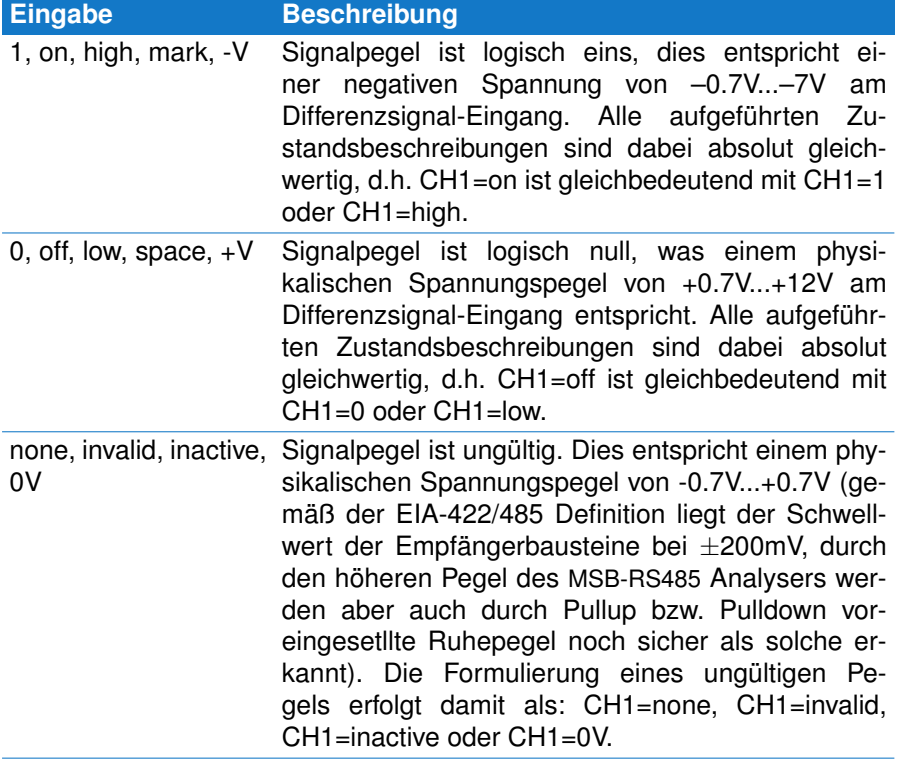

## **12.3.1.2 Formulierung eines Datenfehlers**

Datenfehler treten nur in Verbindung mit einem Datenkanal auf. Als Ziel muß deshalb A oder B eingesetzt werden.

## **KAPITEL 12. DER EREIGNISMONITOR**

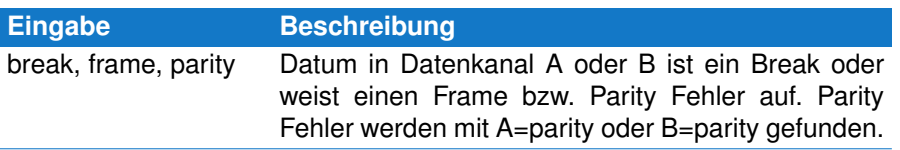

#### **12.3.1.3 Formulierung eines Datenwerts**

Jedes Datenbyte von Datenkanal A und B (d.h. die an dem zugehörigen Differenzsignaleingang aufgezeichneten Daten) kann wahlweise auf Gleichheit oder auf gesetzte Bits geprüft werden. Letzteres ist sinnvoll, wenn bestimmte Bitkombinationen in den Daten nicht vorkommen dürfen bzw. einen durch das Protokoll definierten Zweck erfüllen.

Beliebige Daten werden mit dem \* Symbol gekennzeichnet.

Der LevelFinder stellt vier Arten von Eingabemöglichkeiten zur Verfügung.

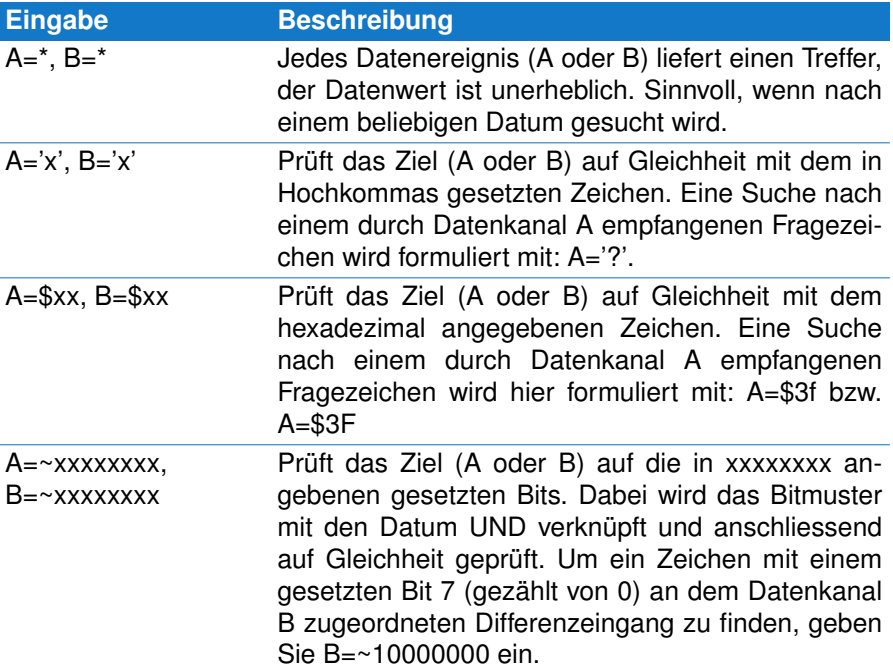

## **12.3.2 Sucheingabe und Suche**

Bevor Sie beginnen, öffnen Sie im Kontrollprogramm das Beispielprojekt:

Scan-for-signal-levels.msbprj

im Verzeichnis examples/RS485-Analyzer.

Es handelt sich um eine 2-Draht Segmentanalyse bei der zusätzlich der Digitalausgang eines Modbus Teilnehmers mit Hilfe des zweiten Digital IO Anschlusses aufgenommen wurde. Die Aufzeichnung enthält eine Reihe von Datenfehlern sowie diverse Kombinationen von Pegelwechsel, nach denen wir im Anschluß suchen werden.

#### **Suche nach einem Break in Datenkanal A**

Levelfinder Dialog öffnen per Strg + F È

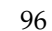

**Beispielprojekt** im Verzeichnis examples/RS485-

Analyzer
# **12.3. EREIGNISSUCHE MIT DEM LEVELFINDER**

- Textfeld anklicken und » AND: A=break « eingeben  $\overline{\phantom{a}}$
- Startknopf des Dialogs klicken oder ALT+S drücken
- Den Knopf Mehr klicken um das nächsten Break zu suchen  $\overline{\phantom{a}}$
- Den Knopf Zurück klicken um zum letzten Treffer zurückzukehren

Der sichtbare Ausschnitt des Ereignismonitors wechselt bei jedem Treffer die Position und zeigt das gefundene Ereignis als schwarz hinterlegte Zeile an.

# **Suche nach einem Break in Datenkanal A oder B**

Textfeld anklicken und » OR: A=break B=break « eingeben

# **Suche Break in Datenkanal CH1 (Data A) mit CH2 idle**

Textfeld anklicken und » AND: A=break CH2=none « eingeben Ē.

Das war einfach. Verkomplizieren wir die Suche ein wenig und suchen nach:

# **Suche nach inaktivem CH1 während CH2 low und BDIR high ist**

- Textfeld anklicken und: » AND: CH1=none CH2=low BDIR=high « eingeben
- Den Knopf Mehr klicken um die nächsten Treffer zu finden

Sie können alle Pegelzustände, Daten und/oder Datenfehler beliebig kombinieren. Nicht möglich ist die Kombination verschiedener Verknüpfungsarten innerhalb eines Suchausdruckes. D.h. das Mischen von AND und OR Verknüpfungen. Wir werden jedoch sehen, daß AND und OR in aufeinander folgenden Ausdrücken durchaus erlaubt sind. Sequenzen von verschiedenen Suchausdrücken werden bei der Suche nach Signaländerungen verwendet. Z.B. die Suche nach einem Wechsel der Bus-Richtung BDIR bei gleichzeitig aktiver IO2 Leitung.

## **12.3.3 Suche nach Signaländerungen**

Änderungen werden beschrieben durch zwei (oder mehrere) aufeinander folgende Suchausdrücke, die jeweils den Leitungsstatus vor und nach dem Signalwechsel definieren. Insofern erweitern wir die bisherigen Sucheingaben um die Möglichkeit, mehrere in jeweils getrennten Zeilen einzugeben. Dabei ist es auch möglich, die logische Verknüpfung zu variieren.

Betrachten Sie dazu neben stehendes Bild. Von Interesse sind die Signale CH1, BDIR und IO2, wobei wir den in der idealisierten Zoomansicht dargestellte Signalwechsel suchen wollen.

Insgesamt handelt es sich um drei Zustände, die nacheinander eintreffen müssen.

- 1 CH1=high BDIR=low IO2=low
- 2 CH1=none BDIR=none IO2=low
- 3 CH1=none BDIR=none IO2=high

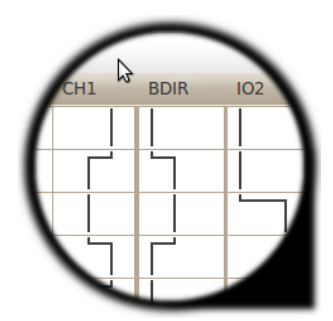

**Pegelwechsel gesucht?** Kein Problem mit dem integrierten LevelFinder.

# **KAPITEL 12. DER EREIGNISMONITOR**

In jedem Zustand müssen alle drei Signalpegel erfüllt sein, d.h. für jeden einzelnen Suchausdruck gilt die AND (und) Verknüpfung.

Geben Sie jeden Ausdruck in einer eigenen Zeile im Textfeld des LevelFinders ein. Da die AND Verknüpfung die Voreinstellung ist, können Sie diese auch weglassen und die Zeilen exakt wie oben übernehmen. (Statt high und low können Sie auch 1 bzw 0 schreiben).

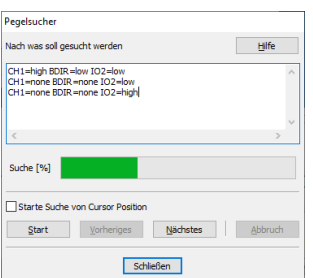

**Der LevelFinder** Findet Datenbytes, Fehler und Pegelwechsel inkl. Zeitmessung.

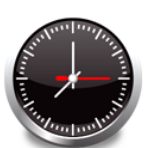

**Pegeldauer?** Suche mit der Stopuhr 1 BDIR=none<br>2 BDIR=high

# **Falsche Eingabe - was dann?**

Sollten Sie bei der Eingabe einen syntaktischen Fehler machen, z.B. einen falschen Signalnamen oder ein ungültiges Zeichen, quittiert dies der LevelFinder mit einem leicht gelb hinterlegten Textfeld, sobald Sie die Suche starten.

Sie können die Suchbedingungen beliebig kombinieren. Z.B. Suchen nach einem bestimmten Datenbyte bei gleichzeitig aktiver IO2 Leitung, oder beliebiges Datenbyte von Datenkanal A gefolgt von einem Wechsel der Bus-Richtung BDIR. Der Anzahl von Suchausdrücken sind prinzipiell keine Grenzen gesetzt. Nicht desto trotz kostet jede einzelne Bedingung und jeder einzelne Ausdruck zusätzliche Rechenzeit und verlangsamt dadurch die Suche.

Der Suchmechanismus läuft parallel zur Anwendung und kann jederzeit durch Klicken auf den Abbruch Knopf beendet werden. Auch während einer evtl. länger dauernden Suche können Sie den Ereignismonitor normal bedienen.

Der LevelFinder speichert den aktuellen Suchausdruck automatisch. Dies gilt auch, wenn Sie den Ereignismonitor schliessen oder die komplette Sitzung beenden.

## **Suche ab bestimmter Position starten**

Klicken Sie mit der Maus auf die Zeile, ab der die Suche beginnen soll und aktivieren Sie im LevelFinder *Starte Suche von Cursor Position*.

# **12.3.4 Suchen mit Zeitvorgaben**

Als besonderes Feature bietet der LevelFinder eine integrierte Stopuhr, die in jedem Suchausdruck gestartet und in den folgenden Ausdrücken abgefragt werden kann. Damit ist es möglich, gezielt nach Pegelzuständen zu suchen, die nur eine bestimmte Zeit existieren. Beispielsweise eine aktive Bus-Richtung mit einer Dauer größer als 0.1s und kleiner als 0.3.

- 
- BDIR=high watch.start
- 3 BDIR=none watch.time>0.1 watch.time<0.3

Beachten Sie, das alle Bedingungen innerhalb eines Ausdruckes per Voreinstellung AND (und) verknüpft sind. In Zeile 2 wird der Wechsel der Bus-Richtung von einem inaktiven Pegel none (definiert in Zeile 1) auf high definiert und gleichzeitig eine Stopuhr (watch) gestartet. (Genau genommen wird die Startzeit der Uhr mit der Zeit des aufgetretenen Ereignisses, dem Wechsel von BDIR auf high, initiiert.)

In der dritten Zeile wird nun der Wechsel des BDIR Signals zurück in den inaktiven Leitungszustand mit einer Zeitdauer größer als 0.2s und kleiner als 0.3s AND verknüpft. Zeile 3 enthält damit 3 Bedingungen, die alle erfüllt sein müssen, um einen gültigen Treffer zu liefern. Positive BDIR Signalflanken, die später als 0.3s erfolgen, werden dadurch ignoriert.

#### **Anzeige der Treffer im Signalmonitor**

Das Beispiel enthält exakt zwei Stellen, die obige Bedingungen erfüllen, sehr schön zu sehen in der Signal Darstellung. Öffnen Sie dazu einfach einen Signalmonitor und stellen Sie ihn auf 'Synchronisieren' mit anderen Views. Mit jedem Suchtreffer springt der Marker an die betreffende Signalposition.

# **12.4 Eine Auswahl markieren und speichern**

Bestimmte Funktionen des Ereignismonitors wie z.B. die Speicherung von Ereignissen als eigenständige Aufzeichnungsdatei, der Export im CSV Format zur späteren Bearbeitung durch externe Programme oder aber als Region beziehen sich immer auf eine zuvor definierte Auswahl.

Die Auswahl beliebiger Ereignissequenzen entspricht dem üblichen Vorgehen anderer Programm. Links-Klicken Sie die erste zur Auswahl gehörende Zeile in der Listendarstellung. Anschliessend scrollen Sie per Mausrad oder Scrollbalken durch die Aufzeichnung bis zum gewünschten letzten Ereignis der Auswahl. Dieses Links-Klicken Sie bei gleichzeitiger gedrückter Umschalt-Taste.

Um zum letzten Ereignis Ihrer Auswahl zu gelangen können Sie auch den LevelFinder oder Gehe-zu Dialog verwenden. Wichtig ist nur, daß Sie das letzte Ereignis mit gleichzeitig gedrückter Umschalt-Taste anklicken.

Beachten Sie, daß immer nur zusammenhängende Bereiche ausgewählt werden können, nicht beliebige einzelne Ereignisse.

Mit Date→Speichere Auswahl unter... können Sie eine Auswahl als eigene Aufzeichnungsdatei \*.msblog sichern um diese später gezielt mit der Software zu analysieren. Auf diese Weise lassen sich gerade bei sehr großen Datenmengen die von eigentlichem Interesse befindlichen Abschnitte extrahieren.

## **12.4.1 Eine Auswahl als Region speichern**

Eine Region dient zur Kennzeichnung bestimmter Abschnitte in der Aufzeichnung, die von besonderem Interesse sind. Im Gegensatz zu einer Auswahl gelten Regionen für alle aktiven Analysetools. Sobald eine Auswahl als Region hinzugefügt wird, ist diese für alle Analysefenster sichtbar.

Regionen werden im Ereignismonitor als verschieden farbige Bereiche dargestellt und bleiben unabhängig vom Ereignismonitor bestehen solange sie nicht explizit gelöscht werden.

Um eine Auswahl als Region zu speichern drücken Sie einfach die F4 Taste, oder klicken Sie unter Bearbeiten→Auswahl in Region kopieren. Es stehen maximal acht Regionen zur Verfügung. Unter Ansicht→Regionen Dialog anzeigen können Sie jederzeit vorhandene Regionen ein/ausge-

# **KAPITEL 12. DER EREIGNISMONITOR**

#### blenden oder wieder entfernen.

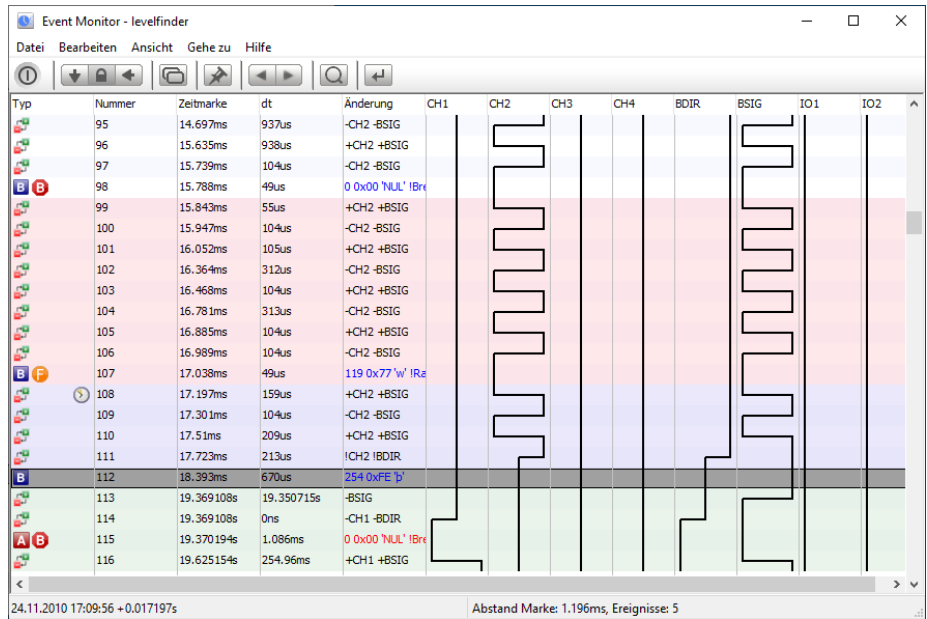

Regionen sind Teil der Aufzeichnung und werden als solche beim Speichern in der Aufzeichnungsdatei \*.msblog mit gesichert.

## **12.4.2 Eine Auswahl als CSV Datei exportieren**

Der Ereignismonitor erlaubt Ihnen, eine beliebige Auswahl der aufgezeichneten Ereignisse als Komma getrennte Liste (CSV - Comma Separate Values) abzuspeichern. Sie werden von dieser Möglichkeit Gebrauch machen, wenn Sie Ereignisse in ein Tabellenkalkulations Programm wie z.B. Microsoft Excel, Gnumeric oder Open Office Calc importieren wollen.

An dieser Stelle werden Sie vielleicht die Frage einwerfen: Warum sollte ich die aufgezeichneten Ereignisse in Excel (oder andere Programme) importieren wollen?

Angenommen, Sie wollen die Ereignisse nach den größten Pausen zwischen zwei gesendeten Datenbytes sortieren. Oder aber, Sie wollen einfach eine Statistik der Ereignisse (oder Daten) erstellen. Anforderungen dieser Art sind die Domäne der Tabellenkalkulations Programme. Der Ereignismonitor gibt Ihnen die Möglichkeit, diese auch zu nutzen.

Markieren Sie zunächst eine Auswahl der von Ihnen zu exportierenden Ereignisse. Mit Strg + A können Sie auch alle bis dato aufgezeichneten Ereignisse auswählen.

Klicken Sie anschliessend im Menü Datei den Eintrag 'Exportiere als CVS'.

In dem sich öffnenden Exportdialog können Sie aus der linken Liste der verfügbaren Werte einen beliebigen Wert auswählen indem Sie ihn einfach anklicken und anschliessend mit dem 'Pfeil nach rechts' Knopf in die Liste der zu exportierenden Werte verschieben. Wiederholen Sie dies einfach mit allen von Ihnen benötigten Werten.

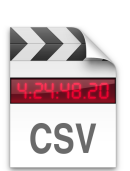

**Datenexport** Speichern als CSV für externe Bearbeitung

Um die Reihenfolge der exportierenden Werte zu ändern klicken Sie auf den zu verschiebenden Wert (in der Liste der exportierenden Werte) und bewegen ihn, mit dem 'Pfeil nach oben' bzw. 'Pfeil nach unten' Knopf in die gewünschte Richtung.

Entsprechend können Sie einen in der Exportliste markierten Eintrag mit dem 'Pfeil nach links' Knopf wieder entfernen, d.h. er wird wieder in die Auswahlliste zurück gelegt.

Abschliessend geben Sie einen Dateinamen ein, unter welchem die Exportdatei gespeichert werden soll und klicken den 'OK' Knopf um den Export zu starten.

Die Liste der exportierbaren Ereignisse umfaßt folgende Werte: **Exportdialog**

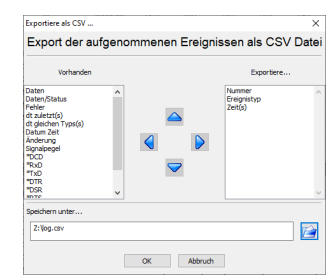

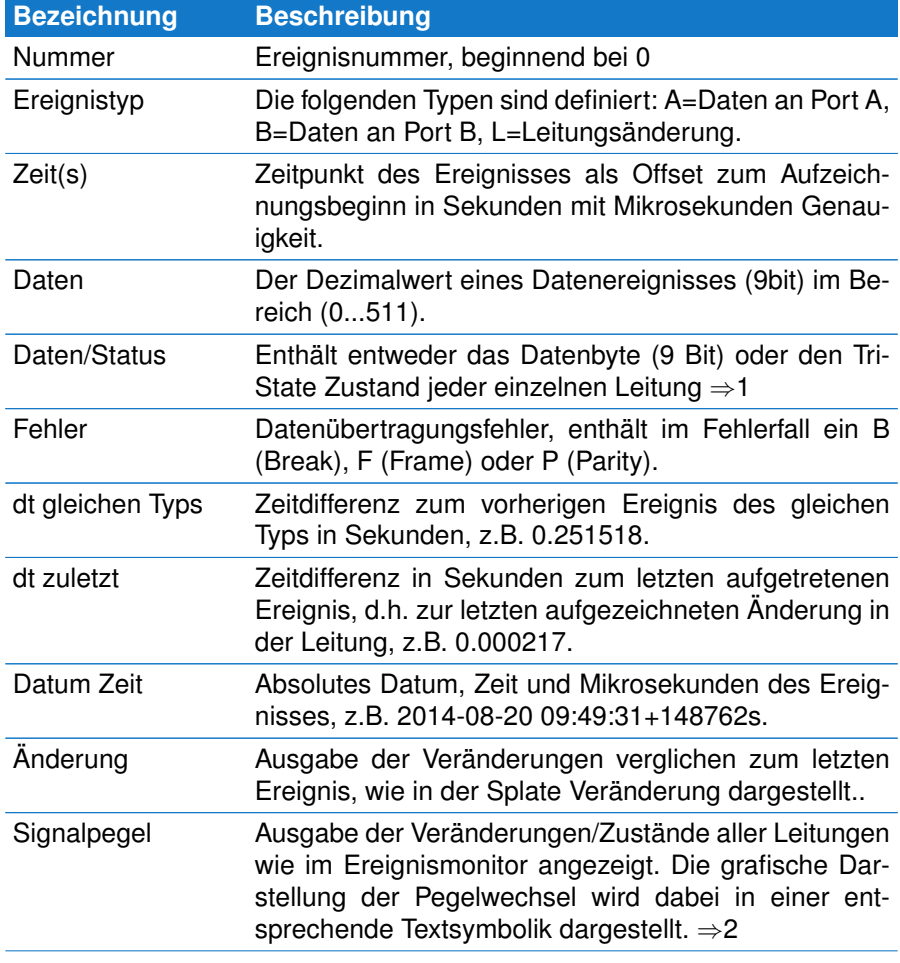

## **KAPITEL 12. DER EREIGNISMONITOR**

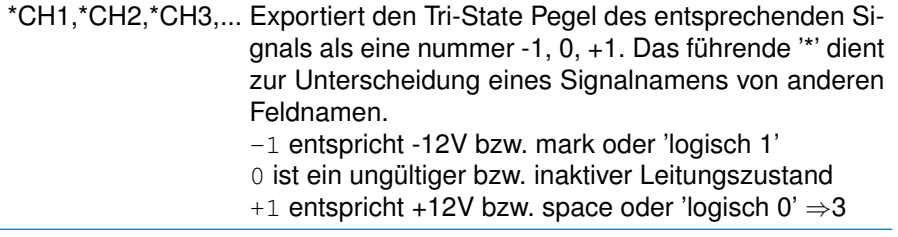

#### **[1] Datenstatus**

Der Inhalt dieses Feldes ist abhängig vom Datentyp. Handelt es sich um ein übertragenes Datenbyte enthät es in den unteren 9 Bit den Wert des aufgezeichneten Datenbytes. Die oberen 7 Bits sind 0.

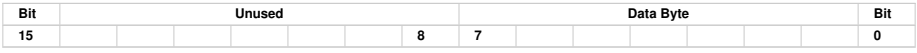

Im Falle einer aufgezeichneten Leitungsänderung enthalten die oberen 8 Bit den Pegelzustand der jeweiligen Leitung, d.h. high oder low. Die unteren 8 Bit repräsentieren den Gültigkeitszustand der einzelnen Leitungen. Ist er '0', befindet sich die Leitung in einem inaktivem Zustand, dies entspricht einem Pegel zwischen -0.7V...+0.7V.

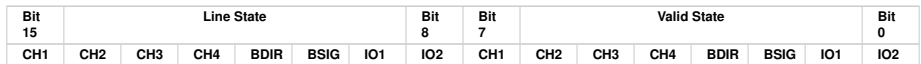

# **[2] Textsymbolik der Pegelzustände**

Gesendete Daten und Leitungsstatus sind zwei verschiedene Informationen und bestehen aus einer unterschiedlichen Anzahl von Feldern. Daten werden als Hexwert und mit entsprechender ASCII bzw. Kontrolbezeichnung dargestellt, während die Leitungen aus acht einzelnen Status bzw. Übergangssequenzen gelistet sind.

Um die für einen CSV Export gleiche Anzahl von Spalten zu erreichen, sind sowohl die Daten als auch die Zustände aller Leitungen innerhalb zweier "..." zusammengefasst. Der Zustand bzw. Zustandswechsel einer Leitung wird durch folgende Zeichen beschrieben.

- $\land$ : High Pegel  $\mathbf{r}$
- : Inaktiver Pegel
- v : Low Pegel ×

Eine Abfolge von  $-v$  beschreibt einen Wechsel von invalid zu low level, während ein Pegelwechsel von high auf low mit  $\gamma$  signalisiert wird. Nachfolgender Auszug soll dies verdeutlichen:

```
"Number","Type(Event)","Time(s)","SignalLevels"
0,L,17.359117,"-vCH1,-^CH2,-^CH3,-vCH4,-vBDIR,-^BSIG,-^IO1,--IO2",
1,L,18.408774,"vvCH1,^^CH2,^^CH3,vvCH4,vvBDIR,^vBSIG,^^IO1,--IO2",
2,L,18.408911,"vvCH1,^^CH2,^vCH3,vvCH4,vvBDIR,vvBSIG,^^IO1,--IO2",
3,L,18.409014,"vvCH1,^^CH2,v^CH3,vvCH4,vvBDIR,vvBSIG,^^IO1,--IO2",
```

```
4,L,18.409118,"vvCH1,^^CH2,^vCH3,vvCH4,vvBDIR,vvBSIG,^^IO1,--IO2",
5,L,18.409845,"vvCH1,^^CH2,v^CH3,vvCH4,vvBDIR,vvBSIG,^^IO1,--IO2",
6,A,18.410003,"-vCH1,-^CH2,-^CH3,-vCH4,-vBDIR,-vBSIG,-^IO1,--IO2",
```
## **[3] Signalnamen bei Export**

Beachten Sie, daß die Leitungen nicht unbedingt mit obigen Vorgaben bezeichnet sein müssen, da Sie jeder Leitung einen indviduellen Namen geben können, der dann an Stelle der hier verwendeten Vorgabe erscheint. Siehe auch Signalnamen im Kontrollprogram.

# **12.5 Zeitabstände messen**

Jedes Ereignis kann per Rechtsklick als Startzeit markiert werden. Rechts neben dem Ereignistyp wird in diesem Fall ein Uhrensymbol eingeblendet und in der Statuszeile erscheint zu jeweiligen Cursorposition die Zeitdifferenz zum gegebenen Startereignis.

Ein nochmaliger Rechtsklick auf das Startereignis entfernt die Markierung wieder.

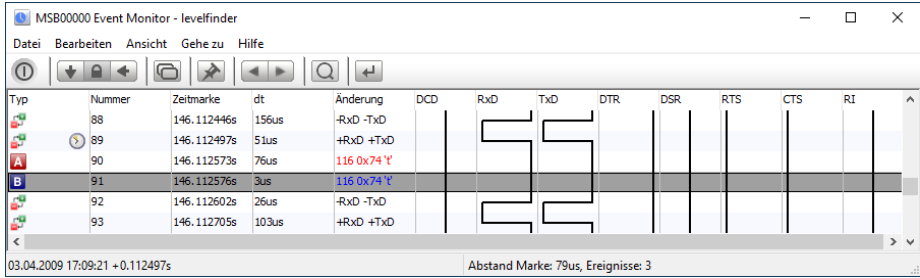

# **12.6 Die Werkzeugleiste**

Die Werkzeugleiste dient zum schnellen Zugriff der am meisten benötigten Funktionen. Einige davon sind bei allen Views indentisch, andere spezifisch für den Ereignismonitor.

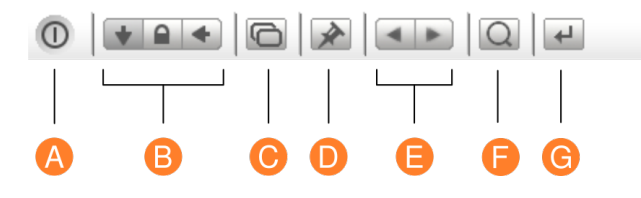

**A Ende:** Speichert alle Einstellungen und schließt das Fenster

- **B Anzeigemodus:** Je nach Anzeigemodus zeigt der Fensterinhalt immer das aktuelle (zuletzt aufgenommene) Ereignis, ist verriegelt oder aktualisiert den Inhalt mit anderen Fenstern.
- **C Neue Ansicht:** Öffnet ein neues Fenster mit dem gleichen Ausschnitt und identischen Einstellungen.
- **D Default Einstellung:** Speichert die aktuellen Datenmonitor Einstellungen als Vorgabe wenn ein neues Datenmonitor Fenster geöffnet wird.

# **KAPITEL 12. DER EREIGNISMONITOR**

- **E Ereignis abhängiges blättern:** Springt zum vorherigen oder nächsten Ereignis des gleichen Typs wie an der aktuellen Cursor Position.
- **F Ereignis Suche** Öffnet den LevelFinder Dialog zur Ereignissuche.
- **G Gehe zu...** Öffnet den Gehe zu... Dialog um sichtbaren Ausschnitt per Ereignisnummer oder Zeitvorgabe zu wählen.

# **12.7 Kurzbefehle**

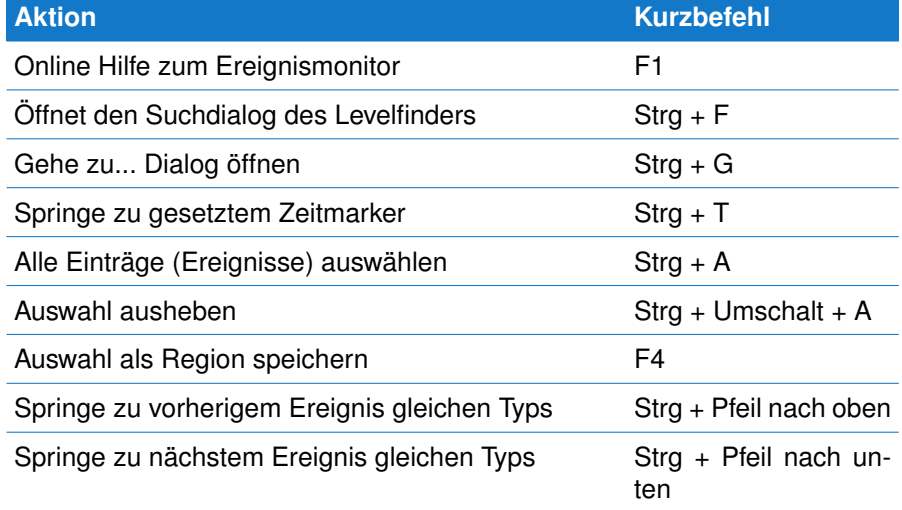

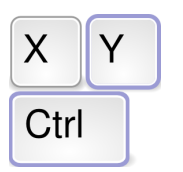

**Tastenkommandos** der wichtigsten Funktionen

# Der Protokollmonitor November 2

Mit der Analyse von Protokollen betreten Sie die nächste Ebene der Kommunikation. Die scheinbar willkürlich auftretenden Daten werden nach Ihren Regeln geordnet und gruppiert. Ausgabefunktionen erlauben Ihnen dabei, die einzelnen Datensequenzen individuell zu formatieren und farblich darzustellen.

Der Austausch von Daten zwischen zwei oder mehreren Kommunikationspartner erfolgt i.a. nach einem definiertem Protokoll, welches das Format der übertragenen Daten sowie deren Inhalt und Bedeutung festlegt. Die kleinste in sich geschlossene Dateneinheit wird dabei als Telegramm oder Datagramm [Data](#page-376-0)[gramm](#page-376-0) bezeichnet.

Während der Datenmonitor die übertragenen Daten in der Reihenfolge ihres Auftretens und ohne jegliche Interpretation ihres Inhaltes anzeigt (was je nach Untersuchung seine Vorteile besitzt), betritt man mit der Analyse von Protokollen und Datagrammen quasi die nächste Ebene der Kommunikation.

Der vom Analysator aufgenommene Datenstrom muss in einzelne Datensequenzen oder Datagramme unterteilt und diese dann angezeigt werden. Da es keine festen Regeln zur Definition eines Datagrammes gibt, kommen in der Praxis die unterschiedlichsten Realisierungen vor. Sie reichen von einem einfachen End of String (EOS) Zeichen, Start [\(STX\)](#page-377-0) und Ende [\(ETX\)](#page-376-1) Markierungen, bis zur Verwendung von zeitlichen Pausen (Modbus-RTU, Profibus), Lauflängenkodierung (RTL) und anderem.

Um die Interpretation oder Analyse der Kommunikation zu vereinfachen sollte jedes Telegramm die in ihm übermittelten Informationen möglichst lesbar darstellen. Dies gilt u.a. für die Adresse (Bus Teilnehmer), Funktions-Code, die Daten in den verschiedensten Formaten, Prüfsumme, Telegramm Begrenzer und anderes.

Es ist offensichtlich, das selbst eine breite Palette an vordefinierten Protokoll Templates nicht alle Anforderungen erfüllen kann. Besonders dann, wenn die Analyser Software mit individuellen Protokolldefinitionen oder Vorgaben konfrontiert wird. Der Protokollmonitor delegiert deshalb beides, die Auftrennung des Datenstromes in einzelne Telegramme sowie die Benutzer spezifische Darstellung der Telegramme an eine integrierte Skriptsprache.

Lua hat bereits im Datenmonitor seine herausragenden Fähigkeiten unter Beweis gestellt. So ist es nur konsequent, diese Skriptsprache auch in den Dienst

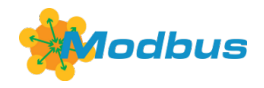

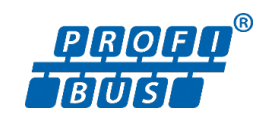

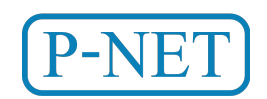

...und mehr...

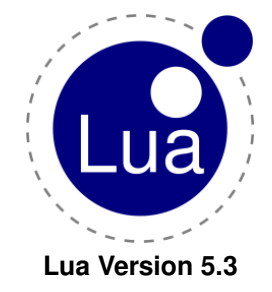

des Protokollmonitors zu stellen.

Lua bietet Ihnen die Möglichkeit, Protokoll Templates mit dem vollen Lua Sprachumfang zu realisieren. Sie können eigene Prüfsummenfunktionen schreiben, (neben dem bereits vorhandenen Checksum Modul, welches die gängigsten Algorithmen abdeckt), Funktionsnummern mit entsprechenden Namen ersetzen und Telegramme ausblenden die Sie nicht interessieren.

Und all dies ist interaktiv während einer laufenden Aufzeichnung möglich. Die Aufnahme selbst wird davon nicht beeinflusst. Ihre Modifikationen am Template werden direkt auf die Daten angewandt, das Resultat unmittelbar dargestellt. Wir werden das Schreiben von Templates später im Detail diskutieren. Zunächst wenden wir uns dem Protokollmonitor in Aktion zu.

# **13.1 User Interface**

Beim Protokollmonitor wurde bewusst auf unnötiges Beiwerk verzichtet und das Design auf optimales und intuitives Arbeiten mit Telegrammen ausgerichtet. Der Hauptteil des Programm Fensters dient deshalb der Darstellung der übertragenen Telegramme. Hier zu sehen am Beispiel einer Modbus RTU Übertragung.

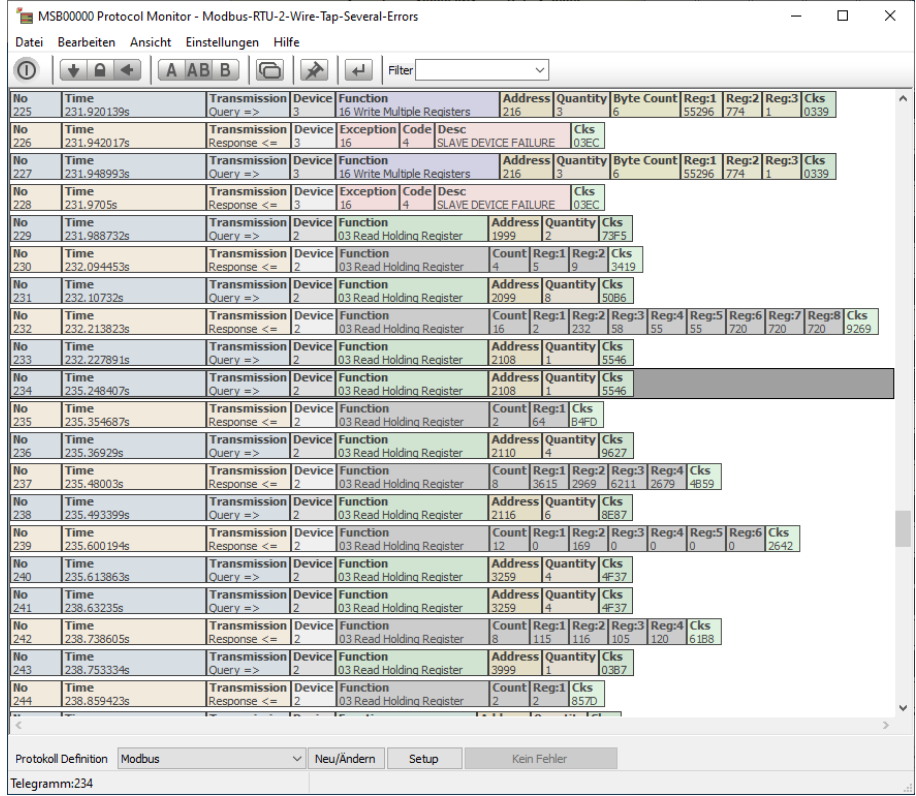

## **13.1.1 Telegramm Fenster**

Der Protokollmonitor stellt jede Sequenz (oder jedes Datagramm) in einer einzelnen Zeile dar. Wo ein Telegramm im Datenstrom beginnt oder endet wird durch die entsprechend ausgewählte Protokoll Definition entschieden. Das gleiche gilt - wie bereits erwähnt - für die Darstellung des Telegramm Inhalts.

Jedem Telegramm kann optional eine der folgenden Informationen voran gestellt werden: Die Telegrammnummer, die Telegrammzeit (absolut und relativ zum Aufnahmestart), die Zeitlänge des Telegramms sowie der zeitliche Abstand zum vorherigen Telegramm. All dies kann jederzeit im Einstelldialog individuell geändert werden.

## **Datum/Zeitformat und Index**

Sie können jedem Telegramm zusätzliche Informationen voranstellen. Die Auswahl erfolgt unter Einstellungen→Protokollmonitor einrichten und ist unabhängig vom verwendeten Template

Die vorangestellten Informationen geben gleichzeitig Auskunft über die Herkunft des Telegramms, d.h. ob ein Telegramm an Datenkanal A (roter Text) oder Datenkanal B (blauer Text) empfangen wurde. In einer typischen Bus Applikation finden Sie üblicherweise die Telegramme mehrerer Teilnehmer an Datenkanal A, andere empfangen an Datenkanal B. Da Sequenzen nicht immer abwechselnd auftreten, wird jede Sequenz getrennt nach der Datenrichtung nummeriert. Unvollständige Sequenzen, d.h. Datagramme, deren Endebedingung noch nicht erfüllt ist, z.B. weil noch kein Endezeichen empfangen wurde, werden mit einer Interpunktion ... hinter der Telegramm Nummer gekennzeichnet.

Beachten Sie dass diese nur bei Anzeige der Telegramm Nummer angezeigt wird.

## **13.1.2 Synchronisierung**

Allen MultiView Programmen ist gemeinsam, dass Sie die Ansicht synchronisieren, sperren oder per Autoscroll die jeweils zuletzt aufgenommenen Daten anzeigen lassen können. Dies gilt auch für den Protokollmonitor. Linksklicken Sie einfach das gewünschte Datagramm, um deren Ansicht bei anderen Views einzublenden. Das aktuelle Datagramm wird dabei hervorgehoben.

Entsprechend reagiert die Protokollansicht auf eine Synchronisierung durch andere Views. Die Sequenz, die Teil der Synchronisierung ist, wird mit der aktuellen Zeilenauswahl versehen.

## **13.1.3 Datenrichtung**

IFTOOLS Analyser besitzen zwei unabhängige Datenkanäle welche jeweils einer Quelle oder Richtung der übertragenen Daten zugewiesen werden. Bei Voll-Duplex Bus Systemen wie RS422 (aber auch RS232) ist die Bedeutung hierfür klar. Andere Feldbusse verwenden oft nur eine gemeinsame Verbindung für alle Bus Teilnehmer (Halb-Duplex).

Die Analyser sind in der Lage auch hier eine Zuordnung der Datenrichtung auf physikalischer Ebene vorzunehmen. Je nach Protokoll ist dies aber nicht immer nötig. Nicht desto trotz können Sie im Protokollmonitor jederzeit eine Auswahl der Telegramm nach Datenrichtung A, B oder A+B vornehmen.

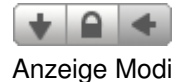

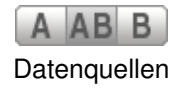

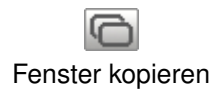

#### **13.1.4 Aktuelle Ansicht in neuem Fenster öffnen**

Stellen Sie sich vor, Sie möchten ein oder mehrere aufeinander folgende Telegramme mit denen an einer völlig anderen Position in der Aufzeichnung vergleichen.

Offensichtlich können Sie dies nicht in einem Protokollmonitor Fenster tun. Sie können aber die aktuelle Ansicht in einem neuen Protokollmonitor öffnen indem Sie den 'Clone' Icon in der Werkzeugleiste klicken.

Anschließend haben Sie zwei Fenster und können nur unterschiedliche Regionen der Aufzeichnung gegenüberstellen.

#### **13.1.5 Aktuelle Fenstereinstellungen als Vorgabe verwenden**

Die Analyser Software speichert Größe, Position und individuelle Fenstereinstellungen automatisch per Vorgabe wenn Sie die Anwendung beenden.

Sie können allerdings auch die Einstellungen mit denen ein neuer Protokollmonitor gestartet wird festlegen. Dies beinhaltet die ausgewählte Protokoll Definition, Schriftart, Datenrichtung, Synchronisation usw.

Indem Sie das Pin Icon in der Werkzeugleiste klicken, werden Ihre aktuellen Einstellungen als Vorgabe für alle weiteren Protokollmonitor Fenster gespeichert und bei Start eines neuen Protokollmonitors automatisch angewendet.

#### **13.1.6 Zu einer Telegramm Nummer springen**

Der Protokollmonitor nummeriert alle Telegramme in der Reihenfolge ihres Auftretens. Sie können ein bestimmtes Telegramm, z.B. mit der Nummer 10204 gezielt anspringen indem Sie das 'Gehe zu' Icon in der Werkzeugleiste klicken oder  $\overline{STRG}$  +  $\overline{G}$  drücken. In dem Dialogfenster geben Sie die gewünschte Nummer (oder Telegramm Position) ein. Der Protokollmonitor zentriert seine Anzeige danach um das gewünschte Telegramm.

Negative Eingaben erzwingen einen Sprung an die Startposition. Eingaben größer als die Anzahl vorhandener Telegramme lassen die Anzeige zum zuletzt aufgenommenen Telegramm springen.

Beachten Sie, das der Anzeigemodus nicht auf automatischem Scrollen steht, da sonst sofort wieder das zuletzt aufgenommenen Telegramm eingeblendet wird!

#### **13.1.7 Filter Eingabe**

Die Filtereingabe in der Werkzeugleiste ist ziemlich speziell und wird im Abschnitt [13.4](#page-150-0) genauer erklärt. An dieser Stelle sei soviel gesagt:

Eine Filterung der angezeigten Telegramme hängt hauptsächlich von dem verwendeten Protokoll ab. Sie können z.B. nur nach Kommando Funktionen filtern (Modbus), wenn die Protokoll Spezifikation ein solches Telegrammfeld vorsieht. Die entsprechende Filter Funktion ist deshalb Teil des Protokoll Template. Nicht alle Templates bieten eine Filterung an. Aber wenn dies der Fall ist, können Sie die Filtereingabe zur Eingabe bestimmter Filter Kriterien nutzen.

Im Falle unseres Modbus Beispiels können Sie damit Diagnostik Telegramme ausblenden, oder z.B. nur die Kommunikation zwischen Master und einem bestimmten Teilnehmer (Slave Adresse) anzeigen lassen.

## **13.1.8 Bereich auswählen**

Mit der Export oder Copy And Paste Funktion können Sie einen beliebigen Ausschnitt des Protokolls in anderen Anwendungen weiter verarbeiten. Dazu müssen Sie lediglich den gewünschten Bereich markieren.

Die Auswahl erfolgt analog der Dateiauswahl in Ihrem Betriebssystem. Platzieren Sie den Cursor per Linksklick auf der ersten Zeile des auszuwählenden Abschnittes. Anschließend verschieben Sie den sichtbaren Ausschnitt bis zum Ende des gewünschten Bereichs und markieren das Ende der Auswahl mit einem Linksklick bei gleichzeitig gedrückter Umschalt Taste. Der Bereich wird daraufhin grau hinterlegt.

Alle Zeilen markiert die Tastenkombination Strg+A.

# **13.2 Protokoll Vorlagen**

Die Analyser Software enthält bereits viele Templates (Protokoll Vorlagen) für die meist verwendeten Feldbus Protokolle. Weitere kommen mit neuen Software Versionen hinzu. Die aktuell unterstützten Protokolle sind:

- 3964(R)  $\blacksquare$
- **BACnet**  $\blacksquare$
- D<sub>F1</sub>
- DNP3  $\blacksquare$
- Executive (Vending machines) É
- IEC60870-5-101 Ė
- IEC60870-5-103 m.
- MDB/IPC
- Modbus ASCII & RTU  $\blacksquare$
- MOVILINK
- NMEA É
- P-Net
- Profibus
- SAE-J1587 ÷.
- SAE-J1922
- SMA-NET  $\overline{\phantom{a}}$
- SSI (synchron, PLUS Analyser)
- USS m.

Ergänzt wird diese Liste um zusätzliche - mehr generische - Templates. Dabei handelt es sich um Vorlagen für Protokolle mit 9-Bit Werten, mit bestimmten Start und/oder Ende Zeichen oder einem Break (LIN Bus) als Telegrammstart. Jedes der verfügbaren Protokoll Templates kann als Vorlage für eigene Protokolle verwendet werden.

## **13.2.1 Ein Protokoll Template auswählen**

Sie können jederzeit eine anderes Protokoll auf die aufgenommenen Daten anwenden indem sie den Auswahlknopf unter dem Telegramm Fenster klicken. Die sich öffnende Liste enthält alle verfügbaren Templates (auch die von Ihnen hinzugefügten). Die Anpassung der Protokoll Darstellung erfolgt dabei unmittelbar nach Auswahl eines Listeneintrages.

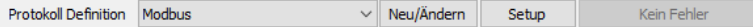

Ganz wichtig! Egal welches Protokoll Sie anwenden, die eigentliche Aufzeichnung bleibt immer davon unbeeinflusst!

Damit können Sie verschiedenste Protokoll Spezifikationen einfach ausprobieren,indem Sie diese nacheinander aus der Liste auswählen. Und das vor allem ohne die Aufzeichnung beenden oder neu starten zu müssen. Ein ungemeiner Vorteil bei der Analyse von unbekannten oder proprietären Protokollen sehr hilfreich.

Sollte keines der vorhandenen Templates Ihrem Protokoll entsprechen, bietet sich entweder die Modifikation eines vorhandenen oder das Schreiben eines komplett neuen Templates an. In beiden Fällen steht Ihnen der IFTOOLS Support mit Rat und Tat zur Seite.

#### **13.2.2 Ein Protokoll Template editieren**

Diese Fähigkeit des Protokollmonitors, Sequenzen mittels der Skriptsprache Lua zu definieren geht weit über eine fest vorgegebene Auswahlliste hinaus. Sie erfordert allerdings auch einen gewissen Lernprozess bezüglich der Sprachsyntax und ist bei trivialen Problem manchmal hinderlich.

Die vorhandenen Templates bieten deshalb einen guten Start für eigene Entwürfe. Neue Templates werden automatisch beim Speichern zu der Liste der verfügbaren Templates hinzugefügt und können dann genauso einfach ausgewählt werden wie die bereits vorhandenen.

Um ein Template zu modifizieren, klicken Sie den Knopf Neu/Ändern auf der rechten Seite der Protokoll Auswahl und das aktuelle Template wird im Editor geöffnet.

Ab Version 5.0 ist der Editor nicht länger Bestandteil des Protokollmonitors sondern ein eigenständiges Programm, dass von allen Analyser Views zum Schreiben und Testen von Lua Skripten verwendet wird.

Der Editor enthält alle Features die Sie von einem wirklich guten Editor gewöhnt sind. Darüber hinaus bietet er aber die Möglichkeit, eigenen Lua Code unabhängig vom Protokollmonitor (oder anderen Views in einem Sketch Buffer auszuführen. Dies können ausgewählte Zeilen sein, oder komplette Skripte.

Und: Vordefinierte Code Gerüste erleichtern Ihnen das Schreiben neuer Templates oder genereller Lua Module. Der Editor wird ausführlich in einem eigenen Kapitel [16](#page-212-0) beschrieben.

Anfänglich werden Sie vermutlich nur kleine Dinge in einem Template ändern. Die Farbe einer Telegramm Struktur, die Definition eines Ende Zeichens oder die Idle (Pause) Zeit zwischen Telegrammen (wie bei Modbus RTU).

Sobald Sie Ihre Änderungen im Editor speichern werden diese automatisch vom Protokollmonitor angewendet und im Telegramm Fenster sichtbar (auch bei einer aktiven d.h. laufenden Aufzeichnung).

Die Anzeige etwaige Code Fehler erfolgt dabei in der Statuszeile des Protokollmonitors.

## **Template anwenden**

Beachten Sie, das eine Änderung der Split oder 'Aufteilungs-Regel' eine komplette Neuinterpretation der aufgenommenen Daten erfordert und in Abhängigkeit von der Größe der Aufzeichnung etwas länger dauern kann. Eine Veränderung der eigentlichen Telegramm Darstellung wirkt sich dagegen nur auf die gerade angezeigten Telegramme aus und ist unmittelbar sichtbar.

Sie können ein vorhandenes Template auch jederzeit kopieren indem Sie es im Editor öffnen und unter einem anderen Namen abspeichern.

#### **13.2.3 Individueller Protokoll Setup**

Die überwiegende Mehrzahl der existierenden Feldbus Protokolle ist parametrisierbar. Zum Beispiel ist bei einer IEC60601-5-101 Anwendung die Anzahl der Adressbytes wählbar zwischen einem und zwei Bytes. Ein anderes Beispiel ist Modbus RTU und die sogenannte Interframe Idle Zeit (die Zeit, die zwischen zwei aufeinander folgenden Telegrammen pausiert werden muss). Diese Zeit wird in Modbus Anwendungen oftmals sehr individuell ausgelegt.

Beide genannten Beispiele wirken sich natürlich direkt auf das Parsen des Datenstroms aus. Die Protokollmonitor Template API bietet Ihnen deshalb die Möglichkeit, eigene ganz Protokoll spezifische Setup Dialoge zu schreiben. Mit diesen können Sie ein gewähltes Protokoll dann individuell anpassen ohne den Template Code in irgendeiner Form verändern zu müssen. Ein existierender Dialog vorausgesetzt, können Sie diesen jederzeit per Klick auf den Setup Knopf öffnen. Das Bild auf der rechten Seite zeigt als Beispiel den Setup Dialog des Modbus Templates.

Ein Setup Dialog muss nicht zwingend vorhanden sein. Falls nicht, bekommen Sie einen entsprechenden Hinweis, wenn Sie den Knopf klicken. Das Template Dialog Feature beschreiben wir in allen Details im Kapitel [19.](#page-268-0)

## **13.2.4 Eigene Templates definieren**

Der neue Editor ist Dreh- und Angelpunkt für alle Lua Skripte in der Analyser Software. Er ist auch zuständig, wenn Sie ein neues Protokoll Template anle-

gen möchten (deshalb der Knopf Neu/Ändern).

Im Editor klicken Sie dazu auf das 'Neue Datei anlegen' Symbol in der Werkzeugleiste oder drücken Sie  $\overline{STRG} + \overline{N}$ .

Um Ihnen den Einstieg in eigene Skripte zu erleichtern legt der Editor je nach Anwendung ein entsprechendes Code Gerüst an. Bei der Auswahl des Skript Typs gegen Sie deshalb in dem sich öffnenden Skript Ersteller Dialog 'ProtocolView' vor (näheres hierzu finden Sie im Editor Kapitel [16\)](#page-212-0).

## **13.2.5 Speicherort der Protokoll Templates**

Der Speicherort der Protokoll Vorlagen (sowie aller anderer Lua Skripte) hat sich mit Version 5.0 geändert.

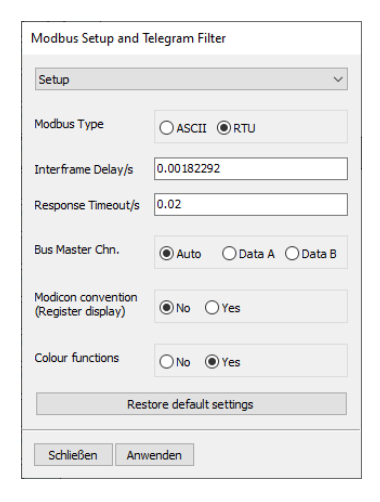

**Ein Setup Dialog** hier für Modbus

#### Linux Anwender finden Sie nun unter:

~/.IFTOOLS/SerialAnalyzer/7.0.2/Templates/ProtocolView

Für Windows Anwender ist der Speicherort:

C:\Users\USERNAME\AppData\Roaming\IFTOOLS\SerialAnalyzer\7.0.2\Templates\ProtocolView

Dies ist aber nur von informeller Bedeutung. Wenn Sie ein neues Protokoll Template anlegen oder ein vorhandenes unter einem anderen Namen speichern sorgt der Editor dafür, das diese immer im richtigen Verzeichnis abgelegt werden. Und das mit gutem Grund:

Der Protokollmonitor prüft dieses Verzeichnis nach neuen Skripten sobald Sie den Protokoll Template Auswahlknopf klicken. Alle gefundenen Templates werden dabei alphabetisch in der Auswahlliste angezeigt.

Sie können - natürlich - Templates auch unter einem anderen Ort speichern. Z.B. um Sie auf einen anderen Datenträger zu kopieren oder anderweitig zu verwenden.

Die Analyser Software allerdings berücksichtigt nur Skripte in dem vorgegebenen Ort!

#### **13.2.6 Ein Template importieren**

Manchmal möchten Sie vielleicht ein Template aus einer anderen Quelle verwenden. Z.B. ein Template von einem Kollegen oder aus dem Internet (der IFTOOLS Download Seite). Wie bereits erwähnt, müssen Sie das Template im richtigen Verzeichnis speichern, damit der Protokollmonitor es findet.

Importieren oder Hinzufügen eines neuen Templates ist einfach. Ziehen Sie dazu einfach das gewünschte Template (Dateiendung msbtml) in das offene Telegramm Fenster des Protokollmonitors (drag and drop). Das ist schon alles! Das Programm speichert automatisch das Template im entsprechenden Verzeichnis und wendet es auf die aktuelle Aufzeichnung an.

Im falle eines Fehlers bekommen Sie eine entsprechende Meldung im Fehlerknopf der Statuszeile. Das Programm warnt Sie zudem, wenn ein Template gleichen Namens bereits existiert.

# **13.3 Template Sprachsyntax**

Jedes Protokoll Template (Datei bzw. Skript) muss mindestens zwei Funktionen bereitstellen. Die Erste extrahiert aus den eintreffenden oder aufgenommenen Daten die einzelnen Datagramme bzw. Telegramme. Diese enthält den Code der nötig ist, um zu entscheiden wann ein Telegramm beginnt und wann es endet.

Die zweite Funktion kontrolliert das Erscheinungsbild jedes Telegramms in einem extrem großen Umfang. Hier spezifizieren Sie wie der Telegramminhalt (oder Teile davon) dargestellt werden. Zum Beispiel: Sie können eine Bytefolge in andere Zahlenformate umwandeln, die Prüfsumme validieren oder einzelne Bereiche mit einem Bezeichner versehen. Und Sie können beliebige Abschnitte unterschiedlich einfärben.

Neben diesen beiden Funktionen existiert noch eine dritte, optionale Filterfunktion. Sie erlaubt Ihnen in Verbindung mit dem Filterelement in der Toolbar bestimmte Telegramm auszublenden.

Zunächst werden wir uns aber auf die zwei essentiellen Dinge konzentrieren, die ein Template leisten muss:

- 1 **Aufsplitten des Datenstroms in einzelne Telegramme**
- 2 **Individuelle Anzeige der Telegramme**

## **13.3.1 Aufsplitten des Datenstroms in einzelne Telegramme**

Bei der Definition eines Protokoll Templates muss die erste Frage lauten: Wann startet ein Telegramm und wann endet es?

Manchmal reicht eine Ende-Bedingung aus, z.B. bei einem Carriage Return und/oder einem Linefeed, oder wenn ein Wechsel in der Datenrichtung auftrat. Aber oftmals ist die reale Welt komplizierter. Denken Sie an binäre Protokolle mit definierten Zeitpausen zwischen den einzelnen Telegrammen wie Modbus RTU, Profibus oder ähnliche.

Der Protokollmonitor behandelt die komplette Auftrennung in der Funktion split wie im folgenden gezeigt.

```
1 function split (data, interval, alternation, string, filter)<br>2 - here are your split instructions and their return
             here are your split instructions and their return states
3 return STATE
4 end
```
Diese Funktion wird jedesmal aufgerufen wenn ein neues Datenbyte aufgenommen oder aus einer vorhandenen Aufzeichnung gelesen wird und muss einen der folgenden Zustände zurückgeben:

- 1 STARTED  $\rightarrow$  Ein neues Telegramm beginnt
- 2 MODIFIED  $\rightarrow$  Das neue Byte ändert nichts außer die Telegrammlänge
- 3 COMPLETED  $\rightarrow$  Das Telegram ist komplett
- 4 REMOVED  $\rightarrow$  Entfernt das aktuelle Telegramm zu Filterzwecken
- 5 MARKED → Vormerken des aktuellen Bytes für späteren Telegrammstart

# **REMOVED überflüssig?**

Das Filtern von Telegrammen durch Rückgabe von REMOVED wird nicht länger empfohlen, da es einige Nachteile ausweist. Dies betrifft vor allem bei komplizierteren Filter Szenarien. Ein bessere und deutlich einfachere Lösung wird im Abschnitt [13.5](#page-155-0) beschrieben!

Es wird schnell klar, das die Auswertung nur des aktuellen Datenbytes nicht ausreicht um einen gültigen Start oder das Ende eines Telegramms zu erkennen. Denken Sie an ein EOS (End Of String) bestehend aus mehr als einem Zeichen. Oder: Ein Telegramm spezifiziert durch ein bestimmtes Start- UND Endezeichen.

Dies ist der Grund, warum die split mit zusätzlichen Parametern aufgerufen wird. Diese sind:

data  $\rightarrow$  Das aktuelle Datenbyte (bis zu 9 Bits)

- 2 interval  $\rightarrow$  (kurz intval), die Zeitdifferenz zum letzten Byte in Sekunden (mit Mikrosekunden Auflösung)
- 3 alternation → (kurz alter), wahr wenn sich die Datenrichtung geändert hat
- 4 string → (kurz str), alle bisher im aktuellen Telegramm empfangenen Bytes als **String**
- 5 filter → Die aktuelle Auswahl in der Toolbar Filtereingabe

Sie können die einzelnen Parameter umbenennen sofern eine andere Bezeichnung für Sie mehr Sinn ergibt. Sie dürfen allerdings nicht die Reihenfolge ändern. Erlaubt ist, unnötige Parameter vom der rechten Seite ab wegfallen zu lassen ohne das dabei Lücken entstehen.

Kompliziert? Sehen wir uns einige Beispiele an. Stellen Sie sich ein einfaches Protokoll vor, in welchem jedes Telegramm durch ein Linefeed abgeschlossen wird.

```
1 function split (data, intval, alter, str)
2 if # str = 1 then return STARTED end<br>3 if data == 10 then return COMPLETED
3 if data == 10 then return COMPLETED end<br>4 return MODIFIFD
4 return MODIFIED<br>5 end
    5 end
```
Der Filter-Parameter wird nicht benötigt und wir können ihn deshalb weglassen (Zeile 1).

Unser Beispiel verwendet kein spezielles Startkriterium. Mit anderen Worten: Ein neues Telegramm beginnt sobald das vorherige mit einem Linefeed beendet wurde und ein beliebiges anderes Zeichen empfangen wird.

Der Parameter  $str$  ist ein Lua String und enthält alle Zeichen des aktuellen (wenn auch unvollständigen) Telegramms. Im Falle des ersten Bytes ist die Länge des Telegramms 1 und wir geben STARTED zurück. Lua verwendet einen speziellen Längen-Operator '#' um die Anzahl von Zeichen innerhalb eines String (einer Zeichenkette) zu ermitteln (Zeile 2). Alternativ können Sie die Abfrage der Länge auch wie folgt formulieren:

#### **if**  $str: len() == 1$  **then** ...

Zeile 3 definiert die Ende Bedingung. Das Telegramm ist komplett, wenn ein Linefeed empfangen wird (das aktuelle Zeichen wird in data übergeben). Wir vergleichen deshalb den Parameter data mit Linefeed (der Zeichenwert ist dezimal 10) und liefern COMPLETED zurück, wenn dies zutrifft.

In allen anderen Fällen (wenn es sich um ein beliebiges anderes Zeichen handelt und bereits mindestens ein Zeichen empfangen wurde, d.h. die aktuelle Telegrammlänge ist größer als 1) kehrt die Funktion mit MODIFIED zurück.

Im nächsten Schritt passen wir das Beispiel an ein Protokoll an, welches für jedes Telegramm ein Startzeichen sowie ein Endestring spezifiziert, wie es u.a. bei Modbus ASCII üblich ist.

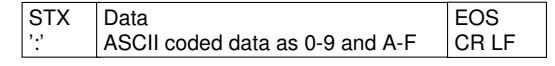

Jedes Telegramm wird mit einem Doppelpunkt ':' eingeleitet (der ASCII Wert ist dezimal 58), gefolgt von den eigentlichen Daten, wobei das Datenfeld nur die

Zeichen 0-9 und A-F erlaubt). Das Ende des Telegramms wird mit einem Carriage Return und Linefeed (CRLF) markiert. Die entsprechende split Funktion ist dann:

```
1 function split (data, intval, alter, str)<br>2 if data == 58 then return STARTED
2 if data == \overline{58} then return STARTED end<br>3 if str:find ("\r\n") then return COMPL
           if str:find ("\r\n") then return COMPLETED end
4 return MODIFIED
5 end
```
Zeile 2 vergleicht alle neuen Datenbytes mit dem Wert des ':' und liefert STARTED sobald ein Doppelpunkt erkannt wurde.

Zeile 3 durchsucht die bis dato im Telegramm befindlichen Zeichen nach der Zeichenkette CRLF ( $\sqrt{r} \cdot n$ " ist das Lua Äquivalent zu CRLF). Ein gefundenes CRLF bedeutet das Telegramm ist vollständig und liefert den Rückgabewert COMPLETED.

Alle anderen Zeichen werden als Telegrammdaten behandelt und modifizieren lediglich das Telegramm (Resultat ist MODIFIED).

Soweit zur Verwendung der Parameter data und str. Was aber ist mit den übrigen Funktionsargumenten intval und alter?

Stellen Sie sich vor, Sie haben ein Protokoll mit abwechselnd gesendeten Telegrammen. Jeder Telegrammstart (und Ende) ist dadurch gekennzeichnet, das sich die Datenrichtung geändert hat. Hier ist die passende split Funktion:

```
1 function split (data, intval, alter, str)
       if alter then return STARTED end
3 return MODIFIED
4 end
```
Der Parameter alter ist immer wahr (true) wenn die Quelle des aktuellen Datenbytes (die Datenrichtung) gewechselt hat. Alles was wir tun müssen ist in diesem Fall STARTED zurückzugeben.

Einige Protokolle geben eine definierte Pause (spezifiziert als inaktive Zeit, in der keine Daten übertragen werden) als Telegramm-Begrenzer vor, z.B. das Modbus RTU Protokoll. Der Vorteil eines solchen Ansatzes ist: Ein Telegramm benötigt keine 'speziellen' Start- und/oder Endezeichen und kann deshalb alle binäre Zeichen zur Übertragung verwenden. (Es gibt keine Datenbytes die gesondert interpretiert werden müssen.

#### **Telegramme definiert durch Sendepausen**

Modbus RTU spezifiziert eine Sendepause von 3.5 Byte. Dies ist die Zeit, die zur Sendung von 3.5 Bytes mit der verwendeten Baudrate benötigt wird. Und hier kommt der letzte Parameter intval ins Spiel. intval ist die Zeitdistanz zwischen dem aktuell und zuletzt empfangenen Byte in Sekunden. Die Auflösung ist - wie immer -  $1\mu$ s.

Die Übertragungszeit für ein Byte oder Zeichen hängt von der eingestellten Baudrate ab. Glücklicher Weise bietet der Protokollmonitor entsprechende Funktionen zur Umrechnung. Aber zunächst der split Funktionscode:

```
1 function split (data, intval, alter, str)
if intval > transmission.bytepause (3.5) then return STARTED end<br>3 interior MODIFIED
        return MODIFIED
```
#### 4 **end**

Der Code sollte klar genug sein - mit Ausnahme von transmission.bytepause. Der Protokollmonitor erweitert den Lua Sprachstandard um eigene Funktionsmodule. **bytepause liefert die benötigte Zeit zur Sendung der übergebenen** Anzahl von Datenbytes für die aktuelle Baudrate in Sekunden. Damit reicht es die verstrichene Zeit seit dem letzten empfangenen Zeichen mit der berechneten Pause zu vergleichen um eine gültige Startbedingung zu erkennen. Sie finden eine detaillierte Beschreibung des transmission Moduls auf Seite [253.](#page-264-0)

#### Aber halt! Was ist mit dem COMPLETED Status?

Das aktuelle Telegramm ist komplett (COMPLETED) sobald eine entsprechende Pause erkannt wurde. Gleichzeitig wird ein neues Telegramm eingeleitet (STARTED). In diesem Fall kennzeichnet der Protokollmonitor die bisherigen Telegrammdaten automatisch als fertig (COMPLETED) sobald er ein Neues startet.

Unvollständige Telegramme werden als eine Reihe von Punkten (Interpunktion) im vorangestellten Index oder Nummer Feld angezeigt. Sie können diese im Einstelldialog ein- oder ausblenden.

#### **Spezialfall: Telegramme mit nur einem Byte**

Telegramme bestehend aus nur einem einzelnen Zeichen sind insofern ein spezieller Fall, da sie beide Zustände repräsentieren: Ein STARTED wie auch ein COMPLETED Status. Ausnahmen hiervon sind lediglich Protokolle mit ei-ner Sendepause als Telegramm-Begrenzung wie Modbus RTU oder ProfiBus<sup>[1](#page-127-0)</sup>, da dort die Telegramm-Begrenzer unabhängig von einem bestimmten Zeichen sind.

Alle anderen Protokolle mit einem definierten EOS (End of String) müssen der besonderen Bedeutung solcher Einzelbyte Nachricht Rechnung tragen. Ein Beispiel:

In Ihrem Protokoll wird jedes Telegramm mit einem Linefeed abgeschlossen. Daneben sind aber auch einzelne Linefeeds als Kurzbestätigung (Acknowledge) erlaubt.

Ohne die besondere Berücksichtigung einzelner Linefeeds wird der Protokollmonitor das erste auftretende Linefeed (LF) solange als unvollständiges Telegramm werten bis ein weiteres LF empfangen wird. Hier die entsprechende split Funktion aus dem EOSwithLF Template:

```
1 function split ( data, intval, alter, str )
2 if # str == 1 then return STARTED end<br>3 if data == 10 then return COMPLETED
         if data == 10 then return COMPLETED end
4 return MODIFIED<br>5 end
   5 end
```
Da das erste eintreffende Zeichen als der Beginn eines neuen Telegramms gewertet wird, wird ein LF in diesem Fall genauso behandelt (und nicht als Endezeichen). Eventuell schlagen Sie jetzt einfach vor, die Zeilen 2 und 3 zu tauschen - das löst das Problem aber nicht. Dann wird ein LF nur angezeigt werden, wenn es am Ende von davon unterschiedlichen Zeichen empfangen

<span id="page-127-0"></span><sup>&</sup>lt;sup>1</sup> ProfiBus verwendet eine Einzelbyte Nachrichten (SC) als Kurzbestätigung. SC Nachrichten bestehen lediglich aus dem Zeichen e5h.

wurde, aber kein einzelnes LF wie es als Kurzbestätigung vorkommt. Die split Funktion kann immer nur ein Byte nach dem anderen verarbeiten. Im Falle eines Einbyte-Telegramms müsste die Funktion aber gleichzeitig STARTED und COMPLETED zurückgeben. Zum Glück ist dieses Problem einfach zu lösen indem Sie genau dies tun:

```
1 function split ( data, intval, alter, str )
2 if # str == 1 then<br>3 if data == 10
          \textbf{i} \cdot \textbf{f} data == 10 then
4 re tu rn STARTED + COMPLETED
5 else
6 re tu rn STARTED
7 end
       8 else
9 i f data == 10 then
10 return COMPLETED
11 end
12 end
13 return MODIFIED
14 end
```
Zeile 4 liefert ein STARTED und COMPLETED wenn ein Linefeed empfangen wurde (Zeile 3) und wenn es das erste Zeichen des Telegramms (Zeile 2) ist. Nur wenn beide Bedingungen erfüllt sind handelt es sich um ein einzelnes LF.

#### **Telegramme mit einer Startsequence bestehend aus mehreren Bytes**

Es existieren Protokolle die statt einem einzelnen Zeichen eine Zeichenkette oder Bytefolge als Telegrammstart spezifizieren. So verwendet z.B. DNP3 die Datenbytes 0x05 und 0x64 (in hexadezimaler Schreibweise) als Start- und Synchronisation-Header. Ein einfaches DNP3 Telegramm sieht wie folgt aus:

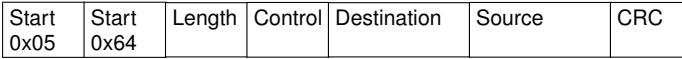

Von der Tatsache einmal abgesehen, dass ein solches Protokoll natürlich jedwede Verwendung der Startsequenz im restlichen Telegramm unterbinden muss, steht die split Funktion hier vor einem Problem.

Betrachten Sie dazu folgendes Szenario: Die split Funktion wird mit dem Byte 0x05 aufgerufen, welches - eventuell - den Beginn eines neuen Telegramms markiert. In diesem Fall liefert die Funktion als Rückgabewert STARTED, aber Vorsicht!

Was wenn das nachfolgende Zeichen nicht 0x64 entspricht? In diesem Fall ist das zuvor zurück gegebene STARTED schlicht falsch. Sie können natürlich erst auf das zweite Zeichen warten und dann beide mit der Sequenz 0x05 0x64 vergleichen. Aber auch hier liefert ein STARTED nicht das gewünschte Ergebnis. Vielmehr wird das 0x05 an das letzte Telegramm angehängt während das neue Telegramm mit 0x64 beginnt.

Was wir benötigen ist ein Mechanismus um ein beliebiges Byte als möglichen Start (eines neuen Telegramms) zu 'markieren' um dann später zu entscheiden, ob und wann dieses Byte als Telegrammstart gewertet wird.

Hier kommt der Rückgabestatus MARKED ins Spiel. Ein zurück gegebenes MARKED startet kein neues Telegramm. Vielmehr wird eine Analyse der folgenden Bytes fortgeführt als wäre nichts passiert. Erst wenn die split Funk-

tion STARTED liefert (und nur STARTED) wird das zuvor per MARKED gekennzeichnete Byte (bzw. die Byte Position im Datenstrom) als neuer Telegrammstart verwendet. Ein Beispiel:

```
1 function split (data)
2 if data == 100 and last == 5 then<br>3 return STARTED
3 return STARTED<br>4 end
        4 end
5 last = data<br>6 if data == \frac{1}{2}if data == 5 then
7 return MARKED
8 end
9 return MODIFIED
10 end
```
<span id="page-129-0"></span>Sieht trivial aus, aber wie funktioniert es im Detail?

Der Trick liegt in der Verwendung einer globalen Variable last die immer das zuvor empfangene Datenbyte enthält. Per Vorgabe sind Variablen in Lua immer global und werden mit nil initiiert (siehe auch [13.3.1\)](#page-129-0).

Unter normalen Umständen empfehlen wir deshalb alle Variablen mit dem Zusatz local zu definieren um eine ungewollte Mehrfachverwendung zu vermeiden. In diesem Fall macht die Verwendung einer globalen Variable das Handling aber deutlich einfacher.

In der ersten Funktionszeile (Zeile 2) prüfen wir ob das gerade empfangene Datenbyte (übergeben via Parameter data) 0x64 entspricht UND gleichzeitig das vorherige Byte ein 0x05 war.

Beim ersten Aufruf der split Funktion ist last nicht definiert. Lua erzeugt die Variable deshalb on-the-fly und weist ihr den Wert nil zu. Da die Variable nicht local ist bleibt sie und ihr Inhalt danach bestehen. Ist die Bedingung wahr, bedeutet das ein neues Telegramm und Zeile 3 liefert STARTED zurück. Anschließend wird das aktuelle Datenbyte in der globalen Variable last für den nächsten Aufruf von split gespeichert (Zeile 5).

Die folgende Bedingung in Zeile 6 sorgt dafür, das ein neuer Telegramm Start (ausgelöst durch die Rückgabe von STARTED in Zeile 3) immer dem entsprechenden 0x05 zugewiesen wird.

Ist data weder 0x64 noch 0x05 liefert split am Ende MODIFIED um das aktuelle Datenbyte an die interne Telegramm Sequenz anzufügen.

#### **Es gibt nur eine interne MARKED Position!**

Ein per split zurück gegebenes MARKED überschreibt eine eventuell vorhandene frühere MARKED Position und STARTED liefert deshalb als Telegrammstart immer das letzte MARKED Byte im Datenstrom.

#### **Globale und lokale Variablen**

Variablen in Lua sind per default global und nach ihrer ersten Deklaration von überall im Skript sichtbar bzw. zugänglich. Dies kann bei vermeintlich unabhängigen Variablen gleichen Namens zu merkwürdigen Resultaten führen. Betrachten Sie dazu folgende Zeilen:

1 **function** chksum(data)

```
2 \t n = 03 for i = 1, # data do<br>4 n = n + data
           n = n + data : byte( i )5 end
6 re tu rn n % 255
   7 end
8 function out ()
9 − the current telegram<br>10 to = telegrams this ()
        tg = telegrams. this()11 - query the current telegram length
12 \qquad n = \text{ta} \cdot \text{size}()13 −− a simple checksum
14 sum = chksum (tg:string())
15 - telegrams less than 8 byte need a special handling
16 i f ( n < 8 ) then
17 − do something with small telegrams
        18 end
19 end
```
In Zeile 12 weisen wir die aktuelle Telegrammlänge der Variable n zu und berechnen anschließend die Prüfsumme des Telegramms, indem wir der Funktion chksum das Telegramm als Lua String übergeben. Und hier lauert das eigentliche Problem!

Die chksum Funktion verwendet intern ebenfalls eine Variable n zur Aufsummierung der einzelnen Bytewerte. Aus der Sicht des Lua Interpreters existiert diese ABER bereits (deklariert durch die vorherige Zuweisung der Telegrammlänge). n wird deshalb in Zeile 2 (in der chksum Funktion) zuerst auf 0 gesetzt und danach mit den Bytes des Strings data aufaddiert.

Bei der Abfrage in Zeile 16 enthält n nicht mehr die Telegrammlänge sondern die Summe der Telegrammbytes! Nicht gerade das was wir beabsichtigten! Sie können natürlich die Variable  $n$  in der chksum Funktion einfach umbenennen. Dies ist aber vor allem bei umfangreicheren Templates nicht immer so leicht möglich und bedeutet einen nicht zu unterschätzender Pflegeaufwand. Eine bedeutend einfachere Lösung ist: Variablen, die nur innerhalb einer Funktion benötigt werden, als 'lokal' zu deklarieren. Lua reserviert hierfür das Schlüsselwort **local**. Auf unser Beispiel angewandt reicht die Änderung von Zeile 2:

```
1 function chksum(data)<br>2 local n - 02 local n = 0<br>3 for i = 1, #da
        3 fo r i =1 ,# data do
4 n = n + data : byte (i)<br>5 end
        5 end
6 re tu rn n % 255
    7 end
```
Die lokale Variable n existiert jetzt nur noch innerhalb der Funktion chksum und hat mit der Telegrammlänge n in Zeile 12 nichts mehr gemeinsam.

Aber was ist mit der Variable i?

Die Laufvariable innerhalb einer **for** Schleife hält Lua generell lokal. Sie ist nur innerhalb der Schleife sichtbar und wird anschließend gelöscht.

Sie sehen: Es ist generell immer eine gute Idee ALLE Variablen als **local** zu deklarieren und nicht lokale Variablen, die Sie über mehrere Funktionen hinweg verwenden mit einer entsprechenden Kennzeichnung zu versehen. Z.B.  $\sigma$  n (globale n).

# **Mehr Informationen über das aktuelle Datenereignis**

Die an split übergebenen Parameter sollten für die meisten Anwendungsfälle völlig ausreichen. In ganz speziellen Situation werden Sie aber eventuell zusätzliche Informationen über das aktuelle Datenereignis benötigen, ohne die Sie die Telegramme nicht korrekt aus dem Datenstrom extrahieren zu können. Z.B. die Richtung oder Quelle (und nicht nur einen Wechsel derselben), den genauen Zeitstempel (und nicht nur die Distanz zum vorherigen Datenereignis).

Da das Hinzufügen weiterer Parameter u.U. die Kompatibilität zu älteren Templates einschränkt, werden diese zusätzlichen Informationen durch das event Modul zur Verfügung gestellt. Das Modul wird ausführlich in Lua Modul Abschnitt [13.8.3](#page-171-0) beschrieben.

Hier ein Beispiel wie Sie die Quelle des aktuellen Datenbytes innerhalb split ermitteln können. Vorausgesetzt wird ein Protokoll mit unterschiedlichen EOS Zeichen abhängig von der Datenrichtung. Alle Telegramme an Port A (CH1) verwenden ein CR als EOS, während Telegramme an Port B (CH2) mit einem LF beendet werden.

```
1 function split ( data, intval, alter, str )<br>2 local eos = 13
2 local eos = 13<br>3 if event.dir()
3 if event . dir () == 2 then eos = 10 end<br>4 if #str = 1 then return STARTED end
4 if # str == 1 then return STARTED end<br>5 if data == eos then return COMPLETED
          if data == eos then return COMPLETED end
6 return MODIFIED
7 end
```
#### **Split - Zusammenfassung**

Die split Funktion verspricht eine Anpassung an fasst alle möglichen Protokolle. Obgleich sie i.a. nur aus einigen wenigen Zeilen besteht ist ein besseres Verständnis der Skriptsprache Lua von Vorteil wenn Sie Ihre eigenen Templates schreiben. In Kapitel [17.1](#page-220-0) finden Sie eine komplette Einführung in diese faszinierende Sprache.

Das Auftrennen des Datenstromes in einzelne Telegramme ist die eine Sache. Im nächsten Abschnitt lernen Sie wie Sie die Ausgabe der Telegramme ganz individuell nach Ihren Vorgaben steuern.

#### **13.3.2 Individuelle Darstellung der Telegramme**

Die komplette Formatierung, d.h. wie die Telegramme im einzelnen dargestellt werden, erfolgt in der Funktion out. Diese Funktion wird jedesmal aufgerufen, wenn der Protokollmonitor ein Telegramm im Telegrammfenster ausgibt. Gleichzeitig reduziert dies den Rechenaufwand, da der Code nur für die gerade sichtbaren Telegramme ausgeführt wird.

```
1 function out ()
2 − your formating instructions<br>3 end
   3 end
```
Das Prinzip des neuen Ausgabe-Mechanismus basiert auf einer Menge von individuellen rechteckigen Boxen angeordnet in einer Zeile, wobei jede Zeile ein Telegramm repräsentiert.

Jede dieser Boxen enthält einen Titel (caption) und einen Textinhalt (content), beides spezifiziert durch den Anwender. Text- und Hintergrundfarbe sind frei definierbar. Titel und Text sind Lua Strings und können das Ergebnis einer beliebigen Operation mit den Daten des zugehörigen Telegrammes sein. Das gleiche gilt für die Farben. Ein Beispiel:

Das folgende Bild zeigt ein einzelnes Modbus RTU Telegramm realisiert mit dem neuen Mechanismus. Die verschiedenen Elemente des Telegramms wie Geräteadresse, Funktionsnummer etc. werden in einzelnen Boxen dargestellt. Die letzte Box enthält die validierte CRC16 Prüfsumme, wobei grün hier für einen korrekten CRC16 Wert steht.

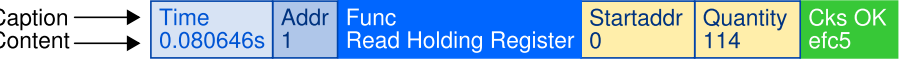

Die Größe (Breite) einer Box berechnet sich aus dem Inhalt. Jede neue Box wird automatisch rechts neben der vorherigen Box angefügt. Das bedeutet: Die Position der Boxen in einer Zeile ergibt sich aus der Reihenfolge, in welcher diese in der Lua out() Funktion aufgerufen werden. Der erste Aufruf einer Box zeichnet die Box ganz links (am Anfang der Zeile), der zweite Aufruf die Box rechts neben der ersten und so weiter... Eine einfache Box ist wie folgt definiert:

1 **function** out ()<br>2 **local** teleg  $local$  telegram = telegrams. this ()  $3$  box . text {  $\text{caption} = \text{Time}$ ", text=telegram : time () }

```
4 end
```
Beachten Sie! Wir verzichten hier darauf, die zugehörige Split Funktion zu zeigen und konzentrieren uns ausschließlich auf die Telegrammausgabe. Später werden wir das Box Modell an einem Beispiel inklusive der Split Funktion diskutieren.

Der obige Code liefert eine einfache Box wie am Rand gezeigt. Der Titel oder die Überschrift ist 'Time' (wir wollen die Zeitmarke des Telegramms anzeigen). Der Inhalt ist das Resultat des telegram:time() Aufrufs den wir später noch erläutern. So lange wir keine Farben spezifizieren wird die Box mit schwarzem Text/Rahmen und weißem Hintergrund ausgegeben.

Wir wollen nun die Ausgaben mit den eigentlichen Daten des Telegramms ergänzen.

```
1 function out ()
2 local telegram = telegrams.this ()<br>3 box.text{ caption="Time". text=te
        box. text{ caption ="Time", text=telegram:time() }
4 box.text{ caption="Data (hex)", text=telegram:dump{} }
5 end
```
Dazu fügen wir in Zeile 4 eine zweite Box hinzu. Anstelle die einzelnen Datenbytes einzeln zu extrahieren 'bitten' wir das Telegramm seine Daten in Form eines Hexdumps auszugeben. Die Telegramm Funktion dump liefert einen beliebigen Datenausschnitt des zugehörigen Telegramms als Hexdaten String. Per Voreinstellung (ohne Parameter) wird die vollständige Datensequenz des Telegramms verwendet.

Die geschweiften Klammern des dump Aufrufs weisen, wie bei box.text, darauf hin, das die Funktion benannte Parameter erwartet.

Time 0.137345

```
Eine einfache Box
```
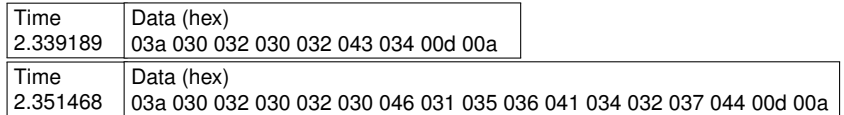

Die Box mit den Hexdaten erscheint hinter der Time Box da sie NACH der Time Box aufgerufen wird. Alle Datenbytes werden per Voreinstellung als 3-stellige Hexwerte angezeigt (wohlgemerkt, der MSB-Analyser unterstützt 9 Bit Daten). Sie werden dump mit Sicherheit sehr häufig verwenden, da sie die einfachste Möglichkeit darstellt, die Telegrammdaten auszugeben ohne sich Gedanken über die Telegrammlänge bzw. den Inhalt machen zu müssen.

## **Zugriff auf die Telegrammdaten**

Die out () Funktion wird für jedes einzelne im Telegrammfenster darzustellende Telegram ausgeführt. Zeigt das Telegrammfenster z.B. die ersten zehn von split generierten Telegramme, wird out () zehnmal ausgerufen, beginnend mit dem Telegramm Nr.1 und endend mit Telegramm Nr.10.

Wenn Sie anschließend durch die Aufzeichnung scrollen und das Telegrammfenster einen beliebigen Abschnitt innerhalb der Aufnahme einblendet, sagen wir einmal die Telegramme von 1201 bis 1217, so erfolgt der out() Aufruf für die Telegramme 1201, 1202, ... bis das letzte sichtbare Telegramm 1217 erreicht ist.

Das Modul telegrams liefert dazu die zur aktuellen Zeile oder zum aktuellen out () Aufruf zugehörigen Telegrammdaten mit:

**local** telegram = telegrams. this ()

So zeigen die folgenden Programmzeilen

**local** telegram = telegrams. this  $()$  $box. text{$  caption="Number", text=telegram : number() }

die Telegrammnumber eines jeden Telegramms welches gerade sichtbar ist und in der Funktion out verarbeitet wird. Das telegrams Modul bietet allerdings mehr als nur den Zugriff auf das aktuelle Telegramm.

Stellen Sie sich vor, die Darstellung eines Telegramms hängt von Informationen in zuvor empfangenen Telegrammen ab. Oder Sie benötigen die 'Antwortzeit' zwischen dem aktuellen und vorherigen Telegramm, um zu entscheiden ob es sich um eine Anforderung oder eine Antwort handelt<sup>[2](#page-133-0)</sup>.

Das telegrams Modul bietet einen wahlfreien Zugriff auf alle Telegramme, von der allerersten aufgenommenen Sequenz bis zu dem gerade in out Funk-tion verwendeten Telegramm<sup>[3](#page-133-1)</sup>.

Der Zugriff auf ein beliebiges Telegramm erfolgt einfach mit:

**local** telegram = telegrams. at ( index )

Dabei adressiert der Parameter index ein Telegramm auf zweierlei Weise. Ein positiver Index (absolute Adresse oder Position innerhalb der Aufzeichnung) gibt das Telegramm mit dem angebenen Index bzw. Nummer zurück. So liefert ein Index von 1 das allererste Telegramm , ein Index von 100 das

<span id="page-133-1"></span><span id="page-133-0"></span><sup>2</sup>Das Modbus RTU Template verwendet eine solche Vorgehensweise

<sup>3</sup>Der Telegramm Zugriff ist damit nicht länger auf das aktuelle und vorherige Telegramm begrenzt wie in früheren Programmversionen.

Hunderste. Sollte kein Telegramm an dem angegebenen Position existieren erhalten Sie ein klassisches Lua nil.

Weit interessanter sind allerdings 'negative' Indexe. Ein negativer Indexwert steht für 'relative Adressierung' und zählt rückwärts vom aktuell in out () behandelten Telegramm.

So bedeutet ein Index von -1 das aktuelle Telegramm in out() und telegrams.this() ist lediglich ein etwas eingängigerer Alias dafür. Ein Index von -2 greift auf das vorherige Telegramm zu. Auch hier existiert mit telegrams.prev() ein Alias. Anwender mit Lua Background dürften negative Indexe bereits aus mehreren Lua String Funktionen geläufig sein.

Die folgenden Code Zeilen demonstrieren wie Sie die Antwortzeit zwischen dem vorherigen und aktuellen Telegramm ermitteln können:

```
1 func tion out ( )
2 local tourr = telegrams. this ()
\frac{3}{4} local tprev = telegrams.prev()
       if not tprev then
5 tprev = tcurr<br>6 end
       6 end
7 local dt = t curr : time () – tprev : time ()
8 end
```
Während telegrams.this() immer ein gültiges Ergebnis liefert, ist dies beim Zugriff auf den Vorläufer des allerersten Telegramms nicht gegeben. tprev bekommt einen nil Wert zugewiesen, sobald Sie zum Anfang der Aufzeichnung scrollen. Da nil keine gültigen Telegrammdaten darstellt, belohnt Sie Lua ohne die Abfrage in Zeile 4 hier mit einem leeren Telegramm Fenster.

In den allermeisten Fällen werden Sie in out () nur auf das entsprechend zugehörige Telegramm per telegrams.this() zugreifen. Es gibt allerdings auch Protokolle bei denen die Reaktion eines Busteilnehmers von einem zuvor empfangenen Telegramm abhängt. Um ein solches Verhalten korrekt nachzubilden müssen Sie durch die davor liegenden Telegramme iterieren und diese entsprechend auswerten.

Die Zugriffszeit von telegrams.at (index) ist linear, nicht desto trotz ist es keine gute Idee über eine unbegrenzte Anzahl von Telegrammen zu iterieren, da dies leicht zu Endlosschleifen führt die der Lua Interpreter mit einem 'Overrun of allowed executions' bestraft. Vermeiden Sie dies indem Sie z.B. die Anzahl der telegrams.at (index) Zugriffe innerhalb einer Schleife auf eine von vorn herein bestimmte Anzahl begrenzen.

Wie Sie auf das aktuelle oder auch beliebig andere Telegramm in out () zugreifen haben wir nun im Detail erörtert. Wenden wir uns jetzt dem eigentlichen Ergebnis zu, dem Rückgabewert telegram.

Der Protokollmonitor spezifische Lua Typ telegram repräsentiert ein einzelnes Telegramm. Dieser ist am besten mit einem Container (oder einem Objekt) zu vergleichen welches alle zu diesem Telegramm relevanten Information enthält. D.h. Zeit, Länge, Richtung usw.

Die Variablen tcurr und tprev im vorherigen Beispiel sind vom Typ telegram. Verwechseln Sie den Typ telegram nicht mit einem Modul. telegram entspricht eher einen normalen Lua Datentyp wie z.B. einem String oder einer

Zahl und ist immer das Ergebnis eines zuvor erfolgten telegrams Modul Aufrufes. Sie können das Ergebnis (den Typ telegram) einer Variablen zuweisen - wie in unserem Beispiel - oder direkt verwenden.

Die folgenden beiden Beispiele liefern die gleiche Ausgabe. Als erstes ein Ansatz ohne Variable.

```
1 box.text{ caption="Number", text=telegrams.this():number() }
```
2 box.text{ caption="Time", text=telegrams.this():time() }

```
3 box . text{ caption="Length", text=telegrams . this ():size() }
```
Das ist leicht machbar, führt aber zu drei identischen und daher unnötigen Aufrufen von telegrams.this(). Ein besser Ansatz ist:

```
local tg = telegrams . this()
```

```
2 box.text{    caption="Number", text=tg:number() }
3 box.text{ cap="Time", text=tg:time() }
```
4 box.text{ caption="Length", text=tg:size() }

#### **Der Unterschied zwischen . und : in Lua**

In den Beispielen haben wir eine Menge Punkte '.' und Doppelpunkte ':' verwendet und Sie haben sich eventuell bereits gefragt wo der Unterschied in der Syntax zwischen beiden liegt.

Ein Punkt in telegrams.this() greift auf die Funktion this des telegrams Moduls zu. Ein Modul ist - einfach gesprochen - organisiert als eine Tabelle und die Funktion this ist einer von mehreren Tabelleneinträgen. Der Punkt hier verweist auf den Eintrag this in der Tabelle telegrams. Insofern können Sie ein Modul auch als ein Kollektion zusammengehöriger Funktionen betrachten.

Was ist aber mit tg:number()? Der Ausdruck erscheint ähnlich, und zwar der Aufruf einer Funktion number() des tg 'Objekts'.

Der Begriff 'Objekt' ist hier ganz bewußt gewählt. tg ist eine Variable oder ein Objekt vom Typ telegram aber es ist KEIN Modul! Mit dem Doppelpunkt ':' weisen Sie Lua an die Funktion (hinter dem Doppelpunkt) der zugehörigen Variable oder des Objekts (benannt vor dem Doppelpunkt) auszuführen.  $ta:number()$  liefert deshalb die Nummer eines ganz bestimmten mit  $ta$  assozierten Telegramms.

```
1 local tg = telegrams. this ()
2 - the number of the current telegram
3 tg : number ()
4 tg = telegrams.prev()
5 — now it 's the number of the previous telegram<br>6 to number()
  tq: number()
```
In obigem Beispiel wird die Variable  $t$ g zunächst mit dem aktuellen Telegramm initialisiert und danach 'seine' Telegrammnummer erfragt. Anschließend wird  $tq$  das vorherige Telegramm zugewiesen.  $tq$  ist nun identisch mit diesem Telegramm und eine erneute Abfrage 'seiner' Nummer liefert nun eine andere um eins niedriger Telegrammnummer.

Die folgende Regel möge als kleine Eselsbrücke dienen:

Verwenden Sie ':' wenn Sie sagen können:  $\gg$  Variable, bitte tue dies für mich  $\ll$ 

## **Einen Telegramminhalt untersuchen**

Sie können verschiedenste Telegramm Informationen abfragen indem Sie die entsprechende Funktion aufrufen. Alle verfügbaren Telegramm Funktionen sind im Abschnitt [13.8.7](#page-179-0) aufgelistet. Eine dieser Funktionen sei hier explizit genannt, da sie gerade bei der Analyse unbekannter Telegramminhalte einen sehr schnellen Überblick auf die im Telegramm enthaltenen Daten liefert. Es handelt sich um die Funktion dump{}. Sie haben sie bereits früher in diesem Kapitel kennengelernt.

dump gibt den Inhalt 'seines' Telegramms als Lua String aus. In diesem sind alle Datenbytes entweder in hexadezimaler oder dezimaler Schreibweise und durch ein Leerzeichen getrennt aufgelistet (Hexdump). Ein dump{} Aufruf akzeptiert folgende benannte Parameter, hier mit ihren entsprechend Defaultwerten:

telegram : dump{ $first = 1$ ,  $last = -1$ ,  $sep = ' '$ ,  $base = 16$ ,  $width = 3$ ,  $max = size / 2$ }

Ohne Parameter liefert dump den kompletten Inhalt (first=1, last=-1) als 3 stellige (width=3) Hexwerte (base=16), getrennt durch ein Separator Leerzeichen (sep=' ').

Der Parameter max begrenzt die maximal Anzahl Datenbytes und gibt lediglich die erste und letzte Hälfte von den in max spezifizierten Bytes aus. Nehmen wir ein Telegramm mit der Bytefolge:

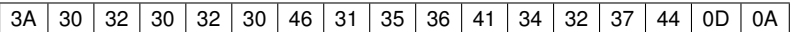

Und eine einfache out () Funktion:

```
1 function out ()
2 local tg = telegrams.this ()<br>3 box.text{ caption="Time". to
3 box.text{ caption="Time", text=tg:time() }
4 box.text{ caption="Data (hex)", text=tg:dump{}}
5 end
```
Die Ausgabe ist dann:

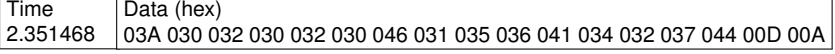

Mit dem Parameter *base* können Sie die Zahlenbasis von hexadezimal auf dezimal ändern indem Sie base=10 übergeben.

4 box.text{ caption="Data (dec)", text=tg:dump{ base=10 } }

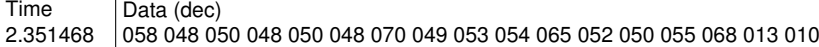

Da das Telegramm nur 8-Bit Werte enthält, begrenzen wir als nächstes die Stellenanzahl bei der hexadezimalen Darstellung auf 2 Digits.

 $box. text{$  caption="Data (hex)", text=tg:dump{ width=2 } }

```
Time
2.351468
           Data (hex)
           3A 30 32 30 32 30 46 31 35 36 41 34 32 37 44 0D 0A
```
Soweit so gut. Stellen Sie sich nun vor Sie wollen die letzten beiden Bytes (das CRLF) als individuelle End-Of-String Box anzeigen. dump hält dazu die zwei Positionsparameter *first* und *last* bereit, mit welchen Sie einen beliebigen Ausschnitt auswählen können. Sie können eine Byte Position als absoluten Wert angegeben, z.B. first=1 für das allererste Byte im Telegramm. Oder Sie zählen rückwärts mit einem negativen Positionswert.

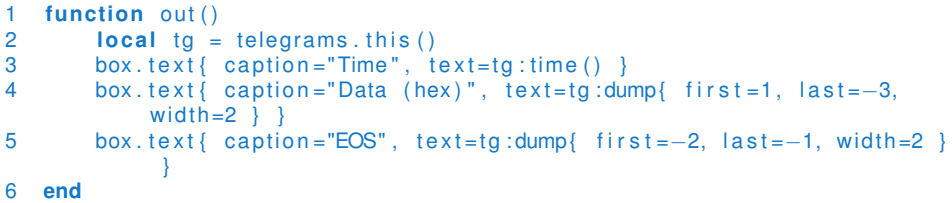

Das letzte Byte wird mit -1 adressiert. Um die beiden letzten Bytes auszuwählen übergeben wir einen Bereich von *first=-2* und *last=-1*. Entsprechend beenden wir die Datenausgabe in Zeile 4 mit dem letzten Byte vor dem CRLF, d.h. Position -3 (drei von hinten gezählt).

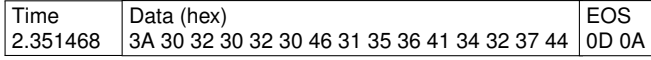

Wie Sie sehen bieten negative Indexe einen sehr konfortablen Weg um Daten relativ zum Telegrammende auszugeben ohne sich dabei mit der Telegrammlänge abmühen zu müssen.

Der Parameter *sep* ist leicht verständlich. Mit seiner Hilfe können Sie das Leerzeichen zwischen den Zahlenwerten durch jedes andere Zeichen oder String ersetzen. Und - natürlich - auch komplett entfernen mit:

4 box.text{ caption="Data (hex)", text=tg:dump{ width=2, sep=" } }

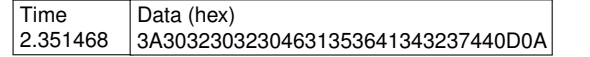

Der Protokollmonitor behandelt Telegramme ohne Längenbegrenzung. Gleichwohl ist es manchmal ziemlich lästig horizontal durch eine Riesenmenge von dump{} produzierten Daten zu scrollen. Hier kommt der letzte Parameter *max* ins Spiel.

*max* definiert die maximale Anzahl der von dump{} ausgegebenen Daten, die erste Hälfte von *max* am Anfang, die zweite Hälfte am Ende. Die übrigen Daten werden als Anzahl zwischen zwei Aufzählungspunkten angezeigt. Ein Beispiel:

4 box.text{ caption="Data (hex)", text=tg:dump{ width=2, max=4 } }

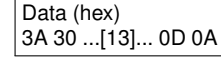

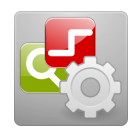

**Tutorial** Tutorial.msbprj

#### **Ihr eigenes Template Schritt für Schritt**

Für ein besseres Verständnis der nächsten Schritte empfehlen wir Ihnen die Projektdatei Tutorial.msbprj im Examples\ProtocolView Verzeichnis zu laden bzw. per Doppelklick zu starten. Das Beispiel funktioniert auch ohne angeschlossenen MSB-Analyser und bietet Ihnen die Möglichkeit, die folgenden Template Veränderung direkt im Protokollmonitor anzusehen.

Das Beispielprojekt enthält die Aufzeichnung eines einfachen Protokolls wobei jedes Telegramm mit einem Doppelpunkt ':' eingeleitet und mit der Sequenz CRLF (Carriage Return und Linefeed) beendet wird. Eventuell haben Sie es

bereits in den oben abgebildeten EOS Box gesehen (die Daten 013 010). Wir haben ein solches Protokoll bereits bei der Erklärung der split Funktion beschrieben und können es hier einfach übernehmen. Zur Erinnerung:

```
1 function split (data, intval, alter, str)<br>2 if data -- 58 then return STARTED
2 if data == 58 then return STARTED end<br>3 if str:find ("\r\n") then return COMPL
           if str:find ("\r\n") then return COMPLETED end
4 return MODIFIED
    5 end
```
Unser einfaches Protokoll spezifiziert zudem eine Geräteadresse des Telegramm Empfängers, eine Funktionsnummer sowie die eigentlichen Daten und eine einfache Prüfsumme. Alles in allem erinnert es ein wenig an Modbus AS-CII.

Das Projekt Template ist schreibgeschützt. Sie müssen deshalb zunächst eine Kopie des Templates erstellen indem Sie bei aufgeklapptem Template Editor auf den  $\overline{+}$  Knopf klicken und einen neuen Template Namen eingeben. Z.B. 'MyTutorial' oder ähnliches.

Als ersten werden wir jedes Telegramm entsprechend seiner Herkunft farblich unterschiedlich kennzeichnen um die Datenrichtung leichter erkennen zu können. Wie üblich wählen wir rot für Telegramme empfangen an Port A (CH1) sowie blau für alle Daten von Port B (CH2).

Wie bereits erwähnt kann jede Box eine individuelle Text/Rahmen- sowie Hintergrundfarbe erhalten. Die Farbwerte werden als RGB (Red Blue Green) Werte übergeben, z.B. 0xAABBCC. Das erste Byte (AA) definiert den Rotanteil (in Schritten von 0...255), das zweite den Grünanteil (BB) und das letzte Byte den Anteil der blauen Farbe (hier CC). Schwarz ist in dieser Definition 0x000000, weiß 0xFFFFFFF.

Alle Telegramme empfangen an Port A sollen mit rotem Text auf hellrotem Hintergrund dargestellt werden. Die Telegramme an Port B entsprechend in blauer Schritt auf hellblauem Hintergrund. Ok, los geht's:

```
1 function split ( data, intval, alter, str )<br>2 if data == 58 then return STARTED end
           if data == 58 then return STARTED end
 3 if str: find ("\r\n") then return COMPLETED end
 4 return MODIFIED<br>5 end
     5 end
 \frac{6}{7}function out ()
 8 - telegram colors
9 local textcolors = { 0xFF0000, 0x0000FF<br>10 local backcolors = { 0xFFEEDD, 0xDDEEFF
           local backcolors = (0xFFEEDD, 0xDDEEFF )11
12 −− access the current telegram<br>13 local to = telegrams this()
          local <math>ta = telegrams . this ()</math>14<br>1515 −− s e l e c t the t e x t and background c o l o r depending on the data
                sou rce
16 local fc = textcolors[ tg:dir()<br>17 local bc = backcolors[ tg:dir()
           local bc = backcolors [ tg : dir () ]18
19 − display time<br>20 box.text{ caption
           box. text{ caption = "Time", text =tg:time (), fg =fc, bg =bc }
21
```

```
22 - display all data as hex
23 box.text{ caption="Data (hex)", text=tg.dump{}, fg=fc, bg=bc }<br>24 end
    24 end
```
Zur Vollständigkeit haben wir die split Funktion ebenfalls mit aufgelistet. Zeile 9 ist eine typische Lua Tabelle (oder Array) mit zwei Einträgen für die Textfarbe (je nach Richtung). Zeile 10 definiert entsprechend zwei Farben für den Hintergrund.

In Zeile 13 holen wir das zuständige Telegramm und weisen es der Variable  $tq$ zu. Die Funktion tg:dir() liefert die Quelle oder Richtung des Telegramms als Wert 1 (Port A/Ch1) oder 2 (Port B/CH2). Das Resultat wird in den Zeilen 16 und 17 genutzt um für das aktuelle Telegramm Text- und Hintergrundfarbe auszuwählen. Zu guter Letzt übergeben wir diese Farben als zusätzliche Parameter *fg* und *bg* an die beiden Box Aufrufe (Zeile 20 und 23).

Drücken Sie jetzt die Taste F5 - voila - die bislang schwarz/weiße Telegramm-Anzeige wechselt in eine bunte Darstellung.

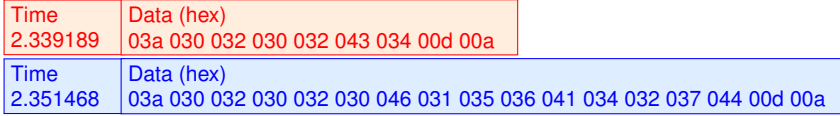

Übrigens: Jede Änderung an dem Template wird automatisch bei Ausführung mittels F5 gespeichert.

Als nächstes wollen wir die beiden Telegramm Begrenzer ':' (3Ah) und die End-Of-Frame Sequenz CRLF gesondert hervorheben um etwaige Abweichungen im Telegramm durch Übertragungsfehler besser erkennen zu können.

```
1 function split ( data, intval, alter, str )<br>2 if data == 58 then return STARTED end
 2 if data == 58 then return STARTED end<br>3 if str find ("\r\n") then return COMPL
           if str:find ("\r\n") then return COMPLETED end
 4 return MODIFIED<br>5 end
     5 end
 6
 7 function out()<br>8 - telegrar
            8 −− teleg ram c o l o r s
9 local textcolors = \{0xFF0000, 0x0000FF\}<br>10 local backcolors = \{0xFFEEDD, 0xDDEEFF\}local backcolors = \{0x FFEEDD, 0xDDEEFF\}11
12 − access the current telegram<br>13 local to = telegrams.this()
           local tg = telegrams . this ()
1415 - select the text and background color depending on the data
                 sou rce
16 local fc = textcolors [tg : dir()]<br>17 local bc = backcolors [ta : dir()]local bc = backcolors [\text{tg : dir ()}]18
19 − display time<br>20 box.text{caption
           box. text{{caption="Time" , text=tg : time () , fg=fc , bg=bc}21
22 −− start colon<br>23 box.text{captio
           box. text {caption = "SOF", text = string. char (tg: data (1)) , bg=fc, fg=bc}2425 - display all data as hex
26 box . t e x t { c aption = "Data (hex) ", t e x t = t g : dump { f i r s t = 2, l a s t = - 3}, f g = f c ,
                 bq = bc}
\frac{27}{28}28 −− end of frame CRLF
```
#### $29$  box.text{caption="EOF", text=tg:dump{first=-2},fg=bc,bg=fc}

#### 30 **end**

Zur Anzeige des Startzeichens ':' verwendet Zeile 23 eine normale Text Box. Der Titel (caption) der Box ist SOF (Start Of Frame). Als Boxinhalt wird das erste Byte des Telegramms mit  $t_i$ ; data(1) abgefragt. Dies liefert bei einem korrekten Telegramm den Dezimalwert 58.

Besser wäre hier die direkte Darstellung als Doppelpunkt. Wir wandeln deshalb den Bytewert mit: string.char(tg:data(1)) in seine Zeichenrepräsentation (ASCII) um $^4$  $^4$ .

Das Ende der Telegramm Sequenz benötigt keine Konvertierung. Zur bessereb Lesbarkeit geben wir beide Zeichen einfach als Box mit invertierten Farben aus (Zeile 29).

Zum Schluss müssen wir nur noch bei der Darstellung der eigentlichen Daten die Länge anpassen (Zeile 26). Die anzuzeigenden Daten beginnen jetzt an Position 2 (die erste ist das SOF) und enden mit dem letzten Byte vor dem CRLF bzw. Position -3. Das Resultat unserer Modifikationen sehen Sie im folgenden Bild:

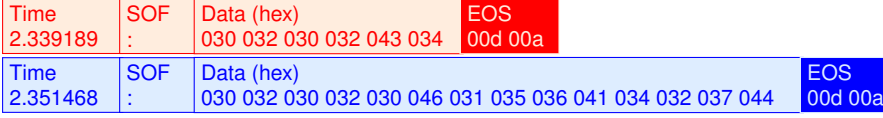

Die Daten werden als 3-stellige Hexwerte angezeigt. Dies ist die Voreinstellung da der MSB-Analyser 9 Bit Daten unterstützt.

Unser Beispiel enthält keine 9 Bit Datenwörter, wir können deshalb die Darstellung auf 2 Stellen begrenzen. Der Parameter width erlaubt die Angabe von einer abweichenden Stellenzahl.

Hier die angepasste Zeile 26:

26 box. t e x t { c aption = "Data (hex)", t e x t = tg : dump { f i r s t = 2, l a s t =  $-3$ , width =  $2$  }, f g = fc,  $bg = bc$ }

...und das Resultat für das 'rote' Telegramm:

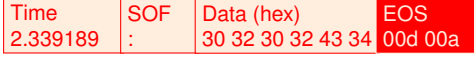

#### **Handhabung von Daten im base16 Format**

Im weiteren Verlauf werden wir uns nun einige Fähigkeiten des Protokollmonitors ansehen, die weit über das hinaus gehen, was in den früheren Versionen möglich war.

Unser Beispiel simuliert die Bus Kommunikation zwischen einem Sender und zwei Geräten (Sensoren) die kontinuierlich die Temperatur, den Luftdruck und die Luftfeuchtigkeit messen.

Stellen Sie sich vor, jedes dieser beiden Geräte steht an einem unterschiedlichen Standort. Der Sender (oder Bus Master) erfragt bei jeden Teilnehmer in wahlloser Reihenfolge eine dieser Informationen. Die Antwort ist eine Fliesskommazahl. Mit Ausnahme des Startzeichens ':' sowie dem CRLF am Ende werden alle Datenbytes des Telegramms als zwei ASCII Zeichen kodiert (hex

<span id="page-140-0"></span><sup>4</sup>Das string Modul ist Teil der Lua Sprache.

Format oder Base16). Ein Beispiel:

Das Byte 5Bh wird als zwei Zeichen 35h und 42h übertragen (35h = '5', 42h = 'B' in ASCII).

Zu guter Letzt sorgt eine einfache Prüfsumme für die Integrität der übertragenen Daten. Ein einzelnes Telegramm sieht damit wie folgt aus:

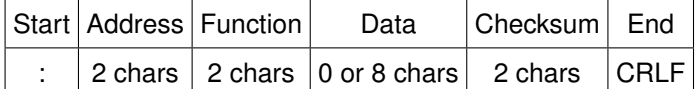

Beachten Sie das die Anfragen des Master ein leeres Datenfeld besitzen!

In einem ersten Schritt wandeln wir die im Base16 (oder Hex-ASCII) Format vorliegenden Daten zurück in ihre binäre Represenatation. Dies erleichert uns die nachfolgende Bearbeitung der im Telegramm enthaltenen Informationen. Sie können - natürlich - eine kleine Lua Funktion schreiben, die dies übernimmt. Allerdings bietet der Protokollmonitor für solche Zwecke ein eigenes base16 Modul um solche Daten flexibel zu handhaben. Das Module ist auf Seite [241](#page-251-0) detailiert beschrieben.

Zur Rückgewinnung der Originaldaten in einem base16 kodierten String übergeben Sie diesen einfach der Funktion base16.decode(string).

#### 1 **local** tg = telegrams. this ()<br>2 **local** bindata = base16 deco  $\text{local}$  bindata = base16. decode ( tg: string (): sub ( 2, -3 ) )

tg: string() liefert alle in einem Telegramm enthaltenen Bytes als Lua string. Der Doppelpunkt ':' und die End-Of-String Sequenz CRLF sind allerdings nicht Teil der in Base16 kodierten Daten. Dekodiert werden muss der Teilstring vom zweiten Byte (Position 2) bis zum dritt-letzten Byte (Position -3). Die Extraktion eines Teilstrings ist in Lua eine häufig benötigte Anwendung und Lua's string Modul offeriert hierzu eine geeignete Funktion: sub (first, last). Das einzige was wir tun müssen ist die sub Funktion direkt vom Ergebnis via

tg:string():sub(2,-3) aufzurufen.

Beachten Sie bitte! Da Lua Strings nur normale Bytes enthalten können, werden alle 9-Bit Daten im Telegramm auf normale Bytes reduziert. Wenn Ihr Protokoll explizit 9-Bit Werte verwendet, müssen Sie auf die einzelnen Daten per telegram:data(index) zugreifen.

Das Resultat der Umwandlung wird in Zeile 2 der Variable bindata zugewiesen, welche wir für alle weiteren Schritte verwenden wollen. Der Inhalt der binären Sequenz ist:

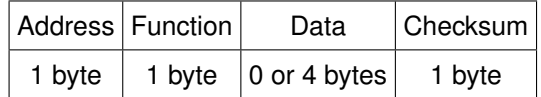

Sie können die einzelnen Bytes eines Lua Srings mit string:byte(index) erfragen. Diese Funktion arbeitet ähnlich der telegram:data(index) und liefert das Byte an der angegebenen String Position. Eine Anzeige von Adresse und Funktion ist damit einfach zu realisieren:

```
box. text{ caption="Address", text=bindata:byte(1), fg=fc, bg=bc }
2 box.text{ caption="Function", text=bindata:byte(2), fg=fc, bg=bc }
```
Die Prüfsumme ist das letzte Byte in der Binärsequenz und es wäre schön diese in hexadezimaler Notation zu sehen. Dazu übergeben wir das Checksum Byte der string format Funktion:

```
box. text {caption="Chksum"text = string . format("%02X", bindata : byte(-1)) , fg = fc , bg = bc}
```
Wie bereits erwähnt unterscheidet unser Protokoll zwischen Anfragen (Requests) und Antworten (Responses). Nur die Antwort Telegramme enthalten ein zusätzliches Datenfeld mit einem 4-Byte umfassenden Fliesskommawert. Antwort-Telegramme sind durch ihre Länge von 17 Byte (Originaltelegramm in Base16 Kodierung) bzw. durch eine Binärsequenz von 7 Bytes (Adresse=1 Byte, Funktion=1 Byte, Daten=4 Bytes, Checksum=1 Byte) gekennzeichnet. Um sie von einer Anfrage zu unterscheiden reicht eine Prüfung der Telegrammoder bindata Länge aus.

1 **if**  $ta : size() == 17$  **then** ... **end** 2 **if** # bindata == 7 **then** ... **end** 

Es macht keinen Unterschied welche davon Sie wählen. Da wir aber im weiteren Verlauf auf die bindata Sequenz zugreifen wählen wir die zweite Variante.

```
1 function out ()
 2 − telegram colors<br>3 local textcolors =
          local textcolors = { 0xFF0000, 0x0000FF
 \frac{1}{4} local backcolors = { 0xFFEEDD, 0xDDEEFF }
 \frac{5}{6}6 −− access the c u r r e nt teleg ram
 7 local tg = telegrams.this ()<br>8 local bindata = base16.deco
         local bindata = base16.decode( tg:string():sub( 2, -3))
 9
10 - select the text and background color depending on the data
              sou rce
11 local fc = textcolors [ tg:dir() ]
12 local bc = backcolors \begin{bmatrix} \text{tg }: \text{dir }() \end{bmatrix}13
14 - display time
15 box . text { caption = "Time", text = tg : time (), fg = fc, bg = bc }
16
17 -- start colon<br>18 -- hox text{ cant
         box. text{ caption ="SOF", text = string.char ( tg:data ( 1 ) ), bg=fc,
               fa = bc}
19
           20 −− the address f i e l d
21 box . t ext { c a ption = "Address", t ext = bindata : byte (1), f g = f c, b g = bc }
\frac{22}{23}→ the function number field
24 box.text{ caption="Function", text=bindata:byte(2), fg=fc, bg=bc }
25
26 - is it a response?<br>27 if #bindata >= 7 ther
          if # bindata >= 7 then
28
29 - display the response data as hex
30 box . t ext { c a pti o n = " Data (hex) ", t ext = t g : dump { f i r s t = 3, l a s t = 6,
                    width =2, fg = fc, bg = bc}
\frac{31}{32}32 end
```
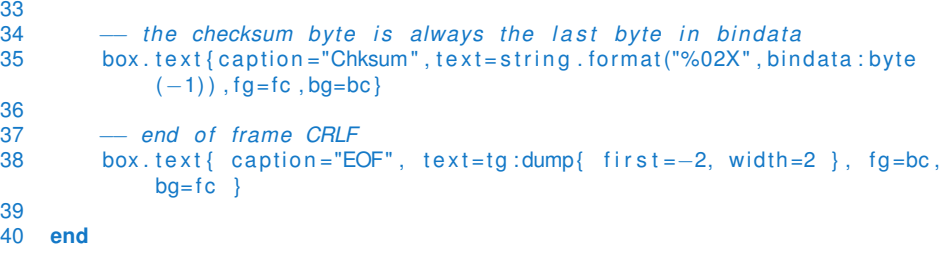

Zeile 27 prüft die Länge und damit den Typ. Im Falle einer Antwort (bindata enthält mindestens 7 Zeichen) wird in Zeile 30 eine zusätzlicher Datenbox ausgegeben. Das Ergebnis:

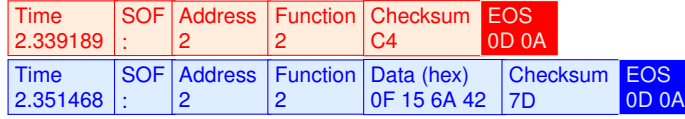

Die Anzeige der Funktion als Nummer ist in den meisten Fällen ausreichend. Aber wäre es nicht bequemer die Funktionsnummer mit einer eingängigeren Beschreibung oder einem Namen zu versehen, so dass die Bedeutung eines Telegramms sofort ersichtlich ist? In unserem Beispiel sind die Funktionen wie folgt nummeriert:

- 1 Temperature
- 2 Moisture
- 3 Pressure

Eine Lua Funktion, die einen Text abhängig von einem Eingabeparameter zu-rück liefert, könnte so aussehen<sup>[5](#page-143-0)</sup>.

```
1 function GetFunctionName ( number )
2 local names = { "Moisture", "Humidity", "Pressure" }
3 return names [ number ]
4 end
```
Zeile 2 erzeugt eine Lua Tabelle (oder Array) mit drei Texteinträgen (Funktionsbeschreibungen). Da names als **local** deklariert ist kann auf diese Tabelle von außerhalb nicht zugegriffen werden. Dies vermeidet Konflikte wenn Ihr Template noch an anderer Stelle eine Variable names verwendet und ist deshalb die empfohlene Vorgehensweise!

Lua indiziert Tabellen beginnend mit 1. Zeile 3 liefert den Eintrag entsprechend des übergebenen Parameters *number*.

In Lua ist das verschachtelte Anlegen von Funktionen erlaubt. D.h. die Funktion GetFunctionName kann sowohl innerhalb von out () stehen als auch außerhalb definiert werden. Zur besseren Lesbarkeit des Skripts sollten Sie aber nur relativ kleine Funktion in out() platzieren und bei umfangreicheren Funktionen (oder mehreren) diese z.B. am Ende des Skriptes anlegen.

1 **function** out ()  $\begin{array}{ccc} 2 & \textbf{function} & \text{inside} \ ( ) \\ 3 & \textbf{odd} \end{array}$ 3 −− *do something*

<span id="page-143-0"></span><sup>5</sup>Wir gehen davon aus, das die übergebene Funktionsnummer gültig ist.
## **13.3. TEMPLATE SPRACHSYNTAX**

```
4 end
5 --- call the function<br>6 inside()
       inside()
7 end
```
Lassen Sie uns die einzelne Code Schnipsel zusammentragen. Das folgende Listing zeigt die signifikanten Modifikationen. Wir fügen die Funktion GetFunctionName() innerhalb out () hinzu und rufen diese mit der Funktionsnummer des Telegramms in Zeile 24 auf.

```
1 function out ()
 \frac{2}{3}function GetFunctionName ( number )
 4 local names = { "Moisture", "Humidity", "Pressure" }<br>5 return names[ number ]
 5 return names [ number ]
         6 end
 \frac{7}{8}- access the current telegram
 9 local tg = telegrams. this ()
10 local bindata = base16. decode ( tg: string (): sub ( 2, -3 ) )
1123 - the function number field
24 box . t e x t { c a ption = "Function", t e x t = GetFunctionName ( b indata : byte (2) ),
             fa = fc. ba = bc}
25 . . .
26 end
```
Und hier das Ergebnis für die ersten beiden Telegramme:

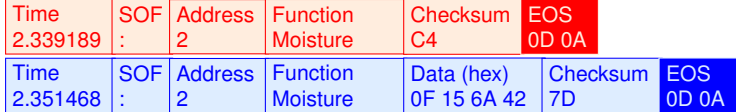

Die Anzeige der Funktionsnamen ist lediglich ein Beispiel wie bestimmte Abschnitte eines Telegramms in ein von Menschen lesbares Format umgewandelt werden können. Genauso einfach ließe sich noch statt der Geräteadresse der Gerätename ausgegeben.

Wir werden uns aber im Folgenden ganz auf die Daten selbst konzentrieren.

In unserem Protokoll beantworten die Geräte den per Funktionsnummer erfragten Wert als Fliesskommazahl. Die Zahl entspricht dabei der Temperatur, der Feuchtigkeit oder dem Luftdruck.

Das Fliesskommaformat besteht aus vier Bytes im bindata String (bzw. acht Bytes in der ursprünglichen Telegramm Sequenz). Das obige Bild zeigt die 4 Bytes in der Data (hex) Box des Antwort Telegramms.

Unsere nächste Aufgabe besteht darin, eine bestimmte Anzahl von Bytes in eine Zahl umzuwandeln.

## **Bytefolgen in Zahlen umwandeln**

Bei der Analyse von Protokollen ist es oftmals erforderlich eine bestimmte Bytesequenz in eine Zahl zu konvertieren. Die verwendeten Zahlwerte können dabei in den unterschiedlichsten Formaten vorliegen: Integer (Ganzzahl) Werte werden als zwei oder vier Bytes übertragen, Fließkommazahlen in Folgen von vier (einfache Genauigkeit) oder acht Bytes (doppelte Genauigkeit).

Und: Selbst die Reihenfolge ist relevant. Manche Protokolle übertragen das höcherwertigste Byte zuerst (Big Endian), andere senden als erstes das niederwertigste Byte (Low Endian).

Glücklicher Weise enthält der Lua Interpreter eine mächtige Funktion um all diese verschiedenen Typen zu verarbeiten.

Die Funktion string.unpack erwartet zwei obligatorische Parameter: Die Bytesequenz als Lua String, und wie diese umzuwandeln ist. Ein optionaler dritter Parameter spezifiziert die Position innerhalb der Bytefolge ab der die Konvertierung starten soll, falls diese vom Stringanfang abweicht. Die Funktion unpack ersetzt die ältere bunpack und ist Teil von Lua's String Module mit der Implementierung von Lua 5.3 in der Analyser Software.

val1,...,  $pos = string.$  unpack (format, sequence, position)

Die Funktion liefert immer mindestens zwei Werte zurück. Der erste bzw. die ersten Werte enthalten immer das/die Resultat(e) der im Formatstring spezifizierten Transformationen. Der letzte Wert (pos) gibt die Position im umzuwandelnden String an, ab der die nächste Umwandlung erfolgt.

Bevor wir zu unserem Tutorial zurückkehren, hier einige Beispiele die Ihnen eine Vorstellung der Arbeitsweise von string.unpack vermitteln.

```
1 seq = \sqrt{248\036\001\000\154\153\045\065}2 i,pos = string.unpack( "<i", seq )
3 f,pos = string.unpack( "<f", seq, pos )
```
In Zeile 1 generieren wir eine Zeichenfolge mit den einzelnen Zeichen in dezimaler Notation. So erzeugt ein "\255" ein einzelnes hex FF Byte und die Eingabe "\104\101\108\108\111" ist gleichbedeutend mit dem String "hello". Die dezimale Notation erlaubt uns Sequenzen mit Bytewerten zu erzeugen die nicht unbedingt Teil der normalen Tastatur sind.

Die obige Sequenz ist nicht zufällig gewählt.

Die ersten vier Bytes repräsentieren eine 32-Bit Integerzahl mit dem Wert 75000 in Little-Endian Ordnung (also das niederwertigste Byte zuerst). Die Bytes 5...8 sind das binäre Äquivalent der Zahl 10.85, ebenfalls im Little-Endian Format (LE). Die folgende Tabelle zeigt die Bytefolge in hexadezimaler Schreibweise:

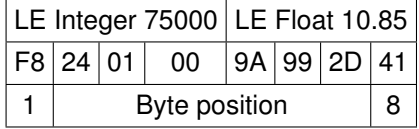

Und nun lassen Sie uns sehen wie string.unpack aus dieser Aneinanderreihung von Bytes echte Zahlen reproduziert. Wir beginnen mit dem 32-Bit Integer Wert.

2 i,  $pos = string.$ unpack  $(*i", seq)$ 

Das erste Argument eines string.unpack Aufrufes ist immer der Formatstring (hier "<i"). Er definiert, wie der im zweiten Parameter übergebene String umgewandelt werden soll. Der dritte - optionale - Parameter erlaubt die Angabe einer Position in diesem String, ab der die Umwandlung beginnen soll. Da die Vorgabe gleichbedeutend mit dem Stringanfang ist können wir hier auf diesen verzichten.

Die eigentliche 'Magie' oder Vielfalt von string.unpack liegt in seinem Formatstring. Jeweils ein einzelnes Zeichen ist einem ganz bestimmten Datentyp zugeordnet. Ein '<' oder '>' davor definiert die Byteordnung. Ein '<' steht für Little Endian, ein '>' bedeutet eine Interpretation als Big Endian.

Der Formatparamter versteht eine ganze Reihe unterschiedlichster Typen. Sie sind alle detailiert in der frei verfügbaren Lua 5.3 Online Dokumentation beschrieben. Sie finden diese hier: [http://www.lua.org/manual/5.3/](http://www.lua.org/manual/5.3/manual.html#6.4.2) oder im entsprechenden Abschnitt **??**.

In unserem Beispiel interpretiert string.unpack die ersten vier Bytes als Vorzeichen behaftete 32 Bit Zahl in Little-Endian, d.h. niedriges Byte zuerst ("<i"). Der Aufruf liefert zwei Rückgabewerte. Der erste enthält den dekodierten Integer Wert (75000), der zweite die Position im Eingabestring nach der Dekodierung, hier also 5 (das fünfte Byte, nachdem die ersten vier Bytes = 32 Bit verarbeitet wurden).

Die Umwandlung in Zeile 3 startet an der Position die wir im vorherigen Aufruf zurück erhalten haben. Da es sich bei dem erwarteten Zahlentyp um eine 32-Bit Fließkommazahl in Little-Endian Ordnung handelt, übergeben wir als Formatstring "<f".

 $3$  f,  $pos = string .unpack( " < f", seq, pos )$ 

Das Resultat ist erneut ein Wertepaar. pos zeigt auf das neunte Byte (das auf die Fließkommazahl folgende Byte) und f enthält den Fliesskommawert 10.85. In unserem Beispiel folgen beide Zahlenwerte (integer und float) direkt aufeinander. In einem solchen Fall können wir die Extraktion auch in einem Rutsch durchführen und auf die 'Mitnahme' des Positionsparameters ganz verzichten, und zwar sowohl im Aufruf als auch bei der Ergebnis Zuweisung. (Lua ist es egal, ob alle Rückgabewerte verarbeitet werden. Es muss nur die richtige Reihenfolge eingehalten werden).

 $i, f = string.\text{unpack}(\text{seq}, "< i < f")$ 

## Fantastisch - nicht wahr!

Und da Ihnen der Protokollmonitor erlaubt, mit diversen Formatparametern zu 'spielen' und gleichzeitig die Auswirkung auf die Telegrammdarstellung zu sehen, ist es besonders einfach Telegrammabschnitte auf bestimmte Datentypen hin zu prüfen. Handelt es sich um ein Ganz- oder Fließkommazahl, um Big oder Little-Endian? Die Antwort ist immer nur eine kurze Änderung des Formatparameters entfernt - ein gewaltiger Vorteil gerade bei unbekannten Protokollspezifikationen.

Ok, lassen Sie uns nach diesem kleinen Exkurs zu unserem Tutorial zurück kehren. Wir hatten bereits die Hex ASCII Daten in ihre binäre Repräsentation umgewandelt. Sie erinnern sich, daß ein Antwort Telegramm den angeforderten Wert (übergeben als Funktionsnummer) als Fließkommazahl enthält. Hier noch einmal die Struktur des Antwort Telegramms:

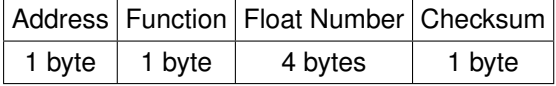

Die folgenden Zeilen fassen alle bisherigen Modifikationen in der out() Funktion zusammen:

```
1 function out ()
2
 3 func tion GetFunctionName ( number )
 4 local names = { "Moisture", "Humidity", "Pressure" }
 5 return names [ number ]<br>6 end
         6 end
 7
 8 − telegram colors<br>9 local textcolors =
 9 local textcolors = { 0xFF0000, 0x0000FF }
10 local backcolors = { 0xFFEEDD, 0xDDEEFF }
\frac{11}{12}− access the current telegram
13 local tg = telegrams. this ()
14 local bindata = base16. decode ( tg: string (): sub ( 2, -3 ) )
15
16 - select the text and background color depending on the data
              sou rce
17 local fc = textcolors [ tg:dir () ]
18 local bc = backcolors [g : dir()]19
20 −− display time<br>21 box.text{ captio
         box. text{ caption="Time", text=tg:time(), fg=fc, bg=bc }
22
23 −− start colon<br>24 box.text{ capt
         box. text{ caption="SOF", text=string.char (tg:data (1)), bg=fc,
              fg = bc}
25
           26 −− the de vi ce address
27 box.t e xt { c a ption = "Address", t e x t = b ind at a : byte (1), f g = fc, b g = bc}
28
          29 −− the f u n c t i o n number
30 box . t e x t { c a ption = "Function", t e x t = GetFunctionName ( b indata : byte (2) ),
              fg = fc, bg = bc}
31
32 if # bindata >= 7 then<br>33 \qquad it is a respon
               33 −− i t i s a response
34 local value = string unpack ("<f", bindata, 3)<br>35 box.text{ caption="Value", text=value, fq=fc, b
35 box.text{ caption="Value", text=value, fg=fc, bg=bc }<br>36 end
         36 end
37
          - the checksum byte is always the last byte in bindata
39 box.text{caption="Chksum",text=string.format("%02X",bindata:byte
              (-1)40 fg = fc, bg = bc}
41<br>4242 – end of frame CRLF<br>43 – box_text{ caption="F(
43 box.t e xt { c a ption = "EOF", t e xt = tg : dump { first = -2 }, f g = bc, b g = f c }
    44 end
```
Die entsprechende Zeile 34 sollte jetzt leicht verständlich sein. Im Falle eines Reponse Telegramms extrahieren wir die Fließkommazahl (an Position 3) und zeigen den Wert in einer zusätzlichen Box an.

Die Überprüfung der Checksum heben wir uns für später auf. Sie werden vielleicht bemerkt haben, daß wir die Ausgabe der End-Of-String Sequenz per relativer (negativer) Indexierung gelöst haben. Dadurch müssen wir uns nicht um die unterschiedlichen Längen von Anfrage und Antwort Telegrammen kümmern. Die EOS Zeichen CRLF sind immer an der 'vorletzten' Position (-2) zu

finden. Das Resultat für die allerersten beiden Telegramme ist damit:

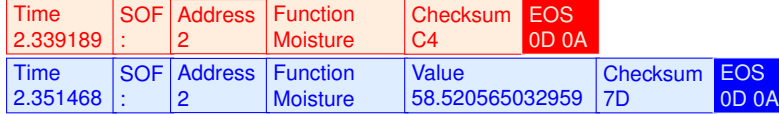

Verglichen mit der ersten Anzeige ist das deutlich informativer und verständlicher. Wir sind damit aber noch nicht am Ende. Unser Template enthält noch einigen Spielraum für weitere Verbesserungen. Zum Beispiel: Die Fließkommazahl wird mit zu vielen Nachkommastellen dargestellt. Und es wäre natürlich schön die Prüfsumme zu validieren.

Lua enthält ein integriertes string Modul welches neben den üblichen String-Operationen wie suchen, ersetzen und regulären Ausdrücken auch eine C ähnliche Formatfunktion bietet.

# $35$  box, t ext { c a ption = "Data", t ext = s tring, format ("%, 2 f", value), bg=bc, f g = f c }

string.format unterstützt eine ganze Reihe von Variablentypen und Optionen. Detaillierte Informationen dazu finden Sie in einem der Online Manuals die am Ende des Kapitels aufgelistet sind. Hier verwenden wir die Format(ierungs)- Anweisung "%.2f", die eine gegebene Fliesskommazahl ('f') mit 2 Nachkommastellen ausgibt.

Als kleine Übung können Sie eine Funktion erstellen, die abhängig von der Funktionsnummer einen entsprechenden Formatstring inklusive physikalischer Einheit zurückgibt. Eine mögliche Lösung sehen Sie hier:

```
1 function GetFunctionFormat ( number )
2 local formats = \{ "%.2 f Deg", "%.2 f%%", "%.2 fmBar" }<br>3 return formats [ number ]
         return formats [ number ]
4 end
5
6 if # bindata >= 7 then
7 −− it is a response<br>8 local value = string
        local value = \sin \theta string . unpack ( "<f", bindata, 3)
9 box.text{caption="Value",
10 text=string . format (GetFunctionFormat (bindata : byte (2)),
                       value ) ,
bg=bc, fg=fc}
```
#### 12 **end**

Mit Ausnahme des "%.2f%%" sollte der Code eigentlich selbsterklärend sein. Das Prozentzeichen wird bei Formatanweisungen als Platzhalter für die übergebene Variable benutzt. Wenn Sie das Prozentzeichen mit ausgeben möchten (hier im Falle der Luftfeuchtigkeit) müssen Sie die Platzhalterbedeutung durch ein weiteres Prozentzeichen ausschalten, d.h. einfach gesprochen zwei Prozentzeichen im Formatstring angeben.

#### **Prüfsumme validieren**

Unsere Einführung in den neuen Template Mechanismus ist damit fast am Ende. Zu guter Letzt wollen wir noch die Prüfsumme der einzelnen Telegramme validieren. Dabei sollen korrekte Prüfsummen grün (für OK) und fehlerhafte in einem hellen Orange ausgegeben werden.

Die Prüfsumme in unserem Protokoll wird einfach gebildet durch Addieren alle Bytes beginnend mit dem ersten Adressbyte und mit dem letzten Datenbyte endend. Der Doppelpunkt sowie das CRLF werden nicht berücksichtigt. Die

Prüfsumme ist auf 8 Bit beschränkt, Überläufe bei der Addition werden deshalb ignoriert.

Die Funktion zur Bildung der Prüfsumme sieht wie folgt aus:

```
1 function Checksum( data)<br>2 local sum = 0
2 local sum = 0<br>3 for i=1,#data
3 for i = 1, # data do sum = sum + data: byte (i) end<br>4 - discard the carries
             discard the carries
5 re tu rn sum % 256
6 end
```
Die Checksum Funktion wird aufgerufen mit der zu prüfenden Bytefolge und liefert den niederwertigen 8 Bit Wert der Summe zurück.

```
\text{local chksum} = \text{Checksum}(\text{ta}:\text{string}():\text{sub}(\text{2}, -5))
```
Der startende Doppelpunkt ist nicht Teil der Prüfsumme. Wir übergeben deshalb die Position 2 als Substring Startwert. Zudem müssen die Prüfsumme selbst (2 Bytes) und das CRLF (ebenfalls 2 Bytes) ausgeschlossen werden. D.h. die Substring Endposition ist 4 Byte weniger als die Telegrammlänge bzw. das fünfte Byte gezählt von hinten.

Abschließend vergleichen wir die kalkulierte Prüfsumme mit der im Telegramm enthaltenen und geben entweder eine 'gute' Checksum Box oder eine 'schlechte' Checksum Box aus.

```
1 local chksum = Checksum ( tq:string ():sub ( 2, - 5 ) )
\frac{2}{3}\textbf{if} \text{chksum} == \text{bindata:} \text{byte}(-1) \text{ then}\begin{aligned} 4 \quad \text{box. text} \{ \text{ caption} = \text{"Chksum"} \, , \text{text} = \text{string. format}(\text{"%02X"} \, , \text{chksum}) \, , \\ 5 \quad \text{fg} = 0 \times \text{IEEE} \, , \text{bg} = 0 \times 00 \, \text{aa} \, 00 \, \} \end{aligned}5 fg=0xEEEEEE, bg=0x00aa00 }<br>6 else
6 else
            box. text{ caption="Chksum failed!", text=string.format("%02X",
                   chksum ) ,
8 fg = 0 \times c \times 0000, bg = 0 \times f \times 0009 end
```
Das komplette Beispiel mit allen hier gemachten Ergänzungen finden Sie als complete-sample.msbtml im examples\ProtocolView Verzeichnis. Die Beispielaufzeichnung enthält zudem zur Demonstration unserer Checksum Validierung eine falsche Prüfsumme im dritten Antworttelegramm.

#### **Benannte Parameter**

Hier noch ein paar ergänzende Worte zu der Übergabe von Parametern in Lua. Sie werden sicher bemerkt haben, dass einige Funktionen mit folgender Parameter Konvention aufgerufen wurden:

parametername = value

Dies ist nicht Lua-typisch, aber in vielerlei Hinsicht mehr als hilfreich. Gerade bei Funktionen mit einer ganzen Reihe von Parametern trägt dieser Ansatz deutlich zur besseren Lesbarkeit bei. Und: Sie müssen sich keine Gedanken über eine etwaige Aufrufreihenfolge der Funktionsargumente machen. Ein Beispiel:

1 box.block ("Func", "Command", 0xFFAAAA, 0x0000FF)

Ohne eine Blick ins Handbuch ist die Bedeutung der einzelnen Parameter nicht so ohne weiteres ersichtlich. Was ist die Überschrift, was der Text oder die Textfarbe?

Hier der gleiche Aufruf allerdings mit benannten Parametern:

 $box. block{$  caption="Func", text="Command",  $fq=0xFFAAA$ ,  $bg=0x0000FF$ }

Die Bedeutung ist offensichtlich, auch wenn Sie sich merken müssen, das fg für die Vordergrund/Textfarbe (foreground) und bg für die Hintergrundfarbe (background) steht.

Beachten Sie, dass benannte Parameter im Gegensatz zu normalen Funktionsargumenten immer in geschweiften Klammern {...} stehen müssen, da Lua diese als übergebene Tabelle auswertet. Der korrekte Aufruf lautet eigentlich function({...}), aber die äußeren Klammern sind in diesem Fall optional und Sie können Sie weglassen.

# **13.4 Filterung**

Die Filterung der angezeigten Telegramme ist ein oft verlangtes Feature. Aber wie sollen Telegramme mit unbekanntem Protokoll gefiltert werden? Aus der Sicht des Protokollmonitors macht eine vordefinierte Liste von Filtern keinen großen Sinn, da jeder Protokolltyp eigene Bedingungen daran stellt, was angezeigt (gefiltert) und was in der Ausgabe unterdrückt werden soll.

Um ein Beispiel zu geben: Sie haben einen Feldbus und wollen nur die Telegramme eines bestimmten Teilnehmers (mit einer spezifischen Geräteadresse) sehen. Oder es interessieren Sie nur bestimmte Telegrammtypen (Funktionsnummern etc.). In beiden Fällen muss der Filtermechanismus in der Lage sein, die Adresse oder Funktionsnummer aus den Telegrammen zu extrahieren und mit den vorgegebenen Filterparametern vergleichen.

Auf Grund der Protokollvielfalt wird schnell klar, das der Filtermechanismus Teil des Templates sein muss.

### **13.4.1 Anzeigen und verbergen kompletter Telegramme**

Damit kommen wir zum letzten Parameter in der split Funktion. Als Erinnerung hier noch einmal der Aufruf der Funktion:

```
1 function split (data, inval, alter, str, filter)<br>2 - you split code
         2 −− you s p l i t code
3 return STATE
4 end
```
Der filter Parameter ist einfach ein Textstring der dem aktuell ausgewählten Eintrag der Filtereingabe in der Werkzeugleiste entspricht. Er ermöglicht damit beliebige Eingaben als Text an die split Funktion zu übergeben.

Warum die Filterung in der split() Funktion und nicht einfach in der Ausgabe?

Das Telegramm Ausgabefenster behandelt NUR die Telegramme die gerade im Fenster sichtbar sind. Es kann keine Telegramme entfernen (ausfiltern) ohne dabei eine Diskrepanz zwischen wirklich vorhandenen und angezeigten Telegrammen zu erzeugen. So können Sie z.B. alle Telegramme ausfiltern, nichts desto trotz sind diese 'intern' vorhanden und die vertikale Bildlaufleiste (Scrollbar) macht Ihnen das mehr als deutlich indem Sie dann durch eine vermeintlich

leere Telegrammliste scrollen können.

Es gibt Anwendungsfälle für die Filter Eingabe, die die Darstellung der Telegramme und damit die out () Funktion betrifft. Diese sind nicht zu verwechseln mit der 'Filterung' bestimmter Telegramme aus dem Datenstrom, da sie sich nur auf die aktuell sichtbaren Telegramme im Fenster bezieht. Wir kommen im nächsten Abschnitt darauf zurück.

Der Filtermechanismus ist am besten - wie üblich - an einem Beispiel erklärt. Laden Sie das Tutorial Projekt erneut und wählen Sie im Protokollmonitor das Template 'Tutorial-Complete'. Kopieren Sie das Template mit dem  $\overline{+}$  Knopf, damit Sie es als neues Template editieren können.

Die Tutorialaufzeichnung enthält die Kommunikation eines Masters mit zwei Geräten. Die Geräte haben die Adressen 1 und 2 (nur als Erinnerung). Und nun stellen Sie sich vor, Sie könnten einfach nur die Kommunikation zwisch-

en dem Master und dem ersten Gerät sehen oder nur alle Telegramme die eine bestimmte Anfrage, z.B. nach der Temperatur betreffen.

Bestimmte Telegramme zu filtern heißt, die unerwünschten Telegramme aus der internen Liste des Protokollmonitors zu entfernen. Dafür bietet die split Funktion den besonderen Rückgabestatus REMOVED. Zunächst wollen wir nur die Telegramme darstellen, die an das erste Gerät bzw. von diesem gesendet werden (Geräteadresse 1). Um dies zu gewährleisten müssen wir alle Telegramme mit einer abweichenden Adresse unterdrücken. In unserem Fall reicht es, alle Telegramme mit der Adresse 2 zu entfernen. Die Adresse ist als zwei Hex ASCII Zeichen im zweiten und dritten Byte des Telegramms kodiert. Im folgenden das allererste Telegramm wie es im Datenmonitor dargestellt wird.

 $3A$  30 32 30 32 43 43 0D 0A : 0202C4..

Wir erreichen dies, indem wir einfach nach der Zeichenkette "02" an der 2ten Position im Telegramm suchen. Oder in Lua formuliert:

1 **if** str: find (" $02$ ") == 2 **then** ...

Der Parameter str repräsentiert alle bis dato empfangenen Zeichen des Telegramms als String und ist damit ein idealer Kandidat für Lua's string Modul. Diese Abfrage ist damit jedesmal wahr, wenn es sich um ein Telegramm an bzw. vom 2ten Gerät handelt. Da wir diese nicht sehen wollen, geben wir RE-MOVED zurück (siehe Zeile 3 im folgenden Listing).

```
1 function split ( data, intval, alter, str, filter )
2 if data == 58 then return STARTED end<br>3 if strifind ("02") == 2 then return BE
3 if str:find ("02") == 2 then return REMOVED end<br>4 if str:find ("\r\n") then return COMPLETED end
if str: find ("\r\n") then return COMPLETED end<br>5 return MODIFIED
5 return MODIFIED<br>6 end
    6 end
```
Wenn Sie die split Funktion angepasst haben drücken Sie F5 (oder klicken Sie auf den Ausführungsknopf in der Werkzeugleiste) und - voila - alle nun angezeigten Telegramme betreffen nur noch die Kommunikation zwischen Master und dem ersten Gerät.

Wenn Sie jetzt in Zeile 3 den String "02" mit "01" ersetzen werden nur noch die Telegramme des zweiten Gerätes gezeigt.

Allerdings ist es ziemlich mühselig, jedesmal das Template zu editieren um zwischen den verschiedenen Telegrammansichten hin- und herzuwechseln. Hier kommt das Filtereingabefeld in der Werkzeugleiste ins Spiel.

Weiter oben haben wir bereits die Verbindung zwischen dem Filtereingabefeld und der split Funktion angedeutet. Die aktuelle Eingabe im Filter Control wird der split Funktion per Parameter  $f$ ilter zur Verfügung gestellt. Wir müssen nur den Suchstring "02" in Zeile 3 durch den filter Parameter ersetzen wie im nachfolgenden Code gezeigt.

```
function split ( data, intval, alter, str, filter )
2 if data == 58 then return STARTED end
3 if str:find (filter) == 2 then return REMOVED end
4 if str:find ("\r\n") then return COMPLETED end
5 return MODIFIED<br>6 end
  6 end
```
Ohne eine gültige Filtereingabe (z.B. einem leeren Eintrag) oder einer nicht passenden Geräteadresse wird die REMOVED Bedingung immer ignoriert und das Telegramm in der Anzeige dargestellt. Sobald aber der im Filter Control eingegebene Text im Telegramm an Position 2 gefunden wird, kehrt die split Funktion mit REMOVED zurück und das Telegramm mit der entsprechenden Adresse wird unterdrückt.

Sie können das leicht prüfen sobald Sie die Änderungen in Ihrem Template übernommen haben. Geben Sie im Filter Control 01 ein und drücken Sie Enter. Alle Telegramme mit Adresse 1 verschwinden aus dem Telegrammfenster. Ändern Sie nun die Eingabe auf 02 und schließen Sie die Eingabe mit Enter ab. Alle nun angezeigten Telegramme haben die Adresse 1.

Lassen Sie uns unser Beispiel noch ein wenig ausbauen und einen Filtermechanismus für die drei verschiedenen Funktionsnummern implementieren.

- 1 Temperature
- 2 Moisture
- 3 Pressure

Die Funktionsnummer wird als Hex ASCII in den Bytes 4 und 5 des Telegramms übertragen.

Der Anwender sollte im Filter Control die Funktion auswählen können, die er sehen möchte. (Im Beispiel mit den Geräteadressen war das genau umgekehrt). D.h. im Falle einer Eingabe von 1 (Temperatur) sollen alle Telegramme bezüglich Feuchtigkeit oder Druck per REMOVED aus der Anzeige verschwinden.

```
1 function split ( data, intval, alter, str, filter )<br>2 if data -0.234 then return STARTED and
         if data == 0x3A then return STARTED end
\overline{3} if filter == "1" then
4 if str:sub( 4, 5 ) == "02" or str:sub( 4, 5 ) == "03" then<br>5 return REMONED
                   5 re tu rn REMOVED
6 end
7 elseif filter == "2" then<br>8 if strisub(4 5) ==if str:sub( 4, 5 ) == "01" or str:sub( 4, 5 ) == "03" then
9 return REMOVED<br>10 end
              10 end
```

```
11 elseif filter == "3" then
12 if str:sub( 4, 5 ) == "01" or str:sub( 4, 5 ) == "02" then<br>13 return REMOVED
               13 re tu rn REMOVED
14 end
15 end
       if str:find( "\r\n") then return COMPLETED end
17 return MODIFIED
18 end
```
Der obige Code filtert alle Telegramme mit Ausnahme der im Filter Control eingegebenen Nummer aus. Aber manchmal ist es schwer sich an die richtige Nummer zu erinnern. Vor allem dann, wenn das Protokoll eine weitaus größere Zahl von Funktionsnummern unterstützt.

Wir werden deshalb im nächsten (und letzten Schritt) das Filtern noch etwas vereinfachen, indem wir das Filter Control mit einer Liste von Auswahlmöglichkeiten vorbesetzen. Dazu werden wir eine weitere Funktion neben split und out einführen. Diese spezielle filters Funktion erlaubt Ihnen die Filtereingabe in der Werkzeugleiste mit beliebigen Einträgen zu füllen. Die Definition dieser Funktion ist simpel:

```
1 function filters ()
2 return "Show all, Temperature, Moisture, Pressure"
3 end
```
Die filters Funktion muss immer einen einzelnen Textstring zurückgeben, wobei jeder auszuwählende Eintrag durch ein Komma getrennt ist. Der erste Eintrag erscheint als ganz oben, der letzte ganz unten in der Auswahlliste des Filter Controls.

Sie können die filters Funktion an beliebiger Stelle des Skripts platzieren, nicht aber innerhalb einer anderen Funktion. Wir empfehlen diese am Anfang des Templates einzugeben.

Die Einträge in dem zurückgelieferten String erscheinen in dem Filter Control sobald der interne Lua Interpreter das Skript ausgeführt hat. In unserem Fall sind es die Einträge: Show all, Temperatur, Moisture und Pressure.

Jetzt müssen wir nur noch die REMOVED Bedingungen dahingehend ändern, dass wir an Stelle der Funktionsnummern die in filters definierten Einträge verwenden. (Sie finden das komplette Template im Examples Verzeichnis als tutorial-complete-with-filtering.msbtml).

```
1 function split ( data, intval, alter, str, filter )
2 if data == 0x3A then return STARTED end
3 if filter == "Temperature" then<br>4 if str:sub(4, 5) == "02"
             if str:sub( 4, 5) == "02" or str:sub( 4, 5) == "03" then
5 return REMOVED<br>6 end
             6 end
7 elseif filter == "Moisture" then<br>8 if str:sub(4, 5) == "01" o
8 if str:sub(4, 5) == "01" or str:sub(4, 5) == "03" then<br>9
                 9 re tu rn REMOVED
10 end
11 elseif filter == "Pressure" then<br>12 if strisub( 4 5 ) == "01" o
             if str:sub( 4, 5 ) == "01" or str:sub( 4, 5 ) == "02" then
13 return REMOVED<br>14 end
             14 end
```

```
15 end
16 if str:find ( "\r\n") then return COMPLETED end<br>17 return MODIFIED
         return MODIFIED
18 end
```
Mit den entsprechenden Anpassungen in den Zeilen 3, 7 und 11 im obigen Listing ist der Anwender nun in der Lage, die von ihm gewünschten Telegrammtypen einfach per Mausklick aus der Filtereingabe auszuwählen. Und da der Filtermechanismus immer Teil eines Protokoll-Templates ist kann jedes Protokoll mit exakt den Filtermöglichkeiten ausgestattet werden, die es erfordert.

### **13.4.2 Zwischen verschiedenen Telegramm Darstellungen wählen**

Wie bereits zuvor erwähnt. Es macht keinen Sinn, die Ausgabe bestimmter Telegramm Typen in der out () Funktion zu unterdrücken. Die Telegramme werden - im Gegensatz zur Filterung innerhalb der split() Funktion - nicht aus der internen Liste entfernt, sondern als 'leere' Zeile repräsentiert.

Allerdings kann hier das Filter Control verwendet werden, um den Anwender abhängig von der Filtereingabe zwischen verschiedenen Darstellungsarten wählen lassen zu können. Z.B. könnte bei Protokollen, die wiederum in ein anderes Protokoll eingebettet sind, der äußere Protokollrahmen ein- oder ausgeblendet werden. Oder eine etwas einfachere Anwendung, die uns zurück zu unserem Beispiel führt.

Angenommen, Sie wollen bei der Anzeige der der Sensorwerte (Temperatur, Feuchtigkeit und Druck) zwischen metrischen und Angloamerikanischen Maßeinheiten wählen können. D.h je nach Auswahl im Filter Control: Die Anzeige des Druckes wahlweise in **psi** oder **bar** und die Temperatur entweder in ◦**C** oder ◦**F**. (Die Feuchtigkeit bleibt für beide Maßsysteme in Prozent).

Beginnen wir damit, die beiden Auswahl Varianten für die Filtereingabe zu definieren. Dies erfolgt analog zu unserem bisherigen Filter Beispiel mit:

```
1 function filters ()<br>2 return "Metric
          return " Metric , Anglo–American"
3 end
```
Die Filtereingabe wird - wie bereits bei der split() Funktion als neuer Parameter filter an die out () Funktion übergeben. In der out () Funktion können Sie die Eingabe entsprechend vergleichen und je nach Resultat unterschiedliche Ausgabevarianten zur Verfügung stellen. In unserem Fall die Ausgabe der Werte in einem metrischen Maßsystem oder umrechnen in das Angloamerikanische System.

Das folgende Code Beispiel soll Ihnen eine Vorstellung davon vermitteln, wie das Ganze funktioniert. Alle im Tutorial verwendeten Werte (Temperatur, Druck, Feuchtigkeit) werden in der Funktion GetFunctionValue() formatiert, d.h. Anzahl der Dezimal- und Nachommastellen sowie physikalischen Einheiten. GetFunctionValue() wird mit zwei Parametern aufgerufen, einer Nummer, die den Typ definiert und der Wert selbst.

In Zeile 4 prüfen wir die Filtereingabe ('Metric' oder 'Anglo-American'). Die metrische Auswahl erfordert keine zusätzlichen Schritte da die übertragenen Werte bereits im metrischen System vorliegen. Dies entspricht dem Code im Tutorial. Die neuen Änderungen beginnen im folgenden else Block ab Zeile 8.

Zuerst ändern wir die physikalischen Einheiten und fügen zwei Nachkommastellen für den Druck in **psi** hinzu. Zeile 10 ist ein besonders schönes Beispiel, wie einfach und elegant in Lua auch kompliziertere Sachverhalte gelöst werden können. Hier müssen wir je nach Typ (Temperatur, Druck oder Feuchtigkeit) den Wert in das angloamerikanische Maßsystem umrechnen.

Zeile 10 definiert dazu eine sogenannte Hash-Tabelle oder assoziatives Array mit drei anonymen Funktion (Funktionen ohne Namen). Jede dieser Funktionen wird über den Typ Index aufgerufen. Dies geschieht automatisch in Zeile 18,19 und analog zur Typ anhängigen Auswahl der Formatierung. (Beides könnte man innerhalb der convs zusammen fassen). Vergleichen Sie dazu den Aufruf in Zeile 6 ohne Umrechnung.

```
1 function out ( filter )
 2 -- skip unchanged code here<br>3 function GetFunctionValue(
        function GetFunctionValue ( number, value )
 4 if filter == "Metric" then
 5 local formats = { "%.2fC", "%.2f%%", "%.2fmBar"]<br>6 return string.format( formats[ number ], value
 6 return string format (formats [ number ], value )
 7 else
                  - conversion factor for Temparature, Moisture and Pressure
 9 local formats = { "%.2fF", "%.2f%%", "%.2fpsi"}
10 convs = {
11 − function to convert celsius to fahrenheit
12 [1] = function(c) return c * 1.8 + 32 end,13 −− the mositure is always in percent<br>14 14 121 = function(m) return mend.
                     [2] = function (m) return m end,
15 −− function to convert mbar to psi<br>16 131 − function(n) return n * 0.0145
16 a \begin{bmatrix} 3 \end{bmatrix} = function (p) return p * 0.01450377 end
17 }
18 return string.format( formats[ number ]<br>19 return string.format( convs[number](val
19 convs [number] ( value ) )<br>20 end
20 end
        21 end
```
Ersetzen Sie die im Tutorial Template vorhandene GetFunctionValue() durch die modifizierte Version, fügen Sie die neue filters() Funktion hinzu und ändern Sie out () zu out (filter). Nach Ausführen des geänderten Templates können Sie nun zwischen den beiden Maßsystem hin- und herschalten.

# **13.5 Neuer Filter Mechanismus**

Vor der Veröffentlichung der Beta Version 6.1.0 musste eine Telegramm Filterung ausschließlich in der split() Funktion erfolgen. Dieser Ansatz hat allerdings einige gravierende Nachteile:

Zum einen kann ein Telegramm nur dann ausgefiltert bzw. entfernt werden (durch Rückgabe von REMOVED), solange das aktuell bearbeitete Datenbyte  $\inf_{\alpha}$  in split (data,  $\dots$ ) Teil des zu entfernenden Telegramms ist. Sobald das an split() übergebenes Datenbyte zu einem neuen Telegramm gehört, kann auf das vorherige Telegramm nicht mehr zugegriffen und dieses damit auch nicht mehr entfernt (ausgefiltert) werden. Ein kleines Beispiel soll dies näher erläutern:

In Modbus RTU werden Telegramme durch eine Sendepause der Länge von 3.5 Bytes separiert, die sogenannte Interframe-Idle-Time. Ist der zeitliche Abstand des aktuellen Bytes zum vorherigen Byte größer als diese Idle Time (siehe Zeile 2 im folgenden Code), wird es in der split() Funktion als Start einer

neuen Telegramm Sequenz gewertet. Hier die entsprechende split Regel:

```
1 function split ( data, intval, alter, str<br>2 if intval > transmission bytenause (3)
2 i f i n t v a l > t r a n sm i s s i o n . bytepause ( 3 . 5 ) then
3 --- data is the first byte of the next telegram<br>4 return STARTED
4 return STARTED<br>5 end
         5 end
6 return MODIFIED
    7 end
```
Stellen Sie sich nun vor, Sie möchten alle Telegramme mit einer falschen Prüfsumme herausfiltern. Ungültige Prüfsummen sind meistens ein Zeichen tiefer liegender Fehler in einer Modbus Übertragung und deshalb sehr ernst zu nehmen. Um dies zu erreichen müssen Sie alle Telegramme mit einer korrekten Prüfsumme verbergen bzw. entfernen.

Modbus RTU spezifiziert eine CRC16 Prüfsumme (Cyclic Redundancy Check aller Telegramm Bytes als 16 Bit Wert), die am Ende eines Telegramms als zwei aufeinander folgende Bytes angehängt wird. Die Details tun hier nichts zur Sache. Wichtig ist allein die Tatsache, dass Sie die Prüfsumme erst dann validieren können, wenn das Telegramm in der split() als vollständig erkannt wurde. Und genau hier liegt das Problem!

Der einzige Weg um ein vollständiges Telegramm zu erkennen ist, wenn das erste Byte des Folgetelegramms an die split () Funktion übergeben wurde<sup>[6](#page-156-0)</sup>. Da Sie in der split() aber nicht gleichzeitig ein REMOVED für das vorherige Telegramm und ein STARTED für das aktuelle Datenbyte zurückgeben können, ist die Situation unlösbar.

Und es gibt weitere Szenarien die die Grenzen der aktuellen Filter Implementierung zeigen. Zum Beispiel: Sie wollen nur unbeantwortete Modbus Requests seitens des Masters sehen. Um dies zu realisieren müssen Sie alle Telegramm Paare entfernen, die aus einer Anfrage (Request) und korrekter Antwort (Response) bestehen. Leider können Sie dies aber erst dann beurteilen, wenn beide Telegramme bereits in der split() Funktion verarbeitet wurden. Was wiederum bedeutet: Sie müssten bereits zuvor verarbeitete Telegramme per REMOVED entfernen - was nicht funktioniert!

Noch ein letztes Beispiel bevor wir uns dem neuen Filter Mechanismus widmen - Modbus Exceptions:

Die Modbus Spezifikation schreibt vor, dass ein Slave mit einer Exception antwortet, wenn er die Anfrage des Masters aus irgendwelchen Gründen nicht bedienen kann. Typischerweise Dinge wie nicht implementierte Funktionalität oder ungültige Registerzugriffe etc. In solchen Fällen ist es für eine Analyse extrem wichtig, nur die Master Anforderungen mit der Exception Antwort zu sehen und alle anderen Telegramme zu verbergen.

Aber auch hier müssen Sie zunächst die Komplettierung der Antwort abwarten, bevor Sie entscheiden können, ob die Antwort keine Exception ist und damit BEIDE (der vorherigen Request sowie die gültige Antwort) entfernt werden können!

Zentrale Fähigkeiten des neuen Filter Mechanismus sind deshalb:

<span id="page-156-0"></span><sup>6</sup>Sie können natürlich die Länge eines Telegramms durch Auswertung des Telegramm Inhalts ermitteln. Dies ist aber sehr zeitaufwendig und funktioniert nicht bei beschädigten oder ungültigen Telegrammen.

- 1 Sie arbeiten ausschließlich mit kompletten Telegrammen und müssen sich nicht länger um das Splitten des Datenstroms in einzelne Telegramme kümmern. Dies ist weiterhin Aufgabe der split() Funktion.
- 2 Sie können auf alle bis dato empfangenen Telegramme zugreifen. D.h. Sie können nicht nur das zuletzt empfangen Telegramm sondern auch die davor untersuchen und entfernen.

Der neue Mechanismus ist als eine einzelne Funktion split\_complete(no) realisiert und und wirkt sich auf ältere Protokoll Templates in keiner Weise aus.

```
1 table function split_complete(no)<br>2 - query direction, data sequen
2 − query direction, data sequence and time of the last telegram<br>3 local dir, seq, time = sequences, get(no)
\begin{array}{ccc} 3 & \text{local dir, seq, time = sequences.get (no)} \\ 4 & \text{expming the telegram content} \end{array}4 −− examine the teleg ram c o nt e nt
5 \qquad \ldots6 end
```
Die Funktion split\_complete wird jedes mal aufgerufen, wenn ein Telegramm von der split() Funktion als komplett markiert wurde. Sie brauchen sich nicht mehr selbst darum zu kümmern (insbesondere weil es teilweise recht aufwendig sein kann, wie wir im vorherigen Abschnitt gesehen haben). Gleichzeitig wird die split() wieder auf die ursprüngliche Aufgabe reduziert - nämlich den Datenstrom in einzelne Telegramme aufzuteilen.

Der übergebene Parameter no enthält die Telegramm Nummer des zuletzt komplettierten Telegramms. Er fungiert als Index, um nicht nur das letzte, sondern auch auf früher empfangene (wohlgemerkt alles komplette) Telegramme zugreifen zu können. Dies beinhaltet die Telegramm Richtung (Ursprung), den Telegramm Inhalt (als Lua String) sowie die Telegramm Zeit (Zeitstempel des ersten Telegramm Bytes). Ein Zugriff auf das aktuelle (zuletzt komplettierte) Telegramm gelingt einfach per:

local dir, seq, time = sequences.get(no)

Der genaue Wert von no ist unerheblich - er ändert sich permanent im Laufe einer Aufzeichnung. Wichtig ist, dass no immer die Telegramm Nummer des letzten komplettierten Telegramms enthält und  $no - 1$  das des vorletzten Telegramms usw. Es ist - natürlich - Aufgabe des Template Programmierers dafür zu sorgen, dass der Ausdruck  $no - n \geq 0$  niemals ungültig ist!

Bislang haben wir noch nicht darüber gesprochen, wie nun genau unerwünschte Telegramme in der split\_complete() Funktion entfernt werden. Der neue Mechanismus wurde u.a. entworfen, um nicht nur einzelne, sondern auch einen Bereich von Telegrammen (z.B. Anfrage/Antwort Paare) zu entfernen. Der Rückgabewert dieser Funktion ist deshalb eine Lua Tabelle mit zwei Werten {from,to}.

Dies lässt sich am besten mit einigen 'realen' Beispielen erklären: Als erstes wollen wir alle Telegramme in einer Modbus Übertragung/Aufzeichnung entfernen - mit Ausnahme eines ganz bestimmten Busteilnehmers (Slave) dessen Kommunikation uns interessiert. Die Addressierung eines Slaves erfolgt in Modbus durch seine Geräteadresse. Diese ist im ersten Byte eines jeden Modbus Telegramms kodiert - sowohl im Master Request als auch in der Slave Response. Dies macht es besonders einfach, da wir nicht zwischen Requests und Responses unterscheiden müssen.

Um nur die Telegramme zu sehen, die an einen bestimmten Busteilnehmer gesendet bzw. von diesem beantwortet wurden, müssen alle Telegramme mit abweichender Geräteadresse entfernt werden. Dabei reicht es, jeweils das erste Byte eines jeden Telegramms zu untersuchen. Zum besseren Verständnis hier eine vereinfachte Modbus RTU Telegramm Darstellung:

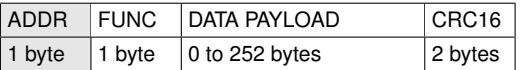

Die eigentlichen Telegramm Daten (die Datennutzlast oder Payload) interessiert uns hierbei nicht. Unser Augenmerk gilt nur der Geräteadresse, dem ersten Byte.

```
1 local addr = 52 function split_complete(no)
3 – query direction, data sequence and time of the last telegram<br>4 local direction = sequences get(no)
       local dir, seq, time = sequences .get ( no )
5 - check the address byte
6 if seq: byte (1) \sim addr then
7 return {no, no }
8 end
   9 end
```
Der Filter Code ist recht einfach. In Zeile 4 fragen wir die Telegramm Informationen des aktuell komplettierten Telegramms ab und weisen den Telegramm Inhalt der lokalen Variablen seg zu.

In Zeile 6 vergleichen wir die Adresse mit dem in Zeile 1 vorgegebenen Wert (hier Adresse 5). Ist die Bedingung falsch, geben wir eine Lua Tabelle mit dem Bereich der Telegramm Nummern zurück, die wir entfernen wollen (Zeile 7). Da es sich nur um ein einziges Telegramm handelt, ist der Ausdruck {form,to} hier gleichbedeutend mit {no, no}.

Sie können die Funktion split\_complete(no) auch ohne Rückgabewert verlassen. Sobald Sie aber ein oder mehrere Telegramme entfernen wollen, müssen Sie immer eine Lua Tabelle mit einem gültigen dem ersten und letzten Index der gewünschten Telegramme zurückgeben<sup>[7](#page-158-0)</sup>.

Beachten Sie, dass eine (einfache) Tabelle in Lua definiert ist als Komma separierte Aufzählung in geschweiften Klammern!

Unser nächstes Beispiel macht Gebrauch von diesem Feature. Diesmal wollen wir eine Multi-Drop-Bus (MDB) Übertragung untersuchen. Dieses Protokoll findet hauptsächlich Verwendung bei Verkaufsautomaten (vending machines). Jedes mal wenn Sie eine Münze in einen solchen Automaten werfen um sich z.B. eine Tasse Kaffee oder einen Schokoriegel zu 'ziehen', kommunizieren die internen Komponenten untereinander mit diesem Protokoll. Die Details sind dabei nicht von Bedeutung. Uns interessiert hier nur eine Besonderheit dieses Protokolls, die ein gutes Beispiel zur Entfernen zweier aufeinander folgenden Telegramme abgibt.

Das MDB Protokoll ist wie Modbus ein Master/Slave Protokoll. Der Master initiiert die Kommunikation immer mit einer Anfrage oder einem Kommando. Nicht alle Master Anfragen müssen von dem Slave (den jeweiligen Komponenten

<span id="page-158-0"></span> $7$ Wenn Sie z.B. nur das vorletzte Telegramm entfernen wollen, ist der Rückgabe Ausdruck return {no-1,no-1}

des Warenautomats) beantwortet werden. Und manchmal ist die Antwort nur eine ein Byte lange Bestätigung (Acknowledge).

Eine typischer Master Anfrage ist das POLL Kommando. Stark vereinfacht dient es dazu, die adressierte Komponente nach irgendwelchen (Zustands) Änderungen abzufragen. In den meisten Fällen ist der Status unverändert und die Komponente (der Slave) antwortet mit einem einfachen ACK, einem einzelnes 00h Byte mit gesetztem Mode Bit. Dazu muss man wissen, dass MDB ein 9-Bit Protokoll ist und das Parity Bit als 9tes Mode Bit verwendet wird. Das ist für unser Beispiel aber nicht weiter von Belang.

POLL Requests mit einfacher ACK Antwort nehmen einen großen Teil der Kommunikation ein. Für die Analyse wäre es deshalb sinnvoll, diese im Protokollmonitor ausblenden zu können.

Unser Ziel ist also alle POLL Anfragen des Masters mit einer einfachen 00h byte ACK Antwort seitens des Slaves zu entfernen. Der folgende Code macht genau das:

```
1 −− Master/Peripheral direction<br>2 MASTER - 1 −− Master on CH1
    MASTER = 1 - Master on CH1<br>PERI = 2 - Peripheral on
 3 PERI = 2 - Peripheral on CH2
 \frac{4}{5}function split_complete(no)
 6 local dir, seq = sequences .get (no )
 7 i f no > 0 and d i r == PERI and #seq == 1 and seq == " \ x00 " then
                8 −− de vi ce answered w it h ACK, i f the fo rme r teleg ram
9 −− is a POLL, remove both<br>10 local lastDir lastSeq = s
             local lastDir, lastSeq = sequences.get( no − 1)
11 if # lastSeq = \frac{1}{2} and \frac{1}{2} is Poll (\frac{1}{2} lastSeq:byte (2) ) then
12 return {no−1,no}<br>13 end
             13 end
14 end
15 end
```
Zeile 2 und 3 definieren zunächst eindeutige Namen für die Quelle/Ursprung eines Telegramms. In unserem Beispiel ist der Master mit CH1 des Analysers verbunden, alle Slaves (Komponenten oder Peripherie Geräte) mit CH2. Mit jedem Aufruf der split\_complete(no) Funktion weisen wir Richtung und Telegramm Inhalt den lokalen Variablen dir und seq zu, siehe Zeile 6. In der nächsten Zeile garantieren wir, dass zumindest immer 2 Telegramme vorhanden sind ( $n > 0$ ), um gefahrlos auf das vorletzte Telegramm  $n - 1$  zugreifen zu können. Wir haben dies bereits in einem früheren Abschnitt thematisiert. In der gleichen Zeile prüfen wir zudem, ob es sich bei dem aktuellen Telegramm um ein einfaches ACK handelt (ein einzelnes Byte mit Inhalt  $00h$ )<sup>[8](#page-159-0)</sup>.

Wenn wahr (also ein ACK seitens des Slaves) fragen wir in Zeile 10 Richtung und Inhalt des zuvor empfangenen Telegramms (der Master Request) ab. Ein POLL Kommando besteht immer aus zwei Bytes. Slave Adresse und Kommando sind im ersten Byte kombiniert, das zweite enthält eine einfache Prüfsumme. Der eigentlich POLL Kommando Wert ist im Multi-Drop-Bus keine Konstante, sondern variiert mit dem Slave Typ. Zur Vereinfachung haben wir den Check, ob es sich um ein POLL Kommando Handelt, als eigene Funktion

<span id="page-159-0"></span> $8$ Wir vergleichen den Telegramminhalt seq mit einem Null Byte String, das gleiche kann man aber auch mit seq: byte(1) == 0 erreichen.

isPoll(...) ausgelagert. Sie finden den vollständigen Code im MDB Template.

Wichtig ist allein, dass bei einem passenden Telegramm Paar, also POLL Request no − 1 gefolgt von einer ACK Response no, beide Telegramme entfernt werden, indem wir diesen Bereich als {no-1,no} Tabelle zurückgeben. Siehe Zeile 12.

# **13.6 Individuelle Filter Dialoge**

Die Funktion split\_complete() bietet eine Menge neuer Filter Möglichkeiten, um ein Protokoll Template an die eigene Anwendung anzupassen. All dies wäre aber unvollständig, wenn wir für jede Änderung der Filter Parameter den Template Code jedes Mal extra neu editieren müssten.

Hier kommt das GUI Dialog Feature des Protokollmonitors ins Spiel. Das Handbuch widmet diesem eigenes Kapitel, siehe [19,](#page-268-0) weshalb wir uns hier auf die grundlegenden Details konzentrieren. Und damit zurück zu unserem ersten Beispiel, der Filterung von Modbus Telegrammen nach Geräteadressen.

```
1 \log a\ addr = 5
2 function split_complete(no)<br>3 - query direction, data
             3 −− query d i r e c t i o n , data sequence and time of the l a s t teleg ram
\begin{array}{rcl} 4 & \text{local dir, seq, time = sequences.get (no)} \\ 5 & \text{check the address byte} \end{array}5 −− check the address b yte
6 if seq: byte (1) \sim addr then
7 return {no, no }
          8 end
9 end
```
In unserer Lösung mussten wir zur Anpassung der Geräteadresse Zeile 1 ändern. Schöner wäre es, einen Dialog zur Verfügung zu haben, der die Einstellung der Adresse OHNE Editieren des Template Codes ermöglicht.

Die split complete() Funktion wird vom selben Lua Interpreter ausgerufen, der auch für die Aufsplittung des Datenstroms per split() in einzelne Telegramme verantwortlich ist. Die Ausführung des Dialog Codes erfolgt jedoch von einem davon unabhängigen Interpreter. Lua Variablen müssen deshalb zwischen diesen beiden per widgets Umgebung bzw. Namensraum ausgetauscht werden.

Klingt zunächst kompliziert - ist es aber nicht. Im Grunde sind diese 'shared' Variablen nichts anderes als globale Variablen. Sie müssen lediglich die gewünschten Variablen dem widgets Namensraum zuweisen indem Sie dem Variablennamen ein widgets. voranstellen. Also widgets.VARIABLE\_NAME Der folgende Template Code soll das verdeutlichen:

```
1 -- preset the used GUI variables<br>2 if not widgets FILTER DEVICE ADDE
    if not widgets . FILTER_DEVICE_ADDRESS_then
\frac{3}{4} widgets . FILTER_DEVICE_ADDRESS = 1
    4 end
5 if not widgets . FILTER DEVICE ADDRESS ENABLE then
6 widgets \overline{\text{FILTER}} DEVICE_ADDRESS_ENABLE = 0<br>7 end
    7 end
8
9 function split_complete(no)
10 - apply address filter only when enabled via checkbox
11 if widgets .FILTER_DEVICE_ADDRESS_ENABLE == 1 then<br>12 - query direction data sequence and time of
                 - query direction, data sequence and time of the last telegram
```

```
13 local dir, seq, time = sequences.get (no )
14 −− check the address byte<br>15 if seq:byte(1) ~= widgets
                if seq: byte(1) \sim = widgetS. FILTER DEVICE ADDRESS then
16 return {no, no}
17 end
          18 end
19 end
20
21 function dialog()
22 widgets Set Title ( "Modbus Device Filter" )<br>23 - switch on/off the address filter
           23 −− sw it c h on / o f f the address f i l t e r
24 widgets.CheckBox{ name="wxFilterDeviceAddressEnable"<br>25 label="Device Address", row=1, col
25 label="Device Address", row=1, col=1,<br>26 value = widgets.FILTER DEVICE ADDRESS
                                  value = widgets. FILTER_DEVICE_ADDRESS_ENABLE == 1}
27 -- input the device address<br>28 widgets. SpinCtrl{name="wxl
          widgets . Spin Ctrl{ name="wxFilterDeviceAddress",
29 min=1, max=255, row=1, col=2<br>30 value = widgets.FILTER DEVICE
                             value = widgets. FILTER_DEVICE_ADDRESS }
31 end
32
     function apply ()
34 −− filter device address (enable checkbox and address field)<br>35 widgets.FILTER DEVICE ADDRESS = widgets.GetValue(
35 widgets.FILTER_DEVICE_ADDRESS = widgets.GetValue (<br>36 maxFilterDeviceAddress")
                " w x Filter Device Address")
37 widgets.FILTER_DEVICE_ADDRESS_ENABLE = widgets.GetValue(<br>38 wxFilterDeviceAddressEnable")
38 " wxFilterDeviceAddressEnable")<br>39 return "Beload"
39 return "Reload"<br>40 end
     40 end
```
Kapitel [19](#page-268-0) enthält die nötigen Details. Wir beschränken uns hier auf das Wesentliche.

In den Zeilen 2-7 definieren wir die globalen Variablen, die wir zum Austausch zwischen der split\_complete() Funktion und dem Dialog Code benötigen. Dies sind die eigentliche Geräteadresse sowie ein Flag um die Filterung nach Adressen ein/auszuschalten.

Die split complete() Funktion verwendet nun für den Vergleich die mit dem Dialog geteilte Geräteadresse (Zeile 15). Zudem wird die Filterung nur ausgeführt, wenn das zugehörige Flag wahr ist (Zeile 11).

Die Funktion dialog() definiert - wie der Name bereits vermuten lässt - das Dialog User Interface. Zur Ein/Ausschaltung der Filterung dient eine einfache CheckBox (Zeile 24) und ein SpinCtrl ermöglicht die Eingabe einer Modbus Geräte Adresse im Bereich 1..255 (Zeile 28).

Wie bereits erwähnt: Sie finden alle Details und eine Menge weiterer Beispiele im Kapitel [19.](#page-268-0) Dort wird auch thematisiert, wie Sie die Dialog Eingaben persistent speichern können.

Zu guter Letzt die  $\text{apply}(i)$  Funktion. Diese wird immer dann aufgerufen, wenn der Anwender im Dialog den 'Anwenden' Knopf klickt. Sie ist damit zuständig, die globalen Variablen mit den Eingaben des Benutzers zu aktualisieren. Dies geschieht für die Adresse in Zeile 35 und für die Filter Aktivierung in Zeile 37. Anschließend geben wir noch den String 'RELOAD' zurück, der den Protokollmonitor veranlasst, die aufgezeichneten Daten neu einzulesen und per split\_complete() zu filtern.

# **13.7 Telegramm Export**

Die MSB-RS485 Software ist für die meisten Anwendungsfälle sehr gut gerüstet. Ungeachtet dessen gibt es aber immer wieder Situationen in denen Sie die durch den Analyser aufgenommenen Daten - hier die Telegramme - mit anderen Tools oder in externen Applikationen verarbeiten müssen. Z.B. in Programmen die spezialisiert sind auf spezielle Dinge die die Analyser Software naturgemäß nicht leisten kann.

Der Protokollmonitor unterstützt dank der Möglichkeit eigener, Anwender definierter Templates quasi eine unbegrenzte Anzahl von Protokollen. Jedes dieser Protokolle kommt mit ganz unterschiedlichen Daten und Telegrammstrukturen die beim Export zu berücksichtigen sind.

Gelöst wird dieser Spagat zwischen unbegrenzten Templates auf der einen und einem fest integrierten Exportdialog auf der anderen Seite durch einen intelligenten Mechanismus, der es Ihnen erlaubt IHRE Telegrammdaten in anderen Applikationen zu nutzen. In den meisten Fällen arbeitet dieser Mechanismus 'out of the box'. Nichtsdestotrotz ist es manchmal sinnvoll zu wissen, wie der Protokollmonitor die zu exportierenden Daten aus den Templates ermittelt. Vor allem dann, wenn Sie die Daten in einem Tabellenkalkulationsprogramm wie z.B. Excel oder Open Office Calc verarbeiten möchten.

# **13.7.1 Welche Daten werden exportiert?**

In den vorangegangenen Abschnitten haben Sie alles über das zugrunde liegende Box Modell erfahren. Jede Box besteht demnach aus einer Bezeichnung (caption) und den zugehörigen Informationen bzw. Daten. Durch die Benennung einer bestimmten Information haben Sie den damit verbundenen Daten bereits einen Namen gegeben. Ein Beispiel:

Sie haben ein Telegrammfeld (d.h. eine Box) die die Geräteadresse anzeigt. Vermutlich haben Sie das Feld mit 'Address' benannt oder ähnlich. Und es ist nur logisch, das Sie diese Information (die Geräteadressen) unter dem gleichen Namen exportieren wollen.

Die Zuweisung caption="Feldname" im Template wird damit zum elementaren Bestandteil des Exportmechanismus. Jedesmal wenn Sie den Exportdialog öffnen extrahiert das Programm alle Boxbezeichner (caption) und speichert diese in einer internen Liste. Die im Einstelldialog aktivierten Präfix Informationen stehen dabei am Anfang der Liste. Diese Liste wird Ihnen im Exportdialog präsentiert und Sie können aus dieser alle oder einen Teil für den Export auswählen.

Mit Ausnahme der Präfixe sind alle Exportfelder alphabetisch geordnet. Dies liegt daran, das die Reihenfolge der caption="..." Zuweisungen im Template nichts über die spätere Feldposition in der Telegrammdarstellung aussagt.

Der eigentliche Exportprozess verläuft ähnlich der Telegrammdarstellung und ist nur abhängig vom gewählten Exportformat.

- 1 **Export as CSV**
- 2 **Export as HTML**
- 3 **Export as Text**
- 4 **Export as Latex**

Alle im Telegrammfenster ausgewählten Telegramme werden dem Lua Interpreter zugeführt. Die Skript Engine schreibt die Daten gemäß den Feldbezeichnungen in die richtige Spalte einer CSV (Comma Separated Values) Datei oder generiert einen HTML Tabelleneintrag mit exakt den gleichen Text- und Hintergrundfarben wie sie in der Telegrammanzeige verwendet werden. Nicht ausgewählte Telegramme werden im Export nicht berücksichtigt.

Beachten Sie: Jedes der Exportformate dient einem unterschiedlichen Zweck. In einer CSV Datei repräsentiert jedes definierte Telegrammfeld (jede Box) eine eigene Spalte, wobei nicht jedes Telegramm auch alle Felder besitzt. Beispielsweise können bestimmte Telegramme zusätzliche Datenfelder enthalten, während andere - kurze Telegramme - nicht mehr als ein Acknowledge darstellen. Deshalb werden alle Felder (Spalteneinträge) die nicht im aktuellen Telegramm enthalten sind mit einem leeren String "" versehen.

Der HTML Export dient hauptsächlich zu Dokumentationszwecken. Jedes Telegramm sollte genau so dargestellt werden, wie es im Protokollmonitor angezeigt wird. Dabei wird für jedes ausgewählte Telegramm eine HTML Tabelle erzeugt die alle Felder des Telegramms umfasst - sofern diese im Exportdialog zuvor ausgewählt wurden.

## **13.7.2 Der Exportdialog**

Bevor Sie einen Export starten müssen Sie zuerst die gewünschten Telegramme auswählen. Ohne einen ausgewählten Bereich von Telegrammen wird das Telegramm unter der aktiven Cursorposition verwendet. Den Exportdialog öffnen Sie mit Strg+E oder mit Klick auf den Exporteintrag im Dateimenü.

Das Exportdialog Fenster präsentiert Ihnen eine Liste aller verfügbaren Telegrammfelder sowie der eingeschalteten Präfixe. Jeder Eintrag ist per Default aktiviert. Sie können jeden Eintrag in der Liste individuell für den Export aus bzw. einschalten. Oder aber sie (de)selektieren alle Einträge in einem Rutsch mit Klick auf den entsprechenden Knopf unter der Liste.

Das vorgegebene Exportformat ist CSV (Comma Separated Values). Sie können aber genauso gut HTML als Exportformat wählen.

Der Export startet sobald Sie einen gültigen Dateinamen eingegeben bzw. den Vorschlag des Dialog (telegrams mit der entsprechenden Endung csv oder html) übernommen haben. Sie können den Export jederzeit beenden indem Sie den 'Abbruch' Knopf links neben der Fortschrittsanzeige in der Statuszeile klicken. Da der Export 'parallel' zum Programm verläuft müssen Sie auch während eines längeren Exports die Arbeit mit der Analyse der Telegramme nicht unterbrechen.

# **13.7.3 Export als CSV Datei**

Stellen Sie sich vor Sie müssten die maximale Zeit zwischen einer Anfrage und einer Antwort herausfinden. Oder Sie benötigen eine Statistik der Häufigkeit ganz bestimmter Telegramm Typen. Diese und ähnliche Fragestellungen kann Ihnen ein Tabellenkalkulationsprogramm wie z.B. Microsoft Excel® oder Open Office Calc weitaus besser beantworten.

Der Protokollmonitor bietet deshalb einen einfachen Weg um alle angezeigten Telegramm Informationen als CSV Datei mit Komma getrennten Werten zu exportieren.

Alle Spalteneinträge sind dabei in Anführungszeichen eingeschlossen und können durch die meisten Tabellenkalkulationsprogramme gelesen werden. Die Kopfzeile der CSV Datei enthält die Spaltennamen wie sie aus den caption="..." Zuweisungen in dem Template extrahiert wurden.

Wenn Sie nur an wenigen Telegrammdaten interessiert sind deaktivieren Sie alle unnötigen Felder im Exportdialog. Die erzeugte CSV Datei wird dadurch kleiner, übersichtlicher und die Dauer des Exportprozesses reduziert.

## **13.7.4 Export als HTML**

Der HTML Export ist hauptsächlich für Dokumentationszwecke gedacht. Der Protokollmonitor exportiert alle ausgewählten Telegramme als ein gültiges HTML Dokument wobei jedes einzelne Telegramm durch eine HTML Tabelle repräsentiert wird. Die Darstellung der Tabelle entspricht exakt der Telegrammansicht, d.h. einschließlich der Text- und Boxfarben.

Die meisten Textverarbeitungsprogramme sind in der Lage HTML Dateien zu importieren. Open Office Anwender können die exportierte HTML Datei einfach per Drag And Drop in Ihrem Dokument einfügen (siehe Bild).

## **13.7.5 Export als Text**

Die Ausgabe der ausgewählten Telegramme als Text unterscheidet sich insofern von einem CSV Export, als das nur die im jeweiligen Telegramm vorhandenen Felder (Boxen) berücksichtigt werden. Die einzelnen Telegrammfelder werden dabei als Label(VALUE) Ausdrücke in die Exportdatei geschrieben. Diese Art von Export ist - je nach weiter führender Applikation - leichter zu verarbeiten und empfiehlt sich vor allem bei Dokumentation/Report Tools die nur reine Texteingaben erlauben. Hier ein beispielhafter Auszug eines Textexport aus einer Modbus RTU Aufzeichnung:

Src(Master) Dest(1) Fnc(Read Coils) Desc(Addr=0, Quantity=10) Cks(0DBC) Src(1) Dest(Master) Fnc(Read Coils) Desc(Byte count=2) Data(00 00) Cks(FCB9)

## **13.7.6 Export als Latex**

Diese Exportart ist hauptsächlich für Anwender gedacht, die LATEX als Textverarbeitung bzw. zur Dokumentation verwenden. Jedes ausgewählte Telegramm wird dabei als tabular Umgebung ausgegeben. Die einzelnen Telegrammfelder entsprechen einer Tabellenspalte (Zelle) und sind in den aktuellen Telegrammfarben gefärbt. Dazu müssen die folgenden LATEX Pakete color,  $\text{colorthl}$  and  $\text{xcolor}$  am Anfang des  $\text{L}$ FFX Dokuments eingebunden werden. Diese Pakete sollten in jeder LATEX Distribution vorhanden sein bzw. leicht nachinstallierbar sein. Folgendes Kommando bindet die erforderlichen Pakete ein:

```
\usepackage { color , colortbl , xcolor }
```
Einzelne Telegrammfelder können vor dem eigentlichen Export einzeln ein/ausgeschaltet werden. Sie können allerdings ebenso leicht später in der eigentlichen LATEX Tabelle noch editiert werden.

# **13.7.7 Ein paar besondere Hinweise zur Feld- oder Boxbezeichnung**

Wir erwähnten bereits: Die Exportfelder (Spalten in CSV) werden durch die caption="..." Zuweisungen benannt. Solange Sie reinen Text und eindeutige Bezeichnungen verwenden wird das Resultat dem entsprechen was Sie erwarten.

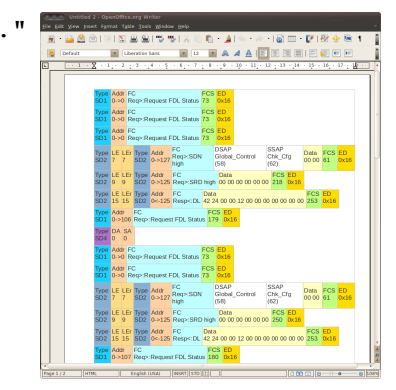

**Open Office Writer** mit HTML Telegramm Export

Aber betrachten Sie einmal folgende Box mit einem zusammengesetztem Feld bzw. Boxnamen aus Text und Funktionsnummer. (Die genaue Beschreibung der Funktion wird dabei als Box-Textvariable übergeben).

### 1 box.t e x t { c a ption = "Fnc ("..t g : data (2) ..")", t e x t = GetFuncDesc (tg : data (2)) }

Die Anzeige des Telegramms könnte wie folgt aussehen:

```
Func (8)
This is function 8
```
Leider kann der Exportmechanismus nicht die komplette Feldüberschrift (caption) zusammenbauen. Dafür müsste er das Template auf alle vorhandenen Telegramme anwenden BEVOR der eigentliche Export starten kann. Hinzu kommt: Ein solche Bezeichnung mag für die Darstellung im Protokollmonitor ideal sein, führt aber beim CSV Export zu einer verwirrenden Anzahl von Spalten (eine Spalte für jede unterschiedliche Funktionsnummer). Hier hätten Sie vermutlich gerne nur eine Spalte 'Funktionsnummer' - richtig? Zur Erinnerung: Der Exportmechanismus durchsucht das Template nach Zuweisungen der Form caption="NAME". Im obigen Beispiel wird der Feldname (caption) als "Fnc (" extrahiert und der restliche Ausdruck verworfen. Wenn der rechte Teil der Zuweisung (der NAME) bereits mit einem ausführbaren Aus-

druck beginnt, z.B. caption=tg:data(1).."-Typ" schlägt die Suche komplett fehl und die Box-Bezeichnung bzw. der Feldname wird weder in der Liste der zu exportierenden Werten auftreten noch in der Exportdatei selbst. Das Gleiche gilt wenn Sie Variablen für den Box/Feld-Titel verwenden.

```
1 label = "Chksum OK"<br>2 if ChecksumTest() =if ChecksumTest() == false then
3 label = "Chksum fails"
   4 end
5 box.text{caption=label, text=GetChecksumByte()}
```
Auch hier wird die Suche nach einem Muster der Form caption="..." fehlschlagen und keins von beiden möglichen Felder in der Exportliste hinzugefügt werden.

Andere Effekte sind vielleicht weniger offensichtlich. Nichtsdestotrotz ist es wichtig, auch diese im Hinterkopf zu behalten. Der Exportmechanismus kann naturgemäß nicht unterscheiden ob eine caption Zuweisung innerhalb einer auskommentierten Funktion auftritt oder Teil eines niemals ausgeführten Codes ist. In beiden Fällen wird der Exportdialog die entsprechenden Felder zur Auswahl anbieten. Aber dies führt im schlimmsten Fall lediglich zu einer Spalte mit leeren Strings in einer CSV Datei.

Fazit: Vermeiden Sie zusammengesetzte Ausdrücke als Boxbezeichnung und verwenden Sie stattdessen nur reinen Text!

# **13.8 Protokollmonitor spezifische Lua Erweiterungen**

Der folgende Abschnitt beschreibt alle im Protokollmonitor verfügbaren Module, Funktionen, Erweiterungen und Datentypen die nicht Bestandteil des allgemeinen Lua Sprachumfangs sind. Diese sind ausschließlich im Protokollmonitor implementiert bzw. hinzugefügt wurden. Lua bietet - natürlich - eine Menge

# **13.8. PROTOKOLLMONITOR SPEZIFISCHE LUA ERWEITERUNGEN**

weiterer Module und Funktionen die wir hier aus Platzgründen nicht behandeln können.

- **box Modul :** Das box Modul ist für die Anzeige der Telegrammdaten verantwortlich.
- **debug Modul :** Mit den Funktionen des Debug Moduls können Sie spezielle Debug Informationen im Debug Fenster ausgegeben. Insbesonders bei der Fehlersuche ist dies u.U. von großem Nutzen.
- **event Modul :** Das event Modul ist nur innerhalb der split Funktion verfügbar und liefert zusätzliche Informationen zum aktuell empfangenen Datenereignis.
- **linestates Modul :** Das linestates Modul liefert Informationen über einen vorherigen Pegelwechsel sowie Anzahl der Pegeländerungen.
- **protocol Modul :** Liefert Informationen zur aktuell verwendeten Baudrate, Anzahl der Daten-, Stopbits und Parity.
- **record Modul :** Liefert Information rund um die aktuelle Aufzeichnung. Momentan ist nur die Abfrage der Startzeit sowie des aktuellen Bus-Wirings (Bus Anschluss) implementiert.
- **sequences Modul : Das sequences Modul ist nur in der** split\_complete() Funktion verfügbar und erlaubt Ihnen den Zugriff alle bereits empfangenen und komplettierten Telegramm Sequenzen. Es ist insbesondere zur Implementierung von Telegramm Filtern gedacht.
- **shared Modul :** Der Protokollmonitor verwendet zwei unabhängige Lua Interpreter zur Aufsplittung der Telegramme, getrennt nach Datenrichtung. Das shared Modul erlaubt Ihnen, Daten zwischen diesen beiden Interpretern auszutauschen.
- **telegram Typ :** Ein Protokollmonitor spezifischer Datentyp der alle Informationen zu einem ganz bestimmten Telegramm enthält.
- **telegrams Modul :** Das telegrams Module erlaubt Ihnen den wahlfreien Zugriff auf alle bis dato empfangenen Telegramme. Das Ergebnis ist immer eine Variable vom Typ telegram. Es ersetzt die Module tg und tgprev, die auf den Zugriff des aktuellen und vorherigen Telegramms begrenzt waren. Das telegrams Modul ist nur in out () verfügbar.
- **widgets Modul :** Erlaubt Ihnen das Erstellen von individuellen Template User Interfaces (Dialogen) um z.B. Setup oder Filter Parameter einzustellen. Das Modul bietet zudem einen Mechanismus um Variablen zwischen dem Dialog und restlichen Template Code auszutauschen und Dialog Einstellungen persistent zu speichern. Die Details sind in einem eigenen Kapitel beschrieben, siehe [19.](#page-268-0)

Die einzelnen Typen, Funktionen und Module in alphabetischer Reihenfolge:

### **13.8.1 Das box Modul**

Das box Modul enthält alle für die Ausgaben im Telegrammfenster nötigenen 'Boxen'. Eine allgemeine Textbox erlaubt die Darstellung beliebiger Informationen wie z.B. Text, Zahlen, Datensequenzen in einem farbigen Rechteck inklusive Überschrift.

Jede Box besitzt eine individuelle Text- und Hintergrundfarbe, übergeben als benannte Parameter fg und bg. Die Voreinstellung ist schwarzer Text (und Umriß) auf weißem Hintergrund.

Die 'space' Box ist eine in der Weite frei definierbare leere Box (Lücke) um aufeinanderfolgende Boxen gezielt zu separieren.

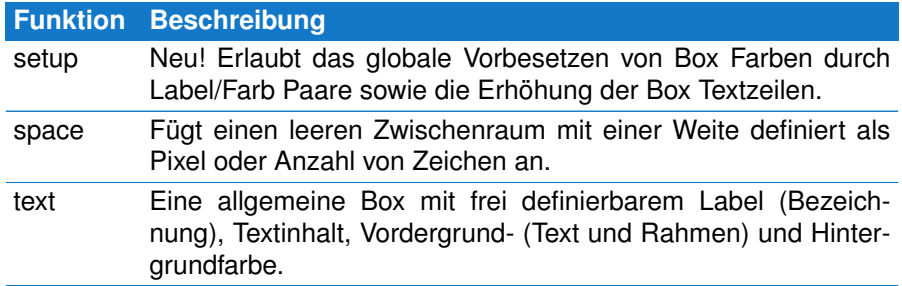

### **box.setup**

Mit box.setup können Sie bestimmte box Parameter global als Vorgabe definieren. Diese Angaben überschreiben dabei alle individuellen Box Parameter, insbesondere die Box Hintergrundfarbe. Damit ist es möglich, die Farbe aller Telegramm Felder mit dem Label 'Checksum' an einer Stelle vorzugeben, ohne dies wieder und wieder angeben zu müssen.

Example

```
1 box. setup {<br>2 \frac{1}{2} lines=
2 lines=3,<br>3 colours
3 colours = {<br>4 ["Check
4 [" Checksum " ] = 0x00FF00 ,<br>5 [" Source " ] = 0x80FFFF
            [" Source "] = 0x80FFFF\}\frac{6}{7}7 }
```
Und! Ab Version 5.0 ist die Anzahl der Textzeilen in einer Box nicht länger auf 2 Zeilen (Caption und Text) beschränkt. Möglich sind nun bis zu 4 Zeilen (Caption und bis zu 3 Zeilen Text).

Die Angabe von lines bezieht sich dabei auf alle Zeilen (Caption/Überschrift und Text).

Example

```
1 box.setup\{ lines=4 \}\frac{1}{2} box. text { caption="TEST", text="line1\nline2\nline3"}
```
Beachten Sie die zwei Zeilenumbrüche \n in Zeile 2 im obigen Beispiel.

156

# **13.8. PROTOKOLLMONITOR SPEZIFISCHE LUA ERWEITERUNGEN**

## **box.space**

Fügt eine leere Box mit definierter Weite an. Ohne Angabe wird eine Breite von 10 Pixel verwendet. Die Weite (oder Breite) der Box kann als Anzahl von Pixeln oder Zeichen spezifiziert werden. Letzteres berücksichtigt die aktuelle Schriftgröße. D.h. der leere Zwischenraum 'wächst' mit der Schriftgröße (Zooming).

**box.space**{ *em=0, px=10* }

- **em:** Die Breite definiert als Anzahl 'M' Zeichen.
- **px:** Die Breite definiert in Pixel. Die maximale Pixelanzahl ist 100.

### Example

```
1 function out()<br>2 - insert
        - insert a small space with the width of two space (blank)
             c h a r a ct e r s
3 box space { em=2 }<br>4 - insert an emp
          4 −− i n s e r t an empty space w it h the w idth of 50 p i x e l
5 box . space { px=50 }
6 end
```
## **box.text**

Zeichnet eine allgemeine Box mit individuellen Farben, Boxbezeichnung und Boxinhalt.

**box.text**{ *caption=STRING, text=STRING [, fg=RGB, bg=RGB], em=0, px=0* }

- **caption:** Ein Textstring als Boxbezeichnung.
- **text:** Die Boxdaten als beliebiger Textstring.
- **fg:** Optionale RGB Farbe für die Text- und Rahmenfarbe, default ist schwarz.
- **bg:** Optionale RGB Farbe für den Box Hintergrund, default ist weiß.
- **em:** Optionale Breite definiert als Anzahl 'M' Zeichen.
- **px:** Optionale Breite in Pixel. Die Vorgabe ist die Textbreite.

```
Beispiel
1 function out()<br>2 box.text{
2 box.t e x t \left\{ \begin{array}{ll} \text{caption:} & \text{c}} \text{caption:} \\ \text{c} & \text{c}} \text{c} & \text{c}} \text{c}} \text{c}} & \text{c}} & \text{c}} & \text{c}} & \text{c}} & \text{c}} & \text{c}} & \text{c}} & \text{c}} & \text{c}} \\ \text{c}} & \text{c}} & \text{c}} & \text{c}} & \text{c}} & \text{c}} & \text{c}} \\ \text{c}} & \text{c}} & \text{c}} & \text{c}} & \text{c}} \\ \text{c}} & \text{c}} & \text{c}}fg = 0xFF0000, bg = 0xAADDFF4 end
```
# **13.8.2 Das debug Modul**

Der Protokollmonitor besitzt ein eingebautes Debug Fenster um spezielle Zustände in Ihrem Skript anzuzeigen. Dies kann der Inhalt einer bestimmten Variable sein, oder das Resultat einer Operation. Das Debug Modul enthält hierzu

alle nötigen Funktionen um beliebige Werte oder Texte auszugeben. Zusätzlich können Sie die Debug-Ausgabe per Skript anhalten, zu einem geeigneten Zeitpunkt wieder aufnehmen und Ausgaben zusammenfassen. Z.B. bei wiederholenden Debug Meldungen. Um das Ausgabefenster für Debug Meldungen zu öffnen drücken Sie einfach:

 $Strg + (Alt) + (D)$ 

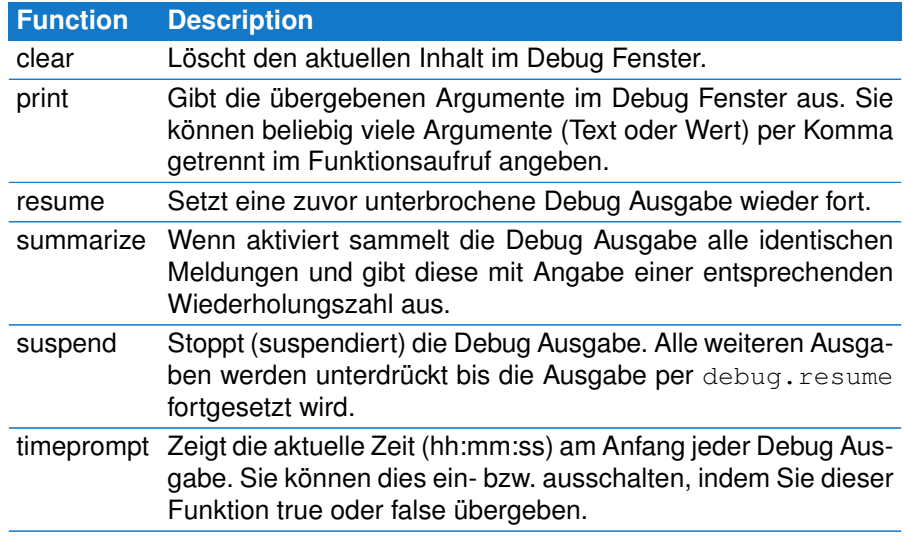

# **debug.clear**

Löscht den aktuellen Inhalt des Debug Ausgabefensters.

# **debug.clear**()

Beispiel

```
1 − a global counter holding the number of error responses<br>2 errorCounter = 0
    errorCounter = 03
 4 function split ( data, intval, alter, str, filter )<br>5 if alter or intval > transmission bytepause (
           if alter or intval > transmission bytepause (3.5) then
 6 −− a function byte > 0x80 means an error response in Modbus<br>7 if #str > 1 and str:byte(2) >= 0x80 then
               if #str > 1 and str : byte(2) > = 0x80 then
 8 errorCounter = errorCounter + 1<br>9 debug.clear()
9 debug.clear()<br>10 debug.print(
                    debug. print ( "Error Counter: ".. errorCounter )
11 end
12 return STARTED<br>13 end
          13 end
14 −− all other bytes extend the current telegram<br>15 return MODIFIED
          return MODIFIED
16 end
```
Das gezeigte Beispiel zählt alle Fehlermeldungen in einer Modbus Übertragung. Fehlermeldungen sind durch ein gesetztes MSB (höchstwertiges Bit) im Funktionswert (2tes Byte) gekennzeichnet.

# **13.8. PROTOKOLLMONITOR SPEZIFISCHE LUA ERWEITERUNGEN**

Da nur die split() Funktion 'alle' übertragenen Datenbytes sieht, muss der Code für den Fehlerzähler in der split Funktion eingefügt werden.

## **debug.print**

Gibt die per Komma separierten Argumente in dem Protokollmonitor internen Debugfenster aus.

**debug.print**(*param1,param2,...*)

• **param:** Durch Komma getrennte Liste der Parameter.

Beispiel

```
1 function out ()<br>2 local to =local tg = telegrams. this ()
3 if tg:size() > 10 then<br>4 \rightharpoonup output the time
4 −− output the time and size of the current telegram<br>5 debug.print("Time:"..tg:time()."Size:"..tg:size()
\begin{bmatrix} 5 & \text{debug. print} (\text{ "Time:}". . \text{ tg: time} () , \text{ "Size:}". . \text{ tg: size} () \end{bmatrix}6 end
     7 end
```
**Vermeiden Sie die intensive Nutzung von debug.print**

Jede Ausgabe im Debug Fenster benötigt eine gewisse Zeit und verlangsamt deshalb die Ausführung des Template Skripts.

#### **debug.resume**

Setzt eine zuvor ausgesetzte Debugausgabe wieder fort. Im Beispiel wurde die Ausgabe nach Empfang eines Telegramms mit einem ersten Byte ungleich hex 10 gestoppt und erst mit Empfang eines Telegramms mit hex 10 als Startbyte wieder aufgenommen.

**debug.resume**()

**Beispiel** 

```
1 function out()<br>2 local to =
2 local tg = telegrams.this ()<br>3 if to:data (1) == 0x10 then
          if tg : data(1) == 0x10 then
 4 −− first output the debug message<br>5 debug print("Data:" to:data(1)
               debug. print ("Data:"..tq:data (1),"Size:"..tq:size ())
 6 − then suppress any other output<br>7 debug resume ()
7 debug . resume ( )<br>8 else
          8 else
9 − enable the debug output again<br>10 debug.suspense()
               debug.suspense()
11 end
12 end
```
#### **debug.summarize**

Fasst identische Debug Meldungen zusammen und gibt sie erst aus, wenn eine davon unterschiedliche Meldung auftritt. Die wiederholten Meldungen werden wie folgt dargestellt:

THE DEBUG MESSAGE The previous message repeated n times.

n bezeichnet die Anzahl der aufgetretenen Wiederholungen.

Gewöhnlich reicht es eine Anweisung wie debug.summarize (true) am Anfang des Templates zu setzen. D.h. außerhalb von split() und out(), da diese Funktion nur einmal aufgerufen werden muss (siehe Zeile 1).

#### **debug.summarize**()

Beispiel

```
1 debug summarize (true )<br>2 debug timenrompt (true
     debug . timeprompt (true )
 3
 4 function split (data, intval)<br>5 if intval > transmission.
 5 if intval > transmission bitpause (33) then return STARTED end<br>6 return MODIFIED
 6 return MODIFIED
     7 end
 8
9 function out ()<br>10 \quad - \frac{1}{2}- your output code ...
11 end
```
## **debug.suspend**

Unterdrückt alle weiteren Debugausgaben via debug.print bis ein Aufruf von debug.resume diese wieder freigibt. Siehe das vorherige Beispiel (resume).

#### **debug.timeprompt**

Aktiviert oder deaktiviert die zusätzliche Zeitangabe wann die Debugausgabe erfolgte. Voreingestellt ist eine Ausgabe ohne Zeit.

Wenn eingeschaltet wird jeder Ausgabe die aktuelle Zeit im Format hh:mm:ss vorangestellt. Ein Beispiel:

12:24:48: My debug message

Siehe auch Zeile 2 im vorherigen Beispiel.

#### **13.8.3 Das event Modul**

Das event Modul bietet innerhalb der split Funktion Zugriff auf zusätzliche Informationen die nicht als Parameter übergeben werden.

Bitte beachten Sie! Eine Verwendung außerhalb der split Funktion ist nicht erlaubt und erzeugt einen Fehler.

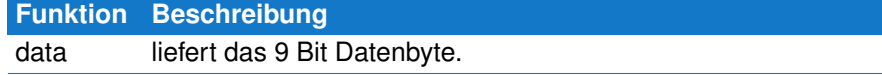

# **13.8. PROTOKOLLMONITOR SPEZIFISCHE LUA ERWEITERUNGEN**

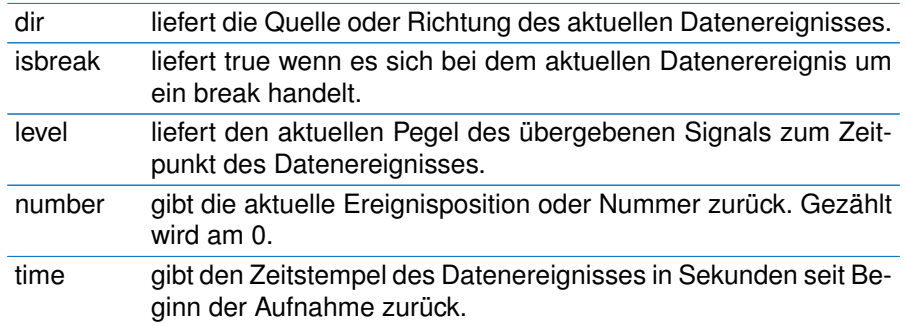

# **event.data**

Liefert den Datenwert des aktuellen Datenereignisses als 9 Bit Wert. Entspricht dem Parameter data und ist hier nur der Vollständigkeit halber aufgeführt.

# **event.data()**

Example

```
1 function split ( data, intval, alter, str )
2 −− t e s t f o r LF
3 if event . data () == 0x0A then
4 return COMPLETED<br>5 end
5 end
      return MODIFIED
7 end
```
# **event.dir**

Liefert die Richtung bzw. Quelle des aktuellen Datenereignisses als eine Integerzahl mit dem folgenden möglichen Werten: 1: Port A (CH1), 2: Port B (CH2).

# **event.dir()**

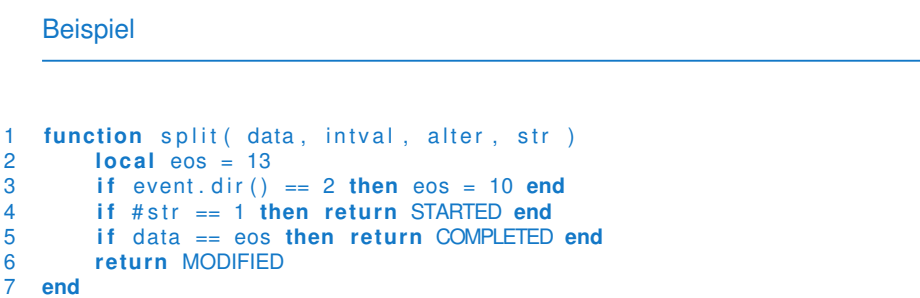

## **event.isbreak**

Liefert true wenn es sich bei dem aktuellen Datenereignis um ein Break handelt. Breaks werden vom Analyzer als NULL Bytes empfangen. Mit event. isbreak() können Sie zwischen normalen NULL Bytes und echten Breaks unterscheiden.

Dies ist insbesondere bei Protokollen interessant, die ein Break als Telegramm Trenner verwenden.

#### **event.isbreak()**

Example

```
1 function split ( data, intval, alter, str<br>2 if event.isbreak () then return STARTE
2 if event . is break () then return STARTED end<br>3 return MODIFIED
3 return MODIFIED<br>4 end
    4 end
```
## **event.level**

Dient zur Abfrage eines beliebigen Signalpegel, der während des Auftretens des Datenereignisses vorlag. Das zugehörige Signal wird als Nummer 1...8 (entsprechend der Anzeige im Kontroll-Programm) übergeben. Das Resultat ist einer der folgenden Werte: 1: High Pegel, -1: Low Pegel, 0: ungültiger (invalid) Pegel

**event.level**(*signal=NUMBER* )

• **signal:** Signal- oder Leitungsnummer (1...8)

Beispiel

```
1 function split ( data, intval, alter, str )
2 −− the RI signal marks a special one byte broadcast telegram<br>3 if event.level(8) == 1 then return STARTED+COMPLETED end
3 if event level(8) == 1 then return STARTED+COMPLETED end<br>4 if #str == 1 then return STARTED end
4 if # str == 1 then return STARTED end<br>5 if data == eos then return COMPLETED
          if data == eos then return COMPLETED end
6 return MODIFIED
    7 end
```
#### **event.number**

Gibt die Position des aktuellen Ereignisses in der Aufzeichnung/Aufnahme zurück, beginnend mit 0 für das erste Ereignis. Diese Funktion wird nützlich, wenn Sie wissen möchten, ob z.B. seit dem letzten Ereignis bestimmte Pegelwechsel aufgetreten sind. Letzteres hängt davon ab, welche Ereignisse Sie für die Aufzeichnung aktiviert haben.

**event.number()**

Example

```
1 lastNumber = 0<br>2 function split
   function split ( data, intval, alter, str )
3 if event number () \approx lastNumber + 1 then<br>4 lastNumber = event number ()
               lastNumber = event_number()
```
# **13.8. PROTOKOLLMONITOR SPEZIFISCHE LUA ERWEITERUNGEN**

```
5 - a line state event has occurred since the last call
6 return COMPLETED
        7 end
8 lastNumber = event.number()<br>9 return MODIFIFD
9 return MODIFIED<br>10 end
  10 end
```
## **event.time**

Liefert die Zeit in Sekunden wann das Datenereignis relativ zum Start der Aufzeichnung aufgetreten ist. Das Resultat ist eine Fliesskommazahl mit Mikrosekunden Genauigkeit.

# **event.time()**

#### Beispiel

```
1 function split ( data, intval, alter, str)
2 - remove all telegrams in the first 5s of the record
3 if event time () < 5.0 then return REMOVED end<br>4 if #str == 1 then return STARTED end
        if #str == 1 then return STARTED end
5 if data == eos then return COMPLETED end<br>6 return MODIFIFD
6 return MODIFIED
   7 end
```
# **13.8.4 Das linestates Modul**

Aufgrund ihres Designs 'sieht' die split Funktion keine Ereignisse außer den übertragenen Daten. Bei Protokollen die den Start bzw. das Ende eines Telegramms mit einem Pegelwechsel einer anderen Leitung markieren ist aber die Information über vorherige Pegeländerungen unabdingbar. Dies wird z.B. bei sogenannten Radio RTU (Remote Terminal Units) verwendet um per RTS oder CTS das Trägersignal für die Datenübertragung ein- bzw. wieder auszuschalten. Das linestates Modul füllt diese Lücke.

Bitte beachten Sie! Wie bereits beim event Modul ist eine Verwendung außerhalb der split Funktion ist nicht erlaubt und erzeugt einen Fehler.

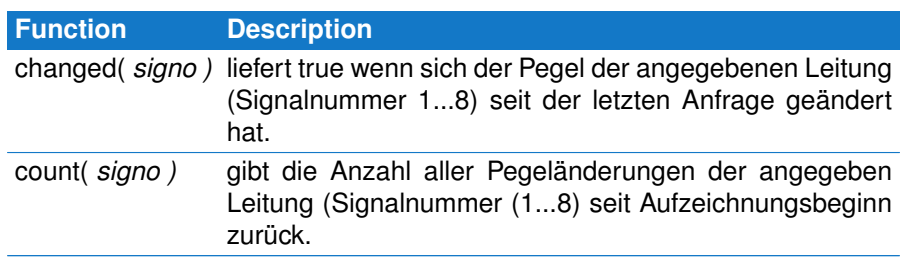

## **linestates.changed**

Liefert true wenn sich der Pegel der angegebenen Leitung (Signals) seit dem letzten Aufruf dieser Funktion geändert hat. Die Leitungen oder Signalnummern werden von 1 bis 8 gezählt und entsprechen der Signalreihenfolge wie

sie im Display des Kontrollprogrammes angezeigt werden.

Ein Signalwechsel wird immer dann erkannt, wenn das Signal seinen Tri-State Zustand ändert. Das schließt einen logischen Signalwechsel (high, low) als auch einen Wechsel von oder zu einem inaktiven Signalpegel ein.

## **linestates.changed**(*signo*)

• **signo** Leitungs- bzw. Signalnummer.

Example

```
1 function split ( data, intval, alter, str )<br>2 local RTS = 6
         local RTS = 6
 3 local CTS = 7<br>4 if event.dir (
 4 if event.dir() == 1 then<br>5 if event.level(RTS
             if event level (RTS ) == 1 and linestates changed (RTS ) then
 6 return STARTED<br>7 end
 7 end
         8 else
9 if event level ( CTS ) == 1 and linestates changed ( CTS ) then<br>10 return STARTED
                 return STARTED
11 end
12 end
         return MODIFIED
14 end
```
#### **linestates.count**

Liefert die Anzahl der Pegelwechsel der angegebenen Leitung (Signals) seit Start der Aufzeichnung. Die Leitungen oder Signalnummern werden von 1 bis 8 gezählt und entsprechen der Signalreihenfolge wie sie im Display des Kontrollprogrammes angezeigt werden.

Ein Signalwechsel wird immer dann erkannt, wenn das Signal seinen Tri-State Zustand ändert. Das schließt einen logischen Signalwechsel (high, low) als auch einen Wechsel von oder zu einem inaktiven Signalpegel ein.

**linestates.count**(*signo*)

• **signo** Leitungs- bzw. Signalnummer.

Example

```
1 rtsChanges = 0<br>2 function split
   function split ( data, intval, alter, str )
3 lo c al RTS = 6
4 if linestates.count (RTS ) > 5 then<br>5 the s f c then
             rtsChanges = 06 re tu rn STARTED
7 end
8 return MODIFIED
   9 end
```
# **13.8. PROTOKOLLMONITOR SPEZIFISCHE LUA ERWEITERUNGEN**

# **13.8.5 Das sequences Modul**

Dieses Modul ist nur innerhalb der split\_complete() Funktion verfügbar. Es dient dazu, auf den Inhalt, die Datenrichtung und den Zeitstempel (des ersten Telegramm Bytes) bereits empfangener und komplettierter Telegramm Sequenzen zuzugreifen.

**Unterschied zwischen sequences.get und telegrams.at**

Es existiert noch eine andere Methode um auf empfange Telegramme zuzugreifen. Sie kennen diese aus der out () Funktion. Warum deshalb noch eine neue?

Erstens: telegrams.at(index) liefert nicht nur komplette sondern auch unvollständige Telegramme.

Zweitens: Da sequences.get (no) für jedes empfangene Telegramm aufgerufen wird ist es extrem optimiert um möglichst wenig Performance Verluste zu verursachen. Es liefert deshalb auch kein telegram Objekt zurück, sondern lediglich drei Werte (Richtung, Daten und Zeitstempel).

# **Function Description**

get liefert Telegramm Richtung (Quelle), Daten (Lua String) und Zeitstempel des Telegramms mit dem angegebenen Index.

# **sequences.get**

Liefert Richtung, Daten und Zeitstempel eines bereits empfangenen und komplettierten Telegramms. Der Zugriff erfolgt über einen Index der in Relation zur übergebenen Telegramm Nummer der split\_complete(no) Funktion steht.

# **sequences.get**(*index*)

• **index:** Telegramm Nummer.

Example

```
1 \log_{10} addr = 5
2 function split complete ( no )
3 – query direction, data, time of the last received telegram<br>4 local direction ime = sequences get( no )
        local dir, seq, time = sequences.get(no)
5 - check the address byte
6 if seq:byte (1) \approx addr then
7 return {no, no }
8 end
9 end
```
# **13.8.6 Das shared module**

Der Protokollmechanismus verwendet für jede Datenrichtung einen eigenen, unabhängigen Lua Interpreter. Dadurch müssen Sie sich in der split Funktion keine Gedanken über die Datenquelle des übergebenen Datenbytes machen. Und auch die interne Telegramm Repräsentation (alle bislang empfange-

nen Zeichen, übergeben als str) beziehen sich immer auf eine Datenrichtung. Die Verwendung zweier Interpreter macht zudem die Arbeitsweise der Template Funktionen um einiges einfacher. Dies hat allerdings auch seinen Preis:

Obwohl globale Variablen auch außerhalb der split Funktion existieren (entweder außerhalb deklariert bzw. nicht als local definiert), können Sie diese dennoch nicht dazu verwenden um Informationen zwischen den beiden Interpretern auszutauschen. Oder anders gesagt:

Wenn beide split Funktionen, die eine aufgerufen durch Daten an Port A (CH1), die andere durch Daten an Port B (CH2), auf eine gemeinsame Variable zugreifen sollen, kommt das Modul shared ins Spiel.

Alle im Modul shared abgelegten Variablen sind von beiden Interpretern zugänglich. So können Sie z.B. dort eine Variable anlegen wenn ein bestimmtes Datenbyte an Port A empfangen wurde und den Wert dieser Variable bei der Verarbeitung von Port B Daten verwenden.

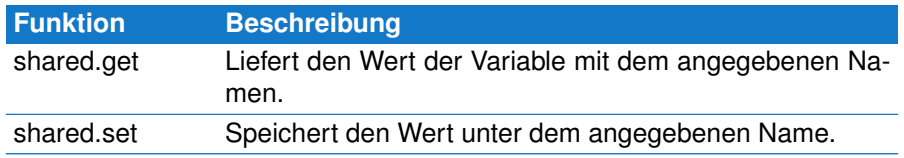

## **shared.get**

Liefert den Wert/Inhalt der Variable mit dem übergebenen Namen oder nil falls keine Variable dieses Namens existiert.

## **shared.get**(*name*)

• **name:** Der Name der Variable als ein Lua String.

## **shared.set**

Legt eine neue Variable mit dem angegebenen Namen an und weist ihr den übergebenen Wert zu. Sollte bereits eine Variable dieses Namens existieren, wird deren Inhalt mit dem neuen Wert überschrieben.

**shared.set**(*name, value*)

- **name:** Der Name der Variable als Lua String.
- **value:** Ein beliebiger Lua Wert (Zahl, Boolean, String).

Das folgende Beispiel verwendet ein imaginäres Protokoll. Dabei wird jedes Telegramm mit einem Doppelpunkt ':' eingeleitet und mit einem LF (Linefeed) beendet.

Stellen Sie sich nun ein spezielles 'Life Ping' Telegramm vor welches lediglich eine Antwort als 'Lebenszeichen' anfordert. In unserem Beispiel wollen wir sowohl die 'Life Ping' Anforderung als auch die zugehörige Antwort aus der Telegramm Darstellung entfernen (REMOVED). Und um das ganze noch etwas zu verkomplizieren sollen die 'Life Ping' Antworten von anderen Antworten nicht zu unterscheiden sein.

Ein 'Life Ping' Telegramm sei als leeres Telegramm spezifiziert. D.h. Das Telegramm besteht lediglich aus dem Doppelpunkt ':' gefolgt von einem LF.

## **13.8. PROTOKOLLMONITOR SPEZIFISCHE LUA ERWEITERUNGEN**

Um eine 'Life Ping' Antwort von einer identischen Antwort auseinander halten zu können, müssen wir den Empfang eines 'Life Ping' in einer Variable vermerken. Im Falle der späteren Antwort können wir anhand der gespeicherten Variable den Anfragetyp unterscheiden.

Da Anfrage (Life Ping) und Antwort aus verschiedenen Datenquellen erfolgen können, ist die Verwendung des shared Moduls unabdingbar. Hier der entsprechende Code:

### Example

```
1 function split ( data, intval, alter, str )
2 if data == 58 then return STARTED end<br>3 if data == 10 then
      i f data == 10 then
4 if shared .get ("LifePing") then
5 re tu rn REMOVED
6 end
7 if #str == 2 then
a shared set ("LifePing", true )
9 return REMOVED
10 else
11 shared . set ("LifePing", false)
12 end
13 return COMPLETED
14 end
      return MODIFIED
16 end
```
Das Beispiel erscheint auf den ersten Blick ein wenig konstruiert. Es verdeutlicht aber sehr schön den Einsatz des shared Moduls zum Austausch von Informationen zwischen beiden unabhängig arbeitenden Lua Interpretern. Zeile 2 löst ein neues Telegramm aus sobald ein Doppelpunkt (ASCII Wert ist 58 dezimal) empfangen wurde. Und zwar unabhängig von der Datenrichtung. Zeile 3 prüft auf das Ende eines Telegramms indem es das aktuelle Datenbyte mit LF (dezimal 10) vergleicht. Sobald ein vollständiges Telegramm vorliegt (data ist 10) prüfen wir, ob es die Antwort auf ein vorheriges 'Life Ping' ist. In diesem Fall ist die gemeinsam genutzte Variable LifePing wahr (true) und wir können das Telegramm in Zeile 5 entfernen (REMOVED).

In Zeile 7 merken wir uns den Erhalt eines 'Life Ping' Telegrammes indem wir die Telegrammlänge mit 2 vergleichen (':' und LF). Handelt es sich um ein 'Life Ping' Telegramm wird die shared Variable LifePing auf wahr gesetzt (Zeile 8) und mit REMOVED wird das Telegramm aus der Anzeige entfernt (Zeile 9). Bei allen anderen Telegrammlängen wird der Variable LifePing false zugewiesen. Da das Telegramm mit Erhalt von LF komplett ist, erfolgt in Zeile 13 die Rückgabe COMPLETED.

Alle empfangenen Datenbytes mit Ausnahme von ':' und LF werden an die interne Telegramm Repräsentation angehängt und deshalb in Zeile 15 die Funktion mit MODIFIED beendet.

Beachten Sie bitte! Der obige Code wird nicht mit normalen globalen Variablen arbeiten, da jeder der beiden Interpreter seine 'eigenen' globalen Variablen verwendet und ein Zugriff darauf durch den jeweils anderen Interpreter nicht

möglich ist. Die Verwendung des shared Moduls ist die einzige Möglichkeit um Daten zwischen beiden Interpretern auszutauschen.

# **13.8.7 Der telegram Typ**

Der Lua Datentyp telegram ist eine Art Behälter der die Eigenschaften eines beliebigen Telegramms in der Aufzeichnung enthält. telegram ist immer das Resultat einer Telegrammabfrage durch das telegrams Modul (beachten Sie den Plural im Modulnamen).

Sie können jede Telegramm spezifische Information durch Aufruf der zugehörigen Telegrammfunktion ermitteln. Dies entspricht einem Objekt orientierten Ansatz. Eine zusätzliche dump Funktion bietet eine sehr einfache und elegante Möglichkeit, den kompletten Inhalt des Telegramms zu erfassen und darzustellen.

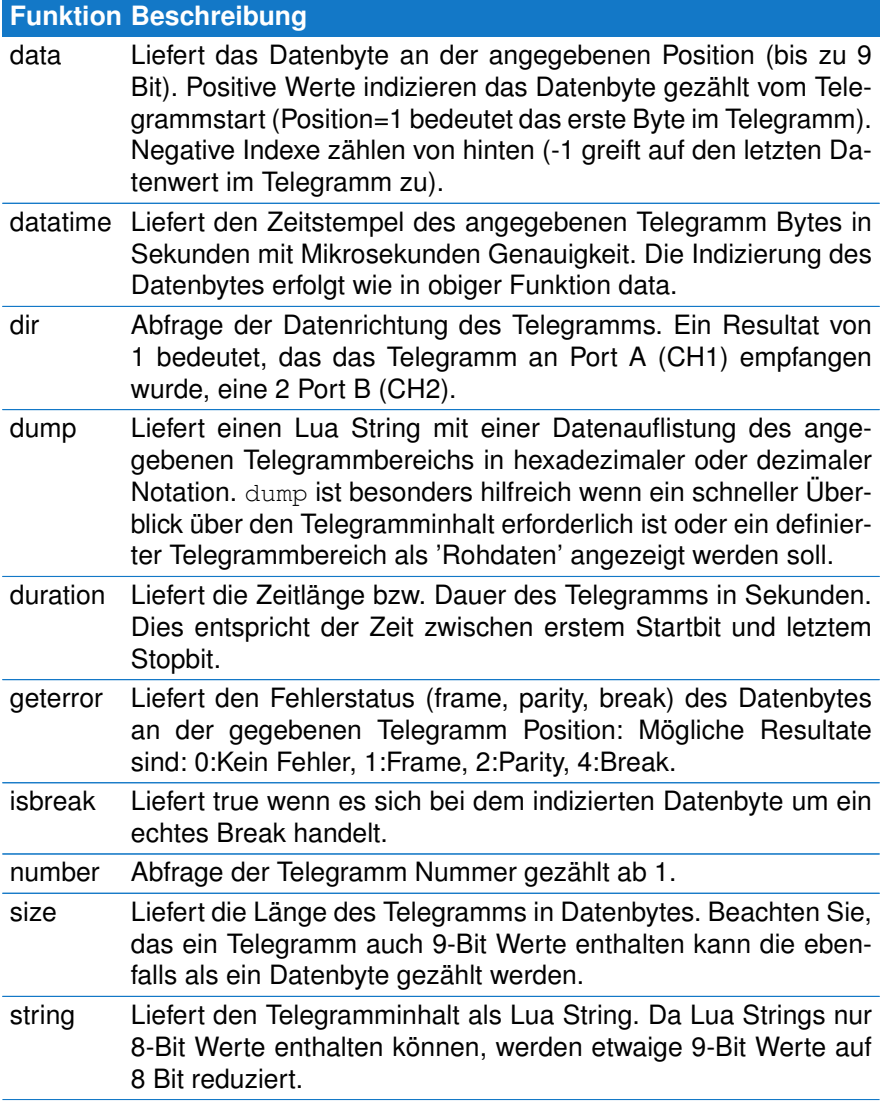
#### **13.8. PROTOKOLLMONITOR SPEZIFISCHE LUA ERWEITERUNGEN**

time Liefert die Zeit wann das Telegramm relativ zum Beginn der Aufzeichnung empfangen wurde. Das Resultat ist in Sekunden mit einer Genauigkeit von 6 Nachkommastellen (Auflösung in Mikrosekunden). Beispiel: Ein Wert von 25.034198 bedeutet, das das Telegramm exakt 25.034198 Sekunden nach Start der Aufnahme aufgetreten ist.

#### **telegram:data**

Liefert den Datenwert des Telegramms an der angegebenen Position. Wie üblich zählt der Positionswert von 1 an. Negative Positionen adressieren die Daten vom Telegrammende. Da die MSB-RS485 9 Bit Datenprotokolle unterstützt ist der Rückgabewert im Bereich 0...511.

#### **telegram:data**(*INDEX)*

• **INDEX** Index des angeforderten Datenwertes.

**Beispiel** 

```
1 function out ()
2 − access the current telegram<br>3 local tg = telegrams.this()
       local tg = telegrams. this ()4 - shows the first byte in the telegram as decimal value
5 box.text{ caption="First", text=tg:data( 1) }
6 - shows the last byte in the telegram as decimal value
\overline{7} box.text{ caption="Last", text=tg:data(-1) }
8 end
```
#### **telegram:datatime**

Liefert den Zeitstempel des angegebenen Telegramm Bytes. Die Indizierung startet wie üblich mit 1. Negative Indexe adressieren die Daten vom Telegrammende.

**telegram:datatime**(*INDEX)*

• **INDEX** Index des angeforderten Datenbytes

Example

```
1 function out ()
2 - access the current telegram
3 local tg = telegrams. this ()
4 −− shows the pause between the stop bit of the first byte and the<br>
\frac{1}{2} = start bit of the second byte (substract sending time)
          5 −− s t a r t b i t of the second b yte ( s u b st r a ct sending time )
6 local delay = tg:datatime (2) – tg:datatime (1) – transmission.
             bytepause ( 1 )
7 box.text{ caption="Pause 1-2", delay }
8 end
```
#### **telegram:dir**

Liefert die Quelle oder Richtung des Telegramms. Ein Wert von 1 gibt Port A (oder CH1) als Datenquelle an, ein Wert von 2 bedeutet, das das Telegramm an Port B (CH2) empfangen wurde.

#### **telegram:dir**

Beispiel

```
1 function out ()
 2 − access the current telegram<br>3 local to = telegrams, this ()
             local tg = telegrams. this ()\frac{4}{5}\begin{array}{ccc} 5 & \text{if } tg: \text{dir}() == 1 \text{ then} \\ 6 & \text{if } do \text{ something } u \end{array}6 −− do something w it h data form p o rt A
 7 else
                      8 −− teleg ram r e c e i v e d at p o rt B
 9 end
10 end
```
#### **telegram:dump**

Erzeugt einen Lua String mit einer Datenauflistung des angegebenen Telegrammbereichs in 3-stelliger hexadezimaler oder dezimaler Notation, getrennt jeweils durch ein vorgegebenes Zeichen oder String. Ohne Argumente wird der komplette Telegramminhalt verwendet. Die vorgegebene Zahlenbasis ist hex (16), des Default Trennzeichen ein Leerzeichen.

**telegram:dump**{ *first=1, last=-1, base=16, width=3, sep=' ', max=LEN* }

- **first:** Spezifiziert den ersten Datenwert in der hex dump Ausgabe, Default ist der allererste Datenwert im Telegramm (1).
- **last:** Definiert den letzten im hex dump zu verwendeten Datenwert, vorgegeben ist der letzte im Telegramm (-1 oder telegram:size()).
- **base:** Die zu verwendende Zahlenbasis, Vorgabe ist hex (base=16).
- **width:** Die Anzahl der Stellen bei der Ausgabe der Daten, Default ist 3 Stellen (nötig für 9-Bit Werte). In den meisten Fällen werden Sie aber in Verbindung mit der Hex Darstellung width=2 übergeben.
- **sep:** Ersetzt das vorgegebene Trennungsleerzeichen durch einen beliebigen anderen Charakter oder String. Ein leerer String unterdrückt die Ausgabe eines Trennungszeichens komplett.
- **max:** Limitiert die maximale Anzahl der angezeigten Daten im hex dump. Ein Wert von max=4 gibt lediglich die ersten und letzten beiden Datenwerte aus. Die übrigen (nicht angezeigten Datenwerte) werden als Anzahl zusammengefaßt. Die Vorgabe von max entspricht der Telegrammlänge.

#### Example

170

#### **13.8. PROTOKOLLMONITOR SPEZIFISCHE LUA ERWEITERUNGEN**

```
1 function out ()
2 − access the current telegram<br>3 local tq = telegrams. this ()
       local ta = telegrams. this()4 - show the complete telegram content as hex dump
5 box.text{ caption="Data (hex)", text=tg:dump{}}
6 −−− shows the last two bytes as hex without separator and 2 digit
7 box.text{ caption="EOS", text=tg:dump{first=-2, width=2, sep=''}
8 -− shows the second byte as a decimal value<br>9 box.text{ caption="Second", text=tg:dump{ f
       box. text{ caption="Second", text=tg:dump{ first=2, last=2, base=10
            }
```
10 **end**

#### **telegram:duration**

Die Telegrammdauer oder Länge in Sekunden. Das Resultat ist eine doppelt genaue Fließkommazahl mit der üblichen Genauigkeit in Mikrosekunden.

#### **telegram:duration()**

**Beispiel** 

```
\frac{1}{2} function out()
2 − access the current telegram<br>3 local tg = telegrams.this()
\begin{array}{ccc} 3 & \text{local} \quad \text{is a} \\ 4 & \text{constant} \end{array} the duration of
           - display the duration of the telegram
5 box . text { caption = "Length (s)", text=tg : duration () }
6 end
```
#### **telegram:geterror**

Liefert einen Wert ungleich Null wenn das Datenbyte an der angegebenen Telegramm Position vom Analyser mit einem Fehlerstatus markiert wurde. Rückgabewerte sind: 0: Kein Fehler, 1: Rahmenfehler, 2: Paritätsfehler, 4: Break

**telegram:geterror**(*INDEX)*

• **INDEX** Index des angeforderten Bytes.

Example

```
\frac{1}{2} function out()
          2 −− access the c u r r e nt teleg ram
3 local tg = telegrams. this ()
4 local err = tg:geterror(1)<br>5 if err then
         if err then
\begin{bmatrix} 6 & 1 \end{bmatrix} local \begin{bmatrix} 1 & 1 \end{bmatrix}7 [ 1 ] = " Frame " ,
 8 [2] = "Parity",
9 [4] = "Break"1011 box.text{ caption="Error", text = t[err] or "UNKNOWN:"..err }
12 end
    13 end
```
#### **telegram:isbreak**

Gibt true zurück, wenn es sich bei dem Daten (NULL) Byte an der indizierten Position um ein echtes Break handelt. Ansonsten false.

**telegram:isbreak**(*INDEX)*

• **INDEX** Index des angeforderten Bytes.

Beispiel

```
1 function out()<br>2 - access
 2 − access the current telegram<br>3 local tg = telegrams.this()
         local tg = telegrams. this ()4 −− distinguish between a normal null byte and a break<br>5 if tq:data( 1 ) == 0 then
 5 if tg : data(1) == 0 then<br>6 if tg : isbreak(1) the
 6 if tg: isbreak ( 1 ) then<br>7 box. text { caption="
 7 box.text{ caption="BREAK", text=tg:data( 1) }<br>8 else
8 else
9 box.text{ caption="NULL", text=tg:data( 1) }<br>10 end
              10 end
11 end
12 end
```
#### **telegram:number**

Die aktuelle Telegramm Nummer, d.h. um welches Telegramm es sich in der aktuellen Aufzeichnung handelt.

#### **telegram:number()**

**Beispiel** 

```
1 function out()<br>2 - access
2 − access the current telegram<br>3 local tg = telegrams.this()
\begin{array}{lll} 3 & \text{local} & \text{of} & = \text{telegrams} \text{. this} \ ( ) \\ 4 & \text{or} & = \text{show} & \text{the current} & \text{the car} \end{array}4 − show the current telegram number<br>5 box.text{ caption="Number", text=tq
               box. text{ caption = "Number", text =tg: number()6 end
```
#### **telegram:size**

Dient zur Abfrage der Telegrammlänge. Beachten Sie, das auch 9-Bit Werte als ein Datenwert gezählt werden.

#### **telegram:size()**

```
Beispiel
```

```
1 function out ()
2 − access the current telegram<br>3 local to = telegrams this ()
         local tg = telegrams. this ()
```
172

#### **13.8. PROTOKOLLMONITOR SPEZIFISCHE LUA ERWEITERUNGEN**

```
4 - show the size of a telegram
5 box . t ext { caption = "Length", t ext = t g : size () }
  6 end
```
#### **telegram:string**

Liefert den Inhalt des Telegramms als Lua String zurück.

Beachten Sie: Ein Lua String kann zwar beliebige Bytes im Bereich 0...255 enthalten, aber keine 9 Bit Werte. Eventuell vorhandene 9-Bit Werte werden deshalb auf 'normale Bytes' reduziert.

Im Gegensatz zu den früheren Modulen tg und tgprev akzeptiert die 'neue' string Methode keine Bereichsparameter und gibt immer den ganzen Telegramminhalt als String zurück.

Da das Lua String Modul bereits leistungsfähige Funktionen zur String Extraktion bietet, besteht auch keine Notwendigkeit diese erneut zu implementieren. Und: Lua erlaubt das Indizieren von Teilstringen auch vom 'Stringende', was ein zusätzlicher Vorteil ist.

## **telegram:string()**

**Beispiel** 

```
1 function out ()
2 − access the current telegram<br>3 local to - telegrams this ()
         local tg = telegrams. this ()4 −− extract the bytes 2...5 as a Lua string<br>5 local data = tg:string():sub(2,5)
         local data = tg: string() : sub(2, 5)6 − query the last two EOS bytes
7 local eos = tg : string () : sub(-2, -1)<br>8 end
   8 end
```
#### **telegram:time**

Liefert den Zeitstempel des Telegramms. Der Zeitstempel ist definiert als die Zeit in Sekunden, die seit Start der Aufnahme vergangen ist, wenn das erste Byte des Telegramms empfangen wurde. Das Resultat ist ein Fliesskommawert mit doppelter Genauigkeit und der üblichen Auflösung von 1 Mikrosekunde.

## **telegram:time()**

**Beispiel** 

```
1 function out()<br>2 - show th
        → show the response time to the former telegram
3 local tc = telegrams. this ()
        local tp = telegrams.prev()
5 - handle not existing previous telegram (at very first position)
6 if not tp then tp = tc end<br>7 box text{ text} cantion-"Besponse
        box. text {i} caption = "Response time", text=tc:time () – tp:time () }
8 end
```
#### **13.8.8 Das telegrams Modul**

Das telegrams Modul bietet einen einfachen und vor allem wahlfreien Zugriff auf alle bis dato aufgenommenen Telegramme.

Der große Vorteil: Im Gegensatz zu den bisherigen (und nun obsoleten) Modulen tg und tgprev ist der Telegrammzugriff nun nicht länger nur auf das aktuelle und vorherige Telegramm beschränkt. Vielmehr ermöglicht telegrams Ihnen jetzt auch Telegramme zu behandeln, deren Verarbeitung von einem zu einem früheren Zeitpunkt empfangenen Telegramm abhängig ist $9$ .

Ein Beispiel: Sie müssen ein Telegramm differenziert interpretieren falls ein zuvor empfangenes Telegramm von Typ XYZ vorliegt. In einem Bussystem mit mehreren Teilnehmern ist dies nicht zwangsläufig das vorherige Telegramm. D.h. Sie brauchen eine Möglichkeit über die zuvor empfangenen Telegramme zu 'iterieren' um das passende Telegramm zu finden.

Der Zugriff auf ein beliebiges Telegramm erfolgt einfach per Aufruf der Modul Funktion telegrams.at(index) wobei index die Nummer des gewünschten Telegramms ist.

Der Rückgabewert (oder das Rückgabeobjekt) ist immer vom Typ telegram (siehe [13.8.7\)](#page-179-0). Dieser spezielle Typ agiert als ein Interface und stellt Ihnen die gleichen Funktionen zur Verfügung, die Sie bereits von dem Modulen tg und tgprev gewöhnt sind.

telegrams.at ist die einzige Funktion die Sie für den Zugriff auf ein bestimmtes Telegramm benötigen. Da es sich beim Abruf des aktuellen oder vorherigen Telegramms aber um die am meisten benötigten Operationen handelt, bietet das Modul zwei entsprechende Alias Funktion. Die folgende Tabelle listet alle Modul Funktionen auf:

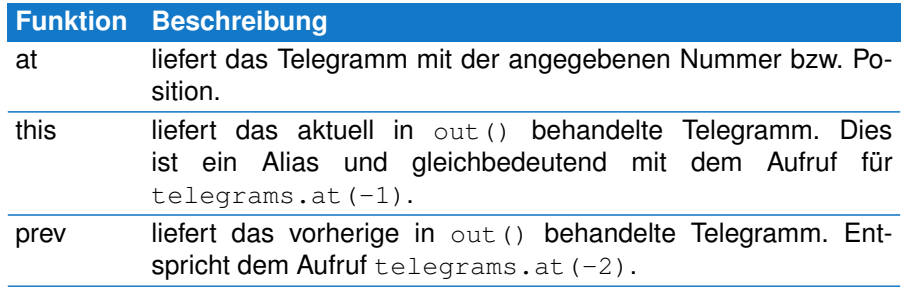

## **telegrams.at**

Die Funktion telegrams.at (index) akzeptiert absolute und relative Indexe und liefert das zugehörige Telegramm - oder nil, wenn Sie einen ungültigen Index übergeben. Der (Zeit)Aufwand für den Telegrammzugriff ist immer linear. Es macht keinen Unterschied ob Sie das zuletzt empfangene oder allererste Telegramm abfragen.

Absolute Telegrammnummern sind immer positiv. Sie starten mit einem Index von 1 (erstes Telegramm) und enden mit der Nummer des letzten aufgenommenen Telegramms.

Relative Index hingegen zählen vom aktuell in der out () Funktion bearbeiten

<span id="page-185-0"></span> $9B$ isher konnten Sie in out() nur auf das aktuelle und vorherige Telegramm zugreifen.

Telegramm und werden als negative Werte übergeben. Ein Index von -1 liefert das aktuelle Telegramm (und macht das tg Modul obsolete), ein Index -2 das vorherige (bisher per tgprev realisiert), ein Index von -3 das vorvorletzte (immer bezogen auf das in out () behandelte Telegramm), usw.

Da in der out () Funktion immer nur das EINE Telegramm bezogen auf die entsprechende Zeile im Ausgabefenster bearbeitet wird, ist eine relative Indexierung viel praktischer, da Sie nicht über die zugehörige absolute Telegrammnummer nachdenken müssen.

#### **telegrams.at**( *index* )

• **index:** Der Index oder die Nummer des angeforderten Telegramms. Ein positiver Index zählt vom Beginn der Aufnahme, ein negativer Index zählt rückwärts vom aktuell in out () behandelten Telegramm.

# Beispiele

```
1 function out()<br>2 \rightharpoonup auery t.
2 −− query the current telegram<br>3 local telegram = telegrams.at
          local telegram = telegrams . at (-1)4 − show the telegram time<br>5 box text{ cantion="Time"
          box. text{ caption="Time", text{-}t ext=telegram.time() }
6 end
```
Die folgenden Programmzeilen berechnen den Zeitabstand zwischen dem aktuellen (Index -1) und zuvor empfangenen (Index -2) Telegramms. Statt beide Telegramme separat als lokale telegram Variablen zu speichern, erfolgt der Zugriff auf die Zeitinformationen direkt:

```
function out ()
2 - show the time difference between the current and previous
           teleg ram
3 \text{ box. text} caption ="dt",
4 t e x t =teleg ram s . at (−1) : time ( ) − teleg ram s . at (−2) : time ( ) }
5 end1
```
## **13.9 Einstellungen**

Im Einstelldialog finden Sie zusätzliche Möglichkeiten, um die Darstellung der Telegramme an Ihre persönlichen Anforderungen anzupassen. So können Sie jedem Telegramm aus einer Liste von sogenannten Präfixen bestimmte Zusatzinformationen voranstellen (Telegrammnummer, Datum/Uhrzeit, etc.), die verwendete Schrift ändern und eine andere Hintergrundfarbe für das Telegrammfenster auswählen. Der Einstelldialog wird per Klick auf:

```
Einstellungen→Protokollmonitor einrichten...
geöffnet.
```
## **13.9.1 Anzeige zusätzlicher Telegramminformationen**

Der Protokollmonitor bietet eine Reihe von Zusatzinformationen die Sie den Telegrammen voranstellen können. Selbstverständlich könnten Sie dies auch durch ein paar Zeilen Lua Code realisieren, aber manchmal ist einfacher - und

auch gewollt - bestimmte Informationen zu den Telegrammen kurz mal einzuschalten und später wieder aus der Telegrammanzeige zu entfernen. Folgende Zusatzinformationen sind im Präfix Reiter des Einstelldialogs auswählbar:

## 1 **Telegramm Number**

Die aktuelle Telegramm beginnend mit 1 und unabhängig von der Telegrammrichtung.

## 2 **Telegramm Zeit**

Die Empfangszeit des ersten Telegrammbytes relativ zum Aufnahmestart in Sekunden.

## 3 **Telegramm Datum und Uhrzeit**

Die absolute Zeit und Datum des Telegramms. Zeit und Datum werden in dem jeweils lokalen Format (abhängig von Ihrer PC Einstellung) und mit zusätzlichem Mikrosekundenanteil angezeigt.

## 4 **Telegramm Dauer**

Entspricht der zeitlichen Länge des Telegramms in Sekunden, gemessen vom ersten Startbit bis zum letzten Stopbit.

## 5 **Zeitdistanz zum vorherigen Telegramm**

Die 'Pausezeit' zwischen dem aktuellen und vorherigen Telegramm. Gemessen als die Zeit zwischen dem letzten Stopbit des vorherigen und dem Startbit des aktuellen Telegramms.

Jede Änderung der Auswahl wird unmittelbar im Telegrammfenster angezeigt.

## **13.9.2 Änderung der Schriftart**

Die Änderung der aktuellen Schrift wirkt sich direkt auf die Box-Darstellung aus. Sie können eine kleinere Schrift wählen, wenn Sie mehr Informationen in einer Zeile angezeigt bekommen möchten. Oder Sie favorisieren eine größere Schriftart wegen der besseren Lesbarkeit.

Der Schriftauswahl Dialog erlaubt Ihnen Schriftart, Still und Größe getrennt auszuwählen. Alle Änderungen wirken sich unmittelbar auf die Darstellung aus und werden automatisch gespeichert.

**Telegramm Schriftart Änderung der Schrift per Maus und Tastatur**

Neben dem Schriftdialog existiert eine noch weitaus einfachere Möglichkeit, die Schrift anzupassen. Halten Sie die Strg Taste gedrückt während Sie das Mausrad drehen. Oder drücken Sie die Tastenkombination Strg+ + bzw. Strg+ – um die Darstellung zu vergrößern oder zu verkleinern. Strg $+ 0$  schaltet auf die voreingestellte Größe zurück.

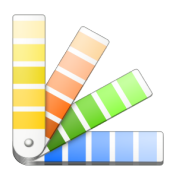

## **13.9.3 Eine andere Hintergrundfarbe**

Per Templateskript können Sie die Farbe der Telegramme via Box-Modell vorgeben. Wenn Sie zusätzlich die Farbe des Telegrammfensters (den Hintergrund) ändern wollen, öffnen Sie den Farbdialog und klicken Sie auf den Farbknopf. Anschließend können Sie eine beliebige Farbe auswählen die dann als neue Hintergrundfarbe übernommen wird.

**Background color** 176

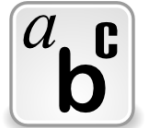

## **13.9.4 Lua Kompatibilität**

Um immer die bestmögliche Protokollverarbeitung zu ermöglichen ist es manchmal unausweichlich die Lua Funktionalität auch auf Kosten der Abwärtskompatibilität zu ändern. Wir tun dies nicht leichtfertig und brechen mit bisherigen Versionen nur dann wenn der Vorteil außer Frage steht. In solchen Fällen geben wir Ihnen die Gelegenheit Ihre eigenen Templates möglichst ohne großen Aufwand an die Änderungen anzupassen.

Per Voreinstellung akzeptiert der Lua Interpreter auch obsolete Funktionen zumindest für einen gewissen Zeitraum (oder Folgeversionen). Um Ihre eigenen Templates auf den neuesten Stand zu bringen, deaktivieren Sie einfach den Kompatibilitätsschalter in diesem Dialog. Der Protokollmonitor zeigt Ihnen dann alle relevanten Programmzeilen an, die er in einer der nächsten Versionen nicht mehr akzeptieren wird. Weitere Details über die abgekündigten Funktionen und Module finden Sie im Abschnitt [13.12.2.](#page-189-0)

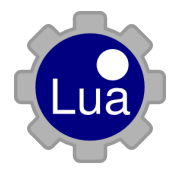

## **Lua Kompatibilität**

## **13.10 Die Werkzeugleiste**

Die Werkzeugleiste dient zum schnellen Zugriff der am meisten benötigten Funktionen. Einige davon sind bei allen Monitoren identisch, andere spezifisch für den Protokollmonitor.

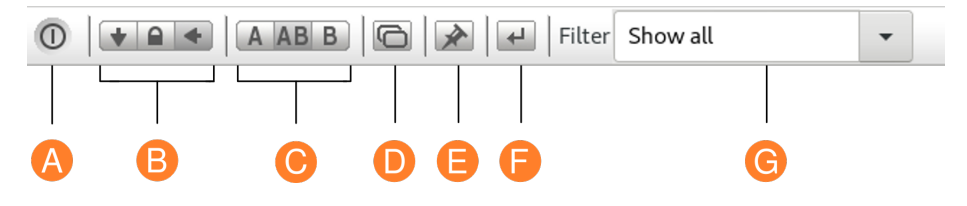

- **A Ende:** Speichert alle Einstellungen und schließt das Fenster
- **B Anzeigemodus:** Je nach Anzeigemodus zeigt der Fensterinhalt immer das aktuelle (zuletzt aufgenommene) Ereignis, ist verriegelt oder aktualisiert den Inhalt mit anderen Fenstern.
- **C Datenrichtung:** Der Protokollmonitor kann beide Datenrichtungen (Datenkanal A und Datenkanal B) gemeinsam oder einzeln anzeigen, z.B. um diese getrennt in zwei einzelnen Fenstern darzustellen.
- **D Neue Ansicht:** Öffnet ein neues Fenster mit dem gleichen Ausschnitt und identischen Einstellungen.
- **E Default Einstellung:** Speichert die aktuellen Protokollmonitor Einstellungen als Vorgabe wenn ein neues Protokollmonitor Fenster geöffnet wird.
- **F Gehe zu Dialog:** Öffnet den Gehe zu Telegramm Nummer Dialog.
- **G Filter Control:** Erlaubt die Auswahl und Übergabe beliebiger Filter Kriterien an das aktuelle Template.

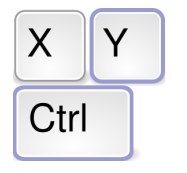

**Tastenkommandos** der wichtigsten Funktionen

## **13.11 Kurzbefehle**

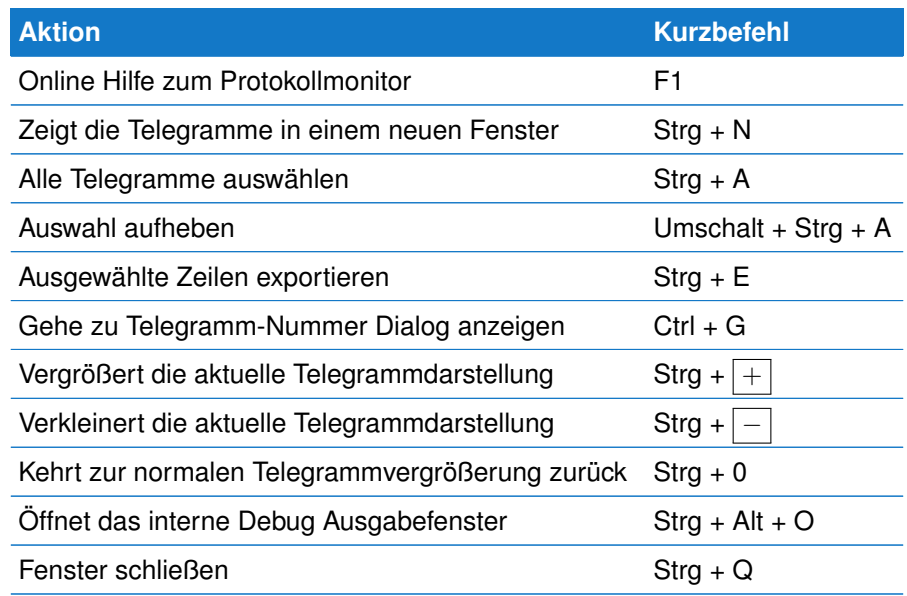

## **13.12 Änderungen zu vorherigen Versionen**

Lua Module und Sprach Ergänzungen unterliegen einer steten Weiterentwicklung, ausgelöst durch neue Analyser Fähigkeiten und durch die Unterstützung neuer Feldbus Protokolle. Dabei versuchen wir die Änderungen möglichst abwärts kompatibel zu halten.

Wo dies nicht der Fall ist und wie Sie Ihren Code entsprechend anpassen können zeigt der folgende Abschnitt.

## **13.12.1 Inkompatible Änderungen**

Mit Version 5.0 wurden die folgenden Module umbenannt (hauptsächlich für ein besseres Verständnis oder um der offiziellen Lua 5.3 Dokumentation zu entsprechen).

- $\blacksquare$  bit  $\rightarrow$  bit32
- $cfg \rightarrow$  config
- protocol → transmission É

Sie können in Ihren Templates entweder alle Modul Aufrufe umbenennen (verwenden Sie dazu einfach den Suche/Ersetze Dialog im Editor) oder Sie fügen folgende Zeilen zu Beginn Ihrer Templates ein:

```
1 bit = bit322 cfg = config
3 protocol = transmission
```
## <span id="page-189-0"></span>**13.12.2 Obsolete Funktionen und Module**

Die folgenden Funktionen wurden schon früher als 'obsolete' gekennzeichnet. Sie sind nach wie vorher vorhanden, werden aber in einer der nächsten Software Versionen endgültig entfernt und nicht länger unterstützt.

Im folgenden Abschnitt erfahren Sie, wie Sie Ihre eigenen Templates updaten und obsoleten Programmcode durch die neuen und weitaus leistungsfähigeren Module und Funktionen ersetzen<sup>[10](#page-190-0)</sup>.

Zunächst eine Übersicht der obsoleten Module:

- $t$ g Zugriff auf das aktuelle Telegramm in der Funktion out ()
- tgprev Zugriff auf das vorherige Telegramm in der Funktion out ()
- hex Konvertiert die Hex ASCII Daten des aktuellen Telegramms in Binärdaten
- box.hexdata Gibt einen Abschnitt der Daten im aktuellen Telegramm als Hex Dump aus

Vermutlich fragen Sie sich jetzt, was daran schlecht ist?

Die Schwäche liegt im Design. Hier werden reine Ausgabe- oder Konvertierungsmodule mit einem festgelegten Telegrammzugriff vermischt, hier als aktuell blau hervorgehoben.

So verarbeiten sowohl das hex Modul als auch die box.hexdata Funktion NUR das gerade aktuelle Telegramm. Sie können keinen Hexdump des vorherigen Telegramms erzeugen. Genauso wenig können Sie Hex ASCII Daten anderer Telegramme außer dem aktuellen konvertieren. In beiden Fällen müssen Sie dies durch eigene Lua Funktionen realisieren.

Mehr noch: tg und tgprev begrenzen die Telegramm Verarbeitung innerhalb out () auf das aktuelle und vorherige Telegramm. Sobald Sie auf ein früheres Telegramm zugreifen wollen haben Sie verloren.

Das neue telegrams Modul macht dem ein Ende und bietet Ihnen einen wahlfreien Zugriff auf ALLE Telegramme, die bislang empfangen wurden wenn out() ausgeführt wird. Es ist daher nur ein konsequenter Schritt, das die Nachfolger von  $box.hexdata$  und hex ihre Abhängigkeit von  $tq$  abstreifen und mit beliebigen Telegrammen zusammenarbeiten.

Im folgenden soll uns das Modbus ASCII Telegramm 'Write Single Register' als Beispiel dienen. Wir werden dabei den Ausgabecode Schritt für Schritt an die neuen Lua Komponenten anpassen. Das Telegramm hat die nachstehende Struktur:

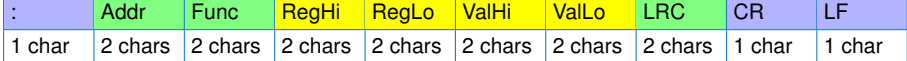

Mit Ausnahme des Startzeichens ':' und der Endesequenz CRLF werden alle Telegrammdaten in den hexadezimalen Zeichen 0-9, A-F (Hex ASCII bzw. base16 codiert) übertragen. Hier eine exemplarische Bytefolge wie sie z.B. im Datenmonitor angezeigt wird:

3A 30 31 30 36 30 30 31 39 30 33 33 45 39 46 0D 0A

Eine frühere Lösung mit den obsoleten Modulen sah ungefähr so aus:

```
box.text{caption="Start",text=string.char(tg.data(1))}
2 box.text{caption="Addr", text=hex.byte{ pos=2 }}
```
<span id="page-190-0"></span> $10$ Die aktuellen Protokolltemplates und Beispiele sind bereits angepaßt und können als Vorlage verwendet werden.

- 3 box.text{caption="Func", text=hex.byte{ pos=4 }}
- 4 box.text{caption="Register",text=hex.int16{pos=6,order="BE"}}
- $5\quad$  box . text { <code>caption="Value"</code> , text=hex . int16 { <code>pos=8,order="BE"}}</code>
- 6 box.text{caption=''LRC'', text=string.format("%02X", hex.byte{pos=tg.size  $( ) -3 \}$
- 7 box . hexdata  $\{$  caption ="**End**", pos=tg . size ( $) -1$ ,  $len = 2$ , width =2 $\}$

Im ersten Schritt ersetzen wir das  $tq$  Modul und wandeln alle hex ASCII Zeichen (die grünen und gelben Abschnitte) in eine rein binäre Sequenz zurück.

- **local** tele = telegrams. this ()
- $2$  **local** bindata = base16.decode (tele: string (): sub( $2, -3$ ))

Zeile 1 erfragt das aktuelle Telegramm und weist es der Variable  $tele$  zu. Diese Variable enthält damit alle Informationen, die zuvor per tg Modul verfügbar waren. Im Gegensatz zu tg kann sich die Variable aber auch auf beliebige andere Telegramme beziehen.

In Zeile 2 extrahieren wir den gelb/grünen Abschnitt aus dem Telegramm String per Lua's (sub)string Funktion und übergeben ihn an die base16 decode Funktion. Der gelb/grüne Abschnitt beginnt mit dem 2ten Byte (Index 2) und endet mit dem drittletzten (Index -3). Das Result ist eine Binärsequenz der gelben und grünen Bytes.

Bitte beachten Sie! Sie können nicht das komplette Telegramm zurückwandeln, da der Doppelpunkt des Startzeichens als auch das CRLF keine gültigen Hex ASCII (oder Base16) Zeichen sind!

Mit den originalen Binärdaten zur Hand gibt es keine Notwendigkeit die verschiedenen Telegrammbestandteile wie z.B. Adresse, Funktion, Register, Wert oder LRC Prüfsumme einzeln aus dem Hex ASCII Format zu konvertieren. Die Funktion string.unpack<sup>[11](#page-191-0)</sup> in Zeile 3 erledigt dies weitaus eleganter und in einem Rutsch.

- 1  $local$  tele = telegrams. this ()
- 2 **local** bindata = base16.decode (tele : string () : sub (2, −3))

3 **local** adr, fnc, reg, val, Irc, pos = string . unpack ( "bb>H>Hb", bindata )

string.unpack entpackt (unpack) die ihm übergebene Datensequenz gemäß dem zweiten Formatstring Parameter "bb>H>Hb". Übersetzt heißt das sinngemäß:

- 1 liefere das erste Zeichen als Byte (b) (adr)
- 2 liefere das zweite Zeichen als Byte (b) (fnc)
- 3 fasse das 3te und 4te Byte als vorzeichenlosen 16 Bit Wert (H) mit dem höherwertigen Byte zuerst (>) zusammen und gebe ihn zurück (reg)
- 4 fasse das 5te und 6te Byte als vorzeichenlosen 16 Bit Wert (H) mit dem höherwertigen Byte zuerst (>) zusammen und gebe ihn zurück (val)
- 5 liefere das 7te Zeichen als Byte (b) (lrc)
- 6 gebe IMMER das Ende der Umwandlung im String zurück (pos)

Insgesamt liefert der Aufruf 6 Resultate. Das letzte Resultat ist immer die Position an der die Extrahierung endete. Dies ist gleichbedeutend mit der Position ab der ein eventuell folgender unpack Aufruf weiter machen soll. Zeile 3 fasst alle Resultate in den entsprechenden Variablen zusammen und

wir können diese dann ohne weitere Bearbeitung einfach ausgeben.

<span id="page-191-0"></span><sup>11</sup>Beachten Sie! string.unpack ersetzt das frühere bunpack

```
1 local tele = telegrams. this ()
2 local bindata = base16.decode (tele: string () : sub(2, -3))<br>3 local adr for regival line pos = string uppack( "bbsHsHs
   local adr, fnc, reg, val, l rc, pos = string . unpack ( "bb>H>Hb", bindata )
4 box.text{ caption="Addr", text=adr }
5 box.text{ caption="Func", text=fnc }
6 box.text{ caption="Register", text=reg }
7  box.text{ caption="Value", text=val }
8 box.text{ caption="LRC", text=string.format("%02X",lrc) }
```
Übrig bleiben jetzt noch das Start ':' Zeichen und die CRLF Endesequenz. Der Doppelpunkt ist das erste Zeichen im Originaltelegramm und wir können es ähnlich wie im obsoleten Code handhaben. Sehen Sie dazu Zeile 4 im folgenden Listing.

Die neue telegram: dump Funktion ersetzt den restriktiven box.hexdata Aufruf in Zeile 10. Die dump Funktion 'gehört' immer zu einer zuvor zugewiesenen telegram Variable und greift nicht mehr intern auf tg zu.

```
1 local tele = telegrams. this ()
2 local bindata = base16.decode (tele: string () : sub(2, -3))3 local adr, fnc, reg, val, lrc, pos = string. unpack("bb>H>Hb", bindata)
 4 box.text| caption)"Start", text=string.char( tele:data(1) )
 5 box.text{ caption="Addr", text=adr }
 6 box.text{    caption="Func", text=fnc    }
7 \text{ box. text} \{ \text{ caption} = \text{Register", text} = \text{reg} \}8 box.text{ capion = "Value", text = val }
 9 box.text{ caption="LRC", text=string.format("%02X",Irc) }
10 box .text{ caption="End", text=tele :dump{ first=-2, width=2 } }
```
# Der Signalmonitor 14

Der MSB-RS485 Analyser tastet alle Signale mit bis zu 16 Mhz ab. Das Ergebnis liefert der Signalmonitor. Analog zu einem Digitalscope können Sie beliebige Ausschnitte anfahren und in unterschiedlicher Vergrößerung untersuchen.

Zur Analyse von seriellen Datenverbindungen reicht es oftmals nicht aus, nur die übertragenen Datenbytes zu betrachten. Gerade bei Bus Systemen kommt es auf ein reibungsloses Zusammenspiel aller Komponenten an. Dies erfordert die korrekte Parametrisierung und Einhaltung der Protokollspezifikationen von allen Bus Teilnehmer. Die mögliche Fehlerursachen sind entsprechend vielfältig.

Durch falsche Einstellungen oder eine Fehlfunktion der Sende-Hardware können ungültige Daten auf den Bus gelegt werden.

Auftretende Datenkollisionen durch mehrere, gleichzeitig aktive Sender (Stichwort Bus-Freigabe/Belegung) oder ungültige Datensequenzen (Frames) durch falsches Timing sind allein mit Aufzeichnung der Daten nicht korrekt zu beurteilen. Das gleiche gilt für Hardware Handshakes.

Um ein (Fehl)Verhalten solcher Verbindungen beurteilen zu können, trägt der Signalmonitor die Pegel aller Leitungen über die Zeit auf. Die Zeitauflösung beträgt dabei  $1\mu$ s.

Alle von der MSB-RS485 aufgezeichneten Leitungen werden dabei parallel dargestellt, wobei jedes Leitungssignal einzeln ein-/ausgeschaltet und die Reihenfolge der Darstellung individuell variiert werden kann. Die Arbeitsweise des Signalmonitors kann am besten mit einem digitalen, 8 kanaligem Speicheroszilloskop verglichen werden. Im Gegensatz zu einem Oszilloskop ist die Aufzeichnungstiefe, d.h. die Zeitdauer der [Aufzeichnungstiefe](#page-376-0) , d.h. die Zeitdauer aufgenommenen Signale nur durch den Festplattenplatz (und die Rechenleistung Ihres Computers) beschränkt.

Durch den Aufruf mehrerer Signalmonitore können Sie die aufgezeichneten Signale (Pegelveränderungen der einzelnen Leitungen) an unterschiedlichen Stellen und mit unterschiedlicher Zeitauflösung untersuchen bzw. vergleichen. Daneben eignet sich der Signalmonitor besonders bei der Beurteilung des Zeitverhaltens von gesendeten Datenbytes oder bei Fragen nach der Kontinuität der gesendeten Daten. Im einfachsten Fall zeigt der Signalmonitor die

Pegeländerungen einer gerade aktiven Datenverbindung und liefert damit bereits entscheidende Hinweise auf das Funktionieren bzw. nicht funktionieren einer laufenden Datenübertragung.

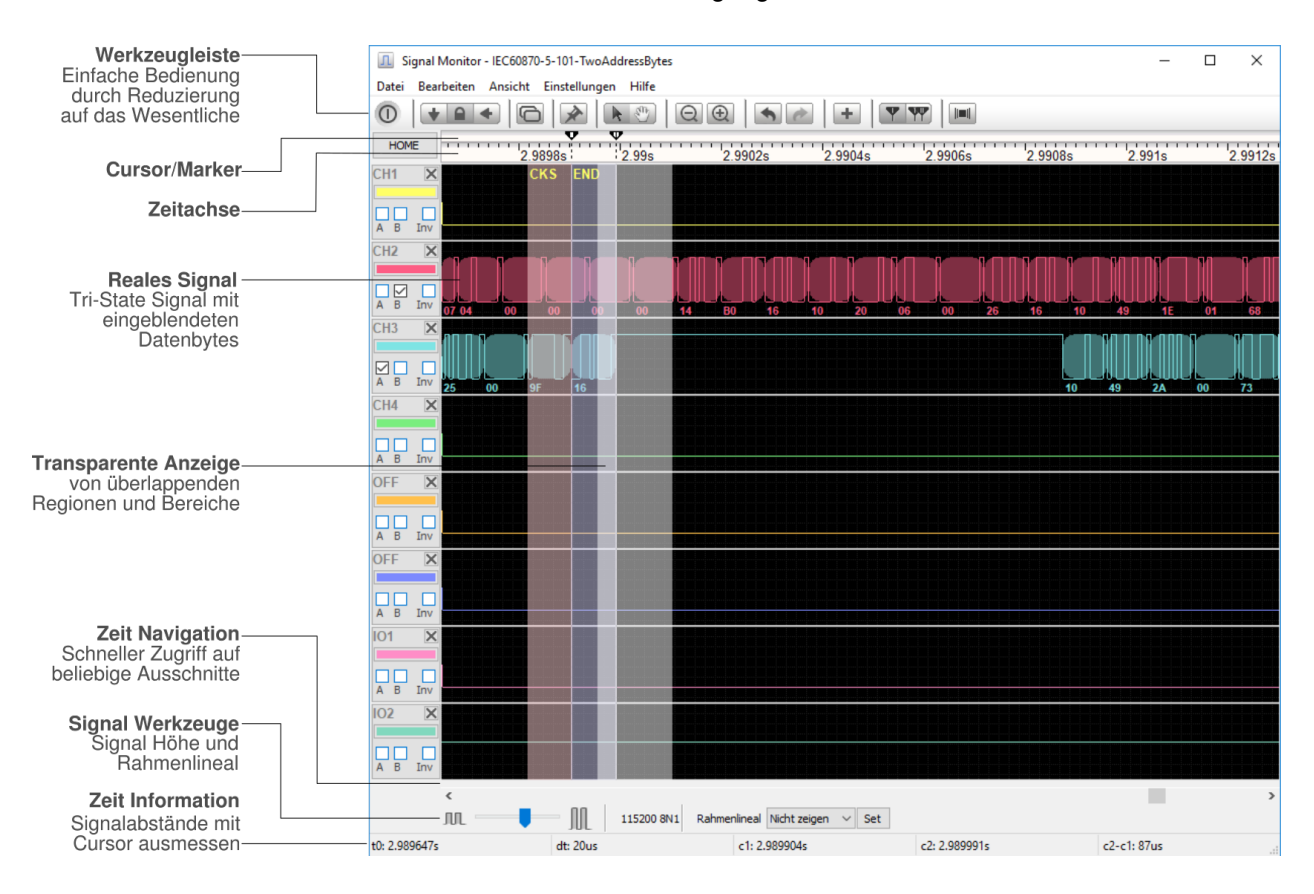

## **14.1 Die Signaldarstellung**

Die Signalanzeige ist unterteilt in drei Abschnitte. Direkt unter der Werkzeugleiste befinden sich die Cursor-Leiste (siehe Cursor) sowie die Zeitachse. Die Zeitachse liefert Ihnen die genaue Position und Auflösung des gerade sichtbaren Signalausschnittes. Um die Ablesung zu erleichtern werden bei allen Zeitangaben überflüssige Stellen durch Prefixe ersetzt. Aus 0.012570s wird z.B. 12.57ms.

Im Anschluß an die Zeitachse erfolgt die Signaldarstellung. Für alle Signale gilt der gleiche Ausschnitt sowie die gleiche Auflösung (Zeitbasis). Um ein Signal an mehreren Positionen zu untersuchen, starten Sie einfach einen weiteren Signalmonitor. Sie können die aktuelle Ansicht duplizieren, indem Sie den Clone Knopf in der Werkzeugleiste anklicken. Dadurch wird eine neue Instanz des Signalmonitors gestartet, der exakt die gleichen Einstellungen wie der aktuelle besitzt. Oder Sie starten einen neuen Signal Monitor mit den zuletzt verwendeten Einstellungen aus dem Kontrollprogramm.

## **Vergleichen von Signalabschnitten**

Sie können beliebig viele Signalausschnitte gleichzeitig betrachten, auch bereits während einer laufenden Aufzeichnen. Öffnen Sie dazu einfach neue Signalmonitor Fenster mit dem gewünschten Abschnitt.

Jedes sichtbare Signal wird durch seinen Namen am linken Rand beschrieben. Den Signalnamen können Sie jederzeit im Einstelldialog des Kontrollprogramms ändern. Die Reihenfolge, in welcher die Signale dargestellt werden, ist individuell einstellbar. Das ermöglicht wichtige Signalleitungen direkt übereinander anzuzeigen. Zusätzlich können unwichtige Signale ausgeblendet werden. Alle Signal relevanten Einstellungen (inklusive der Signalanordnung) erfolgen direkt im zugehörigen Signalkontrollfeld links vom eigentlichen Signal, siehe Abschnitt [14.5.](#page-198-0)

## **Individuelle Signalanzeige**

Signalreihenfolge, Sichtbarkeit, Invertierung, Daten Overlay und Signalfarbe können einfach und direkt in der zugehörigen Signalkontrollfeld eingestellt werden!

Der sichtbare Signalbereich wird durch seine Position als Zeitdifferenz vom Anfang der Aufzeichnung und seinen sichtbaren Ausschnitt definiert. Der sichtbare Ausschnitt errechnet sich aus der Größe des Signalfensters in Bildschirm Pixel und der Zeitbasis, d.h. wieviele usec (Millionstel Sekunden) pro Pixel dargestellt werden. Je größer die Zeitbasis, desto größer ist die Anzahl von Mikrosekunden, die innerhalb des sichtbaren Fensters angezeigt werden.

Um einen kompletten Überblick über die bis dato aufgenommenen Ereignisse zu haben, klicken Sie den Knopf [HOME] in der oberen linken Ecke oder drücken Sie die Tastenkombination Strg+Pos1. Die Zeitbasis wird dann automatisch so gewählt, daß möglichst alle Ereignisse in ein Signalfenster passen. Je nach gewählter [Zeitbasis](#page-377-0) können mehrere Ereignisse, Pegelwechsel innerhalb eines Bildschirm Pixels aufgetreten sein. Der Signalclient zeichnet dann eine senkrechte Linie oder ein senkrechtes Band anstelle eines einzelnen Pegels. Folgende Bildausschnitte sollen das verdeutlichen:

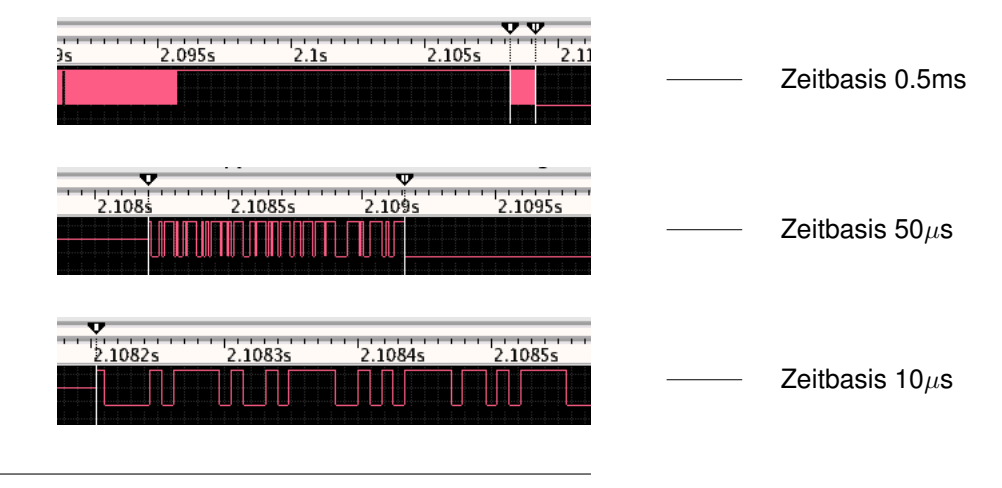

Alle drei Darstellungen betreffen den gleichen Signalausschnitt, allerdings mit einer von oben nach unten kleiner werdenden Zeitbasis, bzw. höheren Auflösung.

## **14.2 Navigation**

Die Scrolleiste unter den Signalen gibt Ihnen einen Überblick über die Position und Größe des dargestellten Signalausschnittes im Vergleich zum Gesamtsignal. Der 'Anfasser' der Scrolleiste repräsentiert dabei die Größe, seine Position den Offset des angezeigten Ausschnitts.

Daneben ermöglicht Ihnen die Scrolleiste ein Navigieren durch das Gesamtsignal. Die Pfeilknöpfe am linken und rechten Ende der Scrolleiste scrollen den Signalausschnitt in Raster- bzw. 10 Raster Schritten, oder sie verschieben das Signal mit dem Anfasser. Mit den Pfeiltasten läßt sich das Signal ebenfalls verschieben, siehe Kurzbefehle.

Position und Vergrößerung (Zeitbasis) werden in den beiden linken Statusfeldern angezeigt. Unterhalb der Scrolleiste sehen Sie einen Schieberegler (Slider), mit dem Sie die Signalhöhe aller Signale verringern können. Im allgemeiner werden Sie diese Funktion nicht benötigen. Sie ist sinnvoll, wenn Sie den Namen einer eingeblendeten Region nicht lesen können, weil er vom Signal verdeckt wird. In diesem Fall verringern Sie einfach die Signalhöhe.

#### **14.2.1 Navigation und Zoom mit dem Mausrad**

Die Navigation mit dem Mausrad bietet sozusagen einen 'mittleren' Gang um das Signal zu verschieben. Halten Sie dazu die Umschalt Taste gedrückt, während Sie am Mausrad drehen. Das Signal wandert je nach Drehrichtung um jeweils 10 Raster nach links oder rechts. Ohne gedrückte Umschalt Taste bewegt sich das Signal in 1 Raster Schritten. Bei gleichzeitig gedrückter Strg Taste wird das Signal um den Mauszeiger vergrößert bzw. verkleinert.

## **14.2.2 Verschieben mit dem Hand-Werkzeug**

Das Hand Werkzeug erlaubt das pixelweise Verschieben des Signals. Klicken Sie dazu auf das Hand Icon in der Toolbar. Der Cursor wechselt zu einem Handsymbol. Um das Signal nach rechts oder links zu bewegen, fassen Sie das Signal, indem Sie die linke Maustaste gedrückt halten und das Signal (bei gedrückter) Taste in die gewünschte Richtung ziehen. Der Mauscursor hat dabei die Form einer zupackenden Hand.

## **14.3 Die Zeitbasis**

Die Zeitbasis entspricht dem Vergrößerungsgrad, mit welchem das Signal dargestellt wird. Die kleinste Zeitbasis ist  $10\mu s$ , d.h. 10 Mikrosekunden pro Raster und bedeutet  $1\mu s$  pro angezeigtem Pixel (1 Raster ist 10 Pixel breit). Das Signal ist stark vergrößert, bei einer Bildschirmauflösung von 1024 sind das ungefähr 1ms des Signals (sofern Sie das Signalmonitor Fenster maximiert haben).

Sind die Pegeländerungen im Millisekunden oder Sekundenbereich werden Sie eher eine größere Zeitbasis wählen um einen zeitlich größeren Ausschnitt überschauen zu können. Durch Anklicken der beiden Lupen Symbole in der

Werkzeugleiste wird die Zeitbasis jeweils auf den nächst größeren bzw. kleineren Wert gesetzt. Dasselbe erreichen Sie durch die Tastenkombination Strg + Pfeil nach oben und Strg + Pfeil nach unten bzw. durch Drehen des Mausrades.

Sie können auch einen bestimmten Ausschnitt des Signals vergrößern, indem Sie den Ausschnitt mit der gedrückter linker Maustaste auswählen. Bewegen Sie dazu den Mauszeiger an den Anfang des gewünschten Bereiches und drücken Sie die linke Maustaste. Halten Sie die Taste gedrückt und bewegen Sie den Mauszeiger an das Ende des Ausschnitts. Ein Rechteck zeigt Ihnen dabei mit jeder Bewegung die aktuelle Auswahl. Sobald Sie die linke Maustaste loslassen, wird dieser Bereich vergrößert dargestellt.

## **14.4 Undo und Redo**

Alle Ausschnittsvergrößerungen können beliebig zurückgenommen (undo) oder nach einem Zurücknehmen wieder hergestellt (redo) werden.

Auf diese Weise können Sie einen interessanten Signalabschnitt beliebig vergrößern, z.B. um einen Cursor möglichst genau zu plazieren und anschliessend wieder zu einer der vorherigen Ansichten zurückkehren, indem Sie auf das Rückg. Symbol in der Werkzeugleiste klicken oder einfach Strg + Z eingeben.

Die ursprüngliche vor einem Rückgängig machen vorhandene Ansicht wird wieder hergestellt, wenn auf das Wiederh. Symbol geklickt wird. Beide Symbole sind als inaktiv (grau) gekennzeichnet, wenn keine weiteren Undo/Redo Schritte mehr möglich sind. Undo und Redo sind nur bei der Ausschnittsvergrößerung relevant. Ein normales Vergrößern oder Verkleinern des Signals ist jederzeit möglich, sodaß hier ein Undo/Redo unnötig ist.

## <span id="page-198-0"></span>**14.5 Signalkontrollfeld**

Jedes angezeigte Signal besitzt auf der linken Seite sein eigenes Kontrollfeld. Dieses ersetzt mit Version 5.0 den bisherigen Einstelldialog und ermöglicht einen deutlich bequemeren und schnelleren Zugriff zu allen Signal relevanten Eigenschaften.

Hier können Sie einfach die Signalfarbe ändern, Daten einblenden, das Signal invertieren oder ganz ausschalten. Ausgeblendete Signale können Sie jederzeit im Einstelldialog des Signalmonitors wieder einschalten. Sie können sogar einzelne Kontrollfelder per Drag and Drop nach unten oder oben ziehen und damit die angezeigte Signalreihenfolge neu ordnen. All dies per einfachem Klick. Falls die Höhe des Signalkanals zu klein für die korrekte Darstellung aller Kontrollelemente ist (z.B. wenn Sie die Höhe des Signalmonitor Fensters reduziert haben), öffnet sich bei Klick auf den Knopf für die Signalfarbe ein entsprechender Dialog mit den entsprechenden Eingabe Elementen. Der Dialog ist ebenfalls auf der rechten Seite abgebildet.

## **14.5.1 Signal entfernen/ausblenden**

Sie können ein Signal jederzeit einfach per Klick auf den Schliessen Knopf  $\overline{X}$  im Signalkontrollfeld ausblenden. Dies macht z.B. Sinn, wenn keine Signalpegel für diesen Kanal aufgenommen wurden oder Sie nicht an dem Signal interessiert sind.

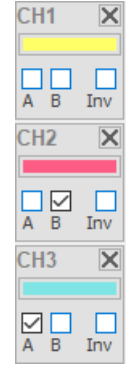

**Signalkontrollfeld**

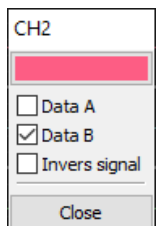

**Signalkontroll Dialog**

Die eigentliche Aufzeichnung wird davon nicht beeinflusst! Ausgeblendete Signale sind per Kontrollfeld in der Signalanzeige nicht mehr erreichbar (sie sind ja ausgeblendet). Sie können diese aber im Einstelldialog erneut aktivieren, siehe Abschnitt [14.6.](#page-200-0)

#### **14.5.2 Signalfarbe**

Der Signalmonitor definiert acht unterschiedliche Signalfarben die am besten zu den vorgefertigten Farbthemen passen. Sie können diese aber nach belieben ändern indem Sie einfach den Farbknopf im zugehörigen Kontrollfeld klicken. Das sich öffnende Fenster präsentiert den OS typischen Farbdialog wo Sie entweder eine bereits vorhandene Farbe auswählen oder eine neue erstellen können.

#### **14.5.3 Daten Overlay**

Jedes Signal kann mit den empfangenen Daten von Datenkanal A oder B überlagert werden. Der Signalmonitor berechnet die zugehörigen Datenrahmen (die Zeit vom Start- bis zum Stopbit) und überlagert die Daten als transparente, abgerundete Rechtecke mit entsprechendem Hexwert des jeweiligen Datenbytes.

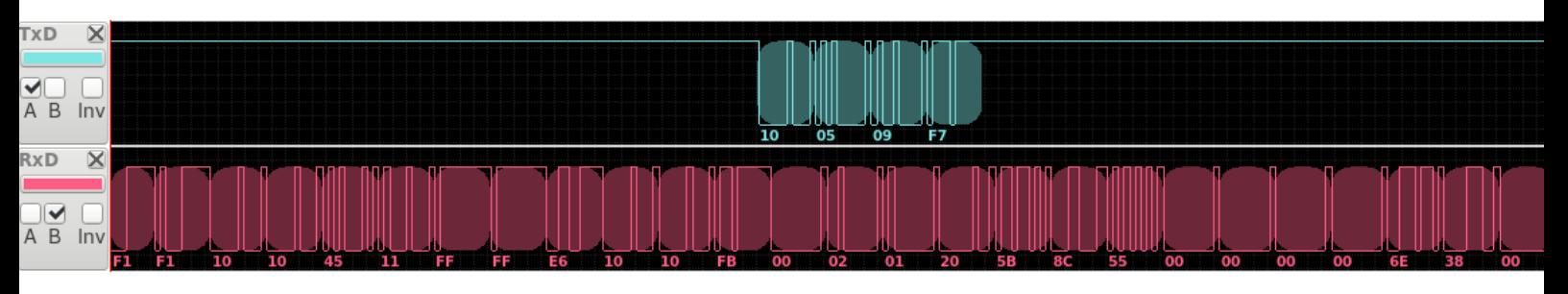

**Data overlay** Die abgerundeten Ecken dienen als sichtbare Abgrenzung zwischen den einzelnen Datenbytes. Anfang und Länge werden dabei von der internen Zeitmessung des Analysers bestimmt. Ist der überlagerte Datenbereich nicht passend zum Tri-State Signalverlauf, deutet dies auf eine falsche Einstellung der Datenrate entweder bei Ihrer Aufzeichnung oder einem bzw. mehrerer Bus Teilnehmer hin.

#### **14.5.4 Signal Invertierung**

Jedes Signal kann individuell invertiert werden indem Sie das zugehörige **Inv** Kästchen im Kontrollfeld des Signals aktivieren. Per Voreinstellung erfolgt die Darstellung so, wie das Signal vom Analyser aufgezeichnet wird.

Beachten Sie, daß diese Invertierung lediglich die Darstellung betrifft und keinerlei Einfluss auf die aufgezeichneten Signale und Daten hat. Nicht desto trotz kann eine invertierte Darstellung manchmal recht hilfreich sein. Z.B. wenn Sie sich über den korrekten Anschluss der Bus Leitungen unklar sind, und die übertragenen Signale zunächst mit dem integrierten Rahmenlineal überprüfen wollen (siehe Abschnitt [14.8\)](#page-202-0).

#### **14.5.5 Signalreihenfolge ändern**

Die Signalreihenfolge entspricht per Default der Anzeige im Kontrollprogramm. Sie können diese aber sehr einfach und intuitive per Drag and Drop an Ihre eigenen Wünsche anpassen.

Klicken Sie dazu auf den Namen im Kontrollfeld des Signals welches Sie verschieben möchten. Halten Sie die linke Maustaste gedrückt und ziehen Sie den Namen in das Kontrollfeld, an welchem Sie Ihr Signal stattdessen einfügen möchten.

Beim Verschieben des Signals in eine höhere Position wird das Signal vor diesem eingefügt. Wenn Sie das Signal nach unter verschieben, erfolgt die Darstellung dann hinter diesem.

Der Name des zu verschiebenden Signals wird während des Drag and Drop am Mauszeiger eingeblendet.

## <span id="page-200-0"></span>**14.6 Allgemeine Einstellungen**

Sie werden den Einstelldialog vermutlich meistens dann aufrufen, wenn Sie ein zuvor aus der Anzeige entferntes Signal wieder aktivieren wollen.

Neben der Möglichkeit einzelne Signale ein/auszuschalten finden Sie hier auch allgemeine Farbeinstellungen. Dazu gehören u.a. die Hintergrund- und Rasterfarbe sowie die Auswahl eines Farbthemas!

Aktuell bietet der Signalmonitor zwei Farbthemen an. Ein 'Klassik Thema', welches der alten Farbgebung entspricht, und ein 'Dunkles Thema'. Letzteres sorgt für ein Erscheinungsbild ähnlich moderner Digital Oszilloskops mit diskretem Hintergrund Raster und speziell ausgewählten Signalfarben. Letztendlich ist es aber immer eine Frage des persönlichen Geschmacks.

Falls Ihnen keines der Farbthemen zusagt, können Sie Hintergrund, Raster und Signalfarben ganz nach Ihren Vorlieben einrichten.

Zukünftige Versionen werden weitere Farbthemen bereitstellen - und Ihnen vielleicht sogar die Generierung eigener Themen erlauben.

#### **14.6.1 Grafikeffekte**

Der Signalmonitor verwendet Transparenz Effekte zur Darstellung eines ausgewählten Signalbereichs sowie zur Einblendung von Regionen und Daten Overlays. Der Grad der Transparenz ist wie je nach Anwender und Anwendung unterschiedlich und kann hier entsprechend vorgegeben werden.

- **Auswahl:** Bestimmt die Durchlässigkeit des per Maus ausgewählten Signalbereichs. Ein niedriger Wert erhöht die Sichtbarkeit der Auswahl, verdeckt aber zunehmend das Signal dahinter.
- **Regionen:** Regionen werden ebenfalls über das Signal gelegt. Auch hier gilt: Ein niedriger Wert erhöht die Sichtbarkeit des Signals, macht aber die Region selbst schlechter erkennbar.
- Daten Overlay: Regelt die Transparenz der eingeblendeten Daten und Datenm. rahmen. Ein niedriger Wert blendet das Daten Overlay aus, während ein zu hoher Wert das Signal überdeckt.

## **14.7 Cursor Steuerung**

Jeder Signalmonitor besitzt zwei Cursor I und II die beliebig innerhalb des sichtbaren Bereichs über das Signal bewegt werden können. Um einen Cursor zu verschieben klicken Sie auf das entsprechende Cursor Symbol, ein auf dem Kopf stehendes Dreieck über der Signal Zeitachse und bewegen die Cursorlinie bei gedrückter Maustaste auf die von Ihnen gewünschte Position. Wenn

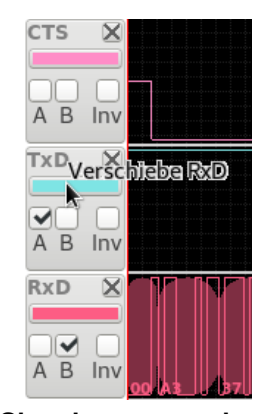

**Signals neu anordnen** via drag and drop

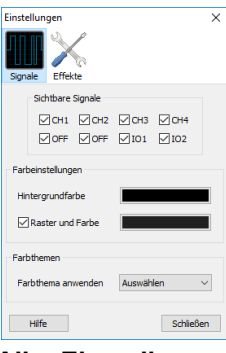

**Allg. Einstellungen** und Farbthemen

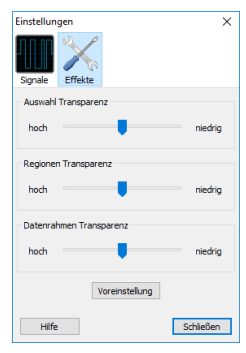

**Grafikeffekte** für Transparenz

beide Cursor auf der selben Position stehen, können Sie nur den zuletzt aktiven sehen, da er den darunter liegenden verdeckt. Allerdings wird in diesem Fall immer Cursor I aktiviert. Um den zweiten Cursor zu verschieben, halten Sie die Umschalt Taste gedrückt während Sie auf die übereinander liegenden Cursor drücken. Jetzt können Sie Cursor II verschieben und Cursor I bleibt an Ort und Stelle.

#### **Cursor Auswahl**

Mit gedrückter Umschalt Taste wird bei übereinander liegenden Cursor der Zweite aktiviert.

Plazierte Cursor behalten ihre Signal spezifische Position, auch wenn Sie einen anderen Signalausschnitt auswählen. Cursor außerhalb des sichtbaren Bereichs werden dabei am linken oder rechten Rand dargestellt, je nachdem, in welcher Signalrichtung sie sich befinden. Ihre aktuelle Position können Sie in der Statuszeile ablesen. c1 bedeutet Cursor I, c2 Cursor II. Zusätzlich zur Position der einzelnen Cursor wird auch ihre Zeitdifferenz in der Statuszeile eingeblendet.

Damit ist es möglich beliebige Signalbereiche ausmessen, z.B. die Dauer einer aktiven Leitung etc.

Um mehrere Signalausschnitte zu vergleichen, können Sie den durch die beiden Cursor markierten Signalbereich einer sogenannten Region zuweisen. Klicken Sie dazu den '+Region' Knopf in der Werkzeugleiste oder drücken Sie F4. Maximal können 8 Regionen definiert werden. Der Bereich zwischen den Cursor wird dabei farblich hinterlegt. Mehr über Regionen erfahren Sie im Kapitel Regionen. Sie können auch beide Cursor gleichzeitig an eine andere Signalstelle bewegen, z.B. um die Zeitdauer zweier Signaländerungen zu vergleichen. Die Cursor werden verschränkt, indem Sie den 'c1+c2' Knopf in der Toolbar betätigen. Solange dieser Knopf gedrückt bleibt, werden immer beide Cursor bewegt, egal welchen von beiden Sie verschieben.

#### **14.7.1 Auswahl**

Der Signalabschnitt zwischen beiden Cursorn stellt zu jedem Zeitpunkt die aktuelle Auswahl dar. Sie müssen also nicht erst explizit eine Auswahl treffen. Da die Cursor ihre Signal relevante Position nicht verändern, bleibt ihre Position und ihr Abstand untereinander auch bei Veränderung der Signalansicht bestehen. Beides wird in der Statuszeile angezeigt.

Alle Operationen, die sich auf die aktuelle Auswahl beziehen, betreffen damit immer den Signalbereich zwischen den Cursorn.

Um eine Auswahl als Region zu definieren klicken Sie auf das '+Region' Symbol in der Werkzeugleiste oder drücken Sie die Taste F4.

#### **14.7.2 Regionen**

Regionen werden im Signalmonitor farbig und transparent über die eigentlichen Tri-State Signale gelegt.

Das folgende Bild zeigt zwei Regionen, wobei die hellblaue durch die beiden Cursor eingerahmt wird und vermutlich von diesen ausgewählt wurde. Da Regionen übergeordnete Bereiche sind und immer für alle Analysefenster gleichzeitig gelten, lassen sich auf diese Weise gezielt Signalausschnitte markieren

## **14.8. DATENRAHMEN MIT RAHMENLINEAL AUSMESSEN**

und in den unterschiedlichen Betrachtungsarten, die die einzelnen Analysefenster bieten, untersuchen.

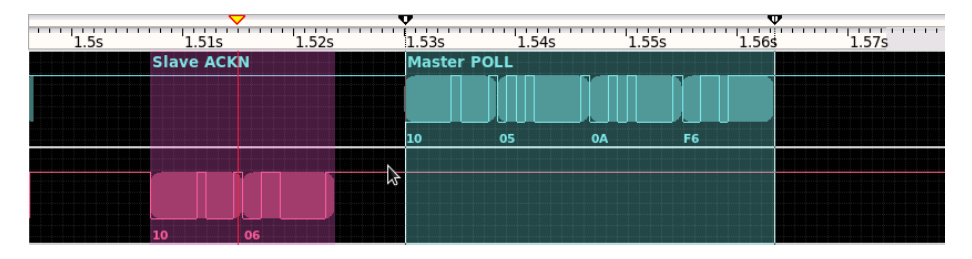

Bei dem rot-gelben Dreieck in der Cursor Leiste handelt es sich im übrigen um das aktuelle Synchronisierungs Ereignis, empfangen von einem anderen Analysefenster. Jede Region kann individuell mit einem Namen versehen werden. Im Beispiel hier die linke Region mit 'Slave ACKN', die rechte mit 'Master POLL'. Der Ausschnitt ist dabei einer DF1 Übertragung entnommen. Regionen werden im Detail in Kapitel [15](#page-208-0) erläutert.

## <span id="page-202-0"></span>**14.8 Datenrahmen mit Rahmenlineal ausmessen**

Bei der Analyse asynchroner Übertragungen ist es manchmal hilfreich, einzelne Datenrahmen einer genaueren Überprüfung zu unterziehen. Z.B. um zu sehen, das das Parity Bit gemäß den Vorgaben gesetzt ist, die Daten zwischen Start- und Stopbit korrekt übertragen wurden - oder evtl. sogar eine Abweichung des Bit Taktes (Bit Weite oder Jitter) vorliegt.

In einer asynchronen Übertragung synchronisieren die Bus Teilnehmer ihre interne Takterzeugung für Signalabtastung mit der fallenden Flanke des Startbits. Der maximale Taktunterschied zwischen Sender und Empfänger darf dabei 2% nicht überschreiten, ungültige Daten wären sonst die Folge. Abhängig vom verwendeten Datenformat (Datenbits, Parity) muss eine solche Abweichung nicht unbedingt zu einem Parity oder Rahmenfehler führen und ist ohne genaue Betrachtung des Datensignals nur schwer zu finden.

Genau für diese Zwecke enthält der Signalmonitor ein sogenanntes Rahmenlineal, siehe auch folgendes Bild. Sie können sich das Lineal als eine Art Massband vorstellen, welches einzelne Markierungen für das Startbit, die eigentlichen Datenbits (wie spezifiziert), das Parity Bit (falls verwendet) und Stopbit enthält.

Per Voreinstellung übernimmt das Lineal die bei der Aufzeichnung gemachten Baudrate und Datenformat Einstellungen.

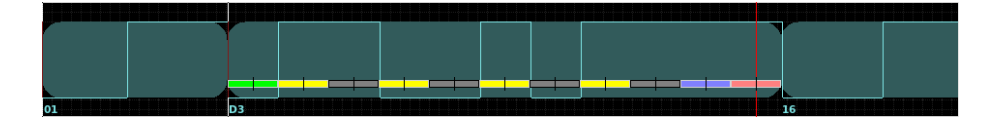

Das Bildbeispiel zeigt ein Rahmenlineal für das Datenformat 8E1. Die Markierungen oder Felder sind: 1 Startbit (grün), 8 Datenbits (abwechselnd gelb, dunkelgrau), das Parity Bit (gerade Parität) in blau und das Stopbit (rot). Zusätzlich zeigt das Lineal die Abtastposition als vertikale Linie in der Mitte der

einzelnen Felder an.

Sie können das Rahmenlineal einem beliebigen Signal zuweisen, indem Sie das entsprechende Signal in der Auswahlliste des Rahmenlineals (unterhalb des horizontalen Scrollbalkens) anklicken.

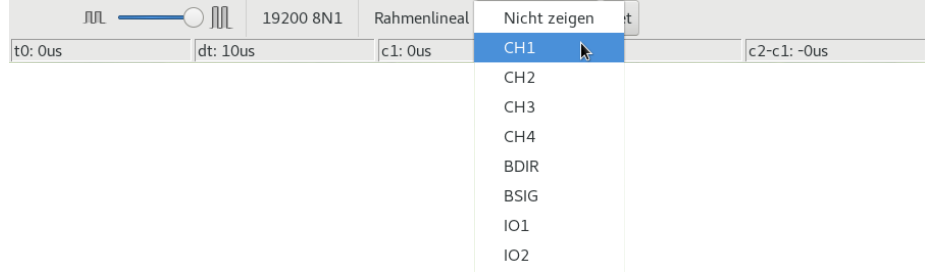

Anschließend können Sie das Lineal durch Ziehen von Cursor 1 (siehe vorheriger Abschnitt) genau mit der fallenden Flanke des Startbits positionieren. Die fallende Startbitflanke ist durch den eingeblendeten Datenwert (D3) bzw. dem linken Rand des angedeuteten Datenrahmens (hellroter Hintergrund im Bild) markiert.

Das niedrigste Bit wird immer zuerst übertragen und folgt unmittelbar auf das Startbit. Hier sehen wir eine Bitsequenz von 11001011 was hexadezimal De entspricht. Die Anzahl der Bits mit logisch 1 ist 5 und ungerade, das Parity Bit deshalb logisch 1 (gerade Parität). Das Stopbit muss immer logisch 1 sein und ist ebenfalls korrekt. Auch der Bittakt bzw. die Bitbreite entspricht exakt den Vorgaben.

Im Falle einer abweichenden Bitrate z.B. seitens des Senders, startet jedes auf das Startbit folgende Bit im Datenrahmen entweder etwas früher oder später. Dabei addieren sich die einzelnen Abweichungen zu einer evtl. nicht mehr tolerierbaren Verschiebung. Das Resultat ist eine falsche Bitzuweisung durch den Empfänger beim Abtasten und damit ein letztendlich ein falscher Datenwert. Im folgenden Bild wird ein als hexadezimal 20 übertragenes Datenbyte als hexadezimal A0 mit falschen Stopbit erkannt.

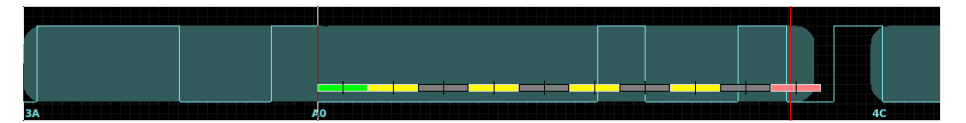

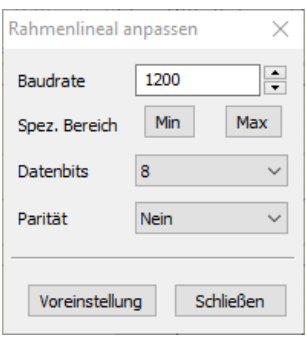

**Rahmenlineal Dialog** zur Lineal Anpassung

#### **14.8.1 Rahmenlineal anpassen**

Sie können die Darstellung des Rahmenlineals jederzeit an eine abweichende Baudrate oder an ein anderes Datenformat anpassen. Klicken Sie dazu einfach auf den **Set** Knopf rechts neben der Rahmenlineal Auswahl um den Rahmendialog zu öffnen. Per Vorgabe verwendet der Dialog das Datenformat und die Baudrate aus den Aufnahme Einstellungen.

Im Rahmendialog (siehe Randbild) können Sie eine beliebige andere Baudrate vorgeben oder einfach den Rahmen auf das Minimum bzw. Maximum des tolerierten Bereichs setzen. Zudem können Sie die Anzahl der Datenbits sowie die Parität (Parity Bit) verändern. Alle Einstellung wirken sich unmittelbar auf die Anzeige des Lineals aus und erlauben so eine einfache Überprüfung der Signalübertragung ausgewählter Datenbytes.

Per Rahmenlineal ist es einfach zu prüfen ob das Signal des ausgewählten Datenbytes den Vorgaben entspricht und welche Bitrate verwendet wird - und dass ohne umständliches Ausmessen und Umrechnen der Bitbreite mit Hilfe der Cursor. In unserem Beispiel ist die zum Signal (Datenrahmen) passende Baudrate 20600.

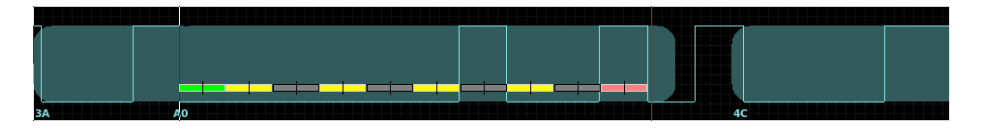

## **14.9 Synchronisierung**

Jedes Analysefenster kann seine Ansicht mit anderen synchronisieren (Siehe hierzu Synchronisierung der Datenansicht).

Wie sich der Signalmonitor beim Empfang eines Sync.-Signals (durch ein anderes, die Eingabe besitzendes Analysefenster) verhält, bestimmen die bei jedem Analysefenster identischen Sync. Knöpfe in der Cursor Steuerung.

Per default ist die Ansicht des Signalmonitors verriegelt, d.h. es reagiert auf keine Änderungen durch andere Analysetools. Klicken Sie auf das 'Sync' Symbol, und in der Cursorleiste erscheint ein rot-gelbes Dreieck, welches die Position des aktuellen Synchronisierungs Ereignis anzeigt. Bei Einschalten des 'Scroll' Symbols wird der Signalmonitor immer auf das zuletzt aufgetretene Ereignis synchronieren, d.h. die Signalansicht so wählen, daß immer das letzte Ereignis bzw. Pegelwechsel sichtbar ist.

Der Signalmonitor kann aber nicht nur auf eine Synchronisierung reagieren, er kann auch selbst eine Synchronisierung erzwingen.

Klicken Sie dazu im Signalbereich die rechte Maustaste um das Sync. Menü zu öffnen. Die Einträge sind mehr oder weniger selbst erklärend:

## 1 **Synchronisierung mit Cursor 1**

Synchronisiert wird auf das erste auf Cursor 1 folgende Ereignis

## 2 **Synchronisierung mit Cursor 2**

Synchronisiert wird auf das erste auf Cursor 2 folgende Ereignis

## 3 **Ansicht synchronisieren**

Als Synchron Ereignis wird der aktuelle Signalausschnitt genommen (genau genommen der erste Pegelwechsel vom linken Rand an gesehen)

Warum wird auf das nächstfolgende Ereignis und nicht auf die aktuelle Cursor Position synchronisiert?

Synchronisiert wird immer auf Ereignisse, nicht auf eine bestimmte Zeitmarke im Signal bzw. in der Aufzeichnung. Da der Cursor im Gegensatz zu den anderen Analysefenstern auch zwischen zwei Ereignissen stehen kann (z.B. zwischen einem Signalpegelwechsel innerhalb von wenigen Mikrosekunden) muß der auf den Cursor nächst folgende Pegelwechsel als Ereignis verwendet werden.

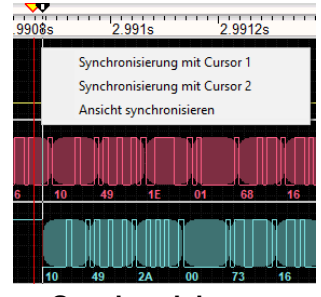

**Synchronisierung** anderer Views per Cursor

## **14.10 Die Werkzeugleiste**

Die Werkzeugleiste dient zum schnellen Zugriff der am meisten benötigten Funktionen. Einige davon sind bei allen Views indentisch, andere spezifisch für den Signalmonitor.

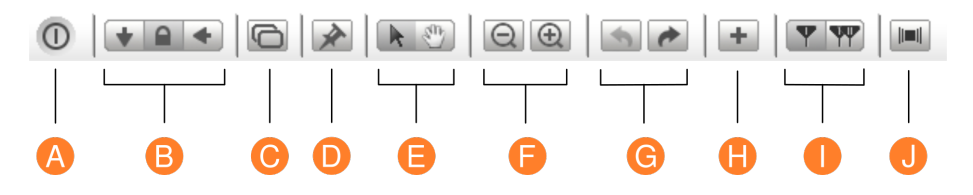

- **A Ende:** Speichert alle Einstellungen und schließt das Fenster
- **B Anzeigemodus:** Je nach Anzeigemodus zeigt der Fensterinhalt immer das aktuelle (zuletzt aufgenommene) Ereignis, ist verriegelt oder aktualisiert den Inhalt mit anderen Fenstern.
- **C Neue Ansicht:** Öffnet ein neues Fenster mit dem gleichen Ausschnitt und identischen Einstellungen.
- **D Default Einstellung:** Speichert die aktuellen Signalmonitor Einstellungen als Vorgabe wenn ein neues Signalmonitor Fenster geöffnet wird.
- **E Maussteuerung:** Die Maus kann wahlweise zur Auswahl Vergrößerung oder zur Verschiebung des Signals (Handsymbol) verwendet werden.
- **F Signal vergrößern:** Vergrößert oder verkleinert den gerade sichtbaren Ausschnitt in 1, 2, 5 Faktoren, indem es die nächste jeweils kleinere oder größere Zeitbasis wählt.
- **G Undo/Redo:** Nimmt die letzte Ausschnittsveränderung (Zooming, Ausschnittvergrößerung) zurück bzw. stellt diese wieder her.
- **H Region hinzufügen:** Speichert Bereich zwischen beiden Cursor als neue Region.
- **I Cursor verschränken:** Die Cursor können wahlweise einzeln oder zusammen (verschränkt) bewegt werden.
- **J Region Dialog:** Öffnet den Regiondialog um z.B. Regionen ein/auszuschalten, zu löschen oder ihnen einen Namen zu geben.

## **14.11 Kurzbefehle**

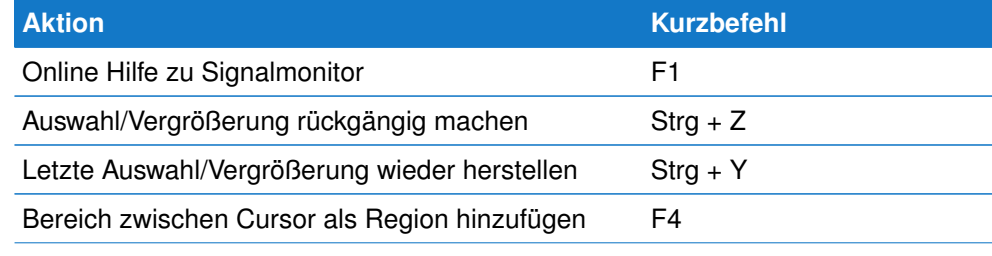

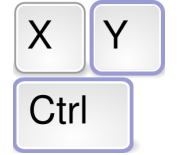

**Tastenkommandos** der wichtigsten Funktionen

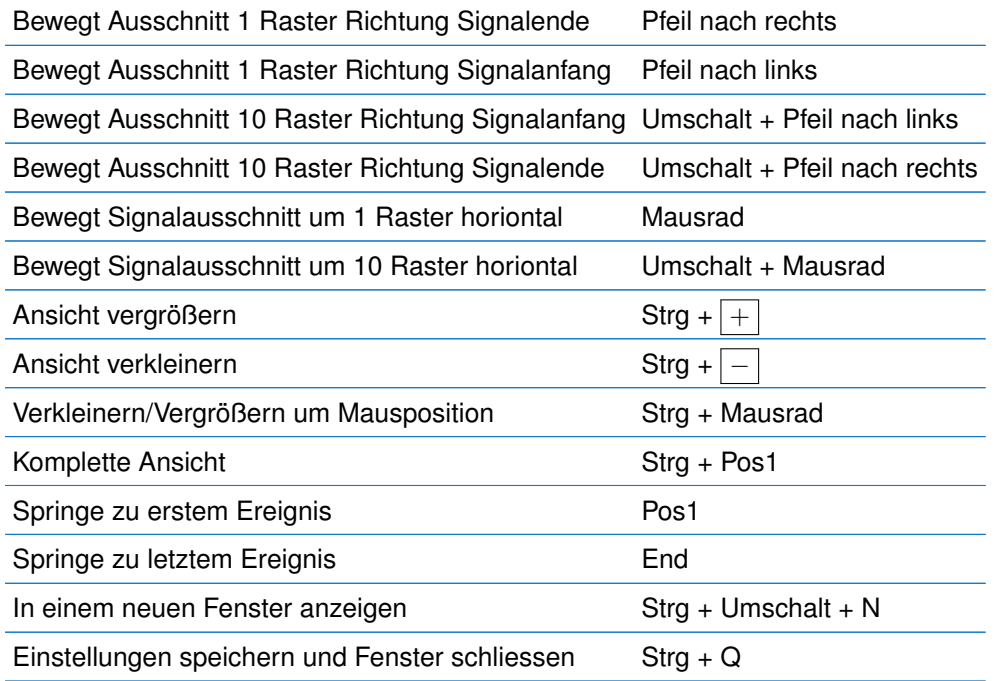

# 15<br>Regionen Regionen

<span id="page-208-0"></span>Um besonders interessante Bereiche der Aufzeichnung schnell wieder zu finden, können diese als Region markiert werden. Regionen sind in allen Ansichten präsent, so dass eine im Datenmonitor markierte Region ebenfalls in der Signaldarstellung berücksichtigt wird. Regionen können gezielt angesprungen werden.

Regionen sind ausgewählte Bereiche, die in allen Analysefenstern angezeigt werden. Dabei kann jedes Analysefenster einen ausgewählten Bereich als Region definieren und diesen Bereich damit gleichzeitig in anderen Fenstern sichtbar machen. Da die verschiedenen Analysetools unterschiedliche Sichtweisen der aufgezeichneten Daten repräsentieren, kann eine Region auch völlig unterschiedlich definiert werden. Sei es im Signalmonitor durch die Auswahl eines bestimmten Signalabschnittes, im Datenmonitor durch eine bestimmte Datensequenz oder das Auftreten einzelner Zeichen und im Protokollmonitor durch eine Auswahl von Telegrammen.

Interessant wird diese Wechselwirkung, wenn Sie einen in einem Analysefenster definierten Abschnitt in einer anderen Ansicht betrachten wollen, z.B. den physikalischen Signalverlauf (Signalmonitor) einer Datensequenz (Datenmonitor). Sobald Sie in einem Analysefenster einen ausgewählten Bereich als Region hinzufügen wird diese an die Liste der vorhandenen Regionen angehängt. Der Regionen Dialog ist dabei wie eine Liste von Lesezeichen über die Sie gezielt besonders interessante Bereiche der Aufzeichnung einfach anspringen können.

Regionen sind Teil einer Aufzeichnung und werden beim Sichern der Aufzeichnung automatisch in dieser gespeichert.

Die Analyser Software erlaubt die Definition von 8 Regionen. Jede Region kann individuell bezeichnet und wahlweise ein/ausgeblendet werden. Mit Ausnahme des Leitungsstatus Monitors öffnen Sie den Regiondialog unter:

Ansicht→Regionendialog anzeigen aus jedem Analysefenster heraus. Ein bereits geöffneter Regiondialog wird dabei automatisch in den Vordergrund geholt.

Die rechte Abbildung zeigt den Regiondialog mit insgesamt 8 Regionen, wobei die Regionen 3 (Magenta) und 7 (Cyan) eingeklappt sind. Alle Regionen sicht sichtbare, angezeigt durch den Wert 1 in der Sichtbar Eigenschaft.

#### Regionen  $\times$ □ Transmission End Sichtharr 0 Start: 361.99713s Ende: 362.013338s Bereich: 16, 208ms Ihr Kommentar... A Master Poll after ACKN Sichtbar: 1 Start: 1.5302s Ende: 1.5634s Bereich: 33.2ms Ihr Kommentar... F Master Poll after Slave Message □ Master Message Sichtbar: 1 Start: 1.507s Ende: 1.5236s Bereich: 16.6ms Ihr Kommentar... □ Slave Message Sichtbar: 1 Start: 237.22394s Ende: 237.315605s Bereich: 91.665ms Ihr Kommentar...  $\Box$  ACK Sichtbar: 1 Start: 307.920452s Ende: 308.078782s Bereich: 158.33ms Ihr Kommentar... **El Master Poll** □ Slave ACK Sichtbar: 1 Start: 319, 467912s Ende: 319.476246s Bereich: 8.334ms Ihr Kommentar... Hilfe Schließen

## **Regionen Dialog**

## **15.1 Region ein/ausschalten**

Jede Region kann individuell ein- oder ausgeblendet werden. Dies ist vor allem sinnvoll, wenn sich mehrere Regionen in der Ansicht eines Fensters überlappen und trotz Transparenz eine Zuordnung erschweren. Um den Sichtbarkeitszustand einer Region umzuschalten klicken Sie einfach auf die Sichtbar Eigenschaft. Ein Wert von 1 bedeutet eine eingeblendete Region, ein Wert von 0 eine ausgeblendete Region.

## **15.2 Eine Region löschen**

Um eine Region zu löschen, wählen Sie diese zunächst aus, indem Sie auf den Region Namen klicken und dann die Taste (Entf) auf Ihrer Tastatur drücken. Bevor die Region endgültig entfernt wird, müssen Sie dies noch einmal bestätigen.

Das Entfernen einer Region wirkt sich in keinerlei Weise auf die aufgenommenen Daten aus. Es ist, als ob Sie ein Lesezeichen aus einem Buch entfernen. Die Seiten des Buches bleiben davon unberührt.

## **15.3 Namensgebung für Regionen**

Per Voreinstellung werden Regionen in der Reihe Ihres Hinzufügens mit Region1 bis Region8 bezeichnet. Sie können jeder Region allerdings einen mehr selbst erklärenden Namen geben indem Sie den Namen doppelklicken und dann editieren. Mit Enter wird der eingegebene Name Region übernommen. Ein Name kann beliebige Zeichen enthalten und bis zu 200 Zeichen umfassen, wobei zu lange Namen aus Gründen der Lesbarkeit eher vermieden werden sollten. Etwaige Beschreibungen zur Region können zu diesem Zweck im Kommentar Feld eingegeben werden $<sup>1</sup>$  $<sup>1</sup>$  $<sup>1</sup>$ .</sup>

## **15.4 Regionen anspringen**

Bestimmte Bereiche der Aufzeichnung werden als Regionen ausgewählt, weil es sich um wichtige Abschnitte handelt. Und diese wollen Sie natürlich schnell in den sichtbaren Ausschnitt eines Analysefensters z.B. des Signal- oder Datenmonitors holen.

Eventuell wollen Sie auch einfach zwei Regionen vergleichen.

Der Regiondialog unterstützt deshalb den gleichen Mechanismus zur Synchronisierung wie die einzelnen Analysefenster. Allerdings kann er eine Synchronisierung nur initiieren. Klicken Sie dazu einfach mit der Maus auf den Startwert um den Anfang der Region in die Analysefenster zu holen, bzw. den Endwert, wenn Sie das Ende der Region betrachten wollen.

Beachten Sie, daß auch hier nur die Analysefenster auf dieses 'Synchronsignal' reagieren, deren Synchronisierung aktiviert ist.

<span id="page-209-0"></span><sup>&</sup>lt;sup>1</sup>Das Kommentar Feld wird in einer späteren Version unterstützt

## **Region in Fenstern einblenden**

Regionen können blitzschnell in den Anzeigebereich eines Analysefensters geholt werden, indem mit der linken Maustaste auf den Startoder Endwert der Region geklickt wird. Das Fenster Modus muss dabei als synchronisierbar eingestellt sein!

## **15.5 Speicherung der Regionen**

Regionen werden als Teil der Aufzeichnung (Aufnahme Datei msblog) automatisch mit abgespeichert. Sollten Sie ungesicherte Regionen haben, werden Sie beim Beenden des Programms oder beim Start/Laden einer neuen Aufzeichnung entsprechend gewarnt.

## **15.6 Region Eigenschaften**

In der folgenden Tabelle sind alle Regionen Eigenschaften noch einmal der Übersicht halber aufgelistet. Alle Eigenschaften mit Ausnahme des Bereichs (der nur informellen Charakter hat) sind anklickbar.

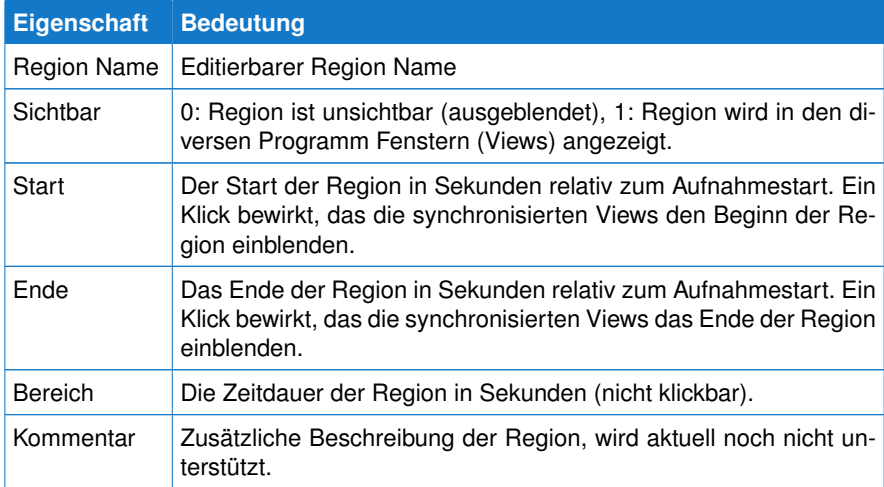

**KAPITEL 15. REGIONEN**

# $\begin{array}{c}\n\bullet \\
\bullet \\
\bullet \\
\bullet\n\end{array}$ Der Editor

Lua wird ein zunehmend wichtigerer Bestandteil der Analyser Software. Die Vorteile einer extrem anpassungsfähigen Skriptsprache zur Definition von Protokoll spezifischen Telegrammen wurde mit Version 5.0.0 komplett auf den Datenmonitor übertragen und erlaubt nun auch dort die Verarbeitung von Protokoll relevanten Rohdaten.

Ein externer, voll ausgestatteter Lua Editor ist dabei die logische Konsequenz.

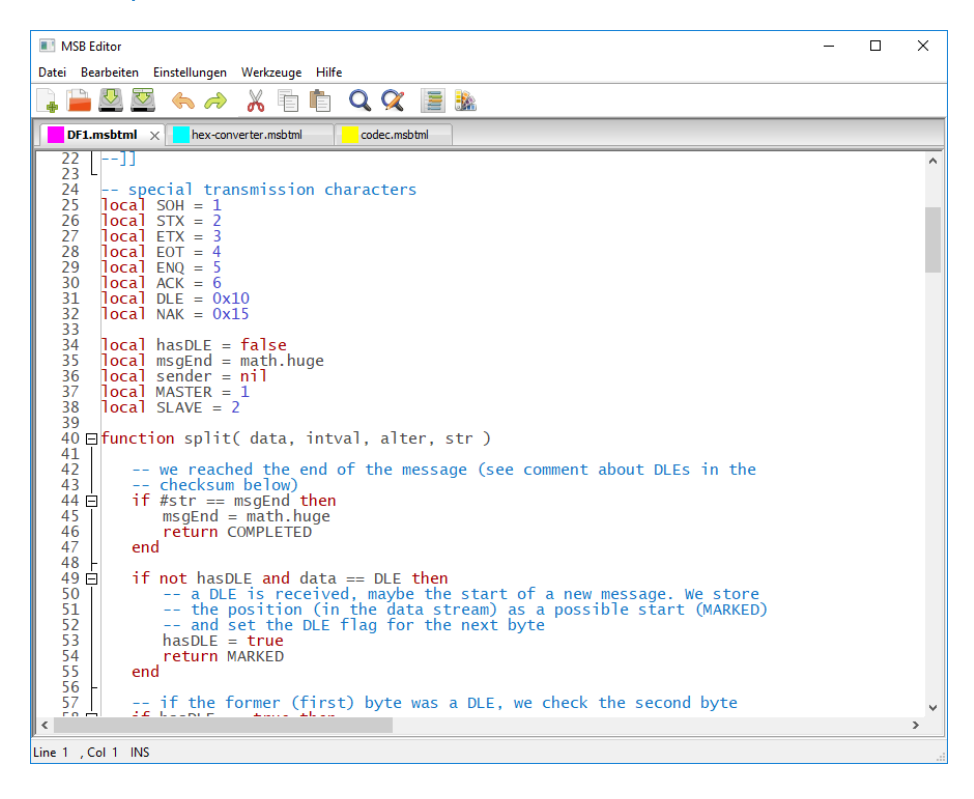

Der in der Analyser Software enthaltene Editor ist nicht nur ein einfacher Lua Skript Editor. Er besitzt vielmehr alle Vorzüge die Sie von einem guten Programm Editor erwarten können. Unter anderem Code Folding, Syntax Highligh-

## **KAPITEL 16. DER EDITOR**

ting, ein Multi-Dokument Interface, unbegrenztes Undo/redo und vieles mehr. Daneben erstellt er automatisch Code Gerüste für Protokoll Templates, Datenmonitor Skripte und Lua Module zur Verwendung in den ersten beiden.

## **16.1 Den Editor starten**

Gestartet wird der Editor aus dem Daten- bzw. Protokollmonitor indem Sie einfach den Knopf (Neu/Editieren) neben dem aktuell verwendeten Skript anklicken. Der Editor erscheint entweder mit dem aktuellen Template/Skript oder zeigt dieses als neuen Tab in einem bereits geöffneten Editor.

Durch das Multi-Dokument Interface (ein Tab pro Skriptdatei) können Sie einfach mehrere Skripte vergleichen und/oder Code Passagen zwischen ihnen austauschen.

Der Editor versieht dabei jeden Tab mit einem unterschiedlcih farbigen Rechteck, je nachdem, ob es sich um eine Skriptdatei für den Daten-, Protokollmonitor oder ein Lua Modul handelt.

**hex-converter.msbtml** x codec.msbtml **computer COV** F1.msbtml **BACnet.msbtml** checksum-validator.msbtml

Skripte für den Datenmonitor (d.h. im Datenmonitor Templates Ordner) werden mit einer Cyan Box angezeigt, Protokoll Templates mit Magenta und Lua Modul Dateien gelb. Dateien mit ungespeicherten Änderungen haben zudem ein vorangestelltes '∗' im Tab.

Sie können einzelne Skriptdateien einfach schliessen indem Sie auf den  $\boxed{x}$ im Tab klicken. Hat die Datei ungespeicherte Änderungen bekommen Sie eine entsprechende Warnung. Dies gilt auch, wenn Sie den Editor einfach beenden. Der Editor beendet sich niemals ohne Sie zuvor über veränderte Skripte zu informieren und Ihnen entsprechende Maßnahmen (Speichern) anzubieten.

## **16.2 Ein neues Skript anlegen**

Im Gegensatz zu vorherigen Versionen werden neue Lua Skripte (Templates) jetzt nur noch ausschließlich im Editor angelegt. Dies vermeidet verschiedene Versionen ein und derselben Skriptdatei z.B. bei zwei parallel geöffneten Protokollmonitoren.

Beim Anlegen einer neuen Datei frägt Sie der Editor nach dem Verwendungszweck des Skriptes (Datenmonitor, Protokollmonitor oder Modul) und liefert Ihnen ein entsprechendes Code Gerüst.

Die neue Skriptdatei wird dann voll allen Views (Daten- oder Protokollmonitoren) gemeinsam verwendet die diese ausgewählt haben.

## **Eine neue Skriptdatei auswählen**

Beachten Sie! Eine neu angelegte Skriptdatei ist nicht auswählbar, bevor diese im Editor gespeichert wurde.

## **16.3 Interaktives Programmieren**

Als integrierter Teil des MSB-Analyser Programmes interagiert der Editor automatisch mit den offenen Programm Fenstern (Views) deren Skript gerade edi-

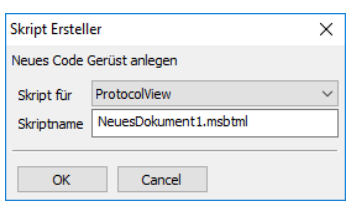

Skript Ersteller

tiert wird. Insbesondere um die Telegramm Struktur im Protokollmonitor oder die Lua Ausgabe in Datenmonitor interaktiv zu verändern. Dies macht das Programmieren von Telegramm Darstellungen oder Verarbeiten der Daten im Datenmonitor zu einem erstaunlich einfachen Vorgang.

Sobald Sie ein modifiziertes Skript gespeichert haben, werden die Änderungen automatisch in dem daten-/Protokollmonitor Fenster angewendet, dies dieses Skript ausgewählt haben. Klicken Sie einfach den Speichern Knopf in der Werkzeugleiste oder drücken Sie STRG+S und - Voila - die entsprechenden Views aktualisieren ihre Darstellung.

## **16.3.1 Lua Skriptfehler**

Folgende Fehler können auftreten: Allgemeine Lua Fehler wie falsche Schlüsselworte (z.B. functns anstelle von functions), Modul fehler (Aufruf eines nicht existierenden Moduls oder Modulfunktion) und Laufzeitfehler. Letztere entstehen z.B. beim Teilen durch Null oder dem Zugriff auf eine nicht existierende oder ungültige (nil) Variable.

Der Editor selbst enthält keinen Lua Intepreter und kann daher weder das Skript noch die Ausführung testen. Dies obligt den eigentlichen Views, die die Skriptdatei verwenden. Fehler werden deshalb nicht im Editor sondern in dem entsprechenden Daten- bzw. Protokollmonitor mit Angabe der möglichen Ursache sowie Zeilennummer angezeigt.

## **16.4 Hervorheben individueller Schlüsselworte**

Lua Skripte, vor allem Protokoll Templates können schnell recht umfangreich werden. Die Programmierin ist deshalb über jede Hilfe dankbar, die das Lesen und Pflegen des Codes einfacher macht. Ein probates Mittel ist das Hervorheben von Lua Schlüsselworten, Variablen und Typen.

Der Editor erweitert diese Fähigkeit um die Möglichkeit, eigene beliebige Wörter hinzuzufügen, die dann ebenfalls in einer anderen Farbe hervorgehoben werden. Die neuen Wörter werden als Leerzeichen separierter String der Variable EDITOR KEYWORDS zugewiesen.

Da der Editor das Skript nicht ausführt sondern nur nach einem Muster:

\_\_EDITOR\_KEYWORDS\_\_="keyword1 keyword2 ..."

sucht, können Sie die Zuweisung auch in einen Kommentar stecken um etwaige Seiteneffekte zu vermeiden. Das folgende Bild zeigt das Resultat der Zuweisung:

\_\_EDITOR\_KEYWORDS\_\_="ACK DLE ENQ EOT ETX NAK SOH STX"

in einem DF1 Protokoll Template.

## **KAPITEL 16. DER EDITOR**

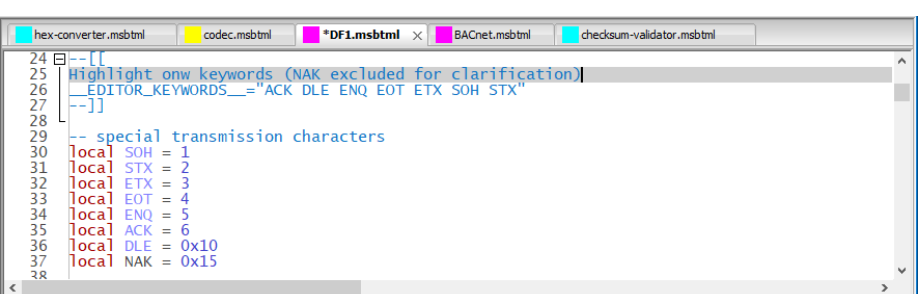

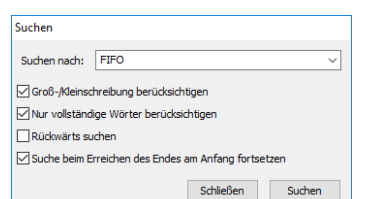

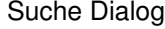

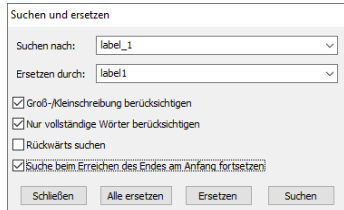

Suchen & Ersetzen Dialog

## **16.5 Suchen**

Das Durchsuchen eines Programms nach bestimmten Begriffen oder Wortteilen ist oft verbunden mit zusätzlichen Angaben. Gesucht wird entweder ein vollständiges Wort oder nur der Teil eines Textes. Die Suche muss Groß- und Kleinschreibung entweder berücksichtigen oder ignorieren. Und die Suche soll rückwärts erfolgen und dann erneut von hinten starten.

Der MSB-Analyser Editor bietet einen einfachen nicht desto trotz aber leistungsfähigen Suchmechanismus. Klicken Sie einfach das Suchsymbol in der Werkzeugleiste oder STRG+F um den Suchdialog zu öffnen.

Der Dialog speichert dabei Ihre Suchangaben, so dass Sie diese beim nächsten Mal nicht erneut eingeben müssen.

## **16.6 Suchen und Ersetzen**

Beim Schreiben von Programm Code ist es übliche Praxis Variablen oder Funktionsnamen später noch einmal umzubenennen um dem Namen eine bessere Bedeutung zu verleihen. Der MSB-Analyser Editor enthält hierfür einen mächtigen Such und Ersetzen Dialog, der es Ihnen erlaubt, Text Schritt für Schritt oder in einem Rutsch zu ersetzen. Ersteres ist besonders hilfreich, wenn Sie die Ersetzungen im Einzelnen erst prüfen möchten, bevor der Textaustausch erfolgt. Dabei können Sie einfach von einer gefundener Textstelle zur nächsten Springen und wahlweise den Text ersetzen oder den Text ignorieren.

Der Dialog unterstützt alle Vorgaben des Suchdialogs und merkt sich ebenfalls Ihre Angaben.

Sie können den Such & Ersetzen Dialog entweder per Werkzeugleiste oder STRG+H aufrufen.

## **16.7 Code Folding**

Code Folding ist ein nettes Feature when Ihr Skript eine Menge verschiedener Funktion oder anderer Code Blöcke wie z.B. Tabellen enthält. Wenn Sie das Code Folding in der Werkzeug Leiste (oder per ALT+T) aktivieren, wird jeder Anweisungsblock bis auf die erste Zeile eingeklappt. Im Falle einer Funktion ist das der Funktionsname, Tabellen werden auf die erste Tabellenzeile reduziert. Jede eingeklappte Block wird am linken Rand mit einem  $\leftarrow$  gekennzeichnet. Sie können dort beliebige Blöcke durch Klicken ein- oder ausklappen. Oder aber alle Blöcke durch Klicken des Icons in der Werkzeugleiste bzw. ALT+T.
## **Suchen & Ersetzen bei eingeklapptem Code**

Ein eingeklappter Code Block ist für den Suchdialog nicht 'sichtbar'. Allerdings wirkt sich das Ersetzen aller vorkommenden Texte auch auf eingefaltete Code Passagen aus!

## **16.8 Editor Einstellungen**

Die Standard Einstellungen des Editors können im Einstelldialog nach eigenen Vorgaben angepasst werden. Dies betrifft u.a. die Eingabe bzw. Editiervorgaben wie Tabulator Einrückung, Hervorheben der aktuellen (Cursor) Zeile, Ein- /Ausblenden der Zeilennummern, die Schriftart (Vorgabe ist die Monospace Systemschrift und das Farbschema.

Der Editor bietet zwei unterschiedliche Farbthemen. Ein Klassik Thema mit weißem Hintergrund sowie ein dunkles Thema für Anwender, die eine helle Schrift auf dunklem Hintergrund bevorzugen.

Alle Änderungen werden sofort angewendet und für die aktuelle Sitzung gespeichert wenn der Dialog geschlossen wird.

## **16.9 Farbassistent**

Insbesondere der Protokollmonitor verwendet verschiedene Farben um Telegramminhalte zu illustrieren. Aber auch der Datenmonitor unterstützt Farben um bestimmte Datensequenzen zu markieren bzw. hervorzuheben.

Farben werden dabei in RGB Werten (rot, grün, blau Anteil) angegeben. In Lua als ein Integer Wert 0xRRGGBB wobei RR, GG und BB den roten, grünen und blauen Anteil als Hexwert im Bereich von 00...FF entspricht. Ein reines Rot z.B. als 0xFF0000.

Die richtige Farbe nur durch Variieren des Farbwertes auszuwählen ist ziemlich umständlich und zeitraubend. Der Editor unterstützt Sie hier mit einem Farbassistenten (oder Farbcoder). Sie wählen einfach Ihre gewünschte Farbe und der entsprechende Integer Farbwert wird dann automatisch an der Cursorposition im Code eingefügt.

Sie können den Farbassistenten entweder in der Werkzeugleiste anklicken oder per CTRL+Alt+C öffnen.

## **16.10 Speicherort der Skriptdateien**

Alle Skripte, sowohl die mit gelieferten als auch die von Ihnen geschriebenen werden per Voreinstellung im Applikations Datenverzeichnis des Anwenders abgelegt. Unter Linux ist dies:

~/.IFTOOLS/SerialAnalyzer/7.0.2/Templates/

Unter Windows:

C:\Users\USERNAME\AppData\Roaming\IFTOOLS\SerialAnalyzer\7.0.2\Templates\

Die Skriptdateien oder Templates werden dabei je nach Anwendungszweck (zugehöriges View) in unterschiedlichen Verzeichnissen einsortiert. Neben den

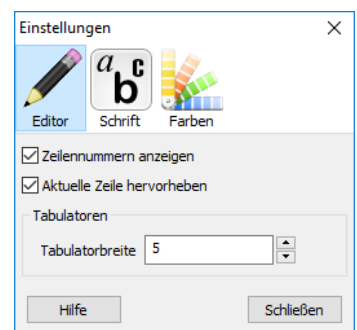

## Settings dialog

## **KAPITEL 16. DER EDITOR**

Verzeichnissen ProtocolView, DataView, Trigger und Modules gibt es einen zusätzlichen Ordner SwitchEditor. Letzterer enthält allerdings nur Schaltpläne der Schaltoption und keine Skriptdateien.

Sie können natürlich ein Skript auch unter einem beliebigen anderen Ort speichern. Z.B. wenn Sie das Skript mit einer anderen Anwendung weiter verarbeiten oder sich mit einem Kollegen austauschen wollen. Am besten verwenden Sie hierzu 'Als Kopie speichern...' im Dateimenü.

Beachten Sie aber, das sowohl Daten- wie auch Protokollmonitor nur Skripte im voreingestellten Verzeichnis verarbeiten und ausführen können, weil sie nur in diesem Verzeichnis Skripte überwachen.

## **Scripte speichern**

Daten- und Protokollmonitor erwarten die Skripte in dem jeweiligen oben genannten vorgegebenen Verzeichnis. Andernfalls werden neue Skripte weder erkannt noch ausgeführt!

## **16.11 Editor Tastenkürzel**

Die Anwendung des Editors ist so einfach wie möglich gehalten. Die allermeisten Funktionen sind dabei direkt in der Werkzeugleiste oder per rechtem Mausklick( auswählen, kopieren, einfügen) abrufbar. Ein paar wenige Tastenkürzel sind nichtdestotrotz wert gemerkt zu werden, da sie Ihnen einige zusätzliche Mausklicks ersparen.

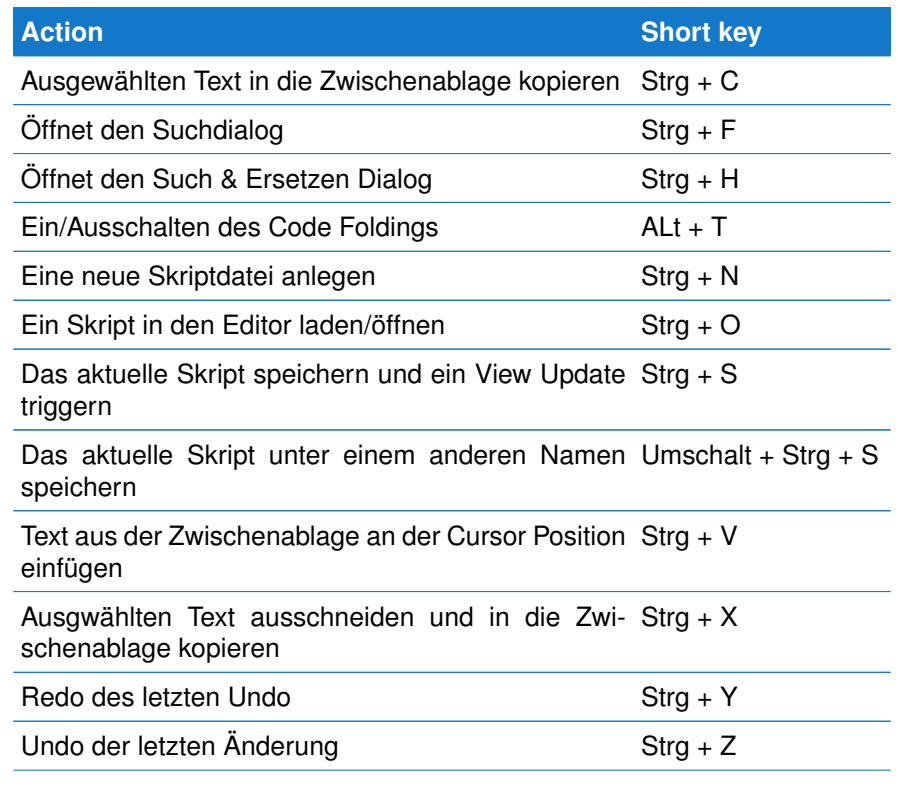

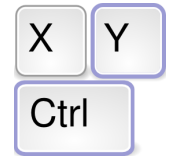

**Tastenkürzel** mit den wichtigsten Funktionen

# **16.11. EDITOR TASTENKÜRZEL**

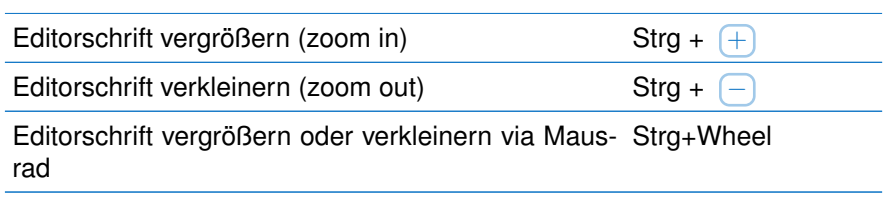

**KAPITEL 16. DER EDITOR**

# Schnelleinstieg in Lua  $\begin{array}{c} \hline \text{1} & \text{1} \\ \text{2} & \text{1} \\ \text{3} & \text{4} \end{array}$

Lua ist eine der schnellsten Skriptsprachen und auf Grund seines einfachen und klaren Designs sehr einfach zu lernen. Lua enthält einige wenige aber um so mächtigere Konzepte die es zur ersten Wahl bei der Erweiterung der Analyser Software machen. Dieses Kapitel gibt Ihnen einen ersten Überblick über die Sprache und die Möglichkeiten, die sich dadurch bei der Analyse von Datenaufzeichnungen und Protokollen ergeben.

## **17.1 Erste Schritte**

Lua ist eine Programmiersprache mit einer Reihe beeindruckender Eigenschaften und dabei gleichzeitig sehr schnell, kompakt und mit einfacher Syntax. Lua existiert mittlerweile in verschiedenen Versionen. In der Analyser Software verwenden wir Lua Version 5.3. Jetzt ist es an der Zeit ein wenig mehr über diese außergewöhnliche Sprache zu lernen.

Sie können alle nachfolgenden Beispiele im integrierten Lua Skripteditor selbst testen. Starten Sie dazu einfach die Analyser Software (ein Analyser Gerät ist dazu nicht nötig) und öffnen Sie den Lua Editor im Menü 'Ansicht' des Kontrollprogramms.

Der Lua Skript Editor erlaubt das Ausführen einzelner ausgewählter Code Zeilen einfach per  $(Umschalt) + (F5)$ . Oder Sie drücken  $(F5)$  um das komplette Skript auszuführen. Die Code Evaluierung arbeitet in allen geöffneten Lua Dateien. Allerdings bietet der Editor mit einem speziellen **\*SKETCH\*** Buffer eine noch einfache Möglichkeit, eigenen Lua Code zu testen ohne dazu vorhandene Skripte modifizieren zu müssen.

Der Inhalt dieses Buffers wird automatisch beim Schließen des Buffers oder Editors gespeichert und wiederhergestellt wenn Sie den **\*SKETCH\*** Buffer erneut öffnen.

Die meisten Beschreibungen von Programmiersprachen beginnen mit dem traditionellen "Hello World". Wir wollen diese Gepfogenheit beibehalten und unser erstes Skript ein freundliches 'Hello World' ausgeben lassen

Öffnen Sie dazu den Sketch Buffer im Editor Lua Menü und geben Sie folgende Zeile ein:

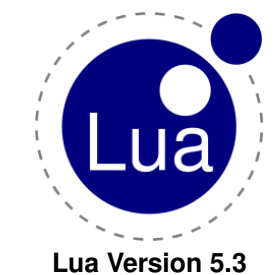

#### 1 print ("Hello World")

Drücken Sie [F5]. Der Editor öffnet ein Lua Ausgabefenster und führt den Inhalt des Sketchbuffers aus. In der Ausgabe erscheint unsere Begrüßung Hello world.

Die Lua print Funktion ist eine schnelle und einfache Möglichkeit den Inhalt einer Variable oder hier eines Strings zu Testzwecken auszugeben. print wird mit einem oder mehrerer durch Kommas getrennter Parameter aufgerufen. Die Ausgabe mehrerer Resultate erfolgt dabei getrennt durch ein TAB Zeichen. Ein Beispiel:

print ("Result of 1/3", 1/3) - *-> Result of 1/3 0.33333333333333* 

Hier rufen wir die print Funktion mit zwei Argumenten aus. Das erste Argument ist ein in zwei Gänsefüßchen eingeschlossenen String, das zweite das Ergebnis eines arithmetischen Ausdrucks. Lua behandelt alle Zahlen intern im Fließkommaformat (siehe Seite [219.](#page-230-0) Das Resultat ist deshalb eine Realwert und keine Ganzzahl.

Die print Funktion kann auch als einfacher einzeiliger Taschenrechner dienen. Und da Lua die Eingabe von hexadezimalen Zahlen erlaubt, auch zur einfacher hexadezimal/dezimal Umrechnung. Betrachten Sie dazu folgende Zeilen:

1 print ( 0xFFFF \* 2 ) → 131070 2 p r i n t ( s t r i n g . fo rmat ( "%x " , 123456 ) −−*> 1E240* 3 print( string .format( 0xFFFF ~ 0x3000) ) -<del>-</del>*> CFFF* 

Hexadezimale Werte werden in Lua (wie auch in vielen anderen Sprachen) durch ein vorangestelltes 0x angegeben, siehe Zeile 1. Die Ausgabe erfolgt immer dezimal. Sie können dies aber jederzeit mit Hilfe der String Format Funktion ändern. Diese arbeitet ähnlich der printf Funktion in  $C/C_{++}$ .

Zeile 2 verwendet die vorzeichenlose hexadezimal Notation "%x" um das Ergebnis mit der Zahlenbasis 16 (hexadezimal) auszugeben.

Vermutlich fragen Sie sich an dieser Stelle was der Punkt zwischen string und format bedeutet?

Lua fasst alle Funktionen zur String Manipulation in einem separaten Module oder Bibliothek zusammen. Um eine Funktion innerhalb eines Moduls auszuführen, müssen Sie diese mit dem vorangestellten Modul bzw. Bibliotheksnamen UND dem Funktionsnamen getrennt durch einen Punkt aufrufen.

Zeile 3 zeigt am Beispiel des 'Exklusiv Oder' Operators die Verwendung der Lua internen bitweise oder Operatoren. Seit Lua Version 5.3 unterstützt Lua alle Bit Operatoren, die Sie auch von anderen Sprachen kennen. Mehr Informationen darüber finden Sie auf Seite [231.](#page-242-0)

## **17.1.1 Verwendung von Funktionen**

print ist eine in Lua fest integrierte Funktion (neben vielen anderen). Aber Sie können jederzeit beliebig viele eigene Funktion hinzufügen und anschließend in Ihren Skripten verwenden. Alle Information über Lua Funktion finden Sie auf Seite [234.](#page-245-0) Wir erweitern unser kleines Beispiel nun um eine Begrüßungs-Funktion.

```
1 function greeting (text, name)<br>2 print (text.." "..name)
       print( text.."
3 end
```

```
greeting ( "Hello", "Bob" )
```
Geben Sie alle Zeilen im SKETCH Buffer des Editors ein und drücken Sie F5 um das Skript auszuführen.

Die Funktion greeting wird mit zwei Argumenten aufgerufen. Dem Begrüßungstext und einem Namen. In der Funktion werden beide übergebenen Parameter und ein Leerzeichen " " mit Hilfe des Lua String Verkettungs Operators .. zusammengefügt und ausgegeben.

Hello Bob

 $\frac{4}{5}$ 

#### **17.1.2 Funktionen mit mehreren Rückgabewerten**

Unsere greeting Funktion hatte keinen Rückgabewert. Sie gibt lediglich die zusammengefügten Argumente aus. Im Gegensatz zu anderen Sprachen erlaubt Lua Funktionen mit einer beliebigen Anzahl von Rückgabewerten, siehe Seite [234.](#page-245-0) Stellen Sie sich eine Funktion vor, die zwei Integer Zahlen dividiert und sowohl den Quotient als auch den Rest liefert $1$ .

```
1 function divide ( dividend, divisor )
2 local remainder = dividend % divisor
3 local quotient = ( dividend – remainder ) / divisor<br>4 return quotient remainder
     return quotient, remainder
5 end
6
```

```
7 print ( divide ( 10, 3 ) ) \rightarrow 3 1
```
Da Lua alle Zahlen als Fliesskommawerte behandelt können wir nicht einfach 10 durch 3 teilen. Wir erhielten 3,3333333333333. Stattdessen berechnen wir zunächst den Rest mit Hilfe des Lua Modulo Operators % in Zeile 2.

Indem wir den Rest vom Dividend vor dem Teilen abziehen (Zeile 3) erhalten wir ein ganzzahliges Ergebnis für den Quotienten.

Das Schlüsselwort **local** in Zeile 2 und 3 schränkt die 'Sichtbarkeit' bzw. den Anwendungsbereich der Variablen remainder und quotient auf den umgebenden Code Block (hier die Funktion divide ein. Näheres dazu auf Seite [118.](#page-129-0)

Zeile 4 letztendlich gibt beide Werte per Komma getrennt zurück.

### **17.1.3 String Verarbeitung und Manipulation**

Lua Strings können beliebige Zeichen und Bytewerte enthalten. Das Stringende ist nicht durch ein besonderes Zeichen gekennzeichnet. Eine Sonderbehandlung des Null Bytes wie z.B. bei C/C++ ist daher nicht erforderlich. Und: Unter Lua ist es besonders einfach, Zahlen und Strings zu mischen. Dies macht Lua Strings zu einem idealen Datentype um Protokoll Telegramme zu repräsentieren bzw. zu generieren.

#### Betrachten Sie das folgende String Beispiel:

<span id="page-222-0"></span><sup>1</sup> Dies ist lediglich ein Beispiel und funktioniert nur bei positiven Integer Zahlen!

## print ( string .dump ( "\000\001\255\128" ) )  $\rightarrow$  00 01 FF 80

Sie können einen String mit beliebigen Bytewerten instantieren bzw. an einen String anfügen, indem Sie den 3-stelligen Dezimalwert des Bytes mit einem vorangestellten Backslash eingeben. In obigem Beispiel startet der String mit einem Null Byte, gefolgt von den binären Werten 1, 255 und 128.

Die dump Funktion ist eine Analyser Erweiterung des Lua string Moduls. Sie erlaubt die Ausgabe eines Strings in hexadezimaler Notation (neben anderen) und ist sehr hilfreich wenn Sie eigens generierte Telegramm Sequenzen auf ihre Korrektheit überprüfen wollen.

Das nächste Beispiel zeigt anhand einer einfachen Checksum Funktion wie Sie auf beliebige Bytes innerhalb eines Strings zugreifen können.

Die meisten Feldbus Protokolle verwenden Prüfsummen um die Korrektheit der übertragenen Datensequenzen sicherstellen zu können. Ein einfacher Prüfsummen Algorithmus ist die Module 256 Summe über alle zu sendenden Da-tenbytes<sup>[2](#page-223-0)</sup>. Eine entsprechende Lua Funktion (Zeile 1...7) sieht wie folgt aus:

```
1 function Checksum (data)
2 local chksum = \dot{0}<br>3 for i=1.#data do
3 for i = 1, # data do<br>4 chksum = chksur
4 chksum = chksum + string . byte (data, i)<br>5 end
5 end
6 return chksum % 256
   7 end
8
9 print ( Checksum ( " hello world" ) ) \rightarrow 92
```
Geben Sie die obigen Zeilen im Sketch Buffer des Editors ein und pressen Sie F5 . Zeile 9 ruft die Checksum Funktion mit der Datensequenz bzw. dem Lua String "Hello world" auf. Das Resultat ist 92.

#### Wie funktioniert es?

Im Funktionsrumpf legen wir zunächst eine lokale Variable chksum an und initialisieren sie mit 0. Zeile 3 iteriert über alle im übergebenen String enthaltenen Bytes (oder Zeichen) wobei i den Index (die Position) des jeweiligen Zeichens enthält.

Beachten Sie hier: Im Gegensatz zu anderen Programmiersprachen zählt Lua Tabellen und String Positionen (Indexe) von 1 an und nicht von 0!

# in Zeile 3 ist in Lua als sogenannter Längen Operator definiert. Er gibt die Länge eines Strings oder Arrays zurück. Zum Beispiel liefert:

#### print ( # " hello world" )  $\rightarrow$  11

#### das Resultat 11.

Zeile 3 zählt daher die Variable i von 1 (dem ersten Zeichen im String) bis 11 (dem letzten Zeichen).

Um den Bytewert eines Zeichens zu ermitteln verwenden wir die Lua String Funktion string. byte $(i)$ <sup>[3](#page-223-1)</sup>.

<span id="page-223-1"></span><span id="page-223-0"></span><sup>2</sup>Optional verwendet z.B. in IEC60870-5-103

<sup>&</sup>lt;sup>3</sup>Die byte Funktion bietet einen optionalen zweiten Index Parameter um die Werte gleich mehrerer Zeichen zu ermitteln. Hier verwenden wir die einfache Variante

In Zeile 4 werden alle Byte bzw Zeichenwerte des Strings aufaddiert nacheinander aufaddiert. Eine alternative, Objekt orientierte Variante um die byte aufzurufen ist:

#### $chksum = chksum + data : byte (i)$

Lua bietet mit dem Doppelpunkt : eine spezielle Syntax um auf Funktionen oder Variablen eines 'Objekts' zuzugreifen. Im Gegensatz zu einem Modul ist ein Objekt als eine Instanz eines Datentyps zu verstehen. In unserem Fall ist die übergebene Datensequenz ein String Objekt und nicht zu verwechseln mit dem String Modul.

So wie der Punkt bei einer Modulfunktion den Funktionsnamen innerhalb Moduls klassifiziert, weist der : Lua an, die Funktion rechts vom Doppelpunkt des zugehörigen Objekts bzw. Datentyps links davon aufzurufen. In unserem Fall ist der Datentype von data ein String und Lua ruft die Funktion string.byte (data) auf, wobei data automatisch übergeben wird. Beide folgenden Aufrufe sind somit identisch:

```
data: byte ( i )
string.byte (data, i)
```
Wenn Sie mit Objekt orientierten Sprachen wie C++ oder JavaScript vertraut sind, können Sie den Doppelpunkt einfach wie den Punkt in diesen Programmiersprachen ansehen.

Zeile 6 letztendlich liefert die untersten 8 Bit der Prüfsumme indem es den Module 256 Wert von chksum zurück gibt.

Normalerweise wird die Prüfsumme am Ende der zu übertragenen Datensequenz angehängt. Wenn Sie die Prüfsumme eines empfangenen Telegramms verifizieren wollen, müssen Sie die Prüfsumme aller Bytes mit Ausnahme der angehängten Prüfsumme bilden. D.h. Sie müssen einen bestimmten Ausschnitt des Telegramm Strings an die Checksum Funktion übergeben.

Mit string. sub enthält Lua einen mächtige Funktion um beliebige Zeichenfolgen aus einem String zu extrahieren. Start und Ende werden als Indexe übergeben wobei negative Indexe vom Stringende zählen. Dies macht es besonders einfach z.B. die letzten beiden Zeichen einer Zeichenkette zu ermitteln ohne die Stringlänge berücksichtigen zu müssen. Die folgenden Beispiele zeigen die Idee hinter diesem Konzept:

```
seq = "Hello world!"2 print ( string . sub ( seq, 7 ) ) –→ world !
3 print( string.sub( seq, 1, 5 ) ) —> Hello
4 print( string.sub( seq, -6 ) ) −−> world !
5 print( seq:sub( −6, −2 ) ) −−> worla
```
Die String Methode (oder Funktion) sub wird mit drei Parametern aufgerufen:

string.sub(STRING, FROM, TO)

wobei TO optional ist und per Voreinstellung den Index des letzten Zeichens enthält.

Zeile 1 liefert den Teilstring von Position 7 (dem 'w') bis zum Stringende (default). Erinnern Sie sich, das Lua Indexe mit 1 starten.

Zeile 2 resultiert in den ersten 5 Zeichen des Strings (1 bis 5).

In Zeile 3 wird der Anfang des Teilstrings von hinten indiziert. -1 ist gleichbedeutend mit dem letzten Zeichen, -6 ist 'w' vom Ende gezählt. Auch hier ist der zweite Index per Voreinstellung das Stringende.

Zeile 4 verwendet einen Objekt orientierten Aufruf und begrenzt das Resultat mit dem zweiten Index -2 auf das vorletzte Zeichen.

#### **17.1.4 Datenstrukturen in Lua**

Feldbus Protokoll Spezifikationen enthalten oft nummerische Konstanten um Kommandos, Fehler Codes oder Statusmeldungen als Zahlenkombination zu übertragen. Dabei wird einem bestimmten Wert (Schlüssel) eine eindeutige Bedeutung bzw. Beschreibung (Wert) zugewiesen. Z.B. einem Fehlercode eine Fehlerbeschreibung. Oder einem Digitaleingang ein Wert OFF oder ON. In der Informatik spricht hier auch von key/value Paaren.

Um den zugeordneten Text (Wert) einer Zahl (Schlüssel) zu ermitteln kann man eine Lua Funktion wie folgt verwenden:

```
1 function GetDigitStateText (state)
2 if state == 0 then<br>3 return "OFF"
3 return "OFF"<br>4 elseif state =
      else if state == 1 then5 return "ON"<br>6 end
      6 end
7 return ""<br>8 end
   8 end
```
Dies mag für eine geringe Anzahl von Varianten noch funktionieren. Bei einer großen Anzahl von if...elseif Abfragen wird der Code aber sehr schnell unleserlich und Fehler anfällig.

Die meisten Programmiersprachen bieten zur Speicherung von Schlüssel/Wert Paaren sogenannte Assoziative Arrays. Dabei dient der Schlüssel als eindeutiger Index für den zugewiesenen Wert. Der Schlüssel kann eine einfache Zahl sein (ein Fehlercode) aber auch ein beliebiger Sting. Bei letzterem wird aus dem String eine eindeutige Zahl, der sogenannte Hash Wert gebildet, der dann als Index fungiert.

Lua bietet mit den sogenannten table eine eigene und sehr mächtige Implementierung eines assoziativen Arrays. table sind zudem der einzige und wichtigste Datenstruktur Mechanismus in Lua. Sie können eine table verwenden um gewöhnliche Arrays nachzubilden (auch solche mit einer Indizierung ab 0), sowie Stacks, Queues, Funktionen und Symboltabellen und vieles mehr. Selbst Lua Module sind als table organisiert.

Wenn wir die Funktion string.dump aufrufen bedeutet es nichts anderes als das Lua die Funktion mit dem Index (Hash Wert) dump in der string Modul Tabelle ausführt.

Weitere Informationen zu table finden Sie auf Seite [223.](#page-234-0) Wir wollen uns hier zunächst auf die grundsätzlichen Funktionen konzentrieren und betrachten Tabellen einfach als eine Liste von Schlüssel/Werte Paare.

Sie können eine einfache Tabelle erzeugen per:

```
1 days = \{ "Mon", "Tue", "Wed", "Thu", "Fri", "Sat", "Sun" \}2 for i=1,#days do<br>3 print(days)
      print( days[ i ] )
```
#### 4 **end**

Falls kein Index 'Schlüssel' angegeben wird verwendet Lua eine normale Indizierung beginnend mit dem Wert 1. Im oberen Beispiel hat der erste Tabelleneintrag den Index 1, der letzte den Index 7.

In Zeile 2...4 wird über alle Tabelleneinträge iteriert (der Längen Operator # liefert die Anzahl der Einträge) und die abgekürzten Wochentage ausgegeben.

Wir können die Indexe (Schlüsselwerte) auch ändern um eine Indizierung von 0 zu ermöglichen.

```
1 \text{ days} = \{<br>2 [0]\begin{bmatrix} 0 & 1 \end{bmatrix} = "Mon".
   3 [1] = "Tue"<br>4 [2] = "Wed"2 \mathbf{i} = \mathbf{W} \cdot \mathbf{W} \cdot \mathbf{W\begin{bmatrix} 1 & 1 \\ 3 & 1 \end{bmatrix} = "Thus"6 [4] = "Fri",7 \begin{bmatrix} 5 & 1 \\ 2 & 1 \end{bmatrix} = "Sat"
   8 [6] = "Sun"\frac{9}{10}for i = 0, # days do11 print (days[i])<br>12 end
               12 end
```
Dabei weisen wir explizit jedem Index (Schlüssel) 0...6 den entsprechenden Wochentag als Wert zu. Die for Schleife in Zeile 10 beginnt nun mit 0, der Längen Operator # liefert 6 (den letzten gültigen Index in der Tabelle).

Beachten Sie! Das Ergebnis des Längen Operators # kann abweichen, wenn die Tabelle keine kontinuierlichen Indexe besitzt. Wir werden dies im Abschnitt Tabellen auf Seite [223](#page-234-0) im Detail erörtern.

Zurück zu unseren Beispiel der Digitaleingänge. Statt einer Funktion mit vielen if...elseif erzeugen wir eine Tabelle und 'assoziieren' jeden Digitalwert mit einem dazugehörigen Text (String).

```
IOState = {
    [0] = "OFF",\begin{bmatrix} 1 & 1 \end{bmatrix} = "ON"
}
```
Unsere GetDigitStateText Funktion vereinfacht sich damit zu:

```
1 function GetDigitStateText (state)
2 local tbl = {
3 \qquad [0] = "OFF",4 [1] = "ON"5 }
6 return tbl [ state ]
7 end
```
Wenn Sie die Funktion mit einem ungültigen Wert aufrufen, z.B. 2, wird der Wert **nil** zurückgegeben, was unter Lua gleichbedeutend ist mit 'dies ist ein ungültiger Wert'.

Die print Funktion ignoriert geflissentlich nil Argumente. Aber der Lua Interpreter wird einen Fehler generieren sobald Sie versuchen einen **nil** Wert weiter zu verarbeiten, z.B. in einer mathematischen Funktion $4$ :

<span id="page-226-0"></span><sup>4</sup>Lua fasst alle mathematischen Funktionen in dem math Modul zusammen.

```
print ( nil ) \rightarrow nothing
print ( math.sin ( nil ) ) \rightarrow bad argument #1 to 'sin'
                                −−> ( number expected , got n i l )
```
Die Rückgabe eines nil Wertes wenn ein String erwartet wird, ist keine sonderlich gute Idee. In den meisten Fällen wird das Resultat in einer anderen Funktion weiter verarbeitet oder ist Teil einer String Operation. Im folgenden Skript stoppt der Lua Interpreter die Ausführung mit dem Fehler: *'attempt to concatenate a nil value'* weil Sie keinen nil Wert an einen String anfügen können.

```
print ( " IO1 = " .. Get Digit State Text ( 2 ) )
```
Dieses Manko ist allerdings leicht zu korrigieren. Lua behandelt **nil** Werte wie ein logisches **false**. Damit können wir unsere Funktion gegen ungültige Parameter absichern und immer einen gültigen String zurückgeben:

```
1 function GetDigitStateText (state)<br>2 local tbl = \{2 local tbl = {<br>3 [0] = "OF"3 [0] = "O\overline{F}F"<br>4 [1] = "ON"[ 1 ] = "ON"rac{5}{6}return tbl [ state ] or "INVALID STATE"
7 end
```
Wir erweitern Zeile 6 mit einer ODER (**or**) Verknüpfung und geben entweder einen gültigen Wert aus der Tabelle ODER (falls table[ state ] **nil** ist) 'INVALID STATE' zurück. Sie können natürlich auch einen beliebigen anderen, z.B. leeren Rückgabe String wählen.

## <span id="page-227-0"></span>**17.1.5 Wiederverwendung von Code mit Lua Modulen**

Sie können eigene Funktionen natürlich immer per Copy & Paste dort einfügen, wo Sie diese gerade brauchen. Es macht allerdings mehr Sinn Funktionen mit ähnlichem Zweck in einem separaten Modul zusammenzufassen und in einer eigenen Modul Datei als Bibliothek zu speichern.

Ein checksum Modul hierbei ist ein gutes Beispiel. Der in der Analyser Software verwendete Lua Interpreter kommt mit einem eigenen checksum Modul welches die gängigsten Algorithmen enthält. Gleichwohl gibt es eine Vielzahl weiterer checksum Varianten, wie Module 256 in unserem vorherigen Beispiel, die Sie evtl. in einem eigenen checksum Modul speichern möchten

Der Lua Skript Editor hilft Ihnen bei der Erstellung eines neuen Lua Moduls mit einem entsprechenden Code Gerüst. Klicken Sie dazu im Editor das 'Neue Skriptdatei' Icon in der Werkzeugleiste oder drücken Sie  $(STRG + (N)$ .

In dem Skript Ersteller Dialog wählen Sie Skript für 'Module' und ersetzen den vorgegebenen Dateiname mit mychecksums.msbtml. Klicken Sie 'OK' und der Editor öffnet einen neuen Buffer (Tab) mit bereits eingefügtem Code Gerüst.

Ersetzen Sie in einem zweiten Schritt alle Modul Platzhalter ModuleName mit MyChecksums.

Anschließend fügen Sie noch unsere checksum Funktion hinzu und ersetzen den Funktionsnamen durch MyChecksums.Mod256Sum. Die Modul Datei sollte jetzt wie folgt aussehen:

```
1 lo c al MyChecksums = { }
\frac{2}{3}function MyChecksums .Mod256Sum ( data )
 4 local chksum = 0<br>5 for i = 1.#data do
 5 for i = 1, # data do<br>6 chksum = chksun
 6 chksum = chksum + data : byte (i)7 end
       return chksum % 256
9 end
\frac{10}{11}function MyChecksums . version ()
12 return "1.0.0"<br>13 end
    13 end
14
```

```
15 return MyChecksums
```
Module sind in Lua nichts anderes als Tabellen (eine weitere Anwendung für dieses extrem leistungsfähige Konzept).

In Zeile 1 erstellen wir eine leere Tabelle wobei der Name unerheblich ist. Anschließend fügen wir unsere Checksum Funktion in der Tabelle hinzu, indem wir dem Funktionsnamen getrennt durch einen Punkt dem Tabellennamen voranstellen. Lua verwendet den Funktionsnamen als Index für den späteren Modul Zugriff.

In unserem Beispiel sind es zwei Funktionen: Mod256Sum und Version. Zeile 15 liefert die komplette Tabelle mit all Ihren Funktionen. Dabei wird die Tabelle, nicht aber ihr Name zurückgegeben. Der Name der Tabelle ist deshalb nicht von belang, solange er im Modul selbst einheitlich verwendet wird.

Speichern Sie die Modul Datei und wechseln Sie zurück in den SKETCH Buffer. Geben Sie hier folgende Zeilen ein:

```
1 checksums = require "MyChecksums"
2 print ( checksums .Mod256Sum ( "Hello world" ) )
```
Das Lua Schlüsselwort **require** in Zeile 1 lädt unsere neue Modul Datei und weist dieses (die Modul Tabelle) der Variable checksums zu.

Das es sich in der Tat um eine Tabelle handelt können Sie mit folgendem Einzeiler selbst überprüfen:

print ( type ( checksums ) )  $\longrightarrow$  table

(Die Lua type Funktion gibt den Typ des übergebenen Arguments als String zurück.

Sie können jederzeit weitere Prüfsummen Funktionen zu Ihrem checksum Modul hinzufügen. Sie müssen lediglich darauf achten, dem Funktionsnamen immer den Namen der lokalen Modul Tabelle getrennt durch einen Punkt voran zu stellen. Nur dadurch wird die Funktion Teil der vom Modul bereitgestellten Tabelle.

```
1 func tion MODULENAME.FUNCTIONNAME ( . . . )
2 - function code ...<br>3 end
   3 end
```
Funktionen ohne führenden Modul Namen verhalten sich wie lokale Funktion. Sie sind außerhalb des Moduls nicht sichtbar und können nur innerhalb des Moduls aufgerufen werden. Weitere Modul Informationen finden Sie auf Seite [236.](#page-247-0)

#### **Test Einschränkungen**

Der im Editor eingebaute Lua Interpreter kann nur Lua Module ausführen, die nicht von einer besonderen View Umgebung abhängen. So ist z.B. das Ausführen des vom Protokollmonitor bereit gestellten box Moduls nicht möglich!

## **17.2 Die Lua Sprache**

Jede Programmiersprache besteht aus einem Satz von Zutaten wie Operatoren, Schlüsselwörter (keywords), Funktionen und einigen Regeln, wie diese anzuwenden sind. Alles zusammen nennt man die Sprachsyntax. Sie definiert, wie korrekte (aber nicht unbedingt fehlerlose oder sinnvolle) Programme zu schreiben sind.

In diesem Kapitel geben wir einen Überblick über die Skriptsprache Lua, die von ihr unterstützten Operatoren, Schlüsselwörter und einige hilfreichen Module die wir in der Analyser Software integriert haben.

#### **17.2.1 Groß-/Kleinschreibung in Lua**

Lua ist eine Sprache die zwischen Groß- und Kleinschreibung unterscheidet. So ist **while** ein reserviertes Wort (ein sogenanntes Schlüsselwort), während WHILE oder While zwei unterschiedliche Bezeichnungen einer Variable oder Funktion sein können. Dies ist bei modernen Sprachen allgemein üblich und sollte Sie deshalb nicht sonderlich verwirren.

#### **17.2.2 Leerzeichen und Zeilenende**

Lua ignoriert jegliche Leerzeichen (einschließlich Tabulatorzeichen) sofern sie nicht Teil einer Zeichenkette (siehe [17.2.4.6\)](#page-233-0) sind. Lua schreibt auch keine besondere Einrückung vor (wie z.B. Python). Sie können Ihren Programmcode ganz nach belieben formatieren (oder zur besseren Lesbarkeit strukturieren). Lua verwendet kein spezielles Zeilenende, Zeilenumbrüche spielen deshalb in der Lua Syntax keine Rolle. Der Lua Interpreter erkennt das Ende einer Anweisung unabhängig von einem Zeilenende. D.h. eine Zeile kann mehrere Anweisungen enthalten bzw. eine Anweisung über mehrere Zeilen verteilt sein. Wenn Sie mehrere Anweisungen in einer Zeile optisch trennen wollen, können Sie dazu das Semikolon ';' verwenden. Es spielt aber - wie gesagt - keine Rolle.

```
x = 1 y = 2 \longrightarrow nicht sehr leserlich aber ok
2 x = 1; y = 2 → besser<br>3 z = x
   Z = X\frac{4}{5} +
                     5 Y −−> z = 3
```
#### **17.2.3 Kommentare**

Kommentare werden in Lua mit einem doppelten Bindestrich -- eingeleitet und reichen bis zum Ende der Zeile. Verwenden Sie Kommentare um Ihre Skripte zu dokumentieren oder um einzelne Zeilen beim Erstellen und Testen vorübergehend auszukommentieren.

Mehr noch: Lua unterstützt zusätzlich blockweises auskommentieren wobei ein

Kommentarblock mit --[[ beginnt und mit --]] endet. Dies machte es besonders einfach, mehrere Zeilen ein/auszukommentieren, wie wir im folgenden zeigen:

```
\begin{array}{cc} 1 & x = 1 \\ 2 & -1 \end{array}-[[
3 \times = 104 -115 print ( x ) → 1
```
Um die Auskommentierung des kompletten Blockes rückgängig zu machen reicht ein einfacher Bindestrich am Anfang des Kommentarblockes. Blockstartund Blockende-Bezeichnungen werden damit als einfache Zeilenkommentare gesehen und die Anweisungen dazwischen als regulärer Code ausgeführt.

```
\begin{array}{cc} 1 & x = 1 \\ 2 & -1 \end{array}\frac{2}{3} \frac{---}{10}3 \times = 10<br>4 -11-115 print ( x ) \longrightarrow 10
```
## **17.2.4 Datentypen**

Lua ist eine Programmiersprache mit dynamischer Typbindung. D.h. Sie müssen den Typ einer Variable oder Wertes nicht explizit angeben, Lua 'verwaltet' den korrekten Typ automatisch für Sie.

Lua unterstützt acht verschiedene Grundtypen, wir beschränken uns allerdings auf die folgenden sechs:

- Zahlen
- Boolesche Werte
- Zeichenketten п
- nil
- Tabellen  $\blacksquare$
- Funktionen É

Zu Programmbeginn feste 'Werte' werden dabei als 'Konstanten' bezeichnet. Eine Konstante ist nicht Ergebnis einer Anweisung sondern fest im Programmtext kodiert. Konstante können Zahlen sein (ganze Zahlen und Fließkommazahlen, wobei Lua intern nicht zwischen beiden unterscheidet), Zeichenketten oder die boolean Werte **true** and **false**.

#### <span id="page-230-0"></span>**17.2.4.1 Zahlen**

Lua vereinfacht die Anwendung von so unterschiedlichen Zahlentypen wie ganze Zahlen, Fließkommazahlen, Fließkommazahlen mit doppelter Genauigkeit indem es intern nur einen Typ verwendet. Zahlenwerte in Lua sind generell vom Typ Fließkommazahlen mit doppelter Genauigkeit und werden intern automatisch umgewandelt.

Zumindest war das so bevor Lua die bitweise Operatoren einführte, was intern einen zweiten - Ganzzahl oder Integer - Typ erforderlich machte.

Dies betrifft allerdings nur sehr spezielle Fälle und wir werden diese in einem eigenen Abschnitt [17.2.4.2](#page-231-0) im Detail diskutieren. Zunächst betrachten wir alle Lua Zahlen weiterhin ausschließlich als vom Typ Real bzw. Fliesskomma Zahl.

```
1 print (1) \longrightarrow 1
2 \text{ print}(\text{-}12) \longrightarrow -12<br>3 print ( 100000000000 )
    print ( 100000000000 ) -> 100000000000
```
Beachten Sie das Zahlen niemals zu Ganzzahlen gerundet werden. So ist:

1 p r i n t ( 10 / 3 ) −−*> 3.3333333333333*

Wenn Sie nur den Integer Teil einer Zahl benötigen, können Sie dazu die modf des math Moduls verwenden. Diese Funktion liefert ähnlich unserem Beispiel am Anfang beides zurück: Den Vorkomma- und Nachkommateil einer gegeben Fliesskommazahl.

p r i n t ( math . modf ( 10 / 3 ) ) −−*> 3 0.33333333333333*

Wie können diese Funktion nutzen um unsere eigene Fliesskomma zu Integer Konvertierung zu schreiben.

```
function integer ( number )
    int, dec = math.modf( number )return int
end
print ( integer (10 / 3) ) \rightarrow 3
```
Wie bereits erläutert: Lua wandelt einen Typ automatisch in einen anderen, wenn nötig. In den Code obigen Beispielen zumeist von einem Fliesskommawert in einen String. Dies funktioniert aber auch in der gegensätzlichen Richtung. Ein Beispiel:

 $s = "1.25"$ print( 2.0 ∗ s + 2.5 ) —*>* 5.*0* 

Hier wird der String "1.25" zuerst in einen Fliesskommawert konvertiert, anschließend mit 2.0 multipliziert und zu 2.5 addiert bevor das Resultat (jetzt eine Fliesskommazahl) in der print Funktion wieder zurück in einen Lua String gewandelt wird.

### <span id="page-231-0"></span>**17.2.4.2 Integer versus Fliesskomma**

Wir haben es bereits erwähnt: Bitweise Operatoren machen wenig Sinn mit Fliesskommazahlen. Deshalb versucht Lua alle Bitweise Operanden zunächst in Integer Typen umzuwandeln. Das Resultat einer bitweisen Operation ist dabei ebenfalls immer ein Integer Wert.

Um das ganze stringent zu machen führt Lua zu diesem Zweck intern eine zweite Zahlen Repräsentation ein. Neben dem bereits existierenden Fliesskomma Typ existiert nun ein zweiter Integer oder Ganzzahl Typ. Allerdings mit dem Preis, dass mache bislang automatischen Typumwandlungen nun nicht länger funktionieren.

Im folgenden einige Beispiele als Anhaltspunkt, falls Ihr bisheriger Lua Code nach einem Analyser Programm Update nicht mehr funktionieren sollte:

```
−− Lua 5.2 u sing the b i t 3 2 l i b r a r y
print ( bit . r shift (1.5, 1) ) \rightarrow 1
 - Lua 5.3 with integrated bitwise operators
print ( 1.5 >> 1 ) - → error, number has no integer representation
 −− Lua 5.2
print ( string . format ( "%d\n", 10 / 3 ) ) \longrightarrow 3
print ( string . format ( "%04x", 1.25) ) \longrightarrow 0001
−− Lua 5.3
print( string format( "%d\n", 10 / 3 ) ) —> bad argument #2 to 'formai
     ' (number has no integer representation)
```

```
print ( string . format ( "%04x", 1.25 ) ) \rightarrow bad argument #2 to 'format'
    (number has no integer representation)
```
In solchen Situation wäre es natürlich sehr schön, man könnte den Zahlentyp oder das Ergebnis einer Operation ermitteln. Zum Glück bietet Lua dazu gleich zwei Möglichkeiten. Die erste (type()) liefert den allgemeinen Typ einer Variablen, d.h. ob es sich dabei um einen String, eine Funktion, Tabelle oder eben um eine Zahl handelt.

 $x = "1.25"$ print ( type ( x ) )  $\longrightarrow$  string p r i n t ( type ( x + 1.0 ) ) —*>* number print ( type ( type ) )  $\longrightarrow$  function

Aktuell sind wir natürlich mehr am eigentlichen Typ eines Zahlenwertes interessiert. Handelt sich bei einer Zahl um einen Integer oder Fliesskommawert. Die Lösung hierfür ist die math.type() Funktion.

print ( math. type ( 1.25 ) )  $\rightarrow$  float  $print($  math . type  $( 1 )$  )  $\rightarrow$  integer

Beachten Sie, das math.type() nil zurück gibt, wenn es sich bei dem übergebenen Wert um keine Zahl handelt!

print ( math. type ( "1.2" ) )  $\longrightarrow$  nil

So weit so gut - ab was können Sie tun, wenn eine Funktion oder Operation definitiv einen Integer Wert erwartet, Ihr Code aber eine Fliesskommazahl liefert? Siehe das string.format(...) Beispiel zuvor. In so einem Fall müssen Sie den Typ explizit selbst umwandeln.

An dieser Stelle ist es gut zu wissen, dass Lua eine automatische Typumwandlung von Fliesskomma zu Integer erlaubt, sofern der Fliesskommawert KEINE Nachkommastellen enthält. Also Zahlen wie 1.0 oder 2E03.

print( string .format( "%04X", 1.0 ) ) --*> 0001* p r i n t ( s t r i n g . fo rmat ( "%04X " , 1E02 ) ) −−*> 0064*

Aber:

```
x = 1E-02print ( string . format ( "%04X", x ) ) \rightarrow bad argument #2 to 'format' (
    number has no integer representation)
```
Sie ahnen es vielleicht schon. Die Lösung besteht einfach darin, die Nachkommastellen zu entfernen. Das können Sie entweder mit der math.floor() Funktion oder noch einfacher mit dem Lua // Operator.

```
x = 100.5print ( string . format ( "%04X", x // 1 ) ) \longrightarrow 100
```
#### **17.2.4.3 Hexadezimale Konstanten**

Auch wenn Lua intern mit Fließkommazahlen arbeitet wollen Sie doch manchmal Zahlenwerte in anderen Formaten vorgeben, z.B. als Hexwert.

1 print ( 0x1234 ) → 4660

Lua erlaubt die Eingabe beliebiger hexadezimaler Zahlen mit einem führenden  $0x$ .

#### **17.2.4.4 Fließkommakonstanten**

Wie die meisten Programmiersprachen unterstützt Lua bei der Zahleneingabe die traditionelle und wissenschaftliche Notation. Fließkommakonstanten können daher wahlweise mit Dezimalpunkt und/oder Dezimalexponent angegeben werden.

1 print  $(-0.05)$   $\longrightarrow -0.05$ <br>2 print ( 10E-2 )  $\longrightarrow 0.1$ 2 print ( 10E−2 ) 3 print ( 1.25E+6 ) → 1250000

#### **17.2.4.5 Boolesche Konstanten**

Ein boolescher Datenwert entspricht den klassischen logischen Zuständen und ist daher entweder **true** oder **false**. Ist ein boolescher Wert nicht true muss er false sein und umgekehrt. Boolesche Werte werden i.a. zur Repräsentation der Ergebnisses logischer oder konditionaller Operationen verwendet.

1 print ( 2 > 1 )  $\longrightarrow$  true 2  $x = 2 < 4$ 3 print( x ) *→ s false* 

#### <span id="page-233-0"></span>**17.2.4.6 Zeichenketten**

Zeichenketten haben in Lua die übliche Bedeutung; sie entsprechen einer Reihe von einzelnen Zeichen. Im Gegensatz zu anderen Sprachen unterstützt Lua jedoch 8 Bit Zeichen in Zeichenketten. Dies hat einen entscheidenden Vorteil: Zeichenketten (strings) können in Lua 'jedes' beliebige Zeichen enthalten, d.h. auch ein Null Byte (in C das Stringende). Mit anderen Worten: Sie können beliebige d.h. auch binäre Daten in Lua Zeichenketten speichern ohne besondere Einschränkungen/Ausnahmen befürchten zu müssen.

Zeichenketten werden durch einfache Hochkommas, doppelte Hochkommas oder doppelte eckicke Klammern definiert.

1 print ( "It 's your code" ) → It 's your code 2 print( 'He says:"Hi"' ) —*> He says: "Hi'* 3 print( [[Hello\nWorld]] ) —*> Hello* 4 World

Warum so verschiedene Arten der String-Definition?

Die Verwendung der speziellen Zeichen Hochkomma und doppeltes Hochkomma innerhalb einer Zeichenkette wird dadurch vereinfacht. Wählen Sie einfach das Zeichen zur Spezifikation Ihrer Zeichenkette, welches Sie in dieser nicht verwenden wollen.

Zeichenketten innerhalb zweier eckigen Klammern erlauben zudem die Unterdrückung von sogenannten Escape Sequenzen.

#### **17.2.4.7 Zeichenketten mit Escape Sequenzen**

Lua definiert folgende Escape Sequenzen innerhalb von Zeichenketten:

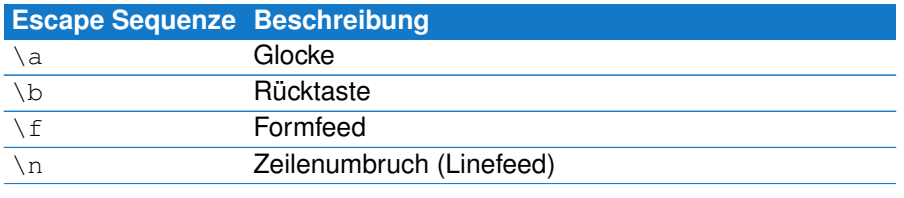

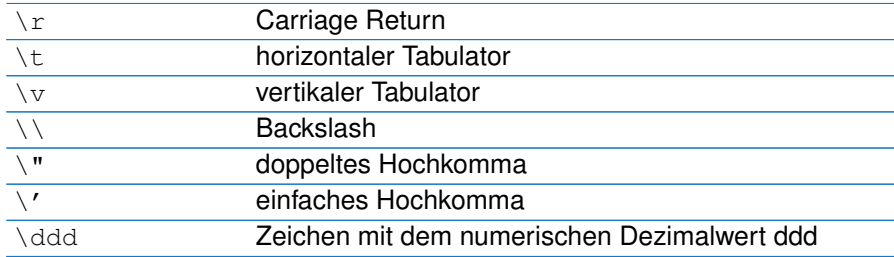

Die folgenden Beispiele zeigen ihre Verwendung:

```
1 print ( 'It\'s your code' ) - --> It 's your code
2 p r i n t ( "He says : \ " Hi \ " " ) −−> He says : " Hi "
3 print("Tab1\tTab2") −−> Tab1 Tab2
4 print( "Two backslashes \\\\" ) —> Two \\
5 print ( "Hello \nworld '' ) -> Hello
6 wo rld
  print ( [ [ Hello \ nworld ] ] ) - -> Hello \ nworld
```
Mittels \ddd können Sie jedes beliebige Byte als numerischen Dezimalwert in einem String einfügen. Für eine Zeichenkette bestehend aus den Zeichen 0...3 ist es: "\000\001\002\003".

#### **17.2.4.8 nil**

**nil** ist ein spezieller Typ in Lua und bezeichnet einen undefinierten Wert. Jede Variable besitzt einen **nil** Wert solange ihr kein Wert zugewiesen wird.

1 print ( x )  $\longrightarrow$  nil

Aber mehr noch: Lua verwendet **nil** wenn eine Variable nicht weiter verwendet wird. Indem Sie einer Variable den Wert **nil** zuweisen wird diese von Lua automatisch entfernt bzw. gelöscht.

#### <span id="page-234-0"></span>**17.2.5 Tabellen**

Einer der mächtigsten Datentypen in Lua sind tables (Tabellen). Es handelt sich dabei um assoziative Arrays, die - anders als echte Arrays - einen beliebigen, auch nicht numerischen Schlüssel (key) zur Adressierung der einzelnen Werte (value) verwenden. Mehr noch: Da Funktionen in Lua ebenfalls einen normalen Datentyp darstellen, können Tabellen zur Implementierung eines Objekt orientierten Verhaltens verwendet werden. Dies ist allerdings nicht Teil dieser Anleitung.

Die Größe der Tabellen ist nicht festgelegt oder beschränkt und wächst mit dem Hinzufügen neuer Einträge. Wenn Sie eine Tabelle nicht länger benötigen können Sie sie einfach per Zuweisung von **nil** aus dem Speicher entfernen. Starten wir mit einigen Beispielen die etwas mehr Licht in das Verständnis von Tabellen bringen sollten. Als erstes definieren wir eine einfache Liste mit drei Früchten:

```
1 fruits = \{ "apple", "banana", "orange" \}<br>2 print(fruits[21) —> banana
  print ( fruits [2] ) -> banana
```
Die Anweisung in Zeile 1 initialisiert eine Tabelle mit drei Einträgen. Das erste Feld fruits[1] enthält den Text (oder Zeichensequenz) "apple", das zweite fruits[2] "banana" und das dritte "orange". Beachten Sie, das in Lua Indexe generell mit 1 starten und nicht mit 0 (wie z.B. in C).

In diesem Beispiel fungiert die Tabelle als eine einfache Liste. Sie können jederzeit neue Einträge hinzufügen mit:

fruits  $[$  #t+1  $]$  = "pear"

Die Anweisung in Zeile 3 verwendet Lua's internen Längen-Operator # (siehe auch Abschnitt [17.2.9.6\)](#page-243-0) um den letzten Eintrag in der Liste zu ermitteln. Alternativ können Sie auch die Funktion table.insert (table, value) aus dem table Modul benutzen.

```
1 \quad t = \{ 1, 2, 3, 4, 5 \}2 table.insert( t, 6 ) —> 1, 2, 3, 4, 5, 6
3 p r i n t ( " Count : " , # t ) −−> Count : 6
```
Um einen Tabelleneintrag an beliebiger Position einzufügen ohne dazu bereits vorhandene Einträge kompliziert verschieben zu müssen, können Sie die gleiche Funktion mit einem zusätzlichen Position Parameter aufrufen.

table.insert(table,position,value).

```
1 \quad t = \{ 1, 2, 3, 4, 5 \}2 table.insert( t, 4, 44 ) −−> 1, 2, 3, 44, 4, 5
3 p r i n t ( " Count : " , # t ) −−> Count : 6
```
Ein Element an einer bestimmten Position entfernen Sie mit: table.remove(table,position).

 $1 \quad t = \{ 1, 2, 3, 4, 5 \}$ 2 table.remove( t, 4 ) −−*> 1, 2, 3, 5* 3 print ( " Count: ", #t ) --*> Count: 4* 

Sie können jederzeit ein bestimmtes Element in der Tabelle oder Liste durch einen neuen Wert ersetzen. Jedes Tabelleneintrag ist durch den Index-Operator [] referenzierbar. Um den zweiten Eintrag mit 200 zu überschreiben reicht z.B. ein einfaches:  $t$ [2]=200.

Entsprechend einfach ist die Abfrage beliebiger Einträge, in unserem Beispiel v=t[2] enthält v den Wert des zweiten Feldes. Ist das Feld nicht vorhanden wird **nil** zurück gegeben. Konsequenter Weise führt jede Zuweisung an ein nicht existierendes Feld zur Anlegung desselben.

Die bisherigen Tabellen Beispiele verwendeten Zahlenindexe und übergaben lediglich die Werte. Dies entspricht der Standardvorgabe von Lua. Wie oben erwähnt können Sie allerdings auch beliebige andere Datentypen als Index (key) und Werte verwenden. Stellen Sie sich einen Datentyp vor, der einen Punkt in einem Koordinatensystem repräsentiert:

1 point =  $\{x = 5, y = 10\}$ 2 print ( point .x, point .y )  $\rightarrow$  5 10

Hier wird eine Tabelle zur Speicherung der beiden Koordinaten x und y benutzt. Diese Art Beziehung zwischen Schlüssel (x oder y) und Wert (der eignetliche Koordinatenwert) in einem Array wird auch Dictionary genannt.

**17.2.5.1 Diskontinuierliche Tabellen mit Löchern** Betrachten Sie dazu folgendes Beispiel:

```
1 errorCodes = {
2 [ 1 ] = "General error",
3 \t{2} = "Invalid command",4 \quad \dot{[} \quad 3 \quad \dot{]} = "Invalid function".\begin{bmatrix} 5 \\ 6 \end{bmatrix} \begin{bmatrix} 7 \\ 11 \end{bmatrix} = "Wrong checksum",
       [11] = "Timeout"\frac{7}{8}print ( # errorCodes ) - > 3 !!!
```
#### Was passiert hier?

Lua initialisiert alle nicht verwendeten Tabellen Indexe mit **nil**. Bei nicht kontinuierlichen Tabellen wertet Lua den ersten ungültigen Index (nil) als Tabellenende. In unserem Beispiel ist der Index 4 nil weil kein entsprechender Tabelleneintrag vorhanden ist. Dies gilt auch für die Index 5...10. # stoppt deshalb bei Index 4 und das Ergebnis ist 3.

Eine ähnliche Situation liegt vor, wenn Sie eine Tabelle als 'Dictionary' verwenden und der Schlüssel (Index) aus Strings anstelle von Zahlen besteht.

```
1 translations = {
2 [ "apple" ] = "Apfel",<br>3 [ "banana" ] = "Banane"
3 [ " banana " ] = " Banane " ,
4 [ " orange " ] = " Orange " ,
\frac{1}{5} [ " pear " \frac{1}{5} = " Birne
6 }
7 print ( #translations ) --> 0 !!!
```
Lua berechnet in diesem Fall für jeden Schlüssel einen speziellen Hash Wert. Dieser dient als Positionsindex des zugehörige Wertes in der Tabelle, d.h an welcher Position der Wert abgelegt ist<sup>[5](#page-236-0)</sup>. Ein perfekter Hash Algorithmus erzeugt für jeden beliebigen String eine einzigartige Nummer. Die Hash Zahl kann dabei jeden Wert der möglichen Strings annehmen. Im Beispiel oben ist keiner der Hash Werte 1. Der allererste Index Eintrag in der translations Tabelle ist daher nil und der Längen Operator stoppt bereits beim ersten Eintrag und liefert uns 0.

Wenn Sie wirklich die Anzahl aller Einträge in einer nicht kontinuierlichen Tabelle benötigen, können Sie den Operator # nicht verwenden. Stattdessen müssen Sie über alle Einträge iterieren. Wir werden dies im nächsten Abschnitt erläutern. Merken Sie sich an dieser Stelle nur:

## **Verwenden Sie den # Operator bei Tabellen mit Vorsicht**

Der # Operator arbeitet nur mit ein-dimensionalen Arrays (Tabellen ohne speziellen Index). Vermeiden Sie den Längen Operator bei Tabellen die evtl. Löcher enthalten!

Zum Glück ist dies nicht weiter tragisch weil Sie vermutlich nur sehr selten die Anzahl der Einträge in einer nicht kontinuierlichen Tabelle bzw. 'Dictionary' benötigen werden. Stattdessen greifen Sie auf die einzelnen Einträge über ihre Schlüssel Indexe zu. Die Größe der Tabelle spielt dabei keine Rolle und Lua kümmert sich selbst darum.

<span id="page-236-0"></span><sup>5</sup>Dies ist eine vereinfachte Darstellung, das Prinzip ist aber das gleiche!

## **17.2.5.2 Tabellen Iteration**

Sie können über den Inhalt einer numerischen (ein-dimensionalen und kontinuierlichen) Tabelle iterieren wie wir es bereits bei Strings vorgemacht haben.

```
1 fruits = \{" apple ", " banana", " orange ", " pear "\}<br>2 for i=1.#fruits do
    for i = 1, # fruits do
3 print ( fruits [i] ) \longrightarrow apple banana orange pear<br>4 end
    4 end
```
Dies funktioniert auch wenn Sie eine Index Zählung von 0 verwenden. Und sogar wenn Sie die Einträge unsortiert vornehmen.

```
1 fruits = {
2 \t[1] = "banana",3 \t[2] = "orange",4 \t[3] = "pear",5 \t\t [0] = "apple"\frac{6}{7}7 for i=0,# fruits do<br>8 print (fruits [i]
8 print ( fruits [i] ) \longrightarrow apple banana orange pear<br>9 end
   9 end
```
Es ist lediglich wichtig, das die Indexe stetig und ohne Lücken sind. Das folgende Beispiel funktioniert deshalb nicht!

```
1 fruits = {
2 \t[2] = "apple",\begin{bmatrix} 3 \\ 3 \end{bmatrix} = "banana"
4 [4] = "orange",<br>5 [5] = "pear".[5] = "pear",6 }
7 for i=0,#fruits do<br>8 print(fruits[i]
       print ( fruits [ i ] ) \longrightarrow !
9 end
```
Der erste Index in einer ein-dimensionalen (numerischen) Tabelle ist standardmäßig immer 1 solange Sie nicht explizit mit 0 beginnen (wie zuvor gezeigt). Hier startet der Index allerdings mit 2 und Index 1 ist somit **nil**. Der Längen Operator # liefert deshalb die Länge 0 und print in Zeile 8 wird niemals aufgerufen.

Lua bietet zum Durchlaufen von Tabellen zwei Iteratoren ipairs und pairs. Beide werden mit einer Tabelle als Argument aufgerufen und kehren jedes Mal mit dem nächsten key/value (Schlüssel/Werte) Paar zurück (daher der Name). ipairs wird hauptsächlich bei numerischen Tabellen verwendet und stoppt automatisch beim ersten Index/Schlüssel der keiner Zahl oder nil entspricht. Mit ipairs können wir unser erstes Beispiel wie folgt umschreiben:

```
1 fruits = \{" apple ", "banana", "orange", "pear"\}<br>2 for i.v in ipairs (fruits) do
    for i, v in ipairs (fruits) do
3 print ( i, v )
4 end
```
Zeile 2 ruft den Iterator auf und speichert das Ergebnis in den Variablen i (Index oder Schlüssel) und v (Wert). Der Iterator stoppt sobald er auf einen nil Wert trifft oder das Tabellenende erreicht. Zeile 3 gibt beim Durchlauf jeweils das neue key/value Ergebnis aus:

```
1 apple
```

```
2 banana
```

```
3 orange
```
4 pear

Weitaus interessanter ist der zweite Iterator pairs. Er ist speziell zur Anwendung mit assoziativen Tabellen gedacht und damit besonders für Tabellen mit 'Löchern' geeignet. Er funktioniert aber auch bei einfachen Tabellen mit numerischem Index.

```
1 fruits = {
2 [2] = "apple",
\begin{bmatrix} 1 & 1 \\ 3 & 2 \end{bmatrix} = \begin{bmatrix} 3 \\ 3 \end{bmatrix} = "banana",<br>4 \begin{bmatrix} 4 \\ 4 \end{bmatrix} = \begin{bmatrix} 4 \\ 0 \end{bmatrix} orange".
4 \qquad \qquad [4] = "orange",5 \t [5] = "pear",\frac{6}{7}for i, v = pairs ( fruits ) do
\begin{array}{c} 8 \\ 9 \end{array} print (i, v)
      9 end
```
Das Result ist:

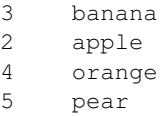

Wahrscheinlich ist Ihnen bereits aufgefallen, das die Ausgabe in unsortierter Reihenfolge erfolgt. Auch wenn die Indexe von 2...5 eine sortierte Sequenz anzeigen werden Sie intern dennoch als Eingabe für den Hash Algorithmus verwendet. Und so wenig der resultierende Hash Wert dem ursprünglichen Index Key (Schlüssel) entspricht so ist es die interne Ordnung in der Tabelle.

## **17.2.5.3 Tabellen sortieren**

Wie wir gesehen haben können assoziative Tabellen in Lua nicht nach ihren Schlüsseln bzw. Indexen sortiert werden. Aber Sie können eine zweite numerische (d.h. ein-dimensionalen) Tabelle erzeugen um die Schlüssel dort zu speichern und zu sortieren. Anschließend iterieren Sie über diese zweite sortierte Tabelle um auf die Schlüssel/Werte Paare der ersten zuzugreifen:

```
1  fruits = {
 2 \t[2] = "apple",3 \t[3] = "banana",4 [4] = "orange",<br>5 [5] = "pear",[5] = "pear",6 }
7 a = \{\}8 for i, v in pairs (fruits) do a[t+a+1] = i end
9 table.sort(a)10 for i, v in ipairs (a) do print ( i, fruits [v] ) end
```
Das Resultat ist nun:

```
2 apple
3 banana
```

```
4 orange
```

```
5 pear
```
Erklärung: Zeile 7 erzeugt eine neue leere Tabelle a in der wir die Indexe bzw. Schlüssel (und nur diese) unserer fruits Tabelle speichern. In Zeile 8 iterieren wir über fruits und fügen jeden Index (Schlüssel) am

Ende der Tabelle a an. Der Inhalt von a wird dadurch: {3,2,4,5} (siehe Ausgabe zuvor).

Tabelle a ist eine numerische ein-dimensionale Tabelle<sup>[6](#page-239-0)</sup> und kann mit der Tabellen Funktion table.sort in Zeile 9 sortiert werden. Der Inhalt von a wird dadurch zu {2,3,4,5}.

In Zeile 10 durchlaufen wir die sortierten Indexe um die zugehörigen Werte aus fruits abzurufen und auszugeben.

Wir können diesen Code dazu benutzen unseren eigenen Sortier Iterator zu schreiben. Diesen können wir dann immer verwenden, wenn wir einen sortierten Tabellen Durchlauf benötigen. Der Iterator muss dazu lediglich bei jedem neuen Aufruf das nächste in der Sortierreihenfolge vorliegende Schlüssel/Werte Paar zurückgeben.

```
1 function sortedPairs ( t )<br>2 local a = \{ \}2 local a = \{\}<br>3 for i in pai
 for i in pairs (t) do a[t/a + 1] = i end<br>4 table.sort(a)
 4 table.sort(a)<br>5 local i = 0local i = 06 return function ()
 7 i = i + 1<br>8 return al
               return a[i], t[a[i]]
9 end
    10 end
11
12 for i, v in sortedPairs (fruits ) do<br>13 print (i, v)
          print( i, v)14 end
```
Der entscheidende Code liegt in den Zeilen 5...9.

sortedPair gibt selbst kein Schlüssel/Wert Paar zurück. Vielmehr delegiert es diese Aufgabe an eine anonyme Funktion<sup>[7](#page-239-1)</sup> in Zeile 6 welche das nächste Paar als Resultat liefert.

Funktionen dieser Art werden auch Factory Funktionen genannt.

Wenn wir sortedPair das erste mal in der **for** Schleife in Zeile 12 aufrufen, sortiert diese die Indexe der übergebenen Tabelle  $t$  in einer neuen Tabelle a. Außerdem initialisiert sie einen lokalen index Zähler i mit 0. Der Zähler ist von außen nicht zugänglich da als **lokal** spezifiziert, wird von Lua aber im Speicher gehalten, da die anonyme Funktion auf diesen zugreift.

In Zeile 6 liefert sortedPair schließlich die eigentliche (anonyme) Iterator Funktion, die die sortierten Indexe in Tabelle a zur Rückgabe der Schlüssel/Werte Paare verwendet.

Mit anderen Worten: sortedPair 'fabriziert' eine neue Iterator Funktion inklusive der nötigen Variablen und Initialisierungen. Daher der Name 'Factory' Funktion.

In der **for** Schleife in Zeile 12 bewirkt daher jeder Aufruf von sortedPair letztendlich den Aufruf der anonymen Funktion in Zeile 6. Letztere 'merkt' sich

<span id="page-239-1"></span><span id="page-239-0"></span><sup>6</sup>Numerische Tabellen haben in Lua keinen 'Schlüssel' oder speziellen Index. Sie sind eine kontinuierliche Liste von Einträgen und bilden dadurch ein ein-dimensionales Array. <sup>7</sup>sf Eine anonyme Funktion ist eine Funktion ohne Namen.

den zuletzt benutzten Index im Zähler i um bei erneutem Aufruf das nächste Schlüssel/Wert Paar liefern zu können.

#### **17.2.6 Bezeichner**

Ein Bezeichner (Identifier) ist in Computer Sprachen ein Name, der sich auf etwas anderes bezieht, z.B. eine Variable oder eine Funktion. Einige Bezeichner werden von Lua für interne Zwecke reserviert, die sogenannten Schlüsselworte (keywords). Wir kennen bereits die booleschen Werte **true** und **false**). Andere sind die fest eingebauten Funktionen wie z.B. print.

Die Regeln für zulässige Bezeichner oder Namen entsprechen denen anderer Sprachen. Ein Bezeichner kann in Lua aus einer beliebigen Folge aus Buchstaben, Zahlen und Unterstrichen bestehen, wobei der Name nicht mit einer Zahl beginnen darf<sup>[8](#page-240-0)</sup>.

Gültige Bezeichner oder Variablennamen sind:

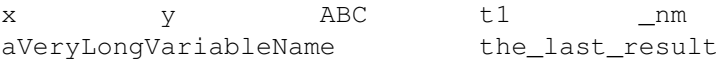

Ungültige Bezeichner führen zu einem Fehler

1 print (2n ) → malformed number near '2a'

#### **17.2.7 Schlüsselworte**

Die folgenden Schlüsselworte sind reserviert und können nicht als Variablenoder Funktionsnamen verwendet werden:

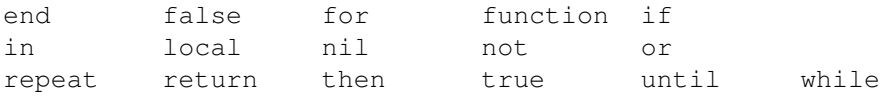

Erinnern Sie sich? Lua unterscheidet zwischen Groß- und Kleinschreibung, daher ist **and** ein reserviertes Wort während And und AND einfach gültige (wenn auch wenig sinnvolle) Bezeichnungen für zwei unterschiedliche Variablen sind!

#### **17.2.8 Variablen**

Variablen sind vergleichbar mit Behältern die beliebige Daten enthalten können. Jeder Behälter hat einen eindeutigen Namen über den auf den Inhalt zugeriffen werden kann. In Lua können Variablen eine einzelne Zahl, einen Text mit Millionen von Zeichen oder eine Tabelle enthalten. Der Name des Behälters muß ein gültiger Bezeichner sein (siehe oben).

Variablen müssen nicht vor der ersten Anwendung deklariert werden. Sobald Lua eine neue Variable findet, wird diese automatisch angelegt.

#### **17.2.8.1 Zuweisung**

Anmerkung! Vor der ersten Zuweisung ist der Wertes einer Variable immer nil. Zuweisungen sind das zulässige Mittel um eine Variable (oder Tabelle) zu initialisieren oder deren Wert zu ändern.

<span id="page-240-0"></span> $8$ Die Analyser Software und Lua selbst verwenden Namen beginnend mit einem  $\_$  für interne Zwecke. Wir empfehlen deshalb generell bei Variablen ein \_ als erstes Zeichen zu vermeiden.

```
1 if x == nil then
2 \times = 1<br>3 end
   3 end
4 print ( x ) → 1
```
Wie bereits erwähnt besitzt Lua eine dynamische Typbindung. Es ist deshalb nicht nötig, daß Sie bei der Zuweisung Aussagen über den zuzuweisenden Typ machen müssen. Lua passt den Typ einer Variable automatisch an den zugewiesenen Typ an.

```
1 \times = 12 x = "Hello World"<br>3 print(x) –
                         → Hello World
```
Lua unterstützt zudem Mehrfach-Zuweisungen. Das bedeutet: Eine Anzahl von Werten wird gleichzeitig einer Anzahl von Variablen zugewiesen. Wir werden dieses nette Feature in einem späteren Abschnitt im Zusammenhang mit Funktion und mehreren Rückgabewerten diskutieren. Für die neugierigen Leser unter Ihnen hier ein kleines Beispiel welches den Wert zweier Variablen austauscht ohne eine zusätzliche Variable zur Zwischenspeicherung zu verwenden:

 $1 \times = 5$ 2  $y = 10$ 3  $x, y = y, x$ 4 print ( x, y ) → 10 5

#### **17.2.8.2 Globale und lokale Variablen**

In Lua existieren drei Arten von Variablen: Globale Variablen, lokale Variablen und Tabellen (wir diskutieren Tabellen später).

Per Default sind alle Variablen global was bedeutet: Auf jede Variable kann während der Programm Laufzeit zugegriffen werden. Globale Variablen sind Teil eines 'globalen' Speicherorts oder besser gesagt Teil einer globalen Tabelle.

Wohin gegen lokale Variablen nur in ihrem jeweiligen Kontext oder Ausführungsblock sichtbar sind, in dem Sie deklariert wurden.

```
1 y = 102 i f x == n i l then
3 local y = 5<br>4 x = 14 \times = 1<br>5 end
   5 end
6 print ( x, y ) −−> 1 10
```
Es ist eine übliche Strategie für bessere Programme, lokale Variablen einzusetzen, wann immer sie nicht global verwendet werden. Zudem beugen lokale Variablen unliebsame Seiteneffekten vor. Beispielsweise sollten Sie in Funktionen möglichst nur lokale Variablen verwenden.

### **17.2.9 Operatoren**

Operatoren sind Symbole, die Berechnungen auslösen, wenn sie auf Variablen, Werte oder Ergebnisse von Ausdrücken angewendet werden. Lua unterstützt arithmetische, bitweise, Vergleichs- und logische Operatoren. Zusätzlich einen sehr nützlichen Operator zur Verkettung von Zeichenfolgen (Strings).

## **17.2.9.1 Arithmetische Operatoren**

Lua verwendet die üblichen arithmetischen Operatoren: die binären + (Addition),  $-$  (Subtraktion),  $*$  (Multiplikation), / (Division), % (Modulo),  $\land$  (Exponent) und unäre – (Negation) Operatoren.

+ - \* / % ^ //

Der letzte Operator // ist ein spezieller Divisor-Operator und gibt einen gerundeten Quotienten zurück (gegen minus unendlich, was dem Grundwert der Division seiner Operanden entspricht).

Und nicht vergessen! In Lua werden alle Zahlen intern durch Fließkommazahlen mit doppelter Genauigkeit dargestellt.

## <span id="page-242-0"></span>**17.2.9.2 Bitweise Operatoren**

Der in der Analyser Software verwendete Lua Interpreter unterstützt die folgenden bitweisen Operatoren:

- & bitweise UND
- bitweise ODER
- ∼ bitweise exklusiv ODER
- >> rechts schieben
- << links schieben
- ∼ unäres bitweises NICHT

Bitte beachten Sie: All bitweisen Operatoren wandeln ihre Operanden in eine Integer Zahl um, bevor der eigentliche Operator angewendet wird. Das Ergebnis ist immer eine Integer Zahl.

## **17.2.9.3 Vergleichsoperatoren**

Vergleichsoperatoren vergleichen Variablen, Werte oder Ausdrücke und liefern immer ein **true** oder **false**. Lua unterstützt die folgenden vergleichenden- bzw. relationalen Operatoren:

 $\lt =$   $\gt =$   $\gt =$   $\lt =$ 

Der Gleichheits-Operator == testet auf Gleichheit, das Gegenteil ist der Operator ∼= der auf Ungleichheit prüft. Sie können alle Operatoren auf beliebige zwei Werte anwenden, d.h. Zahlen und auch Zeichenketten (alle Vergleichsoperatoren arbeiten auch mit Zeichenketten). Sind beide Werte von unterschiedlichem Typ behandelt sie Lua als ungleich.

Beachten Sie: Der Wert 0 liefert im Gegensatz zu anderen Sprachen kein false.

```
print ("abc" < "def" ) \longrightarrow true
2 print ( 0 or true ) → 0
3 print ( false or true) \longrightarrow true
```
#### **17.2.9.4 Logische Operatoren**

Lua bietet die folgende logischen Operatoren in Ausdrücken: **and**, **or** und **not**. Alle logischen Operatoren verhalten sich alle auf gleiche Art und Weise. Alle liefern entweder ein **true** oder **false**. Als Spezialfall wird der Wert **nil** als **false** verarbeitet.

**and** und **or** bieten eine Kurzauswertung: Sie werten den zweiten Operanden nur aus, wenn es auf Grund des ersten Wertes nötig ist. Ein paar Beispiele:

```
1 print ( 4 and 5 ) ---> 5<br>2 print ( 4 or 5 ) ----> 4
                                   → 4 (short-cut evaluation)
3 print ( false and true ) \longrightarrow false (short-cut evaluation)<br>4 print ( a and 1 ) \longrightarrow nil because a wasn't specify
4 print( a and 1 ) −−> nil , because a wasn't specified
5 print( not false ) −−> true
```
## **17.2.9.5 String Verkettungs-Operator**

Zwei aufeinander folgende Punkte .. bezeichnen den String Verkettungs-Operator in Lua. Ähnlich dem binären '+' Operator addiert dieser zwei Zeichenketten zu einer, indem er zweite an die erste anhängt. Zahlen werden dabei automatisch in Strings umgewandelt. Beachten Sie aber, das auf eine Zahl mindestens ein Leerzeichen folgen muß, da Lua sonst das erste der beiden Punkte .. als Dezimalpunkt betrachtet und der ganze Ausdruck ungültig wird.

1 print ( " Hello " .. " World" ) - *-> Hello World* 2 print ( 100 . "sec" ) → 100sec

<span id="page-243-0"></span>Der Verkettungs-Operator liefert 'immer' eine neue Zeichenkette und läßt die beiden Operanden unverändert.

#### **17.2.9.6 Der Längen-Operator**

Der Längen-Operator ist definiert als # und liefert die Anzahl der Zeichen einer Zeichenkette oder die Anzahl von Einträgen in einer Tabelle (sofern diese keine Lücken ausweist).

1 print ( # " Hello World" )  $\longrightarrow$  11

#### **17.2.9.7 Rangfolge**

Die folgende Tabelle listet alle Lua Operatoren in der Reihenfolge ihrer Priorität (von niedrigster zu höchster Priorität).

```
or
and
\langle \cdot \cdot \cdot \rangle \langle \cdot \cdot \cdot \rangle \langle \cdot \cdot \cdot \rangle \langle \cdot \cdot \cdot \rangle \langle \cdot \cdot \cdot \cdot \rangle \langle \cdot \cdot \cdot \cdot \rangle\blacksquare\sim&
<< >>
..
+ -* / // %
unary operators (not # - ~)
 \hat{ }
```
Wenn Sie Zweifel über die Ausführungsreihenfolge habe, verwenden Sie Klammern. Das macht Ihren Code nicht nur lesbarer sondern vermeidet unnötiges Nachschlagen in diesem Handbuch.

## **17.2.10 Kontrollstrukturen**

Kontrollstrukturen steuern den Programmfluß und sind integraler Bestandteil einer jeden Programmiersprache.

Lua stellt folgende Kontrollstrukturen zur Verfügung: **if** für bedingte Ausführungen, sowie **for**, **repeat** und **while** für wiederholende Ausführungen. Mit Ausnahme von **repeat** müssen alle mit einem expliziten **end** beendet werden. **repeat** Ausführungsblöcke werden mit einem **until** geschlossen.

#### **17.2.10.1 if then else**

**if** wertet einen Ausdruck aus und führt abhängig von dem Ergebnis entweder die Anweisungen im **then** Abschnitt oder die Programmzeilen unter **else** aus. Letztere ist optional und kann entfallen wenn für eine nicht zutreffende Bedingung nichts zu tun ist.

```
1 if x < 0 then<br>2 x = 0x = 03 else
4 \times x = \text{math}.\sqrt{sqrt}(x)5 end
```
Kurze Bedingungsausdrücke können in einer Zeile geschrieben werden:

```
1 function max(a, b)<br>2 if a > b then re
2 if a > b then return a else return b end<br>3 end
   3 end
```
Lua kennt keine switch Anweisung wie sie z.B. unter C üblich sind um zwischen mehreren Alternativen zu wählen. Mit einer Kette von **if**, **elseif** Anweisungen ereichen Sie allerdings das gleiche Resultat.

```
1 if a \ge 100 then<br>2 \exp = 2exp = 23 e l s e i f a >= 10 then
4 \qquad \qquad exp = 1
5 else
6 \qquad \qquad exp = 07 end
```
## **17.2.10.2 while**

Der **while** Befehl führt einen Block von Anweisungen aus, solange die Bedingung wahr ist. Üblicherweise wird zuerst die Bedingung geprüft, bevor der Block ausgeführt wird. D.h. der Block wird niemals ausgeführt wenn die Bedingung falsch ist.

```
1 \log a\vert x = 02 while x < 10 do
3 \times = x + 1<br>
4 \quad \text{end}4 end
```
#### **17.2.10.3 repeat**

Der **repeat** Befehl führt den folgenden Anweisungsblock aus, solange die Bedingung wahr ist. Im Gegensatz zu **while** wird die Bedingung erst nach Ausführung des Blocks geprüft, dieser deshalb auf jeden Fall mindestens einmal ausgeführt. Beachten Sie, das eine **repeat** Anweisung mit **until** abgeschlossen werden muß.

1  $\text{local } x = 0$ 2 **do**  $x = x + 1$ 4 **u n t i l** x < 10

#### **17.2.10.4 Numerisches for**

Lua besitzt zwei Arten der **for** Anweisung. Wir beschränken uns hier auf die erste und eingängigere numerische Variante. Das numerische **for** besitzt eine Laufvariable der ein Startwert zugewiesen wird, einem Endwert sowie optional einer Schrittweite, in der der Startwert bis zum Erreichen des Endwerts erhöht wird. Die Schrittweite ist per Vorgabe 1 wenn sie nicht explizit angegeben wird.

```
1 fo r va r=from , to , step do
2 –→ do something<br>3 end
   3 end
```
Beispielsweise

1  $local m = 0$ 2 **for**  $n=0$ , 9, 0.1 **do**  $3 \t m = m + 1$ <br>4 end 4 **end**  $print( m ) \longrightarrow 5.5$ 

#### **17.2.10.5 break**

Die **break** Anweisung bricht die Anweisungen innerhalb einer **for**, **repeat** oder **while** Schleife ab und setzt die Ausführung nach der Schleife fort.

```
1 local m = 02 fo r n=0 , 9 , 0.1 do
3 m = m + 1<br>4 if m = 24 if m == 2.5 then<br>5 break
5 break
6 end
   7 end
8 print ( m ) \longrightarrow 2.5
```
#### <span id="page-245-0"></span>**17.2.11 Funktionen**

Jede Programmiersprache - selbst sehr einfache - verwenden Funktionen. Lua ist hier keine Ausnahme. Eine Funktion führt eine bestimmte Aufgabe oder Berechnung aus und liefert die Ergebnisse zurück.

Sie lesen richtig - Ergebnisse, plural! Funktionen in Lua können eines oder mehrere Resultate zurück geben.

In beiden Fällen übergeben Sie der Funktion eine Liste von in Klammern eingeschlossenen Argumenten oder Parametern. Wenn die Funktion keine Argumente benötig wird einfach eine leere Liste definiert durch () angegeben.

#### **17.2.11.1 Funktionsaufruf**

Einfach ausgedrückt wird eine Funktion durch ihren Namen und eine optionale Anzahl von Argumenten aufgerufen. Sie können eine Funktion mit mehr Parametern als angegeben aufrufen. In diesem Fall werden nur die spezifizierten verwendet. Ein Funktionsaufruf mit zu wenig Parametern liefert allerdings einen Fehler.

Sie kennen bereits einige vordefinierten Funktionen wie z.B. print(...) oder

math.sqrt(x). Die meisten sind Teil eines Moduls oder anderweitig durch die Analyser Software definiert.

## **17.2.11.2 Funktionsdefinition**

Funktionen werden ganz konventionell mit dem Schlüsselwort **function** definiert.

```
1 function fnc (\arg 1, \arg 2, \dots)<br>
2 \longrightarrow the function body2 -→ the function body
    3 end
```
Das folgende Beispiel definiert eine Maximum-Funktion, die das jeweils größere der beiden übergebenen Werte zurück liefert.

```
1 function max \begin{pmatrix} n1, n2 \end{pmatrix}<br>2 if n1 > n2 then re
            if n1 > n2 then return n1 else return n2 end
3 end
```
Funktionen müssen nicht unbedingt einen Wert (oder mehrere) zurückgeben. In diesem Fall können Sie einfach die **return** Anweisung weg lassen oder die Funktion mit einem einfachen **return** ohne weitere Werte beenden.

Wie bereits erwähnt können Funktionen in Lua mehrere Ergebnisse zurück geben. Dies ist ein großer Vorteil, da Sie die Ergebnisse nicht in irgendeinem Konstrukt (Behälter) zusammenfassen müssen den Sie dann als Resultat zurück liefern. Es besteht auch keine Notwendigkeit, Ergebnisse in globalen Variablen außerhalb der Funktion zu speichern, was zudem zu unangenehmen Seiteneffekten führen kann.

Eine Reihe von vordefinierten Funktionen machen von dieser Fähigkeit gebrauch. Beispielsweise liefert die Funktion math.modf(x) aus dem math Modul den ganzen und den gebrochenen Anteil der übergebenen Zahl x zurück.

1 print ( math. modf ( 5.125 ) ) – *> 5* 0.125

Die Definition einer Funktion mit mehreren Rückgabewerten ist genauso einfach wie die jeder anderen. Das folgende Beispiel zeigt die Unterschiede. Stellen Sie sich eine Funktion vor, die zwei polare Koordinaten (Radius und WInkel) in das karthesische Koordinatensystem (x und y) umwandeln soll.

```
1 function polar2cartesian (radius, angle)
x = radius \star math sin (math rad (phi)<br>3 y = radius \star math cos (math rad (phi)
3 \quad y = radius * math.cos (math.rad (phi))<br>4 return x.v
4 return x, y<br>5 end
   5 end
```
Anstelle irgendeines Behälters oder einer Tabelle liefern wir einfach beide Werte als vielfaches Resultat zurück.

## **17.2.11.3 Rekursive Funktionen**

Als nächstes wollen wir eine Funktion zur Berechnung der Fakultät einer beliebigen Zahl schreiben (dem mathematischen Äquivalent zu  $n!)$ :

```
1 function faculty (n)
2 \quad \text{if} \quad n = 0 \quad \text{then}3 return 1<br>4 else
        4 else
5 return n ∗ faculty ( n − 1 )
6 end
   7 end
   print ( faculty ( 5 ) ) \rightarrow 120
```
8

Rekursive Funktionen bieten oftmals elegante und was Code Zeilen anbelangt - kompakte Lösungen. Sie haben allerdings ihren Preis.

Betrachten Sie dazu den faculty Code. Mit jeder Erhöhung der übergebenen Zahl n wächst die Rekursionstiefe. Für eine Programmiersprache bedeutet dies: Jedes mal wenn eine Funktion aufgerufen wird und nicht zurückkehrt erhöht sich der Stack Verbrauch<sup>[9](#page-247-1)</sup>. Ist der verfügbare Stack Speicher aufgebraucht stürzt das Programm in der Regel ab!

Sie können natürlich die Rekursionstiefe limitieren indem Sie für n nur eine maximale Größe zulassen. Dieser Ansatz erfordert aber ein diszipliniertes Verhalten für jeden Programmierer - und wird gerne einmal vergessen.

Zum Glück besitzt die Lua Implementierung der Analyser Software einen integrierten 'Wächter'. Ändern Sie dazu den Aufruf in Zeile 9 zu:

```
print ( faculty ( 30 ) ) - -> [string " - -[[..."]:11: stack overflow
```
Die Analyzer Software limitiert die maximale Rekursionstiefe auf einen Wert der einen guten Kompromiss zwischen Speicherverbrauch und Prozessor Last darstellt.

Dies ist besonders wichtig wenn Sie Protokoll Templates erstellen die in Echtzeit ausgeführt werden!

Die meisten rekursiven Funktionen können auch nicht-rekursiv implementiert werden. Eine alternative faculty Funktion könnte so aussehen:

```
1 function faculty_non_recursive(n)
 2 local sum = 1<br>3 if n <= 1 then
 3 if n \le 1 then<br>4 return 1
                return 1
 5 else
 \begin{array}{ccc} 6 & \text{for } i = 2, n \text{ do} \\ 7 & \text{sum} = \text{sum} \end{array}7 \quad \text{sum} = \text{sum} \cdot i8 end
           9 end
10 return sum<br>11 end
     11 end
12
13 print ( faculty_non_recursive ( 100 ) ) - > 9,3326215443944e+157
```
Diese Variante konsumiert hauptsächlich Prozessor Zeit. Der Stack Verbrauch ist minimal, verwendet werden lediglich die Variablen sum und der Iterator Zähler i.

## <span id="page-247-0"></span>**17.2.12 Module**

Ein Modul ist ein Zusammenstellung von Funktionen für bestimmte Zwecke. Sie kennen bereits das Modul string, math und table. Daneben existieren spezielle - Analyser spezifische - Module welche nicht Teil des Standard Lua sind. Wir beschreiben diese in einem eigenen Kapitel [18.](#page-250-0)

Und: Vergessen Sie nicht Ihre eigenen in Lua geschriebenen Module wie unser checksum Beispiel zuvor.

<span id="page-247-1"></span>9Der Stack ist Teil des normalen Speichers und dient u.a. zur Speicherung der lokalen Variablen in Funktionen.

Aus der Sicht von Lua ist ein Modul schlicht eine Tabelle, die verschiedene Funktionen, Modul-Variablen (Funktionen sind für Lua ebenfalls nur ein Variablentyp), Modul-Konstanten etc. enthält. Eine Modul Funktion wird deshalb wie ein Tabellenelement mit dem Modulnamen gefolgt von einem Punkt und der eigentlichen Funktionsbezeichnung aufgerufen.

Wie Sie Lua um eigene Module erweitern können war bereits ein Thema im Abschnitt [17.1.5.](#page-227-0) Hier geben wir deshalb nur einen Überblick über die Standard Module, die von der Analyzer Lua Implementierung zur Verfügung gestellt werden. Alle Module beziehen sich dabei auf die Lua Version 5.3.

#### **17.2.12.1 Standard Module**

Die folgenden Standard Module werden von dem in der Analyser Software integrierten Lua Interpreter unterstützt. Sie arbeiten in allen Views wenn nicht anders angegeben.

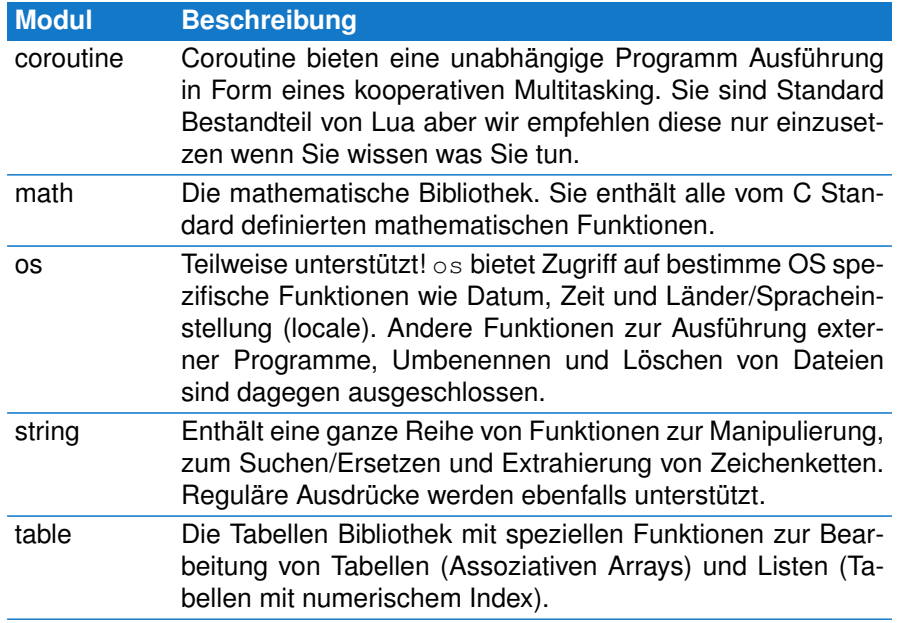

Folgende Lua Module Werden von der Analyser Lua Implementierung NICHT unterstützt.

debug (ersetzt durch eigenes debug Modul) io

Im os Modul sind die nachstehenden Funktionen verfügbar:

os.clock os.date os.difftime, os.setlocale os.time

Eine kurze aber sehr gute Referenz (allerdings nur in englisch) über Lua und seine Standard Module als PDF Datei finden Sie unter:

#### <http://lua-users.org/wiki/LuaShortReference>

Die Referenz ist ebenfalls Teil der MSB-RS485 Software und wird bei der Installation im doc Verzeichnis abgelegt.

## **17.3 Lua Einschränkungen**

Rechenintensive Lua Skripte oder Endlosschleifen können dazu führen, daß das zugehörige View nicht mehr oder nur sehr träge reagiert. Die integrierte virtuelle Lua Maschine (Lua VM) bricht deshalb Anweisungen oder Skripte, die ein bestimmtes Zeitmaß überschreiten, einfach ab und Sie werden durch eine entsprechende Meldung über diesen Umstand informiert:

Probieren Sie einmal folgendes im SKETCH Buffer des Editors:

 $1$  **local**  $x = 0$ <br>2 **while true** while true do  $3 \times = x + 1$ 4 **end**

 $\left(-\right)$  [string "local x = 0..."]:-1: overrun of allowed executions

Mit dem config Modul können Sie die erlaubte Anzahl von Ausführungen (internen Lua Befehlen) in einem vorgegebenen Bereich einstellen. Wie die Rekursionstiefe stellt dieser einen guten Kompromiss zwischen CPU Last und Ausführungszeit (in der das Skript die Anwendung blockiert) dar. Das config Modul ist im Abschnitt [18.2.6](#page-261-0) beschrieben.

## **17.4 Lua Referenzen**

Dieses Kapitel hat nicht den Anspruch eine gute Einführung in Lua zu ersetzen. Es enthält lediglich die nötigsten Information um Ihnen die ersten Schritte mit Lua innerhalb der MSB-RS485 Software zu erleichtern. Und es gibt Ihnen vielleicht eine vage Vorstellung der Eigenschaften die Lua so besonders auszeichnen.

Die Skriptsprache Lua ist frei verfügbar und sehr gut dokumentiert. Im Internet finden Sie eine Vielzahl von Programmcode, Beispielen und Anleitungen. Eine sehr gute (wenn nicht die beste!) Quelle ist die Lua Website:

<http://www.lua.org>

Der folgende Link bietet eine gute Einführung in diverse Lua Themen:

## <http://lua-users.org/wiki/TutorialDirectory>

Eine Online Lua Anleitung für Version 5.3, wie sie in der Analyser Software verwendet wird, ist hier erhältlich:

<http://www.lua.org/manual/5.3/>

# <span id="page-250-0"></span>Lua Analyser Erweiterungen  $18$

Um die Analyser Fähigkeiten bestmöglich unter Lua ausnutzen zu können bietet die Software zusätzliche Module und Datenstrukturen. Manche davon sind explizit bestimmten Views vorbehalten, andere können ohne Einschränkung in allen Views verwendet werden.

# **18.1 Übersicht der Module**

Die folgende Tabelle listet alle zusätzlichen Module in alphabetischer Reihenfolge, ihre Verfügbarkeit in den Views und eine kurze Beschreibung. Die Module werden anschließend detailliert beschrieben und ihre Anwendung anhand von Beispielen genauer erläutert.

Module die exklusiv nur bestimmten Views vorbehalten sind (z.B. Protokolloder Datenmonitor) werden in den jeweiligen Kapiteln behandelt und hier nur der Vollständigkeit halber und kursiv aufgeführt.

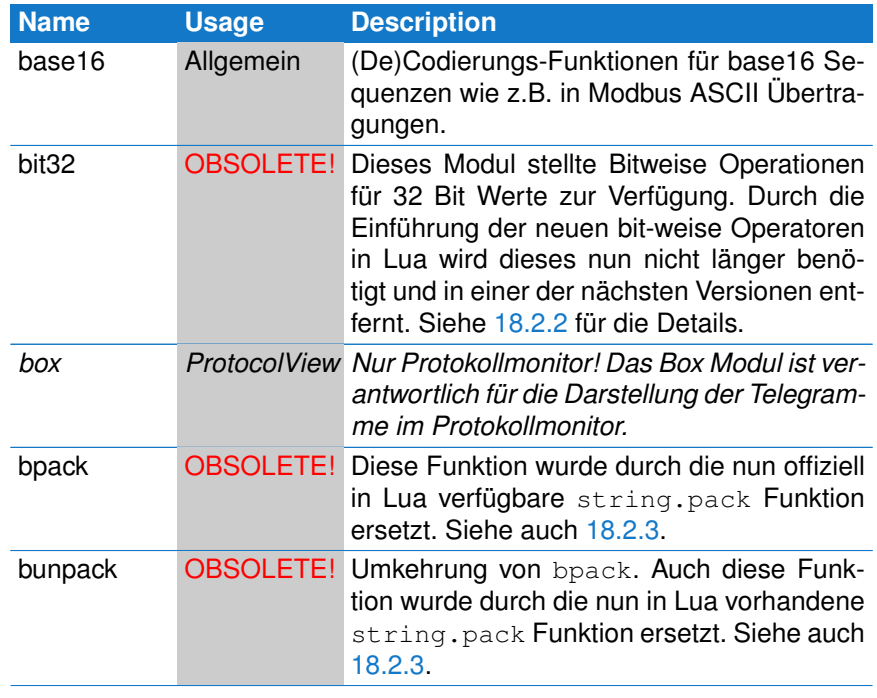

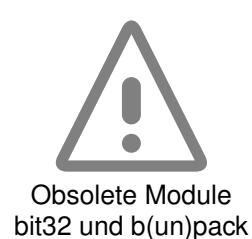

## **KAPITEL 18. LUA ANALYSER ERWEITERUNGEN**

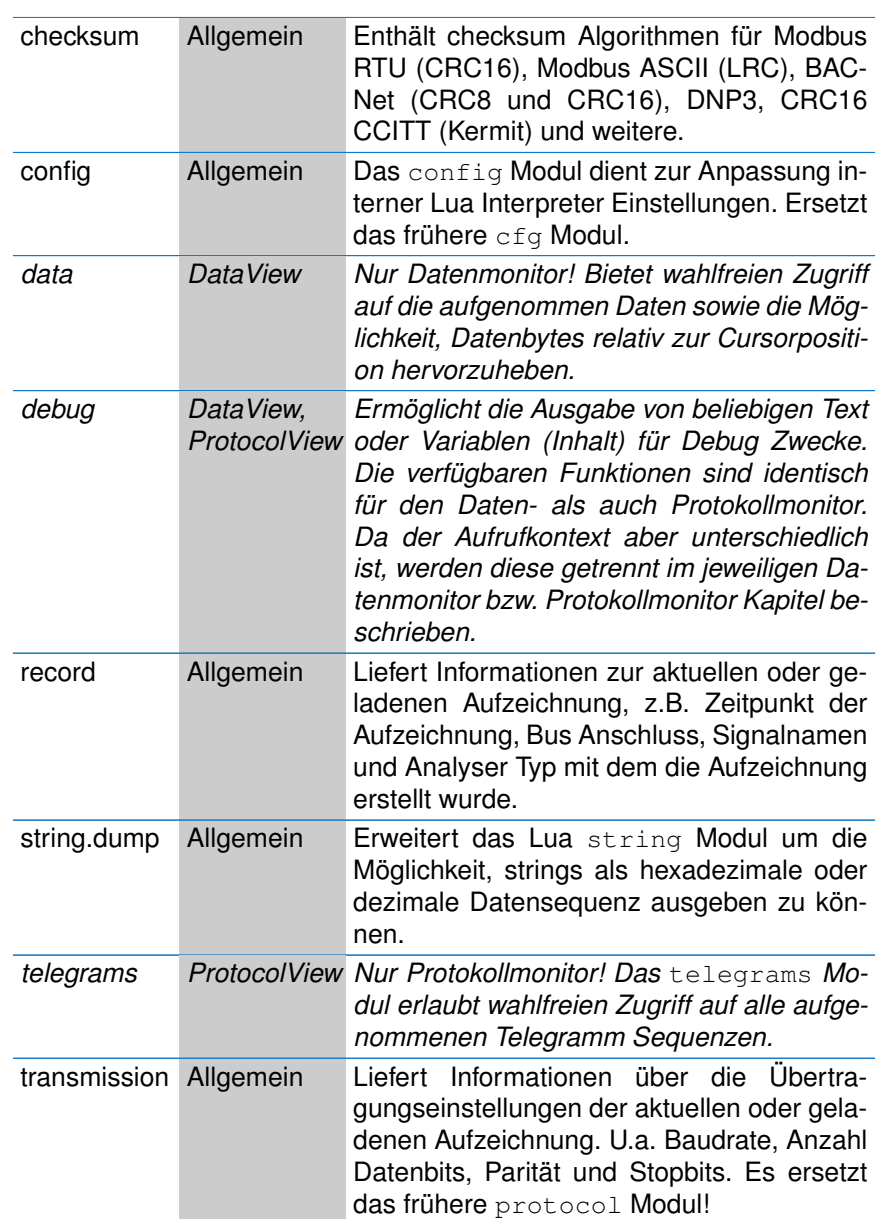

# **18.2 Allgemeine Erweiterungen für alle Views**

Die folgenden Module oder Funktionen funktionieren in allen Views und auch im SKETCH Buffer des Editors (SKETCH Beispiel).

Beachten Sie! Einige Beispiele sind zum besseren Verständnis gleichwohl für bestimmte Views geschrieben. In diesen Fällen wird das in der Kopfzeile des Beispiels explizit angezeigt.
# **18.2.1 Das base16 Modul**

Das base16 Modul erlaubt die Umwandlung beliebiger im base16 (Hex ASCII) vorliegender Telegramminhalte in ihre originale Binärdaten. Dies betrifft insbesondere das Modbus ASCII Protokoll oder SRecord Übertragungen.

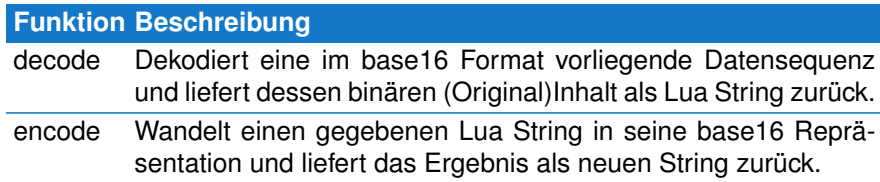

# **18.2.1.1 base16.decode**

Dekodiert eine Datenreihe im base16 Format in seine ursprüngliche Binärsequenz und gibt diese als String zurück. Die Umwandlung/Dekodierung stoppt automatisch wenn das Ende des übergebenen Strings erreicht wurde oder ein ungültiges Zeichen auftrat.

# **base16.decode**( *string* )

• **string:** Eine im Base16 Format vorliegende Datensequenz.

Protokollmonitor Beispiel

```
1 function out ()
2 − extract the binary data of a Modbus–ASCII telegram
3 local tg = telegrams.this ()<br>4 - A Modbus ASCII telegram
         - A Modbus ASCII telegram starts with a colon ':' and ends with
           CRLF.
5 - The data in between (byte 2...third last) is coded in base16
6 local bindata = base16. decode ( tg: string (): sub ( 2, -3 ) )
7 end
```
# **18.2.1.2 base16.encode**

I.a. werden Sie diese Funktion nicht benötigen, da sie einen Lua String in base16 kodiert. Sie ist allerdings dann von Nutzen wenn Sie eine bestimmte Bytefolge im base16 Format sehen möchten, z.B. um diese mit den empfangenen Telegrammdaten vergleichen zu können.

# **base16.encode**( *string* )

• **string:** Ein Lua String der ins Base16 Format überführt werden soll.

Protokollmonitor Beispiel

```
1 function out()<br>2 local seq
         local seq<sup>'</sup> = " hello world"
3 box . t ext { c a ption = "Base16", t ext = base16 . encode (seq ) }
    4 end
```
# Sketch Beispiel

- 1 **local** seq = "hello world"
- 2 print ( base16.encode ( seq ) ) *> 40 20 00 00 00 00 03 E8*
- 3 print ( base16 . decode ( base16 . encode ( seq ) ) ) *> Hello world*

# **18.2.2 Das bit32 Modul**

Mit der Integration von Lua 5.3 wird die Verwendung des bit32 Moduls obsolete. Aus Gründen der abwärts Kompatibilität wird es von der Analyser Software noch eine Zeit lang unterstützt. Deshalb hier - nach wie vor - die Modul Beschreibung.

Denken Sie allerdings daran, dass das Modul in einer der nächsten Version entfernt wird. Die neuen Lua bitweise Operatoren sind nicht zu viel einfacher anzuwenden - der Code ist dadurch auch viel leichter zu lesen $<sup>1</sup>$  $<sup>1</sup>$  $<sup>1</sup>$ .</sup>

Ein Hinweis zur Bit Breite: Das bit32 Module ist auf 32 Bit begrenzt (daher der Name). Größere Werte werden automatisch auf 32 bit gekürzt entsprechend dem Rest der Teilung durch  $2^{32}$ . Dies gilt auch für die neuen Lua bitweise Operatoren unter Windows. Nur die 64-Bit Linux Programm Versionen erlauben das (bitweise) Rechnen mit echten 64 Bit Integer Werten! Und nun die Beschreibung des obsoleten bit32 Moduls:

Auf Protokoll bzw. Datenebene werden Sie häufiger mit dem Problem konfrontiert, einzelne Bits auszuwerten oder - z.B. im Zusammenhang mit Berechnungen von Prüfsummen - Datenbytes bitweise zu modifizieren.

Das bit32 Modul erweiterte den integrierten Lua Interpreter um die folgenden Funktionen:

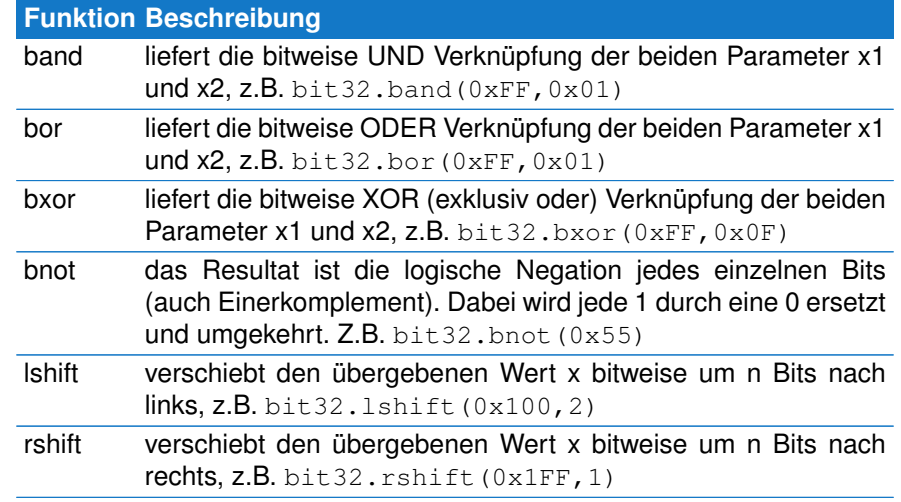

#### Sketch Beispiel

<span id="page-253-0"></span> $1$ Ein bit32 Modul wurde in Lua Version 5.2 eingeführt. Seit Lua 5.3 sind Bitweise Operatoren Teil der Sprache.

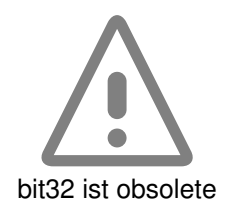

# **18.2. ALLGEMEINE ERWEITERUNGEN FÜR ALLE VIEWS**

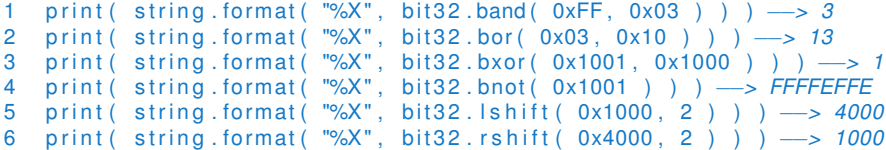

# **18.2.3 Die bpack und bunpack Funktionen**

Beide Funktionen sind ursprünglich der Lua lpack Bibliothek entliehen. Zwecks abwärts Kompatibilität sind sie weiterhin integraler Bestandteil des Lua Interpreters in der Analyser. Allerdings werden wir sie in einer der nächsten Versionen entfernen, da Lua nun die selbe Funktionalität im eigenen string Modul bietet.

Die folgende Beschreibung sowie die Hinweise unter [18.2.4](#page-256-0) mögen deshalb als Hilfe dienen, eigene Skripte und Templates für zukünftige Versionen upzudaten.

Die Funktionen bpack und bunpack geben Ihnen die Möglichkeit beliebige Bytefolgen in Strings und vice versa umzuwandeln.

Die Arbeitsweise von bunpack ähnelt dabei der scanf Funktion in C und ist vermutlich die Funktion von beiden, die Sie am meisten verwenden werden. Entsprechend eines Formatstrings extrahiert diese aus eine übergebene Bytefolge (Lua String) ein oder mehrere Zahlen. Lua ist bei der Rückgabe von Funktionsaufrufen nicht auf einen einzelnen Wert beschränkt. bunpack kann deshalb beliebig viele Zahlenwerte in einem Aufruf zurück geben.

Mittels eines optionalen dritten Parameters können Sie den Start der Konvertierung unabhängig vom Beginn der Bytefolge festlegen.

 $pos, val1, ... = bunpack( sequence, format, position)$ 

Im folgenden sind die meist verwendeten und von bunpack verstandenen Format/Umwandlungs-Zeichen aufgelistet.

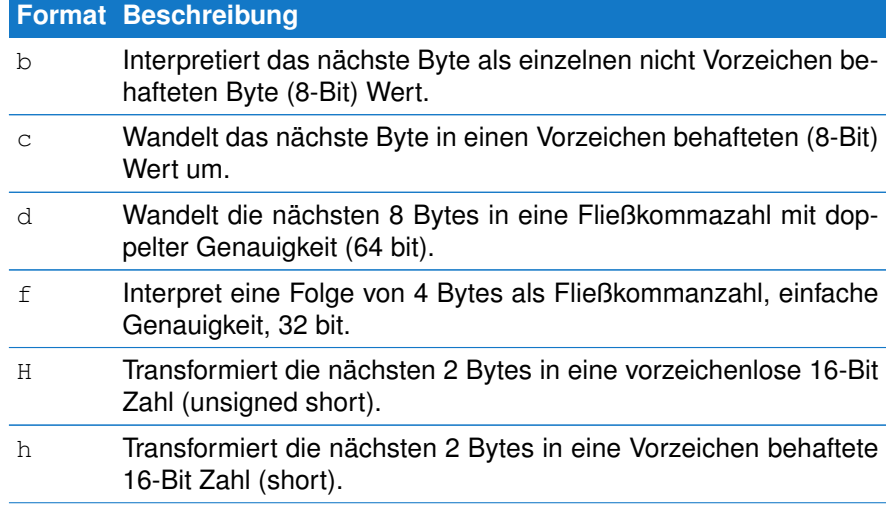

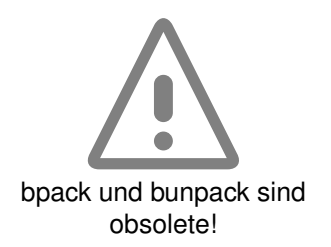

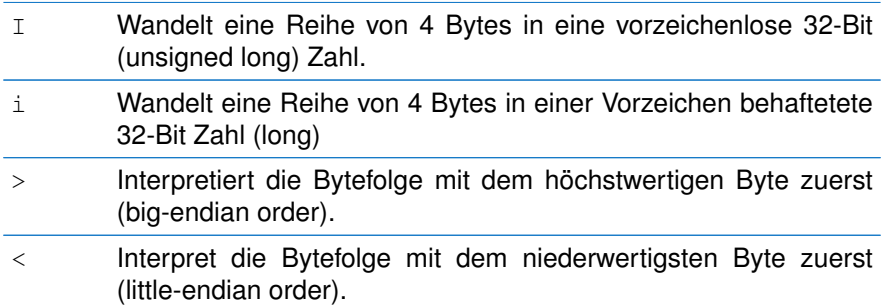

**bunpack**( *sequence, format, position=1* )

- **sequence:** Eine Bytesequenz als Lua String mit den zu extrahierenden (unpack) Zahlen.
- **format:** Formatanweisung, enthält die Art und Reihenfolge, in der die Zahlen extrahiert werden sollen.
- **position:** Eine vom ersten Byte in der Sequenz abweichende Position, ab der die Umwandlung erfolgen soll.

#### **Beispiel**

Gegeben sei das Kommando 'Write Single Register' in einer Modbus RTU Übertragung. Der Aufbau des Telegramms ist wie folgt:

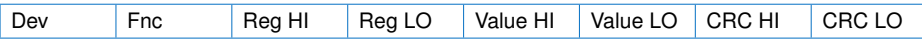

Dieses Modbus Telegramm instruiert einen Busteilnehmer eine 16-Bit Zahl in das angegebene Register zu schreiben. Das Register ist adressiert mit einer 16-Bit Nummer. Die Registeradresse ist in dem 3ten und 4ten Byte, der Registerwert im 5ten und 6ten Byte. Die letzten beiden Bytes enthalten eine CRC16 Prüfsumme. Alle Bytefolgen sind im Big-Endian Format abgelegt.

Mit bunpack können Sie alle nötigen Informationen (u.a. Registeradresse, - Wert und Prüfsumme) in einem einzigen Schritt extrahieren.

```
1 function out ()
2 −− extract the binary data of a Modbus–ASCII telegram<br>3 local to = telegrams.this()
          local tg = telegrams. this ()
4 −− assume its a Write Single Register telegram<br>5 local pos.dev.fnc.reg.val.crc = bunpack(tg:str
          local pos, dev, fnc, reg, val, \text{circ} = \text{bunpack}(\text{tg} : \text{string}(), "\text{bb>H>H>H"}, 1)6 end
7 end
```
Die Umwandlung (oder Extraktion) startet mit dem ersten Byte der Sequenz (Position 1) und interpretiert die folgenden Bytes gemäß der Instruktionen im Formatstring. Am Ende liefert die Funktion die Position für nachfolgende bunpack Aufrufe (pos) und füllt alle übrigen Varaiblen auf der linken Seite des Ausdrucks mit den einzelnen Umwandlungsergebnissen.

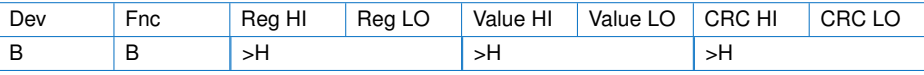

# **18.2. ALLGEMEINE ERWEITERUNGEN FÜR ALLE VIEWS**

Die Anzahl der Variablen auf der linken Seite muss nicht exakt der vom Formatstring geforderten Ergebnisse entsprechen. Lua sorgt dafür, das nur die vorhandenen Variablen 'gefüllt' werden. Der folgende Code ist deshalb völlig korrekt, läßt aber das Ergebnis der CRC16 Umwandlung unberücksichtigt.

**local** pos, dev, fnc, reg, val = bunpack ( $tg: string()$ , "bb>H>H>H", 1)

**bpack**( *format, value1, values2, ...* )

- **format:** Das anzuwendende Umwandlungsformat für die nachfolgenden Zahlen/Werte.
- **value1, values2, ...:** Eine Komma separierte Liste von Lua .

```
Sketch Beispiel
```

```
1 seq = string.dump( \frac{1}{2} bpack( ">f>|", 2.5, 1000 ) )
2 print ( seq ) - > 40 20 00 00 00 00 03 E8
```
Zugegeben: bpack (bzw. das diese ersetzende string.pack) werden Sie vermutlich - wenn überhaupt - selten benötigen. Um aber auf die schnelle einmal im Editor Sketch Buffer die String Repräsentation einer Fließkommazahl oder eines 64 Bit Integer Wertes zu prüfen, ist diese als Hilfsmittel nicht zu unterschätzen.

# <span id="page-256-0"></span>**18.2.4 string.pack und string.unpack**

Wie bereits erwähnt: Mit der Integration von Lua Version 5.3 ist die Verwendung von bpack und bunpack obsolete. Lua bietet die gleiche Funktionalität jetzt als Teil des eigenen string Moduls. Und wenn man es genau betrachtet, macht dies auch Sinn. In beiden Funktionen wird schließlich ein String als Eingabe bzw. Ausgabe verwendet.

Die Arbeitsweise der neuen string Modul Funktionen ist fast identisch zu bpack und bunpack. Das gilt auch für die Format Angabe. Sie finden alle nötigen Details in der frei verfügbaren Lua online Dokumentation: [http://www.lua.org/manual/5.3/manual.](http://www.lua.org/manual/5.3/manual.html#6.4.2)

Der einzige Unterschied, den Sie beim Portieren von bunpack zum neuen string.unpack beachten müssen liegt in der abweichenden Reihenfolge der Aufrufparameter sowie der Rückgabewerte. Hier der direkte Vergleich:

pos, val1,  $\ldots$  = bunpack( sequence, format, position ) val1,  $\ldots$ , pos = string unpack (format, sequence, position)

Der Parameter position ist in beiden Fällen optional!

Im Gegensatz zu bunpack ist der zurück gelieferte Positionswert (an dem die Transformation endete) nun der Letzte (bisher war es der Erste). Außerdem wird der format Parameter jetzt - identisch mit der bpack und string.pack Funktion - als erstes übergeben. Gefolgt vom eigentlichen Eingabe String. Dies berücksichtigt können wir unser früheres Beispiel einfach wie folgt umschreiben:

```
1 function out ()
2 −− extract the binary data of a Modbus–ASCII telegram<br>3 local to = telegrams this ()
         local to = telegrams, this ()
```

```
4 −− assume its a Write Single Register telegram<br>5 local dev, fnc, reg, val, crc, pos=string unpack ("bt
local dev, fnc, reg, val, crc, pos= string. unpack ("bb>H>H>H", tg: string ())<br>6 end
6 end
    7 end
```
#### **18.2.5 Das checksum Modul**

Der Protokollmonitor unterstützt z.Z. die folgenden Prüfsummen Algorithmen, weitere werden in nächster Zukunft folgen. Wie Sie Ihren eigenen Prüfsummenalgorithmus erstellen beschreibt Abschnitt [13.3.2.](#page-148-0)

Alle Funktionen des checksum Moduls erwarten einen Lua String als Parameter und liefern die Prüfsumme über alle in diesem String enthaltenen Datenbytes entsprechend dem ausgewählten Algorithmus. Das Ergebnis ist eine Integerzahl.

Beachten Sie, das die Reihenfolge bei 16 Bit Werten von der Applikation abhängig ist. So überträgt Modbus RTU (crc16) das niederwertige vor dem höherwertigen Byte.

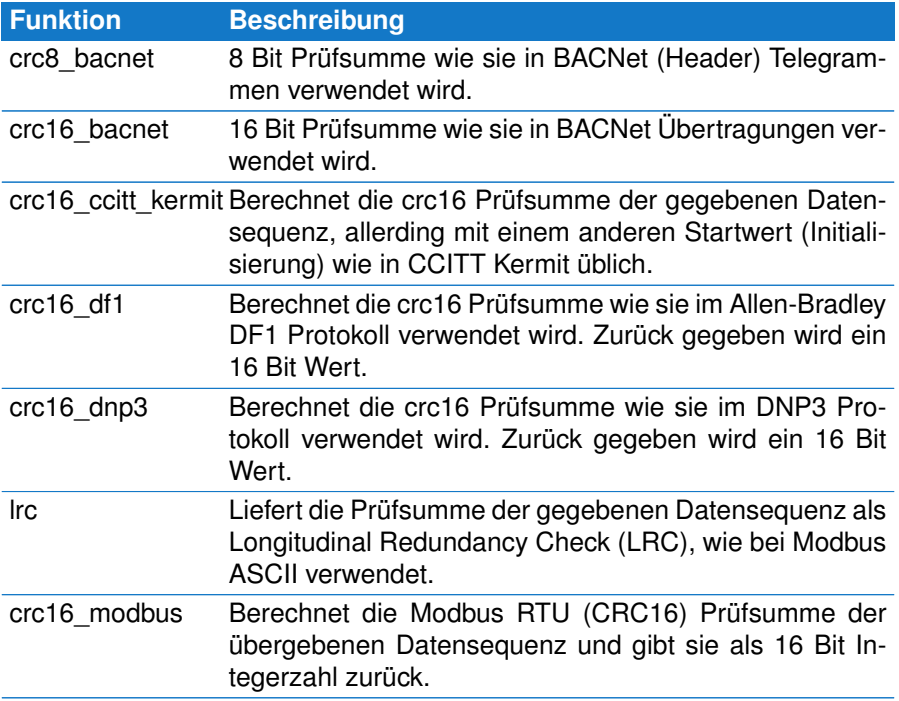

# **18.2.5.1 checksum.crc8\_bacnet**

Ein in BACNet (Header) Telegrammen verwendeter Prüfsummenalgorithmus. Das Resultat ist ein einzelnes Byte (8 Bit Wert).

**checksum.crc8\_bacnet**(*String* )

• **String:** Die Daten als Lua String

Sketch Beispiel

246

# **18.2. ALLGEMEINE ERWEITERUNGEN FÜR ALLE VIEWS**

```
1 print ( checksum. crc8_bacnet ( " Hello world" ) ) \rightarrow 157
```
Protokollmonitor Beispiel

```
1 function out ()<br>2 local to =
2 local tg = telegrams. this ()<br>3 — checksum header crc
         - checksum header crc
local header_crc = checksum.crc8_bacnet(tg:string():sub(3,8)) <br>5
         5 . . .
6 − checksum data crc
local datalength = tg:data(6) * 256 + tg:data(7)
8 local data \text{crc} = \text{checksum} \cdot \text{crc16} \cdot \text{bacent} (\text{tg} : \text{string} () : \text{sub} (9, 9+)data length +1))
9 end
```
## **18.2.5.2 checksum.crc16\_bacnet**

16 Bit CRC BACNet Prüfsummenalgorithmus. Das Resultat ist ein 16 Bit Integer Wert.

**checksum.crc16\_bacnet**(*String* )

• **String:** Die Daten als Lua String

Sketch Beispiel

```
1 print ( checksum. crc16_bacnet ( " Hello world" ) ) - - 20985
```
Protokollmonitor Beispiel

```
1 function out()<br>2 local tq =
2 lo c al t g = teleg ram s . t h i s ( )
       - checksum header crc
4 local header_crc = checksum.crc8_bacnet(tg:string():sub(3,8))
5 . . .
6 −− checksum data c r c
7 local datalength = tg:data(6) * 256 + tg:data(7)
8 local data_crc = checksum.crc16_bacnet (tg:string ():sub(9, 9+
           data length +1) )
9 end
```
**18.2.5.3 checksum.crc16\_ccitt\_kermit** Liefert die CRC16 CCITT (Kermit) Prüfsumme des gegebenen Datenstrings als 16 Bit Integer.

**checksum.crc16\_ccitt\_kermit**(*String* )

• **String:** Die Datensequenz als Lua String

Sketch Beispiel

```
1 print ( checksum. crc16_ccitt_kermit ( "Hello world" ) ) - > 41426
```
Protokollmonitor Beispiel

```
1 function out ()
2 - the following code checks the content of the entire message
          except
3 - for the last two byte (which are the checksum itself)
local cks = checksum.crc16_ccitt_kermit (telegrams.this ():string ():
         sub(1, -3)5 box.text{ caption="Checksum", cks }<br>6 end
  6 end
```
# **18.2.5.4 checksum.crc16\_df1**

CRC Allen-Bradley DF1 Prüfsummenalgorithmus. Das Resultat ist ein 16 Bit Integer Wert.

**checksum.crc16\_df1**(*String* )

• **String:** the data as a string

Protokollmonitor Beispiel

```
1 function out ()
2 local tg = telegrams. this () \frac{3}{2} - extract the application
            - extract the application data and substitute DLE DLE
 local data = tg:string(\left():sub(6, -5):gsub('\left('\left(016\left(016''\right)'\right)'' \left(016'')<br>
\right)<br>
\left( checksum validation, the CEC16 is calculated from the STN
           − checksum validation, the CRC16 is calculated from the STN (3th
                 b yte ) ,
 6 - STX (5th byte), the application data AND the final ETX
 7 local data = tg:string ():sub(3,3)..tg:string ():sub(5,5)..data..<br>8 \frac{1}{2} tg:string ():sub(-3,-3)
                               ta : \text{string}() : \text{sub}(-3,-3)9 local cks = checksum.crc16_df1 (data)<br>10 box.text{ caption="Checksum", cks }
           box.text{ caption="Checksum", cks }
11 end
```
**18.2.5.5 checksum.crc16\_dnp3**

Liefert die CRC16 Prüfsumme des gegebenen Datenstrings als 16 Bit Integer wie im DNP3 Protokoll spezifiziert.

**checksum.crc16\_dnp3**(*String* )

• **String:** Die Datensequenz als Lua String

Protokollmonitor Beispiel

```
1 function out ()
2 - the following code checks the content of the entire message
           except
3 - − for the last two byte (which are the checksum itself)
local cks = checksum.crc16_dnp3 ( telegrams . this ( ) : string ( ) : sub (1, −3)
           )
```
248

# **18.2. ALLGEMEINE ERWEITERUNGEN FÜR ALLE VIEWS**

```
5 box.text{ caption ="Checksum", cks }
6 end
```
# **18.2.5.6 checksum.lrc**

Ein Prüfsummenalgorithmus basierend auf dem Longitudinal Redundancy Checking wie er z.B. in Modbus ASCII Übertragungen verwendet wird. Das Resultat ist ein einzelnes Byte (8 Bit Wert).

**checksum.lrc**(*String* )

• **String:** Die Daten als Lua String

Protokollmonitor Beispiel

```
1 function out ()
2 - in Modbus ASCII each byte is sent as a two ASCII characters but
3 -− the checksum is calculated before encoding the message. So we
4 −− must decode i t f i r s t w it h base16 . decode
5 local bindata = base16.decode ( telegrams. this (): string (): sub (2, −3)
           )
6 local cks = checksum . Irc ( bindata )
7 box.text{ caption="Checksum", cks }
8 end
```
#### **18.2.5.7 checksum.crc16\_modbus**

Liefert die Modbus RTU Prüfsumme der Datensequenz als 16 Bit Integer.

#### **checksum.crc16\_modbus**(*String* )

• **String:** Die Datensequenz als Lua String

Das nächste Beispiel ist wieder für den Editor Sketch Buffer. Wir konstruieren ein Modbus RTU Master Kommando in Zeile 2 (Lua erlaubt die Eingabe beliebiger binärer 8-Bit Werte als Dezimalzahl per \ddd. Zeile 3 dient uns einfach zur nochmaligen Überprüfung.

Die Prüfsumme wird über alle Datenbytes mit Ausnahme der letzten beiden (der eigentlichen Checksum) berechnet. Wir verwenden die Lua string.sub Funktion um alle Bytes bis auf die letzten beiden zu extrahieren. Die Prüfsumme wird im Hex Format ausgeben. Low und High Byte sind vertauscht, da Modbus RTU das Low Byte for dem High Byte überträgt.

Sketch Example

```
1 −− Modbus RTU Read Holding Regi ste r , address = 2 , count = 5
2 \text{ seq } = \text{"}001\003\000\02\000\005\036\009"3 print ( seq:dump() ) - > 01 03 00 02 00 05 24 09
4 cks = checksum . crc16_modbus ( seq : sub ( 1 , −3 ) )
5 print ( string . format ( "%04x", cks ) ) \rightarrow 0924
```
Protokollmonitor Beispiel

```
1 function out ()
2 −− calculates the checksum over the whole telegram except for the<br>3 −− for the last two byte (which are the checksum itself)
          - for the last two byte (which are the checksum itself)
local cks = checksum.crc16_modbus (telegrams.this ():string ():sub
            (1, -3)5 box . text { cap caption = "Checksum", cks }
6 end
```
# **18.2.6 Das config Modul**

Das config Modul ist hauptsächlich dafür gedacht, die internen Einstellungen des Lua Interpreters zu ändern. Beachten Sie: Diese Vorgaben sind mit Bedacht gewählt, eine Änderung kann evtl. zu unerwünschtem Verhalten führen.

Ein Parameter - und bislang der einzige - ist die maximale Anzahl von erlaubten Ausführungseinheiten für ein Skript. Ohne eine solche Begrenzung könnte der Interpreter in eine Endlosschleife laufen und die Applikation unbedienbar machen.

**Achtung! Das cfg Modul wurde in config umbenannt**

Für ein besseres Verständnis wurde in der Analyser Version 5.0 das cfg Modul in config umbenannt.

Betrachten Sie dazu folgendes Beispiel:

# while true do end

Die Zeile wird niemals beendet und blockiert das entsprechende Programm Fenster. Auf Grund des MultiView Konzepts sind die aktive Aufzeichnung sowie alle anderen offenen Views davon nicht betroffen. Trotzdem ist es ärgerlich, da Sie das blockierende Fenster per Taskmanager beenden müssen.

Um dies zu vermeiden beendet der Lua Interpretor die Ausführung eines Skriptes nach einer voreingestellten Anzahl von Ausführungseinheiten. Diese Anzahl hängt von der verfügbaren Rechenleistung des PCs ab, weshalb wir einen eher konservativen Wert voreingestellt haben.

Es passiert selten, aber sollte Ihr Skript CPU intensiven Code enthalten, z.B. bei verschlüsselten Telegrammen und/oder aufwendigen Checksum Berechnungen, könnte die folgende Fehlermeldung erscheinen:

Overrun of allowed executions!

Sie können dieses Verhalten jederzeit reproduzieren indem Sie obige Zeile im Sketch Buffer des Editors ausführen!

Die maximal erlaubte Anzahl der Ausführungseinheiten ist mit 10000 vorbesetzt und ausreichend selbst für kompliziertere Skripte. Wenn Sie mehr benötigen, fügen Sie folgende Zeile am Beginn Ihrers Template Skripts ein:

 $config$ . setmaxop $(1000000)$ 

Der erlaubte Zahlenbereich liegt zwischen 10000...1000000.

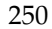

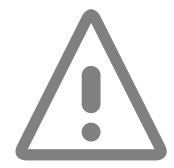

# **18.2.7 Das record Modul**

Mit dem record Modul können Sie bestimmte Informationen zur aktuellen Aufzeichnung abfragen. Diese könnten dann wichtig werden, wenn Ihr Code vom verwendeten Analyser Typ oder dem Bus Anschluss abhängt. Zudem liefert das record Modul noch die eingestellten Signalnamen sowie die Startzeit der Aufzeichnung.

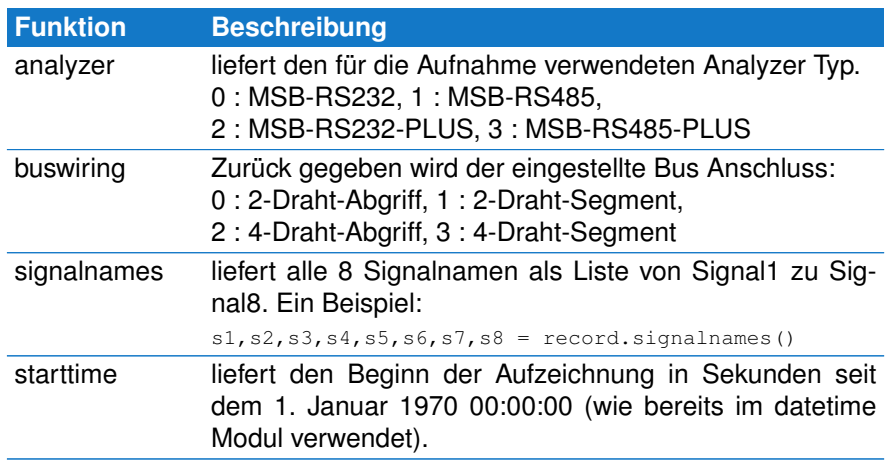

# **18.2.7.1 record.analyzer**

Gibt den aktuellen Analyser Typ zurück. Dies ist entweder der aktuell verwendete oder der Analyser mit dem eine geladene Aufzeichnung gemacht wurde. Diese Funktion ist hauptsächlich zum Behandlung von verschiedenen Analyser Typen in Ihren Skripten gedacht, insbesondere der neuen PLUS Serie.

# **record.analyzer**()

SKETCH Example

```
1 analyzers = \{2  [ 0 ] = "MSB–RS232"<br>3  [ 1 ] = "MSB–RS485"
3 \begin{bmatrix} 1 \ 1 \end{bmatrix} = \text{WSB-RS485}<br>4 \begin{bmatrix} 2 \ 1 \end{bmatrix} = \text{WSB-RS232-}\begin{bmatrix} 2 \end{bmatrix} = "MSB–RS232–PLUS",
5 \qquad [ \quad 3 \quad j = \text{ "MSB-RS485–PLUS"}\rightarrow7 print ( analyzers [ record . analyzer () ] )
```
# **18.2.7.2 record.buswiring**

Liefert den aktuell eingestellten (nur RS485 Analyser) bzw. in einer geladenen Aufzeichnung gespeicherten Bus Anschluss.

# **record.buswiring**()

Protokollmonitor Beispiel

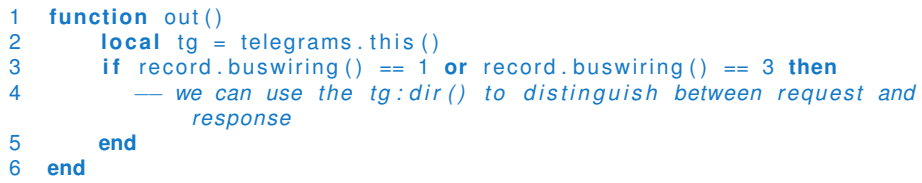

#### **18.2.7.3 record.signalnames**

Liefert die verwendeten Signalnamen zurück, definiert entweder im Einstelldialog des Kontrollprogrammes oder in der geladenen Aufzeichnungsdatei.

**record.signalnames**()

SKETCH Example

```
1 local signames = {record signalnames () }
```

```
2 print ( signames [3]) \rightarrow TxD
```
#### **18.2.7.4 record.starttime**

Liefert die Sekunden die seit der Epoche (00:00:00 UTC, 1. Januar, 1970) verstrichen sind. Sie können die os.date Funktion verwenden um das Datum nach Ihren eigenen Wünschen zu formatieren und auszugeben.

#### **record.starttime**()

Protokollmonitor Beispiel

```
1 function out ()<br>2 local tg =
2 local tg = telegrams. this ()<br>3 local t = record. starttime (
3 local t = record starttime () + tg : time ()4 box.text{ caption="Date/Time", text = os.date( "%X %x", t ) }
5 −− r et u r n s something l i k e 08:50:44 16.04.2013
6 end
```
# **18.2.8 Die string dump Erweiterung**

Diese Funktion liefert einen 'Hex dump' aller im String enthaltenen Bytes. Die Arbeitsweise ist vergleichbar mit telegram:dump, aber nicht auf den Telegramm Typ beschränkt und ermöglicht damit z.B. auch 'Hex dumps' von base16 Konvertierungen.

# **18.2.8.1 string.dump**

Erzeugt einen neuen Lua String der alle im String enthaltenen Datenbytes als 2-stellige Hexadezimal- oder 3-stellige Dezimalwerte getrennt durch ein Separatorzeichen auflistet. Die Vorgabe ist Hex (base=16), der Default Separator ist ein Leerzeichen.

Beachten Sie bitte! string.dump ist nicht Teil des allgemeinen Lua Sprachumfangs und arbeitet nur innerhalb der Analyser Software.

**string.dump**(*str, base, sep*)

- **str:** Der Lua String der als Hex dump ausgegeben werden soll.
- **base:** Die verwendete Zahlenbasis, Vorgabe ist hex (base 16).
- **sep:** Ersetzt das vorgegebene Trennungsleerzeichen durch ein beliebig anderes Zeichen bzw. Zeichenfolge. Ein leerer String unterbindet die Ausgabe eines Trennungszeichens komplett.

Protokollmonitor Beispiel

```
1 function out ()
2 − access the current telegram (a Modbus ASCII telegram)<br>3 local to = telegrams this ()
        local tg = telegrams. this ()
4 −− convert the telegram content in its binary representation<br>5 local bindata = base16.decode( tg:string():sub(2,-3))
        local bindata = base16.decode( tg:string():sub(2,-3))
 6 - show the complete telegram content as hex dump
 7 box.text{ caption="Data (hex)", text=string.dump( bindata ) }
 8 −− or in a more object orientated manner, dec output and ':
             s e p a r at o r
9 box.text{ caption="Data (hex)", text=bindata:dump( bindata, 10, ":"
              ) }
10 end
```

```
18.2.9 Das transmission Modul
```
Das transmission Modul ersetzt das bisherige protocol Module und kommt immer dann gelegen, wenn Sie Informationen über das zugrunde liegende Übertragungsprotokoll benötigen, z.B. die Baudrate, Anzahl der Datenbits oder welche Parität benötigen.

```
protocol Modul wurde in transmission umbenannt
```
Mit der Analyser Version 5.0 wurde das protocol Modul in transmission Modul umbenannt um Missverständnisse mit der Protokollschicht im Protokollmonitor zu vermeiden.

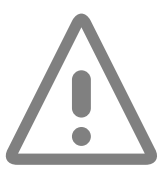

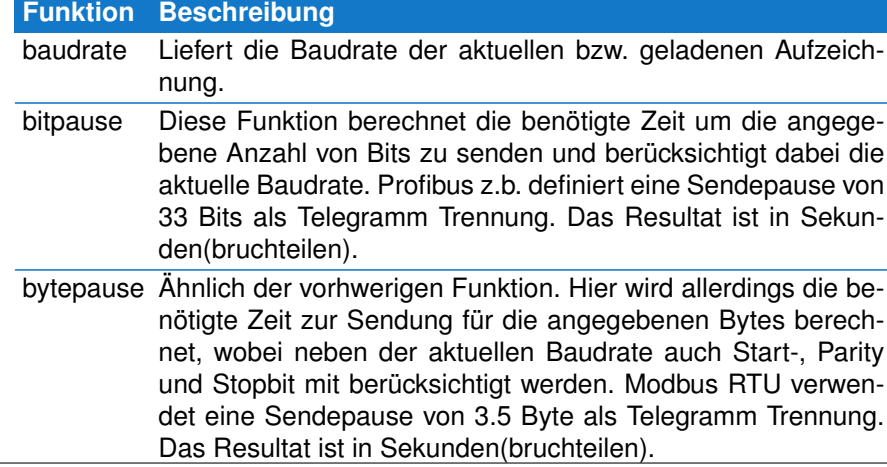

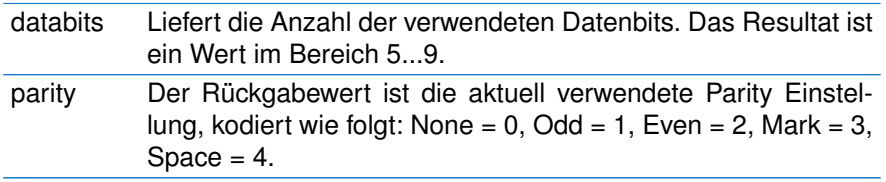

# **18.2.9.1 transmission.baudrate**

Liefert die in der aktuellen Aufzeichnung verwendete Baudrate.

# **transmission.baudrate()**

Protokollmonitor Beispiel

```
1 function split ( data, intval, alter, str )
2 −− start a new telegram after a pause of 33 bits
3 if intval > 33 / transmission baudrate () then<br>4 return STARTED
4 return STARTED<br>5 end
5 end
6 return MODIFIED
  7 end
```
**18.2.9.2 transmission.bitpause** Berechnet die notwendige Zeit um die angegebene Anzahl von Bits zu senden.

# **transmission.bitpause**(*bits*)

• **bits** number of paused bits.

Protokollmonitor Beispiel

```
1 function split (data, intval, alter, str)<br>
2 - Profibus specifies a pause of 33 bi<br>
1 if intval > transmission bitpause (33
            2 − Profibus specifies a pause of 33 bits as a telegram delimiter
3 if intval > transmission bitpause (33) then<br>4 return STARTED
4 return STARTED<br>5 end
          5 end
6 return MODIFIED<br>7 end
    7 end
```
**18.2.9.3 transmission.bytepause** Berechnet die nötige Zeit um die gegebene Anzahl von Bytes zu senden.

# **transmission.bytepause**(*bytes*)

• **bytes** number of paused bytes.

Protokollmonitor Beispiel

```
1 function split ( data, intval, alter, str )
2 - Modbus RTU specifies a pause of 3.5 bytes as a telegram
            d e l i m i t e r
3 if intval > transmission bytepause (3.5) then<br>4 return STARTED
4 return STARTED<br>5 end
       5 end
6 re tu rn MODIFIED
7 end
```
#### **18.2.9.4 transmission.databits**

Liefert die eingestellte Anzahl von Datenbits (Wortlänge) der aktuellen Aufzeichnung.

**transmission.databits()**

Protokollmonitor Beispiel

```
1 function output ()
2 local tg = telegrams. this ()
3 if transmission databits () > 8 then
4 −− d i s c a r d s the 9 t h b i t and and uses a wa rning red background
5 box.text{ caption="9Bit", text=tg:data % 256, bg=0xFF0000, fg=0
               }
6 else
7 box.text{ caption="8Bit", text=tg:data }
8 end
9 end
```
#### **18.2.9.5 transmission.parity**

Achtung! Diese Funktion liefert die in der aktuellen Aufzeichnung verwendete Parity Einstellung NICHT das Parity-Bit eines einzelnen Bytes.

#### **transmission.parity()**

Protokollmonitor Beispiel

```
1 function out()
       if transmission. parity () \sim = 2 then
3 --- do something when parity is not even
4 box text{ caption="Warning", text="We need an even parity" }<br>
return
           5 re tu rn
6 end
  7 end
```
# **18.3 View abhängige Lua Module**

Einige Module arbeiten nur in der Umgebung bestimmter Views. In der Übersichtstabelle ganz am Anfang sind sie kursive gelistet.

Zum Beispiel benötigen das box und telegrams Modul den Protokollmonitor um auf die Telegramm Daten und das Telegramm Fenster zugreifen zu können. Das gleiche gilt für das databytes Modul. Dieses erlaubt wahlfreien Zugriff auf alle im Datenmonitor dargestellten Bytes und kann deshalb nicht außerhalb

des Datenmonitors verwendet werden.

Alle diese Module sind eng mit den jeweiligen Views verknüpft. Wir beschreiben Sie deshalb im Detail in den jeweiligen View Kapiteln.

box Modul siehe [13.8.1](#page-166-0) telegrams Modul siehe [13.8.8](#page-184-0) data Modul siehe [11.7](#page-95-0) debug Modul siehe Protokollmonitor [13.8.2](#page-168-0) sowie Datenmonitor [11.7.2](#page-97-0)

# Lua Protokoll Dialoge **1988**<br>Explicit Dialoge

Das Design des Lua Protokoll-Template Mechanismus verspricht ein Höchstmaß an Flexibilität. Allerdings fehlt es an einer Möglichkeit das Verhalten des Templates interaktiv zu verändern. Zum Beispiel um bestimmte Protokoll Parameter anzupassen oder Such/Filter Regeln zu verändern. Ein einfache Lua GUI Framework schließt diese Lücke.

Stellen Sie sich vor, Sie analysieren eine Modbus RTU Übertragung mit abweichenden Interframe Delay Zeiten. Das ist nicht unüblich, zwingt Sie aber das Modbus Template entsprechend anzupassen. Insbesondere wenn Sie verschiedene Modbus Feldbusse analysieren müssen, kann dies ziemlich aufwendig werden.

Ein anderes Beispiel ist das IEC60870-5-101 Protokoll welches in mindestens zwei Varianten existiert. Optional kann bei diesem Protokoll die Adresse eines Gerätes als ein Byte oder in zwei Byte kodiert sein.

Jedes Mal wenn Sie ein abweichendes Protokoll Template benötigen, müssen Sie den Template Editor starten, die entsprechende Code Zeile suchen und gemäß Ihren Vorgaben korrigieren. Sie können - natürlich - verschiedene Versionen eines Templates pflegen, die sich evtl. nur durch einige Konstanten unterscheiden. Dies kann aber nur eine Notlösung sein mangels einer besseren Alternative.

Was wir benötigen ist eine flexible Möglichkeit Protokoll spezifische Parameter einzugeben ohne dazu den Template Code ändern zu müssen. Mit anderen Worten ein grafisches User Interface (GUI).

Klar ist, dass jede Benutzer Interaktion abhängig vom ausgewählten Protokoll (Template) ist. Eine Einstellung von Modbus Parametern ist sicherlich anders als die von - sagen wir - Profibus. Die Implementierung eines grafischen User Interfaces muss deshalb Teil des verwendeten Protokoll Templates sein. Schließlich beeinflusst jede Benutzer Interaktion die aktuelle Telegramm Darstellung im Protokollmonitor.

Mit dem Protokollmonitor können Sie individuelle Einstellung/Setup-Dialoge für jedes einzelne Protokoll direkt im zugehörigen Template realisieren und diese dann jederzeit per Klick auf den 'Setup' Knopf unter der Telegramm Ansicht zu öffnen/starten.

Die Anzahl der zu verwendenden oder benötigten Eingabefelder/Elemente (Check-

boxen, Auswahlschalter, Texteingabe, etc.) sowie deren Anordnung ist allein Ihnen überlassen. Elemente können dabei interagieren, z.B. um Eingaben abhängig von bestimmten Einstellungen zu erlauben oder zu verbieten.

Zudem können Sie vorgeben ob eine bestimmte Interaktion des Benutzers nur die Darstellung der angezeigten Telegramme beeinflusst (z.B. Umschaltung zwischen hexadezimaler oder dezimaler Checksum Darstellung) oder ob eine komplette Neu-Evaluierung der Daten erforderlich ist (Änderung der Telegramm Start/Ende Bedingung in der split Funktion).

# **19.1 Wie funktioniert es?**

Bevor wir uns detailliert mit der Dialog Programmierung beschäftigen, hier zunächst ein kurzer Überblick wie ein Dialog aufgebaut ist und wie Sie die Benutzer Eingaben an das Protokoll Template übergeben.

Ein Dialog wird durch Grafikelemente definiert, die Sie in Lua hinzufügen. Diese werden dann vom Protokollmonitor in einem Dialogfenster angezeigt und ganz wichtig - mit einem zusätzlichen 'Anwenden' Knopf versehen wird. Letzterer involviert den Lua Code, der für die Übergabe der Benutzer Eingaben an das eigentliche Template verantwortlich zeichnet. Damit besteht ein typischer Protokolldialog aus zwei Teilen.

- 1 Die Lua Funktion  $diam \phi$  enthält den Code für das grafische Benutzer Interface (GUI).
- 2 Die Lua Funktion  $\text{apply}$  wird durch den 'Anwenden' Knopf des Dialogs aufgerufen und aktualisiert das Protokoll Fenster.

Ein Dialog kann - natürlich - weitaus mehr Funktionen enthalten. Diese zwei sind aber essentiell für einen funktionstüchtigen Eingabedialog.

Sobald Sie den [Setup] Knopf klicken, wird die dialog Funktion in einem unabhängigen Lua Interpreter ausgeführt. Dies gewährleistet eine strikte Trennung und Entkopplung der grafischen Bedienoberfläche von der eigentlichen Datenstrom Evaluierung (Telegramm Extrahierung).

In der apply Funktion fragen Sie die Dialog Elemente nach deren aktuellem Status (Benutzer Eingaben) ab und übergeben diese dann an das eigentliche Protokoll Skript.

# <span id="page-269-0"></span>**19.2 Das Dialog Gerüst**

Wann immer es um grafische Bedienoberflächen geht ist eine der ersten Fragen: Wie werden die verschiedenen Bedienelemente angeordnet?

Hier gibt es mehrere Ansätze. Einer ist die absolute Positionierung der Elemente. Dabei wird Ort/Position und Größe innerhalb des Dialogs fest vorgegeben. Dies ist allerdings sehr umständlich und aufwendig.

Die Analyser Software benutzt einen deutlich eleganteren Weg um die einzelnen Bedienelemente anzuordnen. Dabei wird die verfügbare Fläche des Dialogs durch ein unsichtbares Raster überzogen. Breite und Höhe sowie Anzahl der Spalten und Zeilen sind nicht limitiert und werden automatisch an die Bedienelemente angepasst.

Sie können sich das Raster wie ein Setzkasten vorstellen. Jedes Fach enthält ein einzelnes Bedienelement, wobei ein Bedienelement sich auch über mehrere horizontalen Fächer erstrecken kann. Durch diese Anordnung werden Benutzer freundliche und klare Bedienoberflächen erreicht.

Um ein Bedienelement in einem bestimmten 'Fach' zu platzieren übergeben Sie einfach die Spalten- und Zeilennummer des Faches. Das Raster wird dabei automatisch an die Breite und Höhe des neuen Elements angepasst. Mehr noch:

Sie können jederzeit ein Element durch ein anderes ersetzen, (z.B. als Folge einer Interaktion durch den Anwender), indem Sie einem bestimmten 'Fach' einfach ein neues Element zuweisen. Betrachten Sie dazu folgendes Bild:

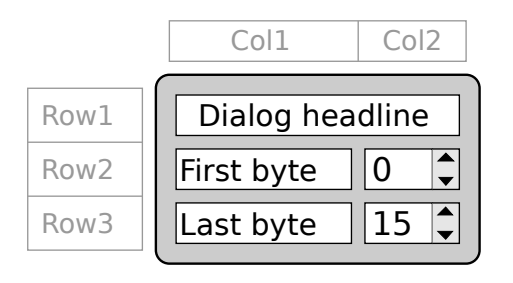

Dieser kleine Dialog besteht aus zwei Spalten und drei Zeilen, d.h. einem Raster von 2 x 3 und dient zur Eingabe eines definierten Zahlenbereich von/bis (first/last). Die erste Zeile wird komplett von der Kopfzeile ausgefüllt. (Das Element wurde mit einem entsprechenden span=2 Parameter eingefügt).

Das linke 'Fach' oder Feld in der zweiten Zeile ist mit einem Text Label 'First Byte' besetzt. Das rechte enthält das zugehörige Eingabeelement für die ersten Zahl. Verwendet wird ein sogenanntes 'Spin Control'. Dieses erlaubt das inkrementelle Ändern durch schrittweises hoch-/runter zählen.

Die dritte Zeile besteht aus den gleichen Elementen, allerdings mit anderem Text Label und einem weiteren Spin Control Element zur Eingabe des zweiten Zahlenwertes.

Nicht verwendete Felder zwischen den einzelnen Elementen bleiben leer. Dies erlaubt ein Gruppieren von mehreren Elementen durch einfache räumliche Trennung.

Und hier ist der zugehörige Lua Code:

```
1 function dialog()
2 - the headline label spanned over two columns
3 widgets . Label { name="headline", text="Dialog~headline",<br>4 row-1 col-1 span-2 lrow=1, col=1, span=2 }
5 --- label and first byte input control
 6 widgets . Label{ name="label1", text="First byte", row=2, col=1 }
 7    widgets.SpinCtrl{ name="first", row=2, col=2,
8 min=0, max=255, value=0 }<br>9 = label and last byte input control
         label and last byte input control
10 widgets . Label{ name="label2", text="Last byte", row=3, col=1 }
11 widgets. SpinCtrl{ name="last", row=3, col=2,
12 min=0. max=255, value=15 }
13 end
```
Machen Sie sich keine Sorgen, wenn Sie diese Zeilen nicht auf Anhieb verstehen. Wir werden im Folgenden all die nötigen Details erklären. Hier ging es lediglich darum, Ihnen einen kurzen Eindruck zu verschaffen, wie Sie einen kompletten Dialog mit ein paar Code Zeilen realisieren können.

# **19.3 Einen Template Dialog erstellen**

Die gesamte Codierung Ihres Dialogs muss in der Funktion dialog erfolgen. Dies ist die einzige Lua Funktion, die der Interpreter bei der Ausführung der grafischen Bedienoberfläche aufruft.

Im Falle komplexerer Dialoge können Sie Teile des Codes auch in anderen Funktionen auslagern. Aber jede von diesen muss zumindest einmal aus dem Kontext der dialog Funktion aufgerufen werden.

Der Protokollmonitor fasst alle unterstützten Grafikelemente in einem Modul namens widgets zusammen. Ein Lua Modul ähnelt einer Bibliothek in anderen Programmiersprachen. Sie können es sich als eine Sammlung von Funktionen speziell für Bedienoberflächen vorstellen.

Um eine bestimmte Modulfunktion auszuführen erwartet Lua den Modulnamen, gefolgt von einem Punkt und dem eigentlichen Funktionsnamen. Für einen klickbaren 'Knopf' (Button) zum Beispiel:

widgets . Button { PARAMETER . . . }

Neue Sprach Features werden am besten an einem Beispiel erklärt. Öffnen Sie deshalb zunächst das Dialog Tutorial Projekt im Beispiel (Examples) Verzeichnis (Tutorial-Dialogs).

Sie können es per Doppelklick aus Ihrem Dateibrowser starten. Oder sie klicken im Dateimenü des Kontrollprogramm den Eintrag 'Beispiele', wählen den Ordner Tutorial und öffnen dort die Projektdatei. Je nach ausgewähltem Analyser Typ wird das Programm neu gestartet.

Sollten Sie noch nicht das Beispiel zur Template Programmierung im Protokollmonitor Kapitel gelesen haben (siehe [13.3.2\)](#page-137-0), ist es jetzt eine gute Idee, dies nachzuholen.

Beginnen wir nun Schritt für Schritt mit der Erstellung eines eigenen Dialogs. Am Anfang ist dies nicht mehr als eine leere (oder nicht vorhandene) dialog Funktion.

1 **function** dialog() 2 **end**

Wenn Sie den Setup im Protokollmonitor klicken, erscheint ein Dialog wie links abgebildet. Der Dialog ist noch 'leer'. Er wird mit einem Default Titel angezeigt und enthält einen Link auf das entsprechende Kapitel im Handbuch (nämlich

dieses). Sie können die dialog Funktion an beliebiger Stelle in Ihrem Template einfügen. Allerdings nicht innerhalb einer anderen Funktion (was Lua explizit erlauben würde). Der Inhalt von dialog ist nicht begrenzt auf widgets Funktionen. Sie können allen möglichen Lua Code einbauen. Vermeiden Sie aber zeitaufwendige Berechnungen, da Ihr Dialog sonst unbedienbar wird.

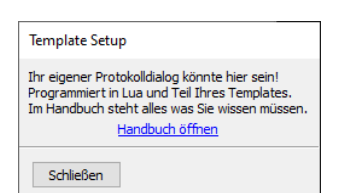

Leerer Dialog

260

# **19.3.1 Bedienelemente hinzufügen**

In unserer Beispiel Aufzeichnung werden von einem Bus Master regelmäßig drei Sensoren abgefragt. Diese liefern jeweils Werte für Temperatur, Feuchtigkeit und Luftdruck. Die Telegramm Spezifikation ist einfach und ähnelt dem von Modbus ASCII. Jedes Telegramm beginnt mit einem Doppelpunkt ':' und endet mit einem Wagenrücklauf und Zeilenvorschub (Carriage return, line feed) oder CRLF. Hier ein Beispiel:

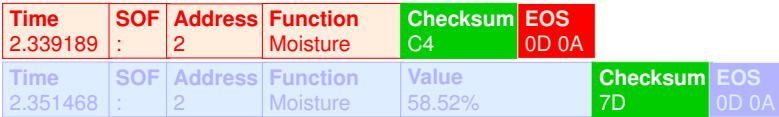

Wir haben bereits in Kapitel [13.4.2](#page-154-0) darüber diskutiert, wie man bei der Telegramm Ausgabe wahlweise zwischen einer metrischen oder Anglo-Amerikanischen Darstellung der Messwerte hin- und her schalten kann. Dabei hatten wir als Lösung ein Filter vorgeschlagen.

Mangels einer besseren Alternative war dies vertretbar. Jetzt implementieren wir dies mit einem echten Dialog. Wir starten mit einem Auswahl zwischen 'Metrisch' oder 'Anglo-Amerikanisch'.

Um exakt eine von mehreren Möglichkeiten auszuwählen wird i.a. eine sogenannte Radio Box verwendet. Analog zu den Sendertasten eines alten Radioempfängers kann der Anwender nur eine aus mehreren Möglichkeiten auswählen. Fügen Sie jetzt folgende Code Zeilen am Ende des Template Skripts hinzu:

```
1 function dialog()
      widgets. RadioBox{ name="unit", col=1, row=1,
3 label="Unit"<br>4 choices -i" M
4 choices = {" Metric " ," Anglo–American " } }<br>5 end
```
# 5 **end**

Jedes GUI Element (oder im folgenden Widget) benötigt zumindest einen einmaligen Namen und eine Position (Raster Spalte und Zeile). Im Augenblick genügt es zu wissen, das der Name zum späteren Zugriff auf das Widget dient und deshalb nicht doppelt vergeben werden darf.

Speichern Sie die Änderung und klicken Sie dann den Setup Knopf um den Dialog zu testen.

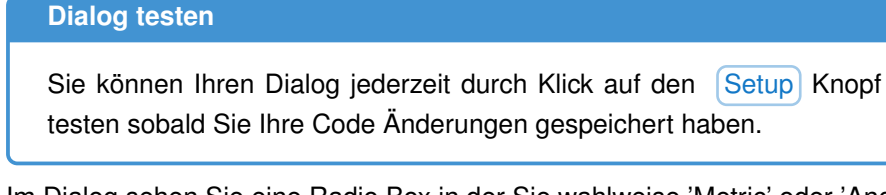

Im Dialog sehen Sie eine Radio Box in der Sie wahlweise 'Metric' oder 'Anglo-American' auswählen können. Mehr passiert allerdings nicht. Das Skript selbst hat noch keine Idee was Sie im Dialogfenster eingeben.

Wie Sie Ihre Eingabe oder Auswahl dem Rest des Protokoll Templates mitteilen ist Gegenstand des nächsten Abschnitts. Bleiben wir noch ein wenig bei den Dialog Elementen um das ein oder andere Detail beim Arrangement sowie Bedienbarkeit zu erörtern. Dialog mit Auswahl

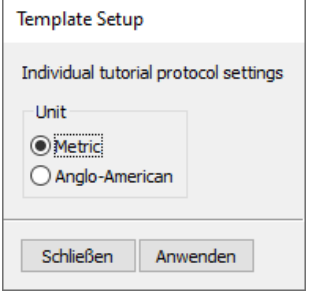

Dazu fügen wir als erstes einen beschreibenden Text über der Radio Box hinzu und korrigieren den Feld Parameter. Da die Überschrift in Zeile 1 steht, muss der Auswahlschalter für die Einheiten in der zweiten Zeile platziert werden.

```
1 function dialog()
2 widgets . Label \{ text="Individual tutorial protocol settings", col=1, row=1 }\3 col=1, row=1 }<br>4 widgets. RadioBox { name="unit"
        widgets. RadioBox{ name="unit"
5 label="Unit",<br>6 col=1.row=2.
                       col = 1, row = 2.
7 choices = {" Metric ", " Anglo–American " } }
8 end
```
Das Resultat sehen Sie im Bild 'Dialog mit Auswahl'.

Der Dialog weist als Vorgabe jedem Element die kleinst mögliche Fläche zu. Wie Sie im Bild sehen verwendet die Radio Box nur einen Teil der durch die Überschrift vorgegebenen Breite. Dies ist nicht nur unschön, es ist auch schlechter GUI Still!

Sie können den Algorithmus für die Anordnung (Sizer genannt) aber auch instruieren, den verfügbaren Platz komplett durch das Widget ausfüllen zu lassen. Der entsprechende Widget Parameter lautet fill=true.

```
1 function dialog()<br>2 widgets. Label
2 widgets . Label \{ text="Individual tutorial protocol settings",<br>3 col-1 row-1col = 1, row=1 }
4 widgets RadioBox{ name="unit",<br>5 label="Upsilon-1}5 label="Unit"<br>6 \cosh 1 \cosh 1 \cosh 2col = 1, row = 2, fill = true,
7 choices = {" Metric ", " Anglo–American " } }<br>8 end
   8 end
```
Das sieht schon besser aus! Der Auswahlschalter für die Einheit füllt nun die komplette Spalte und damit Breite des Dialogs aus. Letztere vorgegeben durch das Label Widget in der ersten Zeile des Rasters.

Das aktuelle Dialog Arrangement ist ein Raster mit einer Spalte und zwei Reihen. Aber wie kann sich ein Widget über mehrere Spalten erstrecken? Der fill Parameter beschränkt sich schließlich nur auf ein einzelnes Feld. Wir hatten bereits in der Einleitung [19.2](#page-269-0) kurz den Parameter span erwähnt. Zum besseren Verständnis ergänzen wir den Dialog zunächst um ein weiteres Widget Element zur Auswahl verschiedener EOS Varianten. Sie erinnern sich? Unsere Telegramm Spezifikation sagt, das jedes Telegramm mit einem CRLF endet. Stellen Sie sich vor, dies wäre nur eine unter verschiedenen Varianten, z.B. CRLF, LF, CR oder LFCR.

Wir könnten dies mit einer weiteren Radio Box lösen, nehmen aber diesmal ein sogenanntes Choice Element.

```
1 function dialog()
 2 widgets . Label \{ text="Individual tutorial protocol settings", col=1, row=1 }\3 col=1, row=1 }<br>4 col=1, row=1 } widgets. RadioBox{ name="unit"
 4 widgets RadioBox{ name="unit",<br>5 label="Upsilon-1}\hat{a} label =" Unit".
 6 c o l =1 , row =2 , f i l l =true ,
 7 choices = {" Metric "," Anglo–American " } }<br>8 widgets. label{ text = "Telegram EOS".
          widgets. label{eq:1} text = "Telegram EOS",
9 col=1, row=3 }<br>10 midness Choice { name="eos".
          widaets. Choice { name="eos".
```
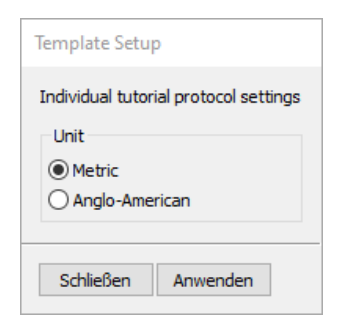

Filled radio box

# **19.3. EINEN TEMPLATE DIALOG ERSTELLEN**

13 **end**

11 col=2, row=3, fill=**true** 12 choices = {"LF", "CR", "LFCR", "CRLF" } }<br>13 end

```
Da das Choice Widget kein Label zur Verfügung stellt, ergänzen wir ein sol-
ches mit einem weiteren Label Widget in Spalte 1 und platzieren Choice in
Spalte 2 (Code Zeile 9 und 11).
```
Das Dialog Framework verhält sich exakt wie erwartet. Alle Elemente oder Widgets mit Ausnahme der EOS Auswahl (Choice) werden in Spalte 1 angeordnet. Das EOS Widget ist per col=2 in der zweiten Spalte platziert - was nicht so schön aussieht (siehe Bild 'Dialog Raster 2 x 3').

Hier kommt nun der span Parameter ins Spiel. Indem wir im Aufruf des Überschrift Widgets und der Radio Box zusätzlich den Parameter span=Spalten übergeben, instruieren wir den Dialog Sizer diese Elemente über die entsprechenden Spalten zu 'spannen' (hier 2). Der folgende Programmcode zeigt die Verbesserungen in Zeile 3 und 6. Daneben das resultierende Erscheinungsbild des Dialogs.

```
1 function dialog()
2 widgets . Label { text = "Individual tutorial protocol settings",<br>2 \text{ col}=1, row=1, span=2 }
                         col = 1, row = 1, span=2 }
4 widgets . RadioBox { name=" unit "
                            label = "Unit"6 col=1, row=2, fill=true, span=2,
7 choices={"Metric","Anglo-American"} }<br>8 widgets.Label{ text="Telegram EOS".
        widgets. Label{ text = "Telegram EOS",
9 col=1, row=3 }
10 widgets.Choice{ name="eos"<br>11 col=2, row
11 col=2, row=3, fill=true<br>12 choices={"LF", "CR", "LF
                          choices = \{ "LF", "CR", "LFCR", "CRLF" } \}13 end
```
Der zugrunde liegende Algorithmus ändert die Größe aller Widgets Elemente, so dass Sie möglichst wenig Platz beanspruchen ohne dabei abgeschnitten zu werden. Das Resultat ist ein aufgeräumter, klarer Dialog ohne unnötige Freiflächen.

Wenden wir unsere Aufmerksamkeit nun der Frage zu, wie die User Eingaben an die Stellen im Skript weiter gegeben werden, die für die Extrahierung der Telegramme aus dem Datenstrom sowie für die Telegramm Anzeige im Protokollfenster zuständig sind. Dazu müssen wir zunächst den aktuellen Status der Widgets abfragen.

# **19.3.2 Dialog Eingaben auswerten**

Wir hatten bereits erwähnt, dass jedes Widget Element einen eindeutigen Namen bekommen muss. Dies ist nicht ganz korrekt. Alle Label Elemente in unserem Dialog z.B. haben gar keinen Namen.

Ein Widget Element benötigt immer nur dann einen eindeutigen Namen, wenn Sie später darauf zugreifen möchten. Und Labels sind in der Regel kein Objekt irgendeiner Benutzer Interaktionen. Im Gegensatz dazu müssen wir aber in der Lage sein z.B. den aktuellen Wert der Radio Box auszulesen um die Einstellung weiter verarbeiten zu können.

Zurück zu unserem Beispiel. In unserem Dialog kann der Anwender das Einheitensystem und/oder die EOS (End of String) Sequenz ändern. In der Einleitung sprachen wir bereits davon, dass jede dialog Funktion gewöhnlich immer von

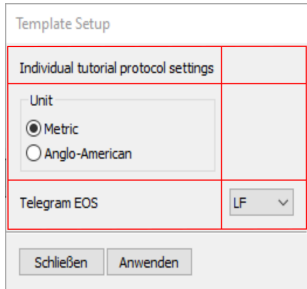

Dialog Raster 2 x 3

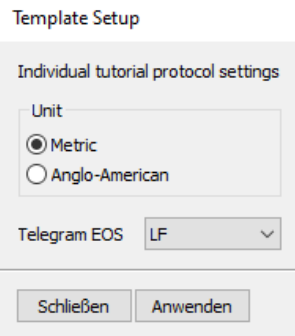

# Dialog verbessert

einer apply Funktion begleitet wird<sup>[1](#page-275-0)</sup>, die jedes Mal ausgeführt wird wenn der Anwender den 'Anwenden' Knopf klickt.

Die apply Funktion ist damit der geeignete Ort um die Anwender Eingaben abzufragen und an den für die Telegramm Evaluierung und Anzeige zuständigen Code weiter zu reichen.

Beginnen wir mit dem Code:

```
1 function apply()
2 unit = widgets.GetValue( "unit" )<br>3 eos = widgets.GetValue( "eos" )
3 eos = widgets. GetValue (\degree" eos")<br>4 debug. clear ()
4 debug.clear()<br>5 debug.print(
\frac{1}{6} debug . print (\degree "Unit = ".. unit, "EOS=".. eos)
    6 end
```
Die Funktion fragt die aktuellen Einstellungen der Radio Box und der EOS Auswahl ab und weist diese den globalen Variablen unit und eos zu.

Beachten Sie! Alle Lua Variablen sind global solange Sie dies nicht explizit mit dem Schlüsselwort local anders deklarieren!

Zur Prüfung geben wir in Zeile 5 die aktuellen Einstellungen im Lua Debug Fenster aus. Zeile 4 dient dazu den Debug Fensterinhalt zuvor zu löschen. Sie können das Debug Fenster einfach im 'Ansicht' Menü des Protokollmonitor oder per Strg + Alt + O öffnen. Sobald Sie den 'Anwenden' Knopf des Dialogs klicken aktualisiert das Skript die Debug Ausgabe. Dies macht das Debug Fenster zu einem wertvollen Tool bei der Template und Dialog Programmierung.

Die von den Sensoren gelieferten Werte Temperatur, Feuchtigkeit und Druck werden in der Funktion GetFunctionValue() formatiert. Für ein Wechsel des Einheitensystems müssen wir diese zunächst um ein 'Anglo-Amerikanisches' Wertesystem erweitern.

```
1 function out (filter<br>2 - skip unchanged
          2 −− s k i p unchanged code here
3 function GetFunctionValue ( number, value )<br>4 if unit == "Metric" then
4 if unit == "Metric" then<br>5 local formats = \frac{1}{2} "%
                local formats = \{ "%.2fC", "%.2f%%", "%imBar"}
6 return string format (formats [ number ], value )
            7 else
8 000 − conversion factor for Temparature, Moisture and Pressure
9 local formats = { "%.2fF", "%.2f%%", "%.2fpsi"}<br>10 convs = {
                convs =11 −−− function to convert celsius to fahrenheit<br>12 11 = function(c) return c * 1.8 + 32 end.
12 [1] = function(c) return c * 1.8 + 32 end,13 − the mositure is always in percent
14 [2] = function (m) return m end,<br>15 - function to convert mbar to
                         function to convert mbar to psi
16 a \begin{bmatrix} 3 \end{bmatrix} = function (p) return p * 0.01450377 end
17 }
18 return string format (formats [ number ].
19 convs [number] (value) )<br>20 end
20 end
        21 end
```
Der Code wurde bereits im Kapitel [13.4.2](#page-154-0) detailliert erläutert. Hier in Kürze: In Zeile 4 wird die globale Variable unit mit 'Metric' verglichen und falls dies

<span id="page-275-0"></span> $1$ Es gibt Ausnahmen, wenn Sie z.B. jede Änderung im Dialog durch eine callback Funktion behandeln.

der Fall ist, die Sensorwerte wie gehabt formatiert. Wenn nicht, erfolgt die Umrechnung der Temperatur von Grad Celsius zu Fahrenheit und des Druckes von Bar zu psi. Die Feuchtigkeit ist ein Prozentwert und immer gleich. Speichern Sie die Änderungen und rufen Sie den Dialog neu auf. Wechseln Sie dann das Einheitensystem in der Radio Box. Vergessen Sie nicht den 'An-

wenden' Knopf zu klicken um die Änderungen zu übernehmen und die apply Funktion zu triggern.

Sie werden feststellen - das nichts passiert! Außer das die Radio Box Ihre letzte Änderung repräsentiert, zeigt die Telegramm Anzeige jetzt nur noch die Anglo-Amerikanische Einheiten - egal was Sie anklicken. Was läuft hier schief?

Seien Sie versichert, dass der Code völlig korrekt ist. Allerdings haben wir ein kleines, nicht desto trotz aber sehr wichtiges Detail unterschlagen. (Und mit völliger Absicht!).

Ein Protokoll Template Skript wird von mehreren Lua Interpretern ausgeführt die alle ihre 'eigenen' globalen Variablen besitzen. Ein Interpreter ist zuständig für die GUI und 'kümmert' sich explizit um die dialog und apply Funktionen. Dieser 'besitzt' die globalen Variablen unit und eos.

Der für die Darstellung der Telegramme (durch die Ausführung von output) verantwortliche Interpreter kennt keine unit Variable. Aus seiner Sicht ist die Variable nil (wie jede in Lua nicht initialisierte Variable) was letztendlich zum Aufruf des Anglo-American Block führt.

Interessant - nicht wahr? Aber sicher nicht die Antwort, die Sie erwartet haben. Lassen Sie uns zunächst die Gründe für dieses - auf den ersten Blick ungewöhnliche - Software Design erörtern bevor wir auf unser Beispiel zurück kommen.

# **19.3.3 Datenaustausch zwischen GUI und Template**

Das Extrahieren der Telegramme in der split Funktion sowie deren Darstellung im Telegramm Fenster durch output erfolgen durch unabhängige Lua Interpreter. Da jeder Lua Interpreter seine eigenen globalen Variablen (Namensraum) besitzt (tatsächlich sind diese in einer individuellen Tabelle organisiert), können globale Variablen nicht zum Datenaustausch verwendet werden.

Auf den ersten Blick mag dieser Ansatz recht ungewöhnlich erscheinen. Aber dieses Design macht sehr viel Sinn wenn Sie folgendes bedenken:

Das Extrahieren der Telegramme hat absolute Priorität und sollte unter keinen Umständen durch die Bedienung des Dialogs beeinflusst, verzögert oder gar gestoppt werden.

Zudem bietet ein solcher Ansatz eine klare Trennung zwischen Daten/Protokoll Verarbeitung und Bedienoberfläche. Und vor allem: Der die split Funktion ausführende Lua Interpreter kommt ohne zusätzlichen Ballast in Form von grafischen Modulen/Funktionen etc. aus - was ihn extrem schnell macht!

D.h. selbst wenn Sie eine globale Variable x in der split, output und apply Funktion verwenden, sind diese - in Wirklichkeit - vier verschiedene Variablen! Vier - weil jedes Protokoll Template von bis zu vier Lua Interpretern ausgeführt

wird. Dies passiert nicht immer gleichzeitig. Z.B. gelangt der für die GUI zuständige Interpreter nur dann zum Einsatz, wenn Sie den Setup Knopf klicken.

Zwei Interpreter 'kümmern' sich um die split Funktion - einer für jede Datenrichtung. Auch hier kann es sein, das nur ein Interpreter zum Einsatz kommt, weil Sie nur an einem Kanal Daten empfangen. Und auch die output Funktion ist in einem eigenen Interpreter separiert.

Aber wenn es sich hier auch um unabhängige Lua Skript Interpreter handelt, so teilen sie sich doch den gleichen Skript Code. Was es sehr leicht macht gemeinsame Funktionen für alle bereit zu stellen.

Dieses spezielle Design macht den Protokollmonitor extrem schnell, sehr robust gegen Code Fehler (bedenken Sie hier, das es mögliche Fehler im Anwender Skript sind) und vermeidet das unbeabsichtigte Mischen von globalen Variablen (was ein typisches Problem bei vielen Programmiersprachen ist). Wie aber können wir nun Daten zwischen zwei (oder mehr) Lua Instanzen austauschen, wenn globale Variablen keine Option sind? Oder genauer gesagt: Wie können die im Dialog eingegebenen Werte an den Rest des Templates weiter gegeben werden?

Das widgets Modul bietet einen einfachen Mechanismus für den Datenaustausch beliebiger Daten (Zahlen, Strings, Boolesche Werte) zwischen der GUI und den anderen Interpretern. Dieser basiert auf einer anonymen Tabelle im widgets Modul, die automatisch in allen Lua Interpretern eingeblendet wird (quasi wie ein gemeinsamer Speicherbereich unterschiedlicher Prozesse). Sobald Sie unter widgets bzw. im widgets Namensraum eine Variable deklarieren, kann auf diese von allen anderen Interpretern zugegriffen werden. In unserem Fall:

```
1 function apply()
2    widgets . unit = widgets . GetValue( "unit" )
3 widgets.eos = widgets.GetValue("eos")
4 end
```
Wenn wir die Funktion GetFunctionValue in gleicher Weise verändern werden sich die in den Telegrammen angezeigten Werte aktualisieren, sobald wir eine andere Einheit wählen und **Anwenden** klicken.

```
1 function out ()
2 . . .
3 function GetFunctionValue ( number, value )
4 if widgets unit == "Metric" then<br>5 local formats = { "% 2fC" "
               local formats = { "%.2 fC", "%.2 f%%", "%imBar" }
6 return string format ( formats [ number ], value )
7 else
8 . . .
9 end
```
Und da alle Benutzer Eingaben in einer internen Tabelle gespeichert sind, ist es einfach, den aktuellen Dialog Inhalt mit einem einzigen Funktionsaufruf zu speichern oder erneut zu laden. Mehr im Abschnitt [19.3.8.](#page-282-0)

# **19.3.4 Aktualisieren oder neu laden**

Ein Wechsel der Systemeinheiten wirkt sich nur auf die aktuelle Anzeige der Telegramme aus. Ein erneutes Extrahieren der Telegramme (neu Laden der Aufzeichnung) aus dem Datenstrom ist nicht nötig, da sich die Telegramme als Bytefolge mit definiertem Anfang und Ende nicht ändern. Das bedeutet:

Die apply Funktion triggert lediglich ein Neu-zeichnen der sichtbaren Telegramme im Telegramm Fenster. Dies ist das Standard Verhalten und gleichzeitig das Stichwort für das noch nicht berücksichtigte zweite Widget in unserem Dialog. Die EOS Auswahl.

Die vier Einträge im Choice Widget sind: LF, CR, LFCR und CRLF (welches wir in unserem Tutorial verwenden). Das vom Anwender ausgewählte EOS muss an die split Funktion übergeben werden, da es ein entscheidendes Kriterium zur Extrahierung (Splitten) der Telegramme aus dem Datenstrom ist. Zuvor muss das EOS allerdings in die korrekte Bytefolge umgewandelt werden. Ein LF steht für das Zeichen hex 10, CR für hex 13. In Lua auch geschrieben als " $\ln$ " und " $\ln$ ". C(++) Programmieren kennen dies bereits.

```
1 function apply ()<br>2 local t = \{2 local t = \{<br>3 local t = \{[''LF"] = " \n\sqrt{n},
 4 [\text{"CR"}] = \text{"Yr"},
 5 ["LFCR"] = "\n\r",
 6 [" CRLF " ] = " \ r \n "
 7 }
 8 widgets unit = widgets GetValue ( "unit" \frac{1}{2} widgets ens = t [widgets GetValue ( "ens")
9 widgets eos = t [ widgets . GetValue ( " eos" ) ]<br>10 return "RELOAD"
           10 re tu rn "RELOAD"
11 end
```
Die Umwandlung von einem String in einen anderen. z.B. CRLF in  $\sqrt{r} \cdot r \cdot n$ " ist in Lua sehr einfach zu realisieren. Wir legen dazu eine lokale Tabelle mit entsprechenden Key/Value Paaren an. Zeile 9 liefert dann zu jedem ausgewählten EOS die zugehörige binäre Sequenz.

Zeile 10 ist neu! Bislang haben wir in apply keine Wert zurück gegeben, was für den Protokollmonitor gleich bedeutend mit dem Standard Verhalten ist. Nämlich lediglich die sichtbaren Telegramme neu auszugeben. Eine Änderung des EOS betrifft aber ALLE Telegramme, nicht nur die im Programmfenster gerade dargestellten. Mit anderen Worten: Der Protokollmonitor muss den gesamten Datenstrom neu laden und in einzelne Telegramme zerlegen! Der Rückgabewert "RELOAD" bewirkt genau das was er sagt.

Als letzter Schritt müssen wir jetzt nur noch in der split Funktion das ausgewählte EOS berücksichtigen. Ersetzen Sie dazu die Zeile:

# 1 **if** str:find ( "\r\n") **then return** COMPLETED end

```
mit:
```
# 1 **if** str:find ( widgets .eos ) then return COMPLETED end

Das Skript verhält sich nun wie erwartet. Sie können zwischen 'Metric' und 'Anglo-American' wechseln und einen aus vier EOS Strings auswählen. Dabei gibt es nur einen kleinen Wermutstropfen:

Egal ob Änderung des EOS oder des Einheitensystems - jedes mal lädt der Protokollmonitor die komplette Aufzeichnung neu. Dies kann gerade bei sehr großen Datenmengen ziemlich zeitaufwendig werden.

Besser wäre es das erneute Laden der Daten auf die Fälle zu begrenzen, bei denen sich die zu Grunde liegende Telegramm Struktur auch wirklich geändert

hat - z.B. ein Wechsel des EOS. Und ansonsten lediglich die sichtbaren Telegramme neu auszugeben - was extrem schnell ist.

In unserem Dialog Beispiel wäre es schön, wenn der Anwender beim Klick der Radio Box unmittelbar das Resultat sieht. Der nächste Abschnitt zeigt Ihnen wie das geht.

#### **19.3.5 Einen Aktionsbehandler definieren**

Ein Aktionsbehandler oder 'action handler' ist eine Funktion, die automatisch aufgerufen wird, wenn der Anwender ein Dialogelement verändert. Diese auch als 'callback' bezeichneten Funktionen sind dadurch besonders hilfreich um unmittelbar auf Benutzer Eingaben zu reagieren.

Beispiele hierfür sind das Klicken eines Knopfes oder das (De)Aktivieren von anderen Elementen abhängig von der gerade getätigten Interaktion. Oder aber das Aktualisieren des Telegramm Fensters, was uns zu unserem Beispiel zurück bringt.

Mit dem Dialog Framework können Sie beliebige Funktionen als callback definieren. Und das auf eine sehr einfache Art und Weise. Die Definition einer callback Funktion ist wie folgt:

#### function callback\_NAME ( value ) −− *do something* **end**

Das wichtige Detail hier ist der NAME. Dieser entspricht dem Namen des Ele-ments oder Widgets, für den Sie einen 'action handler' einrichten wollen<sup>[2](#page-279-0)</sup>. Sobald Sie eine callback Funktion für ein bestimmtes Widget im Code eingefügt haben, wird diese bei jeder Interaktion mit eben diesem Widget (geklickt, ausgewählt, modifiziert) unmittelbar ausgeführt.

In unserem Beispiel wollen wir sofort auf einen Wechsel der Einheiten in der Radio Box 'unit' reagieren. Der Name der callback Funktion ist damit vorgegeben als callback unit. Sehen Sie sich dazu folgende Code Zeilen an:

```
function callback unit (state )
    debug . print ( state )
    widgets . unit = stateend
```
Der interne callback Mechanismus übergibt zudem den aktuellen Status, Auswahl oder Inhalt des Widgets als String Parameter. Dieser Datentyp wurde bewusst gewählt um allen möglichen Varianten von Dialog Elementen gerecht zu werden. Denken Sie an Widgets für Texteingaben oder Auswahllisten.

Hier ist es besonders praktisch. Der callback Parameter state enthält bereits den Wert 'Metric' oder 'Anglo-American' und wir müssen diesen nur einfach der globalen Variable widgets.unit zuweisen - fertig!

Mit jedem Wechsel der 'unit' Radio Box wechselt nun auch sofort die aktuelle Telegramm Anzeige<sup>[3](#page-279-1)</sup>.

Die Debug Ausgabe ist nur zu Testzwecken da und soll Ihnen lediglich eine Vorstellung vermitteln, wie Sie den Parameter der Funktion verwenden können. Vergessen Sie aber nie: Er ist immer von Typ Lua String!

Die Umwandlung von einem Datentyp in einen anderen erfolgt in Lua meistens

<sup>3</sup>Das Dialog Framework triggert generell eine Aktualisierung der Anzeige sobald irgendein callback aufgerufen wird.

<span id="page-279-1"></span><span id="page-279-0"></span><sup>2</sup>Und ist ein weiterer Grund, den Namen des Widgets sorgfältig zu wählen!

völlig automatisch und Sie müssen sich nicht weiter darum kümmern. Es gibt aber auch Situationen in denen Sie explizit z.B. einen String in eine Zahl umwandeln müssen. Dies ist u.a. der Fall, wenn Lua nicht weiß (und auch nicht vorhersehen kann) welcher Datentyp im weiteren Verlauf benötigt wird. Die Umwandlung eines Strings in eine Zahl erfolgt per:

 $x =$  tonumber (string)

#### **19.3.6 Dialog Variablen initialisieren**

Bislang haben wir uns keine Gedanken über die Initialisierung unserer Dialog Variablen gemacht. Das ändert sich, sobald Sie den aktuellen Protokollmonitor als neues Fenster öffnen (klonen). Drücken Sie dazu einfach  $[Str]_+ [U$ mschalt $]_+ [N]$ .

Das neue Protokollfenster begrüßt Sie mit folgendem Skript Fehler: "bad argument #1 to find...". Was ist passiert?

Lassen Sie uns kurz Revue passieren wie Lua Ihr Skript interpretiert. Der allererste Code bzw. Funktion die Lua ausführt, sobald Sie einen neuen Protokollmonitor starten oder ein neues Template auswählen, ist split. Diese ist essentiell, weil alle weiteren Aktionen von der korrekten Extrahierung der Telegramme aus dem Datenstrom abhängen. In unserem Beispiel:

```
function split ( data, intval, alter, str )
    if #str == 1 then return STARTED end
    if str:find ( widgets eos ) then return COMPLETED end
    return MODIFIED
end
```
In der split Funktion verwenden wir die Lua String Methode find um nach dem übergebenen EOS String zu suchen. Das Modul widgets mit der anonymen Tabelle der Dialog Variablen ist Teil des Interpreters, der split ausführt. Aber: Solange der Skript Dialog nicht geöffnet und dessen apply Funktion nicht aufgerufen wurde bleibt diese Tabelle leer - kein widgets.eos Eintrag! Denn dieser wird erst in der apply Funktion angelegt!

Das Resultat ist: find wird mit einem nil Parameter aufgerufen und verursacht eine entsprechende Fehlermeldung.

Sie können das einfach überprüfen. Öffnen Sie den Dialog und klicken Sie 'Anwenden'. Der Protokollmonitor zeigt anschließend die Telegramme wie erwartet und ohne Fehler!

Um in Zukunft solche Fehlermeldungen zu vermeiden müssen wir die widgets Variablen für alle Interpreter deklarieren und initialisieren. Dies erreichen wir, indem wir den Variablen im globalen Namensraum des Skripts, d.h. außerhalb jedweder Funktion, einen Startwert zuweisen (initialisieren). Hier am Beispiel der widgets.eos Variable.

```
widgets.eos = "\ln"function split ( data, intval, alter, str )
    if #str == 1 then return STARTED end
    if str:find ( widgets eos ) then return COMPLETED end
    return MODIFIED
end
```
Damit extrahiert der Protokollmonitor alle Telegramme mit einem endenden CR-LF solange der Anwender nichts anderes eingibt.

widgets.eos ist aber nicht die einzige Dialog Variable in unserem Skript. In der output Funktion greifen wir auf eine weitere Variable widgets.unit zu. Auch diese ist zum Zeitpunkt des ersten Aufrufs nicht initialisiert und damit nil. Der Unterschied hier: Lua erlaubt den Vergleich von nil Werten. D.h.:

**if** widgets unit == "Metric" then

liefert false und der Anweisungsblock für die 'Anglo-American' Formatierung kommt zur Ausführung.

Es ist deshalb gute Praxis generell ALLE Dialog Variablen am Anfang des Skripts zu initialisieren.

widgets.eos =  $"\ln"$  $widgets . unit = "Metric"$ 

# **Initialisieren Sie alle Dialog Variablen**

Um Fehler durch nicht initialisierte Dialog Variablen zu vermeiden sollten Sie diese IMMER zu Beginn des Skript mit gültigen Werten initialisieren!

Sie werden feststellen, das Ihr Dialog nun immer mit den gleichen Einstellungen startet, egal welche davon gerade in der Telegramm Anzeige angewendet werden. Das ist nachvollziehbar, da der Dialog noch nirgends mit den aktuellen Einstellungen vorbesetzt wird.

Wenn Sie den Setup Knopf klicken, wird ein neuer Lua Interpreter gestartet und führt die dialog Funktion aus. Er endet mit Schließen des Dialogs. Es obliegt Ihrer Verantwortung als Programmierer, die Dialog Elemente mit den aktuell angewendeten Werten zu initiieren. Wie der nächste Abschnitt zeigen wird, ist das zum Glück recht einfach.

#### **19.3.7 Dialog Einstellungen**

Mit Dialog Einstellungen sind alle veränderbaren Parameter gemeint, die der Anwender in einem Dialog beeinflussen kann. Wie diese an den Rest des Skripts zur Protokoll Verarbeitung weitergegeben werden haben wir bereits herausgearbeitet. Jetzt geht es um den umgekehrten Weg. Die Dialog Elemente mit Ihrem letzten Status voreinstellen.

Auch wenn der ausführende Dialog Interpreter nach Schließen desselben aufhört zu existieren, sind die aktuellen Dialog Einstellungen dennoch in Form der globalen Variablen widgets.eos und widgets.unit weiter verfügbar.

Um den Dialog in seinen letzten Zustand zu versetzen, müssen wir seine einzelnen Elemente mit diesen Werten beim Start (in der Funktion dialog) initialisieren.

```
1 function dialog()<br>2 widgets. Labe
2 widgets . Label { text = "Individual tutorial protocol settings",<br>2 \text{ col}=1, row=1, span=2 }
3 col=1, row=1, span=2 }<br>4 widgets.RadioBox{ name="unit",
4 widgets . RadioBox { name="unit \,<br>abel="Uni
                                    label = "Unit"6 col=1, row=2, fill=true, span=2,<br>choices - f"Metric<sup>"</sup> "Anglo-America
                                     choice = {<sup>r</sup> Metric", "Anglo–American" }
```

```
8 widgets. Label { text = "Telegram EOS",
9 col=1, row=3 }<br>10 window = 1 choice { name="pos"widgets. Choice{ name="eos"11 c o l =2 , row =3 , f i l l =true ,
12            choices ={"LF", "CR", "LFCR", "CRLF" } }
13 - initialize dialog elements with their last settings
14 widgets. SetValue ( "unit", widgets. unit )
15 \text{local } t = \{16 [ " \ n " ] = " LF " ,
17 \left[ \begin{array}{c} \n\text{"} \setminus \text{r} \end{array} \right] = \text{"CR"}18 \left[ \begin{array}{c} \n \sqrt{1 + 1} \\
 \sqrt{1 + 1} \\
 \sqrt{1 + 1} \\
 \sqrt{1 + 1} \\
 \sqrt{1 + 1} \\
 \sqrt{1 + 1} \\
 \sqrt{1 + 1} \\
 \sqrt{1 + 1} \\
 \sqrt{1 + 1} \\
 \sqrt{1 + 1} \\
 \sqrt{1 + 1} \\
 \sqrt{1 + 1} \\
 \sqrt{1 + 1} \\
 \sqrt{1 + 1} \\
 \sqrt{1 + 1} \\
 \sqrt{1 + 1} \\
 \sqrt{1 + 1} \\
 \sqrt{1 + 1} \\
 \sqrt{1 + 1} \\
 \sqrt{1 + 1} \\
 \sqrt{1 + 1} \\
 \sqrt{1 + 1} \\
 \sqrt{1 +19 \left[\sqrt[n]{r \cdot n}\right] = \sqrt[n]{CRLF^n},
\frac{20}{21}widgets. SetValue ( " eos", t [ widgets . eos ] )
22 end
```
Beachten Sie! Die Variable widgets.eos enthält den EOS String als binäre Sequenz. Wir müssen diesen zuerst in sein entsprechendes Pendant CR, LF, CRLF oder LFCR 'zurück' verwandeln bevor wir das Widget damit initialisieren können. Auch hier ist der Ansatz der gleiche: Eine Lua Tabelle mit Key/Value Paaren, nur diesmal mit vertauschten Einträgen (ab Zeile 15).

Wenn Sie nach Speichern des Skripts den Dialog ausprobieren, startet dieser aber trotzdem immer mit den gleichen Einstellungen ('Metric' und CRLF als EOS). Das ist allerdings auch nicht verwunderlich.

Erinnern Sie sich? Wir haben exakt diese Werte zur Initialisierung der globalen Variablen widgets.eos und widgets.unit verwendet.

Bei der Ausführung des Dialogs führt der Interpreter auch allen anderen 'erreichbaren Code' in dem Skript aus. Unter anderem die Zuweisung der widgets Dialog Variablen bei deren Initialisierung. Dies passiert auch dann, wenn die Variablen durch einen vorherigen Dialog Aufruf bereits existieren.

Um das zu verhindern dürfen diese Variablen nur dann initialisiert werden, wenn Sie noch nicht angelegt wurden.

```
if not widgets eos then
    widgets.eos = '' \rceil r \rceil^nend
if not widgets unit then
     widgets. unit = "Metric"
end
```
Mit diesen Änderungen arbeitet der Dialog nun exakt wie er soll. Sie können beliebige Änderungen im Dialog vornehmen, die dann vom Protokollmonitor entsprechend angewendet werden. Sobald Sie den Dialog erneut öffnen, spiegelt dieser die aktuellen Einstellungen wider.

# <span id="page-282-0"></span>**19.3.8 Dialog Einstellungen speichern**

Die vom Anwender gemachten Einstellungen werden bislang nur innerhalb des Protokollmonitor gespeichert. Sobald Sie das Programmfenster schließen sind alle Einstellungen weg.

Dies ist gerade bei komplexeren Dialogen ärgerlich. Das Framework enthält deshalb zwei Funktionen, um den Inhalt alle widgets Variablen in einer Datei zu speichern und aus dieser erneut zu laden.

Der Dateiname wird aus dem aktuellen Namen der Aufzeichnung und der Dateiendung msbini gebildet. Die Datei selbst wird im gleichen Ordner wie das

Skript abgelegt. Sie brauchen sich deshalb über den Dateinamen und Dateipfad keine Gedanken zu machen.

Das einzige was Sie tun müssen, ist folgende Zeile am Ende der apply und callback\_unit Funktion einzufügen<sup>[4](#page-283-0)</sup>.

#### widgets. SaveSettings ()

Um die gespeicherten Einstellungen zu restaurieren rufen Sie - ganz wichtig nach der Initialisierung der widgets Variablen das Gegenstück auf:

```
if not widgets eos then
    widgets.eos = "\ln"end
if not widgets unit then
    widgets. unit = "Metric"
end
widgets. LoadSettings ()
```
Sie sollten immer zuerst die widgets Variablen initialisieren bevor Sie die Funktion widgets.LoadSettings() aufrufen. Dies garantiert, das die Variablen auch dann korrekt gesetzt sind, wenn die Datei mit den gespeicherten Werten noch gar nicht existiert<sup>[5](#page-283-1)</sup>

#### **msbini Dateiname**

Vielleicht wundern Sie sich gerade, warum der Dateiname zur Speicherung der Einstellungen vom Namen der Aufzeichnung und nicht dem Template Namen abgeleitet wird. Nun, die Antwort ist einfach:

Stellen Sie sich vor, die arbeiten gleichzeitig mit zwei Aufzeichnungen und identischen Protokoll Template. Die erste Aufnahme verwendet allerdings ein CR als EOS, die zweite ein LF. Würden die per Dialog eingestellten Protokoll Parameter in einer vom Template Namen abgeleiteten Datei gespeichert werden, müssten Sie das EOS beim Wechsel der Aufzeichnung immer wieder neu anpassen. So werden die Einstellungen 'zugehörig' zur Aufnahme gespeichert, was auch richtig ist.

# **19.4 Fortgeschrittene Positionierung und Interaktion**

Alle Widgets in einem Dialog sind in einem unsichtbaren Raster ausgerichtet. Sie können die Position (definiert als Raster Spalte und Zeile) direkt angeben (wie wir es in unserem Beispiel gemacht haben) oder aber als Resultat einer Berechnung. Dies gilt auch für die übrigen Widget Parameter.

Nehmen wir ein Feld von 3x3 Knöpfen. Ihr erster Ansatz wäre vermutlich ähnlich dem folgenden:

```
1 function dialog()
2 widgets.Button{ name="B1/1", label="B1/1", col=1, row=1 }
3 widgets.Button{ name="B2/1", label="B2/1", col=2, row=1 }
4 widgets.Button{ name="B3/1", label="B3/1", col=3, row=1 }
5 widgets.Button{ name="B1/2", label="B1/2", col=1, row=2}\begin{matrix} 6 \\ 7 \end{matrix} end \begin{matrix} \cdots \end{matrix}7 end
```
Aber anstelle der neun Zeilen widgets.Button{...} Code können wir die Buttons auch in einer Schleife erzeugen.

<span id="page-283-1"></span><span id="page-283-0"></span>4 Im Grunde überall da, wo Sie die Dialog Einstellungen anwenden <sup>5</sup>Was der Fall ist, solange der Einstelldialog nicht mindestens einmal angewendet wurde.

```
1 function dialog()
2 for row=1,3 do<br>3 for col=1,3
             3 fo r c o l =1 ,3 do
4 local s = "B"...col..."/"...row<br>5 middets Button { name = s | abe
5 widgets. Button { name=s, label=s, row=row, col=col }<br>6 end
             6 end
7 end
   8 end
```
Der interessante Teil dieses kleinen Code Schnipsel ist Zeile 4. Bei Operationen mit verschiedenen Datentypen erfolgt die Typ Umwandlung durch Lua mehr oder weniger automatisch. Strings und Zahlen können damit sehr einfach durch den Verknüpfung Operator .. zu neuen Strings kombiniert werden.

In Zeile 4 verwenden wir die Spalte und Zeile um einen eindeutigen Namen s für den Button zu erzeugen. Jeder Name beginnt mit einem 'B' (String), der Spalte (Lua wandelt den Zahlenwert automatisch in einen String um), gefolgt von einem '/' und der Zeile.

Das Resultat wird dann in Zeile 5 als Name und Label Parameter dem Button Widget übergeben.

Wie Sie diese Technik zum Bau von gut aussehenden Dialogen verwenden können, zeigt das Beispiel Tutorial-Calculator. Dieses Skript enthält einen kleinen aber voll funktionsfähigen Taschenrechner. Es ist aber kein Protokoll Template! Sein ausschließlicher Zweck ist, die erweiterten Möglichkeiten des Dialog Framework zu demonstrieren.

Hier ist der Code für den Dialog.

```
1 function dialog()
2 widgets . TextCtrl{ name="display", col=1, row=1, span=4, fill=true,
\frac{3}{4} local labels = { "7" \frac{8}{5} "9" \frac{1}{2}" x"
4         local labels ={ "7", "8", "9", "x",
5 " 4", "5", "6", "/",
6 " 1" , "2" , "3" , "+" ,
7 " 0 " , " . " , " = " , "−" }
8 lo c al i = 1
9 fo r y =2 ,5 do
10 for x=1,4 do
11 widgets. Button { name=labels [i], label=labels [i], col=x, row=
                 y }
12 i = i + 1<br>13 end
         13 end
14 end
15 widgets . Button { name="Clear", label="C/CE", col=1, row=6 }
16 end
```
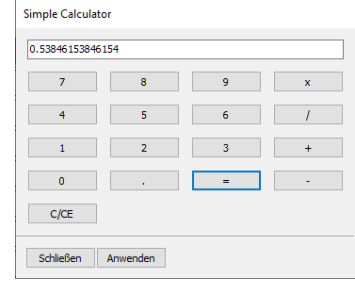

Simpler Taschenrechner

In dem Taschenrechner Beispiel kombinieren wir fest vorgegebene Positionen (Anzeige in Zeile 2 und 3 sowie Löschtaste C/CE in Zeile 15) mit einem per Schleife initialisierten 4x4 Raster welches die Zahlen- und Operatoren enthält (Zeile 9..14).

Das Anzeige TextCtrl nimmt die komplette erste Reihe des Rasters ein (span=4). Die Schleife startet deshalb mit Reihe 2 und iteriert bis zur Raster Reihe 5.

Jede Reihe besteht aus vier Spalten. Die innere Schleife (Zeile 10) zählt deshalb von 1 bis 4.

Alles in allem besteht das komplette Taschenrechner Interface gerade mal aus 16 Zeilen Code.

# **19.4.1 Erweitere callbacks**

Mit Ausnahme des TextCtrl Widgets (Display) besteht die GUI des Taschenrechners ausschließlich aus Buttons. Sobald der Anwender einen Zahlenknopf klickt, wird die entsprechende Zahl an den Wert im Display ein- oder angefügt. Beim Klick auf eine Arithmetik Taste wird die Operation gespeichert und nach Eingabe des nächsten Wertes mit der Taste  $\epsilon$  angewendet.

Zuletzt der  $(C/CE)$ . Dieser löscht bei Betätigung alle Eingaben und damit das Display.

Wir haben bereits gelernt, dass wir jedem Widget eine individuelle callback Funktion zuweisen können. Dies ist auch hier der richtige Ansatz. Allerdings werden 17 callbacks (für 17 Tasten) im Code schnell ziemlich unübersichtlich. Insbesondere da einige Tasten im Grunde immer das gleiche tun. Die Zahlentasten z.B. fügen immer ihre Nummer an der Wert im Display.

Ein einzelnes callback für alle Nummern Tasten wäre hier mehr wünschenswert. Jedes mal, wenn der Anwender eine beliebige Taste klickt soll eine ganz bestimmte Funktion ausgeführt werden. Die Aktion soll dabei von der gedrückten Taste abhängen dürfen.

Der callback Mechanismus des Dialog Framework verhält sich exakt so. Wenn ein Button geklickt wird (oder generell eine Interaktion mit einem Widget stattfindet), prüft der Lua Dialog Interpreter zunächst, ob ein individuelles callback callback NAME vorliegt und führt den dortigen Code aus.

Im Falle der Buttons wird anschließend nach einer weiteren callback Funktion callback all buttons desucht und - falls vorhanden - auch diese noch ausgeführt. Die Funktion ist wie folgt definiert:

1 **function** callback all buttons (name ) 2 **end**

Als Parameter wird der Name des angeklickten Buttons übergeben. Das macht es einfach auf jede Taste entsprechend zu reagieren. Öffnen Sie dazu das Tutorial-Calculator Template im Editor. Der Code ist gut dokumentiert.

# **19.5 Bereits existierende Widgets ändern**

Bislang haben wir noch nicht thematisiert, wie man ein bereits vorhandenes Widget Element im Nachhinein modifiziert.

Mit der widgets Funktion SetValue (name, value) können wir zwar den Wert (oder Inhalt), den ein Widget repräsentiert, voreinstellen oder aktualisieren. Was aber, wenn Sie - zum Beispiel - den Eingabebereich eines SpinCtrl än-dern müssen?<sup>[6](#page-285-0)</sup>

Ein Aufruf per Setvalue (name, value) beeinflusst nur den Inhalt, nicht aber den Bereich definiert durch min und max. Um es ein wenig klarer zu machen, hier ein typischer SpinCtrl Code in einem Dialog:

widgets  $SpinCtrl$  name="char", row=2, col=2, min=0, max=255, value=0 }

<span id="page-285-0"></span><sup>6</sup>Wir haben ein SpinCtrl im allerersten Bespiel zur Erklärung des Dialog Rasters verwendet erinnern Sie sich?

Das angelegte SpinCtrl sei gedacht für die Eingabe eines beliebigen Zeichens per 8-Bit Wert im Bereich 0 bis 255. Durch Interaktion mit einem anderen Dialogelement muss dieses nun aber auf die Eingabe druckbarer Zeichen reduziert werden. D.h. das SpinCtrl darf nun nur noch Zeichen im Bereich 30 (Leerzeichen) bis 127 (letztes gültiges Zeichen in der normalen ASCII Tabelle) zurückgeben.

Es wäre ziemlich aufwendig (und wenig benutzerfreundlich), für jeden Widget Typ eine eigene Update Funktion zu definieren. Ein weitaus besserer Ansatz ist das entsprechende Widget einfach durch ein neues des gleichen Typs aber mit unterschiedlichen Parametern zu ersetzen. In unserem Fall die min und max Parameter.

Da alle Dialog Elemente (Widgets) in einem Raster organisiert sind, bedeutet dies nichts anderes, als ein Element an einer bestimmten Position durch ein anderes oder geändertes zu überschreiben:

```
1 local col, row = widgets. GetPosition ( "char" );
2 widgets SpinCtrl{ name="char", row=row, col=col, \frac{3}{2}min = 30, max = 127, value = 0 }
```
Sie können - natürlich - die Zeilen- und Spaltenwerte direkt kodieren. Das ist aber ziemlich fehleranfällig. Besser ist es, die Position des zu ersetzenden Elements per widgets Funktion GetPosition(name) zu erfragen, wie in Zeile 1 gezeigt. In Zeile 2 überschrieben wir das an dieser Stelle befindliche SpinCtrl dann einfach mit einer neuen SpinCtrl Instanz, allerdings jetzt mit geändertem Bereich 30...127.

Wir können unser kleines Beispiel noch ein wenig erweitern. Z.B. indem wir den ursprünglichen Inhalt/Wert nach Überschreiben des Elements restaurieren. Natürlich nur, wenn er noch immer im neuen Bereich liegt:

```
1 local col, row = widgets. GetPosition ("char");
2 local val = widgets. GetValue ( "char" )
3 widgets. Spin Ctrl{ name="char", row=row, col=col,
4 min=30, max=127, value=val }
```
# **19.6 Weiterführende Beispiele**

Dieses Tutorial zeigte Ihnen lediglich ein rein theoretisches Beispiel. Wenn Sie an einem echten Protokoll Template interessiert sind und was Sie dort mit dem Dialog Framework erreichen können, schauen Sie sich das Modbus Projekt an. Oder wählen Sie einfach Modbus im Protokollmonitor und klicken Sie anschlie-**Bend** Setup.

Danach können Sie sich den Code im Editor ansehen, er ist gut dokumentiert.

# **19.7 Unterstützte Dialog Elemente und Widgets**

Alle hier aufgeführten GUI Elemente sind Teil der Analyser Lua Software und funktionieren nicht in reinen Lua Umgebungen.

Jedes Widget unterstützt die folgende Liste von Parametern. Obgleich alle Parameter im Lua Sinne optional sind (der Lua Interpreter wird bei fehlenden Parametern keinen Fehler melden), müssen mache dennoch angegeben werden, damit das Programm korrekt funktioniert.

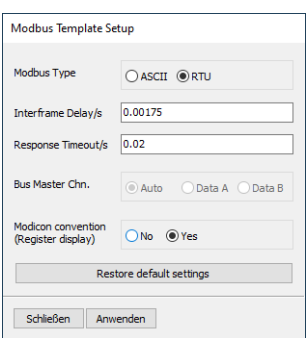

# Modbus dialog

Zum besseren Verständnis haben wir die Parameter deshalb entsprechend gekennzeichnet:

 $\otimes$  Ein zwingender Parameter

J Ein optionaler Parameter

# **19.7.1 Benannte Parameter**

Ein paar Worte bezüglich der Parameter Übergabe. Sie haben sicher bemerkt, dass alle Widget Parameter nachstehender Konvention folgen:

PARAMETERNAME=VALUE

Das ist nicht Lua typisch. Benannte Parameter haben aber einen entscheidenden Vorteil. Sie sind besser verständlich, der Code besser lesbar und damit weniger Fehler anfällig. Ein Beispiel:

1 widgets. Button ( "MyButton", "Press", 1, 3, true)

Ohne Blick in das Handbuch ist diese Zeile nur schwer zu verstehen. Was ist der Widget Name, was das Button Label? Ist 1 die Spalte oder Reihe und was bedeutet true?

Im Gegensatz dazu folgender Code mit benannten Parametern:

1 widgets. Button { name="MyButton", label="Press", col=1,row=3, fill=true }

Die Bedeutung der Parameter ist offensichtlich.

Benannte Parameter werden IMMER von geschweiften Klammern {...} eingerahmt, da sie intern als Lua Tabelle übergeben werden. Korrekter Weise müssten Sie ({...}) schreiben. Die äußeren Klammern sind aber für Lua optional und Sie können Sie bedenkenlos weg lassen.

# **19.7.2 Allgemeine Widget Parameter**

Alle Widgets verstehen zumindest nachfolgende benannte Parameter. Benannt heißt: Sie übergeben diese als Schlüssel/Werte Paare wie zuvor erläutert:

name="MyName"  $col-1$ f i l l =**t rue**

Die Parameter nach Wichtigkeit geordnet:

- $\otimes$  name : (Fast) jedes Widget benötigt einen individuellen Name um später auf es zugreifen zu können. Z.B. um den Wert oder eine Auswahl zu erfragen.
- $\otimes$  col : Spezifiziert die Spalte in der das Widget platziert werden soll. Die Spalten werden ab 1 gezählt. Default Wert ist 1.
- $\otimes$  row : Gibt den Nummer der Reihe an, in welcher das Widget platziert werden soll. Auch die Reihe wird ab 1 gezählt. Default ist 1.
- $\odot$  datatype : Insbesondere das Widget zur Texteingabe kann zur Eingabe verschiedenster Datentypen verwendet werden. Z.B. dezimale oder hexadezimale Zahlenwerte, aber auch normaler (ASCII) Text oder HEX Strings. Mit dem datatype Parameter können Sie den Bereich der erlaubten Zeichen festlegen und wie der eingegebene Wert bei einer Abfrage behandelt werden soll. Gültige Parameter sind:
## **19.7. UNTERSTÜTZTE DIALOG ELEMENTE UND WIDGETS**

BIN\_NUMBER, DEC\_NUMBER, FLOAT\_NUMBER, HEX\_NUMBER, ASCII\_STRING, HEX\_STRING

- J datalen : Definiert die Anzahl der maximal erlaubten Zeichen. Nur diese werden bei Abfrage später berücksichtigt.
- $\odot$  fill : Setzen Sie diesen Wert auf true, wenn das Widget den komplett verfügbaren Platz im Raster ausfüllen soll.
- J span : Mit den 'span' Parameter können Sie ein Widget über die angegebene Anzahl von Spalten ausdehnen.

Neben diesen allgemeinen Parametern erlauben manche Widgets noch weitere individuelle Argumente. Diese werden in den jeweiligen Widget Abschnitten im Detail behandelt.

```
19.7.3 Button
```
Ein simpler Knopf mit Text Label.

widgets. Button { name=STRING, label=STRING, col=NUM, row=NUM,  $fill = BOOL, span = NUM$ 

- $\otimes$  name : der Button Name als Lua String
- $\otimes$  col : die Rasterspalte als Integer
- $\otimes$  row : die Rasterzeile als Integer
- $\odot$  label : das Button Label
- $\odot$  fill : Raster vollständig ausfüllen, true oder false
- $\odot$  span : die Anzahl der zu verwendenden Spalten als Integer

**Example** 

```
1 function dialog()<br>2 \rightarrow a button g
       − a button on top left2
3 widgets. Button { name="MyButton", label="Press", col=1, row=1 }
4 end
5 - this callback is executed every time the button is clicked
6 function callback MyButton()<br>
7 - do something7 −− do something . . .
8 end
```
## **19.7.4 CheckBox**

Eine Checkbox (Kontrollkästchen) ist eine beschriftetet Box (Kästchen) welches entweder wahr (Häkchen gesetzt) oder falsch (kein Häkchen) sein kann.

widgets. CheckBox{ name=STRING, label=STRING, col=NUM, row=NUM,  $fill = BOOL, span = NUM$ 

- $\otimes$  name : der Checkbox Name als Lua String.
- $\otimes$  col : die Rasterspalte als Integer integer
- $\otimes$  row : die Rasterzeile als Integer

- $\odot$  label : eine optionale Beschriftung auf der rechten Seite der Checkbox
- $\odot$  fill : Raster vollständig ausfüllen, true oder false
- $\odot$  span : die Anzahl der zu verwendeten Spalten als Integer
- $\odot$  value : der vordefinierte (gesetzte) Zustand der CheckBox, true oder false

#### Example

```
1 function dialog()
 2 −− a button we want to stretch or shrink<br>3 widgets Button{ name="MyButton", label="
 3 widgets . Button { name="MyButton", label="Press", col=1, row=1 }
 4 −− a checkbox to toggle a fill parameter
 5 widgets CheckBox { name="MyCheckBox", label="Stretch the button",<br>6 col-1 row-2 value-false }
            col=1, row=2, value=false }
 7 end
8 - this callback is executed every time the checkbox is clicked<br>9 function callback MyCheckBox(selection)
    function callback MyCheckBox ( selection
10 - query the position of the button widget
11 row, col = widgets. GetPosition ("MyButton")<br>12 - recreate the button with the new fill pa
           - recreate the button with the new fill parameter
13 widgets. Button { name="MyButton", label="Press"<br>14 col=col, row=row, fill=(select
14 col=col, row=row, fill=(selection=="true") }
    15 end
```
## **19.7.5 Choice**

Das Choice (Auswahl) Widget präsentiert Ihnen eine Liste von Strings aus der Sie einen auswählen können. Nur der aktuell ausgewählte wird anschließend angezeigt.

```
widgets. Choices { name=STRING, col=NUM, row=NUM, fill=BOOL, span=NUM,
                  choice s = {STRING1, STRING2 [ , ...]}
```
- $\otimes$  name : der Name des Widgets als Lua String.
- $\otimes$  col : die Rasterspalte als Integer integer
- $\otimes$  row : die Rasterzeile als Integer
- $\otimes$  choices : eine Lua Tabelle der Auswahlmöglichkeiten mit zumindest einem String Eintrag
- $\odot$  fill : Raster vollständig ausfüllen, true oder false
- J span : die Anzahl der zu verwendeten Spalten als Integer
- $\odot$  value : die voreingestellte Auswahl übergeben als Lua String

## **19.7. UNTERSTÜTZTE DIALOG ELEMENTE UND WIDGETS**

```
1 function dialog()
2 −− a button we want to stretch or shrink<br>3 widnets Button{ name="MyButton" label="
        widgets . Button { name="MyButton", label="Press", col=1, row=1 }
 4 −− a checkbox to toggle a fill parameter
 5 widgets.Choice{ name="MyChoice", col=1, row=2,
 6           choices={    "Shrink button",    "Stretch button"} ,
 7 value = " St r et c h b utt o n " }
8
9 end
10 - this callback is executed every time a choice is made
11 function callback MyChoice ( selection )
12 - query the position of the button widget
13 row, col = widgets. GetPosition ( "MyButton" )
14 - recreate the button with the new fill parameter
15 widgets. Button { name="MyButton", label="Press",
16 col=col, row=row,<br>17 fill=(selection==
17 \text{fill} = (\text{selection} == \text{Stretch button'}) }
   18 end
```
#### **19.7.6 Label**

Ein Label Widget wird immer dann verwendet, wenn ein statischer (nicht interaktiver) Text im Dialog angezeigt werden soll. Im allgemeinen ein erklärender Text oder ein Label für ein anderes Widget Element.

```
widgets . Label { name=STRING, col=NUM, row=NUM, fill=BOOL, span=NUM,
                 t e x t = STRING }
```
- $\otimes$  name : der Name des Widgets als Lua String.
- $\otimes$  col : die Rasterspalte als Integer integer
- $\otimes$  row : die Rasterzeile als Integer
- $\otimes$  text : der anzuzeigende Text als Lua String
- $\odot$  fill : Raster vollständig ausfüllen, true oder false
- $\odot$  span : die Anzahl der zu verwendeten Spalten als Integer

```
1 function dialog()<br>2 - a explaini
       - a explaining text for the button
3 widgets . Label { name="MyLabel", text="You can click me",
4 col=1, row=1 }<br>5 \longrightarrow the button
        5 −− the b utt o n
6 widgets. Button { name="MyButton", label="Disable me",
 7 \text{ col} = 1, \text{ row} = 2 \}8 end
9 - this callback is executed every time the button is clicked
10 function callback_MyButton ()<br>11 - disable the button
       − disable the button
12 widgets. Enable ( ''MyButton", false )
13 - and adapt the label text
14 local col, row = widgets. GetPosition ( ''MyLabel" )
15 widgets . Label { name="MyLabel", text="You cannot click me anymore",
16 col=col, row=row }
17 end
```
#### **19.7.7 Line**

Eine einfache Linie. Meistens verwendet um unterschiedliche Dialog Elemente visuell zu trennen. Eine Linie füllt immer die komplette Breite des ihr zugewiesenen Rasters. Mit dem span Parameter können Sie die Linie über mehrere Spalten strecken.

widgets. Line { name=STRING, col=NUM, row=NUM, span=NUM }

- $\otimes$  col : die Rasterspalte als Integer integer
- $\otimes$  row : die Rasterzeile als Integer
- J span : die Anzahl der zu verwendeten Spalten als Integer
- J name : der Name der Linie. Dieser kann meistens entfallen, es sei denn Sie wollen die Linie später z.B. ein- oder ausblenden

**Example** 

```
1 function dialog()<br>2 widgets. Label
2    widgets.Label{ name="MyLabel", text="A label", col=1, row=1 }
3    widgets.Button{ name="Button1", label="Press me", col=2, row=1 }
4 widgets . Button { name=" Button2", label=" Or me", col=3, row=1 }
5 - draw a line over all columns (span=3)
6 widgets. Line \{ span=3, col=1, row=2 \}7 end
```
## **19.7.8 RadioBox**

Die RadioBox hat Ihren Namen von den Stationstasten alter Radioempfänger. Sie dient zur Auswahl exakt einer von mehreren sich gegenseitig ausschließenden Möglichkeiten. Die Radiobox kann vertikal (auswählbare Einträge untereinander) oder horizontal (auswählbare Einträge nebeneinander) ausgerichtet werden.

```
widgets, RadioBox{ name=STRING, col=NUM, row=NUM, fill=BOOL, span=NUM,
                   choices = \{STRING1, STRING2 [\ldots] \}
```
- $\otimes$  name : der Name des Widgets als Lua String.
- $\otimes$  col : die Rasterspalte als Integer integer
- $\otimes$  row : die Rasterzeile als Integer
- $\otimes$  choices : eine Lua Tabelle der Auswahlmöglichkeiten mit zumindest einem String Eintrag
- $\odot$  fill : Raster vollständig ausfüllen, true oder false
- $\odot$  span : die Anzahl der zu verwendeten Spalten als Integer
- J orientation : Die RadioBox Orientierung, entweder 'vertical' (Default) oder 'horizontal'.
- $\odot$  value : die voreingestellte Auswahl der RadioBox als Lua String

## **19.7. UNTERSTÜTZTE DIALOG ELEMENTE UND WIDGETS**

```
1 function dialog()
2 widgets.RadioBox{ name="MyRadioBox", col=1, row=1<br>3 choices={ "vertical", "horizonta
                          choices = { "vertical", "horizontal" },
4 value=" horizontal" \}5 end
6 - each click changes the orientation of MyRadioBox
7 function callback_MyRadioBox ( selection )
8 widgets . \text{RadioBox} \{ \text{name} = "MyRadioBox", col = 1, row = 1, q\}choices = { " v e r ti c a l ", " h o r i z o n t a l " },
10 orientation=selection,
11 value=selection }
12 end
```
#### **19.7.9 Spacer**

Das Spacer Widget ist einfach ein leeres Element. Es ist besonders nützlich, wenn Sie ein bereits vorhandenes Element entfernen - oder einfach ausgedrückt - mit 'Nichts' überschreiben wollen.

widgets . Spacer { name=STRING, col=NUM, row=NUM, span=NUM }}

- $\otimes$  name : der Name des Widgets als Lua String.
- $\otimes$  col : die Rasterspalte als Integer integer
- $\otimes$  row : die Rasterzeile als Integer
- J span : die Anzahl der zu verwendeten Spalten als Integer

```
Example
```

```
1 function dialog()
 2 widgets. Button { name="MyButton", col=1, row=1,
 3 l a b e l =" C l i c k me" , f i l l =t rue }
 4 widgets.RadioBox{ name="MyRadioBox", col=1, row=2,
 5 choices={ "Show button", "Hide button" }}
6 end
7 - Show or hide the button according to the RadioBox selection
8 function callback_MyRadioBox(selection)<br>9 if selection == "Show button" then
        if \text{ selection} = \frac{1}{n} "Show button" then
10 widgets. Button { name="MyButton", col=1, row=1,
11 label="Click me", fill=true }<br>12 else
        12 else
13 widgets \text{Space} \{ \text{col} = 1, \text{row} = 1 \}14 end
15 end
```
#### **19.7.10 SpinCtrl**

Das SpinCtrl dient zur Eingabe eines ganzzahligen Wertes in einem definierten Minimum/Maximum Bereich. Es kombiniert eine Texteingabe mit zwei Inkrement/Dekrement Knöpfen. Letztere dienen zur schrittweisen Erhöhung bzw. Erniedrigung des angezeigten Wertes. Der Wert wird dabei automatisch korrigiert wenn das Minimum oder Maximum unter/überschritten wird.

widgets . Spin Ctrl{ name=STRING, col=NUM, row=NUM, fill=BOOL, span=NUM, min=NUM, max=NUM, value=NUM}}

- $\otimes$  name : der Name des Widgets als Lua String.
- $\otimes$  col : die Rasterspalte als Integer integer
- $\otimes$  row : die Rasterzeile als Integer
- $\odot$  fill : Raster vollständig ausfüllen, true oder false
- $\odot$  min : der Minimum Wert. Default ist 1
- $\odot$  max : the Maximum Wert, Default ist 100
- $\odot$  value : der anfängliche Wert, Default ist der Minimum Wert
- $\odot$  span : die Anzahl der zu verwendeten Spalten als Integer

Example

```
1 function dialog()
 2 widgets . Label { name="MyLabel", text="Valid numbers are 1...100", 0 = 1 row=1 }
                           col = 1, row=1 }
 4 widgets. SpinCtrl{ name="MySpinCtrl", min=1, max=100,<br>5 col=1, row=2, value=10 }
 5 \t\t col=1, row=2, value=10 \}6 end
 7 − always called when the value in the SpinCtrl was changed 8 function callback MySninCtrl (value)
    function callback MySpinCtrl (value )
9 local num = tonumber (value )<br>10 if num >= 100 then
         \textbf{i} \cdot \textbf{f} num \textbf{i} \cdot \textbf{j} = 100 \text{ then}11 widgets. Label { name="MyLabel", text="Maximum number reached",
12 col=1, row=1 }<br>13 elseif num \leq 1 then
         else if num < = 1 then14 widgets . Label { name="MyLabel", text="Minimum number reached",<br>
col=1, row=1 }
                               col = 1, row=1 }
16 else
17 widgets. Label{ name="MyLabel", text="Valid numbers are
                   1...100",
18 col=1, row=1 }
19 end
    20 end
```
## **19.7.11 Table**

Das Table Widget ist ein Eingabeelement organisiert als Tabelle. Die Anzahl der Spalten und Zeilen ist frei definierbar. Jede Tabellenzelle dient dabei als Texteingabe für beliebige Strings oder Zahlen. Sie können jede Zelle mit einem bestimmten Wert voreinstellen oder eine Lua table übergeben.

Eine solche Darstellung ist besonders für Bussysteme interessant, bei denen die Teilnehmer ihre Daten in Register Tabellen strukturieren - wie z.B. Modbus.

```
widgets . Table { name=STRING, col=NUM, row=NUM, fill=BOOL, span=NUM,
               cols=NUM, rows=NUM, preset=STRING,
               choice = {STRING1, STRING2 [ , ... ]}
```
- $\otimes$  name : der Name des Widgets als Lua String.
- $\otimes$  col : die Rasterspalte als Integer integer

282

- $\otimes$  row : die Rasterzeile als Integer
- $\odot$  fill : Raster vollständig ausfüllen, true oder false
- $\odot$  span : die Anzahl der zu verwendeten Spalten als Integer
- J cols : die Anzahl der Spalten, Default ist 1
- J rows : die Anzahl der Zeilen, Default ist 1
- J preset : Der Anfangswert für jede Zelle, voreingestellt ist ein leerer String
- J content : ein Lua Array oder table mit einer bestimmten Anzahl von Strings oder Zahlenwerten. Die Zuweisung startet mit der ersten Zelle und dem ersten Eintrag des übergebene Arrays und stoppt entweder mit der letzten Zelle der Tabelle oder dem letzten Array Eintrag.

#### Example

```
1 function dialog()
2 − the number of columns<br>3 local tcols = 3
       local tools = 34 −− the number of rows
       local trows = 206 - an empty table holding the default values
 7 local tvalues = \{\}8
9 - fill the table with incrementing numbers starting with 1
10 for i=1, tcols * trows do
11 t values [i] = i12 end
13 - special mark of the first and last table entry
14 tvalues [1] = "FIRST"15 t values \left[ #tvalues \right] = "LAST"
16 − create a table widget and pass the tvalues table as initial
           value s
17 - to initiate all table cells
18 widgets.Table{ name="table", col=1, row=1, cols=tcols, rows=trows,
19             preset="FFFF", content=tvalues }
20 end
```
#### **19.7.12 TextCtrl**

Dialoge benötigen oft ein Feld zur Texteingabe. Dabei sind die eingegebenen Zeichen je nach Verwendung entsprechend zu filtern um ungültige Eingaben zu vermeiden. Beispielsweise darf ein TextCtrl zur Zahleneingabe nur gültige Ziffern mit und ohne Dezimalpunkt erlauben. Eine hexadezimale Adresse nur die Zeichen 0-9 und A-F und binäre Eingaben nur aus '0' und '1' bestehen. Das TextCtrl ist hier das Mittel der Wahl. Und: Mit dem TextCtrl können Sie nicht nur den Typ der Eingabe festlegen sondern auch die erlaubte Länge. Z.B. bei der Eingabe eines hexadezimalen 16 Bit Wertes max. 4 Stellen.

widgets . TextCtrl{ name=STRING, col=NUM, row=NUM, fill=BOOL, span=NUM, datatype=TYPE, datalen=NUM, value=STRING }

- $\otimes$  name : der Name des Widgets als Lua String.
- $\otimes$  col : die Rasterspalte als Integer integer

- $\otimes$  row : die Rasterzeile als Integer
- $\odot$  fill : Raster vollständig ausfüllen, true oder false
- $\odot$  span : die Anzahl der zu verwendeten Spalten als Integer
- J datatype : Spezifiziert die Art der einzugebenden Daten. Das TextCtrl unterstützt die Zahlentypen BIN\_NUMBER (binär), DEC\_NUMBER (dezimal), FLOAT\_NUMBER (Eingabe von Zahlen mit Dezimalpunkt) und HEX\_NUMBER (hexadezimal). Zudem ASCII\_STRING (normaler Text) und HEX\_STRING (eine Sequenz aus Hex Zeichen). Das Eingabe/Tasten-Filter wird dabei automatisch gesetzt. Default ist ASCII\_STRING.
- J datalen : Gibt die gültige Länge der eingegebenen Daten an. Z.B. wie viele der eingegebenen Zeichen sollen bei der Abfrage berücksichtigt werden.
- $\odot$  value : der Startwert, Standard ist ein leerer String

## Example

```
1 function dialog()
         widgets . RadioBox { name="MyRadioBox", col=1, row=1, label="Mode",
 3 orientation =" horizontal "<br>4 choices = { "ASCII" , "HFX" , "
 4 choices = { "\overline{A} "HEX", "DEC", "BIN" } }<br>5 widgets. TextCtrl{ name="\overline{M}VTextInput", col=1, row=2.
 5 widgets. TextCtrl{ name="MyTextInput", col=1, row=2,<br>6 datatype=ASCII STRING, fill=true
 6 datatype=ASCII_STRING, fill=true }
    7 end
 8
9 function callback_MyRadioBox(mode)<br>10 local filter = ASCILSTRING
         local filter = ASCII_STRING
11 if mode== "DEC" then filter = DEC_NUMBER<br>12 elseif mode== "HFX" then filter = HFX NUM
         elseif mode== "HEX" then filter = HEX NUMBER
13 elseif mode== "BIN" then filter = BIN_NUMBER
14 end
         widgets . TextCtrl{ name="MyTextInput", col=1, row=2,
16 datatype=filter, fill=true }
17 end
```
## **19.8 Widgets Funktionen**

Einige der hier beschriebenen Funktionen haben Sie bereits kennengelernt als wir die im Dialog eingegebenen Daten abgefragt oder die aktuellen Einstellungen wiederhergestellt haben. Alle sind Teil des widgets Moduls und benötigen immer einen Widget Namen.

Da die Anzahl der Parameter hier überschaubar ist (nämlich nur 2), werden die Parameter direkt übergeben (zwischen zwei runden Klammern (...)) und nicht wie üblich als NAME=WERT Paar. Einzige Ausnahme hiervon ist die Funktion SetDialogSize.

Alle Funktion in alphabetischer Reihenfolge:

## **19.8.1 Clear**

Ein Aufruf von widgets.Clear() entfernt (löscht) alle bislang existierenden Widget Elemente in dem Dialog. Diese Funktion wird insbesondere dann nützlich, wenn Sie einen Dialog mit mehreren 'Dialog Seiten' realisieren wollen. Da die aktuelle Dialog Implementierung keine 'verschachtelten' Dialog Elemente

erlaubt (also Elemente mit unterschiedlichen Besitzern - sprich Dialog Seiten), müssen Sie alle Elemente einer nicht sichtbaren Dialogseite entfernen bzw. per Spacer überschreiben bevor Sie die der sichtbaren Seite hinzufügen - ein aufwendiges Unterfangen!

Die Clear() Funktion liefert Ihnen den ursprünglichen 'leeren' Zustand - eine leere Dialogseite, die Sie neu mit Widget Elementen füllen können. Sobald Sie auf eine andere Dialogseite umschalten, machen Sie dort einfach das selbe. Erst alle Elemente per Clear() löschen, anschließend die Elemente hinzufügen, die die sichtbare Dialogseite ausmacht.

Das Modbus Template ist hierfür ein gutes Beispiel. Es unterteilt den Dialog in einen generellen Modbus Protokoll Einstelldialog und eine zweite Seite zur speziellen Modbus Telegramm Filterung.

Das folgende (kleinere) Code Beispiel gibt Ihnen einen ersten Eindruck wie es funktioniert.

```
1 if not widgets .DIALOG_PAGE then<br>2 widgets .DIALOG PAGE = "Filte
 \frac{2}{3} widgets DIALOG_PAGE = "Filter"
    3 end
 \frac{4}{5}function dialog()
 6 callback_page ( widgets .DIALOG_PAGE )
 7 end
 8
9 function dialog_filter()<br>10 widgets.Clear()
         widgets. Clear ()
11 widgets. RadioBox{ name="page", choices={"Setup","Filter"},
12 row=1, col=1, fill=true, span=2,
13             orientation="horizontal", value="Filter" }
14 widgets Label{ text="This is the FILTER page", row=2, col=1,
15 span=2, fill=true }<br>16 widgets label{ text="Device Addres
16 widgets.Label{ text="Device Address", row=3, col=1, fill=true }
17 widgets . Spin Ctrl{ name="wxFilterAddr", row=3, col=2, fill=true,
18 min=1, max=16 }
19 end
\frac{20}{21}function dialog setup()
22 widgets.Clear()<br>23 widgets.RadioBo
23    widgets . RadioBox{ name="page", choices={"Setup","Filter"},
24 row =1 , c o l =1 , f i l l =true ,
25 o rientation="horizontal", value="Setup" }
26 widgets . Label { text = "This is the SETUP page", row=2, col=1, 2727 f i l l =t rue }
28 widgets.CheckBox{ name="test", label="Test mode",<br>29 mov=3 col=1 fill=true }
                            row = 3, col = 1, fill = true}
30 end
\frac{31}{32}function callback page ( page )
33 i f page == " Setup " then
34 dialog_setup()<br>35 else
         35 else
\frac{36}{37} end dialog_filter()
         37 end
38 −− store selected dialog page<br>39 widgets.DIALOG PAGE = page
39 widgets DIALOG_PAGE = page<br>40 widgets SaveSettings ()
         widgets . SaveSettings ()
41 end
42
43 function apply ()
44 local page = widgets.GetValue( "page")
45 i f page == " Setup " then
```
46  $-$  *do apply only setup settings* 47 **else** *do apply only filter settings* 49 **end** 50 **end**

Zeile 1..3 definiert eine nicht flüchtige Variable zur Speicherung der aktuell ausgewählten Dialogseite, siehe auch [19.8.8.](#page-301-0) Der Dialog selbst besteht aus zwei unterschiedlichen Seiten. Jede ist in Ihrer eigenen Funktion dialog filter() und dialog setup() kodiert. Die Auswahl erfolgt über eine RadioBox, die in jeder Funktion (Dialogseite) zur Verfügung gestellt wird (Zeile 11 und 23). Die ursprüngliche dialog() Funktion ruft in Zeile 6 abhängig vom Wert der Variable widgets.DIALOG\_PAGE den entsprechende Seiten Code auf. Das gleiche passiert, wenn der Anwender die RadioBox klickt per callback\_page.

Da hinzugefügte Dialogelemente weder gelöscht oder entfernt werden können, bleibt Ihnen normaler Weise nichts anderes übrig, als alle Elemente durch die der jeweils anderen Dialogseite zu ersetzen. Entweder durch ein entsprechend neues Element oder durch einen Spacer, wenn der Platz im Raster ungenutzt bleiben soll. Dies ist allerdings eine ziemlich aufwendige und teilweise auch kaum machbare Lösung. Vor allem, wenn sich die Raster der beiden Dialog Seiten in der Anzahl der Spalten und Reihen unterscheiden.

Jede der beiden Dialog Seiten löscht deshalb zu Beginn alle bisherigen Widget Elemente durch die Funktion widgets.Clear() um einen sauberen (leeren) Anfangszustand des Dialogs herzustellen.

Da dies auch die RadioBox zur Auswahl der Dialogseite einschließt, muss diese in jeder Seite separat als erstes definiert werden (Zeile 11 und Zeile 23). Natürlich können Sie statt einer RadioBox auch ein anderes Widgets Element zur Seitenauswahl verwenden. Z.B. ein Choice Widget oder eine Reihe von Buttons. Das bleibt alleine Ihnen überlassen, am Mechanismus ändert sich dabei nichts.

Noch ein Wort zum apply Mechanismus. Da durch den Aufruf von Clear() alle Elemente des nicht sichtbaren Dialogs entfernt wurden, können Sie in der apply Funktion nur auf den Inhalt der gerade sichtbaren - existierenden - Elemente zugreifen. Ein Aufruf von widgets.GetValue(...) mit dem Namen eines nicht existierenden Dialogelements liefert nil. Deshalb ist es sinnvoll, in der apply Funktion zunächst die aktuell sichtbare Dialogseite abzufragen und nur den Widget Status der dortigen (Benutzer Eingaben) abzufragen und anzuwenden.

#### **19.8.2 Enable**

Mit dieser Funktion können Sie beliebige Dialog Elemente für die User Eingabe sperren. Per Voreinstellung sind alle Elemente aktiviert. Ein deaktiviertes Element erscheint ausgegraut.

widgets. Enable ( NAME, STATUS )

- $\otimes$  NAME : der Name des Widgets als Lua String.
- $\otimes$  STATUS : der neue Status des Widgets, true oder false

286

Example

```
1 function dialog()<br>2 widgets Radio
2 widgets. RadioBox{ name="MyRadioBox", col=1, row=1, label="Mode",<br>3 orientation="horizontal".
                             orientation = "horizontal"4           choices ={ "ENABLED" , "DISABLED" } }
 5    widgets.TextCtrl{ name="MyTextInput", col=1, row=2,
6 datatype=ASCII_STRING, fill=true }
    7 end
8
9 function callback_MyRadioBox (mode)<br>10 local enable = true
10 local enable = true<br>11 if mode== "DISABLED
         if mode== "DISABLED" then enable = false
12 else enable = true<br>13 end
         13 end
14 widgets. Enable ( "MyTextInput", enable )
15 end
```
**19.8.3 GetPosition**

Example

Liefert die Position eines Widgets in dem Layout Raster. Diese Funktion ist insbesondere bei dynamisch erzeugten Layouts sehr nützlich.

POSITION = widgets. GetPosition (NAME)

- $\otimes$  NAME : der Name des Widgets als Lua String.
- $=$  POSITION : Die Position als Wertepaar Spalte, Reihe.

```
1 function dialog()
2 for row=1,4 do<br>3 for col=1.4
               for col=1,4 do
 4 local name = "B"...col..." x "... row<br>5 if col == 3 and row == 2 then nam
                  \textbf{if} \textbf{col} == 3 and \textbf{row} == 2 then \textbf{name} = "PRESS" end
 6 widgets. Button { name=name, label=name, col=col, row=row }
 7 end
 8 end
 9 end
10 function callback PRESS ( control )
11 local col, row = widgets. GetPosition ( "PRESS" )<br>12 widgets. Label { name="PRESS", text="Ready", col
12 widgets . Label { name="PRESS", text="Ready", col=col, row=row }<br>13 end
    13 end
```
Beachten Sie hier die Rückgabe von zwei Werten. Dies ist eine der vielen Spezialitäten von Lua.

## **19.8.4 GetValue**

Erfragt den (eingegebenen) Wert des angegebenen Widget Elements. Das Resultat hängt von Typ des Widgets ab. Es kann eine Zahl sein (SpinCtrl), ein boolescher Wert (CheckBox), ein String (TextCtrl, Choice, RadioBox) oder eine String Tabelle/Array (Table).

Da Lua in den meisten Fällen eine automatische Typumwandlung durchführt, ist das aber nicht weiter von Belang.

```
VALUE = widgets . GetValue( NAME )
```
- $\otimes$  NAME : der Name des Widgets als Lua String.
- $=$  VALUE : Der interne Wert des Widgets, der Datentyp kann variieren, s.o.

Example

```
1 function dialog()<br>2 widgets. Label
          widgets . Label { name="MyLabel", text=" Input a hex number", col=1,
                 row=1 \}3 widgets. TextCtrl{ name="MyInput", col=2, row=1, datatype=HEX NUMBER
                 }
4 end
\begin{array}{r} 5 \quad \textbf{function apply}() \\ 6 \quad \textcolor{red}{\longrightarrow} \textcolor{red}{\textit{pass the}} \end{array}6 −− pass the i n p u t t o the send mechanism
7 return widgets. GetValue ( "MyInput" )<br>8 end
    8 end
```
#### **19.8.5 IsEnabled**

Prüft ob das genannte Widget für Interaktionen bereit (aktiv) ist oder nicht (inaktiv).

 $RESULT = widgets. IsEnableed ( NAME )$ 

- $\otimes$  NAME : der Name des Widgets als Lua String.
- $=$  RESULT : liefert true wenn das Widget aktiv ist, ansonsten false.

Example

```
1 function dialog()
2 widgets. Button { name="MyButton", label="Toogle inout field", col=1,
             row=1 \}3 widgets . TextCtrl{ name="MyInput", col=1, row=2, fill=true}
4 end
5 function callback_MyButton ()<br>6 widgets Enable ( "MyInput
       widgets . Enable ( " MyInput", widgets . IsEnabled ( " MyInput" ) == false
            )
7 end
```
288

#### **19.8.6 SetValue**

Setzt den internen Wert des angegebenen Widgets. widgets. SetValue ( NAME, VALUE )

- $\otimes$  NAME : der Name des Widgets als Lua String.
- $\otimes$  VALUE : der neue Wert bzw. Zustand des Widgets.

Example

```
1 function dialog()
2 widgets . Button { name="MyButton", label="Default value", col=1, row
           \left\{ =1 \right\}3 widgets SpinCtrl{ name="MySpinCtrl", col=1, row=2, fill=true}
4 end
5 function callback_MyButton()
6 widgets. SetValue ( "MySpinCtrl", 50 )
  7 end
```
#### **19.8.7 SetDialogSize**

Unter bestimmten Umständen kann es nötig sein, die Größe des Dialogs unabhängig vom internen 'Raster' vorzugeben. Mit dieser Funktion können Sie Breite und Höhe in Pixel explizit setzen.

widgets. SetDialogSize { width=400, height=500 }

- $\otimes$  width : die neue Breite des Dialogs in Pixel.
- $\otimes$  height : die neue Höhe des Dialogs in Pixel.

Example

```
1 function dialog()<br>2 widgets.SetD
2    widgets.SetDialogSize{ width="600", height="400" }
3 widgets . RadioBox{ name="MyRadioBox", col=1, row=1, label="Mode",
4 o rientation =" horizontal"
5 choices = { "ENABLED", "DISABLED" } }
6    widgets.TextCtrl{ name="MyTextInput", col=1, row=2,
7 datat ype=ASCII_STRING , f i l l =t rue }
8 end
```
#### **19.8.8 SetTitle**

Der im Fensterrahmen angezeigte Dialogtitel ist per Vorgabe 'Template Setup'. Sie können diesen aber jederzeit mit dieser Funktion individuell anpassen.

```
widgets. Set Title ( title )
```
 $\otimes$  title : der neue Titel des Dialogs als Lua String.

Example

```
1 function dialog()
 2 widgets. Set Title ("Tutorial Protocol Settings")<br>3 widgets. RadioBox{ name="unit".
 3 widgets. RadioBox\{ name="unit"<br>4 \{\begin{array}{ccc} 4 & \text{label} = "Unit" \\ 5 & \text{col} = 1, \text{ row} = 2 \end{array}5 col=1, row=2, fill=true, span=2,<br>6 choices={"Metric"."Anglo-America
 6 choices = {"Metric", "Anglo–American"} }<br>7 choices = {"Metric", "Anglo–American"} }<br>7 conducts. Label{ text = "Telegram EOS",
 7 widgets. Label { text = "Telegram EOS",<br>8 col=1.row=3 }
8 col=1, row=3 }<br>9 widne{s} Choice { name="pos"9 widgets. Choice { name="eos",<br>10 col=2, row=
10 c o l =2 , row =3 , f i l l =true ,
11           choices ={"LF", "CR", "LFCR", "CRLF" } }
12 end
```
#### **LoadSettings**

Diese Funktion stellt den zuvor mit SaveSettings() abgespeicherten Inhalt der widgets Variablen Tabelle wieder her.

 $RESULT = widgets$ . LoadSettings ()

 $=$  RESULT : true wenn die Einstellungen korrekt geladen wurden, sonst false.

Example

```
1 if not widgets LoadSettings () then<br>2 debug.print ("OOPS")
          debug.print ("OOPS")
3 end
\frac{4}{5}function split (...)
6 end
```
#### <span id="page-301-0"></span>**SaveSettings**

Sichert alle im widgets Namensraum angelegten Variablen in einer Datei. Der Dateiname wird aus dem aktuellen Namen der Aufzeichnung abgeleitet und bekommt die Endung msbini. Die Datei selbst wird im Template Ordner abgelegt und enthält alle Variablen als Name/Wert Paare:

eos="%013%010" unit = "Metric"  $time out = 0.01$ 

Steuerzeichen oder Zeichen außerhalb des normalen ASCII Bereichs werden durch die Zeichenkette %ddd ersetzt, wobei ddd dem ASCII Code des zu ersetzenden Zeichen entspricht. Im obigem Beispiel bedeutet %013 das Wagenrücklauf Zeichen (CR), %010 der Zeilenvorschub (LF). Das Zeichen % selbst wird als %037gespeichert.

 $RESULT = widgets$ . LoadSettings ()

 $=$  RESULT : true bei korrekter Speicherung, sonst false.

```
1 function apply ()<br>2 local t = \{2 local t = {
 3 [ " LF " ] = " \ n " ,
 4 ["CR"] = "\r",
 5 ["LFCR"] = "\n\r",
 6 [" CRLF " ] = " \ r \n "
\begin{matrix} 6 \\ 7 \\ 8 \end{matrix}8 widgets.unit = widgets.GetValue( "unit")
 9    widgets .eos = t[widgets .GetValue( "eos" )]
10 if not widgets. SaveSettings () then
11 debug.print("OOPS")
12 end
       13 re tu rn "RELOAD"
14 end
```
# 20 Lua Module

Lua Module entsprechen den Bibliotheken in anderen Computer Sprachen. Einige Module haben Sie bereits kennengelernt. Z.B. das math, string oder widgets Modul. Die ersten Beiden sind integraler Bestandteil der Lua Sprache. Das widgets Modul wurde als fest eingebautes Modul von der MSB-RS485 Software hinzugefügt. Hier lernen Sie, wie Sie eigene Module schreiben können um diese dann später in Ihren Skripten wieder zu verwenden.

Ein Modul ist in der Regel eine Sammlung von Funktionen, die alle einem gemeinsamen Zweck dienen. So enthält das widgets Modul alle nötigen Funktionen um eine grafische Bedienoberfläche zu bauen.

In Lua werden alle Modul Funktionen in einer Tabelle gespeichert bzw. verwaltet. Der Aufruf einer Modul Funktion ist dabei nichts anderes als der Zugriff auf ein Tabellen Element/Variable. Der Tabellenname entspricht dem Modulnamen und sorgt dafür, dass die dort gespicherten Funktionen von Funktion mit zufällig gleichem Namen unterschieden werden können $^{1}$  $^{1}$  $^{1}$ .

Betrachten wir dazu folgendes Code Beispiel:

```
1 function Sleep(t)
2 - will not executed!
3 end
  time. \text{Sleep} ( 0.5 )
```
Während der Ausführung dieser Zeilen sucht Lua nach der Funktion Sleep in der bereits geladenen Tabelle time. Die zu Beginn definierte Funktion Sleep wird NICHT aufgerufen!

Aber moment! Was bedeutet in diesem Zusammenhang 'die bereits geladene Tabelle'?

Im Falle eines fest eingebauten (built-in) Modules wie z.B. string oder widgets wurden diese Modul Tabellen bereits beim Start vom Lua Interpreter automatisch geladen. Ihre Funktionalität steht Ihnen damit ohne zusätzlichen Code direkt zur Verfügung. Individuelle Module (von Ihnen geschrieben) können nicht einfach vom Interpreter vorgeladen werden, da der Interpreter nichts über diese weiß. Es ist Ihre Aufgabe dies zu tun. Der Lua Funktionsaufruf um ein Modul zuladen ist:

require "modname"

<span id="page-304-0"></span><sup>1</sup> In anderen Sprachen wie z.B. C++ kennt man das Konzept als 'name space'.

#### **KAPITEL 20. LUA MODULE**

Einfach ausgedrückt sucht die Funktion require in den vorgegebenen Pfaden[2](#page-305-0) nach einer Datei mit dem angegebenen Namen und führt diese aus. Das Resultat wird von Lua zwischen gespeichert. Bei erneutem Laden erhalten Sie deshalb das zuvor gespeicherte Resultat zurück.

Ein Modul kann - natürlich - nur eine einzige Anweisung enthalten:

−− *minimal . l u a* debug.print ( "I'm a module" )

In diesem Fall erhalten Sie eine Debug Ausgabe sobald Sie das Modul per require in Ihrem Skript laden. Aber nur einmal! Bei erneutem Laden des Moduls erkennt Lua automatisch, dass das Modul bereits geladen ist. Es wird deshalb nicht erneut ausgeführt!

require "minimal" → outputs "I'm a module' require "minimal" → nothing !

Module mit direkt ausgegeführten Code (also keine Funktionsdefinitionen) sind perfekt geeignet um einmalige Initialisierungen durchzuführen. Z.B. um Ihr Programm mit vordefinierten Konstanten (Feldbus Protokoll Bezeichner oder ähnliches) zu versorgen. Aber solche Module repräsentieren nicht wirklich ein Modul im Sinne einer zuvor erwähnten Funktionssammlung.

## **20.1 Ein Modul schreiben**

Wie bereits gesagt enthält ein Modul i.a. eine Reihe von Funktionen, die in einer internen Modul Tabelle organisiert sind. Stellen Sie sich ein kleines Modul vor, welches die beiden Funktionen min und max zur Verfügung stellt. Beide Funktionen werden mit jeweils zwei Zahlen aufgerufen und liefern entweder den kleineren oder größeren Wert zurück. Beide Funktionen sollen Teil eines neuen Moduls algorithm sein. Hier zunächst der Modul Code:

```
1 \begin{array}{|l} \hline \hline \hline \hline 2 \end{array} return {
2 return {<br>3 min :
         \min = function (a, b) if a > b then return b else return a end end,
4 max = function (a,b) if a < b then return b else return a end end
5 }
```
Erinnern Sie sich. Lua unterscheidet nicht zwischen Zahlen, Strings oder Funk-tionen. All diese sind für Lua sogenannte First-Class Werte<sup>[3](#page-305-1)</sup> und Sie können eine Funktion genause leicht als Tabelleneintrag speichern wie jeden anderen Typ. In unserem Beispiel weisen wir den beiden Tabelleneinträgen min und max einfach die entsprechende Funktion zu.

Das Modul liefert beim Laden per require eine Tabelle zurück, die Lua intern in seiner eigenen Modul Tabelle speichert. Um allerdings später auf diese Tabelle (das Modul) zugreifen zu können, benötigen wir noch eine Art Referenz auf das geladene Modul. Wie bereits zuvor gesagt liefert require das Resultat des geladenen Modul Codes. Hier die Tabelle mit den beiden Einträgen min und max, die Sie einfach einer als Referenz dienenden Variable zuweisen.

**local** algorithm = require "algorithm"

<span id="page-305-1"></span><span id="page-305-0"></span><sup>2</sup>Wo Lua nach Modulen sucht ist Teil eines späteren Abschnitts

<sup>3</sup>Die Bezeichnung First-Class Werte bedeutet, dass in Lua eine Funktion die gleichen Rechte besitzt wie Strings oder Zahlen und deshalb gleichberechtigt in Variablen oder Tabellen gespeichert werden können.

Danach können Sie jede Modul Funktion so einfach aufrufen wie jeden anderen Zugriff auf einen Tabelleneintrag. Um den min oder max Wert eines Zahlenpaares zu ermitteln, reicht ein:

```
local algorithm = require "algorithm"
debug . print ( algorithm . min (1,2) ) --> outputs 1
debug . print ( algorithm .max(1, 2) ) \longrightarrow outputs 2
```
Beachten Sie! Wir haben die Referenz nach dem Modul Namen benannt. Das ist übliche Praxis, aber letztendlich Ihre Entscheidung.

Ein Module wie oben zu codieren (Funktionsrümpfe direkt in der Tabelle) mag für sehr kleine Funktionen noch in Ordnung gehen. Es ist aber sicherlich keine gute Praxis für komplexere Funktionen. Ein weitaus besserer Ansatz ist zunächst eine leere Tabelle zu definieren und die Funktionen dann später hinzuzufügen:

```
1 local m = \{\}\frac{2}{3}function m.min (a, b)
4 i f a > b then re tu rn b else re tu rn a end
5 end
6
7 function m.max(a, b)
8 if a > b then return a else return b end<br>9 end
    9 end
10<br>11return m
```
Zeile 1 erzeugt eine leere und lokale (d.h. nur im Modul sichtbare) Tabelle. Wir können anschließend jede Funktion (wie auch jede beliebige Variable) der Tabelle hinzufügen, indem wir einfach den Tabellennamen getrennt mit einem Punkt '.' dem Funktions- oder Variablennamen voran setzen. Alternativ können Sie natürlich auch schreiben:

```
local m = \{\}\overline{2}3 m.min = function( a, b )<br>4 if a > b then return
4 i f a > b then re tu rn b else re tu rn a end
    5 end
\frac{6}{7}m.max = function(a, b)8 if a > b then return a else return b end
9 end
10
11 return m
```
Aber der erste Ansatz ist eleganter.

Auf Funktionen oder Variablen, die nicht Teil der Modul Tabelle sind, kann von außen nicht zugegriffen werden. Sie verhalten sich damit wie nicht öffentliche Funktionen/Variablen in einer C++ Klasse. Um die Bedeutung dieses Konzepts zu verdeutlichen erweitern wir das algorithm Modul um eine Funktion zur Berechnung der Fakultät einer gegebenen Zahl.

```
1 function m. fact (n)
2 if n < 0 then return nil<br>3 elseif n = 1 then retur
       else if n == 1 then return 14 else return n \times m. fact ( n - 1 )
       5 end
```
#### 6 **end**

Die Funktion fact ist eine rekursive Funktion und ruft sich n mal selbst auf (siehe Zeile 4). Und wie es bei rekursiven Funktion üblich ist, beherbergen sie alle die Gefahr eines Stack Überlaufs! Hier allerdings wird dies nicht passieren, da die Funktion vor einem möglichen Überlauf bereits die größte mögliche Fließkommazahl mit n=170 erreicht und 'unendlich' (inf) zurück gibt. Nehmen wir aber einmal an der Stack ist limitiert. In diesem Fall müssen wir die Anzahl der rekursiven Aufrufe von fact auf einen festen, durch den vorhandenen Stack vorgegebenen, Wert begrenzen. Die maximale Anzahl wird durch die interne (private) Variable MAX\_STACK mit der Vorgabe 100 spezifiziert. Private deshalb, weil sie nicht Teil der zurückgegebenen Tabelle ist.

```
1 lo c al MAX_STACK = 100
\frac{2}{3}function m. fact (n)
4 if n < 0 or n > = MAX\_STACK then return nil<br>5 elseif n = 1 then return 1
        \overline{e} elseif n == 1 then return 1
6 else return n * m. fact (m - 1)<br>7 end
7 end
   8 end
```
Nun benötigen wir nur noch eine Funktion, um dieses Limit von außen verändern zu können.

```
1 function m. set stack limit ( n )
 2 if n > 2 and n \le 100 then<br>3 MAX STACK = n
 3 MAX_STACK = n<br>4 end
        4 end
 5 end
 6
7 function m. fact (n)
8 if n < 0 or n > = MAX\_STACK then return nil<br>9 elseif n == 1 then return 1
        else if n == 1 then return 110 else return n \times m. fact ( n - 1 )<br>11 end
    11 end
12 end
```
Die Funktion set\_stack\_limit ist somit die einzige Möglichkeit das Stack Limit von außen zu kontrollieren. Und das ausnahmslos nur in einem sinnvollen Bereich.

In diesem Beispiel 'versteckten' wir nur eine normale Variable. Es ist aber immer eine gute Idee auch Funktionen, die nur innerhalb des Moduls verwendet werden, nicht in der Modul Tabelle einzutragen.

## **20.2 Modul Pfad**

Der Pfad unter welchem die MSB-RS485 Software beim Aufruf von require nach einem Modul sucht ist abhängig vom Betriebssystem: Unter Linux ist es:

~/.IFTOOLS/SerialAnalyzer/7.0.2/Templates/Modules

Unter Windows:

C:\Users\USERNAME\AppData\Roaming\IFTOOLS\SerialAnalyzer\7.0.2\Templates\Modules

Sie können das einfach selbst testen. Rufen Sie dazu require mit einem nicht vorhandenen Modul Namen auf:

algorithm = require "algoorithm"

Das Resultat ist eine Lua Fehlermeldung inklusive der Angabe des gültigen Suchpfades (hier unter Linux):

```
[string "--[[..."]:8: module 'algoorithm' not found:
no field package.preload['algoorithm']
no file '~/.IFTOOLS/SerialAnalyzer/6.0.2/Templates/Modules/algoorithm.lua'
```
Die letzte Zeile ist der Hinweis, wo Lua nach einem Modul sucht.

Sie können Module sogar in verschiedenen Unterverzeichnisse organisieren. Z.B. wenn Sie eine neue Version eines Moduls implementieren, die alte aber bis zur Fertigstellung bereithalten wollen. In diesem Fall ergänzen Sie den Modul Parameter im require Aufruf durch den Namen des Unterverzeichnisses. Übertragen auf unser Modul:

Sie haben zwei Versionen des algorithm Moduls, 1.0 und 1.1. Im Modul Verzeichnis sind diese gespeichert unter Modules/1.0/algorithm.lua und Modules/1.1/algorithm.lua. Die gewünschte Version wird geladen mit:

```
algorithm = require "1.0/ algorithm"
```
Sie können sogar eine Variable zur Umschaltung zwischen den Versionen verwenden:

```
local modpath = "1.0/ algorithm"
algorithm = require(modpath)
```
## Beachten Sie hier aber!

Beim Übergeben des Moduls (inklusive optionalem Pfad) als Variable müssen Sie diese in umschließende Klammern setzen um Lua klar zu machen, dass es sich hierbei um einen Funktionsparameter handelt.

Und: Lua konvertiert alle Modul Pfade intern passend zum OS. Es macht also keinen Unterschied, ob Sie unter Windows oder Linux arbeiten. Sie sollten Pfade immer per '/' trennen! Das ist nicht nur Plattform unabhängig, es sieht auch besser aus als:

```
Farathieus and string a backslash must be input as double backslashes
local modpath = "1.0\{\text{algorithm}\}\algorithm = require(modpath)
```
**KAPITEL 20. LUA MODULE**

## <span id="page-310-0"></span>Zwei Verbindungen aufzeichnen 21

Sie haben zwei Verbindungen (RS232 und/oder RS422/485) die Sie gemeinsam betrachten bzw. untersuchen müssen, z.B. Einund Ausgangsdaten eines Protokollumsetzers, verschiedene Bussegmente, oder generell voneinander abhängige Datenübertragungen. Wie Sie hier vorgehen und was Sie dabei beachten müssen zeigt dieses Kapitel.

Zur gleichzeitigen Aufzeichnung zweier getrennter Verbindungen benötigen Sie zwei MSB-Analyser. Dies ist allerdings nur eine Voraussetzung. Um zwei Aufzeichnungen vergleichen zu können müssen die aufgenommenen Daten in einer genauen zeitlichen Beziehung zueinander stehen.

Ohne diese können weder exakte Aussagen über die zeitliche Abfolge der aufgezeichneten Datensequenzen gemacht, noch die Gleichzeitigkeit bestimmter Ereignisse überprüft werden. Z.B. wann wurde ein Datenbyte oder eine Bytefolge in der einen Verbindung relativ zu den Daten der anderen Verbindung gesendet? Was passierte in beiden Verbindungen zu einem exakten Zeitpunkt?

## **21.1 Technische Voraussetzungen**

Eine der herausragenden Fähigkeiten der MSB-Analyser ist die exakte Messung und Visualisierung des Zeitverhaltens einer Verbindung mit Mikrosekunden Genauigkeit. Diese Präzession ist erforderlich um auch bei höheren Baudraten korrekte Ergebnisse zu liefern und gilt auch für die gemeinsame Analyse zweier Verbindungen. Was heißt das im Einzelnen?

Stellen Sie sich zwei 'Agenten' vor, die in ein streng abgesichertes Gebäude eindringen wollen und dazu den genauen Ablauf der Wachen an unterschiedlichen Standorten beobachten müssen. Bevor Sie beginnen führen beide einen Uhrenvergleich durch. Dies geschieht in der von normalen Uhren gewährleisteten Genauigkeit von 1 Sekunde. Beide Agenten verfügen zudem über Uhren die auch nach einem Tag nicht mehr als 1 Sekunde voneinander abweichen. Nicht auszudenken was passieren würde, wenn bereits nach mehreren Minuten beide Uhren auseinander laufen würden. Anschließend begeben sich beide an Ihre Position.

Jeder einzelne notiert den Zeitpunkt (Sekunden genau) des Wachwechsels, Wachganges etc. Da die Beobachtung mehrere Tage in Anspruch nimmt, synchronisieren beide Agenten Ihre Uhren erneut indem einer der Agenten exakt um Mitternacht einen kurzen Funkimpuls sendet.

## **KAPITEL 21. ZWEI VERBINDUNGEN AUFZEICHNEN**

Für die erfolgreiche Umsetzung ihres Planes ist es unabdingbar jeden Schritt der Wachen Sekunden genau zu kennen.

Das gleiche Szenario, allerdings mit einer weitaus höheren Genauigkeit stellt sich bei der simultanen Aufzeichnung zweier Verbindungen. Der Uhrenvergleich steht hier für den 'gleichzeitigen' Start der Aufnahme (wobei gleichzeitig hier auf die millionstel Sekunde genau meint).

Die Uhren beider MSB-Analyser sind natürlich um Größenordnungen genauer als die Armbanduhren der beiden Agenten. Nicht desto trotz laufen auch diese bedingt durch kleine Unterschiede in den Schwingquarzen stetig auseinander und müssen deshalb in regelmäßigen Abständen neu synchronisiert werden. Die MSB-Analyser verwenden deshalb für beides, den simultanen Start der Auf-

zeichnungen als auch für die regelmäßige Abstimmung ihrer Uhren eine zusätzliche Synchron-Verbindung.

Jeder MSB-Analyser besitzt hierfür eine sogenannte 'MSB-Link' Buchse in RJ45 Ausführung. Um zwei Analyser zu synchronisieren werden diese einfach mit einem handelsüblichen Netzwerkkabel (1:1) über diese Buchsen miteinander verbunden.

Es spielt dabei keine Rolle, ob die beiden Analyser an einem gemeinsamen oder an verschiedenen PCs betrieben werden. Die PC's müssen auch nicht einem gemeinsamen Netzwerk angehören. Die einzige Einschränkung liegt in der Länge des Synchron Kabels mit dem die Geräte verbunden sind.<sup>[1](#page-311-0)</sup> Die Synchronisierung wirkt sich lediglich auf den Beginn der Aufzeichnung und die genaue Einhaltung einer gemeinsamen Zeitbasis aus. D.h. die Zeitstempel der aufgenommenen Ereignisse beider Analyser sind auf die millionstel Sekunde genau vergleichbar.

Darüber hinaus arbeiten beide Analyser völlig autark. D.h. Sie können gleichzeitig unterschiedliche Protokolle und Ereignisse vorgeben und aufzeichnen (Baudrate, Datenformat etc.). Mehr noch: Bei Verwendung eines MSB-RS232 und eines MSB-RS485 Analysers können auch RS232 und RS422/485 Verbindungen simultan aufgenommen und untersucht werden, beispielsweise Schnittstellenwandler etc.

## **21.2 Master Slave Betrieb**

Es macht wenig Sinn, die Aufzeichnung der synchronisierten Analyser einzeln zu starten. Vor allem, wenn beide Geräte an unterschiedlichen PCs laufen, die evtl. sogar räumlich getrennt voneinander sind.

Start, Pause und Stop der gemeinsamen Aufnahme erfolgen deshalb über einen zuvor als 'Master' definierten Analyser.

Dieser ist vom Anwender frei wählbar. Der zweite, über das Synchron Kabel verbundene Analyser wird dabei automatisch zum 'Slave' und steuert seine Aufzeichnung simultan zum Master - Mikrosekunden genau.

Beide synchronisierten Analyser können so konfiguriert werden, dass die aufgenommenen Daten automatisch bei Aufzeichnungsstop an einem zuvor angegebenen Speicherort abgelegt werden. Das kann die lokale Festplatte des mit dem jeweiligen Analyser verbundenen PC's sein, aber auch ein beliebiges

<span id="page-311-0"></span><sup>1</sup>Getestet wurden CAT6 Netzwerkkabel mit 100m Länge.

Netzlaufwerk.

Die Aufnahmedateien werden dabei nach Seriennummer und Datum/Zeit des Aufnahmestarts benannt. Zusätzlich können Sie ihnen aber noch eine beliebige Zeichenkette (Prefix) voranstellen.

## **21.3 Einrichten einer synchronen Aufzeichnung**

Sie haben jetzt eine ungefähre Vorstellung wie eine Synchron-Aufzeichnung von statten geht. Kommen wir deshalb zum praktischen Teil. Stellen Sie sich vor, Sie haben zwei RS232 Verbindungen, die Sie synchron aufzeichnen wollen. Der Einfachheit halber erfolgt die Aufzeichnung mit einem einzelnen PC. D.h. beide Analyser sind an einem gemeinsamen PC angeschlossen.

Verbinden Sie zunächst beide Geräte über die Link MSB Buchsen mit einem Standard Netzwerkkabel. Für längere Verbindungen empfehlen wir Netzwerkkabel der Kategorie CAT-6, allerdings sollten für die meisten Anwendungen CAT-5 Kabel völlig ausreichen.

## Warnung!

Bitte beachten Sie, das der Analyser nicht per MSB Link Buchse mit einem PC Netzwerk Anschluss verbunden werden darf! Dies hat mit großer Wahrscheinlichkeit einen Defekt des Gerätes zur Folge!

Starten Sie die Analyser Software über den Desktop Start Icon. Bei mehreren mit dem PC verbundenen Geräten müssen Sie den gewünschten Analyser aus einer Liste auswählen ("Wähle angeschlossenen Analyser").

Wiederholen Sie den letzten Schritt für den zweiten Analyser.

(Die gleiche Vorgehensweise gilt auch bei an getrennten PC's betriebenen Analysatoren wobei jeder PC eine Anwendung der Analyser Software startet.)

Platzieren Sie beide Kontrollprogramme (jedes verbunden mit einem Analyser) auf dem Bildschirm.

Noch arbeiten beide Geräte völlig unabhängig voneinander. D.h. Sie können die Aufzeichnung jedes einzelnen Analysers einzeln starten, pausieren oder stoppen. Da beide Geräte unterschiedliche Verbindungen (mit verschiedenen Verbindungsprotokollen bzw. Verbindungstypen wie RS232 oder RS422/485) aufnehmen können, müssen Sie diese jeweils zunächst konfigurieren. Dies geschieht analog zur Aufzeichnung einer nicht synchronen Aufnahme. D.h. Sie geben alle nötigen Verbindungsparameter, Auswahl der aufzuzeichnenden Ereignisse etc. im Einstelldialog, getrennt für beide Analyser, vor.

Per Voreinstellung speichern beide Analyser ihre aufgenommenen Daten auf dem Desktop, sobald die synchrone Aufzeichnung vom Master (d.h. von Ihnen) gestoppt wurde. Sie können den Speicherort allerdings auch beliebig vorgeben indem Sie im Einstelldialog unter 'Autospeichern' einen anderes Verzeichnis auswählen.

Der Dateiname wird vom Analyser Programm vorgegeben um auch bei wiederholter Abspeicherung Fehler durch bereits vorhandene Dateien auszuschließen und später die Dateien einem Analyser einwandfrei zuordnen zu können.

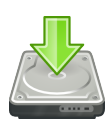

**Aufnahme Speicherort** ist unter Autospeichern frei wählbar, z.B. ein Netzlaufwerk

## **KAPITEL 21. ZWEI VERBINDUNGEN AUFZEICHNEN**

Die Dateinamen entsprechen folgender Form, hier als Beipiel eine Aufnahme des Analysers mit der Seriennummer MSB01060, gestartet am 16 April 2014 um 15:32,17.

MSB01060-20140416153217.msblog

Sie können diesem allerdings noch eine beliebige Zeichenkette als Prefix voranstellen, z.B. MASTER oder SLAVE.

Nachdem Sie beide Geräte konfiguriert haben müssen Sie jetzt nur noch den Master für die synchrone Aufnahme vorgeben (vorausgesetzt Sie haben beide Analyser per Netzwerkkabel verbunden).

**Master und Slave** Aktivieren Sie dazu einfach im Einstelldialog des Gerätes, welches die Master Rolle übernehmen soll, unter Aufnahme die Auswahl 'Analysator ist Master'.

> In der Anzeige wird über der laufenden Aufnahmezeit das Wort 'Master' eingeblendet. Zeitgleich zeigt das mit dem Master verbundene Gerät den Status 'Slave' in seiner Anzeige und deaktiviert die Knöpfe und Menüeinträge zur Aufzeichnungssteuerung.

> Schliessen Sie den Einstelldialog und klicken Sie im Kontrollprogramm des Masters auf den Aufnahmeknopf. Beide Geräte wechseln in den Record Modus, angedeutet durch eine entsprechende Darstellung des Knopfes sowie der roten LEDs am Gerät selbst.

> Klicken Sie den Pause Knopf des Masters um die Aufnahme beider Geräte pausieren zu lassen.

> Mit Klick auf den Stop Knopf wird die Aufzeichnung beendet. Beide Analysatoren, Master und Slave, speichern die evtl. vorhandenen Daten auf Ihrem Desktop (oder jedem anderen von Ihnen vorgegebenen Verzeichnis).

> Sie können den Vorgang beliebig oft wiederholen. Sobald Sie den Aufnahmeknopf erneut klicken, starten beide Analyser eine neue Aufnahme und speichern diese bei Stop automatisch als zwei weitere Dateien.

> Diese Vorgehensweise unterscheidet sich auch nicht, wenn Sie beide Analysatoren an 'getrennten' Rechnern betreiben die eventuell sogar in verschiedenen Räumen stehen. Einzige Bedingung ist eine direkte Verbindung durch das Synchron Kabel.

## **21.4 Auswertung/Analyse einer synchronen Aufzeichnung**

Die MSB-Analyser Software ist darauf optimiert, eine einzelne Aufnahme durch verschiedenste Views zu betrachten (MultiView Konzept). Das Laden mehrerer Aufnahmedateien (oder Projekte) ist nicht vorgesehen, da zwei oder mehrere z.T. völlig verschiedene Aufzeichnungen innerhalb einer Anwendung keinen Sinn ergeben. Man denke hier nur an Aufnahmen einer RS232 UND RS485 Verbindung<sup>[2](#page-313-0)</sup>.

Wie aber nun zwei synchrone Aufnahmen analysieren?

<span id="page-313-0"></span><sup>2</sup>Letztendlich entspricht eine laufende MSB-Analyser Programmanwendung immer EINER Aufzeichnung. Das gleiche gilt im übrigen für Audio und Video Anwendungen.

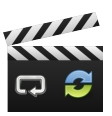

Auswahl des Aufnahme **Masters** 

## **21.5. SYNCHRONISIERUNG VON MEHR ALS ZWEI ANALYSERN**

Die MSB-Analyser Software erweitert dazu die bereits vorhandene Kommunikation zwischen den Views einer einzelnen Anwendung (Sitzung) konsequent auf mehrere, parallel laufende Anwendungen. D.h. so wie die Signaldarstellung dem Cursor des Datenmonitors folgt, folgen bzw. synchronisieren sich auch die Views zweier getrennt laufender MSB-Analyser Programme. Dies hat eine Reihe von entscheidenden Vorteilen:

- Vergleichende Analyse auch völlig unterschiedlicher Aufzeichnungen (Verbindungsart, Protokoll, ...).
- Synchrones Springen und paralleles Einblenden von bestimmten Aufnahmebereichen in beiden Aufzeichnungen (z.B. Suche nach Ereignis in Aufzeichnung A und Einblendung der zugehörigen Signalsequenz in Aufzeichnung B).
- Flache Lernkurve, kein neues Bedienkonzept, keine zusätzlichen Menüs.

Die Analyse zweier synchronisierter Aufzeichnungen unterscheidet sich deshalb nicht sonderlich von der Untersuchung einer einzelnen Aufnahme. Statt nur einer laufenden MSB-Analyser Anwendung starten Sie jetzt für die Master und die Slave Aufnahme einfach zwei getrennte Programme.

Zur gemeinsamen Analyse benötigen Sie keinen verbundenen Analyser, die Untersuchung der Aufzeichnungen kann gewohnt im Offline Modus erfolgen. Klicken Sie dazu einfach nacheinander auf die vom Master und Slave gemachten Aufnahmen.

Beide Anwendungen bieten Ihnen den gewohnten Zugriff auf die entsprechende Aufzeichnung. Die zu einer Aufzeichnung oder Anwendung gehörenden Views synchronisieren ihre Ansichten durch entsprechendes Aktivieren des Sync. Modus in der Werkzeugleiste.

Um die einzelnen Views zwischen BEIDEN laufenden Anwendungen zu synchronisieren, müssen Sie dies allerdings zuerst freigegeben. Per Voreinstellung sind Views generell gegen Synchron-Ereignisse von außerhalb gesperrt. Die Freigabe erfolgt für alle Views zentral im Einstelldialog des Kontrollpro- **Ext. Synchronisierung** grammes unter 'Allgemein'e Einstellungen. Aktivieren Sie dort den Punkt 'Externe Synchronisation erlauben'.

Mit Freischaltung der externen Synchronisation 'empfängt' das Kontrollprogramm die entsprechenden Mausklicks oder Ereignisse (wie z.B. Suchresultate, Regionauswahl, etc.) einer parallel laufender Analyser Anwendungen und reicht diese an 'seine' geöffneten Views weiter. Jedes View mit aktiver Synch. Einstellung wird auf diese Ereignisse reagieren und seine Darstellung aktualisieren.

Auf diese Weise können Sie zu jedem Zeitpunkt innerhalb der Master Aufnah- **Synchrone Darstellung** me den entsprechenden Abschnitt der Slave Aufzeichnung in der von Ihnen gewünschten Darstellung (View) einblenden und umgekehrt.

## **21.5 Synchronisierung von mehr als zwei Analysern**

Was ist, wenn Sie mehr als zwei Analyser synchronisieren wollen. Dies ist zwar eher selten, nicht desto trotz können bestimme Anwendungen das synchrone Aufzeichnen von mehr als zwei Übertragungen erforderlich machen.

Wie bereits beschrieben ist die Idee hinter der Synchronisierung, das der Master die Uhren der verbundenen Slaves an seine eigene Uhr adaptiert indem er

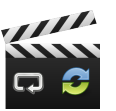

aktivieren in den Aufnahme Einstellungen

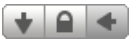

der einzelnen Views in beiden Aufzeichnungen

## **KAPITEL 21. ZWEI VERBINDUNGEN AUFZEICHNEN**

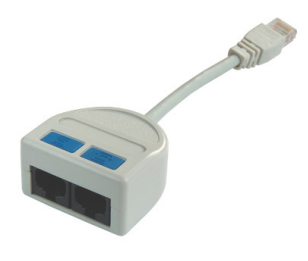

**MSB-Link-Doubler** verdoppelt Sync-Signal

in regelmäßigen Zeitabständen einen Synchron Pulse über die MSB Link Verbindung sendet.

Indem dieses Signal in zwei weitere gesplittet wird, kann der Master bereits zwei Slaves synchronisieren.

IFTOOLS bietet einen solchen Splitter als MSB-Link-Port-Doubler an. Wenn der Splitter mit dem MSB-Link Anschluss des Master Gerätes verbunden wird, können zwei Analyser als Slaves synchronisiert werden. Jeder weiterer hinzugefügte Splitter ermöglicht die Synchronisierung eines weiteren Analysers. Der Splitter sowie eine detaillierte Beschreibung ist unter MSB-Link-Port-Doubler im IFTOOLS Webshop erhältlich.

## **21.6 Zusammenfassung**

Die vergleichende Aufnahme bzw. Analyse zweier getrennter Verbindungen erfordert eine sehr genaue zeitliche Referenz um die aufgenommenen Daten und Ereignisse in Beziehung zueinander zu setzen.

Diese Kapitel zeigte Ihnen warum das so ist, welche technischen Voraussetzungen erfüllt sein müssen und wie eine solche Aufnahme mit den MSB-Analyser durchgeführt wird.

Hier noch einmal die nötigen Schritte ohne zusätzlichen technischen Ballast:

## **21.6.1 Synchrones Aufzeichnen**

- 1 Verbinden Sie beide zu synchronisierenden Analyser über die Link MSB Buchse mit einem handelsüblichen Netzwerkkabel.
- 2 Schließen Sie beide Analyser gemeinsam oder getrennt an einen bzw. zwei PC's an.
- 3 Starten Sie für beide Geräte ein separates MSB-Analyser Programm.
- 4 Stellen Sie für beide Analyser individuell Verbindungsparameter und aufzuzeichnende Ereignisse ein.
- 5 Prüfen Sie, ob die automatische Speicherung nach Stop der synchronen Aufzeichnung (Einstellung 'Autospeichern') aktiviert ist und geben Sie ggf. einen Speicherort vor.
- 6 Definieren Sie eines der Geräte im Einstelldialog des zugehörigen Programmes unter 'Aufnahme' als Master.
- 7 Starten Sie die Synchron-Aufzeichnung im Master Kontrollprogramm.
- 8 Die Aufzeichnung wird ebenfalls durch den Master beendet wobei die Aufnahmen automatisch getrennt gesichert werden.

## **21.6.2 Synchrones Auswerten/Analysieren**

Zur Auswertung zweier synchron aufgenommener Aufzeichnungen benötigen Sie keinen angeschlossenen Analyser. Allerdings müssen beide MSB-Analyser Programm Instanzen auf dem gleichen Rechner laufen, da eine Synchronisierung der Views nicht über Rechnergrenzen hinweg möglich ist (im Gegensatz zur Synchronisierung der Aufnahme).

1 Doppelklicken Sie nacheinander beide (Master und Slave) Aufzeichnungen bzw. starten Sie zwei MSB-Analyser Programm Instanzen und laden Sie diese in das Kontrollprogramm.

- 2 Aktivieren Sie in beiden Programmen im Einstelldialog unter 'Allgemein' den Punkt 'Externe Synchronisation erlauben'.
- 3 Plazieren Sie beide Kontrollprogramme und die von Ihnen benötigten zugehörigen Views auf Ihrem Bildschirm.
- 4 Navigieren Sie wie gewohnt durch beide Aufzeichnungen. Views in Sync. Modus werden dabei automatisch ihren Inhalt am aktuell untersuchten Zeitabschnitt ausrichten.

## **KAPITEL 21. ZWEI VERBINDUNGEN AUFZEICHNEN**

# Kommandozeilen API 22<br>22<br>**107eilen API**

Sie wollen die Aufzeichnung einer Verbindung automatisieren und die aufgenommenen Daten in Ihrer eigenen Applikation weiter verarbeiten oder in einem bestimmten Format speichern bzw. ausgeben.

Eine Langzeitaufnahme soll in mehreren aufeinanderfolgenden Dateien gespeichert oder nachträglich aufgesplittet werden. Der Analyser soll von Ihrer Anwendung gesteuern werden.

Die MSB-Analyser Software enthält hierzu eine Reihe von leistungsfähigen Tools.

Nach der Installation der Analyser Software befinden sich im Installationsverzeichnis neben den Programmen für die Bedienung der MSB-RS485 und Darstellung bzw. Analyse der aufgenommenen Daten noch eine Reihe weiterer kleiner 'Helferlein'.

Alle diese Programme arbeiten per Kommandozeile und können auch als Teil von Batchdateien oder Shell Skripten verwendet werden.

Gemäß der Unix Philosophie: *"Mache nur eine Sache und mache sie gut"* erfüllt jedes dieser Programme einen bestimmten Zweck. Durch ihre Fähigkeit Datenströme aus der Standardeingabe zu lesen und diese auf der Standardausgabe wieder ausgegeben zu können, können die Programme zu beliebigen Verarbeitungsketten kombiniert werden.

Mehr noch: Sie können sie mit einer Vielzahl weiterer Programme verwenden, die ebenfalls Daten per Standardein/ausgabe verarbeiten können.

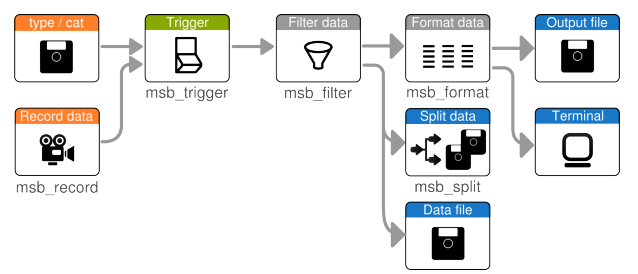

Die Programme im Überblick:

## **msb\_record**

Steuert den verbundenen Analyser und schreibt alle empfangenen Analyserdaten auf die Standardausgabe oder in eine angegebene Datei.

## **KAPITEL 22. KOMMANDOZEILEN API**

#### **msb\_format** ÷

Liest gültige Analyserdaten von der Standardeingabe, formatiert diese und schreibt das Ergebnis auf die Standardausgabe oder in eine Datei.

**msb\_filter**

Die von der Standardeingabe gelesenen Daten werden nach vorgegebenen Regeln gefiltert und die passierten Daten auf der Standardausgabe wieder ausgegeben.

**msb\_split**

Liest gültige Analyserdaten von der Standardeingabe und schreibt diese in eine oder mehrere Dateien (splitten).

**msb\_trigger**

Prüft die von der Standardeingabe gelesenen Daten gegen ein oder mehrere vordefinierte Trigger-Bedingungen. Ist die Trigger-Bedingung erfüllt werden die Daten an die Standardausgabe durchgereicht, ansonsten verworfen.

## **22.1 Beliebige Verarbeitungsketten mittels Pipes**

Eine Verarbeitungskette besteht immer aus einer Datenquelle und einer Datensenke (Empfänger). Zwischen beiden können andere Programme den Datenstrom (hier die vom Analyser aufgenommenen Daten) manipulieren. Die Verknüpfung der einzelnen Programme erfolgt dabei über den für Windows und Linux identischen Pipe Operator '|'.

DATENQUELLE | MANIPULATOR1 | MANIPULATOR2 | ... | DATENSENKE

## **22.1.1 Datenquellen**

Datenquellen stehen am Anfang einer Vearbeitungskette und 'liefern' die nötigen Daten auf der Standardausgabe, hier vor allem das Tool msb record. Genauso geeignet ist aber auch die Ausgabe einer bereits vorhandenen Aufzeichnungsdatei durch das Kommando type (Windows) bzw. cat (Linux). Beispielsweise:

type recordfile.msblog bzw. cat recordfile.msblog

## **22.1.2 Manipulatoren**

Als Manipulatoren werden Programme bezeichnet, die den eingelesenen Datenstrom in irgendeiner Form verändern bevor sie diesen wieder ausgeben. Ein typischer Manipulator könnte bestimmte durch den Analyser aufgenommenen Ereignisse entfernen oder die Daten in ein anderes Format umwandeln bevor er diese wieder ausgibt und damit in der Verarbeitungskette weiter reicht. Durch eine Kette mehrerer miteinander verbundener Manipulatoren läßt sich die Bearbeitung beliebig erweitern oder ergänzen. So könnten zunächst alle unerwünschten Daten entfernt und anschließend der Rest umgewandelt werden, z.B. mit dem Tool msb format.

## **22.1.3 Datensenken**

Datensenken definieren das Ende der Verarbeitungskette. Eine typische Datensenke ist die Standardausgabe (die nichts anderes macht, als die empfangenden Daten auf dem Bildschirm bzw. innerhalb der Kommandokonsole auszugeben) oder eine Datei die das Ergebnis der Verarbeitung speichert. Ein Datensenke könnte aber auch Ihre Anwendung sein, indem Sie die Daten einfach einliest und gemäß Ihren Vorgaben verarbeitet, beispielsweise Lab-View.

Bei msb\_split handelt es sich um eine typische Datensenke. Die Daten werden nicht weiter gereicht sondern als Datei(en) gespeichert.

## **22.1.4 Ein paar Beispiele**

Das Programmverzeichnis der MSB-Analyser Software wird während der Installation automatisch dem Suchpfad für ausführbare Programme hinzugefügt. Einem ersten Versuch (auch ohne verbundenem Analyser) steht deswegen nichts im Wege.

Öffnen Sie ein Kommandoeingabefenster (Konsole) und wechseln Sie in das Beispielverzeichnis examples der Analyser Software.

Leiten Sie eine Aufzeichnung aus dem Beispielverzeichnis in das msb\_format (pipen). Beispielsweise:

```
type DataView\9bit.msblog | msb_format
```
Linux Anwender verwenden natürlich statt dem type Befehl das Kommando cat. type Datei entspricht dabei der Datenquelle, msb\_format dem Manipulator. Die Ausgabe (der Empfänger bzw. die Datensenke) ist die Konsole die das Ergebnis auf Ihrem Bildschirm ausgibt.

Verwenden Sie das Tool msb\_split um die gleiche Datei in kleine Häppchen zu zerlegen.

type DataView\9bit.msblog | msb\_split -n1000

Ohne zusätzliche Parameter generiert das Split Programm zwei Dateien mit den Namen xaa.msblog sowie xab.msblog.

Detailierte Informationen zu den einzelnen 'Helferlein' finden Sie in den folgenden Abschnitten.

## **22.2 Aufzeichnen mit msb\_record**

Wie der Name msb\_record bereits andeutet ist dieses Tool für die Steuerung und Aufzeichnung der Daten des verbundenen MSB-Analyser zuständig. Gleichzeitig fungiert es als 'Datenquelle' für alle anderen Tools.

Aufgerufen ohne weitere Parameter sucht das Programm nach einem mit dem PC verbundenen Analyser, überträgt nötigenfalls die Firmware und startet eine Aufzeichnung, wobei Baudrate und Protokoll mit '115200 8N1' und Aufnahme aller übertragenen Datenbytes voreingestellt sind.

Sollte das Programm keinen oder mehrere Analyser erkennen, zeigt es dies mit einer entsprechenden Meldung an. In letzterem Fall können Sie einen Analyser gezielt mit Angabe der Seriennummer auswählen.

Die Ausgabe der aufgenommenen Daten erfolgt direkt auf der Standardausgabe um sie weiteren Tools zur Verfügung zu stellen. Ein kleines Beispiel, eingegeben auf der Kommandozeile soll dies verdeutlichen:

msb\_record | msb\_format

## **KAPITEL 22. KOMMANDOZEILEN API**

Die vom Analyser aufgenommenen Daten werden mit dem Pipe Operator '|' direkt an das nächste Programm in der Kommandokette übergeben<sup>[1](#page-321-0)</sup>. Dieses liest die Daten aus der Pipe, verarbeitet sie und gibt das Ergebnis seinerseits wieder auf der Standardausgabe aus. In diesem Fall - ohne weitere Programm Parameter - einfach als informelle Liste.

1 3.501328 A "104 0x68 'h' " 2 3.501414 A "101 0x65 'e' " 3 3.501501 A "108 0x6C 'l' " 4 3.501588 A "108 0x6C 'l' " 5 3.501675 A "111 0x6F 'o' "

Um das Programm abzubrechen drücken Sie einfach Strg+C.

Im Allgemeinen werden Sie msb\_record entweder in Kombination mit einem anderen Tool verwenden oder die aufgenommenen Daten direkt in eine Datei schreiben. Letzteres können Sie auf zwei Arten erreichen. Entweder indem Sie die Ausgabe in eine Datei umleiten:

msb\_record > output.msblog

oder eine Datei als Ausgabeziel angeben:

msb\_record -o output.msblog

## **22.2.1 Verbindungsparameter und Ereignisse**

Wir haben das Rekord Tool bisher ohne Berücksichtigung der Verbindungseigenschaften aufgerufen und stillschweigend die Standardeinstellungen verwendet. Letztere zeichnet zwar alle übertragenen Daten auf, nicht aber die Pegelveränderungen der einzelnen Leitungen.

Angenommen Sie haben eine Verbindung mit 38400 Baud, 7 Datenbits und einer geraden Parität. Die Anzahl der Stopbits ist für den Analyser unerheblich, der Vollständigkeit halber nehmen wir hier 2 Stopbits an.

Neben den reinen Datenbytes wollen Sie außerdem die Pegelwechsel der Datenleitungen (hier RxD, TxD) sowie der Handshakeleitungen RTS und CTS aufzeichnen. Der Aufruf des Rekorders ist dann:

msb record --baudrate=38400 --protocol=7E2 --logsignals=2,3,6,7

oder in kurzer Schreibweise:

msb\_record -b 38400 -p 7E2 -l 2,3,6,7

Wir werden später eine weitere Möglichkeit zur Parameter Übergabe mittels einer Konfigurationsdatei kennenlernen. Wichtig an dieser Stelle:

Alle Programmparameter müssen VOR einem folgenden Pipe Operator '|' stehen. D.h.:

msb\_record -b 38400 -p 7E2 -l 2,3,6,7 | msb\_format

Dies gilt für alle Programme.

<span id="page-321-0"></span><sup>1</sup>Sie können msb\_record natürlich auch alleine aufrufen. Da es sich bei den ausgegebenen Daten um binäre Werte handelt macht dies aber wenig Sinn.

## **22.2.2 Einbindung in eigene Applikationen**

Das ist alles ganz schön, aber wie binden Sie den Analyser nun in Ihrer eigenen Anwendung ein?

Folgenden Voraussetzungen müssen dazu erfüllt sein:

- 1 Aufruf eines beliebigen Kommandos aus Ihrer Anwendung.
- 2 Einlesen einer von einem anderen Prozess geöffneten Datei.

Das klingt zunächst kompliziert, ist es aber nicht.

Starten Sie einfach die von Ihnen gewünschte Verarbeitungskette mit dem entsprechenden Befehl (Systemaufruf) der von Ihnen verwendeten Anwendung bzw. Programmiersprache. In C zum Beispiel die Funktionen system oder popen, LabView bietet hierfür das System Exev VI.

Beim Aufruf externer Kommandos gibt es i.a. zwei Möglichkeiten. Der Aufrufer 'wartet' auf das Ende des Kommandos oder das Kommando (der Prozess) läuft entkoppelt und unabhängig von dem Aufrufer. Letzteres ist wichtig wenn Ihre Anwendung nicht auf das Ausführungsende der Verarbeitungskette warten möchte (und damit blockiert ist).

Sobald der Rekorder von Ihrer Anwendung gestartet wurde und die aufgenommenen Daten mit dem von Ihnen gewünschten Format in eine Datei schreibt, können Sie damit beginnen aus die gewünschten Informationen aus letzterer zu lesen. Dies kann z.B. zeilenweise geschehen.

Je nach Programmiersprache oder Anwendung können Sie die Ausgabe der Verarbeitungskette auch ohne den Umweg über das Schreiben in eine Datei direkt in Ihre Applikation einlesen.

Im allgemeinen wird die gestartete Verarbeitungskette oder Befehlsfolge automatisch beendet, wenn Sie Ihre Anwendung schließen.

Es gibt aber noch eine weitere Möglichkeit, den laufenden Rekorder zu beeinflussen.

## **22.2.3 Remote Kommandos**

Das msb\_record Tool enthält zur Kommunikation mit anderen Anwendungen eine einfache und leicht umzusetzende Interprozess-Kommunikation die für beide Plattformen (Linux und Windows) gleichermassen funktioniert.

Um einem laufenden Rekord Programm ein Kommando zu übermitteln reicht es aus, msb\_record erneut mit dem Parameter '-r Kommando' aufzurufen (siehe Programm Parameter), bzw. aus Ihrer Anwendung den entsprechenden Befehl per Systemaufruf aufzuführen.

Öffnen Sie dazu einfach zwei Konsolen (Kommandozeileneingaben) und starten Sie in einer eine Aufnahme mit dem Kommando:

msb\_record | msb\_format

Der angeschlossene MSB-Analyser wird initialisiert und anschliessend automatisch die Aufzeichnung gestartet, signalisiert u.a. durch ein permanentes Leuchten der roten LED 1. Es spielt dabei keine Rolle ob am Analyser gerade Daten anliegen.

## **KAPITEL 22. KOMMANDOZEILEN API**

Wechseln Sie nun in die zweite Konsole und stoppen Sie die Aufzeichnung mit:

msb\_record -r stop

Das die laufende Aufzeichnung wirklich gestoppt wurde erkennen Sie an den erneut wechselseitig blinkenden roten LEDs des Analysers.

Um die Aufzeichnung fortzusetzen, wiederholen Sie den Aufruf, nun allerdings mit dem Kommando 'start':

msb\_record -r start

Das Kommando msb\_record -r quit beendet das msb\_record Programm bzw. die gesamte Verarbeitungskette und schließt die Datei mit den bislang gespeicherten Daten.

#### **22.2.4 Synchrones Aufzeichnen mit zwei oder mehreren Analyser**

Jeder MSB-Analyser verfügt über eine sogenannte Link MSB Buchse, mittels derer die Aufnahmen von zwei oder sogar sogar mehreren Geräten (bei Verwendung des IFTOOLS MSB Port-Link Doublers) mit einer Genauigkeit von einer Mikrosekunde synchronisiert werden können. Wir haben diesen speziellen Anwendungsfall und seine Vorteile im Detail in Kapitel [21](#page-310-0) beschrieben. Synchronisierte Aufzeichnungen sind aber auch mit den Kommandozeilen Tools möglich. Wie das geht erklärt der folgende Abschnitt.

Nehmen wir an Sie haben zwei MSB-Analyser und beide sind über die MSB Link Buchsen verbunden. Wenn Sie die grafische Oberfläche verwenden starten Sie zunächst eine Anwendung für jeden Analyser. In einem zweiten Schritt wählen Sie einen von beiden als 'Master'. Der zweite Analyser wird dadurch automatisch zum 'Slave'. Eine korrekte Einstellung vorausgesetzt können Sie anschließend die Aufnahme in der 'Master' Anwendung starten.

Kommandozeilen Tools arbeiten von Natur aus anders.

Das Programm msb\_record besitzt weder einen Dialog zur Auswahl von 'Master' oder 'Slave' noch einen Knopf um die Aufzeichnung zu starten wenn beide Analyser verbunden und betriebsbereit sind. Sie müssen deshalb dem jeweiligen Analyser per Programm Parameter mitteilen, ob er als 'Master' oder 'Slave' arbeiten soll. Und da Sie mehrere Analyser mit Ihrem PC verbunden haben müssen Sie zusätzlich die Serienummer mit angeben.

Beide Kommandos - für den 'Master' als auch den 'Slave' - werden in zwei unabhängigen Programmterminals bzw. DOS Eingabefenstern ausgeführt.

Als erstes geben wir das Aufnahmekommando für den 'Master' mit der Seriennummer MSB01000 ein. Der Einfach halber verwenden wir die Voreinstellungen und leiten die Ausgabe direkt in das Formatierung-Tool weiter. Bitte denken Sie daran, zuvor die Seriennummer an Ihr eigenes Gerät anzupassen.

msb\_record -nMSB01000 --sync-mode=master | msb\_format

Sobald Sie das Kommando mit der Enter Taste bestätigen fordert Sie das Programm auf, ZUERST den 'Slave' zu starten und DANN die Enter Taste erneut
zu drücken um die Aufzeichnung zu starten. Was bedeutet das denn?

Ein synchrone Aufzeichnung setzt den Austausch bestimmter Informationen zwischen den beiden MSB-Analyser voraus. Insbesondere Zeit relevante Daten. Lassen Sie uns deshalb ein zweites Terminal- bzw. DOS Kommandoeingabefenster öffnen und den 'Slave' starten mit:

msb\_record -nMSB02000 --sync-mode=slave | msb\_format

Nochmals: Die Seriennummer hier ist nur ein Platzhalter und Sie müssen sie mit der S/N Ihres zweiten Gerätes ersetzen!

Beide Geräte sind nun aufnahmebereit, angezeigt durch das wechselseitige Blinken der roten LEDs. Aber noch wichtiger! Der 'Slave' ist aktiv und wartet nur noch auf die Timing Daten und das Startkommando des Master Gerätes. Wenn alles soweit eingerichtet ist, dann drücken Sie jetzt die Enter Taste im Master Eingabefenster.

Die folgenden zwei Dinge passieren:

- 1 Der Master überträgt seine korrekte Startzeit an den Slave<sup>[2](#page-324-0)</sup>.
- 2 Der Master sendet das Start Kommando und versorgt im weiteren Verlauf den Slave periodisch mit Synchron-Impulsen über das Link Kabel.

Danach laufen beide Kommandos (in beiden Eingabefenstern) unabhängig voneinander und verhalten sich nicht anders als eine normale (nicht synchrone) Aufnahme. Sie können das Kommando beliebig mit Parametern oder zusätzlichen Tools erweitern, die Ausgabe in eine Datei schreiben oder in mehrere Dateien aufsplitten.

Drücken Sie Strg+C in jedem Kommandofenster um die Master bzw. Slave Aufnahme zu beenden.

## **22.2.5 Eine synchrone Aufzeichnung fernsteuern**

Die Durchführung einer synchronen Aufzeichnung per Kommandozeile mag für kleine oder seltene Anwendungen ausreichen. Davon abgesehen können Sie die Aufzeichnung natürlich auch per Skript starten. Genau hier lauert aber ein kleines Problem. Wie können Sie die vom Master erwartete Enter Taste eingeben wenn das Kommando innerhalb einer Batchdatei oder eines Skriptes ausgeführt wird?

Sie können - natürlich - eine Prozess Pipe verwenden und die Enter Taste an den Master Prozess umleiten. Dies ist aber nicht ganz trivial. Zudem gibt es zum Glück noch eine einfachere Lösung: Das Starten der Aufnahme per Fernsteuerkommando:

Zunächst eine kleine Batchdatei für Windows Anwender:

<span id="page-324-0"></span><sup>2</sup>Denken Sie daran: Master und Slave müssen nicht zwangsläufig auf dem gleichen Computer laufen.

```
1 rem Synchronous record
2 echo "{} Initiate master ..."
3 start msb record . exe −i −nMSB01000 --sync-mode=master --paused
      ,→ −o master . msblog
4 timeout 2 >nul
5 echo "{} Initiate slave ..."
6 s t a r t msb_record . exe −i −nMSB02000 −−sync−mode= s la ve −o
       \leftrightarrow slave. msblog
7 timeout 2 >nul
8 echo "Start synchronous record ..."
9 msb_record . exe −r start
   Und hier die Linux Variante:
1 # ! / b i n / bash
```

```
2 echo " Initiate master ..."
3 msb_record −i −nMSB01000 −−sync−mode=master −−paused
      ,→ 2>>/dev / n u l l −o master . msblog &
4 sleep 2
5 echo " Initiate slave ..."
6 msb_record −i −nMSB02000 −−sync−mode= s la ve 2>>/dev / n u l l −o
      \rightarrow slave. msblog &
7 sleep 2
8 echo "Start record"
9 msb record −r start
```
Die Vorgehensweise ist für beide Betriebssysteme ähnlich.

Als erstes starten wie einen Hintergrundprozess für den Master (Zeile 3) und weisen ihn an, auf ein Start Kommando zu warten, indem wir den Parameter --paused anfügen.

Windows (bzw. die DOS Kommandoeingabe) verwendet das start Kommando, während Linux Anwender einfach ein Kaufmanns-Und '&' an die Kommandozeile anhängen um diese in den Hintergrund zu versetzen. In Linux leiten wir zudem die stderr (2) Ausgabe nach /dev/null um.

Ein im Hintergrund laufender Prozess bedeutet: Die Kommandozeile wird losgelöst vom dem Skript ausführenden Terminal (oder DOS Fenster) gestartet. Das Kommando kann deshalb nicht blockieren und die Ausführung wird unmittelbar mit der nächsten Skriptzeile fortgesetzt.

Zeile 4 (und 7) stellen der Programm Initialisierung ein paar Sekunden zur Verfügung. Die DOS Kommandoeingabe besitzt keinen entsprechendes 'sleep' Befehl, aber timeout erfüllt denselben Zweck<sup>[3](#page-325-0)</sup>.

Der 'Slave' wird in Zeile 6 gestartet und ebenfalls als Hintergrundprozess ausgeführt.

Zu diesem Zeitpunkt sind beide Analyser aufnahmebereit und der 'Master' wartet lediglich auf den Auslöser. Anstelle einer gedrückten Enter Taste (unmöglich, da der Prozess von jeglicher Tastatur entkoppelt ist) senden wir ihm in Zeile 9 per 'Fernsteuerung' ein 'start' Kommando.

Beide Aufnahmeprozesse (Master und Slave) laufen anschließend völlig un-

<span id="page-325-0"></span><sup>&</sup>lt;sup>3</sup>timeout ist unter XP nicht verfügbar. Eine Alternative um eine Pause von 2s zu simulieren ist das Kommando: ping 127.0.0.1 -n  $3 >$ null

abhängig voneinander. Der Master schreibt seine Daten in die per -o angegebene Ausgabedatei master.msblog. Der Slave speichert seine Daten in slave.msblog.

Die interne Synchronisation der MSB-Analyser durch das per MSB Link verbundene Kabel garantiert, dass die aufgenommenen Ereignisse in beiden Aufzeichnungen zeitlich mit einer Genauigkeit von einer Mikrosekunde übereinstimmen.

## **22.2.6 msb\_record Programm Parameter** Der Aufruf des Programmes erfolgt mit:

msb\_record [OPTION]...

[OPTION] kann ein oder mehrere der folgenden Programm Parameter enthalten. Wenn keine Parameter angegeben werden, werden die Programmvorgaben verwendet, die Ausgabe erfolgt auf der Standardausgabe.

Um einem laufenden Hintergrundprozess ein Kommando zu schicken, reicht die Angabe des Kommandos in Verbindung mit dem Remote Parameter '-r' aus.

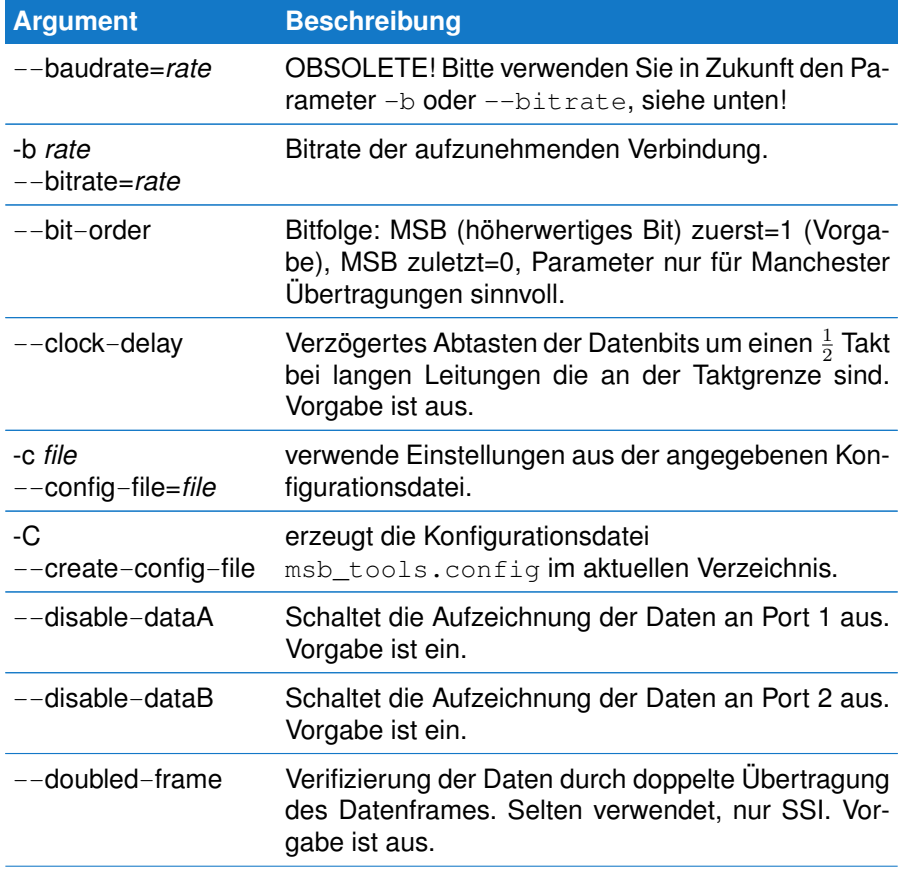

315

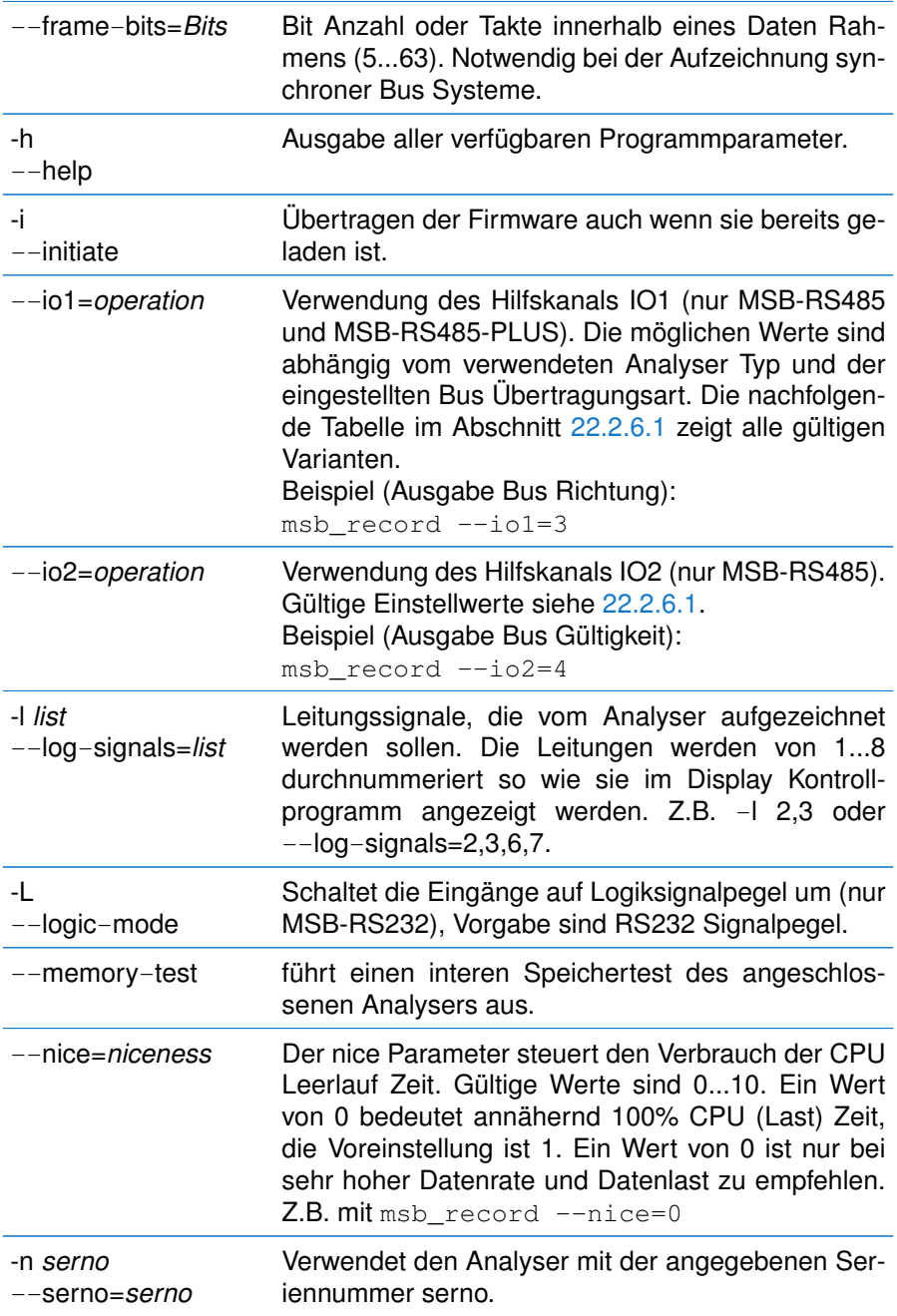

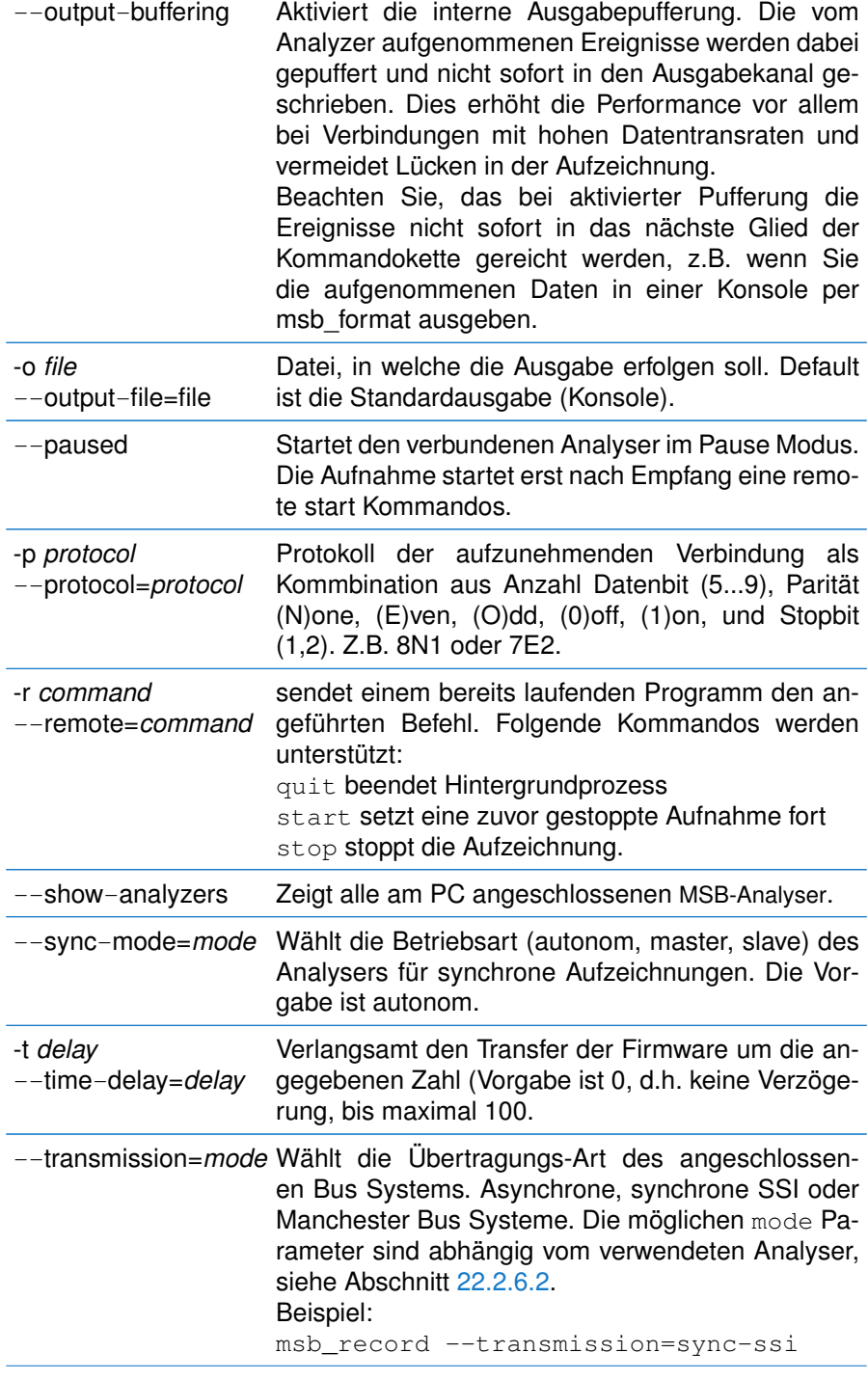

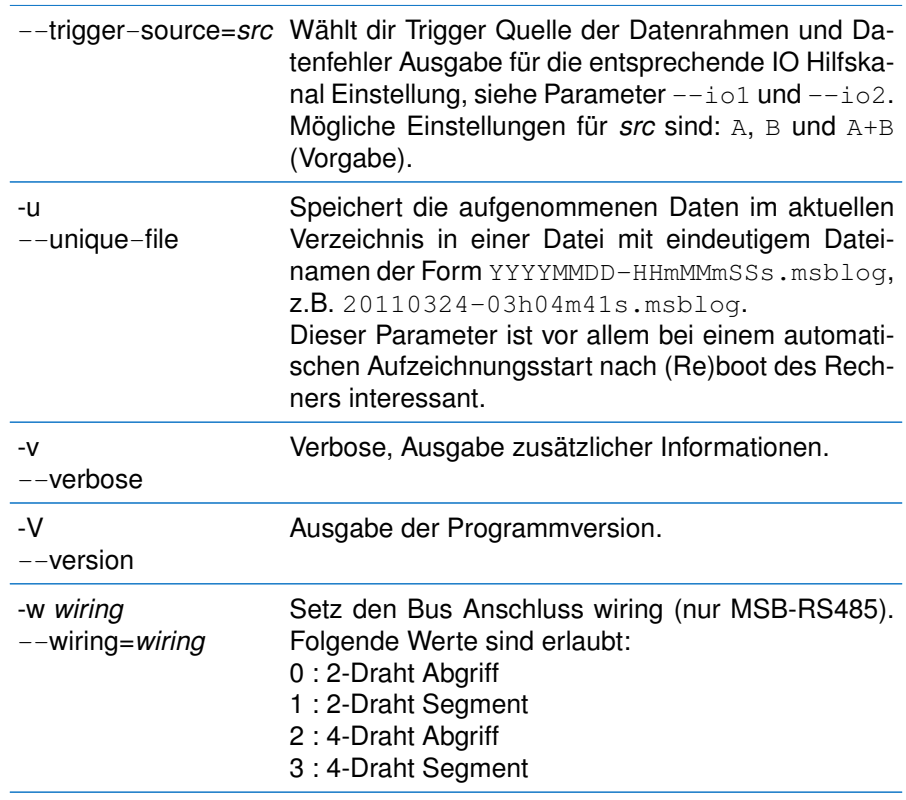

## <span id="page-329-0"></span>**22.2.6.1 Digitale IO Einstellungen**

Die verfügbaren Werte zur Konfiguration der beiden digitalen IO Hilfs- Ein/- Ausgänge hängt von der gewählten Übertragungsart und dem verwendeten Analyser Typ ab. Die folgende Tabelle zeigt alle Varianten. Die erste Spalte repräsentiert dabei die dem entsprechenden --io[1, 2] Parameter zuzuweisende Zahl.

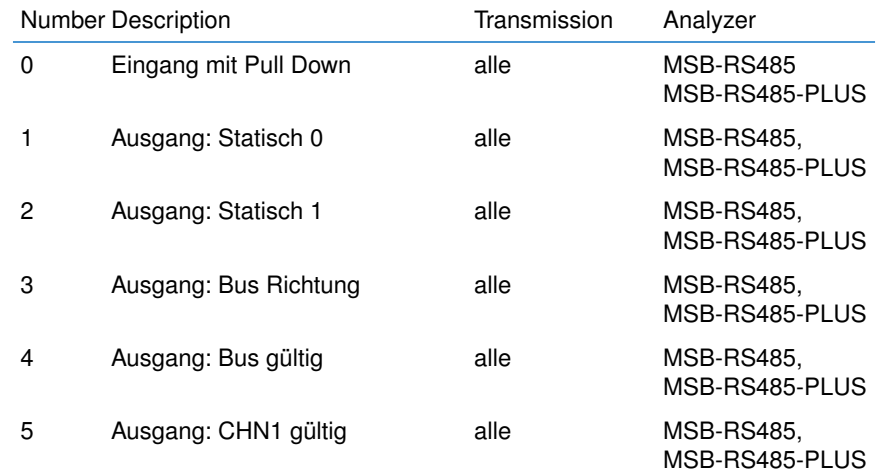

## **22.3. FORMATIERTE AUSGABE MIT MSB\_FORMAT**

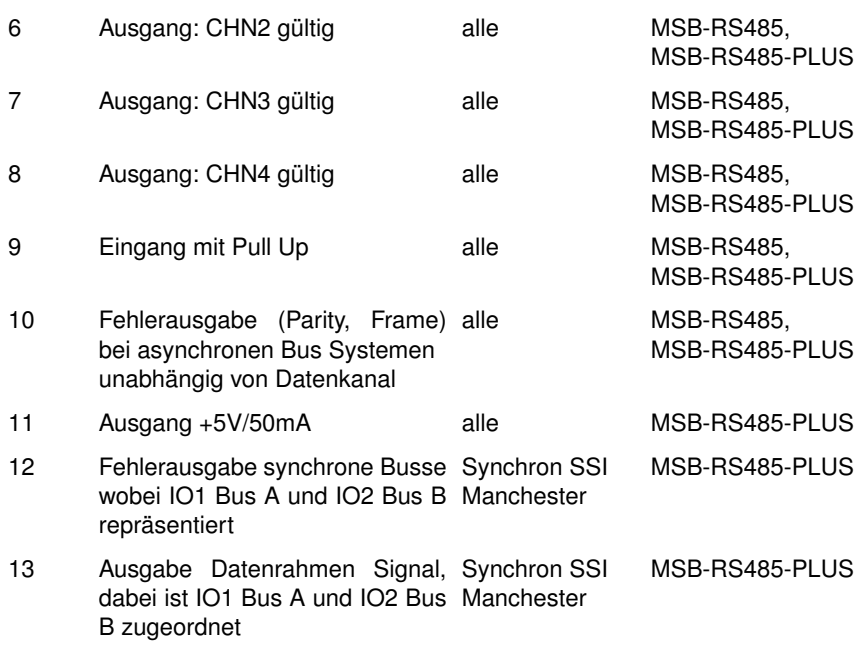

## <span id="page-330-0"></span>**22.2.6.2 Transmission Parameter**

Die unterstützten Feldbus Übertragungsarten hängen vom verwendeten Analyser ab. Die älteren Modelle MSB-RS232 und MSB-RS485 erlauben lediglich die Analyse von asynchronen Übertragungen, während die neuen PLUS Typen auch synchrone und Manchester kodierte Übertragungen aufzeichnen und auswerten können. Die folgende Tabelle gibt Ihnen einen Überblick der erlaubten Werte für den transmission Programm Parameter:

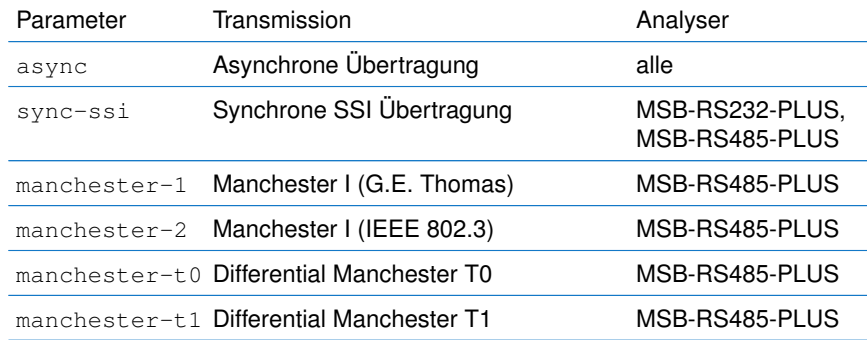

## **22.3 Formatierte Ausgabe mit msb\_format**

msb\_format erlaubt die Formatierung der Analyserdaten nach Ihren Anforderung, beispielsweise als CSV (Komma separierte Liste). Ohne Parameter erhalten Sie eine Liste der aufgetretenen Ereignis mit Angaben zum Zeitpunkt, Ereignistyp, Datenbyte oder Leitungsstatus. Dies entspricht dem Formatbezeichner 'I' und ist die Voreinstellung.

Sie können dies jederzeit ändern, indem Sie dem Programm eine eigenene 'Formatanweisung' per Parameter -F bzw. --format= übergeben. Alle auf diesen folgende Zeichen werden als Formatdefinition gewertet. Ein Leerzeichen bzw. generell alle soge-

nannten 'Whitespace' Zeichen wie Tabs oder Enter beenden den Formatstring. Wenn Sie ein Leerzeichen als Teil der Ausgabe definieren wollen, müssen Sie dies quoten. Wie das geht erfahren Sie im Abschnitt [22.3.1.](#page-331-0)

Wir beschränken uns hier zunächst auf den einfachen Fall und wollen lediglich das Datenbytes nebst zugehörigem Zeitstempel ausgeben. Dabei soll in jeder Zeile die Zeit in Sekunden und das Datenbyte stehen, getrennt durch ein Komma. Der entsprechende Formatstring<sup>[4](#page-331-1)</sup> lautet:  $T$ , B

Wir werden im folgenden eine Aufzeichnungsdatei als Datenquelle verwenden. Damit brauchen Sie für die folgenden Beispiele keinen angeschlossenen Analyser. Unabhängig von der Datenquelle ist die Arbeitweise identisch und gilt so auch für Aufnahmen mit msb\_record.

Öffnen Sie (wieder) ein Kommandofenster und wechseln Sie in das DataView Verzeichnis (i.a. msb-VERSION/examples/DataView). Geben Sie anschließend folgenden Befehl ein:

type modbus-ascii.msblog | msb\_format -FT,B

Die Ausgabe sieht wie folgt aus:

... 5633.304127,48 5633.305162,70 5633.306197,57 5633.307226,13 5633.308261,10

In der Ausgabe kann jederzeit zwischen einer ASCII Darstellung und einer binären Ausgabe gewechselt werden. Letztere ist vor allem dann sinnvoll, wenn Sie die Daten in eine Datei schreiben und durch eine andere Applikation einlesen wollen. Eine umständliche Konvertierung der ASCII Darstellung in native Programmtypen wie double oder integer kann dadurch entfallen.

Der Formatbezeichner % aktiviert die binäre Ausgabe während @ wieder auf ASCII (die Voreinstellung) zurück schaltet. Beispielsweise gibt der folgende Aufruf alle Zeichen in ihrem eigentlichen Wert aus.

type modbus-ascii.msblog | msb\_format -FT,%B@

Beachten Sie, dass bei der binären Ausgabe kein Zeilenumbruch erfolgt. In diesem Beispiel schalten wir deshalb nach der binären Ausgabe des Datenbytes wieder in den ASCII Modus zurück.

... 5633.304127,0 5633.305162,F 5633.306197,9 5633.307226, 5633.308261,

#### **Zeilenumbruch im ASCII Modus abschalten**

Um die Ausgabe im ASCII Modus lesbarer zu machen wird am Ende immer ein Zeilenumbruch angehängt. Sie können dieses Verhalten aber deaktivieren, indem Sie das Programm mit dem Parameter —disable-linefeed aufrufen, oder den Formatstring mit % (Binärmodus) beenden.

<span id="page-331-1"></span><span id="page-331-0"></span><sup>4</sup>Eine Auflistung aller Formatbezeichner finden Sie in der Tabelle Format Parameter.

## **22.3.1 Ausgabe mit beliebigen Zeichen**

Sie wollen per Formatstring ein nicht druckbares Zeichen einfügen, oder ein vom Sys-tem unabhängigen Zeilenumbruch festlegen<sup>[5](#page-332-0)</sup>.

Verwenden Sie den Formatbezeichner #*ddd* um ein beliebiges Zeichen zu definieren, was an Stelle des Bezeichners ausgegeben werden soll. Um die Ausgabe der einzelnen Werte durch ein Tabulator zu trennen, geben Sie diesen als Dezimalwert 9 ein. Beispielsweise:

type modbus-ascii.msblog | msb\_format -FT#009B#009S

Oder: Separieren der einzelnen Werte durch jeweils ein Leerzeichen (Space, Dezimalcode 32):

type modbus-ascii.msblog | msb\_format -FT#032#032S

Um unter Windows einen Zeilenumbruch mit einem einzelnen Linefeed zu realisieren, geben Sie diesen als Dezimalwert (010) vor und Aktivieren zur Unterbrückung der im ASCII Modus voreingestellten systemabhängigen Zeilenumbruchsequenz am Schluss den Binärmodus:

type modbus-ascii.msblog | msb\_format -FT#009B#009S#010%

Der Zeichenwert muss immer mit drei Dezimalstellen (0...9) erfolgen. Abweichende Stellenanzahl oder falsche Eingaben in Form von ungültigen Dezimalzahlen führen zu einer Fehlermeldung.

## **22.3.2 Ausgabe in Datei**

Sie können die Ausgabe jederzeit in eine Datei umlenken. Rufen Sie dazu das Programm mit dem zusätzlichen Parameter '-o Dateiname' auf.

In der Datei landen nur die per Formatstring definierten Ausgaben, keinerlei Statusmeldungen oder Zusatzinformationen die Sie eventuell per Programmparameter angegeben haben.

Eine einfache Ausgabe in eine Datei erfolgt mit:

type modbus-ascii.msblog | msb\_format -FT#009B#009S#010% -o test.log

#### **22.3.3 Format Parameter**

Die folgenden Bezeichner sind als Format Parameter definiert. Beachten Sie, dass hier nicht aufgeführte Zeichen genauso ausgegeben werden. Ausnahmen sind Whitespace Zeichen (d.h. alle Leerzeichen, Tabs, Enter), die als Ende des Formatstrings gewertet werden.

(Für ein Leerzeichen in der Ausgabe verwenden Sie #032, die Ausgabe eines Tabulators erreichen Sie mit #009).

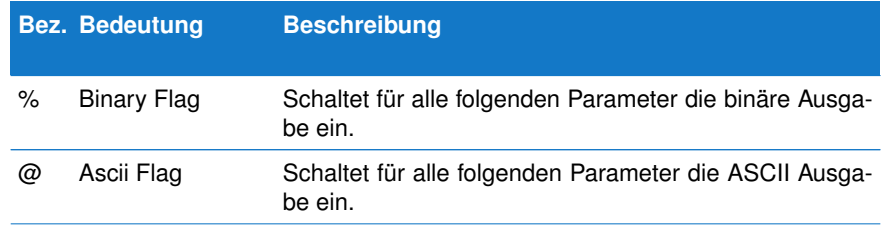

<span id="page-332-0"></span><sup>5</sup> Unter Linux werden Zeilen mit einem einfachen Linefeed beendet, während Windows eine Carridge Return/Linefeed Kombination verwendet.

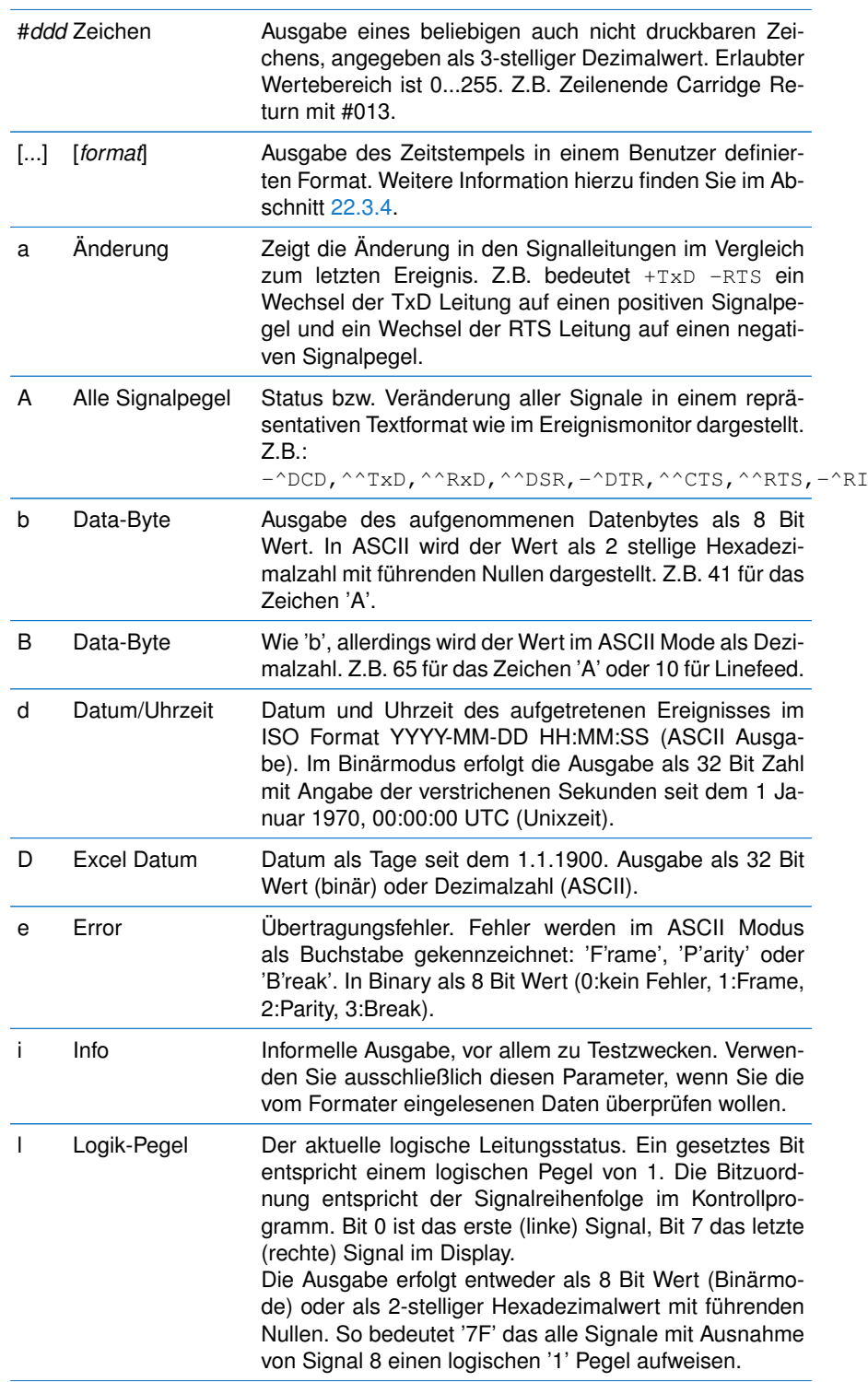

# **22.3. FORMATIERTE AUSGABE MIT MSB\_FORMAT**

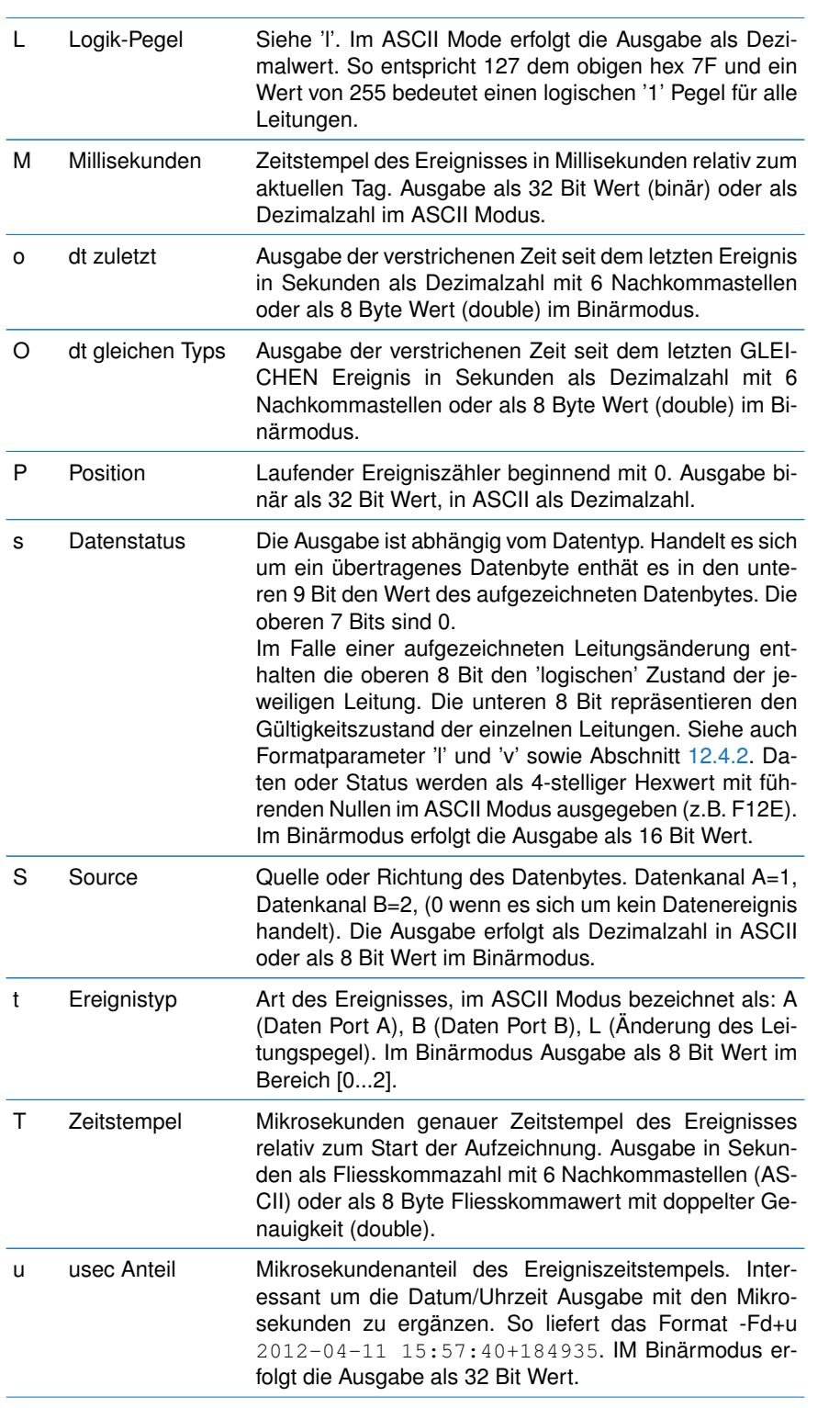

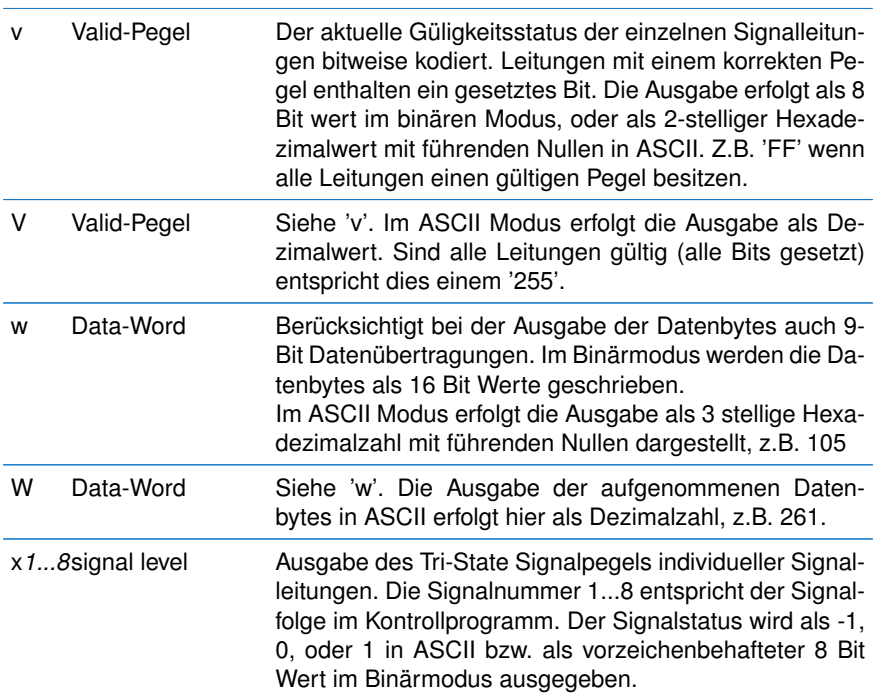

## <span id="page-335-0"></span>**22.3.4 Benutzerdefinierte Datumausgabe**

Eine zwischen zwei eckigen Klammern eingeschlossene Zeichenkette wird als spezielle Datum und Uhrzeit Formatanweisung behandelt. Sie erlaubt die Ausgabe von Datum und Uhrzeit des Ereignisstempels individuell nach Ihren Vorgaben. Ein Beispiel:

type modbus-ascii.msblog | msb\_format -F"[%d.%m.%Y %H:%M:%S],u#115"

#### liefert:

27.08.2010 09:41:04,303098s 27.08.2010 09:41:04,304127s 27.08.2010 09:41:04,305162s 27.08.2010 09:41:04,306197s 27.08.2010 09:41:04,307226s 27.08.2010 09:41:04,308261s ...

Das msb\_format Programm unterstützt die nachfolgenden Formatparameter für Anwender spezifische Datum/Zeit Ausgaben. Jeder Parameter wird mit einem % eingeleitet.

Beachten Sie! Bei Verwendung in einer Batch Datei<sup>[6](#page-335-1)</sup> müssen Sie das % doppelt eingeben, da Sie sonst einen 'Invalid format parameter' Fehler erhalten. Der Grund: Das % Zeichen wird von dem Windows Kommando Interpreter intern zur Referenzierung der Skript Argumente benutzt.

Obiges Beispiel:

type modbus-ascii.msblog | msb\_format -F"[%d.%m.%Y %H:%M:%S],u#115"

muss in einer Batch Datei deshalb geändert werden zu:

<span id="page-335-1"></span><sup>6</sup>Dies betrifft ausschließlich Windows

type modbus-ascii.msblog | msb\_format -F"[%%d.%%m.%%Y %%H:%%M:%%S],u#115"

## **Beachten Sie!**

Da der Kommando-Interpreter in Windows wie auch in Linux das Leerzeichen (hier zwischen Datum und Uhrzeit) als Trennzeichen zwischen zwei Parametern interpretiert, müssen Sie den Formatstring 'quoten', d.h. in Gänsefüßchen einschliessen.

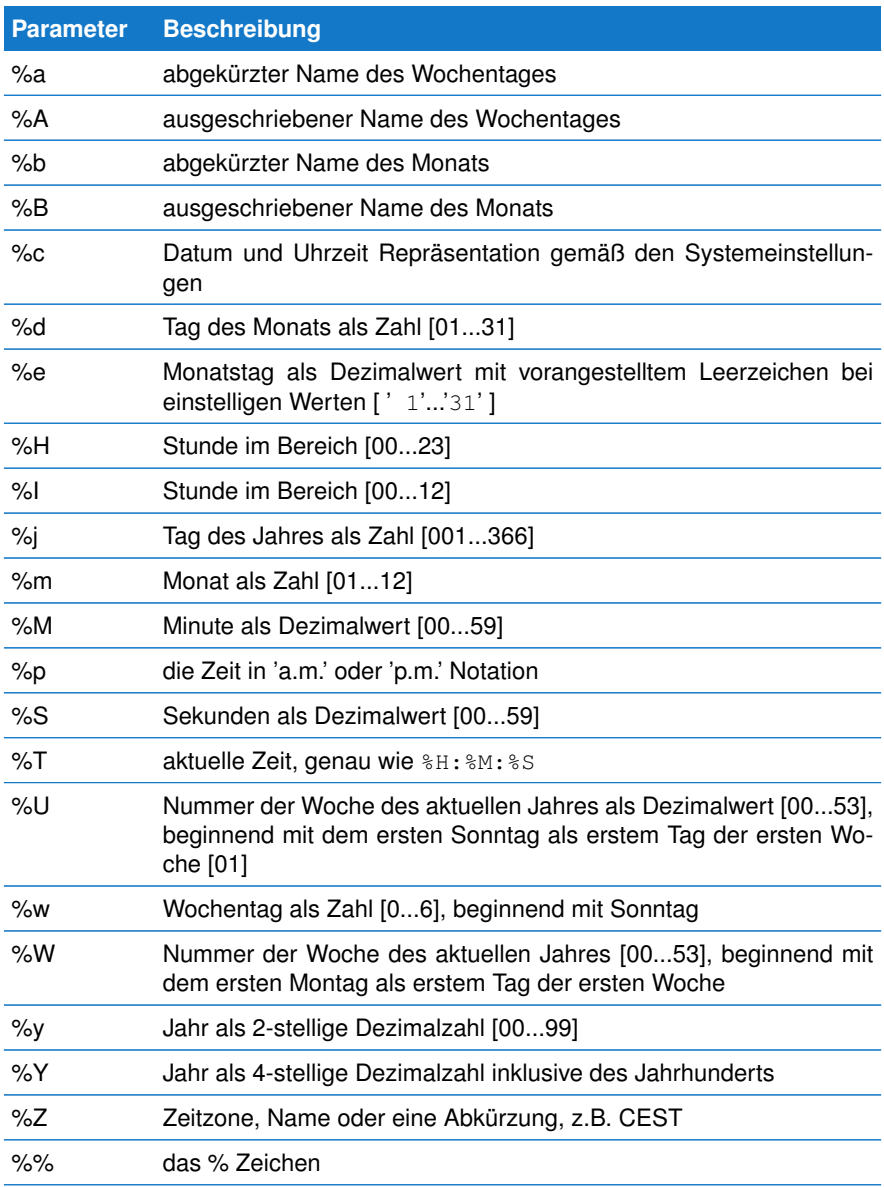

#### **22.3.5 msb\_format Programm Parameter** Der Aufruf des Programmes erfolgt mit:

msb\_format [OPTION]...

[OPTION] kann ein oder mehrere der folgenden Programm Parameter enthalten. Wenn keine Parameter angegeben werden, werden die Programmvorgaben verwendet (Format -FI), die Ausgabe erfolgt auf der Standardausgabe.

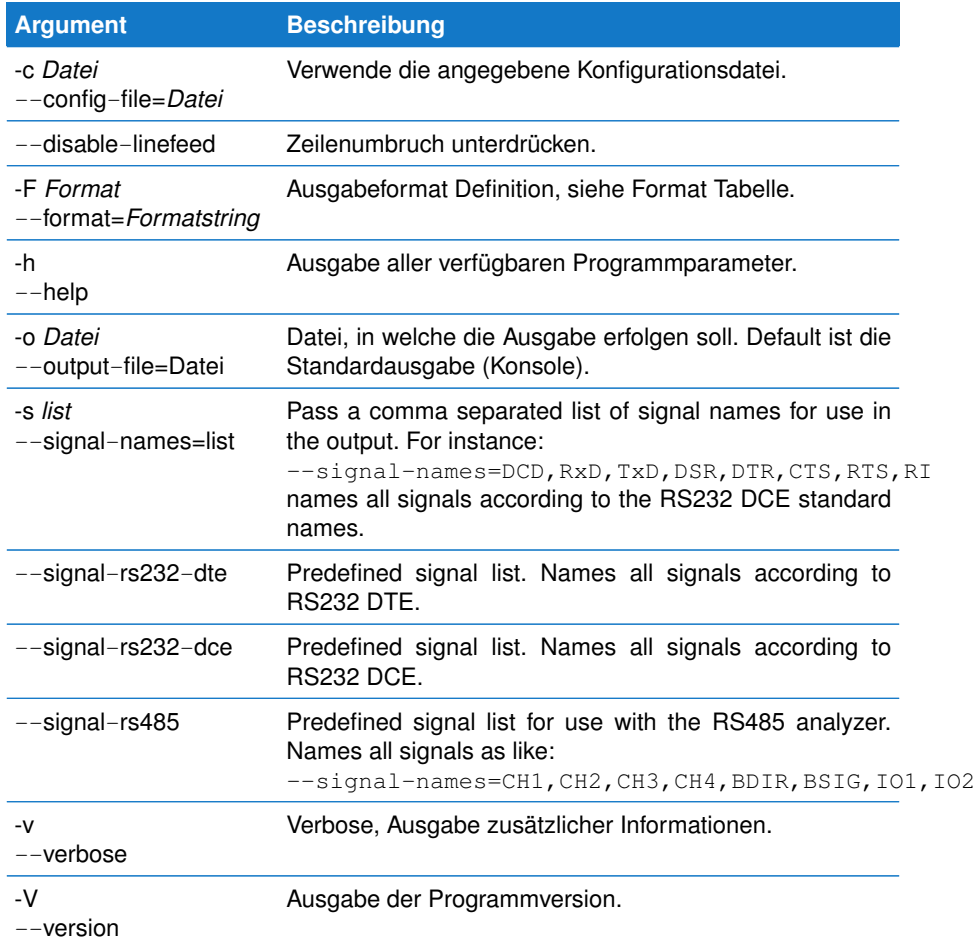

## **22.4 Datenausgabe filtern mit msb\_filter**

In der Regel werden Sie dieses Tool verwenden um aus einer bereits vorhandenen Aufzeichnung (\*.msblog) einen bestimmten Bereich, nur bestimmte Ereignisse, oder eine Kombination von beiden zu extrahieren.

Beispielsweise wenn Sie lediglich die übertragenen Datenbytes ohne die mit aufgenommenen Änderungen der Leitungspegel weiter verarbeiten möchten.

Wie alle Tools liest msb\_filter die zu filternden Daten aus der Standardeingabe und gibt die gefilterten Daten auf der Standardausgabe wieder aus. Es ist entspricht damit einem Filter zwischen Ein- und Ausgabe. Welche Daten durchgeleitet werden, geben

Sie per Programm Parameter an.

type recordfile.msblog | msb\_filter [Filterparameter] ...

Beachten Sie, das Sie zumindest einen Filterparameter angeben müssen, da das Pro-gramm nur die Daten durchreicht, die per Parameter frei gegeben wurden<sup>[7](#page-338-0)</sup>. Ohne Angabe eines Filter Parameters werden alle Daten blockiert.

#### **22.4.1 Daten filtern**

Die folgende Kommandokette filtert aus der Datei modbus-ascii.msblog im examples/DataView Verzeichnis alle (an Port A und B) empfangenen Datenbytes und speichert diese als neue Aufzeichnungsdatei

data-only.msblog.

type modbus-ascii.msblog | msb\_filter -A -B > data-only.msblog

Genauso gut können Sie die Ausgabe von msb\_filter zur formatierten Ausgabe direkt an das msb\_format Programm weiter reichen.

type modbus-ascii.msblog | msb\_filter -A -B | msb\_format

## **22.4.2 Bestimmte Leitungsereignisse herausfiltern**

Neben den Daten könnnen Sie auch die aufgezeichneten Leitungsänderungen einzelner Leitungen herausfiltern. Z.B. wenn Sie alle Signaländerungen aufgenommen haben, aber nur an den Daten und den Handshake Leitungen RTS/CTS interessiert sind. Die Auswahl der von msb\_filter durchgereichten Signale erfolgt als Komma separierte Liste und entspricht dem --log-signals Parameter des Tools msb\_record.

type modbus-ascii.msblog | msb\_filter -A -B --pass-signals=6,7 | msb\_format

Obige Kommandokette extrahiert zusätzlich zu den übertragenen Daten die Signaländerungen der Leitungen 6 und 7 (bei RS232 Verbindungen i.a. RTS und CTS).

#### **22.4.3 Einen Aufzeichnungsabschnitt filtern**

Mit dem weiter unten beschriebenen msb\_split können Sie eine Aufzeichnungsdatei in einzelne 'kleinere Häppchen' zerlegen. Was aber, wenn Sie lediglich an einem ganz bestimmten Ausschnitt der Aufzeichnung interessiert sind? Z.B. an den ersten oder letzten 100000 Ereignissen. Oder an allen Ereignissen innerhalb eines bestimmten Zeitabschnitts?

Das Tool msb filter enthält zwei zusätzliche Parameter zur Definition eines Abschnittes:

1 --pass-selection=*pos1,pos2*

pos1 und pos2 spezifizieren die Ereignisnummer des ersten und letzten Ereignisses welches durchgereicht werden soll (pass). Beispiel:

type modbus-ascii.msblog | msb\_filter --pass-all --pass-selection=300,310 2 --pass-time=*time1,time2*

time1 und time2 definieren Begin und Ende des Abschnittes in Sekunden. Die Angabe erfolgt als Fliesskommazahl und einer gewohnten Auflösung in Mikrosekunden. type modbus-ascii.msblog | msb\_filter --pass-all --pass-time=3.04,3.05

<span id="page-338-0"></span> $7$ Linux Anwender verwenden natürlich statt dem type Befehl das cat Kommando.

## **Filter durchgängig schalten**

Per Voreinstellung 'blockiert' das Filter Tool alle Daten. Bei der Definition eines bestimmten Bereiches müssen Sie deshalb entweder die durchzureichenden Ereignisse explizit auflisten, oder mit dem Parameter --pass-all das Filter für alle Ereignisse komplett 'durchlässig' schalten.

#### **22.4.4 msb\_filter Programm Parameter** Der Aufruf des Programmes erfolgt mit:

msb\_filter [OPTION]...

[OPTION] kann ein oder mehrere der folgenden Programm Parameter enthalten. Es muss zumindest ein Filter Parameter angegeben werden.

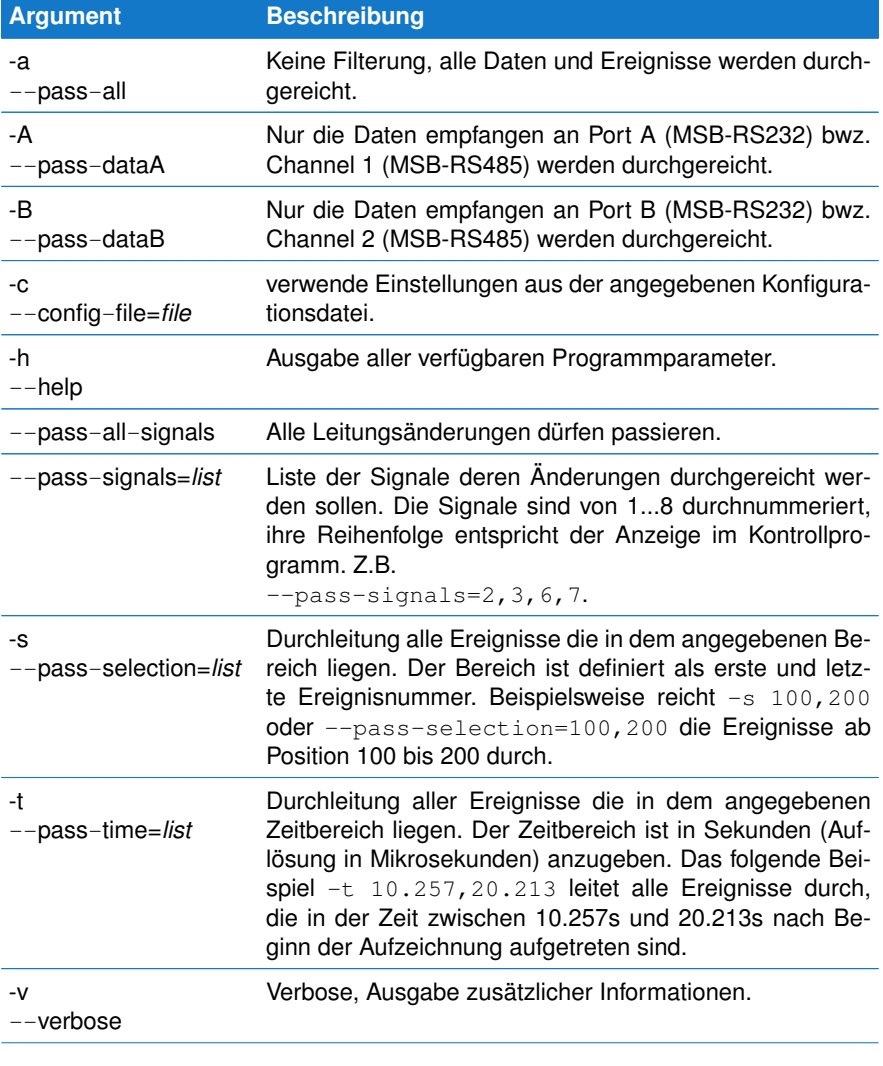

## **22.5. AUFZEICHNUNGEN SPLITTEN MIT MSB\_SPLIT**

 $-V$ --version Ausgabe der Programmversion.

## **22.5 Aufzeichnungen splitten mit msb\_split**

Bei der Aufzeichnung mit dem MSB-RS485 Analyser können schnell recht große Datenmengen entstehen. Dies gilt vor allem dann, wenn auf der Suche nach Fehlern in einer Datenkommunikation der Fehler tagelang nicht auftritt und eine Aufzeichnung im Fifo Modus aus bestimmten Gründen nicht möglich ist.

msb\_split liest eine Rekorddatei von der Standardeingabe und zerlegt diese in kleinere Aufzeichnungsdateien, wobei Sie Größe und Bezeichnung per Programm Parameter vorgeben können.

## **22.5.1 Bestehende Rekorddatei splitten**

Sie haben eine GByte große Rekorddatei und wollen diese in handlichere Stücke splitten, zumal Sie lediglich an den letzten Ereignissen in der Aufzeichnung interessiert sind. Öffnen Sie dazu eine Konsole (unter Windows Eingabeaufforderung) und wechseln Sie in das Verzeichnis, welches die Rekorddatei enthält.

Geben Sie folgendes Kommando ein:

type *record.msblog* | msb\_split -n1000000

Mit type wird die angegebene Rekorddatei auf der Standardausgabe ausgegeben und durch den Pipe Operator '|' in die Standardeingabe des msb\_split Programmes geleitet.

Linux Anwender verwenden statt des type Programmes den cat Befehl.

Je nach Größe der Ausgangsdatei *record.msblog* teilt msb\_split diese in mehrere 1000000 ∗ 24 + 3072 große Dateien. Jede Datei (mit Ausnahme der letzten) enthält 1000000 Ereignisse, je 24 Byte umfassend, plus einen Header von 3072 Bytes. Im aktuellen Verzeichnis befinden sich eine Reihe von neuen msblog Dateien der Form:

xaa.msblog, xab.msblog, xac.mbslog, ...

Sie können jede dieser Datei einzeln mit der MSB-RS485 Analyser Software untersuchen, indem Sie diese einfach in das Programm laden oder diese doppelklicken. Per Voreinstellung nummeriert das Programm alle Dateien alphabetisch mit einem vorangestellten 'x'. Sie können dieses Verhalten jederzeit durch Angabe eines entsprechenden Programm Parameters ändern. Für eine 3stellige, numerische Numerierung ver-wenden Sie die Parameter -a und -d (siehe Programm Parameter unter [22.5.4\)](#page-341-0).

type *record.msblog* | msb\_split -a3 -d -n1000000

Als Resultat erhalten Sie nun: x000.msblog, x001.msblog, ...

Das führende 'x' können Sie durch einen eigenen Prefix ersetzen, indem Sie diesen als letzten Parameter an den Programmaufruf anhängen. Also:

type *record.msblog* | msb\_split -a3 -d -n1000000 Test

Die resultierenden Dateien beginnen nun mit: Test000.msblog, Test001.msblog, usw.

Diese Art der Numerierung sagt natürlich wenig über den eventuell wichtigen Zeitabschnitt der einzelnen Dateien aus. Alternativ zu einer alphabetischen oder numerischen Benennung der Dateien können Sie auch Datum und Uhrzeit des Auftretens des ersten Ereignisses in der jeweiligen Splitdatei angegeben. Der Parameter hierfür lautet -D.

type *record.msblog* | msb\_split -D -n1000000 Projekt-

Die erzeugten Dateien haben damit sinngemäß folgende Bezeichnungen:

Projekt-20110510\_15h53m24s.msblog Projekt-20110510\_15h58m31s.msblog Projekt-20110510\_16h02m10s.msblog ...

Wenn Sie keinen Prefix bevorzuge, hängen Sie einfach einen 'leeren' String als letzten (PREFIX) Parameter an:

type *record.msblog* | msb\_split -D -n1000000 ""

und erhalten:

```
20110510_15h53m24s.msblog
20110510_15h58m31s.msblog
20110510_16h02m10s.msblog
...
```
## **22.5.2 Laufende Aufzeichnung von msb\_record splitten**

Da das msb\_split Programm seine Daten aus der Standardeingabe liest, können Sie auch die Ausgabe des msb\_record Tools als Datenquelle verwenden und die aufgenommenen Ereignisse quasi sofort in kleine Häppchen unterteilen. Dies ist z.B. sinnvoll, wenn Sie sehr lange und vor allem sehr große Aufzeichnungen planen und diese erst später untersuchen müssen.

msb\_record -b115200 -p8N1 | msb\_split -a4 -d -n1000000

#### **22.5.3 Nur die letzten N Dateien speichern**

Stellen Sie sich folgendes Szenario vor: Sie wollen eine Aufzeichnung jede Stunde. Da Ihr Festplattenplatz limitiert ist, wollen Sie aber gleichzeitig nicht mehr als 10 Aufzeichnungen speichern. D.h. nur die Aufzeichnungen der letzten 10 Stunden. Dies entspricht einer typischen Anwendung bei der Sie einen Fehler suchen, der nur sehr sehr selten in Erscheinung tritt.

Per Voreinstellung generiert das msb\_split Programm neue Aufzeichnungen solange es läuft und Daten aufgenommen werden. Tritt der Fehler jedoch erst nach Tagen auf, kann die Menge der aufgenommenen Record Dateien zu einem Problem werden. Mit dem Parameter --keep-max-files=N können Sie die Anzahl der vorgehaltenen Aufzeichnungsdateien auf einen bestimmt Wert beschränken. Das folgende Beispiel behält nur die letzten 10 Dateien:

msb\_record -b115200 -p8N1 | msb\_split -D -t3600 --keep-max-files=10

<span id="page-341-0"></span>Sobald die elfte Datei vom Programm erzeugt wird, wird gleichzeitig die allererste wieder gelöscht. Dies wiederholt sich dann bei jeder weiteren Stunde wenn vom Programm eine neue Aufzeichnung angelegt wird.

#### **22.5.4 msb\_split Programm Parameter** Der Aufruf des Programmes erfolgt mit:

msb\_split [OPTION]... [PREFIX]

[OPTION] kann ein oder mehrere der folgenden Programm Parameter enthalten. Wenn keine Parameter angegeben werden, werden die Programmvorgaben verwendet. [PREFIX] ist eine optional und frei wählbare Zeichenkette, die dem Dateinamen vorangestellt wird. Vorgabe ist das Zeichen 'x'.

Alle Parameter können in einer kurzen Schreibweise (ein Buchstabe mit einem führenden Bindestrich, erste Zeile) oder in der Langform (zweite Zeile) angegeben werden.

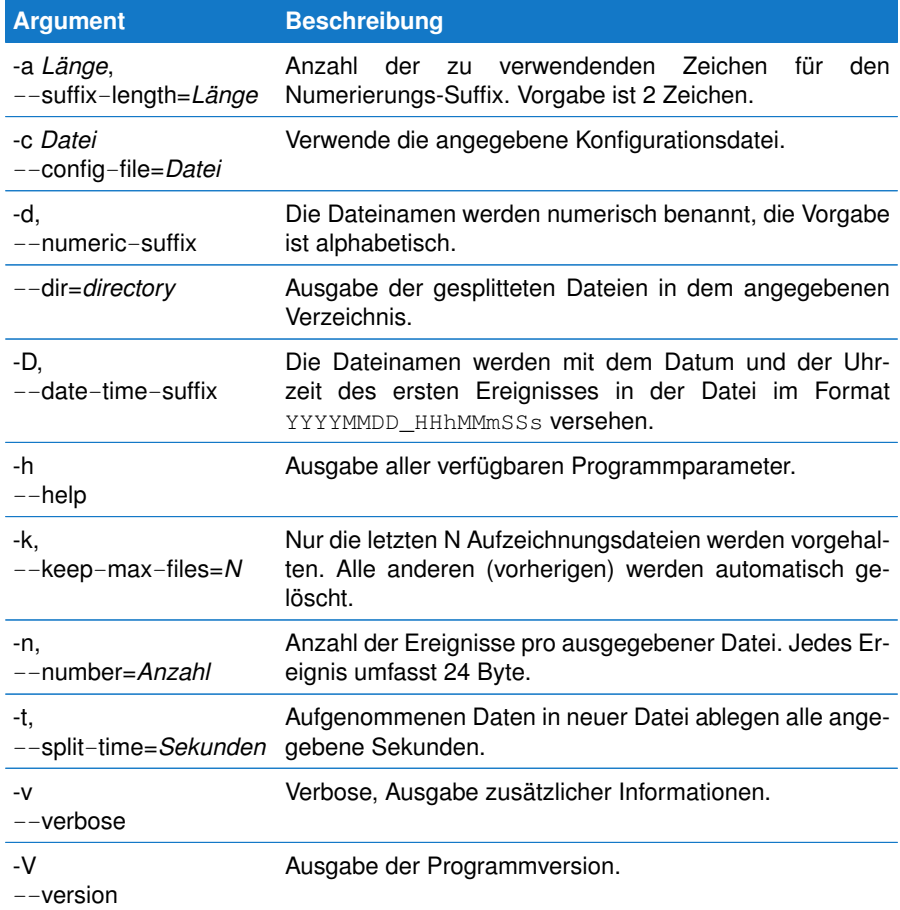

## **22.6 Eine Aufzeichnung triggern mit msb\_trigger**

Langzeitaufzeichnungen in Verbindung mit den Kommandozeilen Tools dienen oft dazu, bestimmte und selten auftretende Ereignisse zu finden die zu Fehlern in der Kommunikation führen. Dies können z.B. plötzlich nicht mehr reagierende Busteilnehmner sein, ausgelöst durch ungültige Telegramme oder fehlerhafte Telegramminhalte.

Es ist offensichtlich, dass solche Ereignisse nicht einfach per Suchmuster (Datensequenz) detektiert werden können. Betrachten wir dazu einen Modbus Teilnehmer, der unerwartet (und auch nur einmal alle Stunden oder Tage) mit einer Fehlermeldung antwortet. Obgleich in Modbus Fehlermeldungen in zwei Bytes kodiert werden (Adress

Byte, gefolgt von Fehlernummer), kann diese Sequenz auch innerhalb des Telegramminhalts (Payload) beliebiger anderer Telegramme auftreten. Eine Trigger Bedingung ist aber nur dann wahr, wenn die gesuchten beiden Bytes an Anfang eines (Modbus RTU) Telegramms stehen.

Da es eine Unmenge unterschiedlichster Protokolle gibt verwendet das Tool msb\_trigger den gleichen Ansatz wie der Protokollmonitor. Ein integrierter Lua Skript Interpreter erlaubt die Formulierung beliebiger - auch sehr komplexer - Trigger Bedingungen, bei der normale 'Suchmechanismen' chancenlos sind.

Das msb\_trigger Programm folgt dabei den Regeln aller anderen Kommandozeilen Tools. Sie können es zur Triggerung einer aktuellen (laufenden) Aufzeichnung verwenden mit:

msb\_record | msb\_trigger script.lua > record.msblog

Oder Sie extrahieren einen für Sie interessanten Abschnitt (spezifiziert durch eine Trigger Bedingung) aus einer bereits vorhandenen Aufzeichnung:

type record.msblog | msb\_trigger script.lua > result.msblog

(Linux Anwender verwenden das cat Kommando anstelle von type).

#### Beachten Sie bitte!

Um die Kommandozeilen Beispiele möglichst einfach zu halten verzichten wir auf alle zusätzlichen msb\_record Parameter.

Sie können die Ausgabe (das Resultat) des msb\_trigger Programms in andere Tools wie z.B. dem Formater (msb\_format) oder Splitter (msb\_split) weiterleiten.

Die Datei script.lua enthält die in Lua formulierte Trigger Bedingung als Funktion trigger(). Diese arbeitet ähnlich der Funktion split() im Protokollmonitor und wir werden diese im folgenden genauer betrachten.

## **22.6.1 Ein Trigger Skript erstellen/editieren**

Sie können ein Trigger Skript mit jedem beliebigen Editor erstellen. Wir empfehlen aber den mit der Analyser Software integrierten Editor zu verwenden.

Dieser bietet nicht nur vorgefertigte Skript Code Gerüste, er erlaubt Ihnen auch das Testen und Ausführen ausgewählter Skriptzeilen direkt im Editor selbst.

Um den Skript Editor zu öffnen, starten Sie zunächst die Analyser Software und wählen im Kontrollprogramm unter 'Ansicht' den Menüpunkt 'Skript Editor'.

Im Editor selbst klicken Sie das 'Neue Datei' Symbol in der Werkzeugleiste (oder drücken Sie einfach  $\left[\frac{\text{Str}}{N}\right] + \left[\frac{\text{N}}{N}\right]$ um den Skript Ersteller zu starten. Dort wählen Sie 'Trigger' als Skript aus.

Sie finden eine ganze Reihe von Beispielen, die Sie per Klick auf das 'Datei Öffnen' Symbol in der Editor Werkzeugleiste oder per  $\lceil \text{Strg} \rceil + \lceil \text{O} \rceil$  auswählen können. Die Trigger Skripte befinden sich im 'Trigger' Verzeichnis.

## **22.6.2 Eine Trigger Bedingung definieren**

Standardmäßig leitet das msb\_trigger Tool alle von der Standardeingabe gelesenen Datenereignisse (generiert von msb\_record oder aus einer existierenden Aufzeichnung) an die im Skript definierte Lua Funktion trigger.

```
1 function trigger ( data, intval, dir, alter )
2 - return true if the trigger condition occurred 3 end
   3 end
```
332

Die trigger Funktion wird separat für jede Datenrichtung aufgerufen. Da die Daten einzelner Telegramme auf eine Datenrichtung beschränkt sind, macht dies die Datenverarbeitung deutlich einfacher.

Neben den Datenbytes (9 Bit) werden auch die verstrichene Zeit zum vorherigen Datenbyte, die Datenrichtung sowie eine eventuelle Änderung der Datenrichtung an die trigger() Funktion übergeben. Nachfolgend die Aufzählung aller Funktionsparameter:

- $data \rightarrow das$  aktuelle Datenbyte (9 Bit)
- 2 interval → (kurz intval), die verstrichene Zeit zum letzten Byte in Sekunden (Mikrosekunden Genauigkeit)
- 3 direction → (kurz dir), die Richtung oder Quelle (Absender) des aktuellen Datenbytes. 1=Data A, 2=Data B.
- 4 alternation → (kurz alter), true wenn sich die Datenrichtung seit letzten Aufruf geändert hat

Sie können jeden einzelnen Parameter nach eigenen Vorgaben umbenennen. Wichtig ist nur, das die Reihenfolge der Parameter eingehalten wird. Es ist außerdem erlaubt, unnötige Parameter wegzulassen, sofern danach keine weiteren Parameter verwendet werden. (Die Reihenfolge muss von links nach rechts gewährleistet sein!).

Beginnen wir mit einem einfachen Beispiel. Das folgende Lua Skript löst eine Aufzeichnung aus, sobald in einer Modbus ASCII Übertragung ein Telegramm unvollständig endet. Anstelle eines CR LF (Carriage Return, Line Feed) wird das Telegramm mit einem einzelnen CR beendet.

```
1 lastBvte=−1
2 function trigger (data)
3 if last Byte = 0x0D and data \sim = 0x0A then<br>4 \rightarrow trigger
4 − trigger<br>5 return true
5 return true<br>6 end
       6 end
7 last Byte = data
8 return false
9 end
```
Über ein innerhalb der trigger Funktion verfügbares event Objekt können Sie zusätzliche Informationen über das aktuelle Ereignis (Datenbyte oder Leitungsänderung) abrufen. Z.B. den Zeitpunkt (Time Stamp) des Datenbytes sowie die aktuellen Leitungspegel.

Das event Modul wird detailiert im Protokollmonitor Kapitel [13.8.3](#page-171-0) beschrieben. Es ist besonders nützlich, wenn Sie eine Aufzeichnung bei Auftreten eines bestimmten Leitungspegels oder Änderung eines solchen triggern wollen.

Um Ihnen eine Idee davon zu vermitteln löst das folgende Skript eine Aufzeichnung bei fallender Flanke des DTR Signals aus.

Dabei wird bei jeder detektierten Leitungsänderung der Pegel des DTR Signals mit Hilfe des event Moduls ermittelt (mögliche Tri-State Pegel -1, 0 und +1) und mit dem gespeicherten letzten Leitungspegel verglichen.

```
1 −− the DTR signal number<br>2 DTR = 4
 2 DTR = 4<br>3 - here
      - here we store the last DTR line state
 4 last_d dtr = -15 function trigger()<br>6 local dtr = eve
         local \, d\,r = event \, level \, (DTR)7 - check for a falling edge
8 if dtr == -1 and last_dtr == 1 then<br>9 \longrightarrow trigger
             9 −− t r i g g e r
10 return true<br>11 end
         11 end
```

```
12 last dtr = dtr
13 return false<br>14 end
```
14 **end**

Da das msb\_trigger Tool per Default nur Datenereignisse an die trigger Funktion übergibt, müssen Sie den verarbeitenden Ereignistyp bzw. die Trigger Quelle per Kommandoparameter auf --trigger-source=signal ändern.

msb\_record | msb\_trigger --trigger-source=signal script.lua > record.msblog

## **22.6.3 Pre und Post Trigger**

Wie bereits erwähnt liegt der Hauptzweck des msb\_trigger Tools darin, die Menge der aufgenommenen Daten auf die unmittelbar interessanten Bereiche einer Aufzeichnung zu reduzieren und das Analysieren unnötig großer Datenmengen zu vermeiden. Wie viele Daten vor und nach einer Trigger Bedingung zur Auswertung benötigt werden hängt vom jeweiligen Anwendungsfall ab. msb\_trigger erlaubt Ihnen deshalb, beide frei zu definieren. Der Parameter --pre-trigger gibt dabei die Anzahl der vorherigen Daten bzw. Ereignisse an, die bei Auslösen des Triggers mit aufgezeichnet werden. Interessant vor allem dann, wenn die Kommunikation vor der Trigger Bedingung herangezogen werden muss.

Der Parameter --post-trigger definiert die der Daten/Ereignisse, die nach ausgelöster Triggerung noch folgen (siehe Abschnitt Programm Parameter [22.6.9\)](#page-351-0). Die Aufnahme wird damit nach einer definierten Anzahl beendet und verhindert die Aufzeichnung weiterer, nicht benötigter Daten.

Auch hier ein Beispiel: Nehmen wir an, Sie suchen nach einem Fehler in einer Modbus RTU Kommunikation, bei welcher ein Teilnehmer eine falsche Prüfsumme (CRC16 checksum failure) meldet.

Das folgende Trigger Skript zerlegt den eintreffenden Datenstrom in einzelne Modbus RTU Telegramme, indem es die Inaktiv (Idle) Zeiten zwischen den einzelnen Datenbytes auswertet. Modbus RTU spezifiziert eine Idle Zeit von 3.5 Byte (die Zeit, die zur Übertragung von 3.5 Byte benötigt wird) als Telegramm Trennung. Im Falle einer größeren inaktiven Pause (idle time) enthält die globale Variable seq (Zeile 2) das komplette Telegramm.

Modbus RTU verwendet eine 16 Bit CRC16 Prüfsumme die in den letzten beiden Bytes eines Telegramms übertragen werden. Das Lua Skript testet zunächst die Telegrammlänge (Zeile 7) auf mindestens 2 Bytes (um den Zugriff auf nicht vorhandene Daten zu vermeiden), und vergleicht anschließend die letzten beiden Bytes mit der berechneten Prüfsumme. Die Funktion trigger liefert **true** wenn die Trigger Bedingung zutrifft, d.h. die empfangene Prüfsumme nicht der berechneten entspricht.

```
1 − represents the actual telegram<br>2 seq = ""
    sen =3 function trigger ( data, intval, dir, alter )
4 if intval > transmission bytepause (3.5) then<br>5 - seg represents the current telegram, test
           - seq represents the current telegram, test checksum
6 −− read 16 bit ckecksum of current telegram<br>
7 if #seq >− 2 then
          if #seq >= 2 then
 8 local cks_is = seq:byte(-1) * 256 + seq:byte(-2)
9 local cks_must = checksum.crc16_modbus (seq:sub(1,-3))<br>10 if cks is ~= cks must then
              if cks is \overline{c} = cks must then
11 return true
12 end
          13 end
14 −− start a new telegram sequence<br>15 seq = ""
          sea =
```

```
16 end
17 −− add the current data byte to the actual telegram sequence<br>18 seg = seg string char( data )
         seq = seq.. string . char ( data )
19 return false;<br>20 end
     20 end
```
Sie finden das entsprechende Skript im examples/API Verzeichnis. Modbus RTU Telegramme sind auf eine maximale Länge von 256 Bytes limitiert. In unserem Beispiel wollen wir mindestens 10 Telegramme vor und nach dem Telegramm mit der ungültigen Prüfsumme aufzeichnen. Dies gibt uns eine Pre- und Post-Trigger Anzahl von 2560.

```
msb\_record | msb\_trigger --pre-triger=2560 --post-trigger=2560 \leftrightarrowscript.lua > record.msblog
```
Beachten Sie, das es sich bei obiger Eingabe um **eine** Zeile handelt die nur zur Übersicht hier umgebrochen wird (← kennzeichnet den Zeilenumbruch).

## **22.6.4 Trigger Ausschnitt aus Aufzeichnung extrahieren**

Das msb\_trigger Programm dient nicht nur zur Auslösung einer aktiven Aufzeichnung. Sie können damit genauso gut eine bereits gemachte Aufzeichnung nach bestimmten Ereignissen durchsuchen und das Ergebnis zur späteren Analyse als neue Aufzeichnung abspeichern.

Der Aufruf des msb\_trigger Tools ist identisch. Sie müssen lediglich das msb\_record als Datenquelle durch die Ausgabe der entsprechenden Aufzeichnung ersetzen. Also: type record.msblog für Windows Anwender oder cat record.msblog für Linux User. Im Falle des vorherigen Beispiels (Windows):

```
type modbus-rtu.msblog | msb_trigger --pre-triger=2560 ←-
 --post-trigger=2560 script.lua > record.msblog
```
## **22.6.5 Eine Aufzeichnung nach bestimmten Ereignissen durchsuchen**

Stellen Sie sich vor, Sie wollen wissen ob in einer aktiven Übertragung oder einer bereits gemachten Aufzeichnung falsche Prüfsummen - oder generell irgendwelche Fehler - vorhanden sind. Sie wollen aber keine neue Aufzeichnung analysieren, sondern das Resultat Ihrer Prüfung (Zeit und/oder Nummer des entsprechenden Telegramms) direkt auf dem Bildschirm sehen.

Das msb\_trigger Tool bietet einen speziellen Parameter --debug der Ihnen nicht nur dabei hilft, Ihr Skript zu testen. Er dient zudem als 'Schalter' um die Ausgabe der aufgenommenen Ereignisse im Falle einer Trigger Auslösung zu unterdrücken und damit einen Mix aus eigenen Ausgabeanweisungen und binären Ereignisdaten zu vermeiden.

Kommen wir auf unser Modbus RTU Prüfsummen Beispiel zurück. Wir wollen nun nach Telegrammen mit ungültiger Prüfsumme suchen und das Ergebnis in Form der Telegrammzeit zusammen mit der übertragenen (falschen) und erwarteten CRC16 Prüfsumme ausgeben.

Zunächst die entsprechende trigger Funktion:

```
1 - a Lua string representing the last received data of one channel
2 \text{ seq } =<br>3 \text{ } - \text{ } co\overline{\phantom{x}} c ontains the time stamp of the first byte of the current telegram
4 ts = 0
6 function trigger ( data, intval, dir, alter )
7 if alter or intval > transmission bytepause (3.5) then<br>8 - seg represents the current telegram, test checksum
             8 −− seq r e p r e s e nt s the c u r r e nt teleg ram , t e s t checksum
```
5

```
9 -- read 16 bit ckecksum of current telegram
10 if #seq \ge 2 then<br>11 local cks is =
11 local cks_is = seq:byte(-1) * 256 + seq:byte(-2)
12 local cks_must = checksum.crc16_modbus (seq:sub (1, -3) )<br>13 if cks is ~= cks must then
13 if cks_is ~= cks_must then<br>14 print( string format( "%)
                print( string.format ("%6f\tis:%04X, must:%04X",
15 ts, cks_is, cks_must ) )
16 end
17 end
18 −− start a new telegram sequence<br>19 seg = ""
          seq =20 −− store the telegram time<br>21 ts = event.time()
21 ts = event. time ()<br>22 end
        22 end
23 −− add the current data byte to the actual telegram sequence<br>24 seg = seg string char( data )
24 seq = seq. string char (data)<br>25 - don't stop parsing
        25 −− don ' t stop p a r s i n g
26 return false<br>27 end
    27 end
```
Ganz wichtig! Da Sie nicht wollen, das die Verarbeitung der eingehenden Daten bei der ersten Triggerung (falsche Prüfsumme erkannt) aufhört muss die trigger Funktion IMMER false zurück geben (Zeile 26). Ansonsten beendet sich das Programm ohne Ausgabe. Der Grund: Der --debug Parameter schaltet die normale Ausgabe der empfangenen Daten ab und alle per Lua print Anweisungen gemachten Ausgaben werden nicht mehr vollendet, da das Programm zuvor beendet wird.

Sie können das obige Skript selber testen. Öffnen Sie dazu einfach ein Terminal (Linux) oder Kommando Eingabe/Fenster (Windows) in dem examples/API Verzeichnis und geben Sie folgendes ein:

type Modbus-RTU-wrong-checksum.msblog | msb\_trigger ← --debug scan-modbus-wrong-checksum.lua

Das Kommando sollte folgende Ausgabe produzieren:

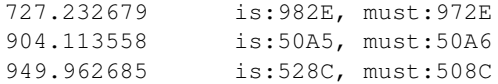

Die verwendete Modbus RTU Aufzeichnung enthält drei Telegramme mit ungültiger Prüfsumme, aufgetreten an den angegebenen Zeiten. Die übertragene und falsche CRC16 Prüfsumme is als 'is' bezeichnet, die erwartete (berechnete) als 'must'. Sie können die Aufzeichnung jederzeit in die Analyzer Software laden und die entsprechenden Telegramme überprüfen.

#### **22.6.6 Ein Skript zur Triggerung und Suche**

Bis hierhin haben wir die folgenden Anwendungen kennengelernt:

- Wie Sie eine Aufzeichnung triggern
- 2 Wie Sie Trigger Ereignisse aus einer Aufzeichnung extrahieren
- 3 Wie Sie eine Aufzeichnung nach bestimmten Ereignissen durchsuchen

Der dritte Punkt verwendet dabei die eingebaute Debug Funktionalität des msb\_trigger Tools. Das Problem hierbei: Code der die Debug Funktion verwendet, d.h. mit --debug aufgerufen wird und eigene Ausgaben per Lua print macht, kann nicht zur Triggerung einer Aufzeichnung verwendet werden.

Der Grund: Zunächst wird per --debug Parameter die Weitergabe der von der Standardeingabe gelesenen Ereignisse (generiert durch msb\_record oder Ausgabe einer gemachten Aufzeichnung) unterdrückt und damit die Generierung einer korrekten Analyzer Aufzeichnungsdatei unterbunden. Stattdessen erfolgt die Ausgabe individueller Information (z.B. durch Lua print Anweisungen) in einem nicht kompatiblen Analyzer Aufzeichnungsformat - was in diesem Fall auch beabsichtigt ist.

Die Konsequenz ist: Zwei unterschiedliche Skripte, eins zur Triggerung und eins zur Suche bzw. Testen. Auch im Falle eher einfacherer Skripte eine doch unbefriedigende Lösung.

Im folgenden Abschnitt zeigen wir Ihnen deshalb, wie Sie diese verschiedenen Anwendungsfälle trotzdem in EINEM Skript realisieren können.

Dreh- und Angelpunkt ist dabei der Programm Parameter --debug. Bei Aufruf des msb\_trigger Tools mit diesem Parameter erfolgt die Ausgabe in einem nicht kompatiblen, individuellen Format. Mit Wissen um diesen Parameter könnten wir im Skript eigene Ausgaben per Lua print (de)aktivieren und den Rückgabewert der trigger Funktion (true oder false) steuern.

Genau zu diesem Zweck definiert msb\_trigger die globale Variable DEBUG. Sie ist true bei Programmaufruf mit übergebenem --debug Parameter, ansonsten false. Damit ist es recht einfach, Code für beide Anwendungsfälle (Auszeichnungs-Triggerung oder individuelle Ausgabe) in einem Skript zu vereinen. Hier erneut unser Modbus RTU Beispiel:

```
1 − a Lua string representing the last received data of one channel<br>2 seg - ""
   seq = "3 − contains the time stamp of the first byte of the current telegram<br>4 ts = 0
 4 ts = 0<br>5 - the
   - the trigger function
 6 function trigger ( data, intval, dir, alter
 7 if intval > transmission bytepause (3.5) then
 8 - seq represents the current telegram, test checksum
9 −− read 16 bit ckecksum of current telegram<br>10 if #seq >= 2 then
         if #seq >= 2 then
11 local cks_is = seq:byte(-1) * 256 + seq:byte(-2)
12 local cks_must = checksum . crc16_modbus ( seq : sub (1, −3) )
13 if cks_is ~= cks_must then
14 if DEBUG then<br>15 if print (string)
                print( string format \degree %6f \ tis :%04X, must:%04X".
16 ts, cks_is, cks_must ) )
17 else
                return true
19 end
20 end
21 end
22 −− start a new telegram sequence<br>23 = seg - ""
         25 - 2924 - store the telegram time
25 ts = event.time ()<br>26 end
       26 end
27 - add the current data byte to the actual telegram sequence
28 seq = seq \dots string \dots char( data)<br>29 return false
       return false:
30 end
```
Die entscheidende Code ist in Zeile 14. Hier prüfen wir bei erkannter Trigger- oder Such-Bedingung, ob das Skript mit dem Programm Parameter --debug aufgerufen wurde. Wenn ja, erfolgt die individuelle Ausgabe der Telegrammzeit sowie der empfangenen und erwarteten CRC16 Prüfsumme (Zeile 15). Anschliessend kehrt die Funktion mit **false** zurück (Zeile 29) um eine weitere Verarbeitung der empfangenen Daten zu gewährleisten.

Bei nicht gesetzter DEBUG Variable (false) signalisiert die Funktion einfach eine gefundene Trigger Bedingung indem es **true** zurück gibt (Zeile 18). Eine individuelle Ausgabe, die sich mit den eigentlichen Aufzeichnungsdaten vermischen würde findet dadurch nicht statt!

Sie finden das kombinierte Skript wie alle anderen auch im examples/API Verzeichnis.

## **22.6.7 Mehrfaches Triggern**

Bislang haben wir uns bei der Triggerung einer Aufzeichnung nur auf einmalige Trigger Ereignisse beschränkt. Sobald die per Trigger Skript formulierte Bedingung eintrat, wurde eine Aufzeichnung mit der gegebenen Anzahl von Pre- und Post-Trigger Ereignissen erzeugt und das Programm bzw. die Verarbeitungskette beendet.

In den meisten Fällen ist dies auch ausreichend. Was aber, wenn Sie mehrere Trigger Ereignisse in einer einzelnen Aufzeichnung sammeln möchten?

Das Programm Argument --multi-trigger deaktiviert die einmalige Triggerung. Statt dessen fährt das Tool msb\_trigger mit der Verarbeitung weiterer Daten fort. Sobald die im Skript definierte Trigger-Bedingung wieder zutrifft, wird erneut die per Pre- und Post-Trigger angegebene Anzahl von Ereignissen in die gleiche Ausgabedatei geschrieben.

Die resultierende Aufzeichnungs-(Record)-Datei enthält nun mehrere Datensegmente mit den jeweils aufgetretenen Trigger Ereignissen. Die einzelnen Datenabschnitt sind dabei durch eine Aufzeichnungslücke definiert durch die Zeit zwischen den Triggerungen und der gewählten Anzahl von Pre- und Post-Trigger Ereignissen getrennt.

Das msb\_trigger Tool markiert diese Grenzen durch spezielle 'Gap' Ereignisse. Im Datenmonitor werden diese als zwei aufeinander folgende gelben Datenfelder angezeigt, siehe das folgende Bild:

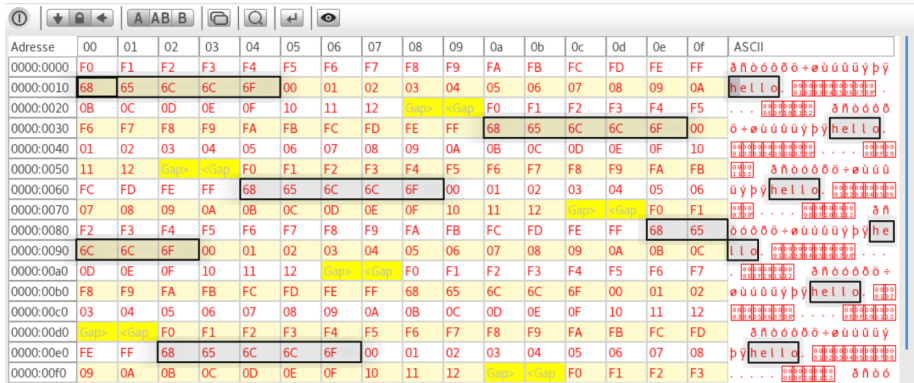

Die schwarz umrandeten Felder markieren die Trigger Bedingung. Hier wurde nach dem Auftreten der Datensequenz 'hello' gesucht. (Wir haben die schwarzen Umrandungen zum besseren Verständnis eingefügt. In der reallen Aufzeichung existieren diese nicht). Immer zu sehen sind allerdings die gelben Felder, die den Anfang und das Ende des zu einem Trigger Ereignis gehörenden Daten- oder Ereignisbereichs markieren. Alle innerhalb der 'gelben' Lückenmarkierungen liegenden Ereignisse gehören zusammen und sind ein- und derselben Triggerbedingung zugeordnet. Sie können einzelne Triggersequenzen (Abschnitte) jederzeit einfach per Ereignismonitor in separaten Aufzeichnungsdateien speichern.

Ein typischer Aufruf von msb\_trigger für mehrfaches Triggern sieht wie folgt aus: msb\_record | msb\_trigger --pre-trigger=100 --post-trigger=100 ←- --multiple-trigger multitrigger.lua > test.msblog

Die Anzahl der Pre- und Post-Trigger Ereignisse ist dabei mit jeweils 100 spezifiziert. Die Trigger Bedingung wird - wie üblich - per Lua Skript angegeben, hier multitrigger.lua.

Noch ein Wort zum Trigger Skript selbst.

Im Gegensatz zu einem Skript für einmaliges Triggern müssen Sie bei mehrfachem Triggern dafür sorgen, das Ihre im Skript definierte Trigger Bedingung nach erfolgter 'Triggerung' zurückgesetzt wird. Das folgende Beispiel zeigt das. Es triggert bei einer bestimmten Datensequenz, hier 'hello' für Kanal 1 (A) und 'world' für Kanal 2 (B).

```
1 − a Lua string representing the last received data of one channel<br>2 seq = ""
 \begin{array}{ccc} 2 & \text{seq} = \\ 3 & - \text{the} \end{array}- the trigger function
 4 function trigger( data, intval, dir, alter )
 5 --- channel A uses " hello", channel B " world'
 6 local pattern = {"hello","world"}
 7 - add the data to the stored string/sequence
 8 seq = seq.. string . char (data)
9 − limit the size for a better search performance<br>10 if #seg > 2048 then seg = seg sub(-32 -1) end
10 i f #seq > 2048 then seq = seq : sub ( −32, −1 ) end
         − check if the already received bytes contain the given pattern
12 if seq: find ( pattern [ dir ] ) then
13 -- MATCHED
14 -− NOTE! We must clear the sequence buffer for the next multi-
              t r i g g e r !
15 seq =
16 − trigger is true<br>17 return true
17 return true<br>18 else
        18 else
19 return false
20 end
21 end
```
Das Skript bzw. die Funktion trigger hängt dabei in Zeile 8 jedes eintreffende Datenbyte an den internen Puffer seq an. Anschließend prüft es in Zeile 12, ob der Puffer das gesuchte Muster ('hello' oder 'world', je nach Kanal oder Datenrichtung) enthält. Sobald dies zutrifft, ist die Trigger Bedingung erfüllt.

Bei einmaligem Triggern reicht es, den Wert true zurück zu geben. Betrachten Sie nun aber den Fall, das die Funktion bei mehrfachem Triggern erneut aufgerufen wird. In diesem Fall enthält der interne Puffer seq immer noch die bereits zuvor zur Triggerung führende Datensequenz. Die Funktion liefert erneut true obwohl noch keine weitere 'hello' oder 'world' Sequenz empfangen wurde.

Um dies zu verhindern, müssen Sie den Trigger Mechanismus zurücksetzen. Hier bedeutet das: Sie müssen den internen Puffer löschen, bevor Sie true zurück geben. Wir machen dies in Zeile 15.

Generell ist es ratsam, im Skript die Trigger Bedingung bei erfolgter Triggerung korrekt zu reseten, unabhängig davon, ob die das Skript für einmaliges oder mehrfaches Triggern verwenden.

## **22.6.8 msb\_trigger spezifische Lua Erweiterungen**

Die folgenden Lua Erweiterungen werden vom msb\_trigger Programm unterstützt:

- **base16 Modul :** Funktionen zur Codierung und Dekodierung von base16 Sequenzen (i.a. verwendet in Modbus ASCII und Intel SRecord Telegrammen), siehe Lua Erweiterungen, Abschnitt [18.2.1.](#page-251-0)
- **bit32 module :** OBSOLETE! Mit der Integration der neuen Lua Version 5.3 wird das bit32 Modul nicht länger benötigt und in naher Zukunft entfernt. Benutzen Sie stattdessen jetzt einfach die neuen bitweisen Lua Operatoren.

- **checksum Modul :** Das Checksum Modul enthält fertige Berechnungsalgorithmen für п Modbus RTU (CRC16), Modbus ASCII (LRC), BACNet (CRC8 und CRC16), DNP3 so-wie CRC16 CCITT (Kermit), siehe Lua Erweiterungen, Anschnitt [18.2.5.](#page-257-0)
- **event Modul :** Das event Modul ist nur innerhalb der trigger Funktion verfügbar und  $\mathbf{r}$ liefert zusätzliche Informationen zum aktuell empfangenen Datenereignis, siehe Protokollmonitor, Abschnitt [13.8.3.](#page-171-0)
- **transmission Modul :** Liefert Informationen zur aktuell verwendeten Baudrate, Anzahl  $\overline{\phantom{a}}$ der Daten-, Stopbits und Parity, siehe Lua Erweiterungen, Abschnitt [18.2.9.](#page-264-0)
- shared module : Wie der Protokollmonitor verwendet auch das msb\_trigger Pro-Ė gramm zwei unabhängige Lua Interpreter zur Aufsplittung der Telegramme, getrennt nach Datenrichtung. Der Grund für dieses Implementierungsdetail und wie Sie Daten zwischen beiden Interpretern austauschen können erklärt der folgende Abschnitt [13.8.6](#page-176-0) im Protokollmonitor Kapitel.

Alle Module können in gleicher Weise wie im Protokollmonitor verwendet und von überall aufgerufen werden. Die einzige Ausnahme ist das event Modul. Dieses ist nur innerhalb der trigger Funktion verfügbar.

## <span id="page-351-0"></span>**22.6.9 msb\_trigger Programm Parameter**

Aufruf des Programms mit: msb\_trigger [OPTION]... trigger-script

[OPTION] kann einen oder mehrere der folgenden Programm Parameter beinhalten. Bei nicht angegebenem Parameter werden die Default Einstellungen verwendet. trigger-script ist ein Lua Skript welches die eigentliche Trigger Bedingung formuliert. Einige der Parameter können in einer Kurzform (einzelnes Zeichen mit vorangestelltem Bindestrich) oder in einer Langform mit zwei vorangestellten Bindestrichen verwendet werden.

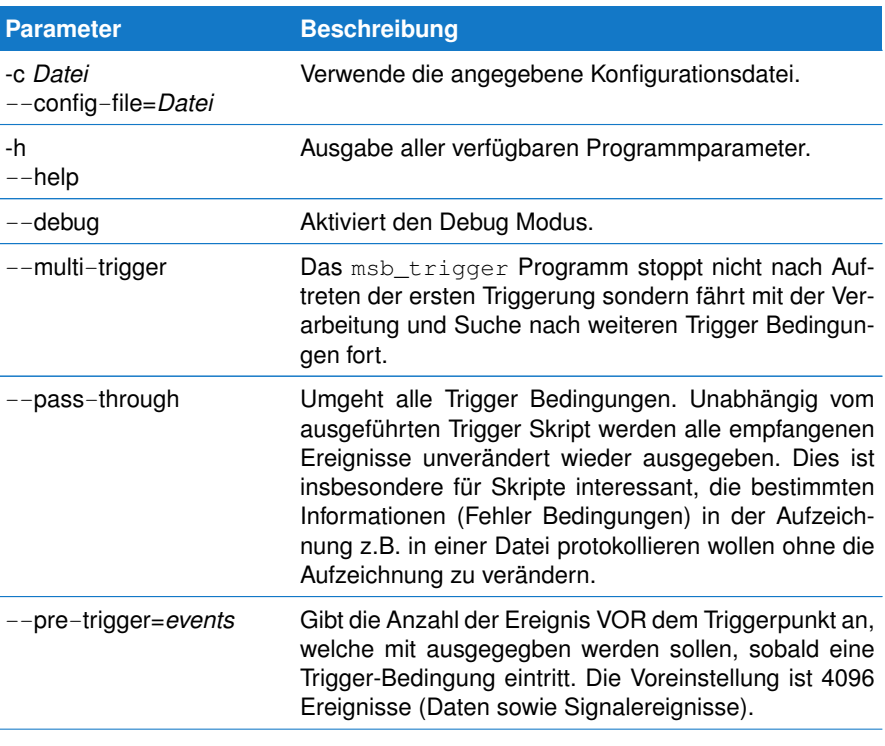

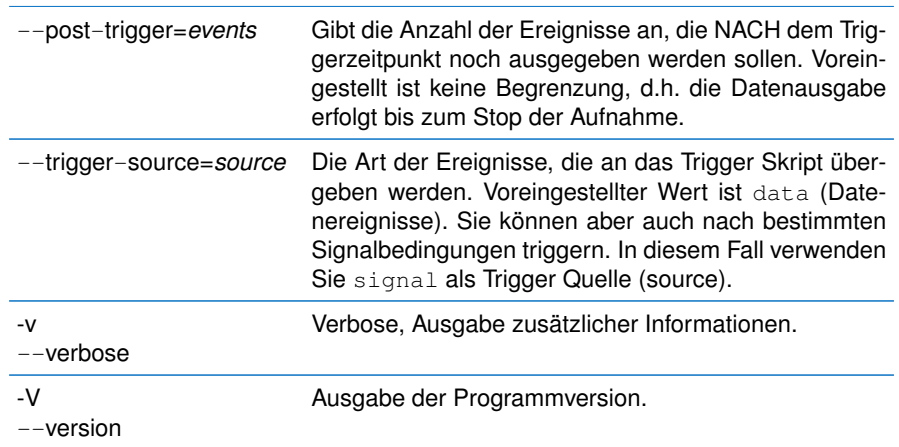

## **22.7 Eine Konfigurationsdatei für alle**

Bisher haben wir entweder die Default Einstellung der einzelnen Tools verwendet oder unsere Vorgaben per Programmargumente an das jeweilige Tool übergeben. Je nach Länge der Verarbeitungskette und Anzahl der Parameter kann dies recht schnell sehr unübersichtlich und auch fehlerträchtig werden.

Alle Tools lassen sich deshalb einfach mit einer einzelnen Konfigurationsdatei steuern, die sie dem Programm msb\_record als Parameter übergeben. msb\_record sorgt automatisch dafür, das allen weiteren Programme in der Verarbeitungskette<sup>[8](#page-352-0)</sup> die dort gemachten Einstellungen erhalten.

Die Konfigurationsdatei ist nicht Teil der Programminstallation sondern kann jederzeit mit folgendem Kommando neu erzeugt werden.

msb\_record -C

bzw.

msb\_record --create-config-file

Als Ergebnis landet die Datei msb\_tools.config im aktuellen Verzeichnis. Öffnen Sie die Datei mit einem Editor Ihrer Wahl (unter Windows beispielsweise Notepad, Linux User verwenden gedit, kate, oder natürlich vi, emacs ...).

Die Konfigurationsdatei ist ausführlich dokumentiert. Passen Sie einfach die für Sie wichtigen Parameter an und speichern Sie die Datei anschließend unter einem anderen Namen. Letzteres ist sinnvoll, da ein erneuter Aufruf von msb\_record -C diese ohne zu zögern überschreibt.

Sie können natürlich beliebige Konfigurationsdateien anlegen, für jede Applikation eine individuelle. Dateiname und Endung sind dabei ohne Belang.

Sobald Sie die Konfigurationsdatei msb\_record übergeben, werden alle Programm der Verarbeitungskette die dort gespeicherten Einstellungen übernehmen. Zum Beispiel:

msb\_record -c meine-config-datei | msb\_format

<span id="page-352-0"></span><sup>8</sup>Dies betrifft natürlich nur alle zur Analyser Software gehörenden Kommandozeilen Tools.

bzw.

msb\_record --config-file meine-config-datei | msb\_format

Nun werden Sie einwenden:

Was aber, wenn ich als Datenquelle nicht msb\_record verwende, sondern die Ausgabe einer Rekorddatei mittels type bzw. cat?

In diesem Fall können Sie jedem Programm in der Verarbeitungskette die Konfigurationsdatei auch individuell übermitteln. Alle Tools verstehen den Parameter --config-file bzw. einfach nur -c. Sie brauchen dazu nicht einmal die Konfigurationsdatei ändern. Rufen Sie einfach das entsprechende Tool mit der gewünschten Datei auf.

type examples\DataView\9bit.msblog | msb\_format --config-file datei

# ASCII Zeichensatz A

ASCII (American Standard Code for Information Interchange) ist eine Form der Zeichenkodierung, die ursprünglich für Fernschreiber entwickelt wurde, und sich in den Anfängen des Computer Zeitalters als Standard-Code für Schriftzeichen etablierte.

Bei den ersten 32 Zeichen des ASCII Codes (hex 00...1F) handelt es sich um nicht druckbare Zeichen die für Steuerzwecke reserviert sind. Steuerzeichen sind z.B. der Zeilenvorschub ( Linefeed) oder der Wagenrücklauf (Carridge Return). Sie werden bei Geräten verwendet, die den ASCII Code zu Steuerungszwecken verwenden wie beispielsweise Drucker oder Terminals. Ihre Definition ist historisch begründet.

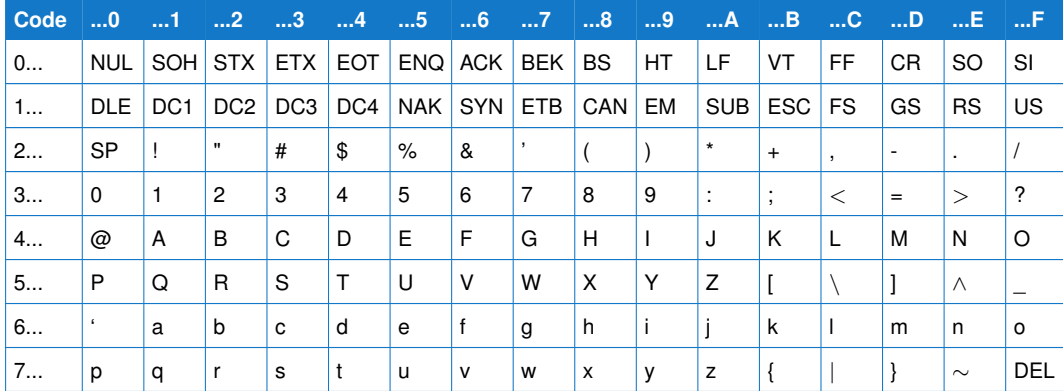

Code 20 entspricht dem Leerzeichen, 7F ist ein Sonderzeichen, welches auch als Löschzeichen DEL bezeichnet wird.

Obige Tabelle berücksichtigt nur 7 Bits pro Byte, d.h. die ersten 128 Zeichen. Erweiterungen des ASCII Codes machen sich dies zu nutze, indem Sie in die noch möglichen weiteren 128 Zeichen für länderspezifische Kodierungen oder Grafikzeichen verwenden. Da diese aber sehr unterschiedlich ausfallen und eine ausführliche Darstellung den Rahmen hier deutlich sprengen würden, beschränken wir uns auf die standardisierte 7 Bit Version.

# **ANHANG A. ASCII ZEICHENSATZ**

# Baudratemessung  $\overline{\mathbf{D}}$

## Der MSB-RS485 Analyser erlaubt die Einstellung und Messung beliebiger Baudraten in einem weiten Bereich von 1 Baud bis 1 MBaud und das mit einer Genauigkeit besser als 0.1%.

Die Messung der Baudrate erfolgt 8 mal pro Sekunde. Dabei wird die Breite von singulären 0 oder 1 Bits gemessen und gemittelt. Je mehr Bits innerhalb des Messfensters von 125ms zur Messung zur Verfügung stehen, desto genauer wird die Messung. Ein größeres Datenaufkommen kann also zu stabileren und genaueren Messwerten führen. Der Analyser erlaubt drei Arten der Baudrate Messung.

- 1 Automodus **(UART A + B)**
- 2 CH1 **(UART A)**
- 3 CH2 (CH3) **(UART B)**

Im Auto-Modus wird nach Zufallsprinzip die Daten an der internen UART A (CH1) oder UART B (CH2 bzw. CH3) zur Messung verwendet, je nachdem welcher Kanal zum Messstart die erste Datenflanke liefert. Dadurch kann es zu schwankenden Messwerten kommen wenn beide Kanäle etwas unterschiedliche Taktgeneratoren verwenden. Dieser Modus ist besonders geeignet, um differierenden Baudraten auf der Sende- und Empfangsleitung auf die Schliche zu kommen.

Um definiert die Übertragungsraten eines Kanales zu messen, sollte der verwendete Eingang explizit gesetzt werden. Dies entspricht der Auswahl **Daten A** bzw. **Daten B** und wird im Einstelldialog des Kontrollprogrammes vorgenommen.

Im Statusfenster wird neben der eingestellten auch die gemessene Übertragungsrate angezeigt. Letztere mit ihrer prozentualen Abweichung zur voreingestellten Baudrate. Aus Platzgründen werden Abweichungen größer als ±50% mit Out! gekennzeichnet.

$$
dBaud = 100 * \frac{Baudmete - Baudset}{Baudset}
$$

Negative Werte weisen dabei auf eine zu kleine Übertragungsrate hin, positive auf eine zu grosse. Viele Bitfehler in einer Übertragung können durch nicht korrekt erzeugte Raten erklärt werden. Als grober Richtwert gilt:

Abweichungen von maximal ±3% können noch toleriert und ausgeglichen werden, darüber hinausgehende Abweichungen sollten vermieden werden.

## Baudrate Toleranz

Vermeiden Sie bei der Übertragung Abweichungen der Baudrate mit mehr als 3%. Bitfehler sind dann die Folge.

## **ANHANG B. BAUDRATEMESSUNG**

Durch ungenügende Steilheit der Sender in einer EIA-422/485 Verbindung und daraus resultierenden langsamen Anstiegszeiten kann die Messung bei höheren Übertragungsraten etwas zu hoch ausfallen. Dies kann dann auch ein Hinweis sein, dass die EIA-422/485 Treiber nicht genügend an die verwendete Übertragungsrate angepasst sind.

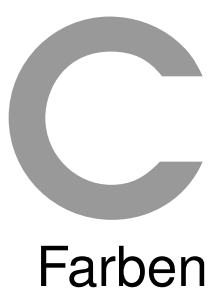

## Die MSB-RS485 Analyser Software erlaubt Ihnen an verschiedenster Stelle die Angabe eigener Farben. Eine Auswahl vordefinierter Farben finden Sie hier.

Die Angabe von Farbwerten kann sowohl in Form eines Farbnamens erfolgen (die folgenden Tabellen geben einen Überblick über die vordefinierten Farbnamen) oder durch Eingabe des RGB (rot grün blau) Wertes als hexadezimale Zahl.

Beachten Sie bitte, das Farbnamen generell mit den englischen Bezeichnungen einzugeben sind, auch wenn Sie eine deutsche Version der Software verwenden. Manche Farben bestehen aus mehreren Worten, beispielsweise 'indian red'. Das Leerzeichen ist Teil des Namens und muß explizit mit angegeben werden.

In der folgenden Aufstellung finden Sie neben dem Farbnamen auch immer den RGB Wert, den Sie alternativ eingeben können. RGB Werte können in einer kurzen und einer langen Form eingegeben werden.

# **C.1 RGB Wert kurze Form**

Die kurze Form #RBG reduziert jeden Farbanteil auf einen Wert zwischen 0...15, in hexadezimaler Schreibweise 0...F, wobei R,G und B jeweils einer Hexzahl 0...F entsprechen. D.h. jeder Farbanteil kann in 1/15 Schritten von 100% definiert werden. Zum Beispiel ist rot #F00 und weiß #FFF. Da der jeweilige Farbanteil Werte zwischen 0...F annehmen kann, bedeutet 0 das der jeweilige Farbanteil überhaupt nicht, bzw. bei F voll vorhanden ist. In der kurzen Form sind  $16 \times 16 \times 16 = 4096$  Farben möglich.

# **C.2 RGB Wert lange Form**

Die lange Form #RRGGBB erweitert den Wertebereich für die einzelnen Farbanteile von 16 auf 256, was einfach eine höhere Auflösung pro Farbanteil ist, nämlich 1/256 Schritte von 100%. Rot wäre hier #FF0000, weiß #FFFFFF. Dies entspricht einem Farbbereich von 256 x 256 x 256 = 16777216 möglichen Farben.

# **C.3 Vordefinierte Farbnamen**

Die vordefinierten Farbnamen sind eine Auswahl aus einer Liste standardisierter Farben wie sie z.B. bei der Darstellung von Webseiten verwendet werden. Von den erweiterten Farben abgesehen, sollte die Eingabe von 'green' deutlich intuitiver sein, als #0F0 bzw. #00FF00. Leicht zu merken sind hier neben 'black' und 'white' vor allem die Grundfarben.

# **ANHANG C. FARBEN**

# **C.3.1 Grey colors**

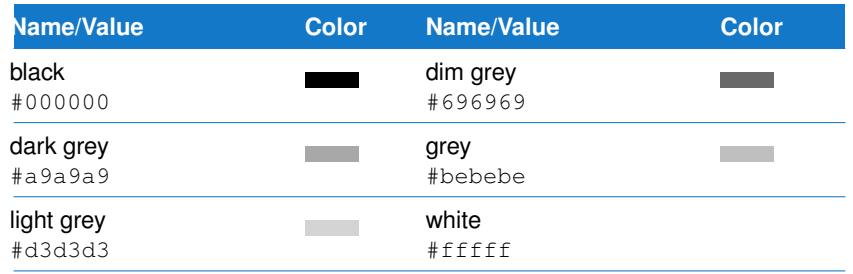

## **C.3.2 Basic colors**

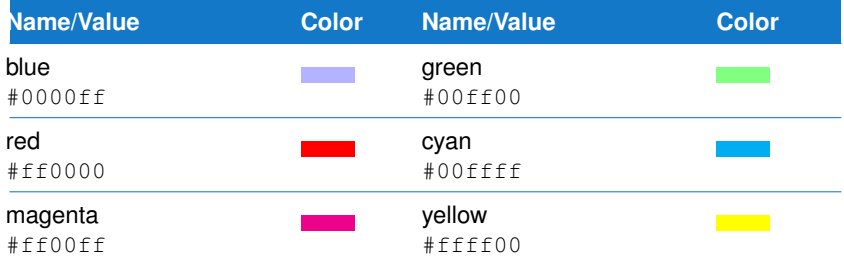

## **C.3.3 Extended colors**

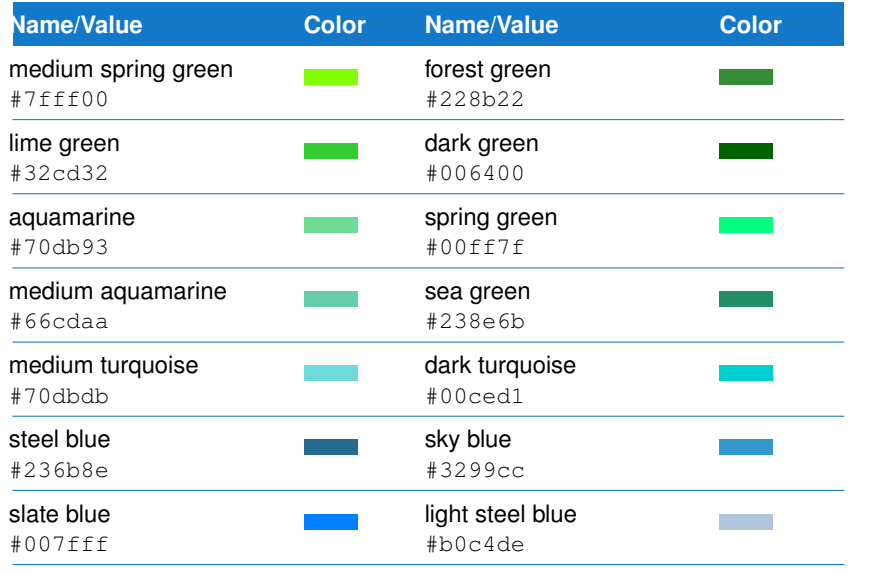

348
#### **C.3. VORDEFINIERTE FARBNAMEN**

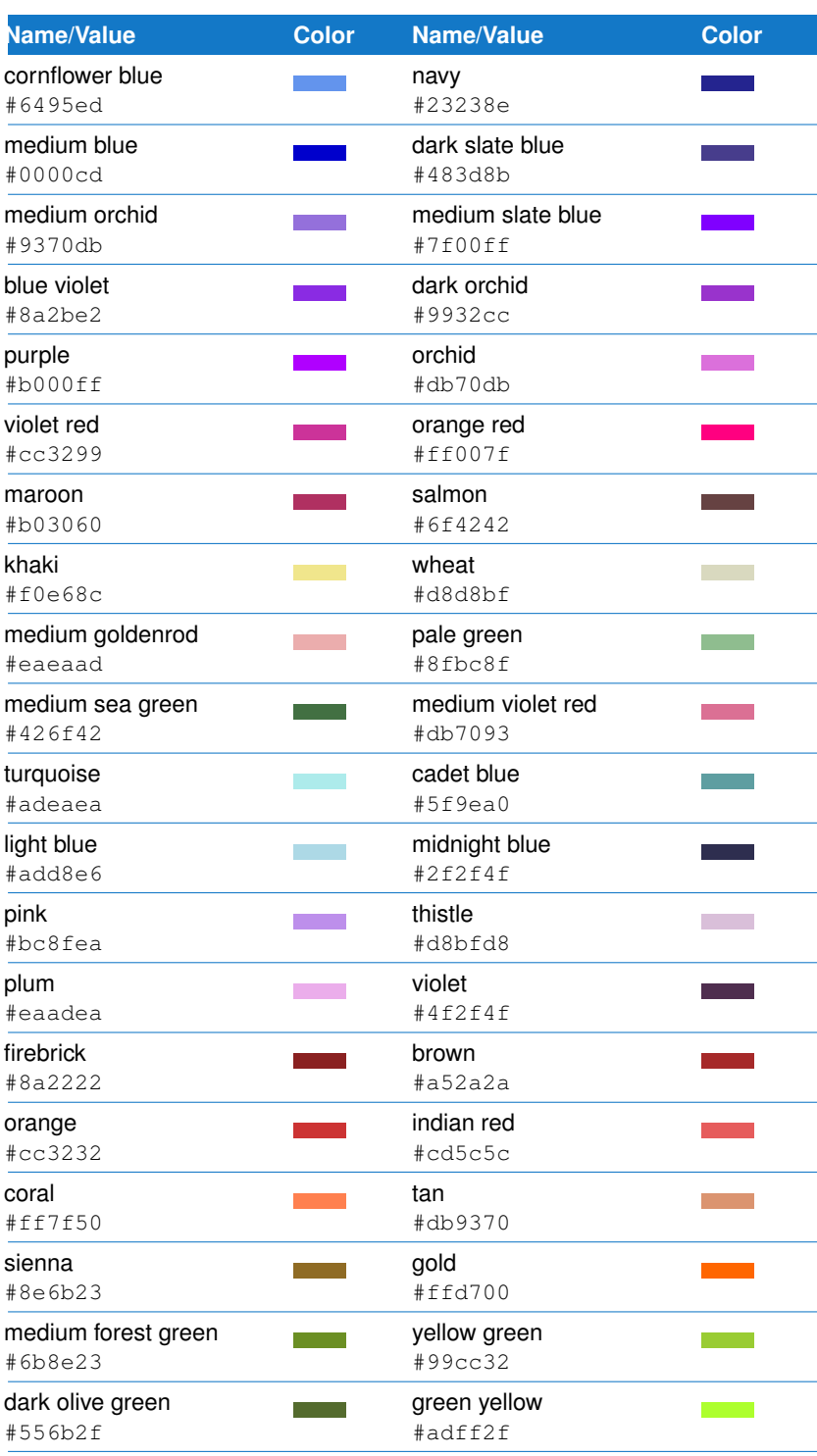

**ANHANG C. FARBEN**

# Windows Trouble-Shooting **D**

Dieses Kapitel gibt Ihnen die nötigen Hinweise, falls Ihr Gerät nicht erkannt wird oder nicht korrekt mit der Analyser Software kommuniziert. Linux Anwender lesen bitte das entsprechende Kapitel zur Fehlerbehebung unter Linux.

Im Falle eines technischen Problems trennen Sie als erstes Ihren MSB-RS485 Analyser von jeglichen RS485 Anschlüssen und Ihrem PC. Danach prüfen Sie:

- 1 Wurde der Analyser warm oder heiß?
- 2 Zeigt der Analyser Anzeichen von Beschädigungen?

Wenn Sie beide Fragen verneinen können, folgen Sie bitte den Instruktionen in der folgenden Tabelle.

Sollte das Problem weiterhin bestehen ist eine Fehlfunktion des Gerätes nicht auszuschließen. In diesem Fall oder wenn Ihr Analyser anderweitig beschädigt ist, kontaktieren Sie IFTOOLS unter [support@iftools.com.](mailto:support@iftools.com?subject=Analyzer Fehler) Geben Sie bitte immer die Seriennummer Ihres Gerätes mit an. Sie finden dieses auf der Unterseite des Gehäuses.

#### **D.1 Test des Analyser PC Verbindung**

Die folgenden Tests dienen dazu, die einwandfreie Kommunikation zwischen PC und Analyzer zu überprüfen. Dies beinhaltet die Verifikation einer korrekten Treiber Installation als auch der fehlerfreien USB Verbindung zum Gerät.

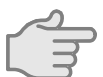

**Verbinden Sie den Analyser erneut mit Ihrem PC, aber lassen Sie die Bus Anschlüsse offen!**

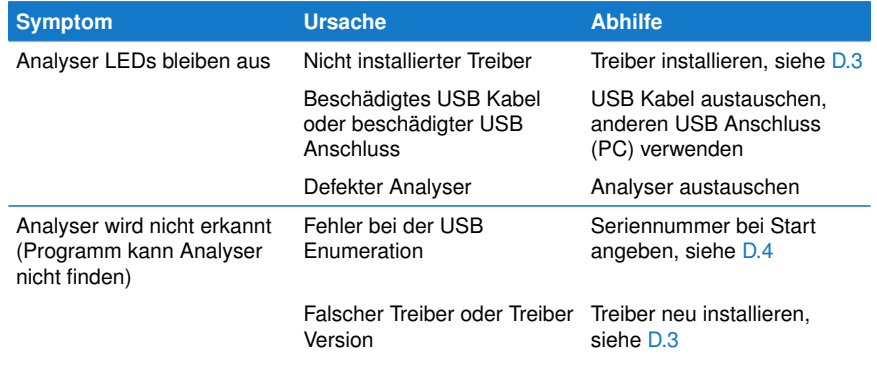

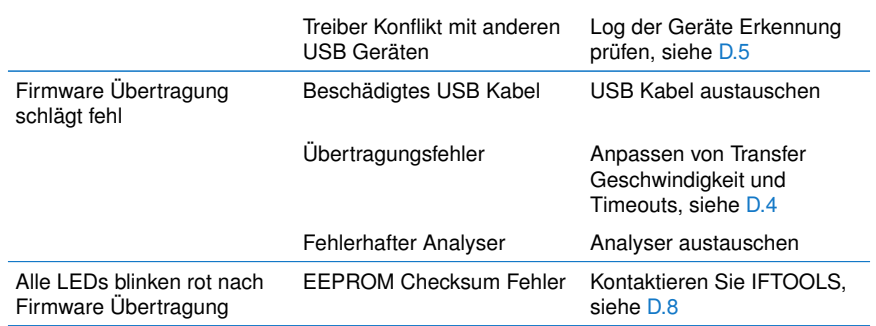

Ein korrekt verbundener und fehlerlos funktionierender Analyser (Firmware erfolgreich geladen) zeigt dies durch abwechselnd blinkende rote LEDs, an.

#### **D.2 Prüfen der Analyser Bus Anschlüsse**

Sobald Sie Ihren Analyser mit einem Bus-System verbinden (unabhängig davon, ob es sich um einen kleinen Testaufbau oder einen Feldbus in einer industriellen Anlage handelt), wird der Analyser Teil eines größeren Systems. Dies bedeutet u.U. durch den Analyser fließende Ausgleichsströme und/oder hohe Spannungsspitzen an den Dateneingängen. All dies kann die Funktion des Analysers beeinträchtigen oder ihn gar beschädigen.

Vergewissern Sie sich deshalb, das der Bus Anschluss korrekt und gemäß den Analyser Spezifikationen erfolgt, bevor Sie den Bus mit dem Analyser verbinden.

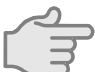

**Verbinden Sie Ihren MSB-RS485 Analyser mit dem Bus und starten Sie die Software**

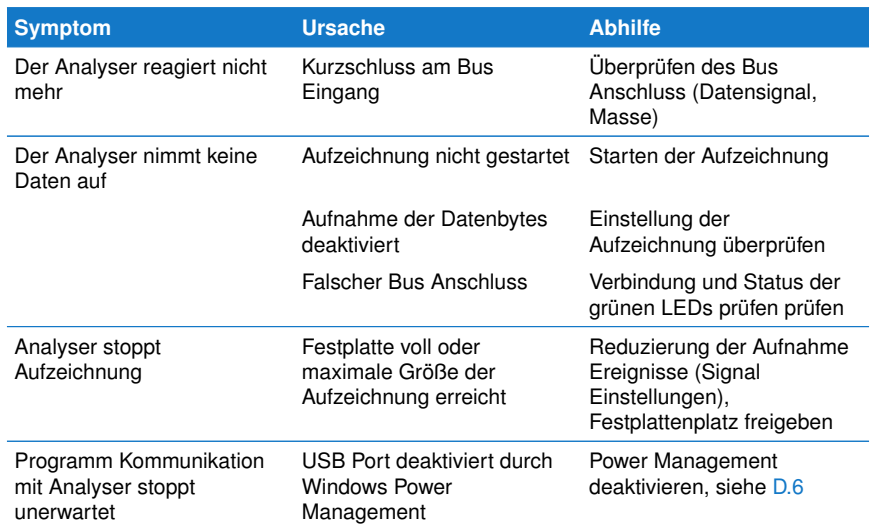

#### <span id="page-363-0"></span>**D.3 Treiber Installation**

Der MSB-RS485 Analyser verwendet zur Kommunikation mit dem PC einen weit verbreiteten Chip von FTDI. Falls Sie andere USB Geräte mit dem gleichen Chip verwenden, kann ein Treiber Konflikt durch inkompatible Treiber Versionen nicht immer völlig ausgeschlossen werden.

#### **D.3.1 Treiber deinstallieren**

Um auf der sicheren Seite zu sein, ist es generell besser, zunächst alle eventuellen alten Treiber zu entfernen, bevor der neue Treiber installiert wird.

Sie finden das geeignete Tool zur Treiber Deinstallation auf Ihrer IFTOOLS CDROM unter Treiber & Tools. Klicken Sie dort Interaktive Deinstallation.

Alternativ können Sie das Programm auch auf unserer [Download Seite](https://www.iftools.com/download) herunterladen.

Geben Sie dazu im Suchfeld der Seite CDMUninstaller ein.

Nach dem Download entpacken Sie die ZIP Datei und starten Sie das Programm CDMuninstallerGUI.exe. Beachten Sie, dass Sie je nach System hierzu Administrator Rechte benötigen!

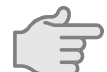

#### **Achtung! Trennen Sie den Analyser von Ihrem PC bevor Sie den Treiber entfernen!**

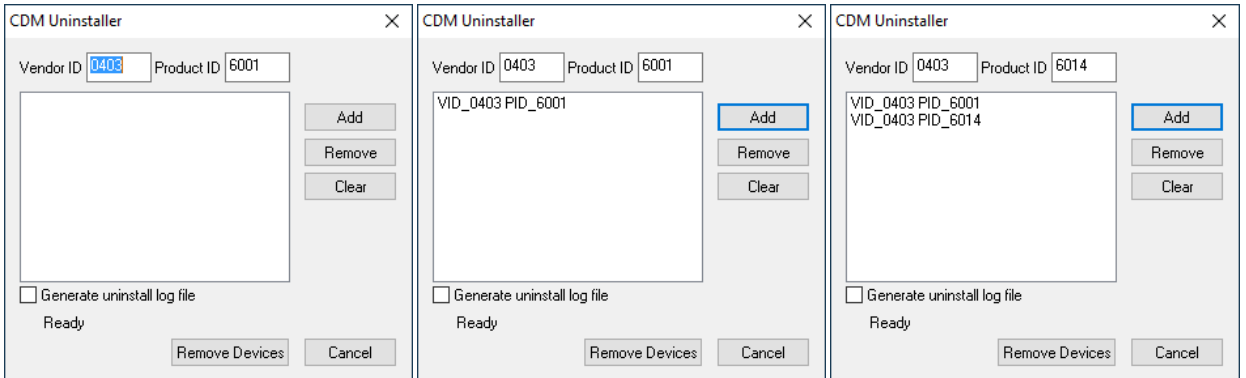

Der IFTOOLS Analyser verwendet wahlweise einen Kommunikations-Chip mit der USB Produkt ID 6001 oder 6014, (die Hersteller (Vendor) ID 0403 steht für FTDI). Fügen Sie deshalb zunächst beide Produkt IDs zu der Liste der zu entfernenden Gerätetreiber hinzu, wie im rechten Bild gezeigt. Anschließend klicken Sie den 'Remove Devices' Knopf um die Deinstallation zu starten.

Das Programm quittiert die Aktion mit einer entsprechenden Meldung. Fehlermeldungen wie 'Failed to remove device...' können Sie ignorieren. Die bedeutet lediglich, das der Treiber nicht existiert oder bereits entfernt wurde.

#### **D.3.2 Treiber neu installieren**

Es gibt mehrere Methoden, den geeigneten Treiber zu installieren.

- 1 Automatische Installation durch Windows (benötigt aktive Internet Verbindung)
- 2 Installation von der IFTOOLS CDROM oder einem IFTOOLS USB Stick
- 3 Installation durch andere Quelle

#### **Automatische Installation durch Windows**

Dies ist der einfachste Weg. Nachdem Sie den oder die alten Treiber entfernt haben, verbinden Sie den Analyser erneut mit Ihrem Windows PC und überlassen dem Betriebssystem die Arbeit. Die Installation kann einige Minuten in Anspruch nehmen. Je nach Windows Version bekommen Sie währenddessen dazu einige Statusmeldungen. Um ganz sicher zu gehen, öffnen Sie den Windows Geräte Manager (siehe [D.7](#page-367-2) und klappen Sie dort den Eintrag 'Anschlüsse (COM & LPT)' auf.

Nach erfolgreicher Installation muss dort ein weiterer Eintrag stehen. Danach können die Analyser Software starten.

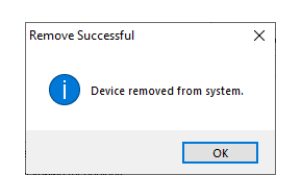

#### **Installation von CDROM oder USB stick**

Legen Sie die IFTOOLS CDROM ein oder stecken Sie den IFTOOLS USB Stick an Ihren PC. Neuere Windows Versionen werden Sie um Erlaubnis zur Aufführung eines unbekannten Programms auf externem Medium fragen bevor Sie den IFTOOLS Installations Assistenten starten. In diesem Fall müssen Sie den Zugriff zunächst erlauben und dann ggf. das Programm setup.exe im Wurzelverzeichnis der CDROM/Stick manuell starten/anklicken.

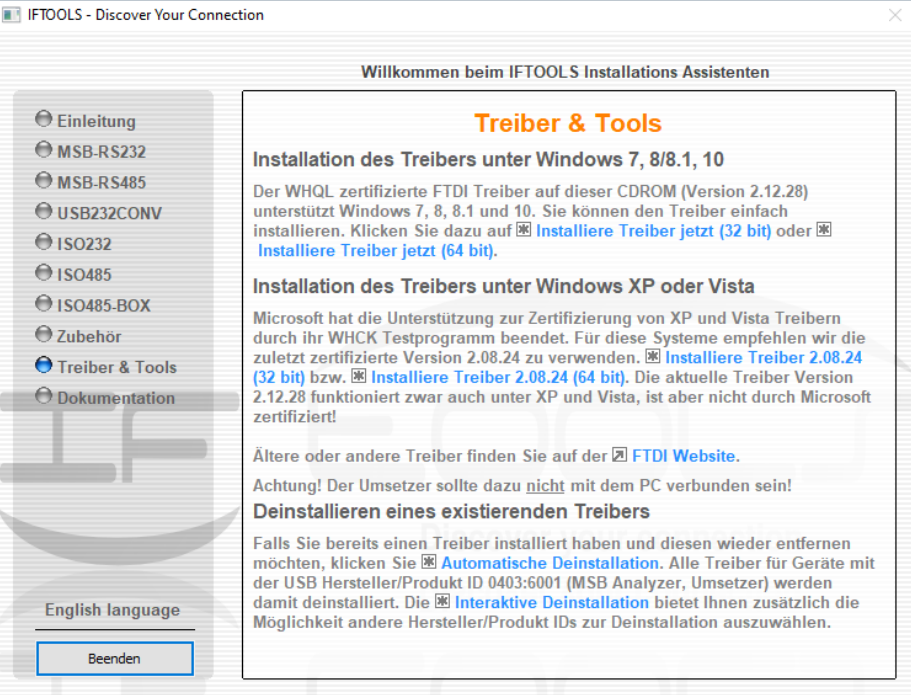

Im Installations Assistenten wählen Sie links die Rubrik 'Treiber und Tools' aus, siehe Bild oben. Die CDROM enthält relativ aktuelle und getestete Treiber Versionen für alle Windows Arten (32 und 64 Bit OS).

Klicken Sie einfach den entsprechenden Link 'Installiere Treiber...' um die Treiber Installation zu starten.

#### **Installation von anderen Quellen**

FTDI bietet die neuesten Treiber auf der [VCP drivers page](https://ftdichip.com/drivers/vcp-drivers/) zum Download an. Wir empfehlen dabei die als 'setup executable' bezeichneten Treiberpakete zu verwenden, da diese eine unkomplizierte Treiber Installation durch einfaches Ausführen der Datei erlaubt.

Eine alternative Quelle für Treiber ist die IFTOOLS [Download Treiber Seite.](https://www.iftools.com/download/index.en.php?topic=drivers) Hier können Sie ebenfalls zwischen 'ausführbaren' Treiberpaketen und solchen zur Installation per Geräte Manager wählen.

Nach dem Download des Treiber Pakets führen Sie dies entweder direkt aus (setup executable) oder geben dieses im Geräte Manager zur Treiber Installation an.

#### <span id="page-365-0"></span>**D.4 Hilfreiche Programm Parameter**

Die Analyser Software, insbesondere das Kontrollprogramm msb\_serv.exe zur Kommunikation und Steuerung des Analysers bietet einige spezielle Parameter, die die Geräte Erkennung sowie die Übertragung der Firmware gezielt beeinflussen können. Normaler Weise werden Sie diese nie benötigen, da die voreingestellten Parameter optimal für den Geräte Zugriff eingestellt sind. Sie werden dann interessant, wenn Ihr Analyser Probleme bei der Erkennung und/oder Übertragung der Firmware zeigt. Um die Analyser Software mit zusätzlichen Parametern zu starten, öffnen Sie ein Kommando Fenster (Command shell oder command prompt).

#### **D.4.1 Analyzer wird nicht gefunden**

Wenn die Software den Analyser nicht findet (evtl. ausgelöst durch ein USB Enumerations Problem), reicht es manchmal bereits aus die Seriennummer des Gerätes beim Start mit --serno=MSBxxxxx zu übergeben, MSBxxxxx ist dabei die Seriennummer und auf der Geräte Rückseite zu finden:

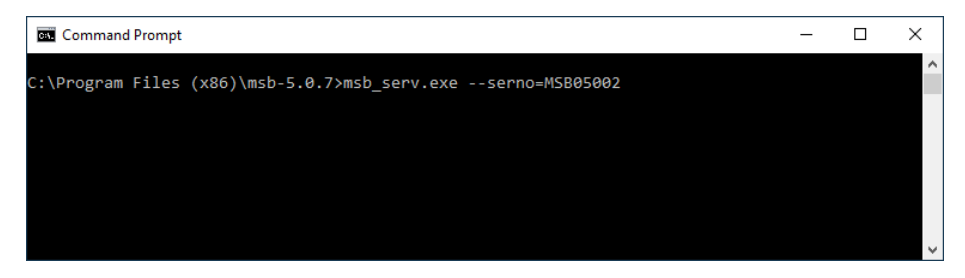

Sie finden die Seriennummer auf der Unterseite des Geräts. Analyser der dritten Generation besitzen einen Barcode. Die letzten 5 Ziffern entsprechen dabei der Seriennummer. Geben Sie diese für xxxxx ein.

#### **D.4.2 Firmware Übertragungsfehler**

Das die Software einen Fehler bei der Übertragung der Firmware meldet (der Analyser wurde korrekt erkannt, aber die Firmware Übertragung unterbrochen) ist eher selten und meistens abhängig von der PC Hardware.

In diesem Fall kann eine Reduzierung der Übertragungsgeschwindigkeit helfen. Der entsprechende Parameter lautet: --reduce-transfer-speed=speed

Das folgende Beispiel überträgt die Firmware mit der geringst möglichen Geschwindigkeit:

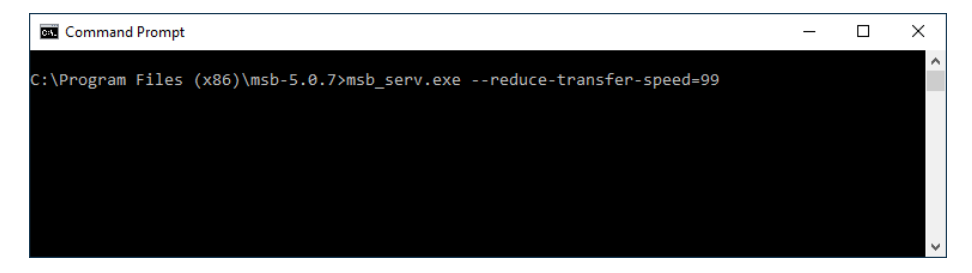

Eine detaillierte Auflistung nebst Beschreibung aller möglichen Parameter finden Sie im Kapitel des Kontrollprogrammes [7.16.](#page-61-0) Die evtl. zusätzlich nötigen Parameter können Sie dann dem Start Icon der Analyser Software hinzufügen. Wie das geht wird im Abschnitt [7.12](#page-56-0) erklärt.

#### <span id="page-366-0"></span>**D.5 Helfen Sie uns bei Gerätekonflikten**

Der Firmware Loader verwendet die vom Betriebssystem während der USB Enumeration ermittelten Informationen um alle mit einem MSB-Analyser verbundenen seriellen

Ports zu erkennen.

Bei den mannigfaltigen Kombinationen von existierenden USB Geräten und Treibern können wir nicht ausschliessen, dass in seltenen Fällen das Programm den Analyser nicht korrekt erkennt. Um solche Situationen bei der weiteren Programmentwicklung berücksichtigen zu können benötigen wir Ihre aktive Mithilfe.

Öffnen Sie dazu erneut eine Kommando Shell (DOS Box) und wechseln Sie in das Installationsverzeichnis. Geben Sie folgendes Kommando ein:

msb\_serv.exe --verbose

Der --verbose Parameter erzeugt eine Reportdatei (AnalyzerScan.txt) mit zusätzlichen Informationen zur Analyser Erkennung und speichert diese auf dem Desktop. Senden Sie diese Datei anschließend an [support@iftools.com.](mailto:support@iftools.com?subject=Analyzer detection)

#### <span id="page-367-1"></span>**D.6 USB Power Management deaktivieren**

Der MSB-RS485 Analyser verliert die Verbindung zum PC und stoppt unerwartet. Dabei arbeitet das Gerät zunächst wie erwartet, bricht dann aber aus unerfindlichen Gründen die Aufnahme ab. I.a. gehen dabei auch alle LEDs aus.

Meistens liegt die Ursache des Problems an der Energie Einstellung Ihres PC's (hauptsächlich Notebooks und Laptops).

Um die Laufzeit im mobilen (Akku) Betrieb zu verlängen bzw. um generell Energie zu sparen, kann Windows USB Anschlüsse abschalten, die nicht im Betrieb sind bzw. auf eine entsprechende Anforderung nicht reagieren. Teilweise ist dieses Verhalten fehlerhaft im System oder BIOS implementiert, so dass auch aktive USB Geräte abgeschaltet werden.

Deaktivieren Sie deshalb das Power Management des USB Hubs wie folgt.

- 1 Starten Sie den Geräte Manager, siehe [D.7](#page-367-2)
- 2 Klicken Sie in der Liste den Eintrag Universal Serial Bus Controller.
- 3 Rechtsklicken Sie den Eintrag USB Root Hub und wählen Sie Eigenschaften.
- 4 Klicken Sie auf Energie Verwaltung
- 5 Deaktivieren Sie 'Computer kann Gerät ausschalten um Energie zu sparen'
- 6 Wiederholen Sie dies für alle weiteren USB Root Hubs
- 7 Klicken Sie auf OK und schliessen Sie den Gerätemanager
- 8 Starten Sie Ihren Computer neu

#### <span id="page-367-2"></span>**D.7 Windows Geräte Manager**

Auch wenn sich Design und Aufgaben des Geräte Managers in den letzten 20 Jahren kaum geändert haben, ist dieser mit jeder neuen Windows Version ein bisschen schwieriger zu finden. Vermutlich um das System vor falschen Hardware Einstellungen (und damit teils schwerwiegenden Eingriffen) seitens unerfahrener Anwender zu schützen. Wahr ist, dass der Geräte Manager unter normalen Umständen nur selten benötigt wird.

Nicht desto trotz ist er das erste Mittel wenn bestimmte Geräte den Dienst verweigern. Zum Glück ist die Tastenkombination zum Start des Geräte Managers seit Windows XP die gleiche. Drücken Sie einfach:

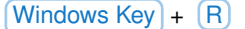

<span id="page-367-0"></span>In der Eingabezeile des sich öffnenden Dialog geben Sie den Programmnamen des Geräte Managers ein: devmgmt.msc und drücken Sie die Enter Taste bzw. klicken Sie OK.

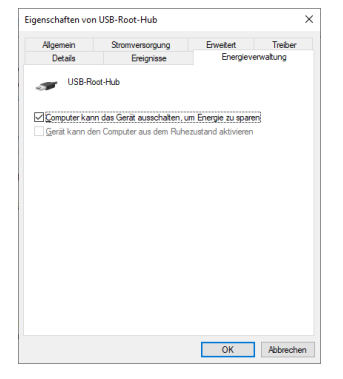

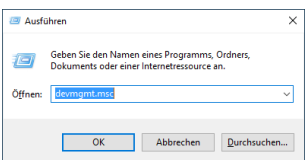

#### **D.8 Andere Probleme**

Sie haben ein anderes Problem, welches hier nicht genannt ist.

Mailen Sie uns unter [support@iftools.com](mailto:support@iftools.com?subject=analyzer) mit genauen Angaben zur Ihrem System (Windows Version, Service Pack, 32/64 Bit System) sowie der verwendeten Software Version und einer detaillierten Beschreibung Ihres Problems.

Vergessen Sie nicht, auch die Seriennummer Ihres Analysers anzugeben. Sie finden diese auf der Geräterückseite.

## Linux Trouble-Shooting

E

Dieses Kapitel gibt Ihnen die nötigen Hinweise, falls Ihr Gerät nicht erkannt wird oder nicht korrekt mit der Analyser Software kommuniziert. Windows Anwender lesen bitte das entsprechende Kapitel zur Fehlerbehebung unter Windows.

Im Falle eines technischen Problems trennen Sie als erstes Ihren MSB-RS485 Analyser von jeglichen RS485 Anschlüssen und Ihrem PC. Danach prüfen Sie:

- 1 Wurde der Analyser warm oder heiß?
- 2 Zeigt der Analyser Anzeichen von Beschädigungen?

Wenn Sie beide Fragen verneinen können, folgen Sie bitte den Instruktionen in der folgenden Tabelle.

Sollte das Problem weiterhin bestehen ist eine Fehlfunktion des Gerätes nicht auszuschließen. In diesem Fall oder wenn Ihr Analyser anderweitig beschädigt ist, kontaktieren Sie IFTOOLS unter [support@iftools.com.](mailto:support@iftools.com?subject=Analyzer Fehler) Geben Sie bitte immer die Seriennummer Ihres Gerätes mit an. Sie finden dieses auf der Unterseite des Gehäuses.

#### **E.1 Test der Analyser PC Verbindung**

Alle Standard Linux Kernel enthalten bereits alle nötigen Treiber Module um mit Ihrem IFTOOLS Analyser kommunizieren zu können. Nichtsdestotrotz lauern auf Grund der Vielzahl verschiedener Linux Distributionen und deren unterschiedlicher Umsetzung (speziell von Nutzer- und Gruppenrechte) immer wieder Fallstricke, die zu Beginn das einwandfreie Funktionieren des Analysers erschweren können.

Die folgenden Tests dienen dazu, die Anbindung Ihres Analysers an Ihrem PC und die korrekte Kommunikation zu überprüfen.

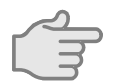

**Verbinden Sie den Analyser erneut mit Ihrem PC, aber lassen Sie die Bus Anschlüsse offen!**

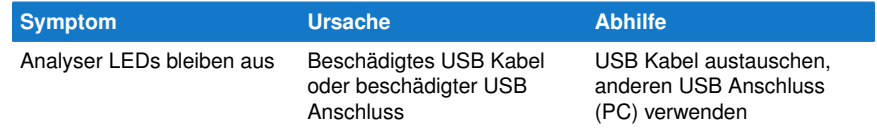

#### **ANHANG E. LINUX TROUBLE-SHOOTING**

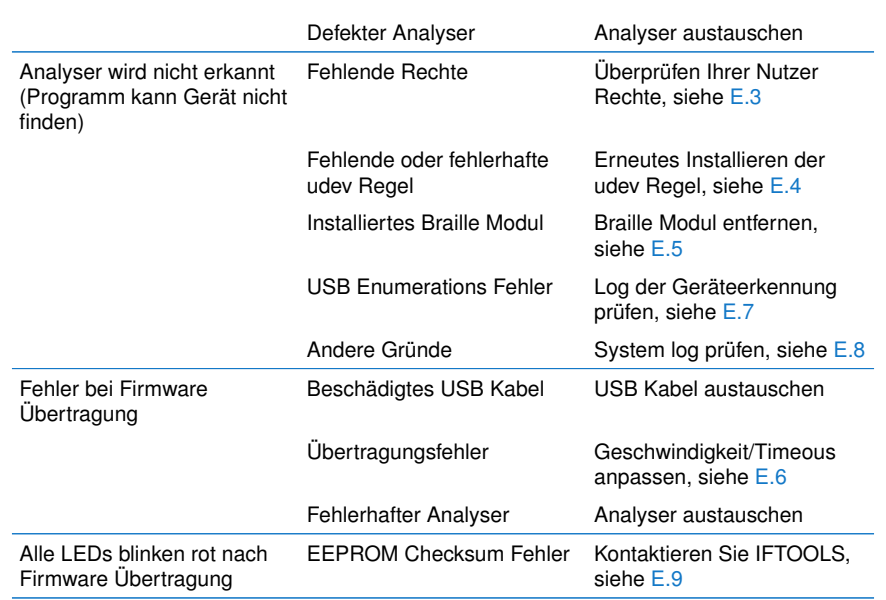

Ein korrekt verbundener und fehlerlos funktionierender Analyser (Firmware erfolgreich geladen) zeigt dies durch abwechselnd blinkende rote LEDs, an.

#### **E.2 Prüfen der Analyser Bus Anschlüsse**

Sobald Sie Ihren Analyser mit einem Bus-System verbinden (unabhängig davon, ob es sich um einen kleinen Testaufbau oder einen Feldbus in einer industriellen Anlage handelt), wird der Analyser Teil eines größeren Systems. Dies bedeutet u.U. durch den Analyser fließende Ausgleichsströme und/oder hohe Spannungsspitzen an den Dateneingängen. All dies kann die Funktion des Analysers beeinträchtigen oder ihn gar beschädigen.

Vergewissern Sie sich deshalb, das der Bus Anschluss korrekt und gemäß den Analyser Spezifikationen erfolgt, bevor Sie den Bus mit dem Analyser verbinden.

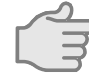

#### **Verbinden Sie Ihren MSB-RS485 Analyser mit dem Bus und starten Sie die Software**

<span id="page-371-0"></span>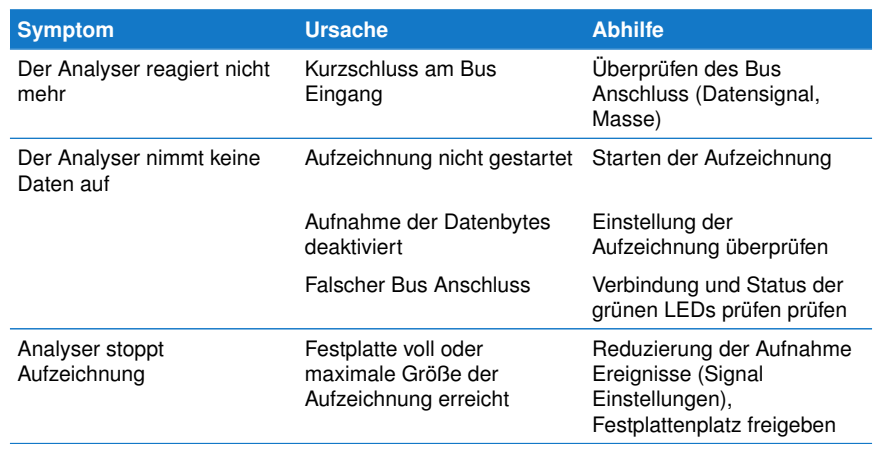

#### **E.3 Nutzer Rechte prüfen**

Linux behandelt den Analyser als serielles USB Gerät, welches als /dev/ttyUSBx vom Kernel im System eingebunden wird. Um darauf zugreifen zu können, benötigen Sie bzw. das Analyser Programm Lese/Schreib Rechte. Mit Ausnahme von root ist dies nur Mitgliedern der Gruppe dialout (Debian basierende Linux Systeme wie z.B. Ubuntu) oder uucp (SuSE) erlaubt. Ob Sie die nötige Gruppen Mitgliedschaft besitzen, können Sie wie folgt prüfen. Öffnen Sie dazu ein Terminal Fenster und geben das nachstehende Kommando ein:

ls -l /dev/ttyUSB\*

Die Ausgabe sollte ähnlich wie diese sein:

crw-rw---- 1 root dialout 188, 0 2020-08-26 14:47 /dev/ttyUSB0 crw-rw---- 1 root dialout 188, 0 2020-08-26 14:47 /dev/ttyUSB1

Überprüfen Sie nun Ihre Gruppen Mitgliedschaft mit:

#### groups

Das folgende, beispielhafte Resultat zeigt, dass Sie Mitglied Ihrer eigenen Gruppe sind (hier als YOUR\_USER\_NAME), sowie Mitglied der Gruppen groups cdrom, floppy, audio, video und plugdev. Sie sind aber nicht Mitglied von dialout (oder uucp) welche für den Zugriff auf den Analyser unabdingbar ist.

YOUR\_USER\_NAME cdrom floppy audio video plugdev

Um Mitglied der Gruppe dialout (oder uucp) zu werden, müssen Sie das nachstehende Kommando per sudo ausführen. (sudo gibt Ihnen für die Ausführung root Rechte. Sollten Sie keine sudo Rechte haben, fragen Sie Ihren System Administrator). SuSE Anwender ersetzen hier dialout durch uucp!

sudo adduser YOUR\_USER\_NAME dialout

Beachten Sie! Um die neuen Rechte zu erlangen, müssen Sie ich als Benutzer neu anmelden. Ein Reboot ist nicht nötig!

#### <span id="page-372-0"></span>**E.4 udev Regel installieren**

Beginnend mit Version 5.0 erfolgt die Analyser Kommunikation nicht mehr über einen virtuellen seriellen Port sondern ohne Umweg per direktem USB Zugriff (FTDI d2xx). Dies bewirkt eine deutliche Erhöhung der Transfer Rate und ist obligatorisch für die neue Analyser Generation (PLUS Serie).

Leider schließen sich beide Arten von Geräte Zugriff (virtueller COM Port versus direct access d2xx) unter Linux gegenseitig aus. D.h. eine Kommunikation per direktem USB Zugriff ist nicht möglich, solange das Gerät vom Kernel als virtueller COM Port (/dev/ttyUSBx) eingebunden ist.

Wie sich der Linux Kernel beim Anstecken eines neuen USB Gerätes verhält ist in weitem Maße per udev Regeln konfigurierbar. Eine solche Regel wird normaler Weise bei der Software Installation installiert und verhindert, dass der Kernel einen IFTOOLS Analyser als virtuellen COM Port registriert. Wenn diese Regel nicht existiert, wird der Analyser von der Software nicht erkannt. Ob diese udev Regel korrekt installiert wurde, können Sie wie folgt prüfen:

ls -l /etc/udev/rules.d

In einem Linux System mit einem angeschlossenen und funktionierenden Analyser sehen sie mehrere Einträge, die Datei (udev Regel) 10-iftools-msb.rules ist dabei entscheidend:

#### **ANHANG E. LINUX TROUBLE-SHOOTING**

-rw-r--r-- 1 root root 262 Jan 12 14:23 10-iftools-msb.rules -rw-r--r-- 1 root root 620 Feb 23 2016 70-persistent-net.rules -rw-r--r-- 1 root root 58549 Jan 17 2019 70-snap.core.rules -rw-r--r-- 1 root root 984 Mar 4 16:10 70-snap.telegram-desktop.rules

Sollte diese nicht vorhanden sein, müssen Sie diese nachinstallieren. Dies geschieht am einfachsten, indem Sie ein Terminal Fenster öffnen, ins Installationsverzeichnis der Analyser Software wechseln und dort das udev Installation Skript per sudo ausführen:

**cd** ~/msb-5.0.9 sudo ./udev-install.sh

Hier der Inhalt einer korrekten udev Regel für alle IFTOOLS Analyser:

```
1 # 10−i f t o o l s −msbc . r u l e s
2 #
3 # Apply the new rules with: sudo udevadm trigger
4 ATTRS{idVendor} = = "0403",
5 ATTRS{idProduct} = = "6001|6014",\
6 ATTRS{ manufacturer } = = "IFTOOLS", \
7 MODE = "0660", \n\lambda8 GROUP="dialout", \sqrt{ }9 RUN+ = "/bin/sh −c 'echo −n %k:1.0 > /sys/bus/usb/drivers/ftdi sio/unbind '"
```
Diese Regel wird vom Kernel für alle USB Geräte angewendet, die einen Chip von FTDI besitzen (vendor ID für FTDI ist 0403), der Chip Typ (die Produkt ID) 6001 oder 6014 entspricht und der Produkt Hersteller (manufacturer) IFTOOLS ist. Letztere Bedingung verhindert, das USB Geräte anderer Hersteller mit gleichem Chipsatz von dieser Regel betroffen sind.

Um die korrekte Arbeitsweise der Regel zu testen, öffnen Sie erneut ein Terminal Fenster und geben Sie folgendes Kommando ein:

dmesg

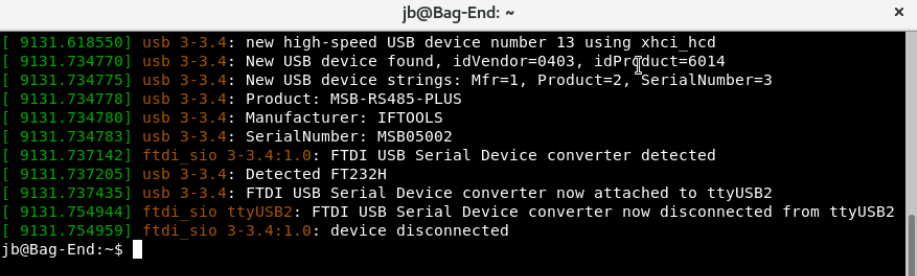

Hier erkennt der Kernel ein neues USB Gerät (als Beispiel einen IFTOOLS Analyser MSB-RS485-PLUS) und hebt die Zuordnung als ttyUSB2 auf. Damit ist er frei für den direkten USB (d2xx) Zugriff.

#### <span id="page-373-0"></span>**E.5 Braille Modul entfernen**

Sie haben die korrekten Zugriffsrechte auf die Gerätedatei /dev/ttyUSBx und die udev Regel ist installiert. Trotzdem wird der Analyser nicht erkannt.

Vergewissern Sie sich, daß auf Ihrem System kein Braille Modul (ein Blindenschrift fähiges Ausgabegerät) installiert ist. Trennen Sie dazu den Analyser von Ihrem PC und stecken Sie ihn wieder an. Öffnen Sie anschließend eine Konsole und geben Sie das

Kommando dmesg ein. Ist die Ausgabemeldung ähnlich der folgenden:

```
~$ dmesg
Detected FT232BM Feb 11 16:14:59 sd kernel: [ 1575.765756] usb 3-2:
FTDI USB Serial Device converter now attached to ttyUSB0 Feb 11
16:14:59 sd kernel: [ 1575.881392] usb 3-2: usbfs: interface 0 claimed
by ftdi_sio while 'brltty' sets config Feb 11 16:14:59 sd kernel: [
1575.885485] ftdi_sio ttyUSB0: FTDI USB Serial Device converter now
disconnected from ttyUSB0
```
ist ein Braille Treiber installiert. Wenn Sie kein Braille Gerät verwenden, entfernen Sie den Treiber mit Hilfe des Paket Management Ihres System. Unter Debian basierenden Distributionen (Ubuntu) beispielsweise:

```
~# apt-get remove brltty
```
#### <span id="page-374-0"></span>**E.6 Hilfreiche Programm Parameter**

Die Analyser Software und hier insbesondere das Programm, welches für die Kommunikation und Steuerung des Analysers verantwortlich ist (das Kontrollprogramm), erlauben mit einigen 'speziellen' Parametern die Geräte Erkennung sowie Firmware Transfer zu beeinflussen.

Im Normalfall werden Sie diese nicht benötigen. Die voreingestellten Werte sind optimal für die meisten Anwendungen. Sie werden dann interessant, wenn die Erkennung und/oder der Firmware Transfer fehl schlagen.

Um den Analyser mit diesen zusätzlichen Parametern zu starten, öffnen Sie eine Konsole (Terminal Fenster) und wechseln in das Analyser Software Installationsverzeichnis (i.a. \$HOME/msb-7.0.2).

#### **E.6.1 Analyser wird nicht erkannt**

Wenn die Software den Analyser nicht findet (evtl. ausgelöst durch ein USB Enumerations Problem), reicht es manchmal bereits aus die Seriennummer des Gerätes beim Start mit --serno=MSBxxxxx zu übergeben, MSBxxxxx ist dabei die Seriennummer und auf der Geräte Rückseite zu finden:

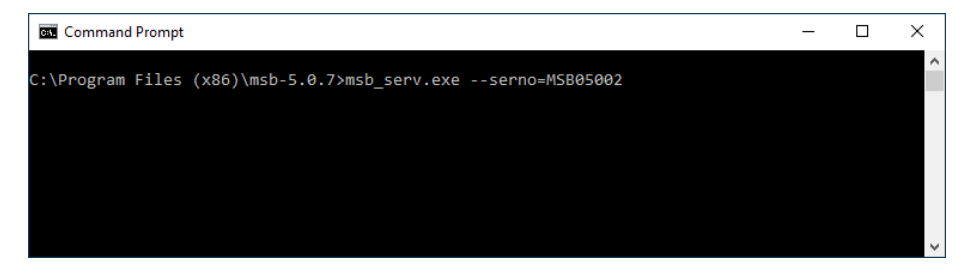

Analyser der dritten Generation besitzen einen Barcode. Die letzten 5 Ziffern entsprechen dabei der Seriennummer. Geben Sie diese für xxxxx ein.

#### **E.6.2 Firmware Übertragungsfehler**

Das die Software einen Fehler bei der Übertragung der Firmware meldet (der Analyser wurde korrekt erkannt, aber die Firmware Übertragung unterbrochen) ist eher selten und meistens abhängig von der PC Hardware.

In diesem Fall kann eine Reduzierung der Übertragungsgeschwindigkeit helfen. Der entsprechende Parameter lautet: --reduce-transfer-speed=speed

Das folgende Beispiel überträgt die Firmware mit der geringst möglichen Geschwindigkeit:

#### **ANHANG E. LINUX TROUBLE-SHOOTING**

#### ./msb serv -r99

Eine detaillierte Auflistung nebst Beschreibung aller möglichen Parameter finden Sie im Kapitel des Kontrollprogrammes [7.16.](#page-61-0) Die evtl. zusätzlich nötigen Parameter können Sie dann dem Start Icon der Analyser Software hinzufügen. Wie das geht wird im Abschnitt [7.12](#page-56-0) erklärt.

#### <span id="page-375-0"></span>**E.7 Helfen Sie uns bei Gerätekonflikten**

Der Firmware Loader verwendet die vom Betriebssystem während der USB Enumeration ermittelten Informationen um alle mit einem MSB-Analyser verbundenen seriellen Ports zu erkennen.

Bei den mannigfaltigen Kombinationen von existierenden USB Geräten und Linux Distributionen können wir nicht ausschliessen, dass in seltenen Fällen das Programm den Analyser nicht korrekt erkennt. Um solche Situationen bei der weiteren Programmentwicklung berücksichtigen zu können benötigen wir Ihre aktive Mithilfe.

Öffnen Sie dazu erneut ein Terminal Fenster und wechseln Sie in das Installationsverzeichnis. Geben Sie folgendes Kommando ein:

./msb\_serv --verbose

Der --verbose Parameter erzeugt eine Reportdatei (AnalyzerScan.txt) mit zusätzlichen Informationen zur Analyser Erkennung und speichert diese auf dem Desktop. Senden Sie diese Datei anschließend an [support@iftools.com.](mailto:support@iftools.com?subject=Analyzer detection)

#### <span id="page-375-1"></span>**E.8 System Log prüfen mit dmesg**

Sobald ein neues USB Gerät angesteckt oder entfernt wird erzeugt der Linux Kernel eine Fülle nützlicher Informationen in einem internen Kernel Ringpuffer. Mit folgendem Kommando ausgeben Sie den Pufferinhalt ausgeben:

dmesg

Stecken Sie dazu Ihren Analyzer am PC an und öffnen Sie den System Log per dmesg Kommando in einem Terminal Fenster.

Ein unbeschädigter und funktionierender Analyser verursacht immer einige entsprechenden Zeilen in der dmesg Ausgabe.

Im Zweifelsfalle speichern Sie die Ausgaben mit:

dmesg > log.txt

<span id="page-375-2"></span>in einer Datei und schicken diese an [support@iftools.com](mailto:support@iftools.com?subject=analyzer)

#### **E.9 Andere Probleme**

Sie haben ein anderes Problem, welches hier nicht genannt ist.

Wir sind sehr daran interessiert, unser Produkte/Software auf allen modernen Linux Varianten lauffähig zu machen. In Hinblick auf die große Zahl von verschiedenen Linux Distributionen ist dies nicht immer ganz einfach. Deshalb:

Mailen Sie uns unter [support@iftools.com](mailto:support@iftools.com?subject=analyzer) mit genauen Angaben zur Ihrem System (Linux Distribution, Desktop Umgebung, 32/64 Bit System) sowie der verwendeten Software Version und einer detaillierten Beschreibung Ihres Problems.

Vergessen Sie nicht, auch die Seriennummer Ihres Analysers anzugeben. Sie finden diese auf der Geräterückseite.

## Glossar

#### **Glossar Beschreibung**

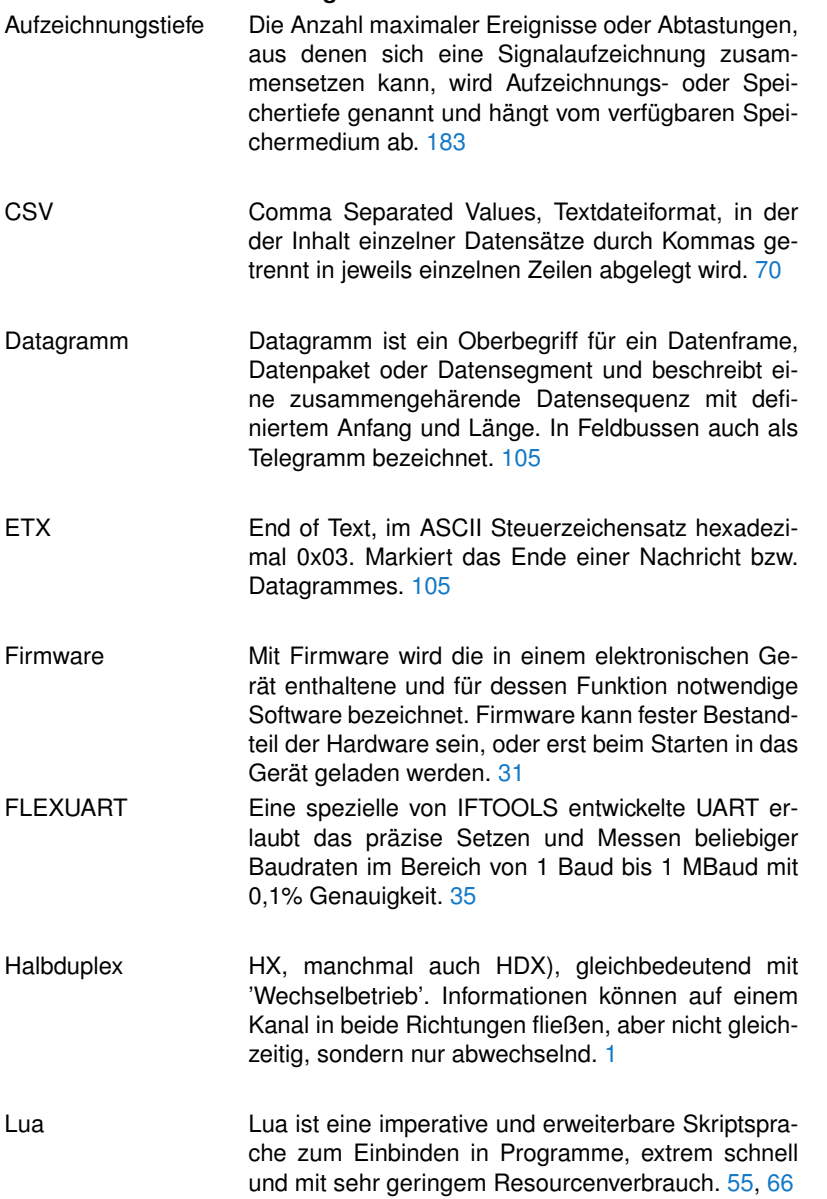

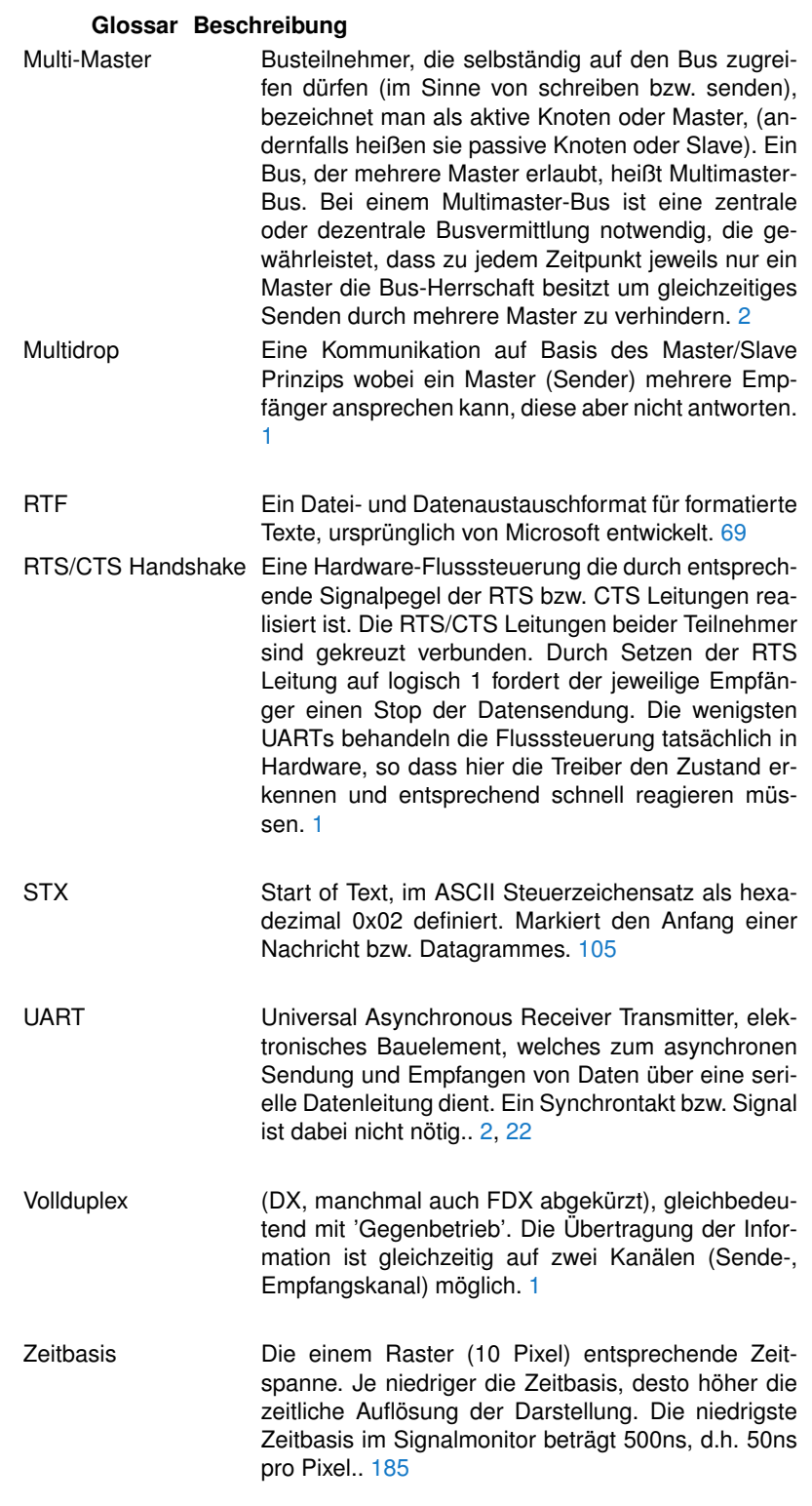

### Index

Absolute Zeit, [73](#page-84-0) Analyser mehrere, [45](#page-56-1) Analysetools siehe Views, [42](#page-53-0) Ansichten siehe Views, [55](#page-66-0) Aufzeichnung automatisch starten, [46](#page-57-0) laden, [44](#page-55-0) pausieren, [40](#page-51-0) speichern, [43](#page-54-0) starten, [40](#page-51-0) stoppen, [40](#page-51-0) Aufzeichnungsmodus, [38](#page-49-0) Fifo, [38](#page-49-0) kontinuierlich, [38](#page-49-0) base16 decode, [241](#page-252-0) encode, [241](#page-252-0) box text, [157](#page-168-0) box.setup, [156](#page-167-0) box.space, [157](#page-168-0) Break anzeigen, [66](#page-77-0) suchen, [76,](#page-87-0) [95](#page-106-0) Break Fehler, [66](#page-77-0) checksum crc16\_bacnet, [247,](#page-258-0) [248](#page-259-0) crc8\_bacnet, [246](#page-257-0) kermit, [247,](#page-258-0) [248](#page-259-0) lrc, [249](#page-260-0) modbus, [249](#page-260-0) config.setmaxop, [250](#page-261-0) data at, [85](#page-96-0) cursorcolours, [86](#page-97-0) Data View, [65](#page-76-0) Adresse vorgeben, [68](#page-79-0) Bereich auswählen, [69](#page-80-0) Bereich exportieren, [70](#page-81-0) Bereich kopieren, [69](#page-80-0) Bereich speichern, [70](#page-81-0) Kontollzeichen einblenden, [72](#page-83-0) Schriftart, [72](#page-83-0) Tastenkürzel, [90](#page-101-0) **Datenmonitor** siehe Data View, [65](#page-76-0) debug clear, [87,](#page-98-0) [158](#page-169-0)

print, [87,](#page-98-0) [159](#page-170-0) resume, [87,](#page-98-0) [159](#page-170-0) summarize, [88,](#page-99-0) [160](#page-171-0) suspend, [88,](#page-99-0) [160](#page-171-0) timeprompt, [88,](#page-99-0) [160](#page-171-0) Ereignisabstände messen, [103](#page-114-0) Ereignismonitor siehe Event View, [91](#page-102-0) event data, [161](#page-172-0) dir, [161](#page-172-0) isbreak, [161](#page-172-0) level, [162](#page-173-0) number, [162](#page-173-0) time, [163](#page-174-0) Event View, [91](#page-102-0) Bereich auswählen, [99](#page-110-0) Bereich exportieren, [100](#page-111-0) Spalten ein/ausblenden, [92](#page-103-0) Tastenkürzel, [104,](#page-115-0) [206](#page-217-0) Firmware Laden, [31](#page-42-0) Kontrollanzeige aktive Leitungen, [42](#page-53-0) Aufnahmekapazität, [41](#page-52-0) PC Verbindung, [42](#page-53-0) umschalten, [41](#page-52-0) Kontrollprogramm Parameter, [48](#page-59-0) Spezielle Parameter, [50](#page-61-1) Tastenkürzel, [48](#page-59-0) Ledtester, [63](#page-74-0) Pegelbezeichnung einblenden, [64](#page-75-0) Levelfinder, [91](#page-102-0) linestates changed, [163](#page-174-0) count, [164](#page-175-0) MultiProzess Architektur, [53](#page-64-0) overrun allowed executions, [250](#page-261-0) Paritätsfehler, [66](#page-77-0) anzeigen, [66](#page-77-0) suchen, [76,](#page-87-0) [95](#page-106-0) Programmeinstellung, [61](#page-72-0) Projekt, [59](#page-70-0) laden, [60](#page-71-0) speichern, [43,](#page-54-0) [60](#page-71-0) zuletzt geöffnet, [45](#page-56-1) protocol

bitpause, [254](#page-265-0) bytepause, [254](#page-265-0) databits, [255](#page-266-0) parity, [255](#page-266-0) Protocol View, [105](#page-116-0) Bereich auswählen, [108](#page-119-0) Font, [176](#page-187-0) Tastenkürzel, [178](#page-189-0) Protokoll Automatisch erkennen, [35](#page-46-0) Protokoll Templates Aufsplitten in Telegramme, [113](#page-124-0) erstellen, [111](#page-122-0) Sprachsyntax, [112](#page-123-0) Template importieren, [83,](#page-94-0) [112](#page-123-0) Protokolle, [106](#page-117-0) Protokollmonitor siehe Protocol View, [105](#page-116-0) Rahmenfehler, [66](#page-77-0) anzeigen, [66](#page-77-0) suchen, [76,](#page-87-0) [95](#page-106-0) record analyzer, [251](#page-262-0) buswiring, [251](#page-262-0) signalnames, [252](#page-263-0) starttime, [252](#page-263-0) Region, [197](#page-208-0) auswählen, [69,](#page-80-0) [99,](#page-110-0) [190](#page-201-0) ein/ausblenden, [198](#page-209-0) in View anzeigen, [198](#page-209-0) löschen, [198](#page-209-0) umbenennen, [198](#page-209-0) Ringpuffer, [38](#page-49-0) Scope Darstellung, [184](#page-195-0) sequences get, [165](#page-176-0) shared get, [166](#page-177-0) set, [166](#page-177-0) Sicherheitsabfrage ungespeicherte Daten, [40](#page-51-0) Signal View, [183](#page-194-0) Abstände messen, [190](#page-201-0) Ausschnitt rückgängig machen, [187](#page-198-0) Ausschnitt vergrößern/verkleinern, [186](#page-197-0) Bereich auswählen, [190](#page-201-0) Cursor, [189](#page-200-0) Signal invertieren, [188](#page-199-0) Tastenkürzel, [194](#page-205-0) Signalmonitor siehe Signal View, [183](#page-194-0) Signalnamen

ändern, [37](#page-48-0) Signalpegel Anzeige, [184](#page-195-0) Veränderungen suchen, [97](#page-108-0) Zeitdauer suchen, [98](#page-109-0) Zustand suchen, [94](#page-105-0) Sitzung, [59](#page-70-0) laden, [44](#page-55-0) siehe Projekt, [43](#page-54-0) string dump, [252](#page-263-0) telegram, [168](#page-179-0) data, [169](#page-180-0) datatime, [169](#page-180-0) dir, [170](#page-181-0) dump, [170](#page-181-0) duration, [171](#page-182-0) geterror, [171](#page-182-0) isbreak, [172](#page-183-0) number, [172](#page-183-0) size, [172](#page-183-0) string, [173](#page-184-0) time, [173](#page-184-0) Telegramm Darstellung, [120](#page-131-0) siehe Protokoll, [106](#page-117-0) telegrams at, [174](#page-185-0) transmission baudrate, [254](#page-265-0) Übertragungsfehler, [73](#page-84-0) suchen, [76,](#page-87-0) [95](#page-106-0) Views, [55](#page-66-0) autoscroll, [54](#page-65-0) Default Einstellungen, [56](#page-67-0) kopieren, [56](#page-67-0) sperren, [54](#page-65-0) synchronisieren, [54](#page-65-0) Zeichenkette suchen, [73](#page-84-0) Zeitabstand Datenbytes, [73](#page-84-0) suchen, [76](#page-87-0) Zeitbasis, [185](#page-196-0)

368